This operation manual is intended for users with basic knowledge of electricity and electric devices.

\* LSLV-S100 is the official name for S100.

# **Safety Information**

Read and follow all safety instructions in this manual precisely to avoid unsafe operating conditions, property damage, personal injury, or death.

### **Safety symbols in this manual**

# **A** Danger

Indicates an imminently hazardous situation which, if not avoided, willresult in severe injury or death.

## A Warning

Indicates a potentially hazardous situation which, if not avoided, could result in injury or death.

### **D** Caution

Indicates a potentially hazardous situation that, if not avoided, could result in minor injury or property damage.

### **Safety information**

### **A** Danger

- Do not open the cover of the equipment while it is on or operating. Likewise, do not operate the inverter while the cover is open. Exposure of high voltage terminals or charging area to the external environment may result in an electric shock.Do not remove any covers ortouch the internal circuit boards(PCBs) or electrical contacts on the product when the power is on or during operation. Doing so may result in serious injury, death, or serious property damage.
- Do not open the cover of the equipment even when the power supply to the inverter has been turned off unless it is necessary for maintenance or regular inspection. Opening the cover may result in an electric shock even when the power supply is off.
- The equipment may hold charge long after the power supply has been turned off. Use a multimeter to make sure that there is no voltage before working on the inverter, motor or motor cable.

# △ Warning

- This equipment must be grounded for safe and proper operation.
- Do not supply power to a faulty inverter. If you find that the inverter is faulty, disconnect the power supply and have the inverter professionally repaired.
- The inverter becomes hot during operation. Avoid touching the inverter until it has cooled to avoid burns.
- Do not allow foreign objects, such as screws, metal chips, debris, water, or oil to get inside the inverter. Allowing foreign objects inside the inverter may cause the inverter to malfunction or result in a fire.
- Do not operate the inverter with wet hands. Doing so may result in electric shock.
- Check the information about the protection level for the circuits and devices.

The following connection terminals and devices are Protective Class 0. It means that the circuit protection level depends on the basic insulation. If there is nobasic insulation is failed, it may cause electric shock accident. When installing or wiring the connection terminals and devices, take the same protective action as with the power wire.

- Multi-function Input: P1-P7, CM

- -Analog Frequency Input: VR, V1, I2, TI
- Safety Function: SA, SB, SC
- -Analog Output: AO, TO
- -Digital Output: Q1, EG, 24, A1/C1/B1
- Communication: S+/S-/SG
- Fan

• The protection level of this equipment (inverter) is Protective Class I.

# **① Caution**

- Do not modify the interior workings of the inverter.Doing so will void the warranty.
- The inverter is designed for 3-phase motor operation. Do not use the inverter to operate a single phase motor.
- Do not place heavy objects on top of electric cables. Doing so may damage the cable and result in an electric shock.
- Do not operate Disconnect Switch when motor is operating.

#### **Note**

Maximum allowed prospective short-circuit current at the input power connection is defined in IEC 60439-1 as 100 kA. Depending on the selected MCCB, the LSLV-S100 Series is suitable for use in circuits capable of delivering a maximum of 100 kA RMS symmetrical amperes at the drive's maximum rated voltage. The following table shows the recommended MCCB for RMS symmetrical amperes.

#### **Remarque**

Le courant maximum de court-circuit présumé autorisé au connecteur d'alimentation électrique est défini dans la norme IEC 60439-1 comme égal à 100 kA. Selon le MCCB sélectionné, la série LSLV-S100 peut être utilisée sur des circuits pouvant fournir un courant RMS symétrique de 100 kA maximum en ampères à la tension nominale maximale du variateur. Le tableau suivant indique le MCCB recommandé selon le courant RMS symétrique en ampères.

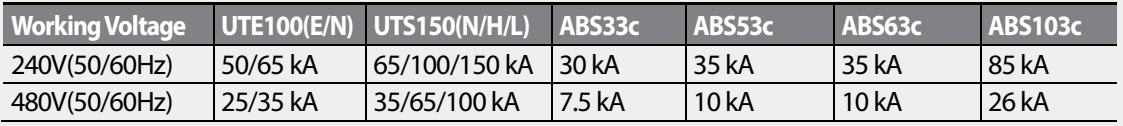

ㄷ

# **Table of Contents**

 $\Gamma$ 

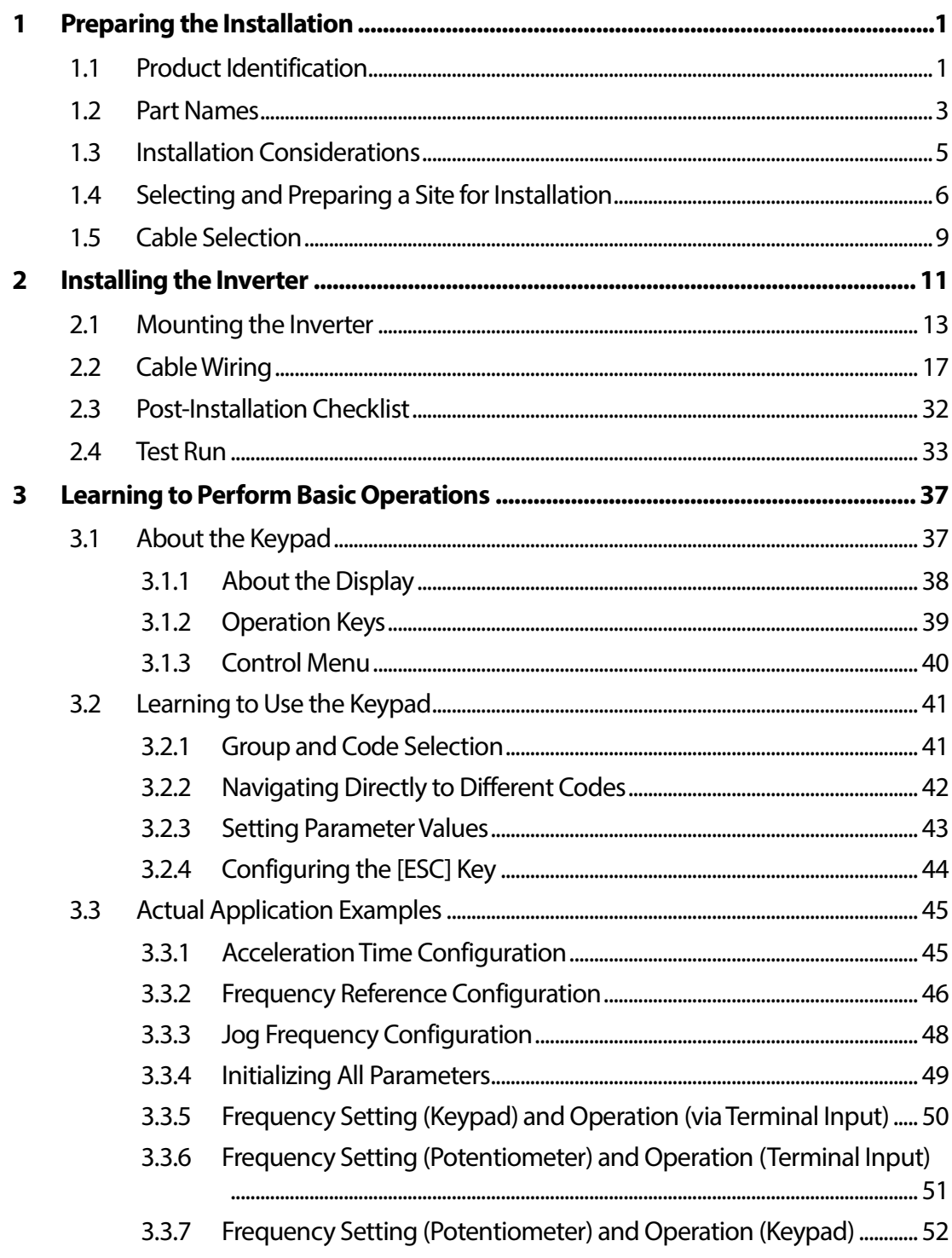

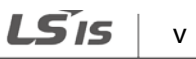

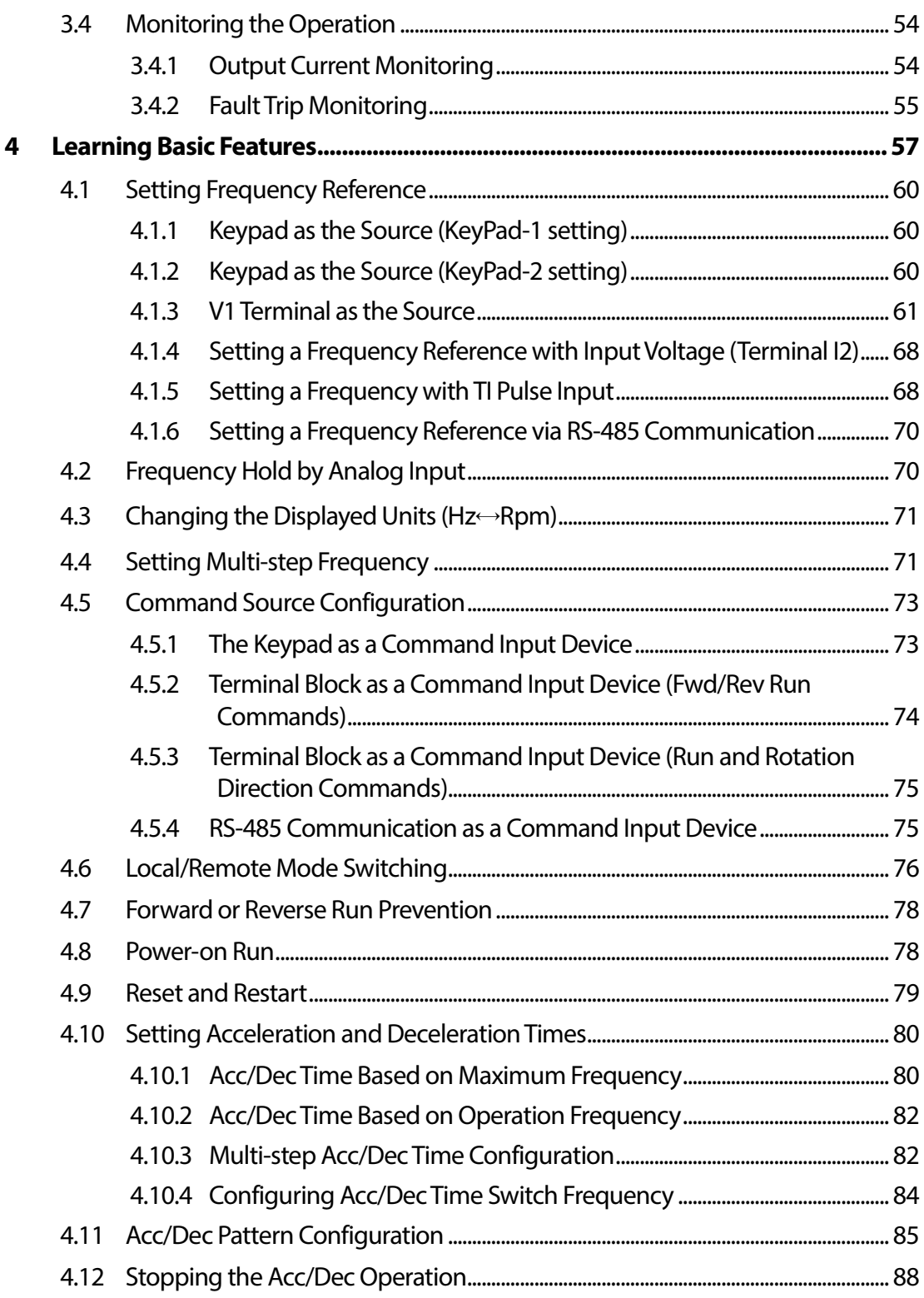

٦

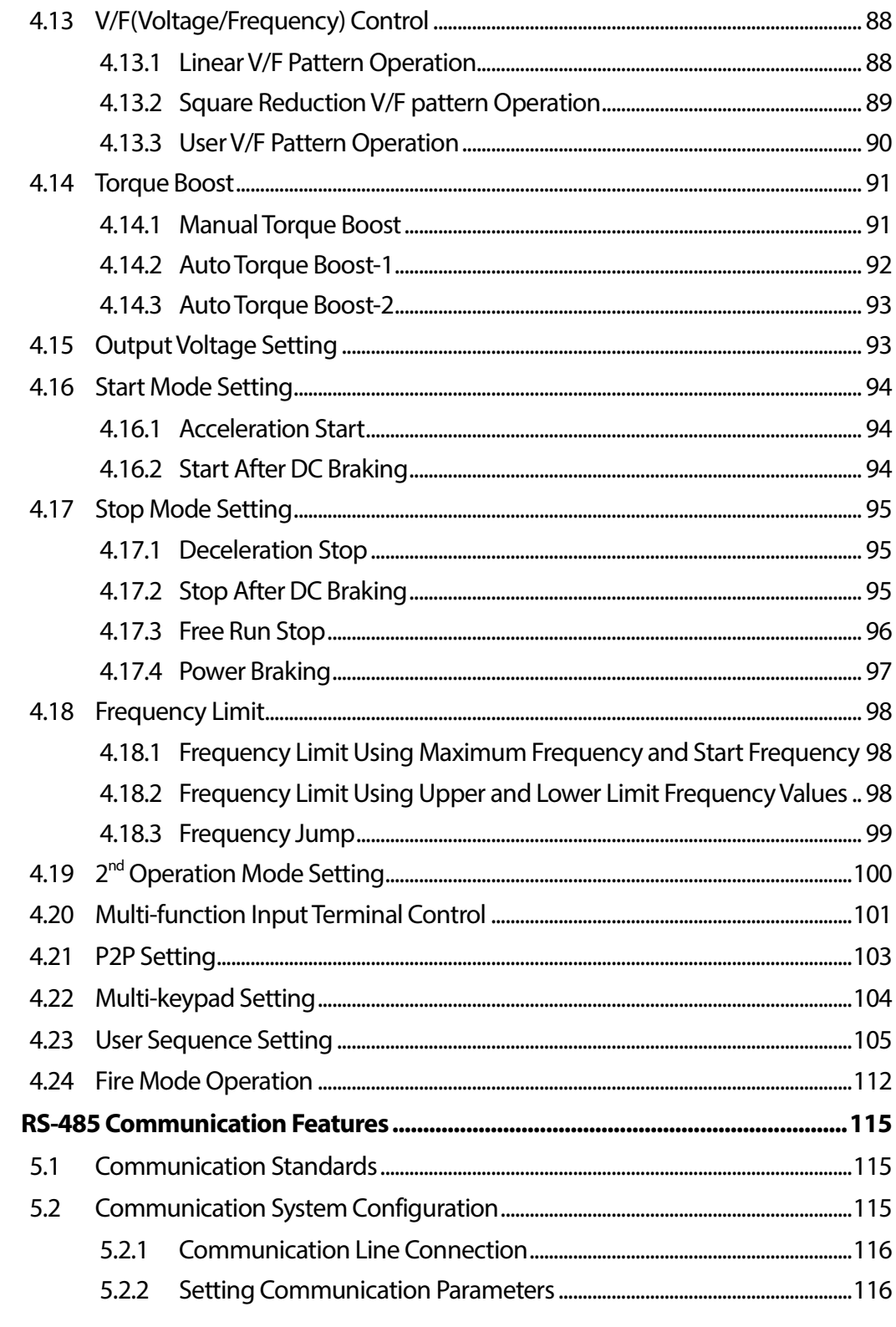

Г

 $5\overline{)}$ 

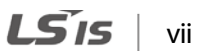

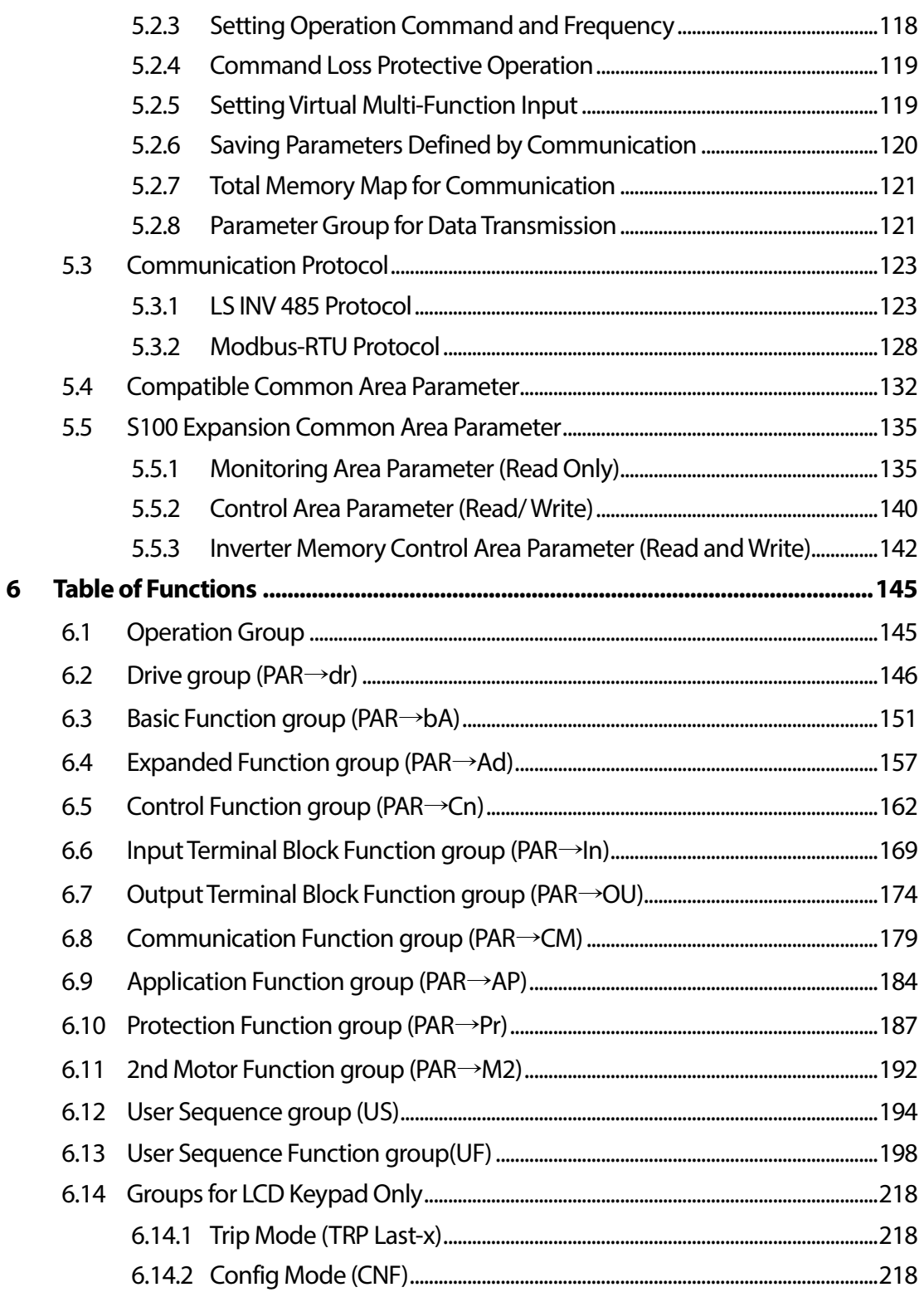

٦

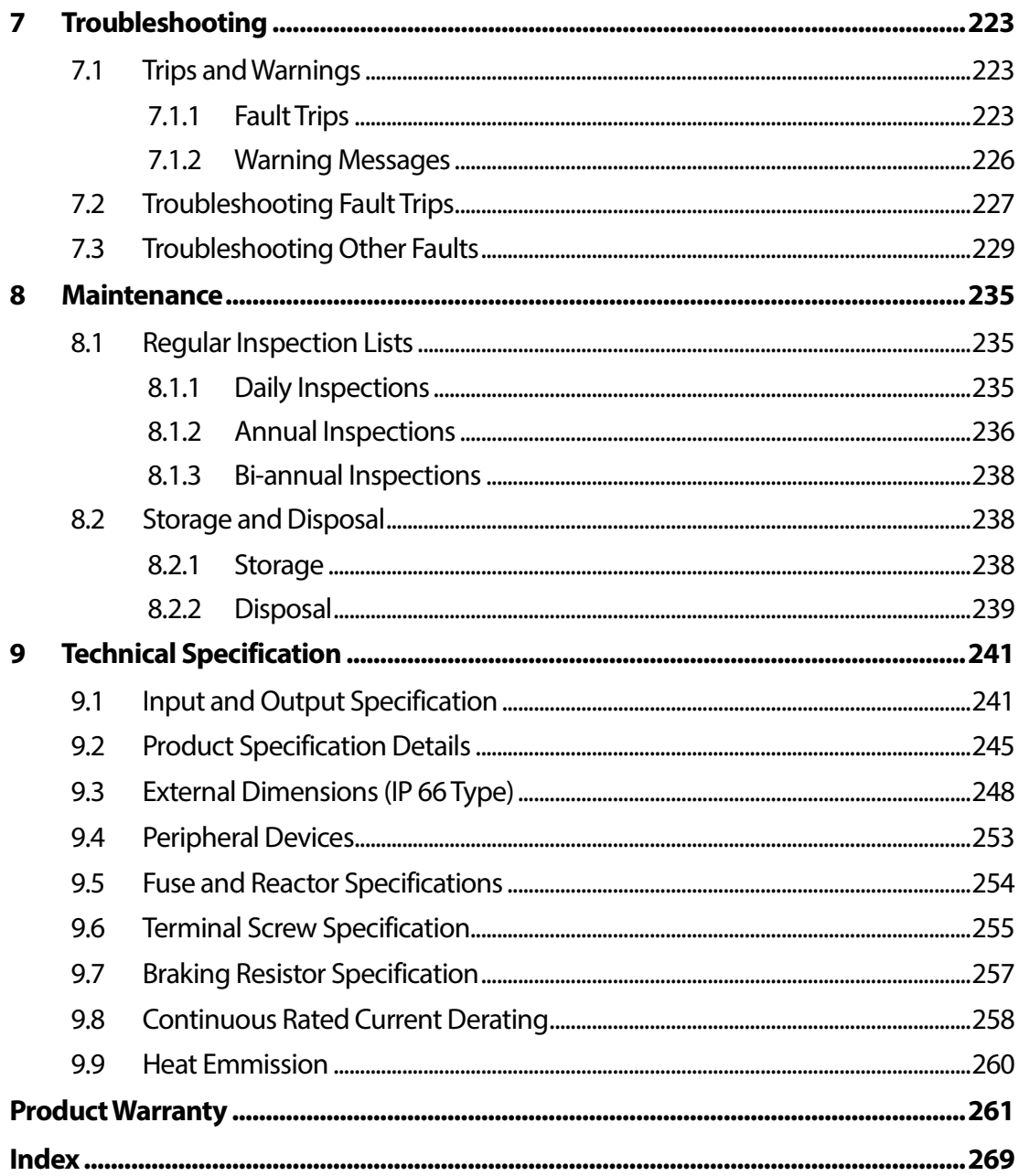

Г

٦

 $x \mid \mathbf{L}$ 515

# <span id="page-10-0"></span>**1 Preparing the Installation**

This chapter provides details on product identification, part names, correct installation and cable specifications. To install the inverter correctly and safely, carefully read and follow the instructions.

# <span id="page-10-1"></span>**1.1 Product Identification**

The S100 Inverter is manufactured in a range of product groups based on drive capacity and power source specifications. Product name and specifications are detailed on the rating plate. The illustration on the next page shows the location of the rating plate. Check the rating plate before installing the product and make sure that the product meets your requirements. For more detailed product specifications, refer to *[9.1](#page-250-1) [Input and Output Specification](#page-250-1)* on page *[241](#page-250-1)*.

### **Note**

Check the product name, open the packaging, and then confirm that the product is free from defects. Contact your supplier if you have any issues or questions about your product.

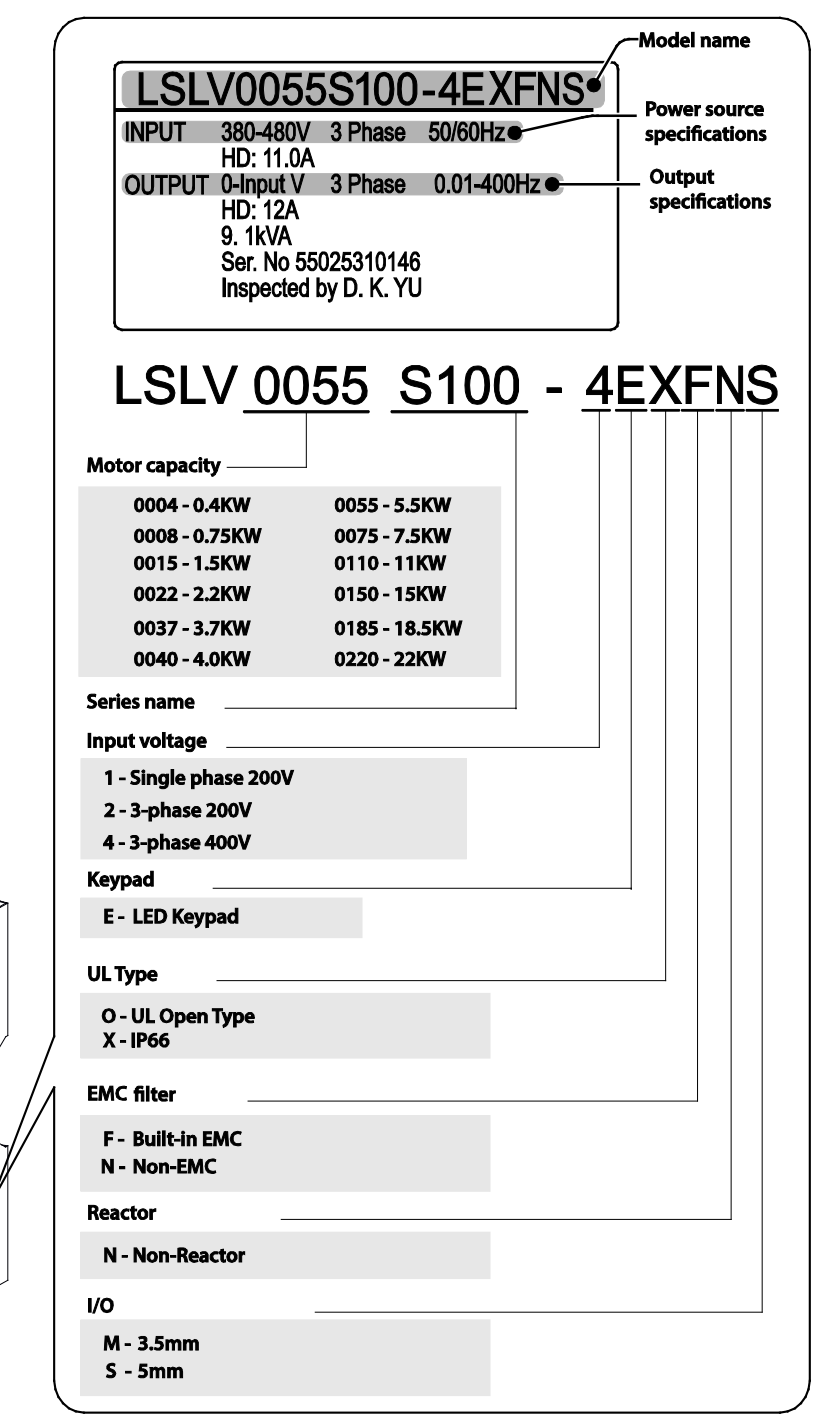

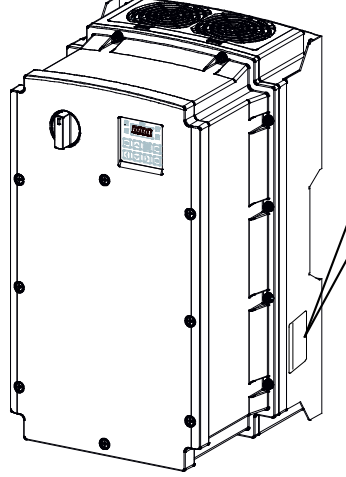

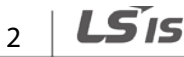

Preparatio

# <span id="page-12-0"></span>**1.2 Part Names**

The illustration below displays part names. Details may vary between product groups.

### **Full product**

Г

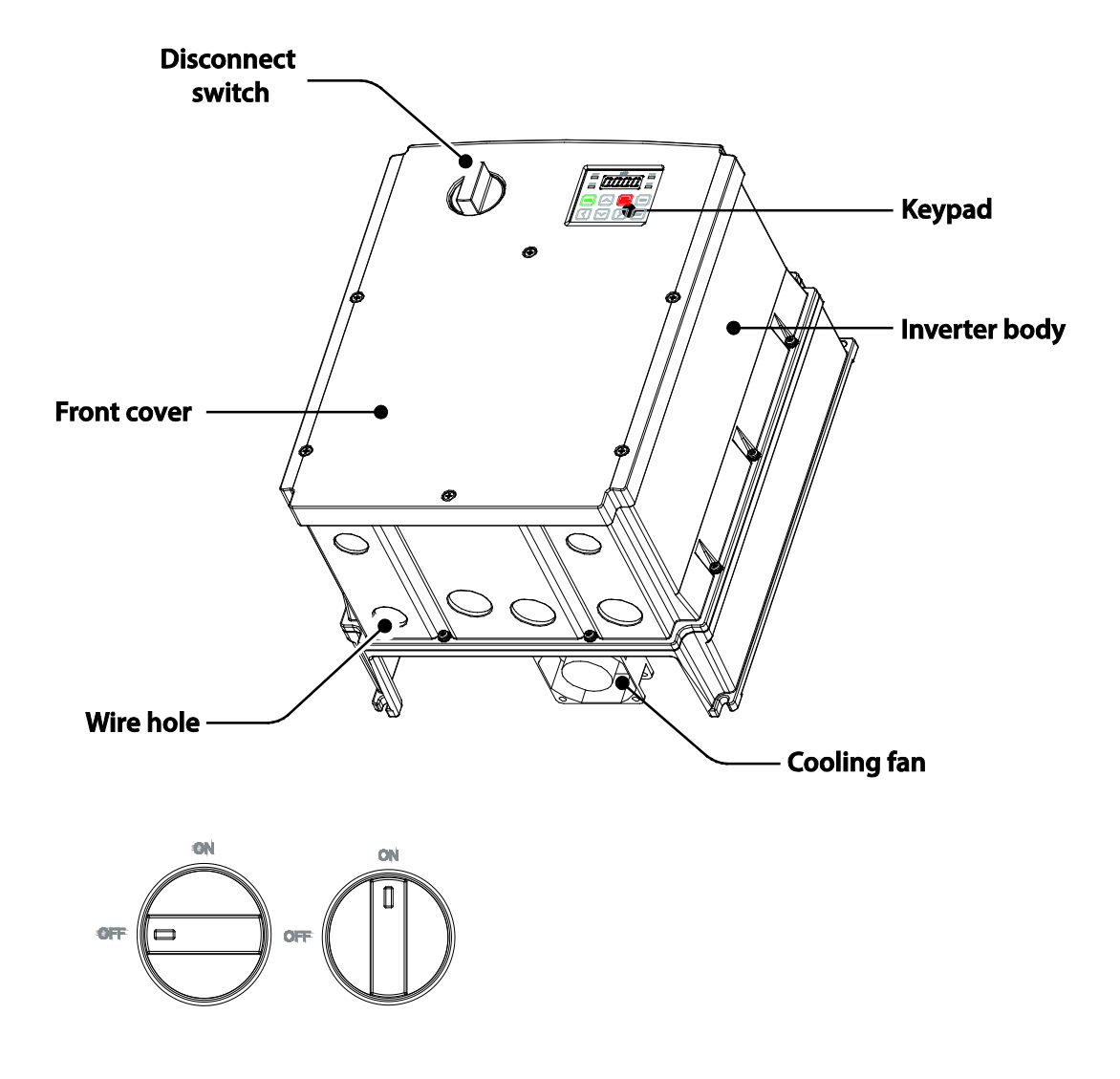

**Do not operate Disconnect Switch when motor is operating.**

**Cooling fan is only supported to 5.5~7.5kW products.**

#### **Front cover removed**

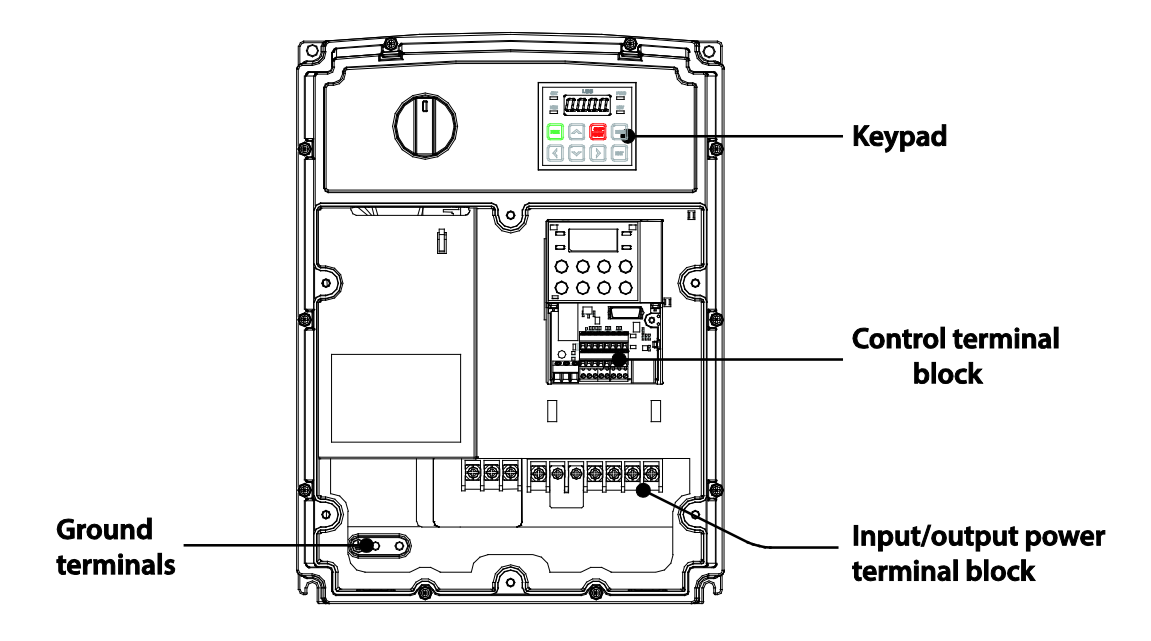

# <span id="page-14-0"></span>**1.3 Installation Considerations**

Inverters are composed of various precision, electronic devices, and therefore the installation environment can significantly impact the lifespan and reliability of the product. The table below details the ideal operation and installation conditions for the inverter.

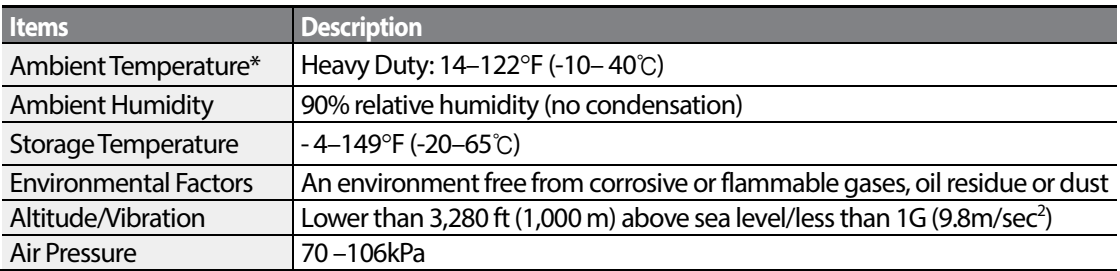

\* The ambient temperature is the temperature measured at a point 2"(5 cm) from the surface of the inverter.

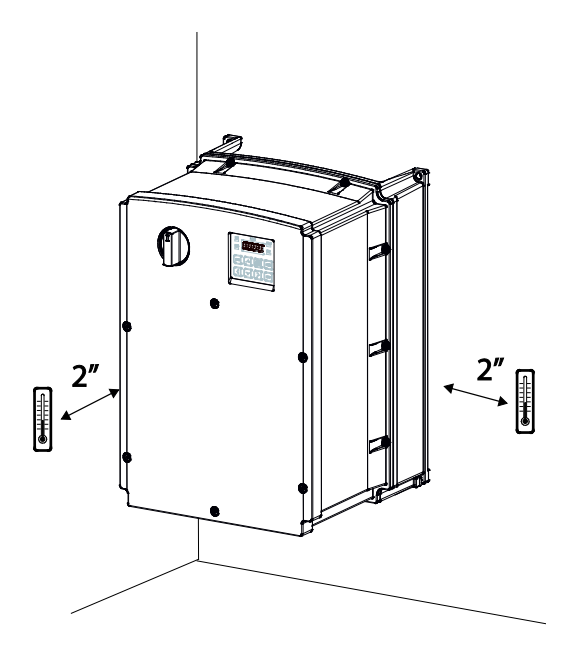

## **D** Caution

Do not allow the ambient temperature to exceed the allowable range while operating the inverter.

# <span id="page-15-0"></span>**1.4 Selecting and Preparing a Site for Installation**

When selecting an installation location consider the following points:

- The inverter must be installed on a wall that can support the inverter's weight.
- The location must be free from vibration. Vibration can adversely affect the operation of the inverter.
- The inverter can become very hot during operation. Install the inverter on a surface that is fire-resistant or flame-retardant and with sufficient clearance around the inverter to allow air to circulate. The illustrations below detail the required installation clearances.

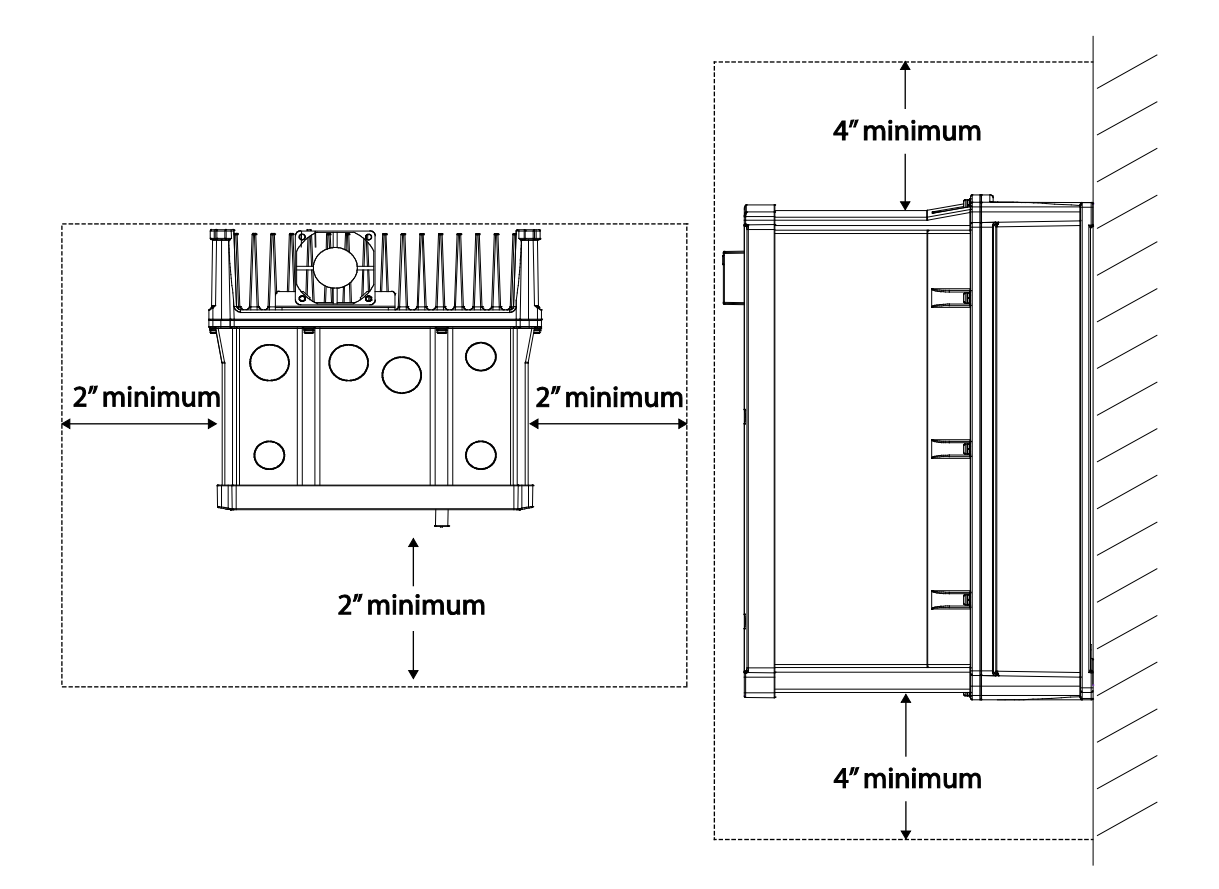

• Ensure sufficient air circulation is provided around the inverter when it is installed. If the inverter is to be installed inside a panel, enclosure, or cabinet rack, carefully consider the position of the inverter's cooling fan and the ventilation louver. The cooling fan must be positioned to efficiently transferthe heat generated by the operation of the inverter.

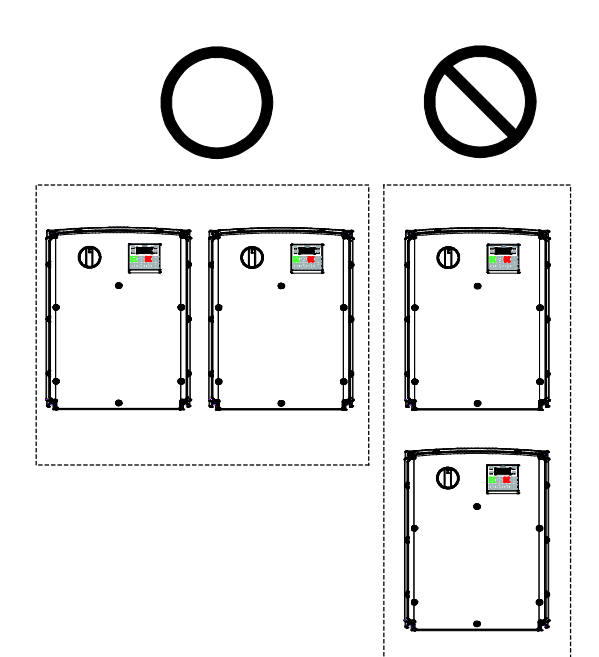

Г

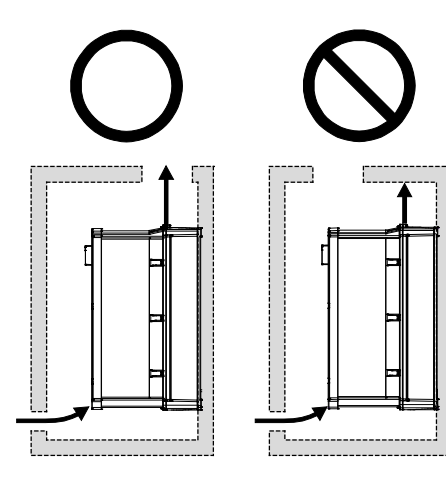

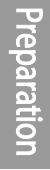

• If you are installing multiple inverters, of different ratings, provide sufficient clearance to meet the clearance specifications of the larger inverter.

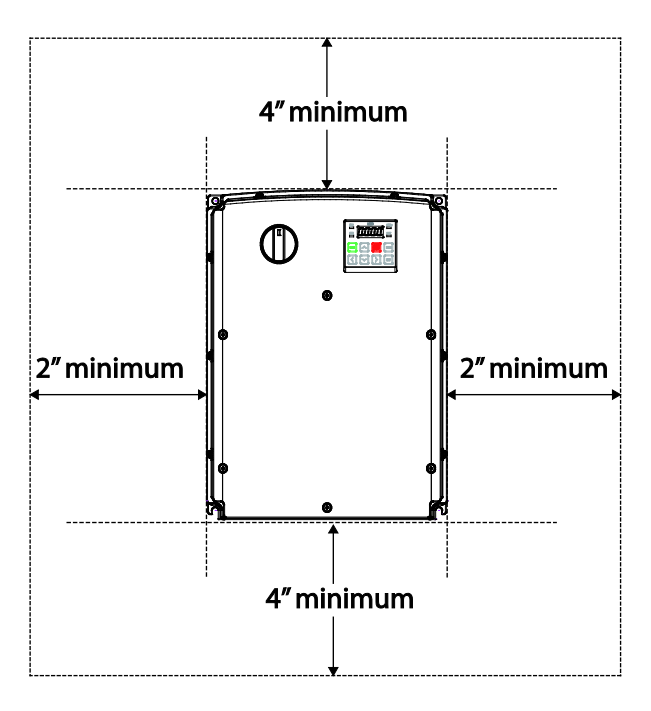

# <span id="page-18-0"></span>**1.5 Cable Selection**

When you install power and signal cables in the terminal blocks, only use cables that meet the required specification for the safe and reliable operation of the product. Refer to the following information to assist you with cable selection.

### *O* Caution

- Wherever possible use cables with the largest cross-sectional area for mains power wiring, to ensure that voltage drop does not exceed 2%.
- Use copper cables rated for 600V, 75℃ for power terminal wiring.
- Use copper cables rated for 300V, 75℃ for control terminal wiring.

### **Ground Cable and Power Cable Specifications**

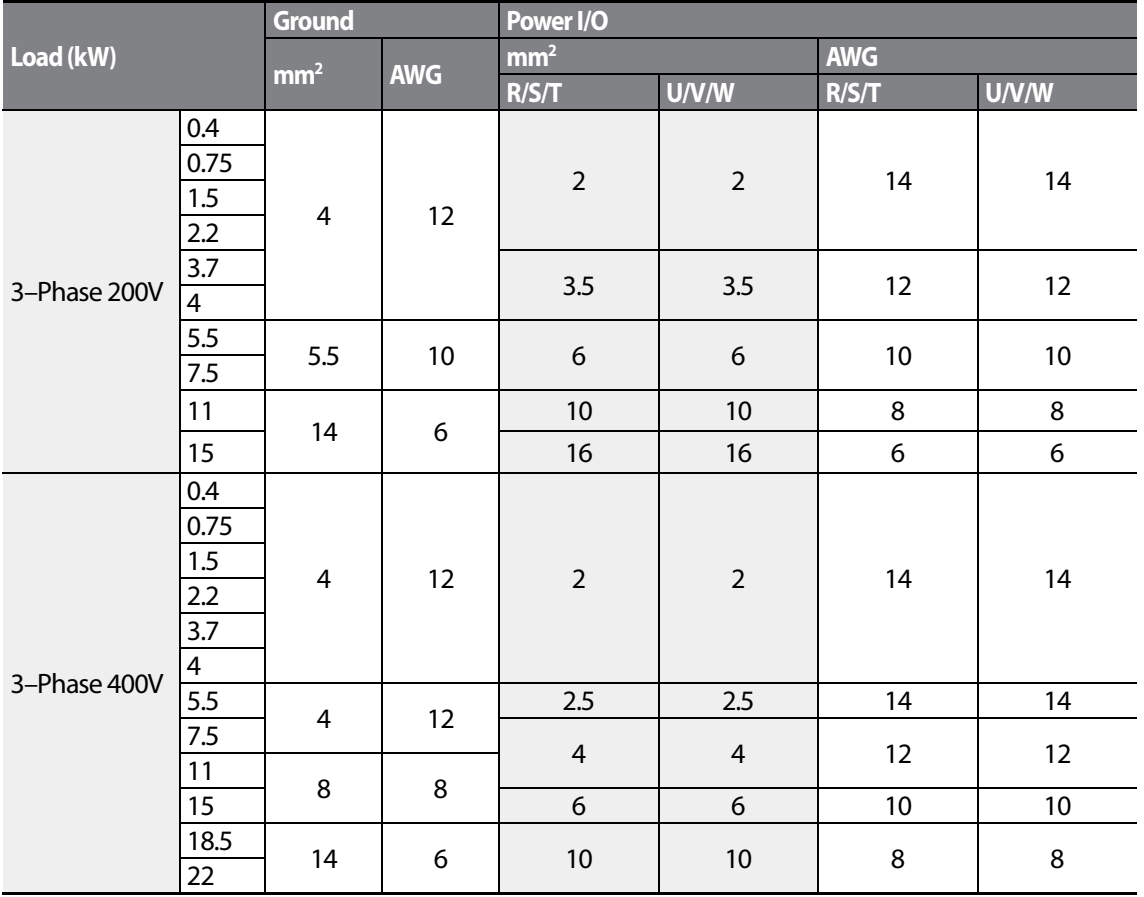

### **Signal (Control) Cable Specifications**

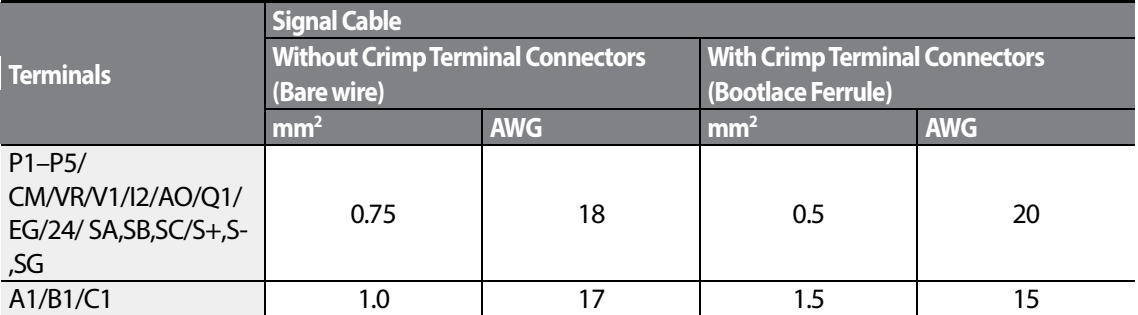

1

# <span id="page-20-0"></span>**2 Installing the Inverter**

This chapter describes the physical and electrical installation methods, including mounting and wiring of the product. Refer to the flowchart and basic configuration diagram provided below to understand the procedures and installation methods to be followed to install the product correctly.

### **Installation Flowchart**

The flowchart lists the sequence to be followed during installation. The steps cover equipment installation and testing of the product. More information on each step is referenced in the steps.

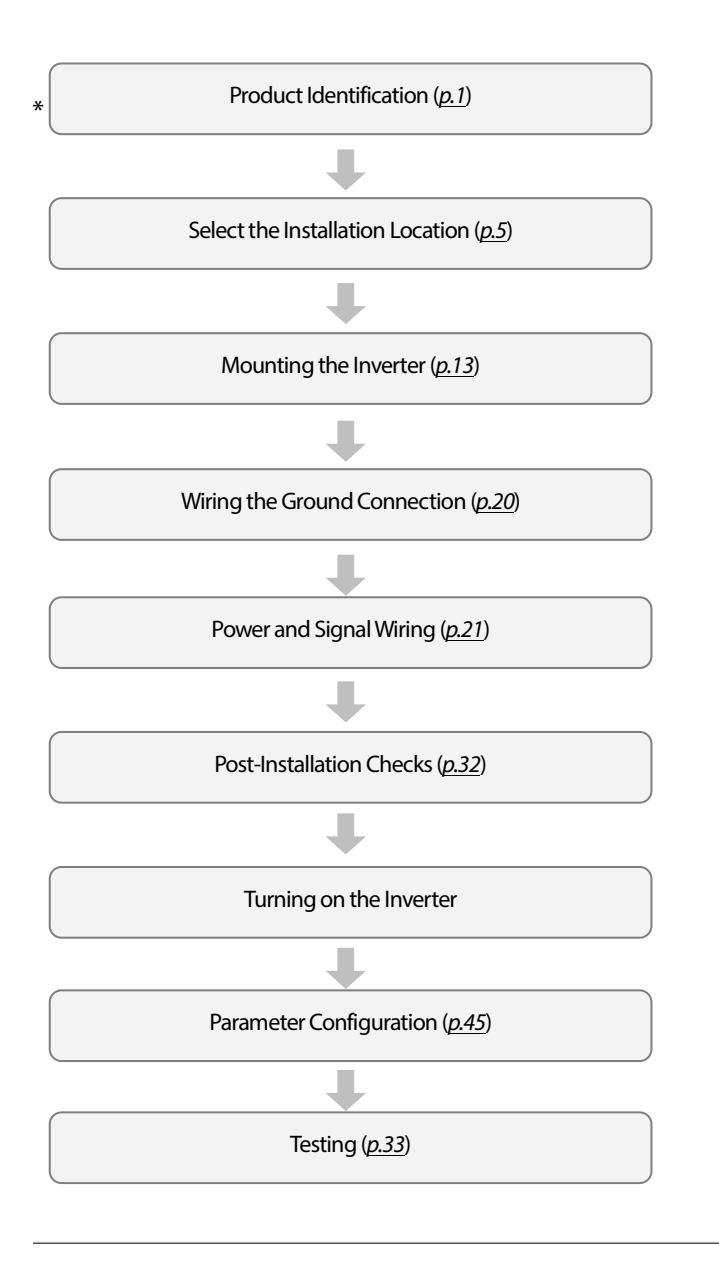

11

LSIS

#### **Basic Configuration Diagram**

The reference diagram below shows a typical system configuration showing the inverter and peripheral devices.

Prior to installing the inverter, ensure that the product is suitable for the application (power rating, capacity, etc). Ensure that all of the required peripherals and optional devices (resistor brakes, contactors, noise filters, etc.) are available. For more details on peripheral devices, refer to *[9.4](#page-262-0) [Peripheral Devices](#page-262-0)* on page *[253](#page-262-0)*.

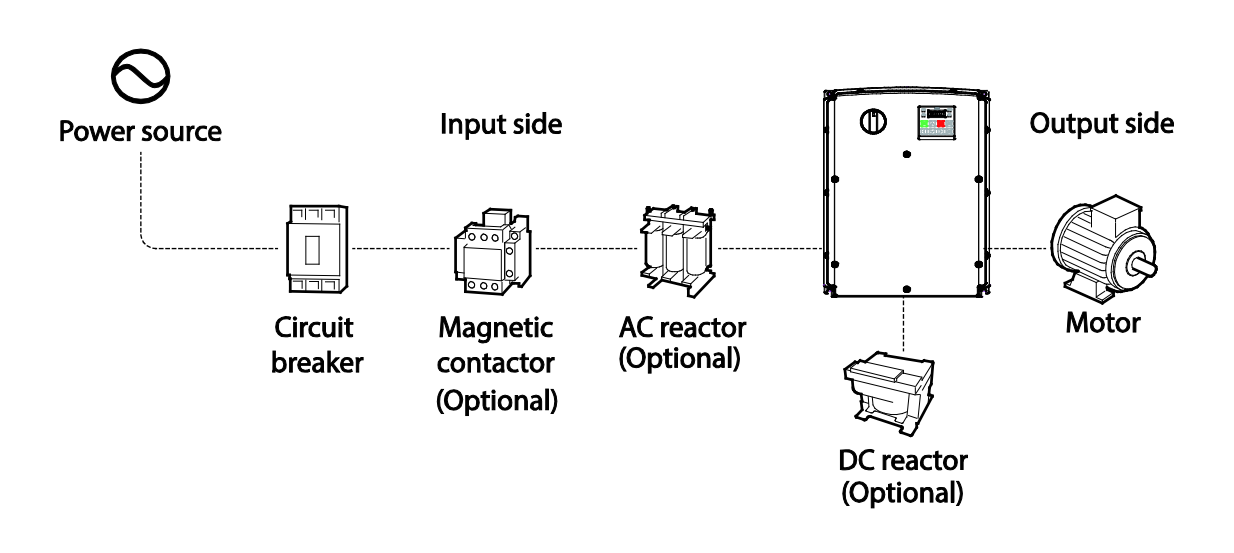

# **① Caution**

- Figures in this manual are shown with covers or circuit breakers removed to show a more detailed view of the installation arrangements. Install covers and circuit breakers before operating the inverter. Operate the product according to the instructions in this manual.
- Do not start or stop the inverter using a magnetic contactor, installed on the input power supply.
- If the inverter is damaged and loses control, the machine may cause a dangerous situation. Install an additional safety device such as an emergency brake to prevent these situations.
- High levels of current draw during power-on can affect the system. Ensure that correctly rated circuit breakers are installed to operate safely during power-on situations.
- Reactors can be installed to improve the power factor. Note that reactors may be installed within 30 ft(9.14 m) from the power source if the input power exceeds 10 times of inverter capacity. Referto *[9.5F](#page-263-0)use and Reactor* [Specifications](#page-263-0) on page *[254](#page-263-0)* and carefully select a reactor that meets the requirements.

# <span id="page-22-0"></span>**2.1 Mounting the Inverter**

Mount the inverter on a wall or inside a panel following the procedures provided below. Before installation, ensure that there is sufficient space to meet the clearance specifications, and that there are no obstacles impeding the cooling fan's air flow.

Select a wall or panel suitable to support the installation. Refer to 9.3 External Dimensions (IP 66 *[Type\)](#page-257-0)* on page *[248](#page-256-0)* and check the inverter's mounting bracket dimensions.

- **1** Use a level to draw a horizontal line on the mounting surface, and then carefully mark the fixing points.
- **2** Drill the two upper mounting bolt holes, and then install the mounting bolts. Do not fully tighten the bolts at this time. Fully tighten the mounting bolts after the inverter has been mounted.

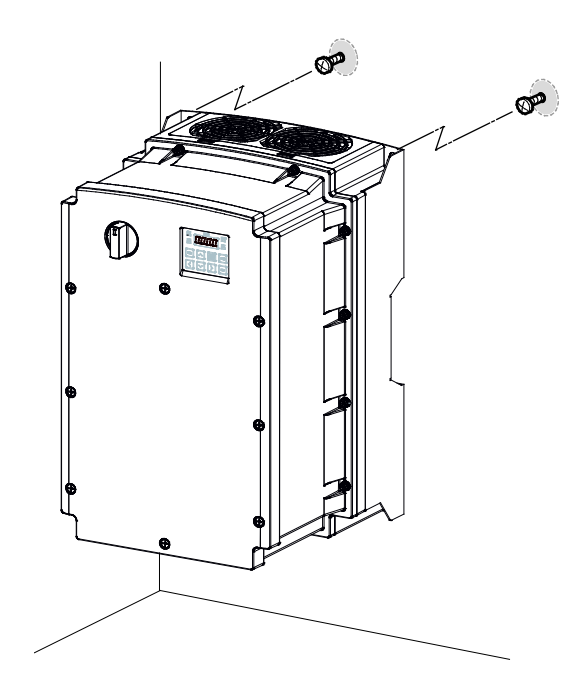

**3** Mount the inverter on the wall or inside a panel using the two upper bolts, and then fully tighten the mounting bolts. Ensure that the inverter is placed flat on the mounting surface, and that the installation surface can securely support the weight of the inverter.

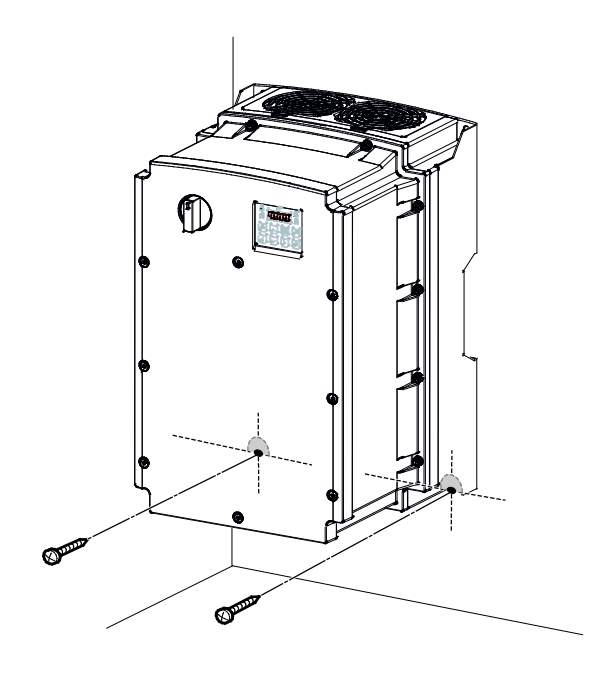

### **Note**

Г

The quantity and dimensions of the mounting brackets vary based on frame size. Refer to **9.3 External** *[Dimensions\(IP 66Type\)](#page-257-0)* on page *[248](#page-256-0)* for detailed information about your model.

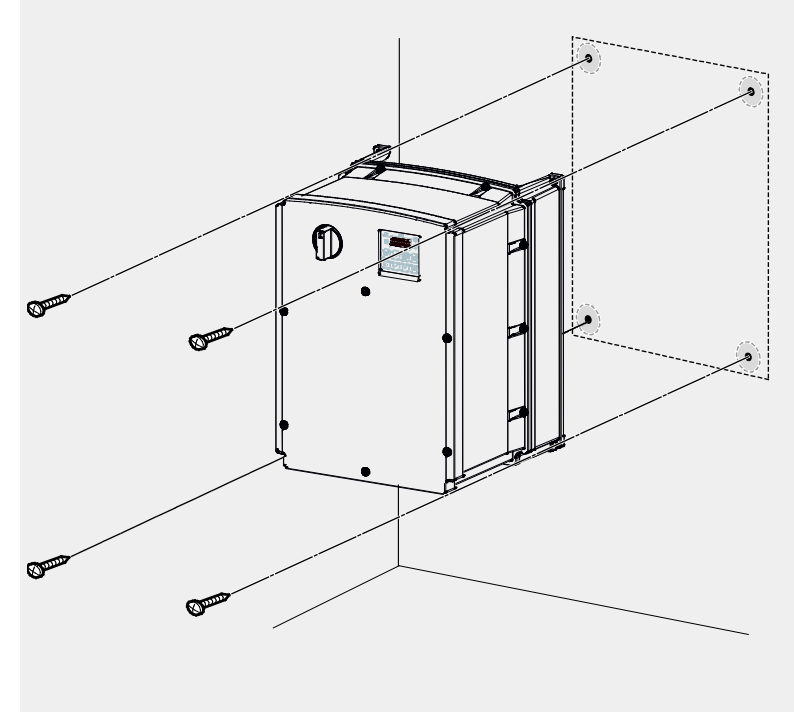

### *O* Caution

- Do not transport the inverter by lifting with the inverter's covers or plastic surfaces. The inverter may tip over if covers break, causing injuries or damage to the product. Always support the inverter using the metal frames when moving it.
- Hi-capacity inverters are very heavy and bulky. Use an appropriate transport method that is suitable for the weight.
- Do not install the inverter on the floor or mount it sideways against a wall. The inverter MUST be installed vertically, on a wall or inside a panel, with its rear flat on the mounting surface.

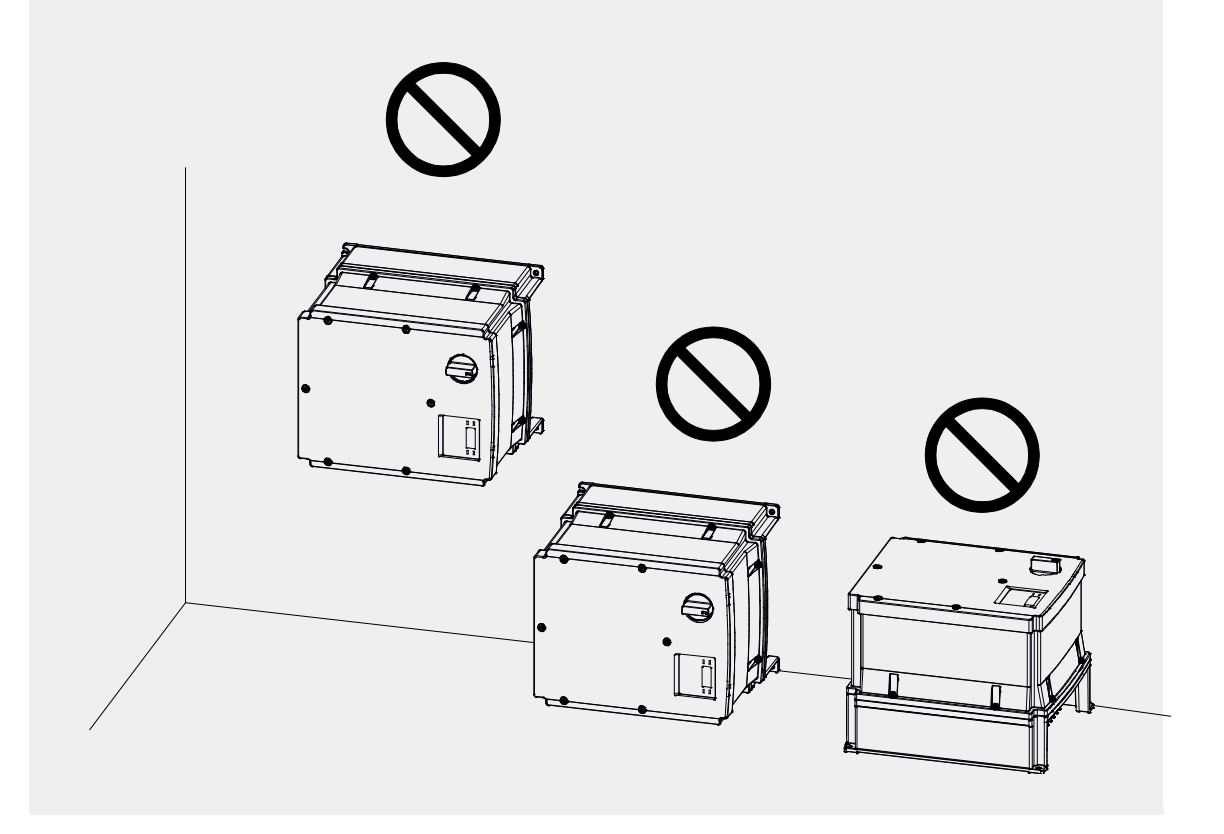

# <span id="page-26-0"></span>**2.2 Cable Wiring**

Open the front cover, remove the cable guides and control terminal cover, and then install the ground connection as specified. Complete the cable connections by connecting an appropriately rated cable to the terminals on the power and control terminal blocks.

Read the following information carefully before carrying out wiring connections to the inverter. All warning instructions must be followed.

### ① Caution

- Install the inverter before carrying out wiring connections.
- Ensure that no small metal debris, such as wire cut-offs, remain inside the inverter. Metal debrisin the inverter may cause inverter failure.
- Tighten terminal screws to their specified torque. Loose terminal block screws may allow the cables to disconnect and cause short circuit or inverter failure. Refer to *[9.6Terminal Screw](#page-264-0)  [Specification](#page-264-0)*on page *[255](#page-264-0)*for torque specifications.
- Do not place heavy objects on top of electric cables. Heavy objects may damage the cable and result in electric shock.
- The power supply system for this equipment (inverter) is a grounded system. Only use a grounded power supply system for this equipment (inverter). Do not use a TT, TN, IT, or corner grounded system with the inverter.
- The equipment may generate direct current in the protective ground wire. When installing the residual current device (RCD) or residual current monitoring (RCM), only Type B RCDs and RCMs can be used.
- Use cables with the largest cross-sectional area, appropriate for power terminal wiring, to ensure that voltage drop does not exceed 2%.
- Use copper cables rated at 600V, 75  $°C$  for power terminal wiring.
- Use copper cables rated at 300V, 75 ℃ for control terminal wiring.
- Separate control circuit wires from the main sircuits and other high voltage circuits(200V relay sequence circuit).
- Check forshort circuits or wiring failure in the control circuit. They could cause system failure or device malfunction.
- Use shielded cables when wiring the control circuit. Failure to do so may cause malfunction due to interference. If a ground is needed, use STP (Shielded Twisted Pair) cables.
- If you need to re-wire the terminals due to wiring-related faults, ensure that the inverter keypad display is turned off and the charge lamp under the front cover is off before working on wiring connections. The inverter may hold a high voltage electric charge long after the power supply has been turned off.

### **Step 1 Front Cover**

The front cover must be removed to install cables. Refer to the following procedures to remove the cover.

### **0.4~15kW (3-phase 2type), 0.4~22kW (3-phase 4type)**

**1** Loosen the bolt that secures the front cover. Then remove the cover by lifting it from the bottom and moving it away from the front of the inverter.

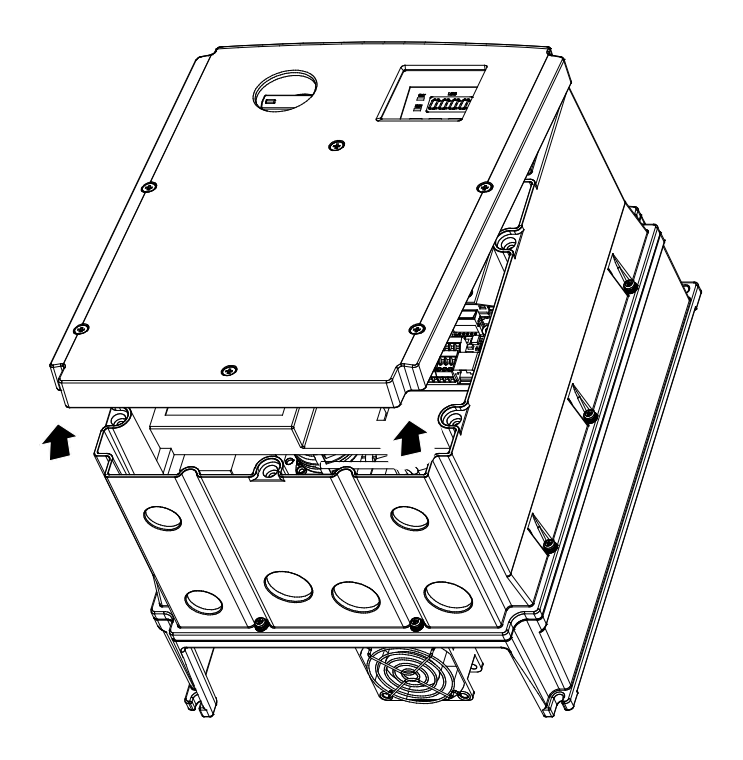

**2** Set the bushing to every wiring hole before installing to power and I/O board terminals. Use the bushing that is NEMA 4X (IP66) or more.

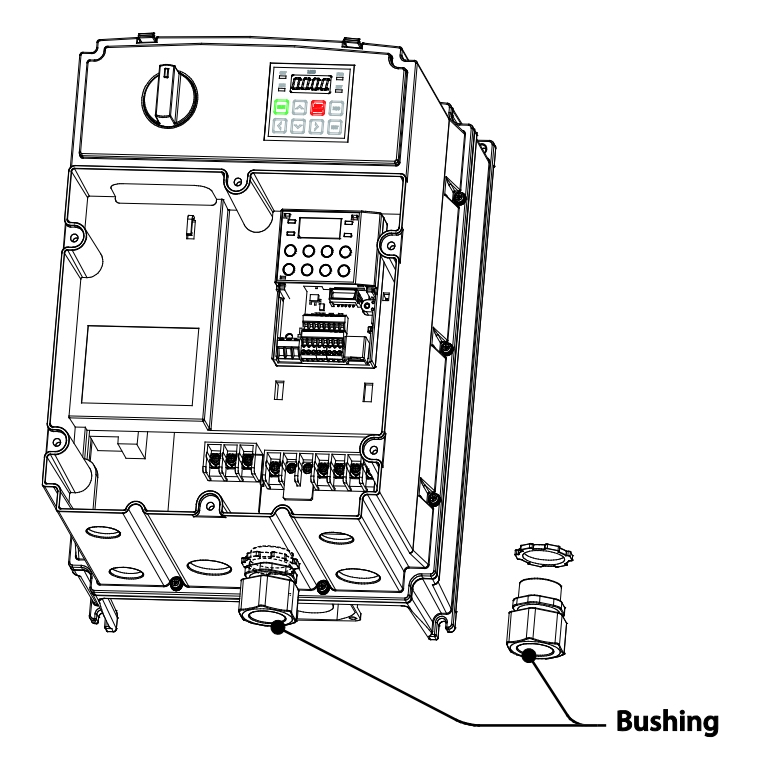

**3** Connect the cables to the power terminals and the control terminals. For cable specifications, refer to *[1.5Cable Selection](#page-18-0)* on page *[9](#page-18-0)*.

### **Note**

ſ

To connect an LCD keypad, remove the plastic knock-out from the bottom of the front cover(right side) or from the control terminal cover. Then connect the signal cable to the RJ-45 port on the control board.

### <span id="page-29-0"></span>**Step 2 Ground Connection**

Remove the front cover(s), cable guide, and the control terminal cover. Then follow the instructions below to install the ground connection for the inverter.

**1** Locate the ground terminal and connect an appropriately rated ground cable to the terminals. Refer to *[1.5Cable Selection](#page-18-0)* on page *[9](#page-18-0)* to find the appropriate cable specification for your installation.

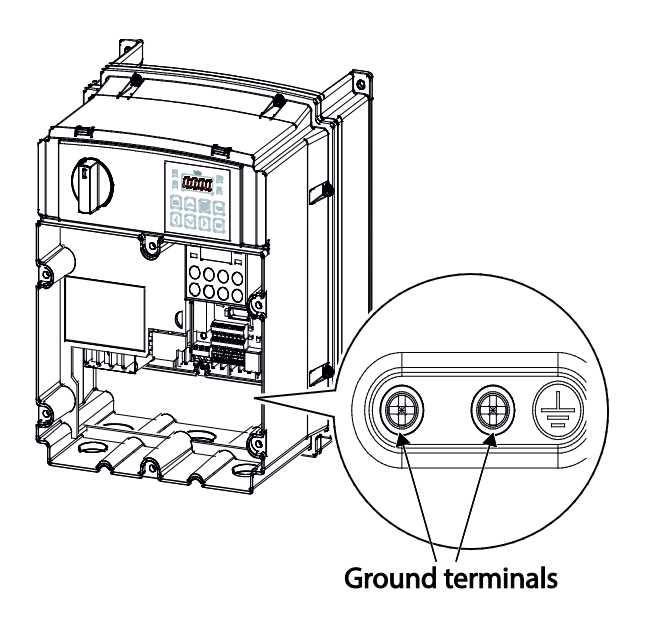

**2** Connect the other ends of the ground cables to the supply earth (ground) terminal.

### **Note**

- 200 V products require Class 3 grounding. Resistance to ground must be < 100Ω.
- 400 V products require Special Class 3 grounding. Resistance to ground must be < 10Ω.

## $\triangle$  Warning

Install ground connections for the inverter and the motor by following the correct specifications to ensure safe and accurate operation. Using the inverter and the motor without the specified grounding connections may result in electric shock.

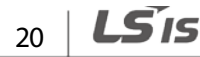

### <span id="page-30-0"></span>**Step 3 Power Terminal Wiring**

The following illustration shows the terminal layout on the power terminal block. Refer to the detailed descriptions to understand the function and location of each terminal before making wiring connections. Ensure that the cables selected meet or exceed the specifications in *[1.5Cable](#page-18-0)  [Selection](#page-18-0)* on page *[9](#page-18-0)* before installing them.

## ① Caution

- Apply rated torques to the terminal screws. Loose screws may cause short circuits and malfunctions. Tightening the screw too much may damage the terminals and cause short circuits and malfuctions.
- Use copper wires only with 600V, 75℃ rating for the power terminal wiring, and 300V, 75℃rating for the control terminal wiring.
- Do not connect two wires to one terminal when wiring the power.
- Power supply wirings must be connected to the R, S, and T terminals. Connecting them to the U, V, W terminals causes internal damages to the inverter. Motor should be connected to the U, V, and W Terminals. Arrangement of the phase sequence is not necessary.

### **OAttention**

- Appliquer des couples de marche aux vis des bornes. Des vis desserrées peuvent provoquer des courts-circuits et des dysfonctionnements. Ne pas trop serrer la vis, car cela risqué d'endommager les bornes et de provoquer des courts-circuits et des dysfonctionnements.Utiliser uniquement des fils de cuivre avec une valeur nominale de 600 V, 75 ℃ pour le câblage de la borne d'alimentation, et une valeur nominale de 300 V, 75 ℃ pour le câblage de la borne de commande.
- Ne jamais connecter deux câbles à une borne lors du câblage de l'alimentation.
- Les câblages de l'alimentation électrique doivent être connectés aux bornes R, S et T. Leur connexion aux bornes U, V et W provoque des dommages internes à l'onduleur. Le moteur doit être raccordé aux bornes U, V et W. L'arrangement de l'ordre de phase n'est pas nécessaire.

LS'is 21

### **0.4~0.8kW (3-phase)**

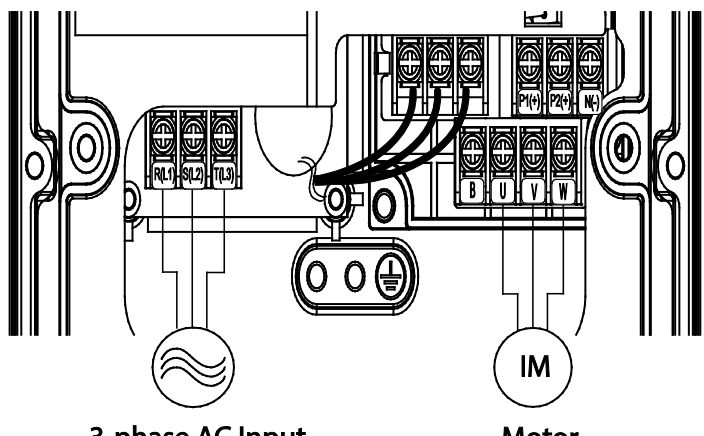

3-phase AC Input

Motor

**1.5~2.2kW (3-phase)**

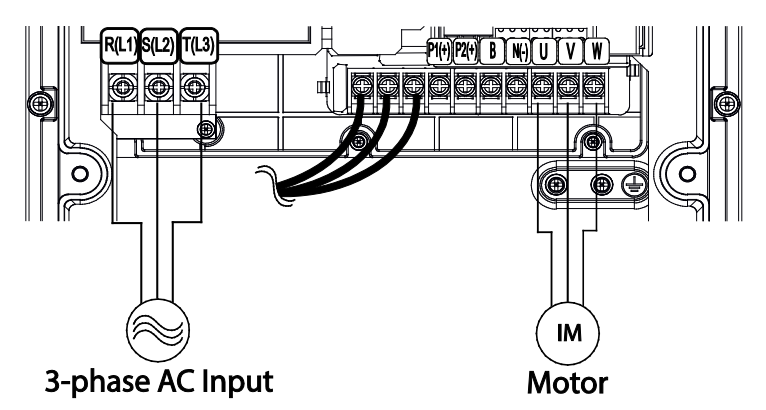

### **3.7~4.0kW (3-phase)**

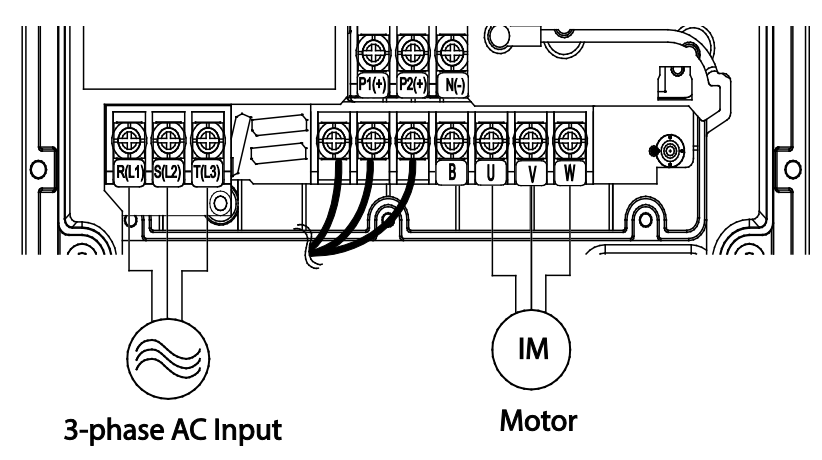

 $LSTs$ 22

### **5.5–22kW(3-phase)**

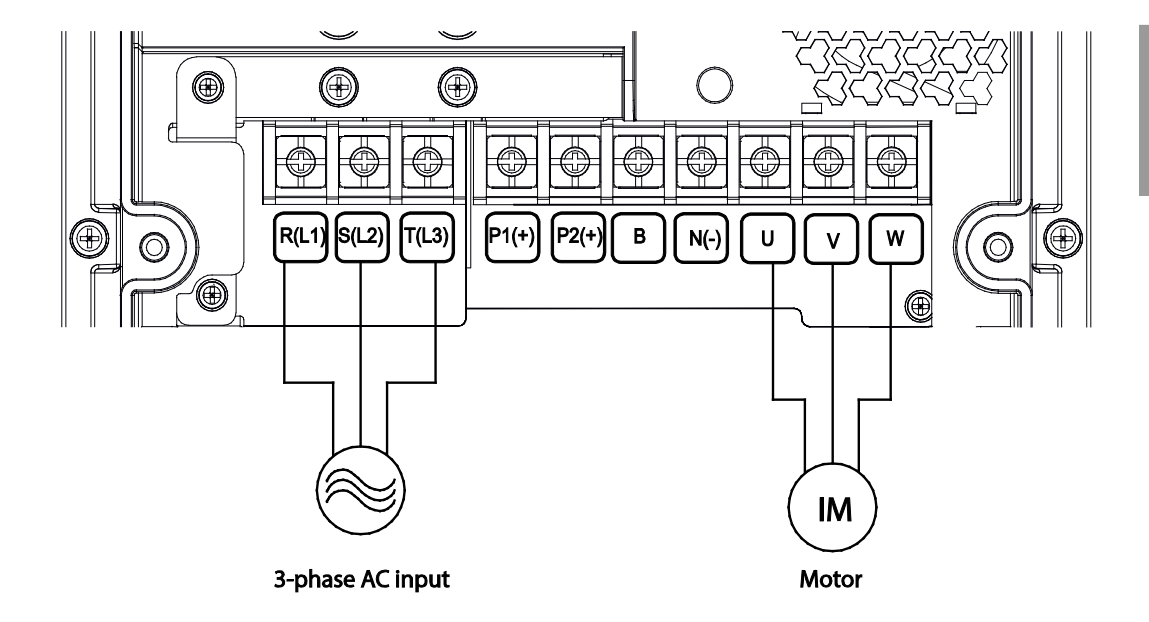

### **PowerTerminal Labels and Descriptions**

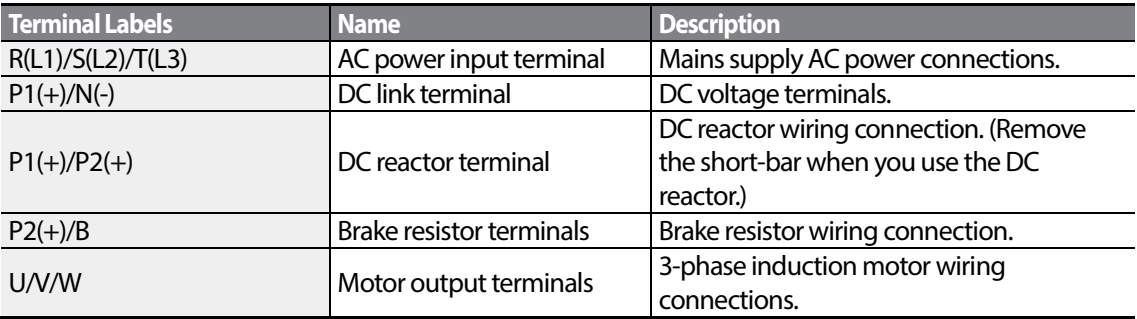

### **Note**

- Do not use 3 core cables to connect a remotely located motor with the inverter.
- When you operating Brake resistor, the motor may vibrate under the Flux braking operation. In this case, please turn off the Flux braking(Pr.50).
- Make sure that the total cable length does not exceed 665ft (202m). For inverters < = 4.0kW capacity, ensure that the total cable length does not exceed 165ft(50m).
- Long cable runs can cause reduced motor torque in low frequency applications due to voltage drop. Long cable runs also increase a circuit's susceptibility to stray capacitance and may trigger

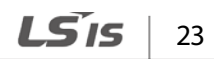

over-current protection devices or result in malfunction of equipment connected to the inverter.

- Voltage drop is calculated by using the following formula:  *Voltage Drop(V) = [*√3 *Xcable resistance (m*Ω*/m) X cable length (m) X current(A)] / 1000*
- Use cables with the largest possible cross-sectional area to ensure that voltage drop is minimized over long cable runs. Lowering the carrier frequency and installing a micro surge filter may also help to reduce voltage drop.

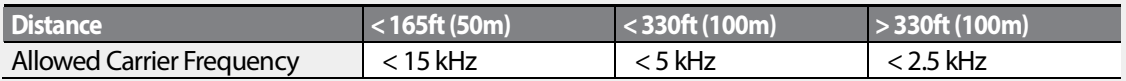

# △ Warning

Do not connect power to the inverter until installation has been fully completed and the inverter is ready to be operated. Doing so may result in electric shock.

# ① Caution

- Power supply cables must be connected to the R, S, and T terminals. Connecting power cables to other terminals will damage the inverter.
- Use insulated ring lugs when connecting cables to R/S/T and U/V/W terminals.
- The inverter's power terminal connections can cause harmonics that may interfere with other communication devices located near to the inverter. To reduce interference the installation of noise filters or line filters may be required.
- To avoid circuit interruption or damaging connected equipment, do not install phase-advanced condensers, surge protection, or electronic noise filters on the output side of the inverter.
- To avoid circuit interruption or damaging connected equipment, do not install magnetic contactors on the output side of the inverter.

### **Step 4 Control Terminal Wiring**

The illustrations below show the detailed layout of control wiring terminals, and control board switches. Refer to the detailed information provided below and *[1.5Cable Selection](#page-18-0)* on page *[9](#page-18-0)* before installing control terminal wiring and ensure that the cables used meetthe required specifications.

$$
_{24}\mid\textit{LSis}
$$

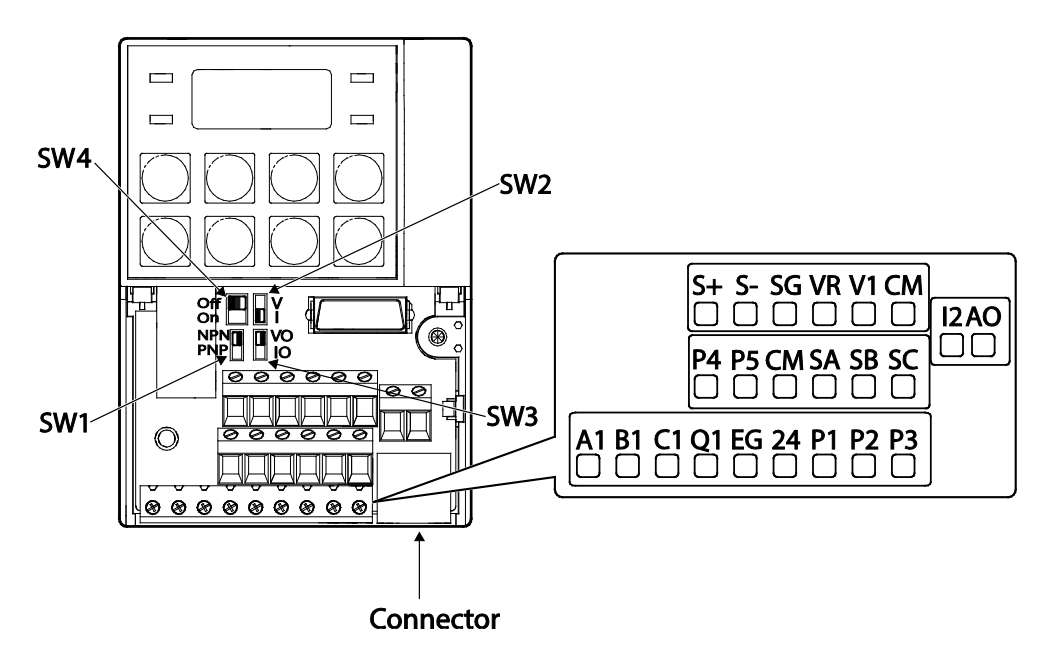

### **Control Board Switches**

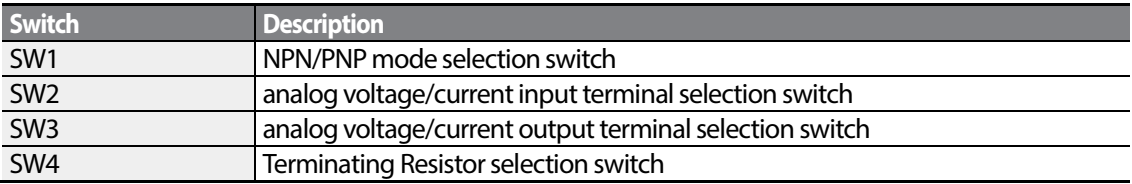

### **Connector**

Г

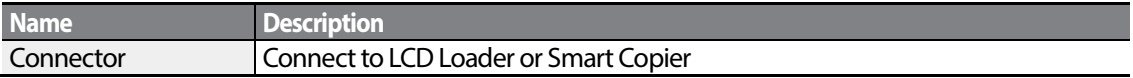

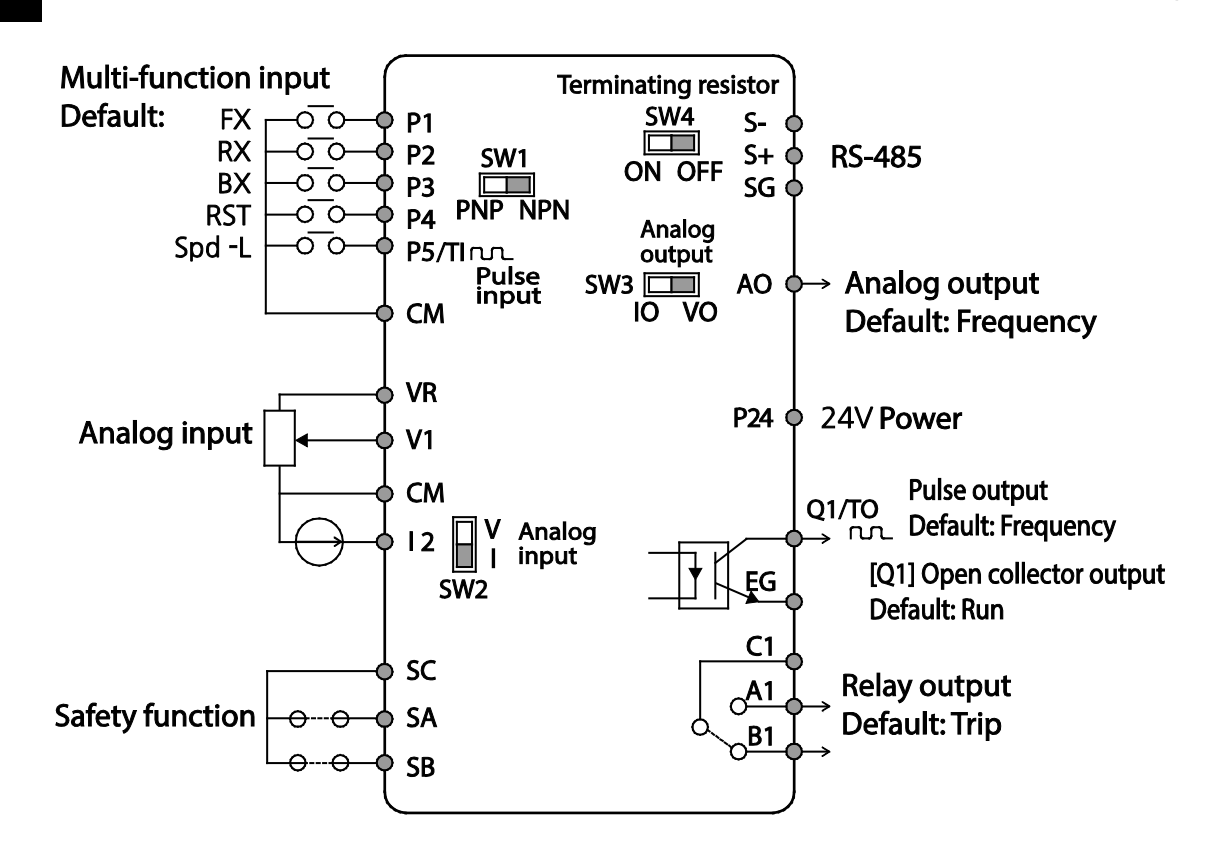

### **InputTerminal Labels and Descriptions**

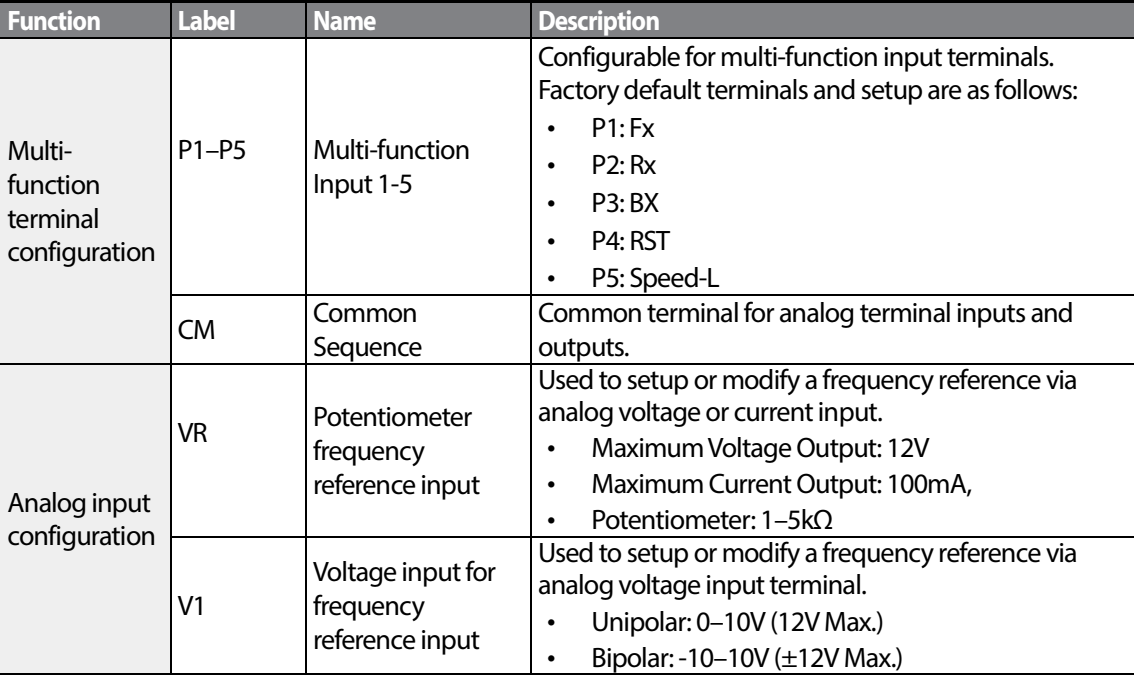

 $_{26}$  | LSI<sub>S</sub>
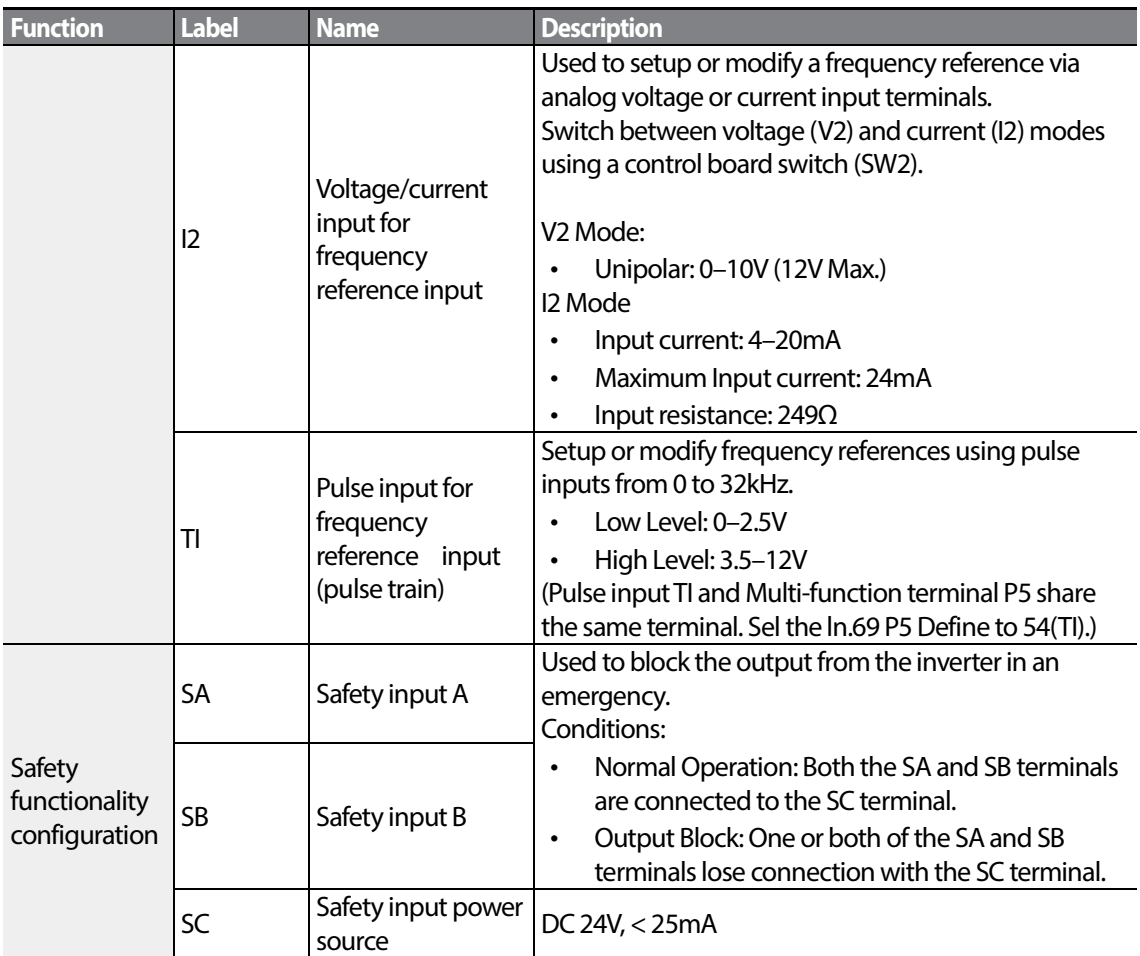

### **Output/Communication Terminal Labels and Descriptions**

Г

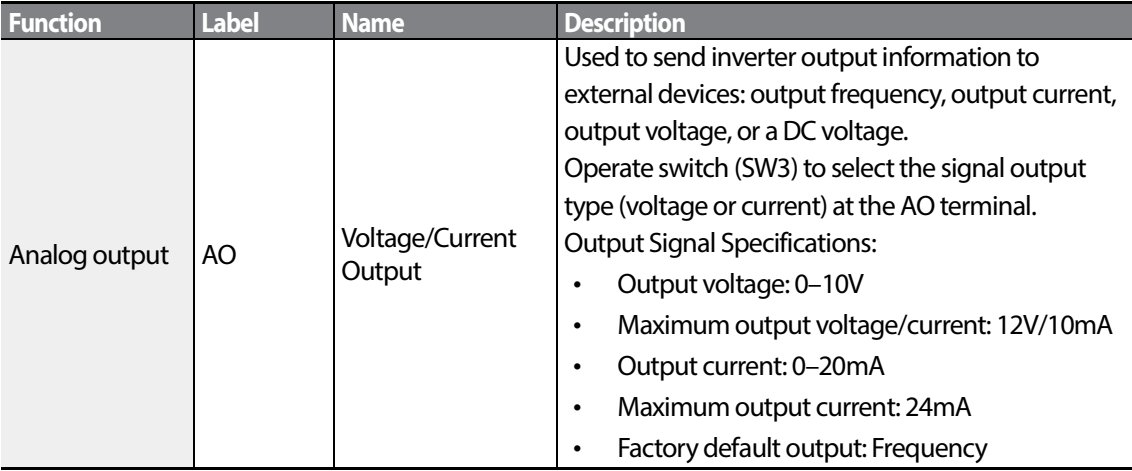

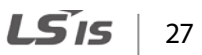

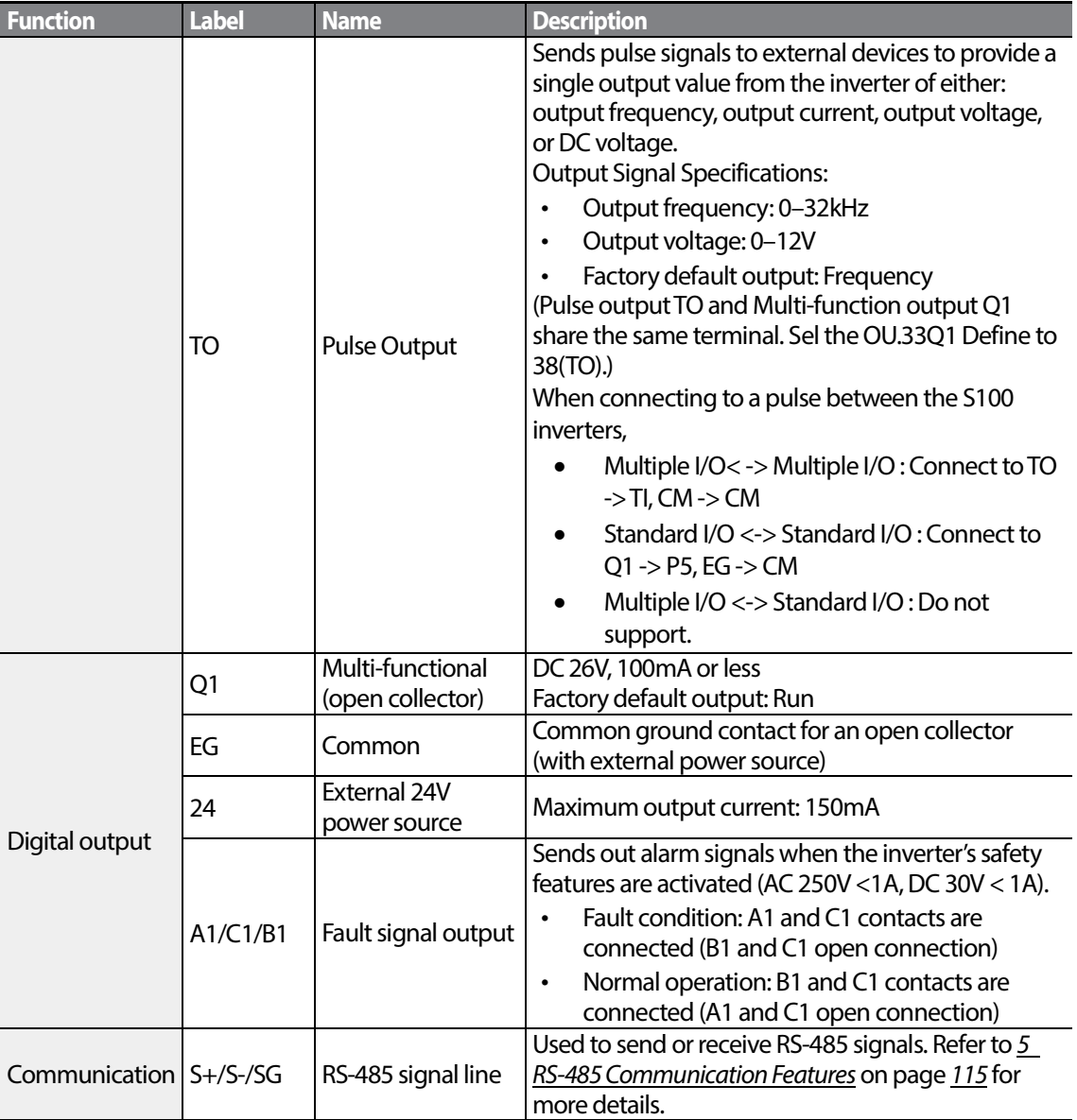

1

### **Preinsulated Crimp Terminal Connectors (Bootlace Ferrule)**.

Use preinsulated crimp terminal connectors to increase reliability of the control terminal wiring. Refer to the specifications below to determine the crimp terminals to fit various cable sizes.

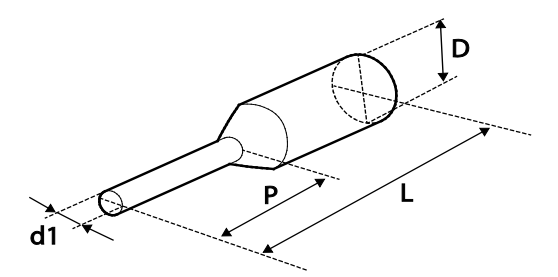

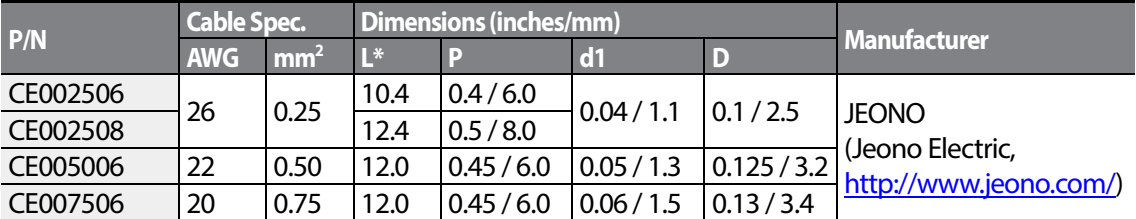

\* If the length (L) of the crimp terminals exceeds 0.5"(12.7mm) after wiring, the control terminal cover may not close fully.

To connect cables to the control terminals without using crimp terminals, refer to the following illustration detailing the correct length of exposed conductor at the end of the control cable.

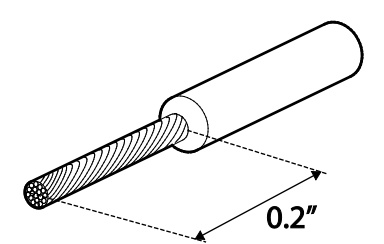

### **Note**

- While making wiring connections at the control terminals, ensure that the total cable length does not exceed 165ft (50m).
- Ensure that the length of any safety related wiring does not exceed 100ft (30m).
- Ensure that the cable length between an LCD keypad and the inverter does not exceed 10ft (3.04m). Cable connections longer than 10ft (3.04m) may cause signal errors.
- Use ferrite material to protect signal cables from electro-magnetic interference.
- Take care when supporting cables using cable ties, to apply the cable ties no closer than 6 inches from the inverter. This provides sufficient access to fully close the front cover.
- When making control terminal cable connections, use a small flat-tip screw driver (0.1in wide (2.5mm) and 0.015in thick (0.4mm) at the tip).

<span id="page-38-0"></span>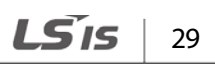

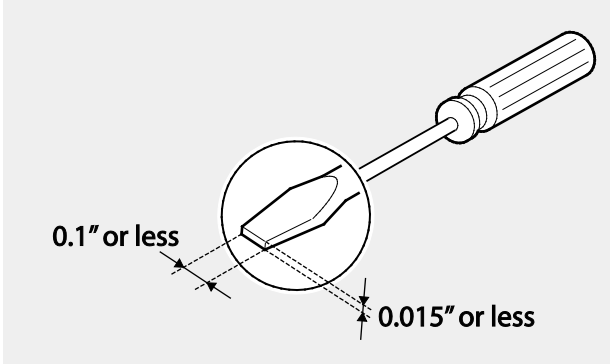

### △ Warning

SA, SB, SC, they are shorted, have 24V voltage. Do not connect power to the inverter until installation has been fully completed and the inverter is ready to be operated. Doing so may result in electric shock.

### **Step 5 PNP/NPN Mode Selection**

The S100 inverter supports both PNP (Source) and NPN (Sink) modes for sequence inputs at the terminal. Select an appropriate mode to suit requirements using the PNP/NPN selection switch (SW1) on the control board. Refer to the following information for detailed applications.

### **PNP Mode (Source)**

Select PNP using the PNP/NPN selection switch (SW1). Note that the factory default setting is NPN mode. CM is is the common ground terminal for all analog inputs at the terminal, and P24 is 24V internal source. If you are using an external 24V source, build a circuit that connects the external source (-) and the CM terminal.

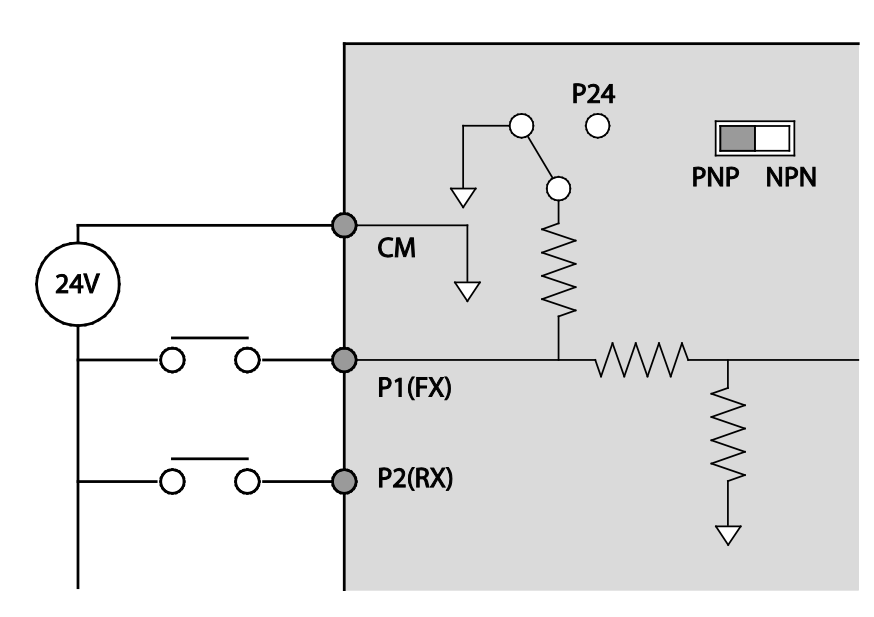

### **NPN Mode (Sink)**

Г

Select NPN using the PNP/NPN selection switch (SW1). Note that the factory default setting is NPN mode. CM is is the common ground terminal for all analog inputs at the terminal, and P24 is 24V internal source.

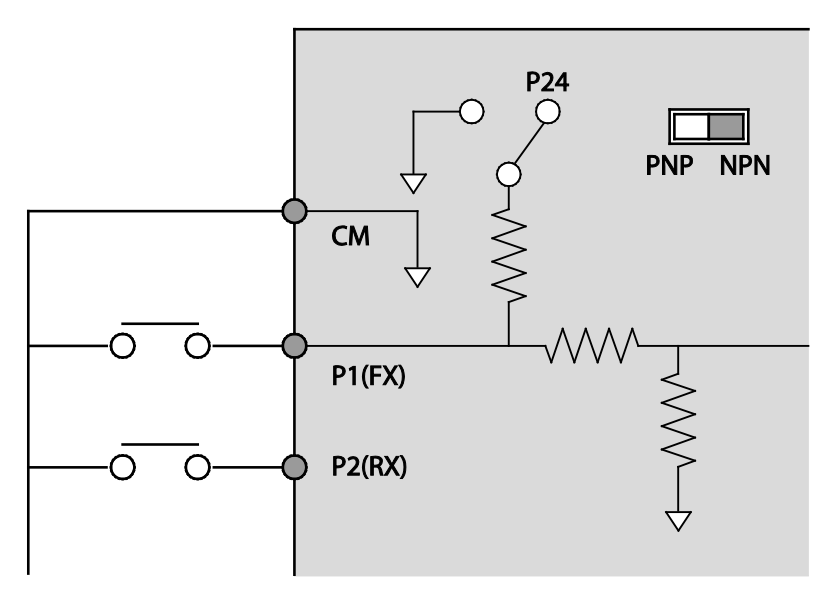

### **Step 6 Re-assembling the Cover**

Re-assemble the cover after completing the wiring and basic configurations.

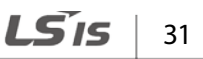

## **2.3 Post-Installation Checklist**

After completing the installation, check the items in the following table to make sure that the inverter has been safely and correctly installed.

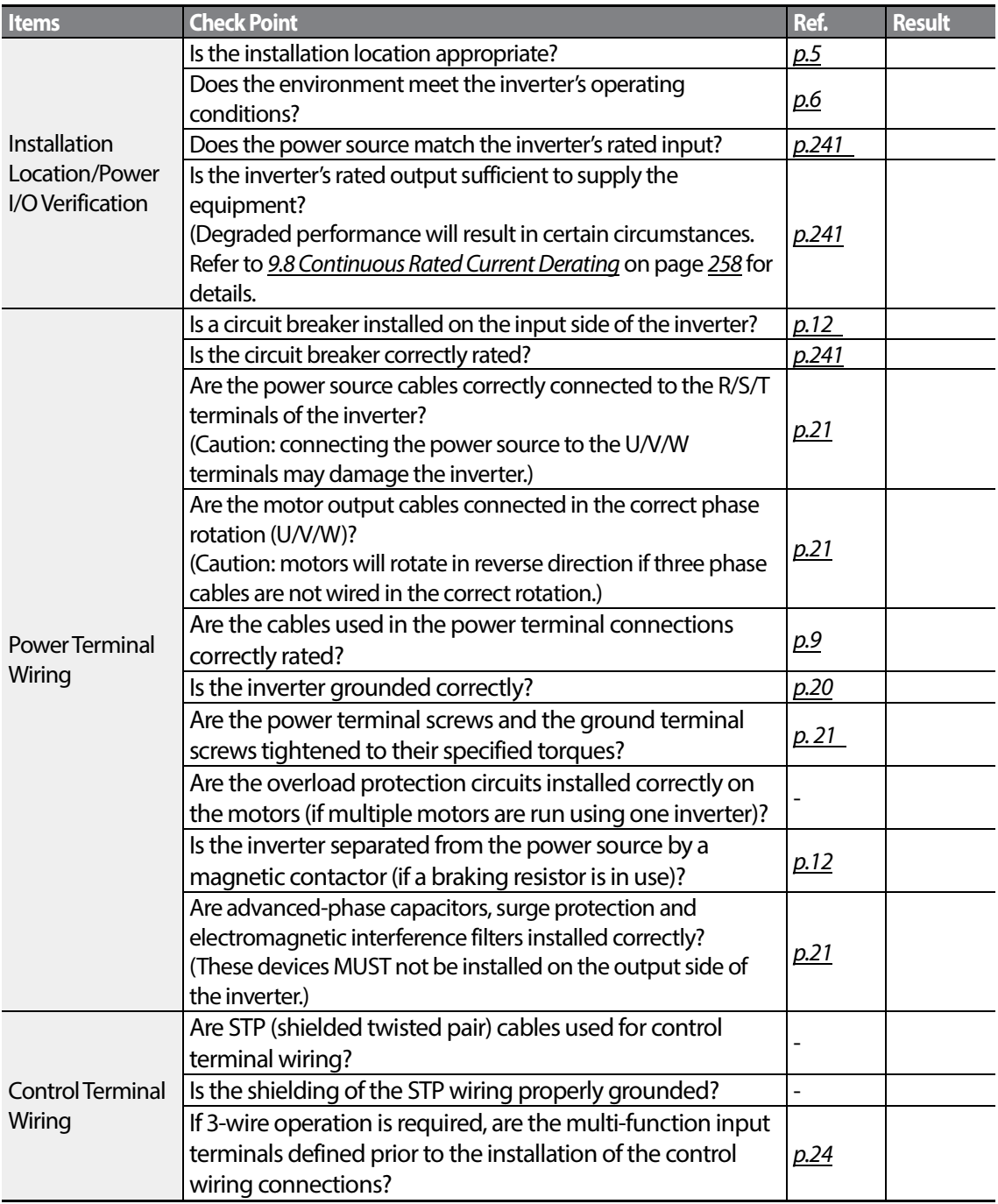

 $32 \mid \overline{\text{LST}}$ 15

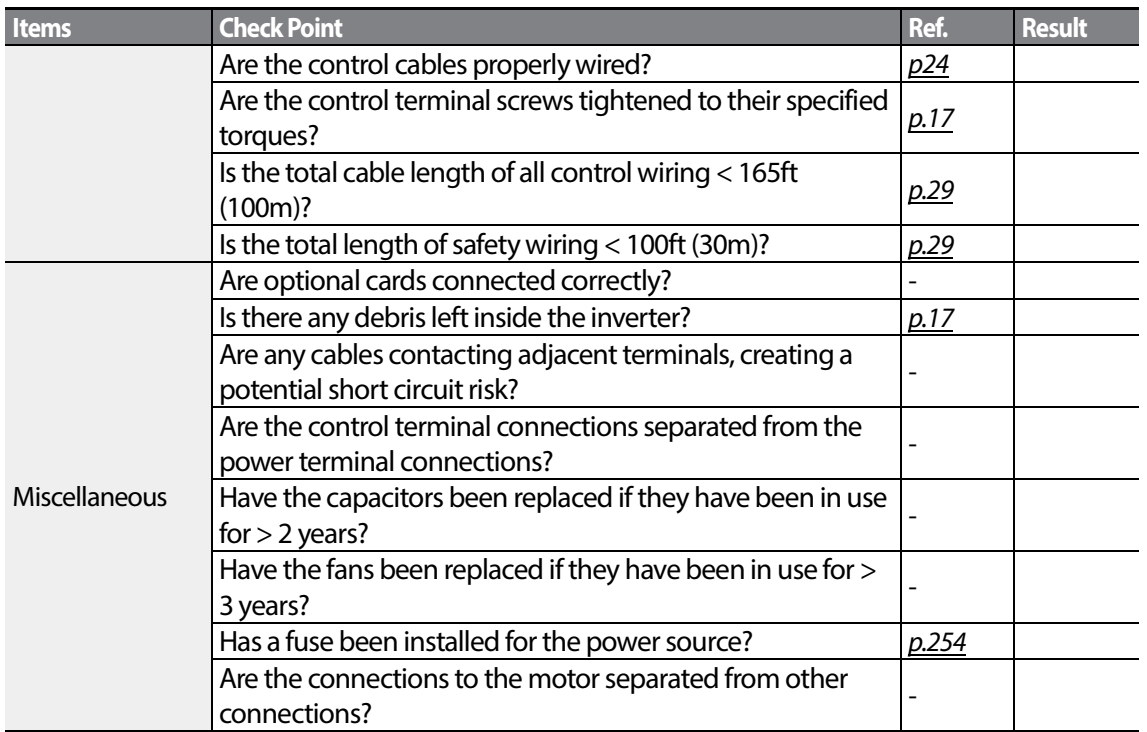

STP (Shielded Twisted Pair) cable has a highly conductive, shielded screen around twisted cable pairs. STP cables protect conductors from electromagnetic interference.

## **2.4 Test Run**

After the post-installation checklist has been completed, follow the instructions below to test the inverter.

- **1** Turn on the power supply to the inverter. Ensure that the keypad display light is on.
- **2** Select the command source.
- **3** Set a frequency reference, and then check the following:
	- If V1 is selected as the frequency reference source, does the reference change according to the input voltage atVR?
	- If V2 is selected as the frequency reference source, is the voltage/current selector switch (SW2) set to voltage, and does the reference change according to the input voltage?

nstallatior

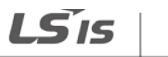

33

- If I2 is selected as the frequency reference source, is the voltage/current selector switch (SW2) set to current, and does the reference change according to the input current?
- **4** Set the acceleration and deceleration time.
- **5** Start the motor and check the following:
	- Ensure that the motor rotates in the correct direction (refer to the note below).
	- Ensure that the motor accelerates and decelerates according to the set times, and that the motor speed reaches the frequency reference.

If the forward command (Fx) is on, the motor should rotate counterclockwise when viewed from the load side of the motor. If the motor rotates in the reverse direction, switch the cables at the U and V terminals.

#### **Remarque**

Si la commande avant (Fx) est activée, le moteur doit tourner dans le sens anti-horaire si on le regarde côté charge du moteur. Si le moteur tourne dans le sens inverse, inverser les câbles aux bornes U et V.

#### **Verifying the Motor Rotation**

- **1** On the keypad, set the drv (Frequency reference source) code in the Operation group to 0 (Keypad).
- **2** Set a frequency reference.
- **3** Press the [RUN] key. Motor starts forward operation.
- **4** Observe the motor's rotation from the load side and ensure that the motor rotates counterclockwise (forward).

If the motor rotates in the reverse direction, two of the U/V/W terminals need to be switched.

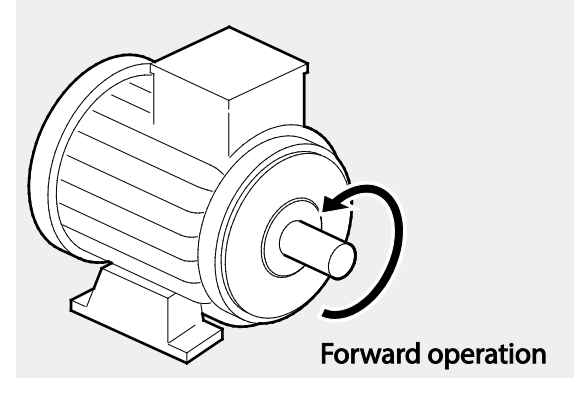

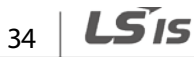

### *O* Caution

- Check the parameter settings before running the inverter. Parameter settings may have to be adjusted depending on the load.
- To avoid damaging the inverter, do not supply the inverter with an input voltage that exceeds the rated voltage for the equipment.
- Before running the motor at maximum speed, confirm the motor's rated capacity. As inverters can be used to easily increase motor speed, use caution to ensure that motor speeds do not accidently exceed the motor's rated capacity.

٦

 $36 \mid \overline{\text{LST}}$ 15

# **3 Learning to Perform Basic Operations**

This chapter describes the keypad layout and functions. It also introduces parameter groups and codes, required to perform basic operations. The chapter also outlines the correct operation of the inverter before advancing to more complex applications. Examples are provided to demonstrate how the inverter actually operates.

## **3.1 About the Keypad**

The keypad is composed of two main components – the display and the operation (input) keys. Refer to the following illustration to identify part names and functions.

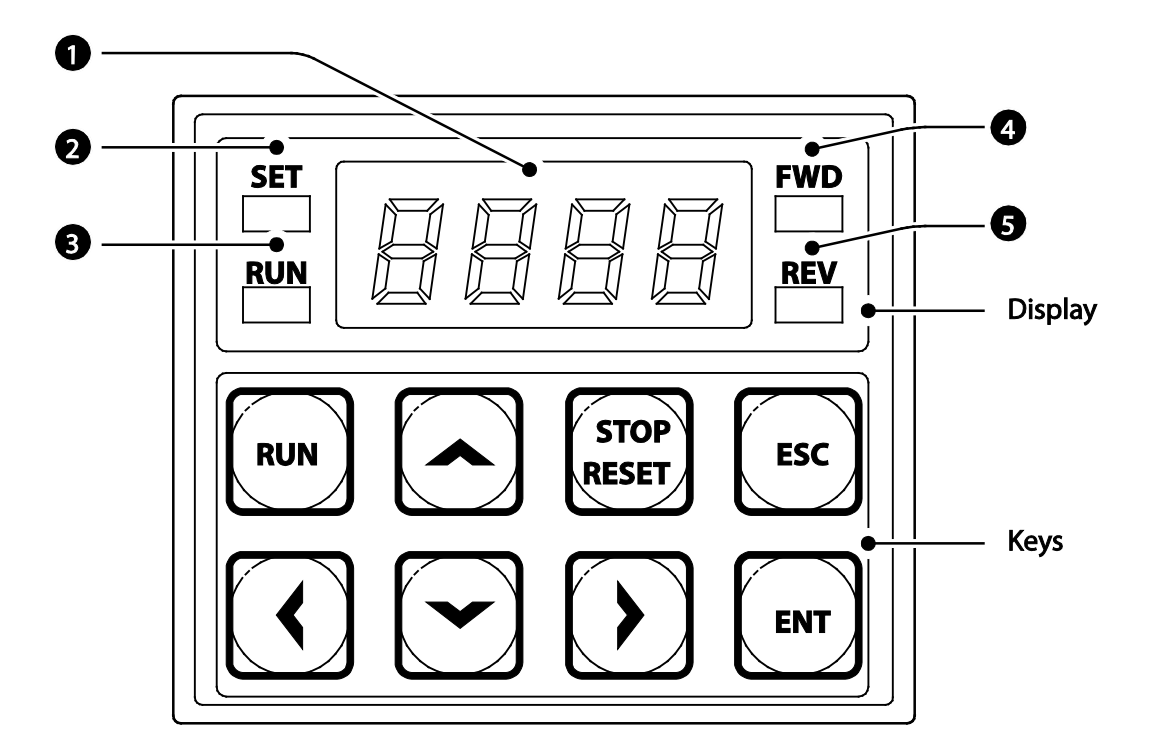

## **3.1.1 About the Display**

The following table lists display part names and their functions.

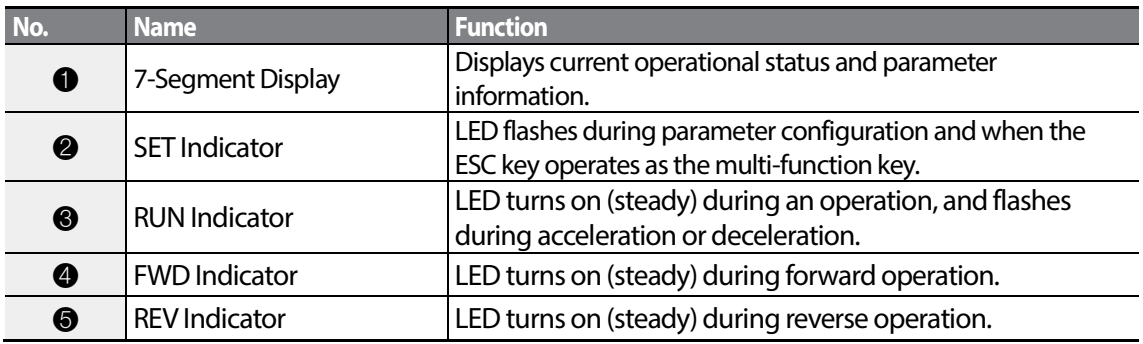

The table below lists the way that the keypad displays characters (letters and numbers).

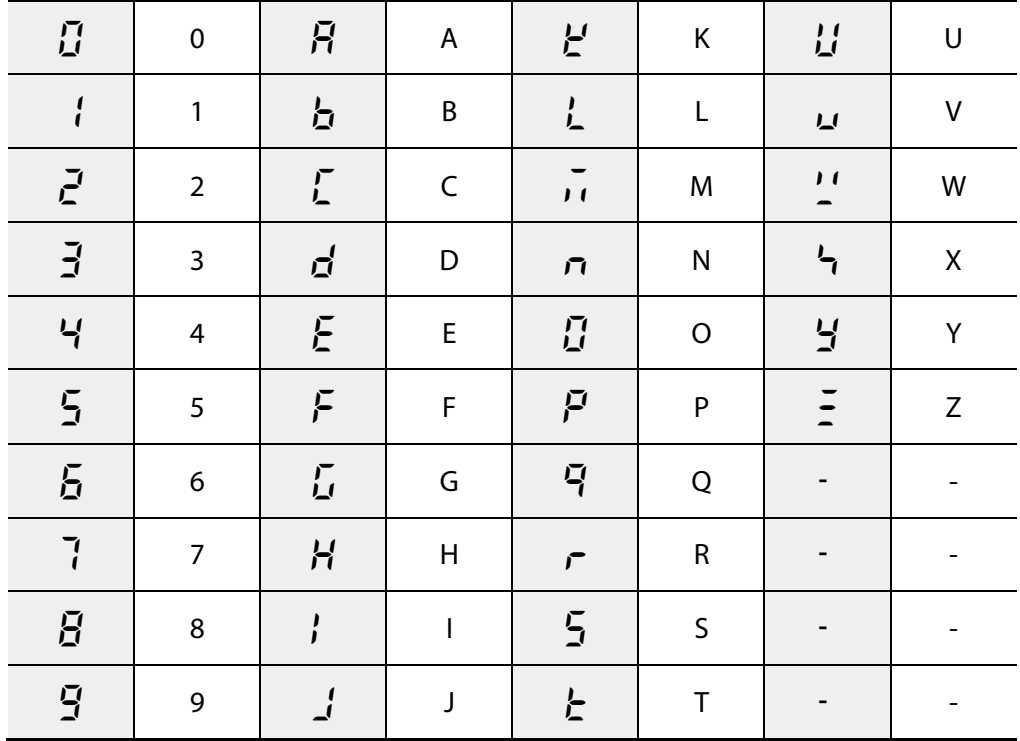

## **3.1.2 Operation Keys**

Г

The following table lists the names and functions of the keypad's operation keys.

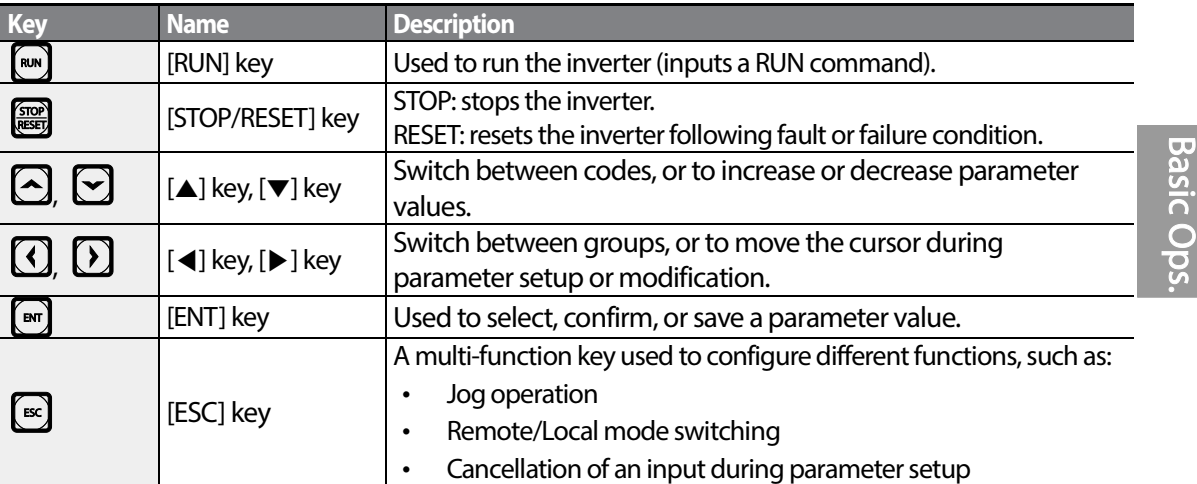

### *O* Caution

Install a separate emergency stop switch in the circuit. The [STOP/RESET] key on the keypad works only when the inverter has been configured to accept an input from the keypad.

## **3.1.3 Control Menu**

The S100 inverter control menu uses the following groups.

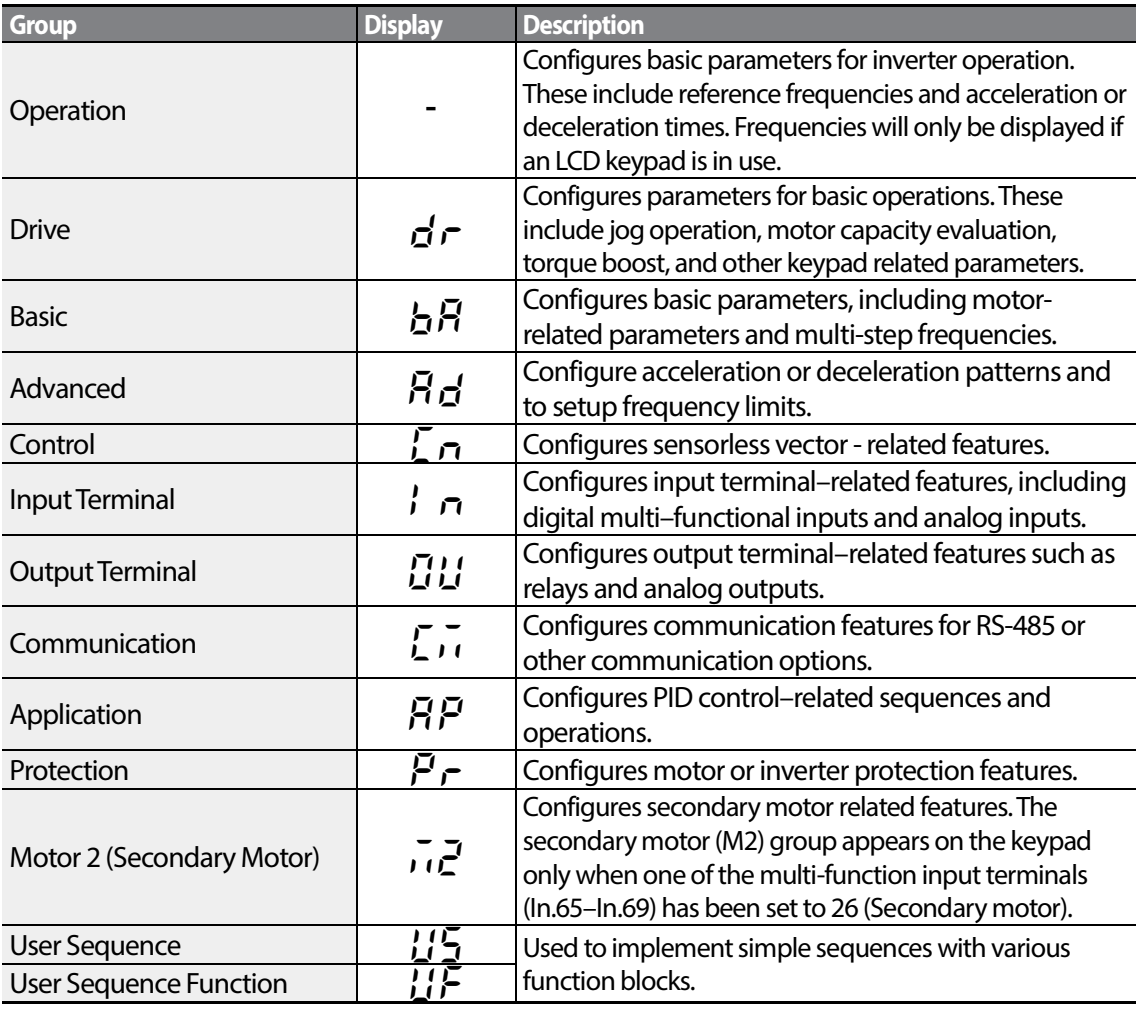

1

## **3.2 Learning to Use the Keypad**

The keypad enables movement between groups and codes. It also enables users to select and configure functions. At code level, you can set parameter values to turn on or off specific functions, or decide how the functions will be used. Refer t[o 6](#page-154-0)*[Table of Functions](#page-154-0)* on page *[145](#page-154-0)* to find the functions you need.

Confirm the correct values (or the correct range of the values), and then follow the examples below to configure the inverter with the keypad.

## **3.2.1 Group and Code Selection**

Follow the examples below to learn how to switch between groups and codes.

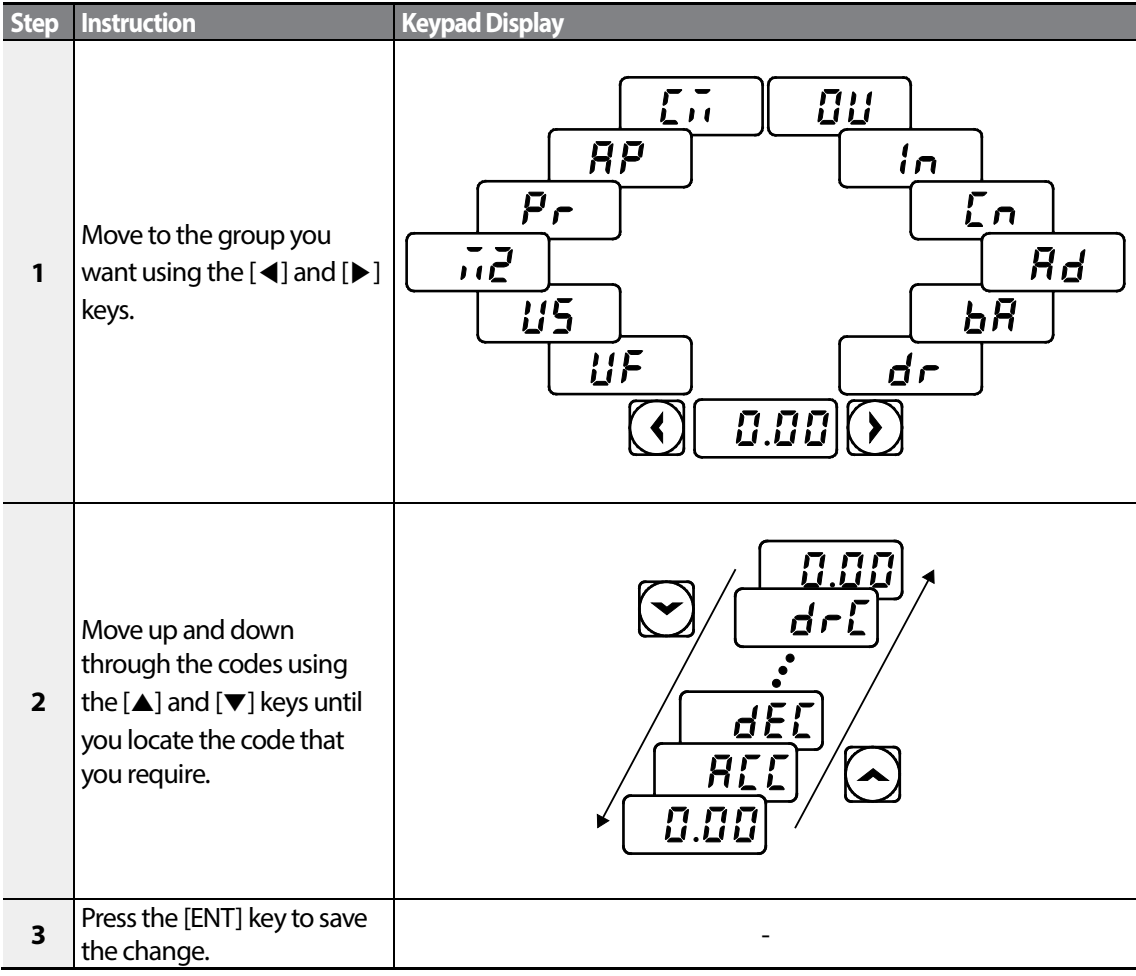

For some settings, pressing the  $[\triangle]$  or  $[\triangledown]$  key will not increase or decrease the code number by 1. Code numbers may be skipped and not be displayed. This is because certain code numbers have been intentionally left blank (or reserved) for new functionsto be added in the future. Also some features may have been hidden (disabled) because a certain code has been set to disable the functions for relevant codes.

As an example, if Ad.24 (Frequency Limit) is set to 0 (No), the next codes, Ad.25 (Freq Limit Lo) and Ad.26 (Freq Limit Hi), will not be displayed. If you set code Ad.24 to 1 (Yes) and enable the frequency limit feature, codes Ad.25 and 26 will appear to allow the maximum and minimum frequency limitations to be set up.

## **3.2.2 NavigatingDirectly to Different Codes**

The following example details navigating to code dr. 95, from the initial code in the Drive group (dr. 0). This example appliesto all groups whenever you would like to navigate to a specific code number.

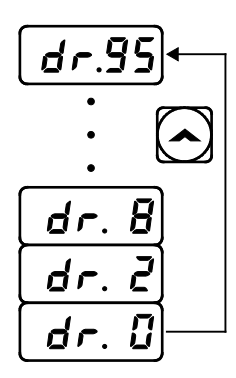

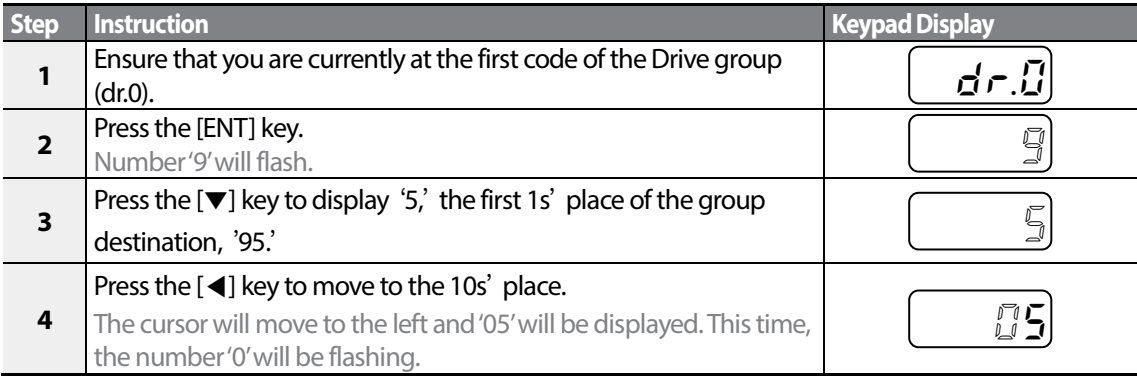

$$
_{42} \mid \textbf{L5} \text{is}
$$

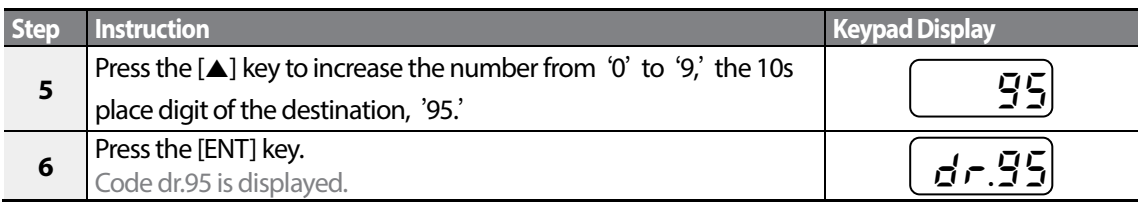

## **3.2.3 Setting Parameter Values**

Г

Enable or disable features by setting or modifying parameter values for different codes. Directly enter setting values, such as frequency references, supply voltages, and motor speeds. Follow the instructions below to learn to set or modify parameter values.

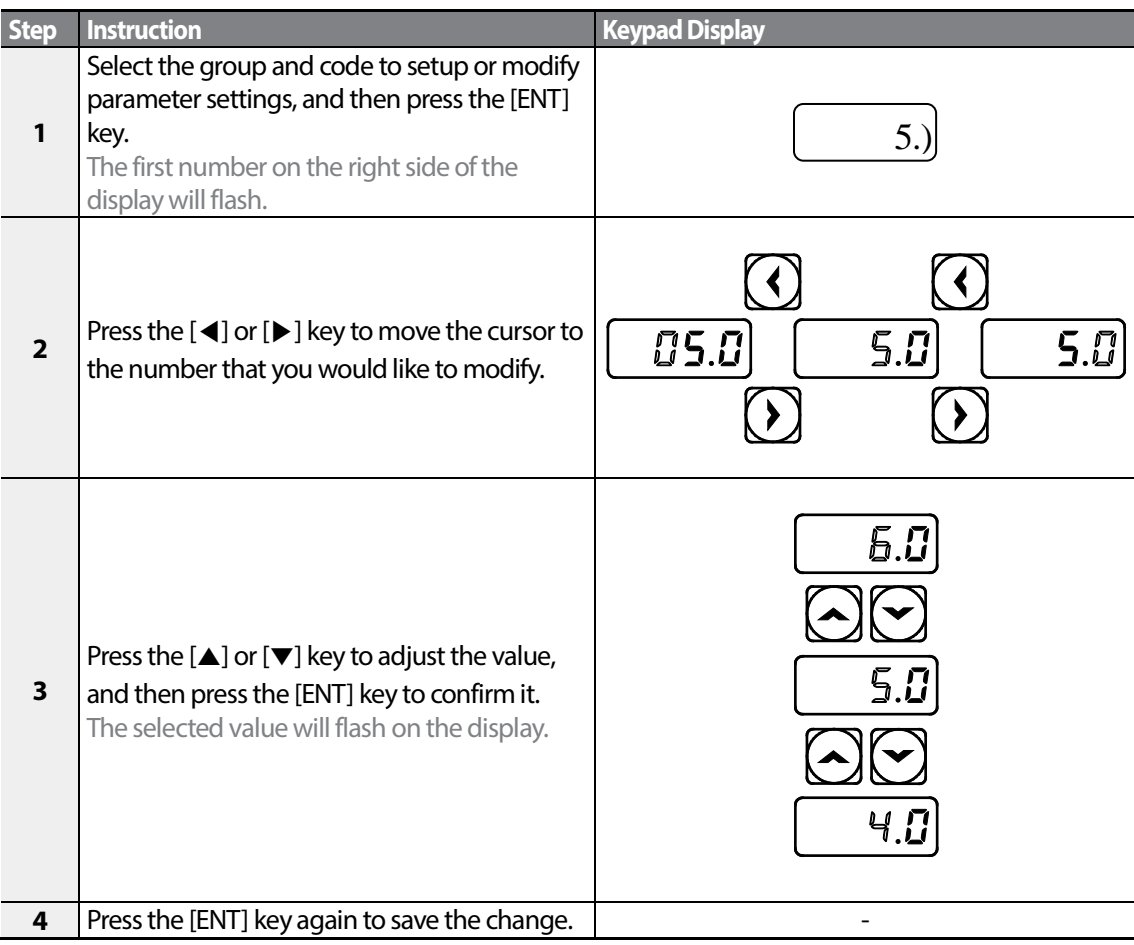

Basic Ops.

**LS**IS 43

- A flashing number on the display indicates that the keypad is waiting for an input from the user. Changes will be saved when the [ENT] key is pressed while the number is flashing. The setting changewill be canceled if you press any other key.
- Each code's parameter values have default features and ranges specified. Referto [6](#page-154-0)*[Table of](#page-154-0)  [Functions](#page-154-0)* on page *[145](#page-154-0)* for information about the features and ranges before setting or modifying parameter values.

## **3.2.4 Configuring the [ESC] Key**

The [ESC] key is a multi-functional key that can be configured to carry out a number of different functions. Refer to *[4.6](#page-85-0) [Local/Remote Mode Switching](#page-85-0)* on page *[76](#page-85-0)* for more information about the other functions of the [ESC] key. The following example shows how to configure the [ESC] key to perform a jog operation.

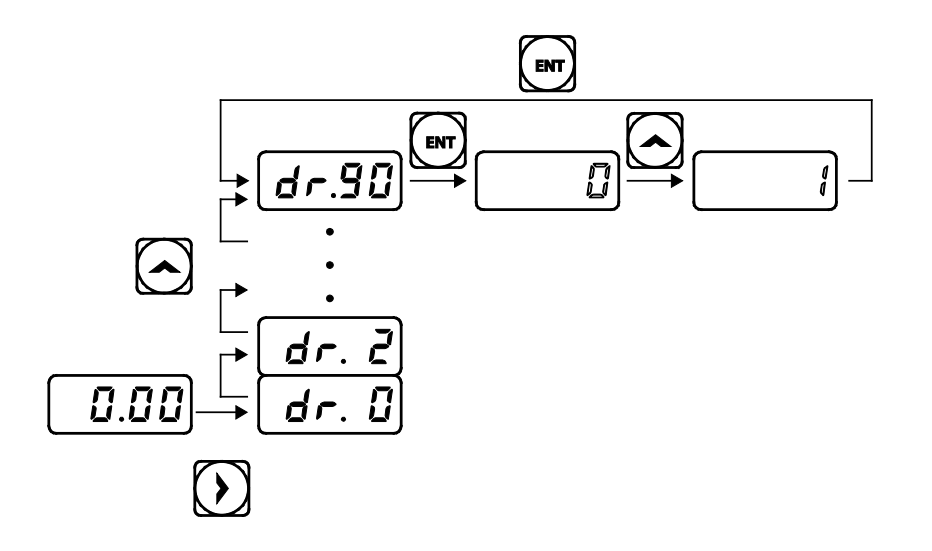

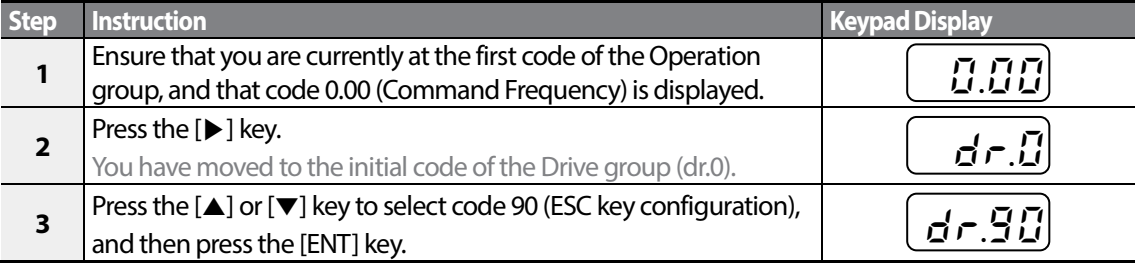

LS'is  $44$ 

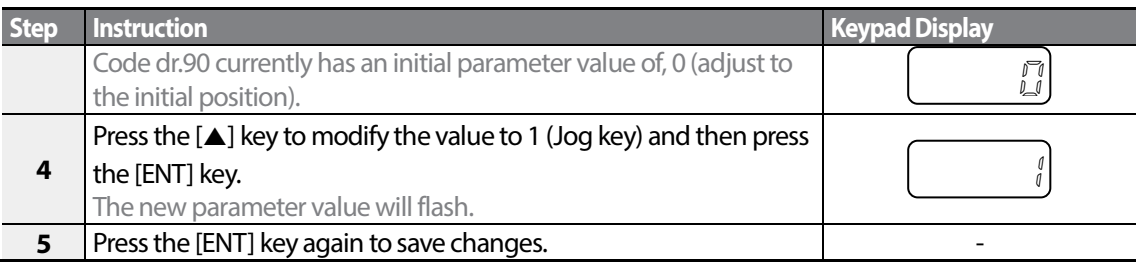

- If the code dr. 90 (ESC key configuration) is set to 1 (JOG Key) or 2 (Local/Remote), the SET indicator will flash when the [ESC] key is pressed.
- The factory default setting for code dr. 90 is 0 (move to the initial position). You can navigate back to the initial position (code 0.00 of the Operation group) immediately, by pressing the [ESC] key while configuring any codes in any groups.

## **3.3 Actual Application Examples**

## **3.3.1 Acceleration Time Configuration**

The following is an example demonstrating how to modify the ACC (Acceleration time) code value (from 5.0 to 16.0) from the Operation group.

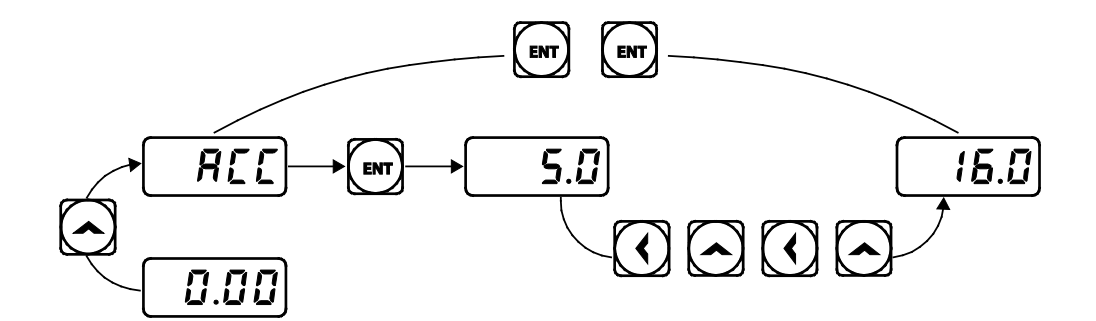

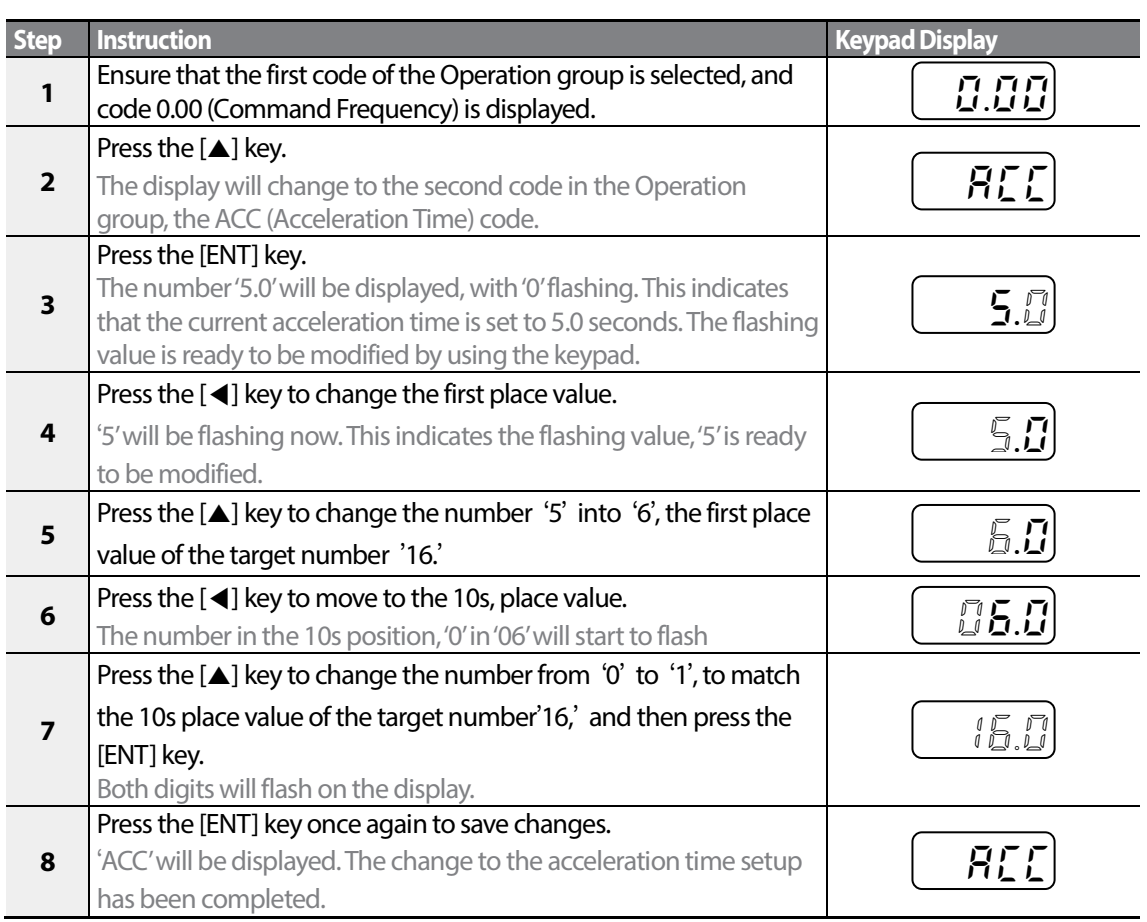

## **3.3.2 Frequency Reference Configuration**

The following is an example to demonstrate configuring a frequency reference of 30.05 (Hz) from the first code in the Operation group (0.00).

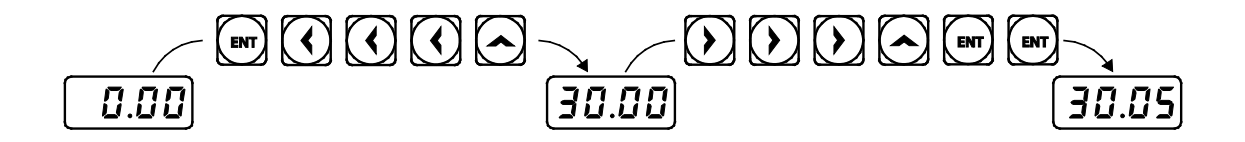

$$
_{46} \mid \textit{\textbf{L5}}\bar{\textit{\textbf{1}}}\textit{\textbf{s}}
$$

47

LSIS

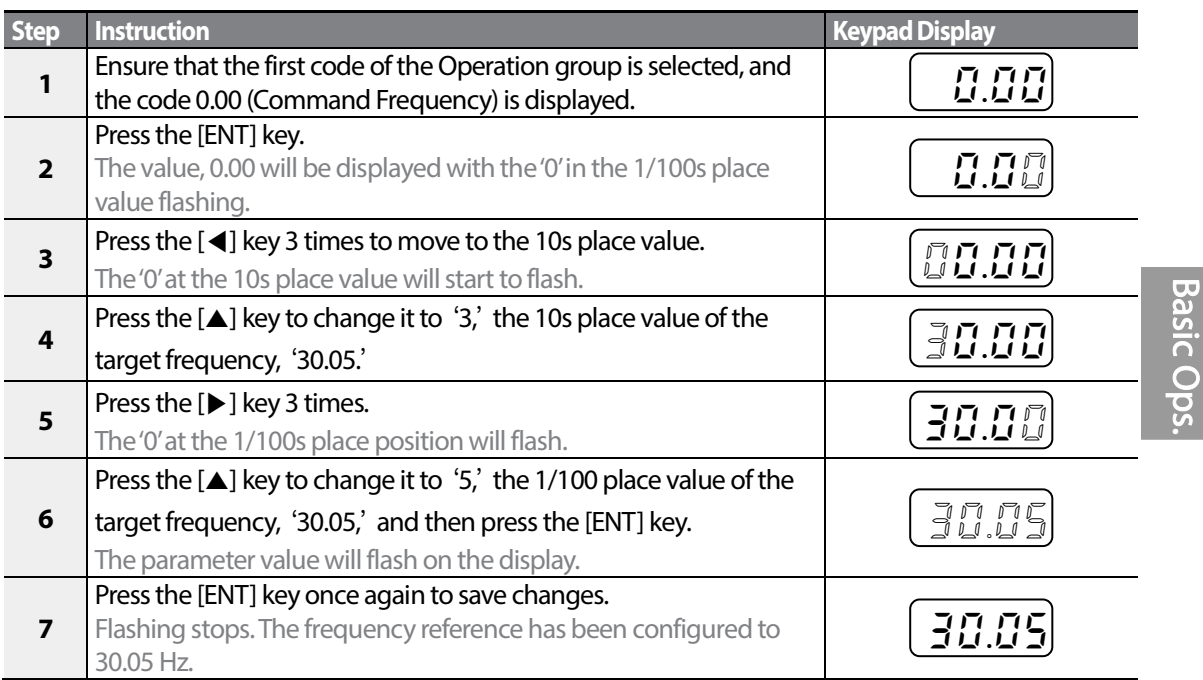

### **Note**

- A flashing number on the display indicates that the keypad is waiting for an input from the user. Changes are saved when the [ENT] key is pressed while the value is flashing. Changes will be canceled if any other key is pressed.
- The S100 inverter keypad display can display up to 4 digits. However, 5-digit figures can be used and are accessed by pressing the [◀] or [▶] key, to allow keypad input.

### **3.3.3 Jog Frequency Configuration**

The following example demonstrates how to configure Jog Frequency by modifying code 11 in the Drive group (Jog Frequency) from 10.00(Hz) to 20.00(Hz). You can configure the parameters for different codes in any other group in exactly the same way.

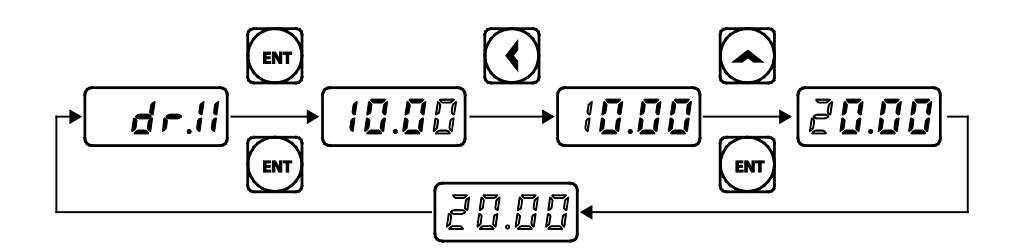

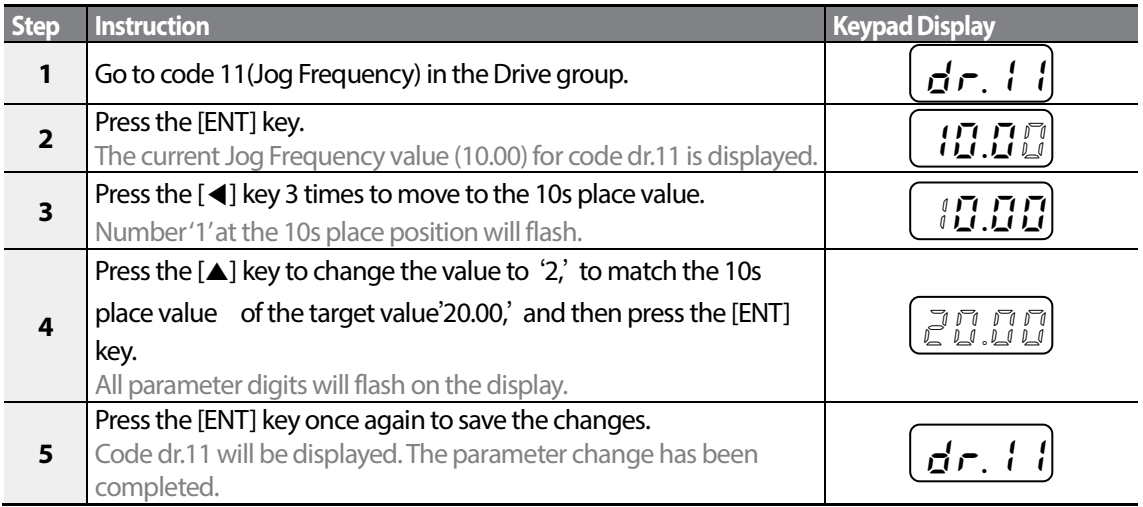

## **3.3.4 Initializing All Parameters**

Г

The following example demonstrates parameter initialization using code dr.93 (Parameter Initialization) in the Drive group. Once executed, parameter initialization will delete all modified values for all codes and groups.

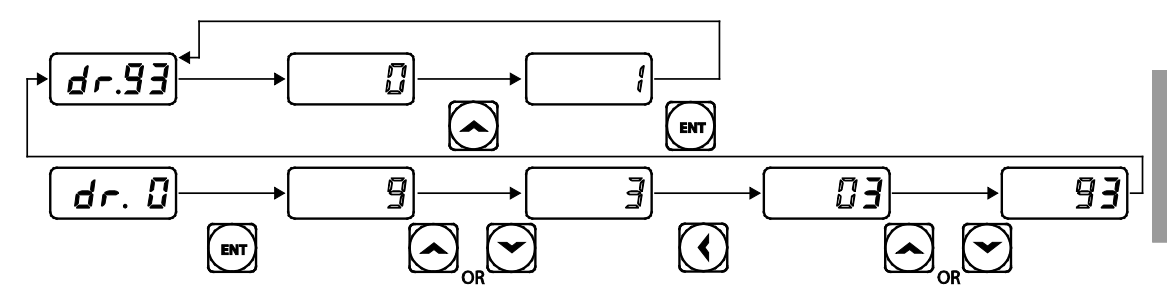

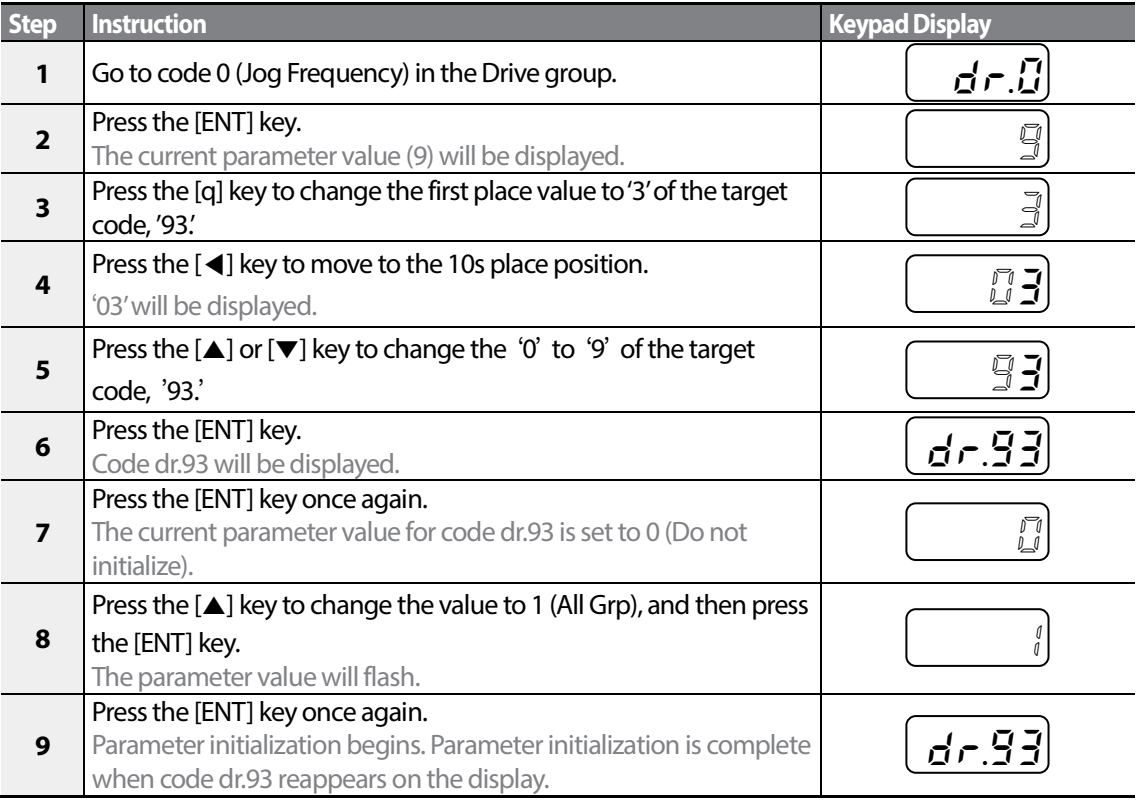

#### **Note**

Following parameter initialization, all parameters are reset to factory default values. Ensure that parameters are reconfigured before running the inverter again after an initialization.

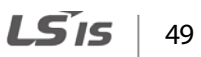

## **3.3.5 Frequency Setting (Keypad) and Operation (via Terminal Input)**

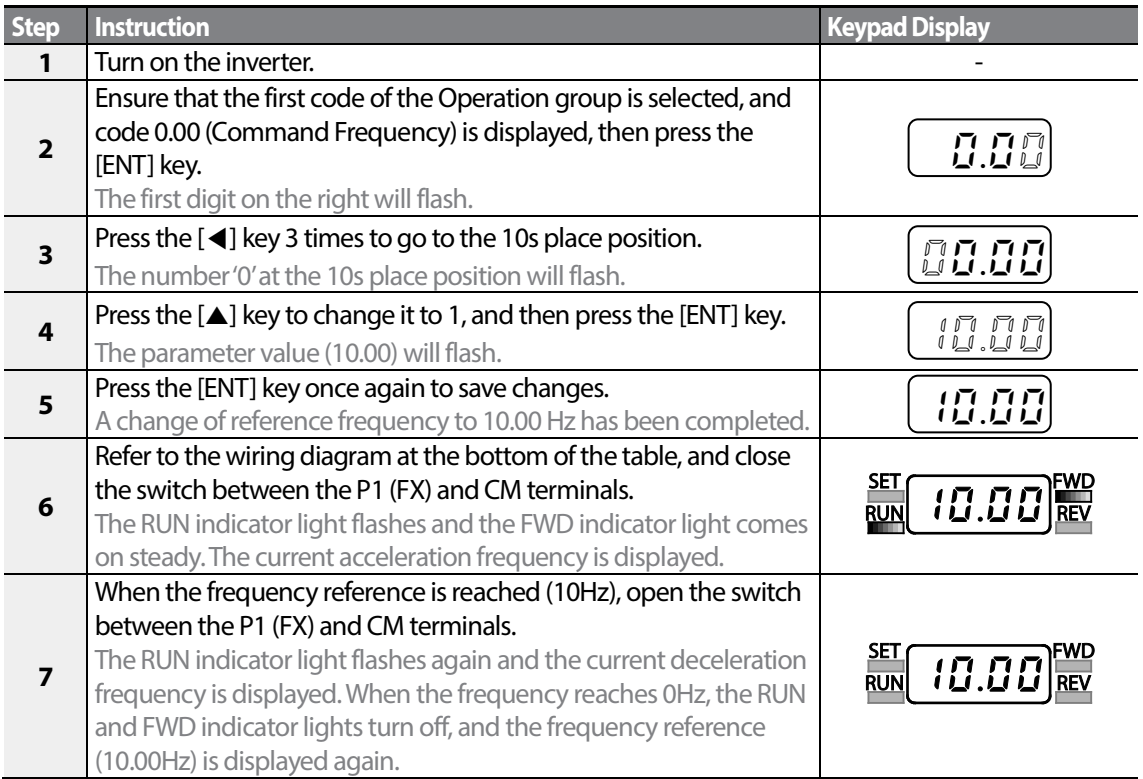

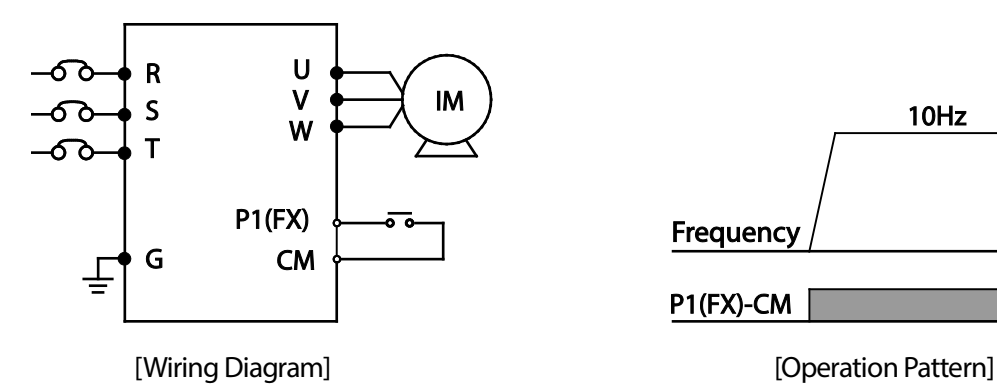

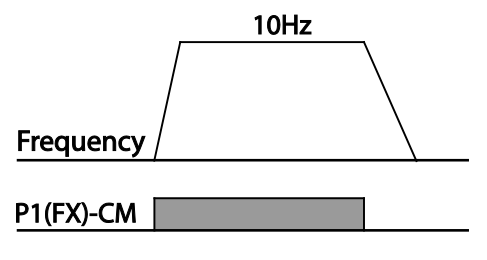

1

Г

The instructions in the table are based on the factory default parameter settings. The inverter may not work correctly if the default parameter settings are changed after the inverteris purchased. In such cases, initialize all parameters to reset the values to factory default parameter settings before following the instructions in the table.

## **3.3.6 Frequency Setting (Potentiometer) and Operation (Terminal Input)**

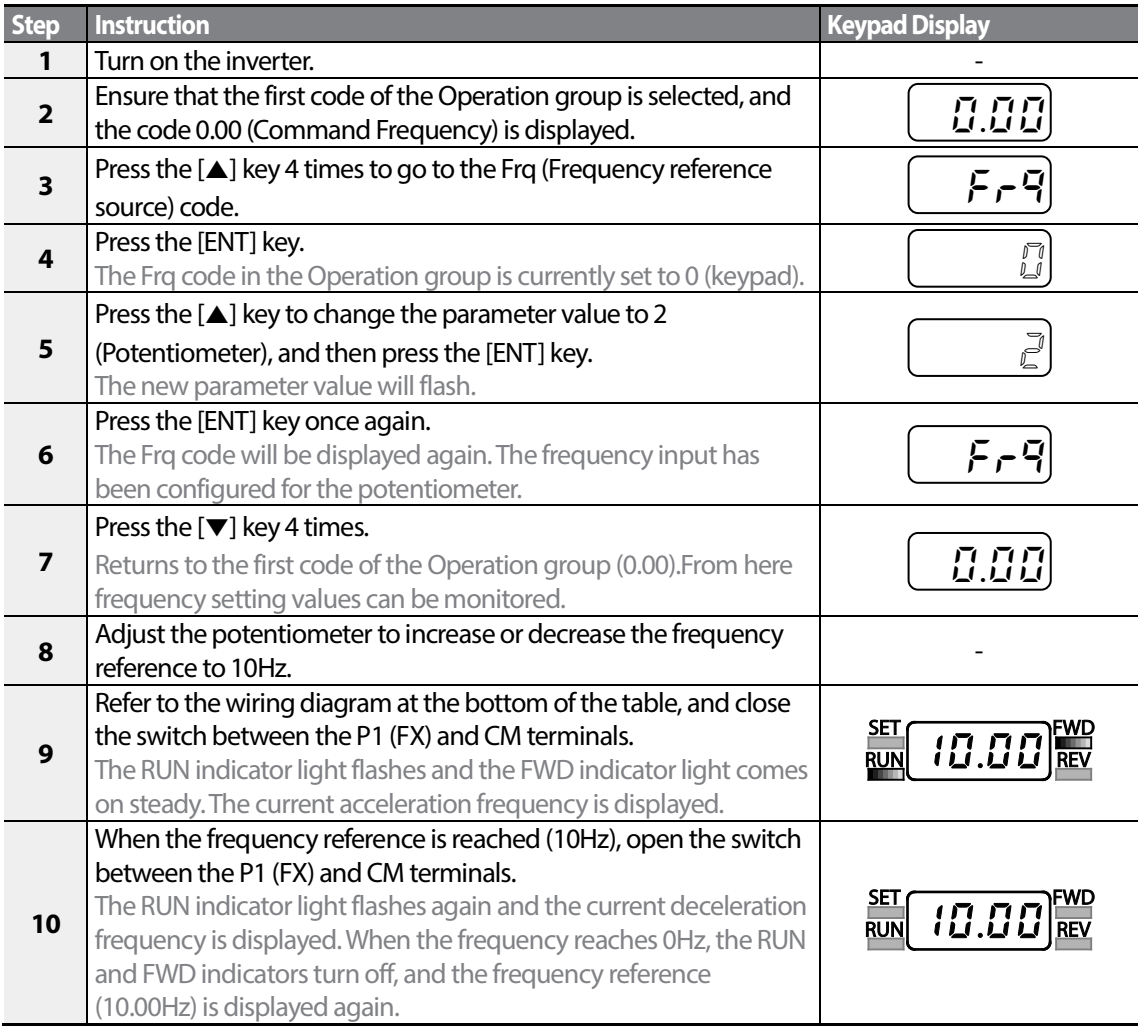

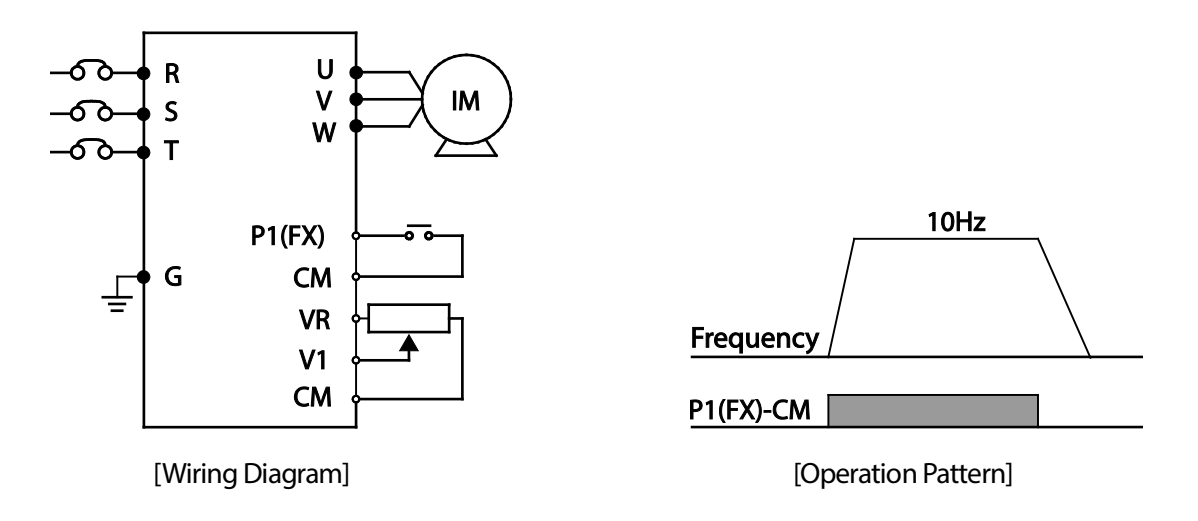

The instructions in the table are based on the factory default parameter settings. The inverter may not work correctly if the default parameter settings are changed after the inverter is purchased. In such cases, initialize all parameters to reset the factory default parameter settings before following the instructions in the table.

### **3.3.7 Frequency Setting (Potentiometer) and Operation (Keypad)**

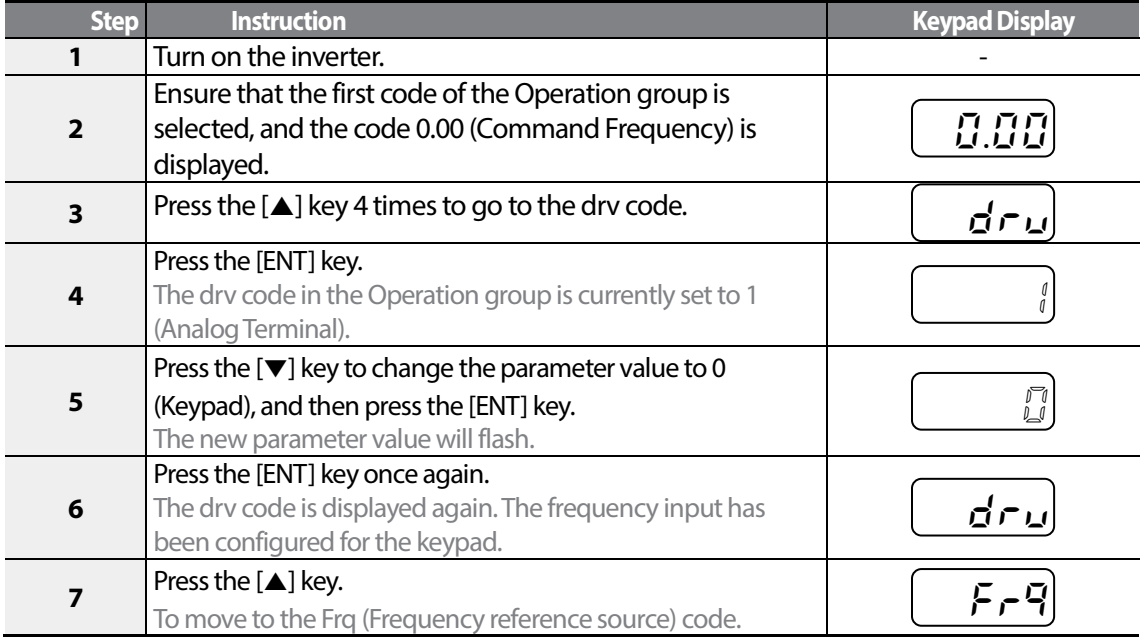

 $52 \mid \overline{\text{LST}}$ 15

**Basic** 

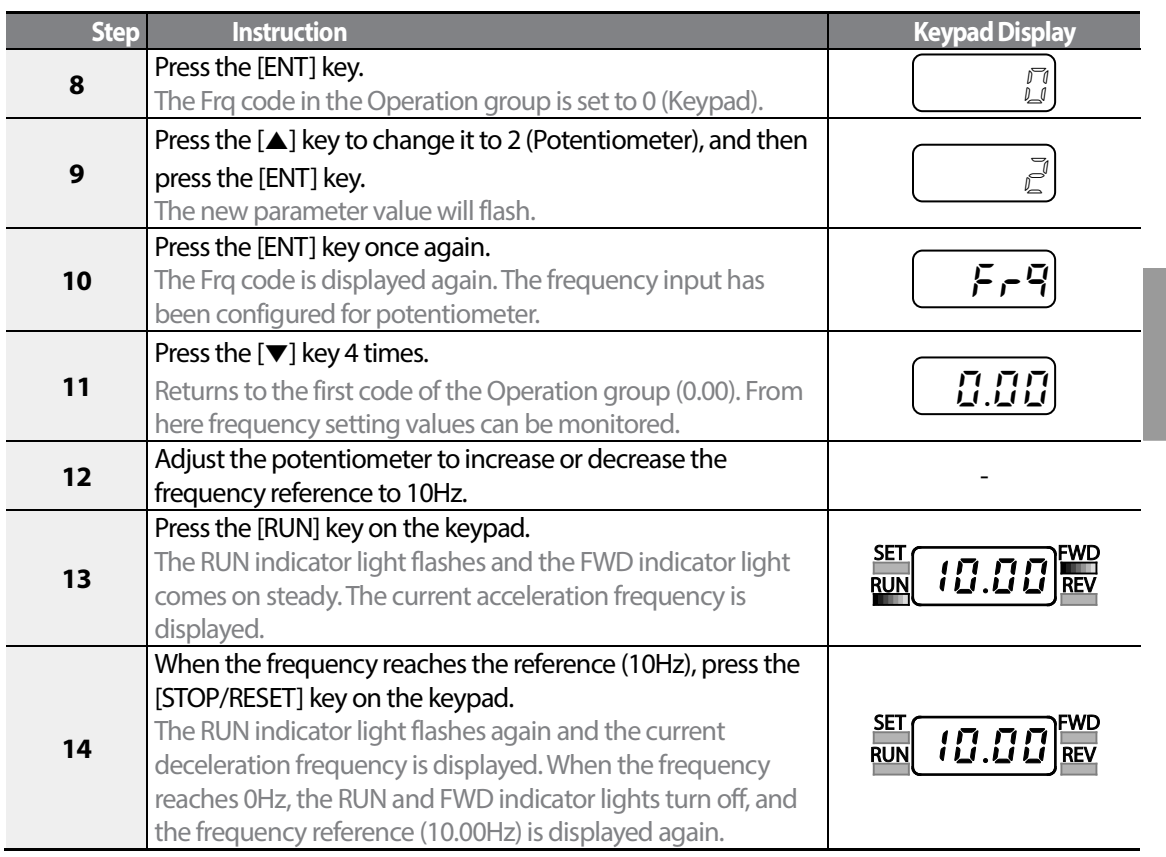

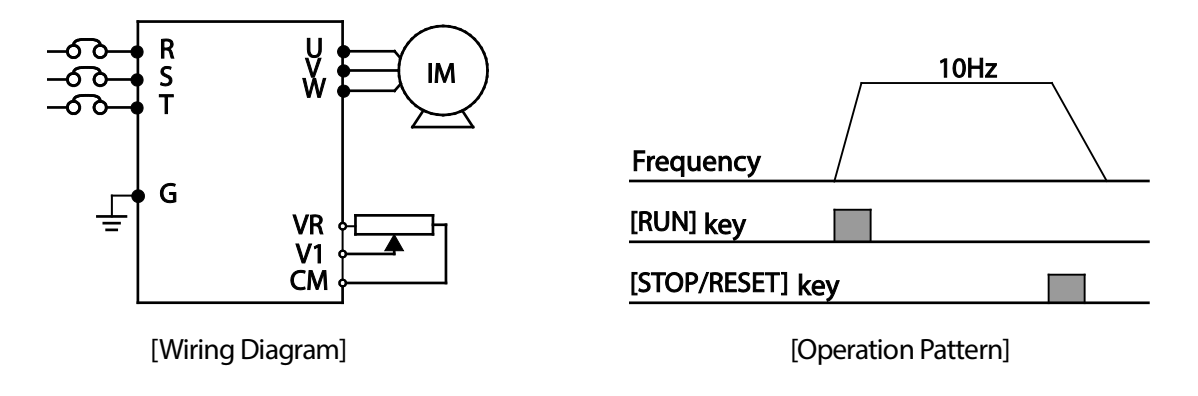

### **Note**

Г

The instructions in the table are based on the factory default parameter settings. The inverter may not work correctly if the default parameter settings are changed after the inverter is purchased. In such cases, initialize all parameters to reset the factory default parameter settings before following the instructions in the table.

> LS<sub>IS</sub> 53

## **3.4 Monitoring the Operation**

### **3.4.1 Output Current Monitoring**

The following example demonstrates how to monitor the output current in the Operation group using the keypad.

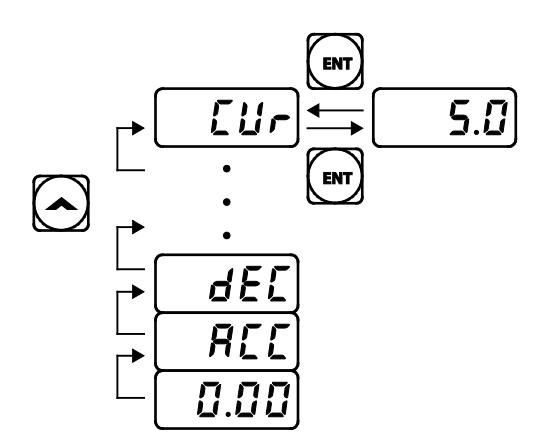

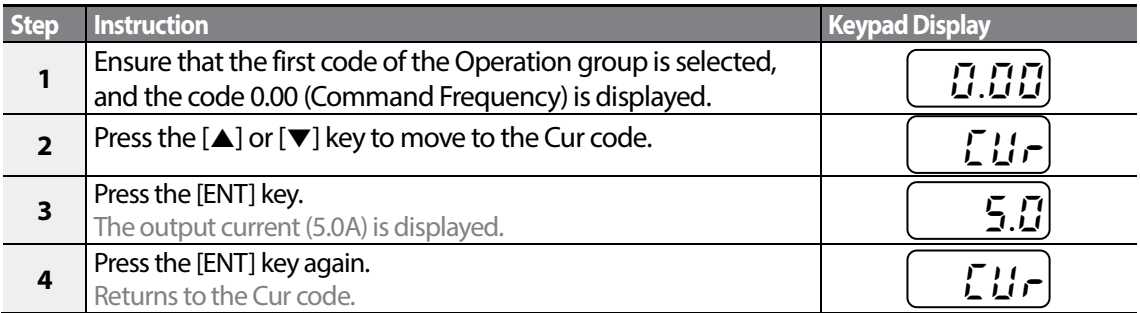

### **Note**

You can use the dCL (DC link voltage monitor) and vOL (output voltage monitor) codes in the Operation group in exactly the same way as shown in the example above, to monitor each function's relevant values.

$$
_{54} \mid \textit{LSIs}
$$

## **3.4.2 Fault Trip Monitoring**

Г

The following example demonstrates how to monitor fault trip conditions in the Operation group using the keypad.

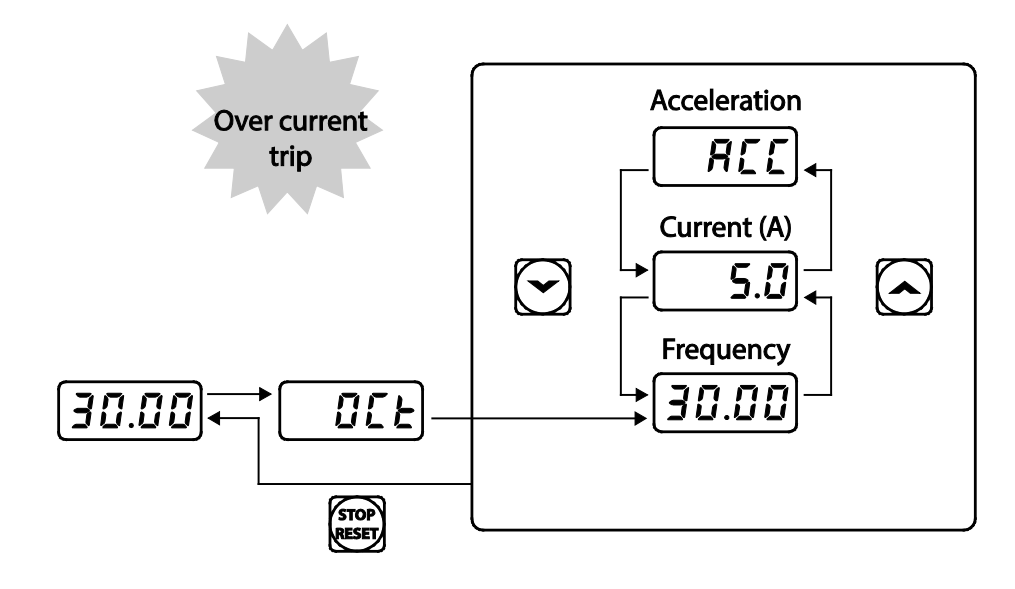

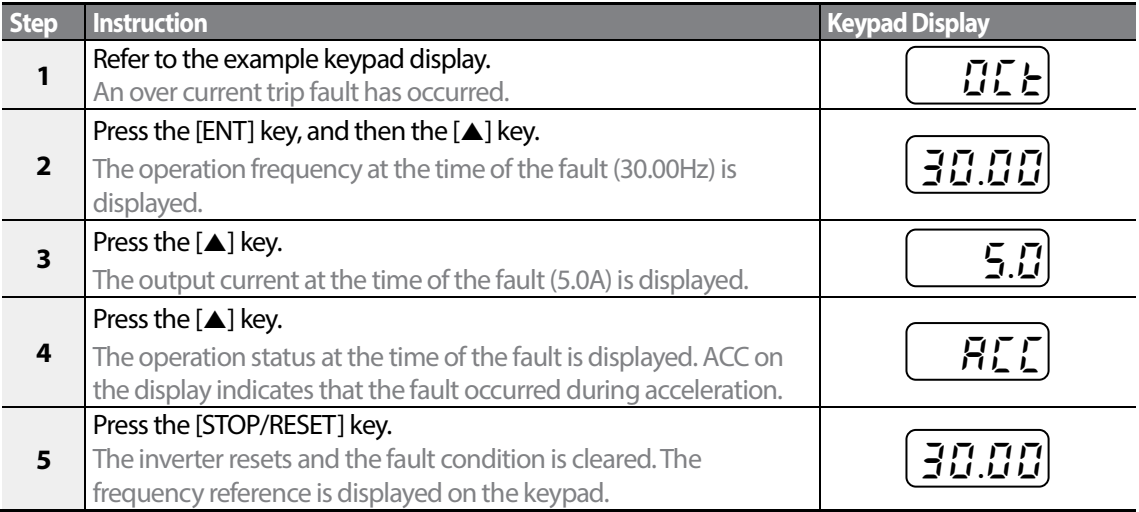

• If multiple fault trips occur at the same time, a maximum of 3 fault trip records can be retrieved as shown in the following example.

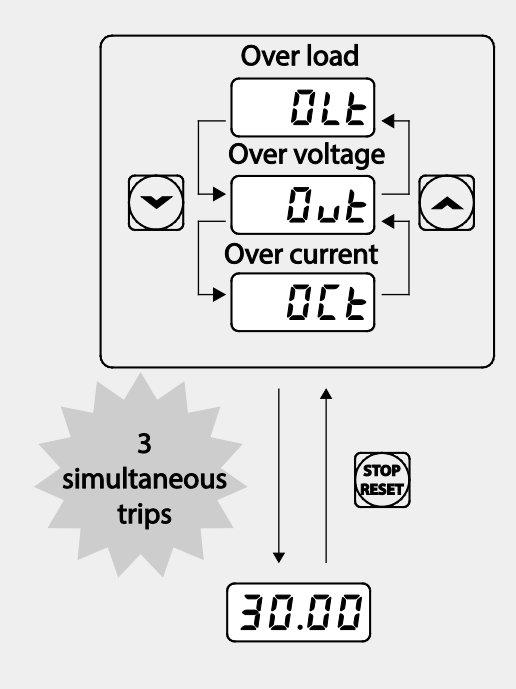

• If a warning condition occurs while running at a specified frequency, the current frequency and the  $\sqrt{?F\cdot n}$  signal will be displayed alternately, at 1 second intervals.

 $LS$ <sub>IS</sub> |  $57$ 

# **4 Learning Basic Features**

Г

This chapter describes the basic features of the S100 inverter. Check the reference page in the table to see the detailed description for each of the advanced features.

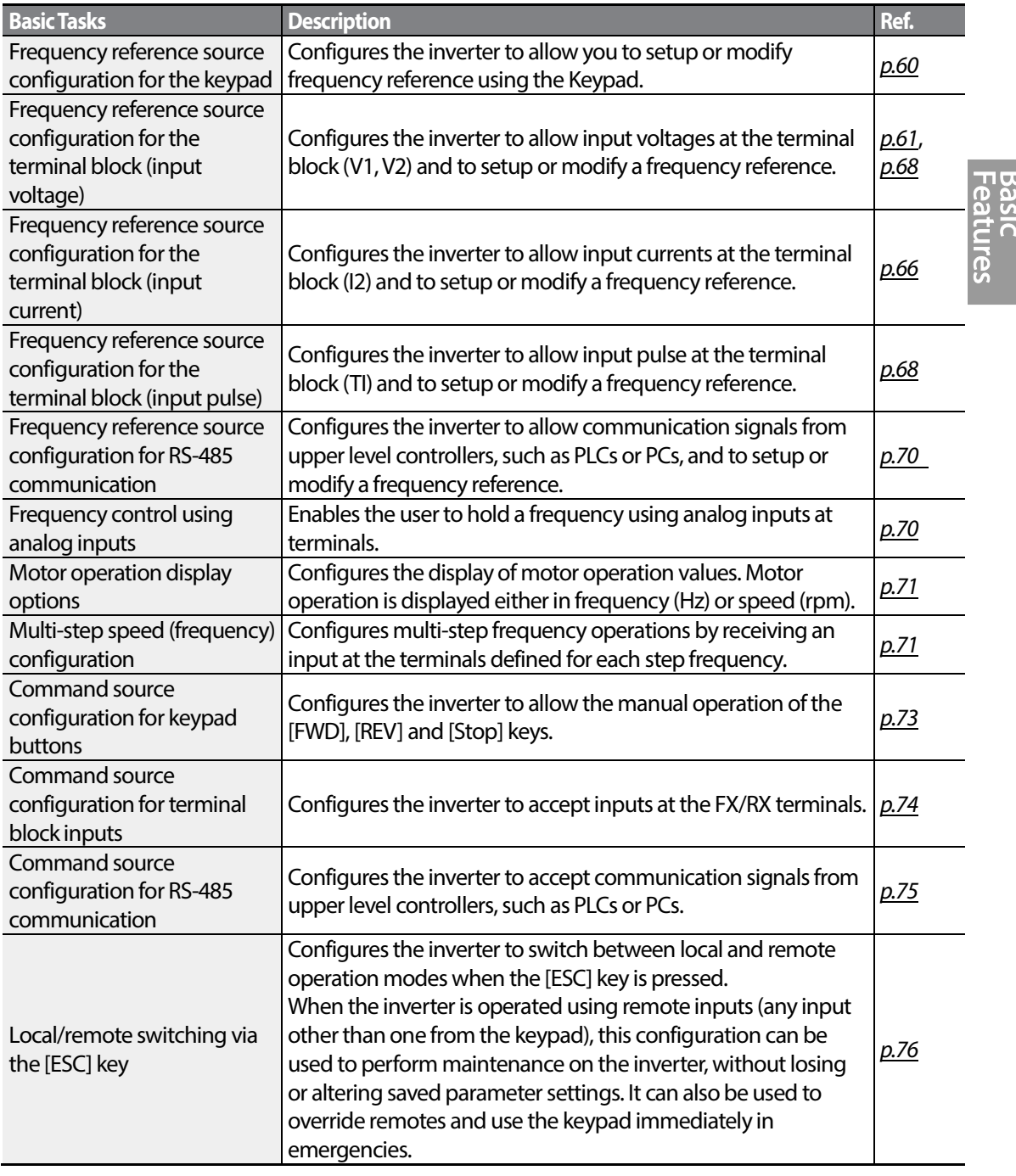

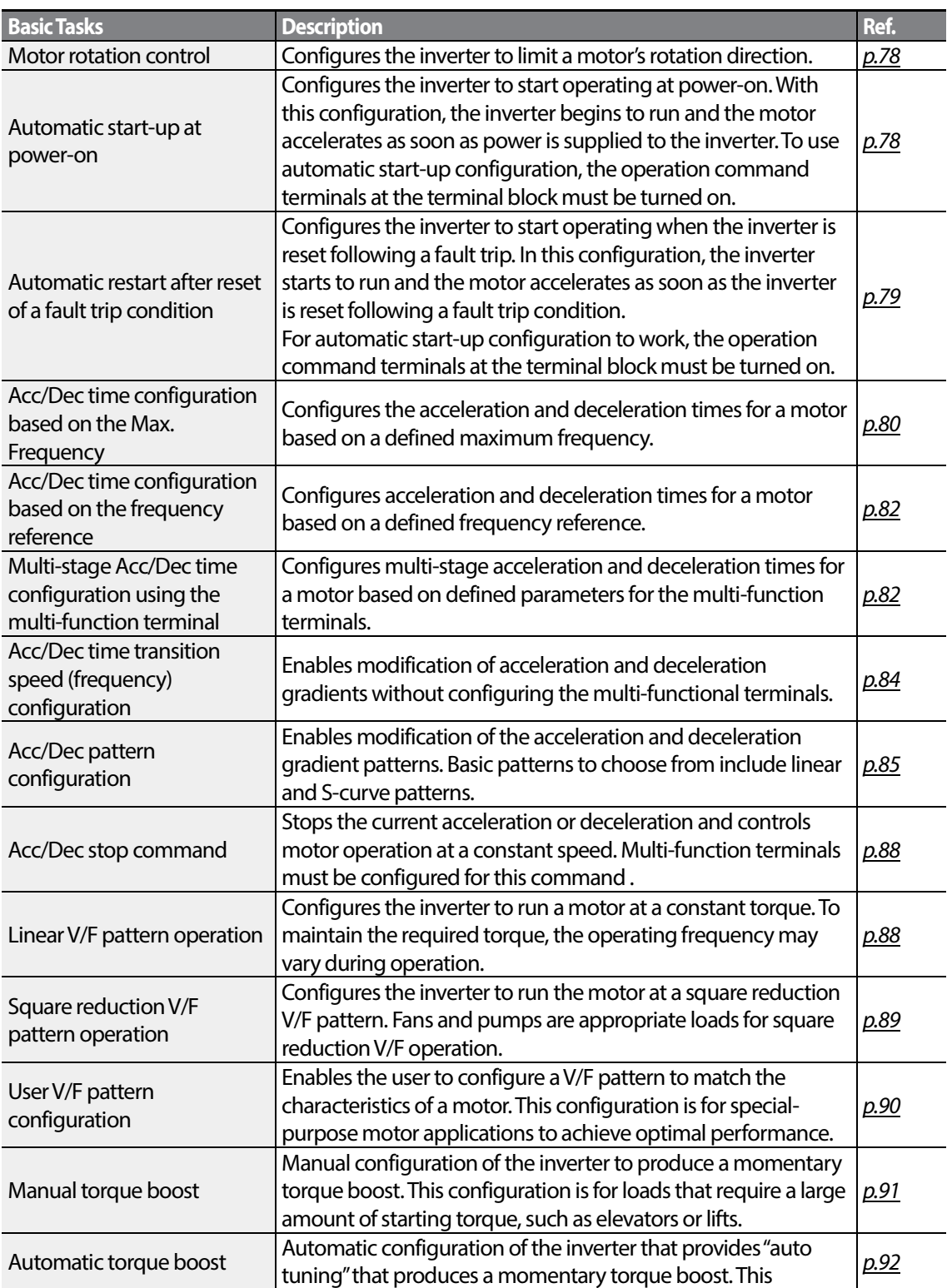

1

 $58 \mid \overline{\text{LST}}$ 15

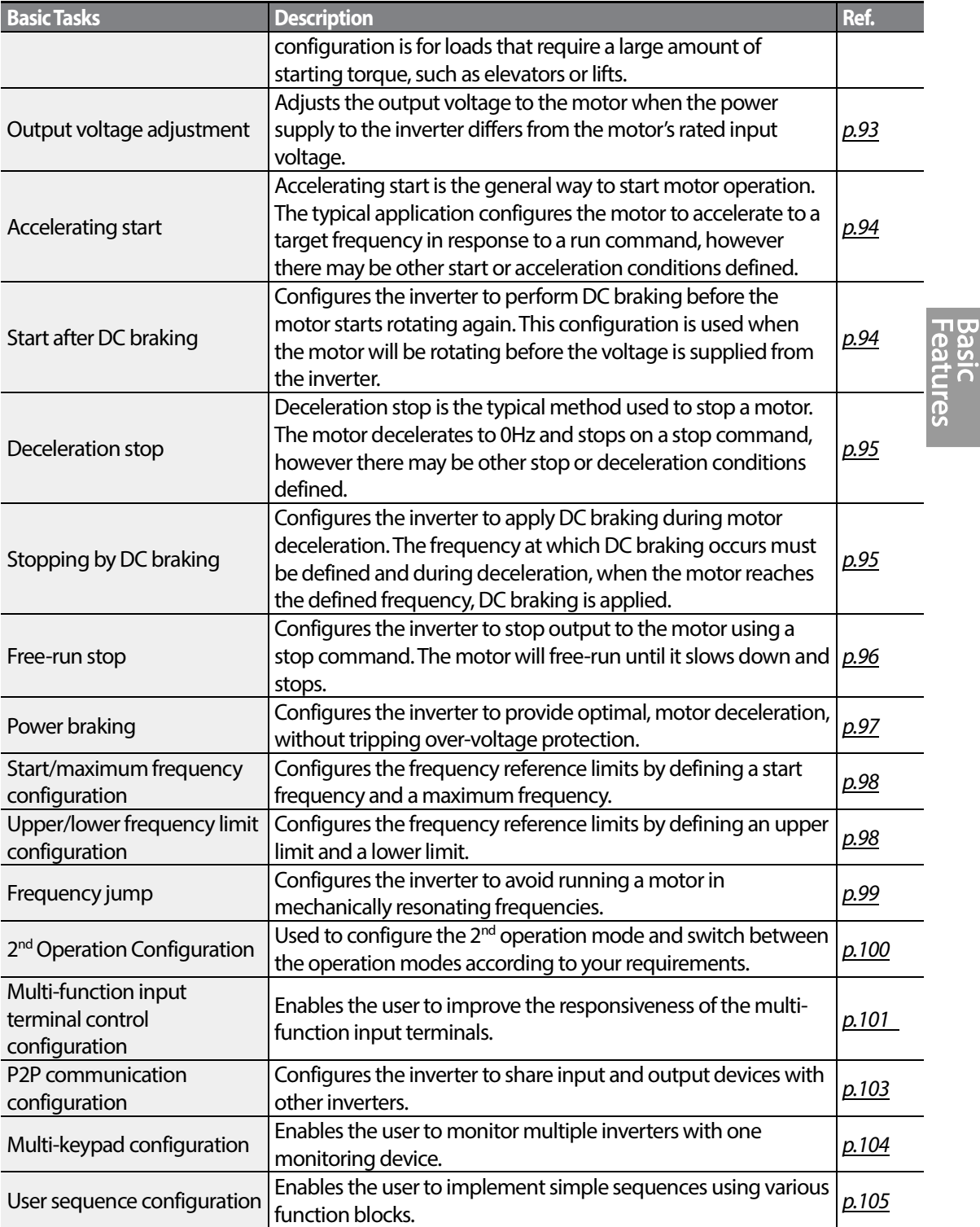

Г

## **4.1 Setting Frequency Reference**

The S100 inverter provides several methods to setup and modify a frequency reference for an operation. The keypad, analog inputs [for example voltage (V1, V2) and current (I2) signals], or RS-485 (digital signals from higher-level controllers, such as PC or PLC) can be used. If UserSeqLink is selected, the common area can be linked with user sequence output and can be used as frequency reference.

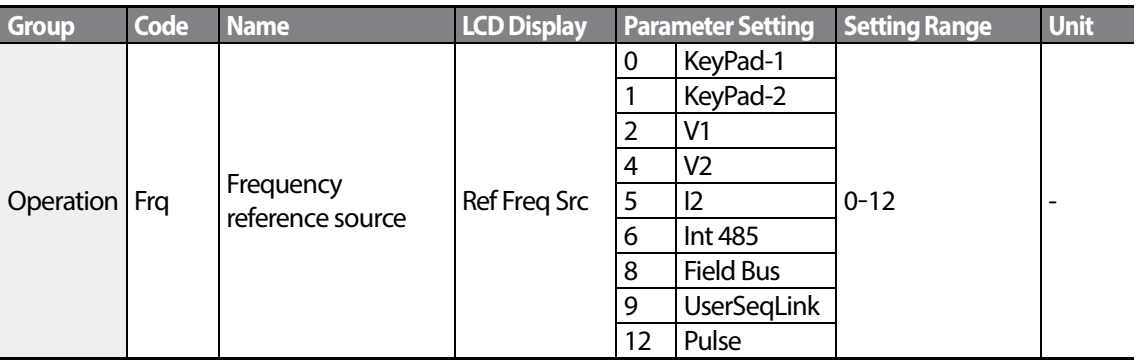

## <span id="page-69-0"></span>**4.1.1 Keypad as the Source (KeyPad-1 setting)**

You can modify frequency reference by using the keypad and apply changes by pressing the [ENT] key. To use the keypad as a frequency reference input source, go to the Frq (Frequency reference source) code in the Operation group and change the parameter value to 0 (Keypad-1). Input the frequency reference for an operation at the 0.00(Command Frequency) code in the Operation group.)

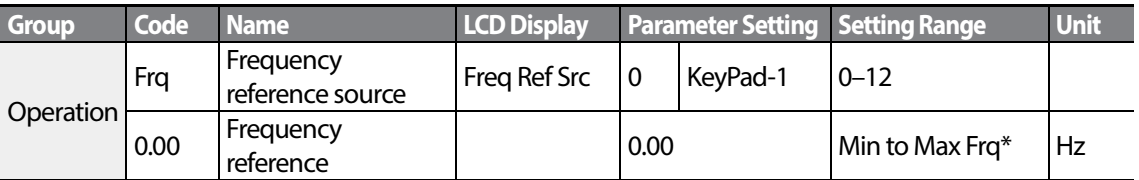

\* You cannot set a frequency reference that exceeds the Max. Frequency, as configured with dr.20.

## **4.1.2 Keypad as the Source (KeyPad-2 setting)**

You can use the [▲] and [▼] keys to modify a frequency reference. To use this as a second option, set the keypad as the source of the frequency reference, by going to the Frq (Frequency reference source) code in the Operation group and change the parameter value to 1 (Keypad-2). This allows frequency reference values to be increased or decreased by pressing the [▲] and [▼] keys.

$$
_{60} \mid \textit{LSis}
$$

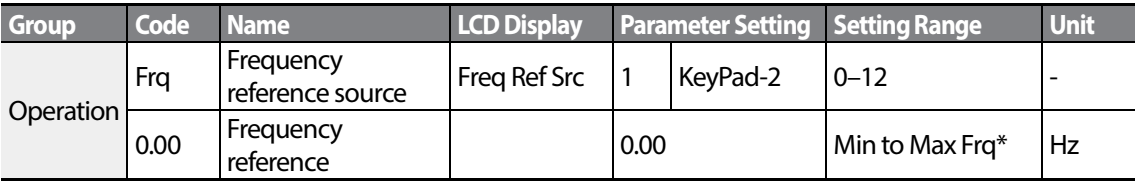

<span id="page-70-0"></span>\* You cannot set a frequency reference that exceeds the Max. Frequency, as configured with dr.20.

## **4.1.3 V1 Terminal as the Source**

You can set and modify a frequency reference by setting voltage inputs when using the V1 terminal. Use voltage inputs ranging from 0 to 10V (unipolar) for forward only operation. Use voltage inputs ranging from -10 to +10V (bipolar) for both directions, where negative voltage inputs are used reverse operations.

### **4.1.3.1 Setting a Frequency Reference for 0–10V Input**

Set code 06 (V1 Polarity) to 0 (unipolar) in the Input Terminal group (IN). Use a voltage output from an external source or use the voltage output from the VR terminal to provide inputs to V1. Refer to the diagrams below for the wiring required for each application.

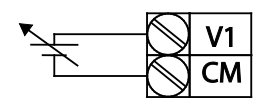

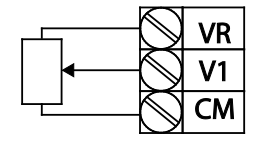

[External source application] [Internal source (VR) application]

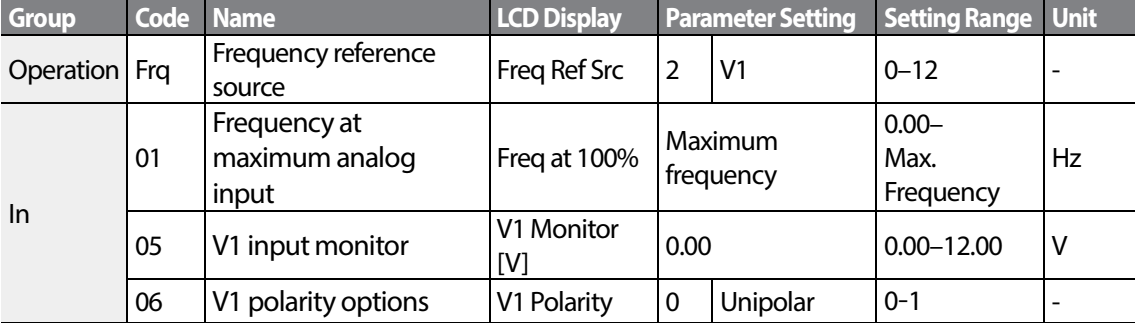

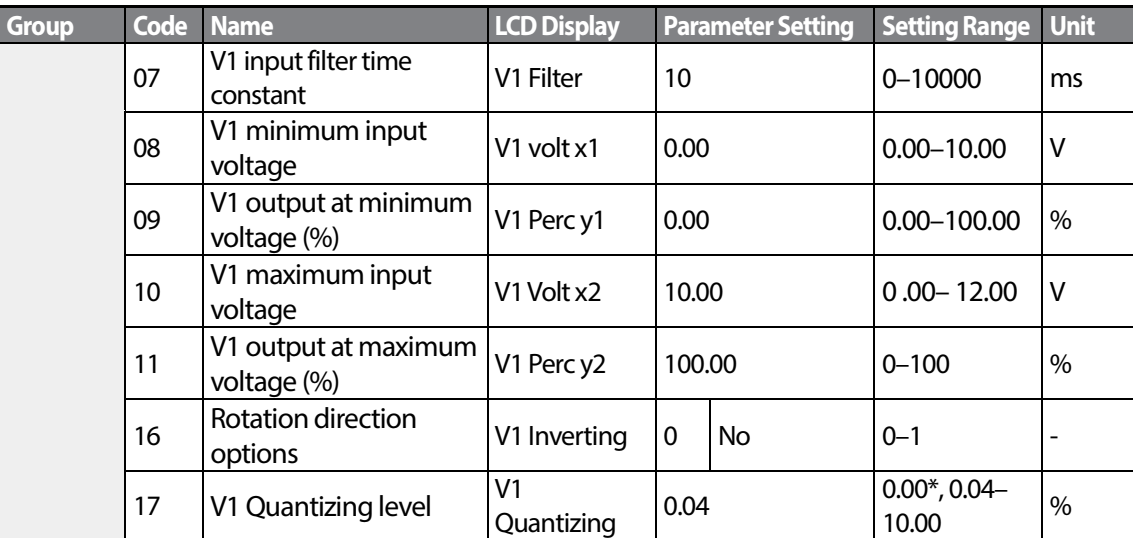

٦

\* Quantizing is disabled if '0'is selected.

### **0–10V Input Voltage Setting Details**

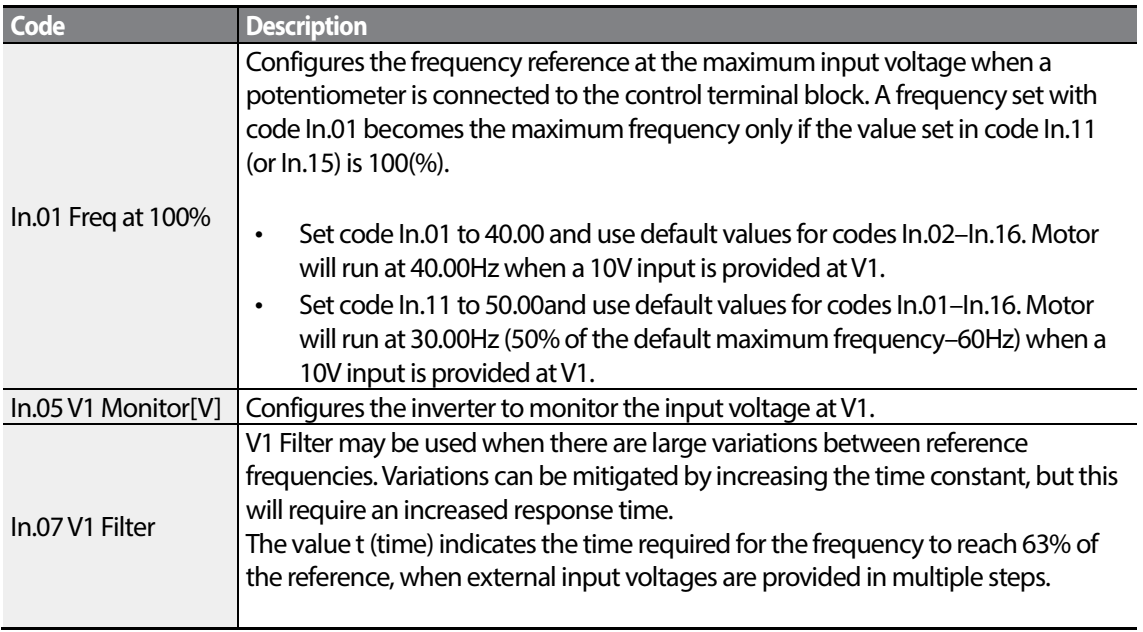
<span id="page-72-0"></span>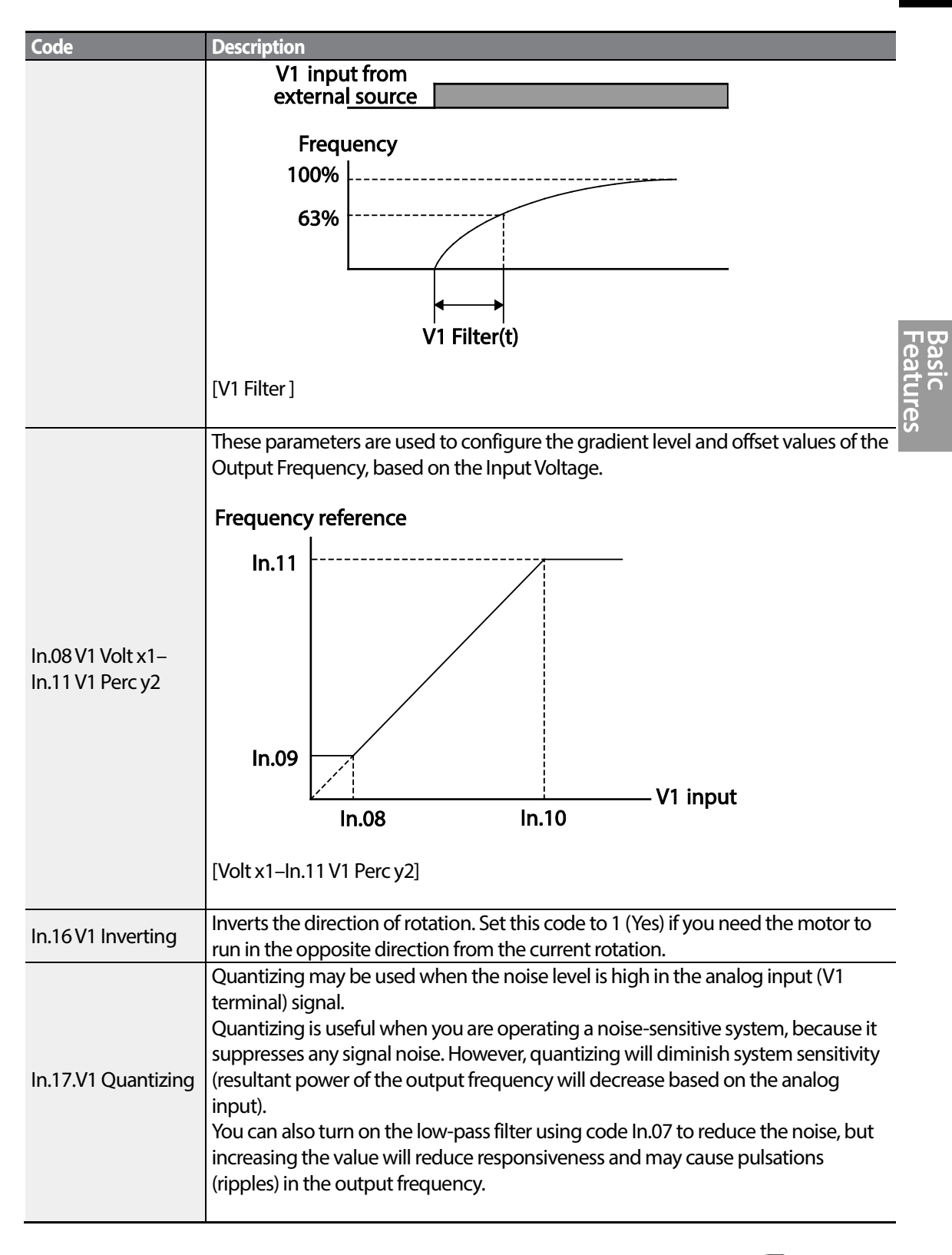

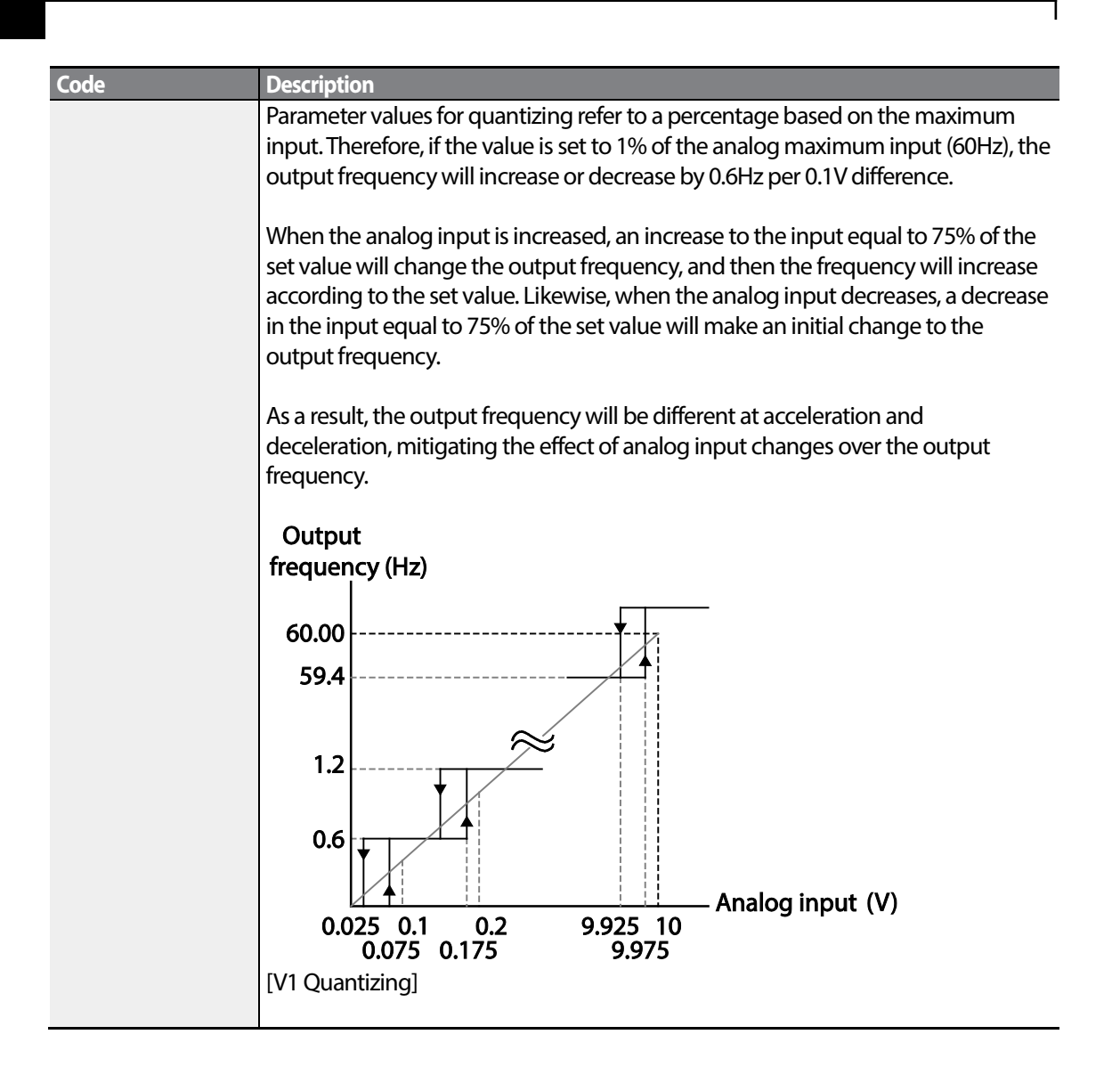

#### **4.1.3.2 Setting a Frequency Reference for -10–10V Input**

Set the Frq (Frequency reference source) code in the Operation group to 2 (V1), and then set code 06 (V1 Polarity) to 1 (bipolar) in the Input Terminal group (IN). Use the output voltage from an external source to provide input to V1.

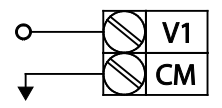

[V1 terminal wiring]

$$
_{64} \mid \textit{LS}' \mid
$$

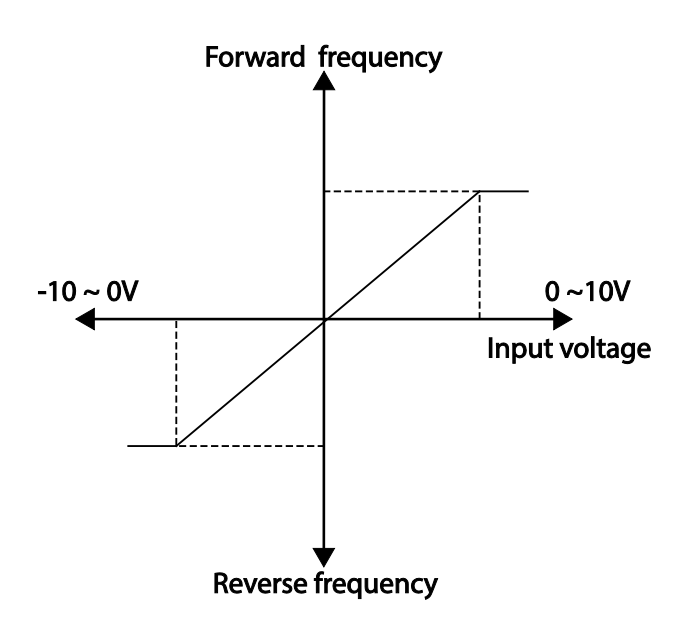

Г

[Bipolar input voltage and output frequency]

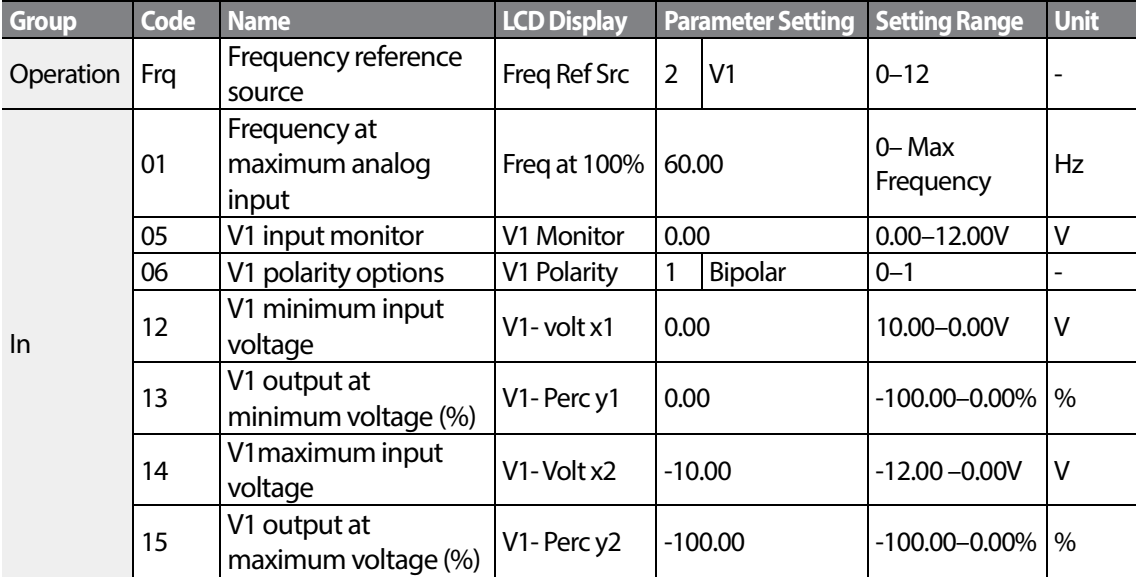

#### **RotationalDirections for Different Voltage Inputs**

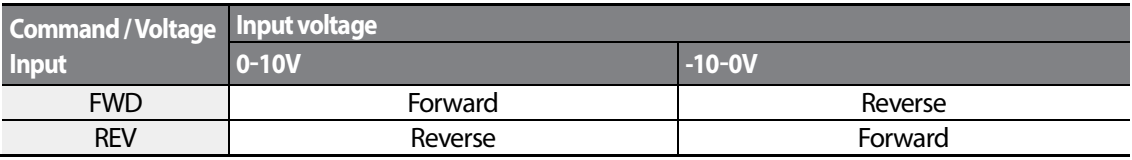

#### **-10–10V Voltage Input Setting Details**

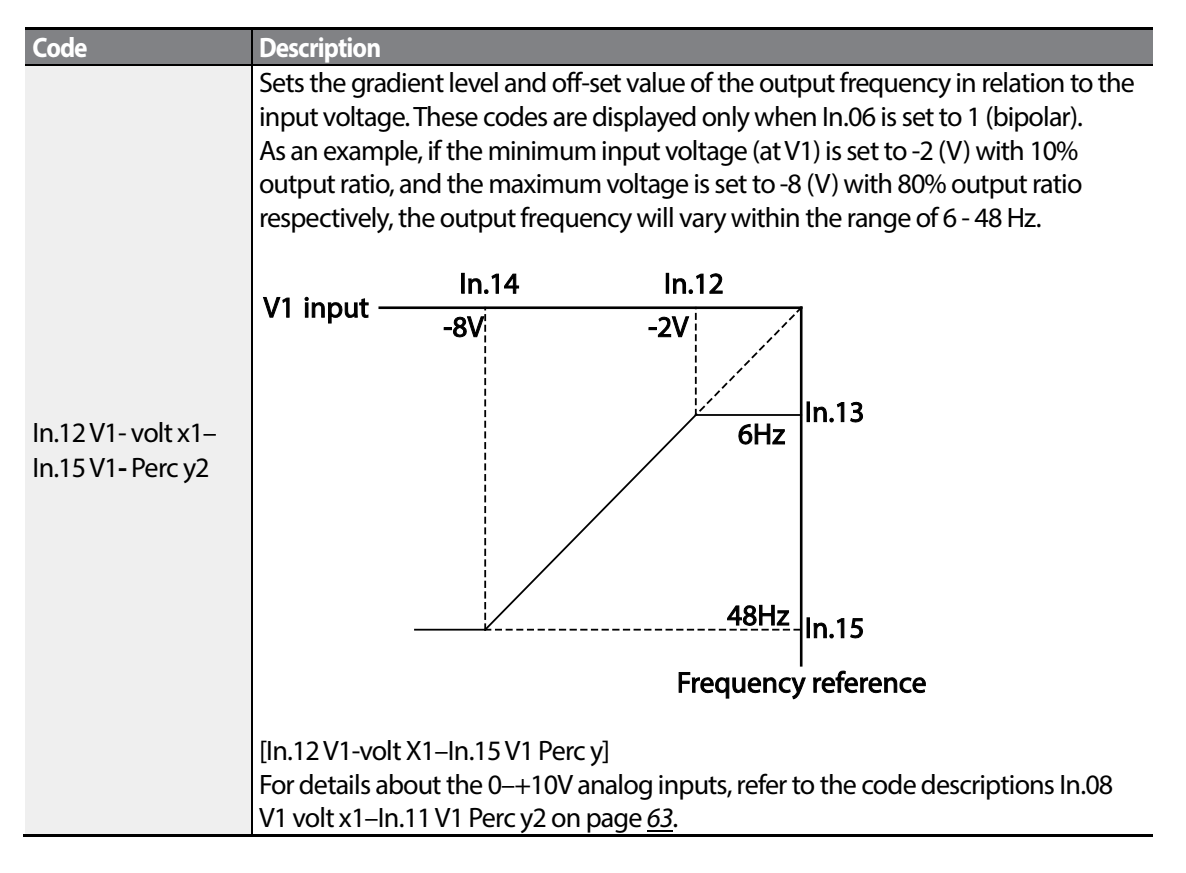

#### **4.1.3.3 Setting a Reference Frequency using Input Current (I2)**

You can set and modify a frequency reference using input current at the I2 terminal after selecting current input at SW 2. Set the Frq (Frequency reference source) code in the Operation group to 5 (I2) and apply 4–20mA input current to I2.

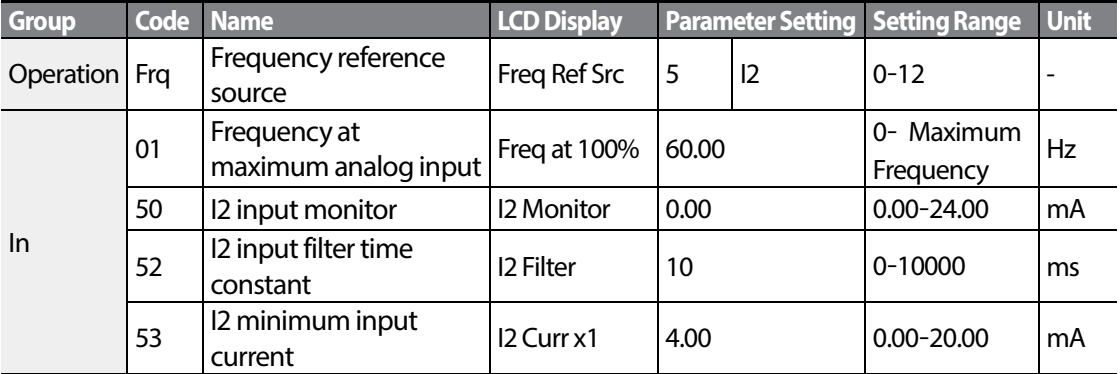

 $66$  LS is

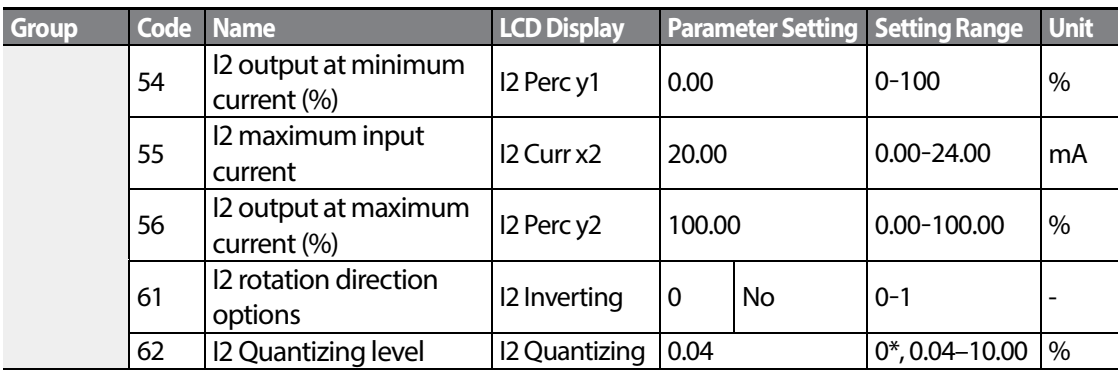

\* Quantizing is disabled if '0'is selected.

### **Input Current (I2) Setting Details**

Г

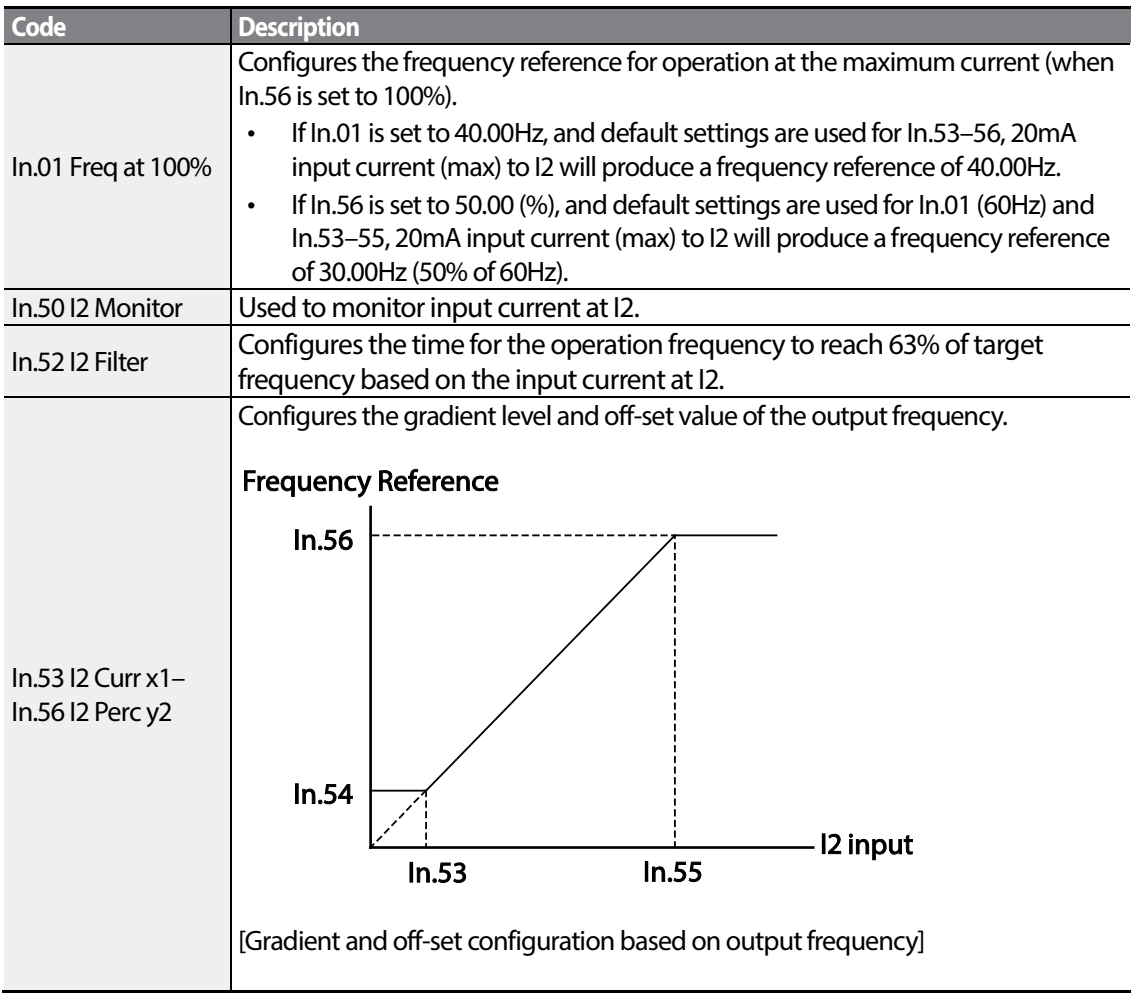

 $LS$  is | 67

# **4.1.4 Setting a Frequency Reference with Input Voltage (Terminal I2)**

Set and modify a frequency reference using input voltage at I2 (V2) terminal by setting SW2 to V2. Set the Frq (Frequency reference source) code in the Operation group to 4 (V2) and apply 0–12V input voltage to I2 (=V2, Analog current/voltage input terminal). Codes In.35–47 will not be displayed when I2 is set to receive current input(Frq code parameter is set to 5).

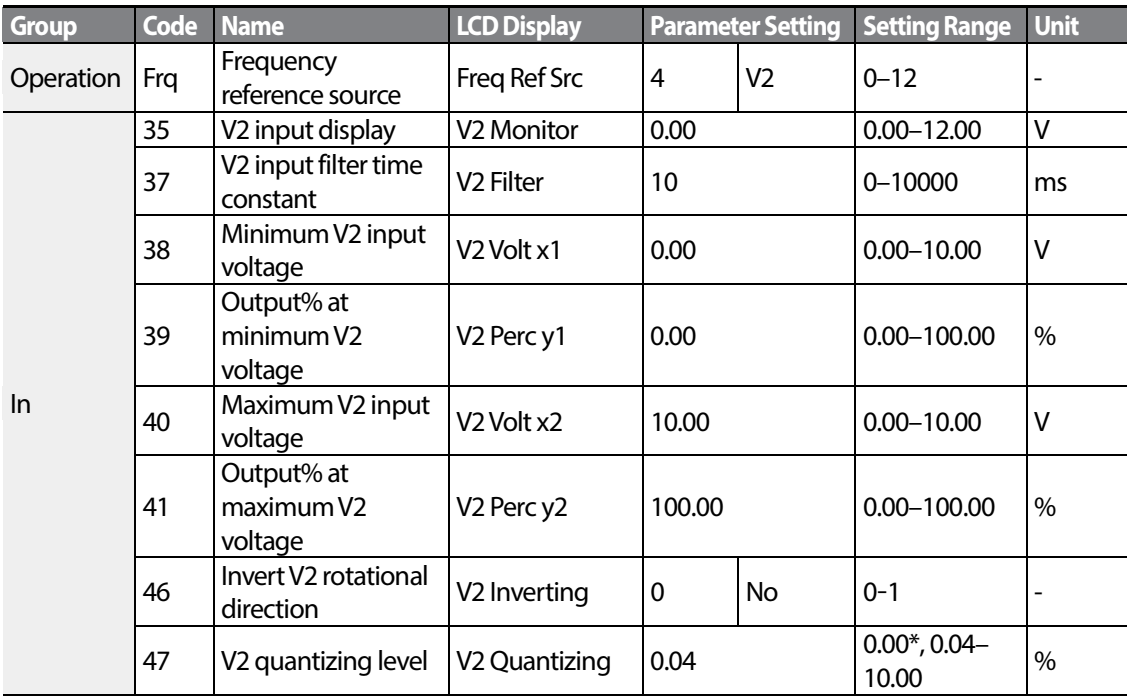

\* Quantizing is disabled if '0'is selected.

# **4.1.5 Setting a Frequency with TI Pulse Input**

Set a frequency reference by setting the Frq (Frequency reference source) code in Operation group to 12 (Pulse). Set the In.69 P5 Define to 54(TI) and providing 0–32.00kHz pulse frequency to P5.

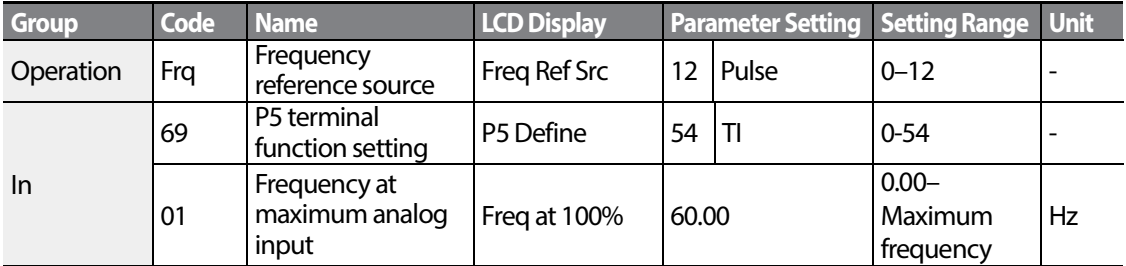

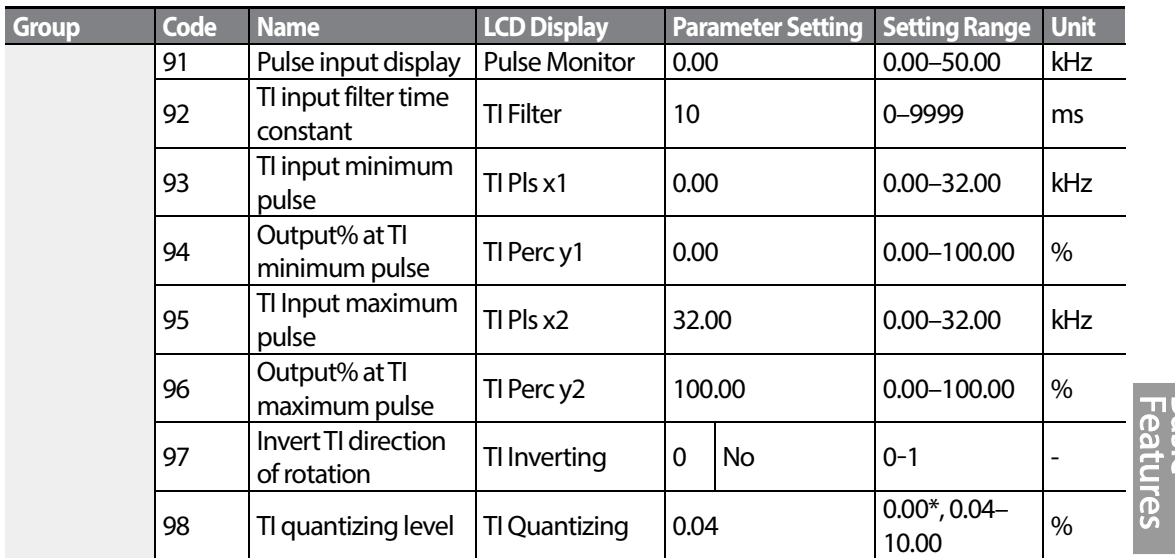

\*Quantizing is disabled if '0'is selected.

### **TI Pulse Input Setting Details**

Г

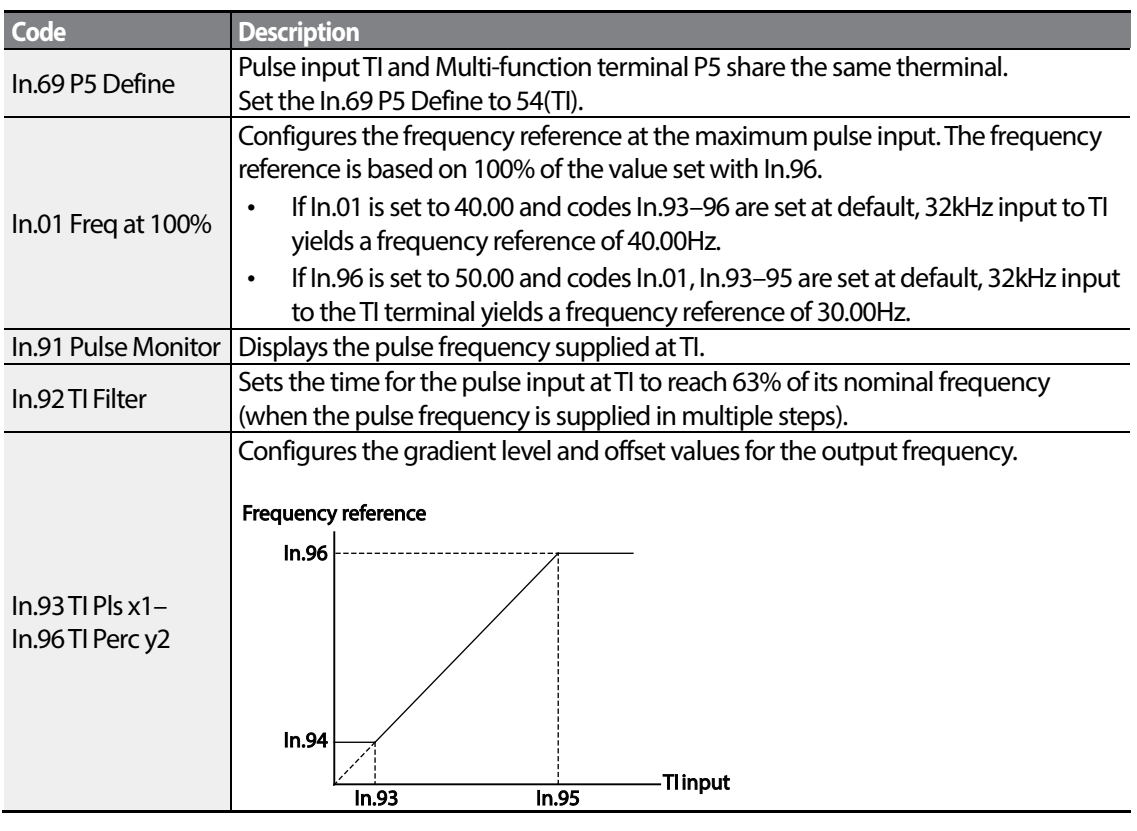

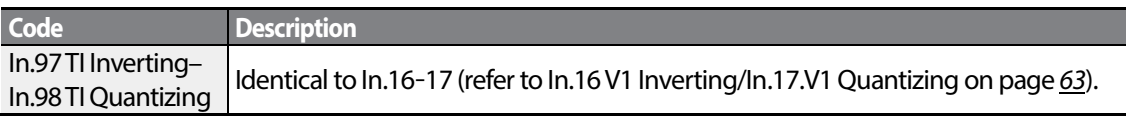

# **4.1.6 Setting a Frequency Reference via RS-485 Communication**

Control the inverter with upper-level controllers, such as PCs or PLCs, via RS-485 communication. Set the Frq (Frequency reference source) code in the Operation group to 6 (Int 485) and use the RS-485 signal input terminals (S+/S-/SG) for communication. Refer to *[5RS-485 Communication](#page-124-0)*  **[Features](#page-124-0)on page [115](#page-124-1).** 

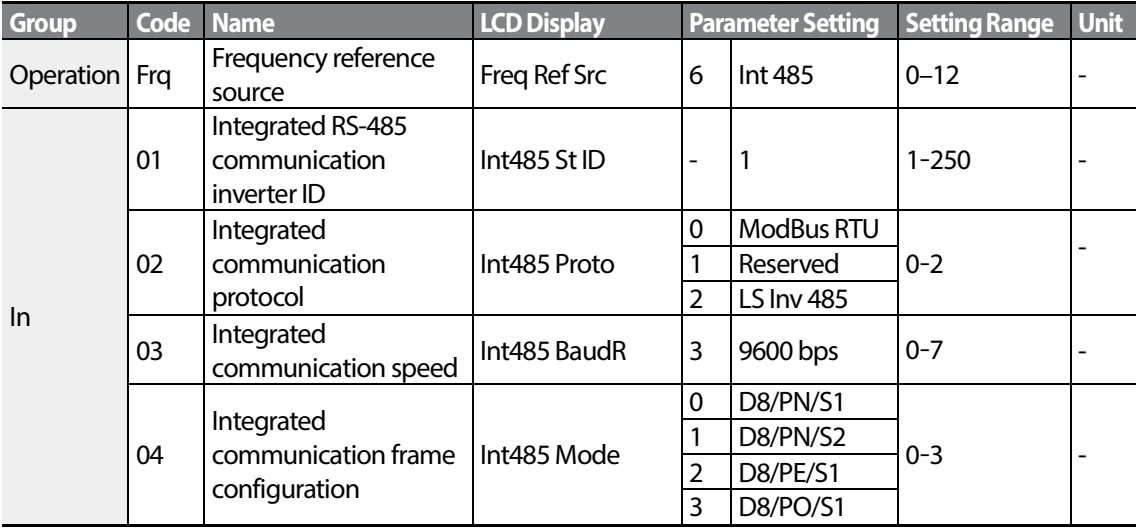

# **4.2 Frequency Hold by Analog Input**

If you set a frequency reference via analog input at the control terminal block, you can hold the operation frequency of the inverter by assigning a multi-function input as the analog frequency hold terminal. The operation frequency will be fixed upon an analog input signal.

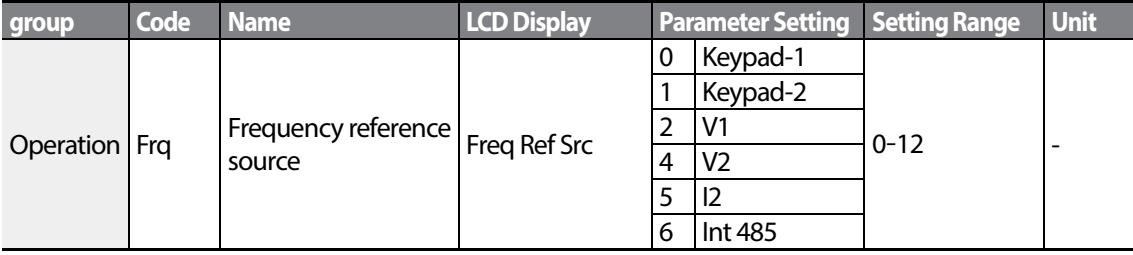

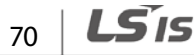

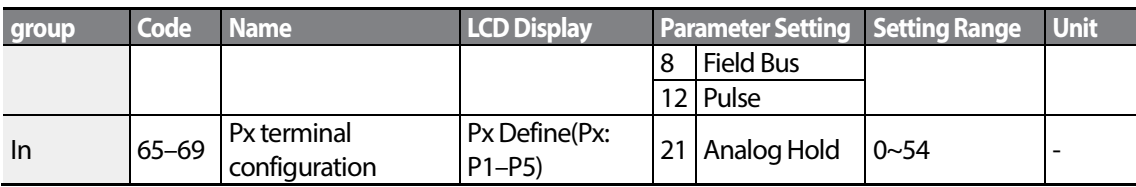

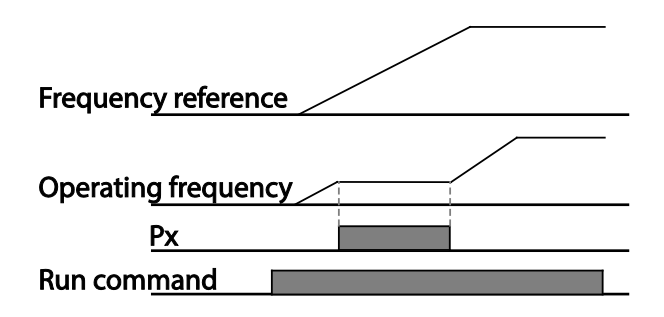

# **4.3 Changing the DisplayedUnits (Hz↔Rpm)**

You can change the units used to display the operational speed of the inverter by setting Dr. 21 (Speed unit selection) to 0 (Hz) or 1 (Rpm). This function is available only with the LCD keypad.

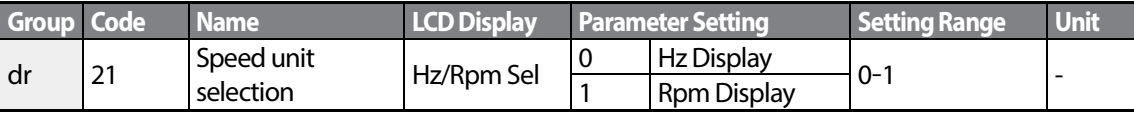

# **4.4 Setting Multi-step Frequency**

Multi-step operations can be carried out by assigning different speeds (or frequencies) to the Px terminals. Step 0 uses the frequency reference source set with the Frq code in the Operation group. Px terminal parameter values 7 (Speed-L), 8 (Speed-M) and 9 (Speed-H) are recognized as binary commands and work in combination with Fx or Rx run commands.The inverter operates according to the frequencies set with St.1–3 (multi-step frequency 1–3) , bA.53–56 (multi-step frequency 4–7) and the binary command combinations.

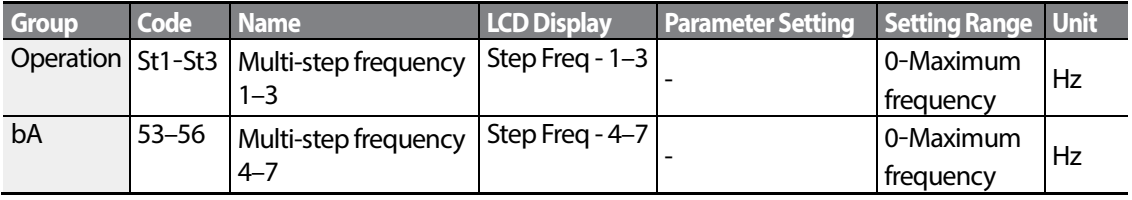

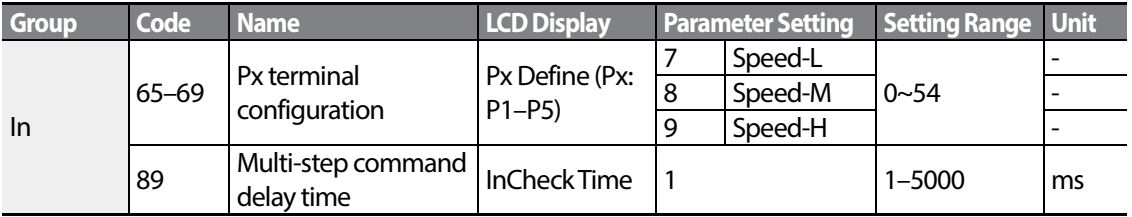

٦

### **Multi-step Frequency Setting Details**

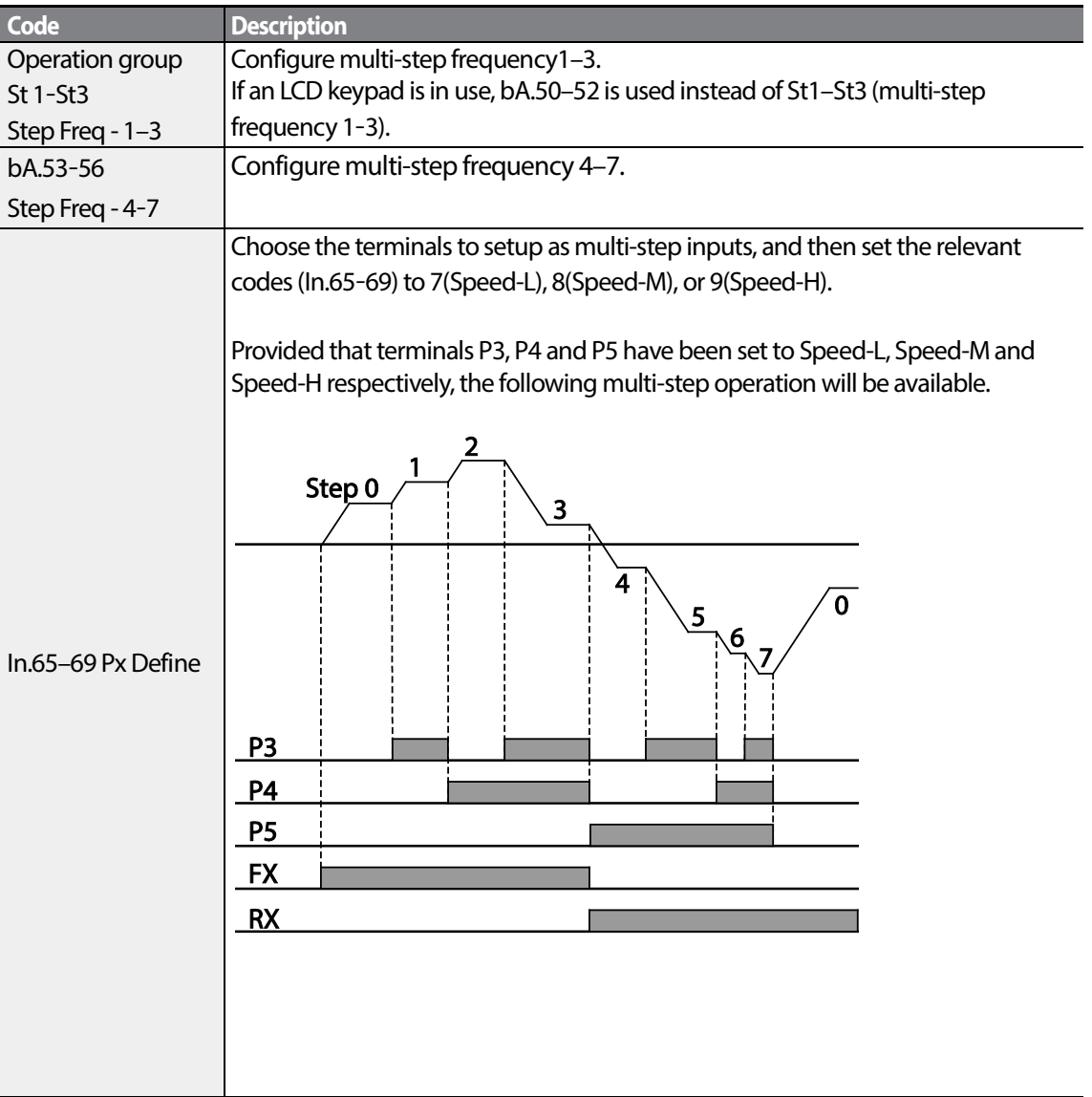

 $72 \mid \overline{\text{LST}}$ 15

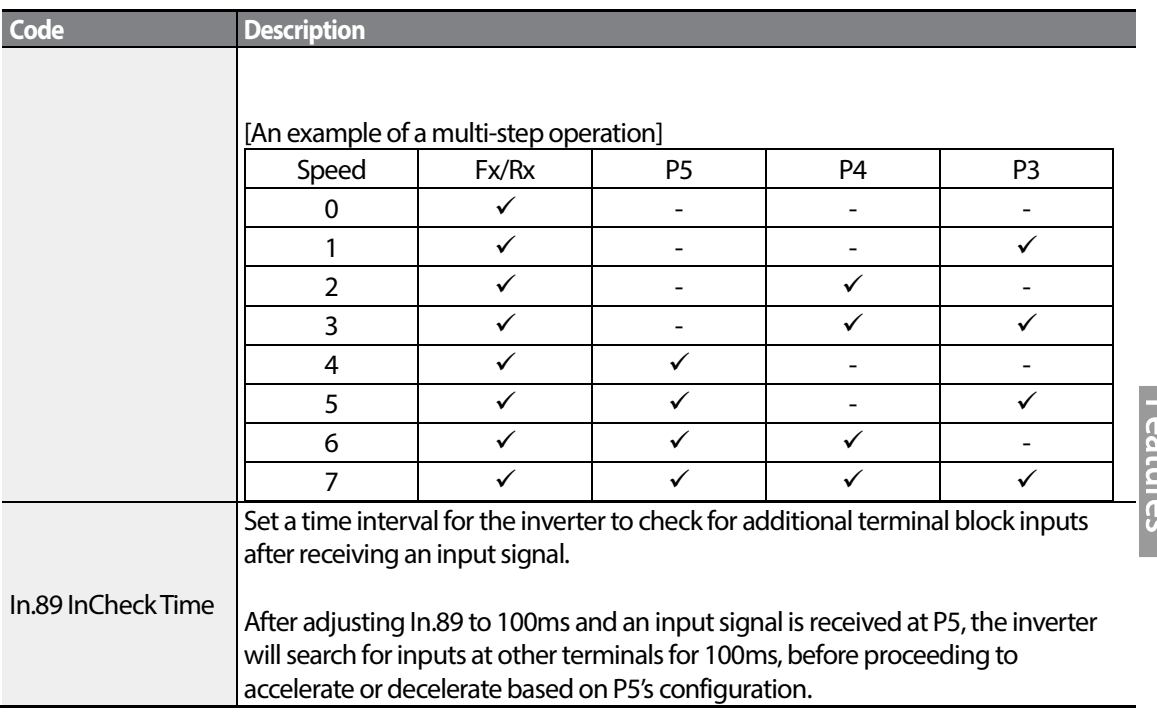

# **4.5 Command Source Configuration**

Various devices can be selected as command input devices for theS100 inverter. Input devices available to select include keypad, multi-function input terminal, RS-485 communication and field bus adapter.

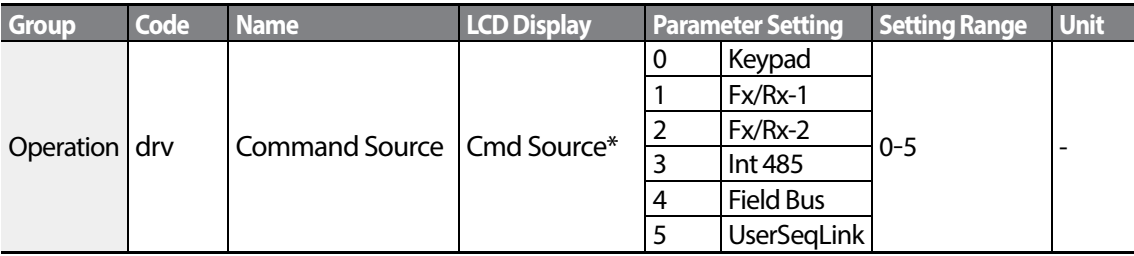

\* Displayed under DRV-06 on the LCD keypad.

# **4.5.1 The Keypad as a Command Input Device**

The keypad can be selected as a command input device to send command signals to the inverter. This is configured by setting the drv (command source) code to 0 (Keypad). Press the [RUN] key on

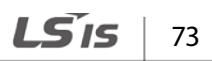

the keypad to start an operation, and the [STOP/RESET] key to end it.

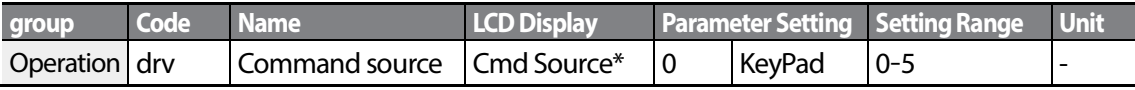

\* Displayed under DRV-06 on the LCD keypad.

# **4.5.2 Terminal Block as a Command Input Device (Fwd/Rev Run Commands)**

Multi-function terminals can be selected as a command input device. This is configured by setting the drv (command source) code in the Operation group to 1(Fx/Rx). Select 2 terminals for the forward and reverse operations, and then set the relevant codes (2 of the 5 multi-function terminal codes, In.65–69 for P1–P5) to 1(Fx) and 2(Rx) respectively.This application enables both terminals to be turned on or off at the same time, constituting a stop command that will cause the inverter to stop operation.

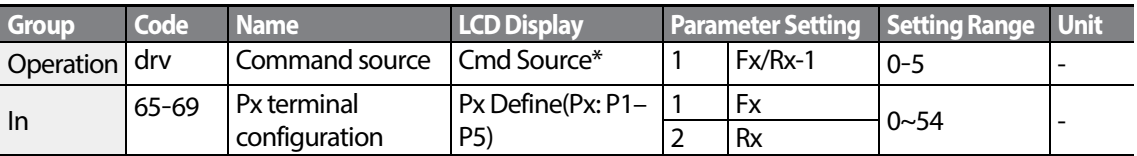

\* Displayed under DRV-06 on the LCD keypad.

#### **Fwd/Rev Command by Multi-function Terminal – Setting Details**

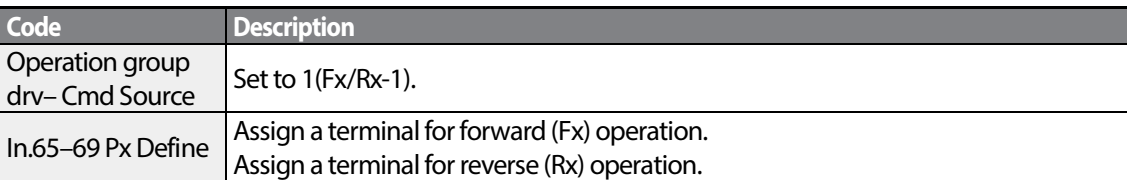

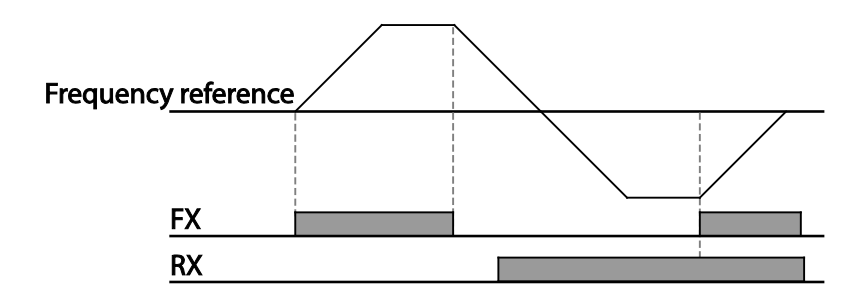

# **4.5.3 Terminal Block as a Command Input Device (Run and Rotation Direction Commands)**

Multi-function terminals can be selected as a command input device. This is configured by setting the drv (command source) code in the Operation group to 2(Fx/Rx-2). Select 2 terminals for run and rotation direction commands, and then select the relevant codes (2 of the 5 multi-function terminal codes, In.65–69 for P1–P5) to 1(Fx) and 2(Rx) respectively.This application uses an Fx input as a run command, and an Rx input to change a motor's rotation direction (On-Rx, Off-Fx).

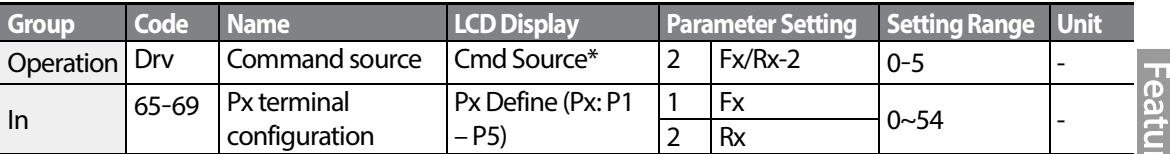

\* Displayed under DRV-06 on the LCD keypad.

#### **Run Command and Fwd/Rev ChangeCommand Using Multi-function Terminal – Setting Details**

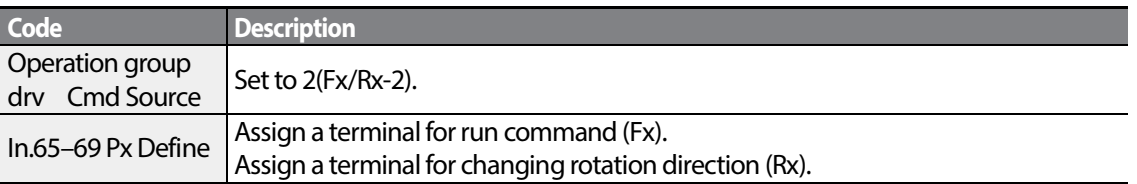

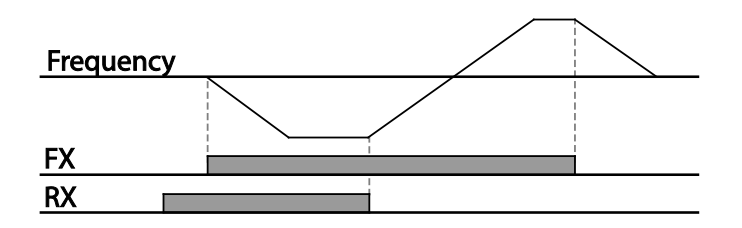

# **4.5.4 RS-485 Communication as a Command Input Device**

Internal RS-485 communication can be selected as a command input device by setting the drv (command source) code in the Operation group to 3(Int 485). This configuration uses upper level controllers such as PCs or PLCs to control the inverter by transmitting and receiving signals via the S+, S-, and Sg terminals at the terminal block. For more details, refer to *[5](#page-124-0)*

*[RS-485 Communication](#page-124-1)* Features on page *[115](#page-124-1)*.

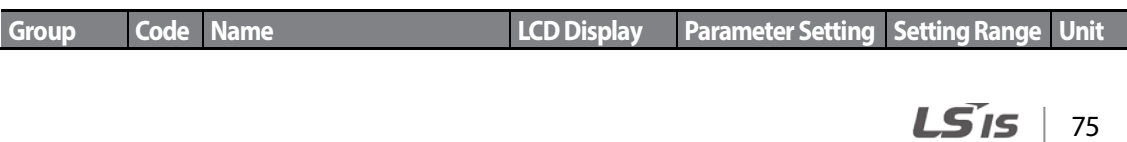

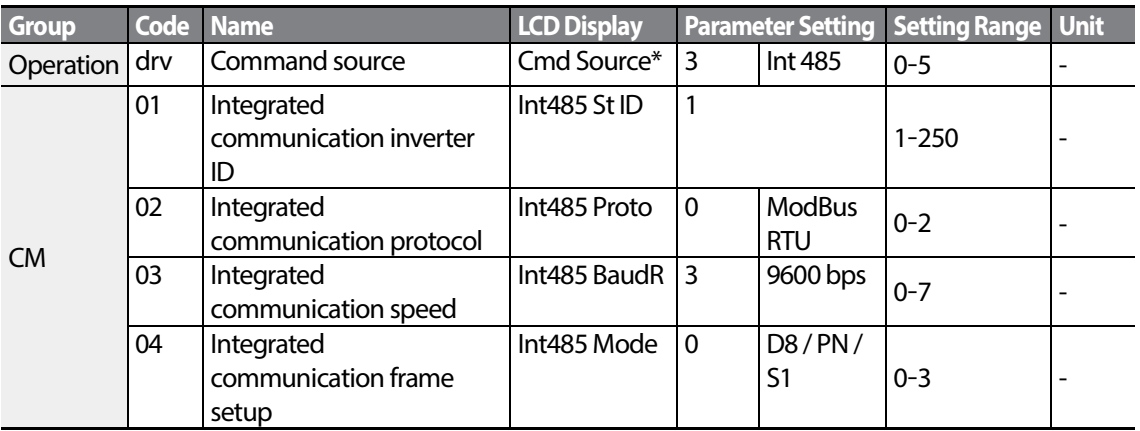

\* Displayed under DRV-06 on the LCD keypad.

# **4.6 Local/Remote Mode Switching**

Local/remote switching is useful for checking the operation of an inverter or to perform an inspection while retaining all parameter values. Also, in an emergency, it can also be used to override control and operate the system manually using the keypad.

The [ESC] key is a programmable key that can be configured to carry out multiple functions. For more details, refer to *[3.2.4Configuring the \[ESC\] Key](#page-53-0)* on page *[44](#page-53-0)*.

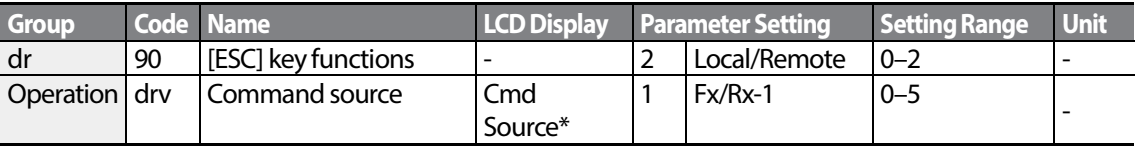

\* Displayed under DRV-06 on the LCD keypad.

#### **Local/Remote Mode Switching Setting Details**

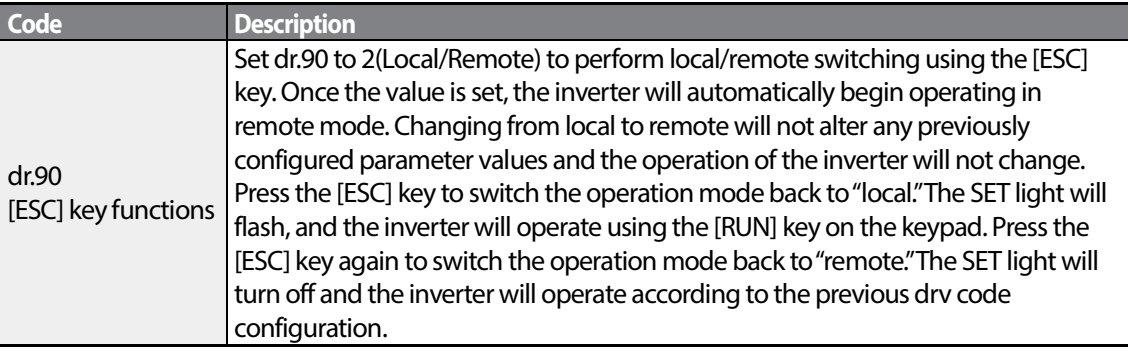

#### **Note**

#### **Local/Remote Operation**

- Full control of the inverter is available with the keypad during local operation (local operation).
- During local operation, jog commands will only work if one of the P1–P5 multi-function terminals (codes In.65–69) is set to 13(RUN Enable) and the relevant terminal is turned on.
- During remote operation (remote operation), the inverter will operate according to the previously set frequency reference source and the command received from the input device.
- If Ad.10 (power-on run) is set to 0(No), the inverter will NOT operate on power-on even when the following terminals are turned on:
	- Fwd/Rev run (Fx/Rx) terminal
	- Fwd/Rev jog terminal (Fwd jog/Rev Jog)
	- Pre-Excitation terminal

To operate the inverter manually with the keypad, switch to local mode. Use caution when switching back to remote operation mode as the inverter will stop operating. If Ad.10 (power-on run) is set to 0(No), a command through the input terminals will work ONLY AFTER all the terminals listed above have been turned off and then turned on again.

• If the inverter has been reset to clear a fault trip during an operation, the inverter will switch to local operation mode at power-on, and full control of the inverter will be with the keypad. The inverter will stop operating when operation mode is switched from "local"to "remote". In this case, a run command through an input terminal will work ONLY AFTER all the input terminals have been turned off.

#### **Inverter Operation During Local/Remote Switching**

Switching operation mode from "remote"to "local"while the inverter is running will cause the inverter to stop operating. Switching operation mode from "local"to "remote"however, will cause the inverter to operate based on the command source:

- Analog commands via terminal input: the inverter will continue to run without interruption based on the command at the terminal block. If a reverse operation (Rx) signal is ON at the terminal block at startup, the inverter will operate in the reverse direction even if it was running in the forward direction in local operation mode before the reset.
- Digital source commands: all command sources except terminal block command sources (which are analog sources) are digital command sources that include the keypad, LCD keypad, and communication sources. The inverter stops operation when switching to remote operation mode, and then starts operation when the next command is given.

# **D** Caution

Use local/remote operation mode switching only when it is necessary. Improper mode switching may result in interruption of the inverter's operation.

# **4.7 Forward or Reverse Run Prevention**

The rotation direction of motors can be configured to prevent motors to only run in one direction. Pressing the [REV] key on the LCD keypad when direction prevention is configured, will cause the motor to decelerate to 0Hz and stop. The inverter will remain on.

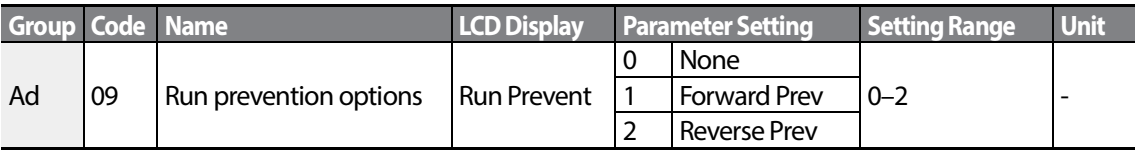

#### **Forward/Reverse Run Prevention Setting Details**

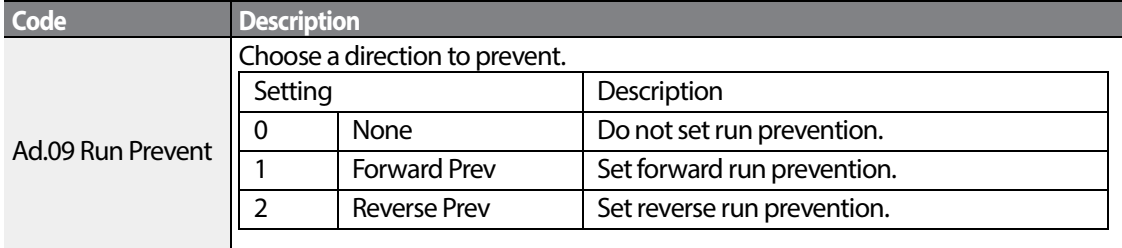

# **4.8 Power-on Run**

Apower-on command can be setup to start an inverter operation after powering up, based on terminal block operation commands(ifthey have been configured). To enable power-on run set the drv (command source) code to 1(Fx/Rx-1) or 2 (Fx/Rx-2) in the Operation group.

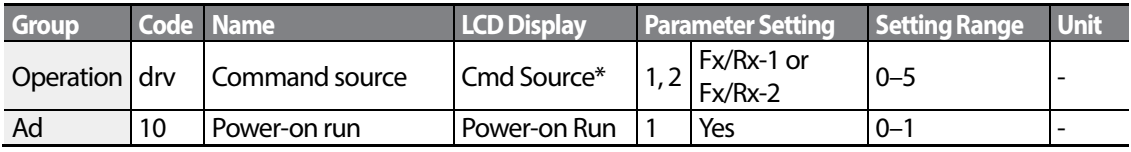

\* Displayed under DRV-06 on the LCD keypad.

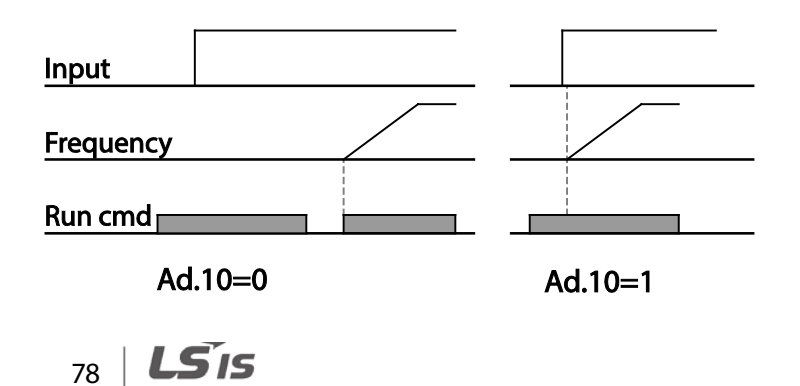

#### **Note**

- A fault trip may be triggered if the inverter starts operation while a motor's load (fan-type load) is in free-run state. To prevent this from happening, set bit4 to 1 in Cn. 71 (speed search options) of the Control group. The inverter will perform a speed search at the beginning of the operation.
- If the speed search is not enabled, the inverter will begin its operation in a normal V/F pattern and accelerate the motor. If the inverter has been turned on without power-on run enabled, the terminal block command must first be turned off, and then turned on again to begin the inverter's operation.

### *O* Caution

Use caution when operating the inverter with Power-on Run enabled asthe motor will begin rotating when the inverter starts up.

# **4.9 Reset and Restart**

Reset and restart operations can be setup for inverter operation following a fault trip, based on the terminal block operation command (if it is configured). When a fault trip occurs, the inverter cuts off the output and the motor will free-run. Another fault trip may be triggered if the inverter begins its operation while motor load is in a free-run state.

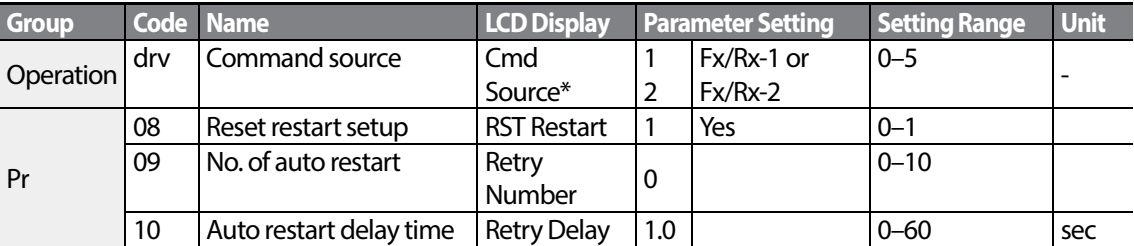

\* Displayed under DRV-06 in an LCD keypad.

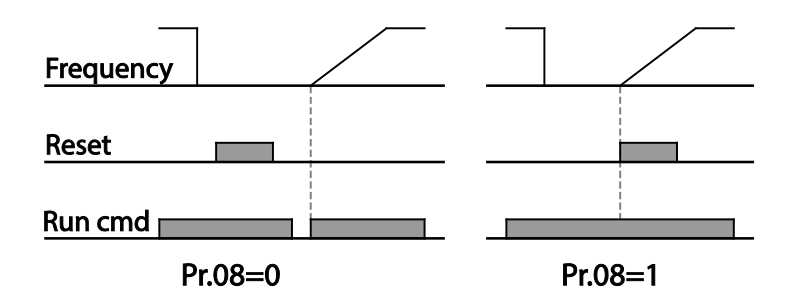

**Note**

- To prevent a repeat fault trip from occurring, set Cn.71 (speed search options) bit 2 equal to 1. The inverter will perform a speed search at the beginning of the operation.
- If the speed search is not enabled, the inverter will startits operation in a normal V/F pattern and accelerate the motor. If the inverter has been turned on without 'reset and restart'enabled, the terminal block command must be first turned off, and then turned on again to begin the inverter's operation.

### **D** Caution

Use caution when operating the inverter with Power-on Run enabled as the motor will begin rotating when the inverter starts up.

# **4.10 Setting Acceleration and Deceleration Times**

### **4.10.1 Acc/Dec Time Based on Maximum Frequency**

Acc/Dec time values can be set based on maximum frequency, not on inverter operation frequency. To set Acc/Dec time values based on maximum frequency, set bA. 08 (Acc/Dec reference) in the Basic group to 0 (Max Freq).

Acceleration time set at the ACC (Acceleration time) code in the Operation group (dr.03 in an LCD keypad) refers to the time required for the inverter to reach the maximum frequency from a stopped (0Hz) state. Likewise, the value set atthe dEC (deceleration time) code in the Operation group (dr.04 in an LCD keypad) refers to the time required to return to a stopped state (0Hz) from the maximum frequency.

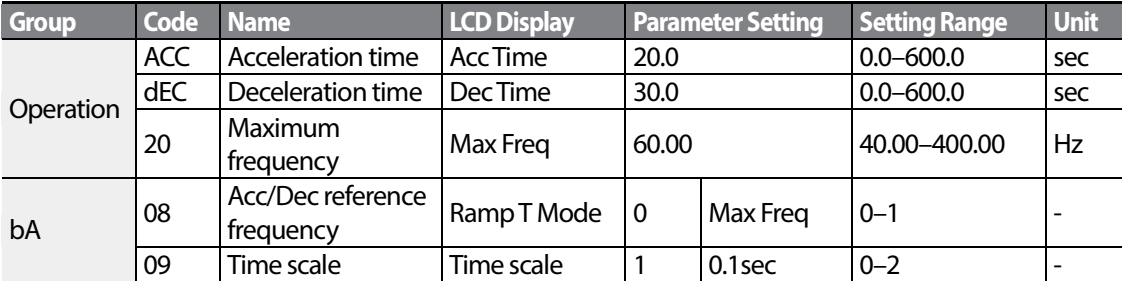

#### **Acc/Dec Time Based on Maximum Frequency – Setting Details**

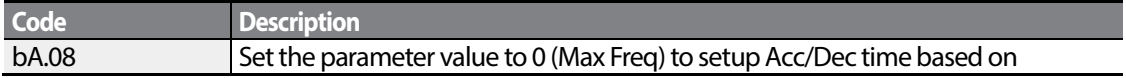

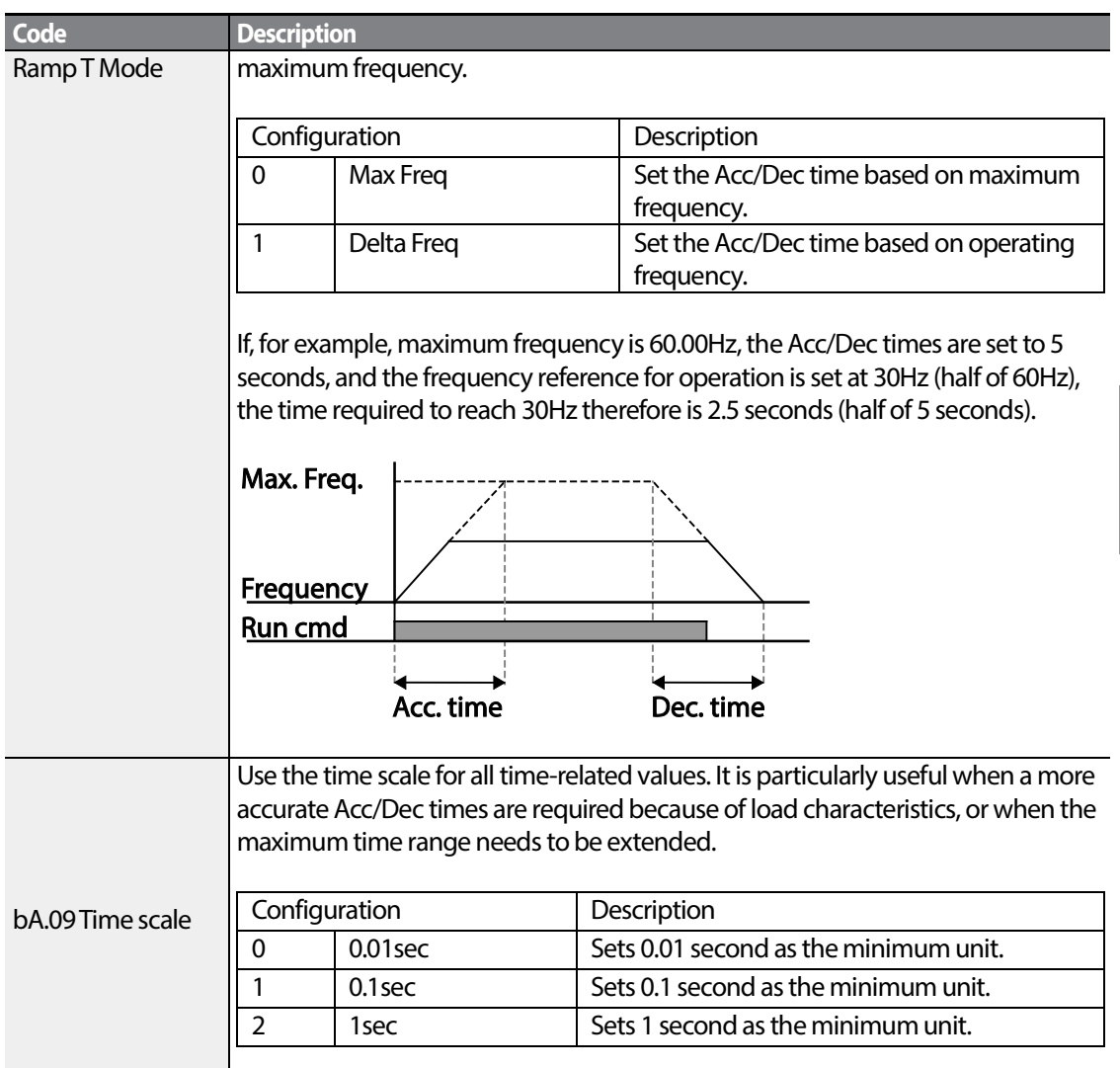

# **O** Caution

Г

Note that the range of maximum time values may change automatically when the units are changed. If for example, the acceleration time is set at 6000 seconds, a time scale change from 1 second to 0.01 second will result in a modified acceleration time of 60.00 seconds.

# **4.10.2 Acc/Dec Time Based on Operation Frequency**

Acc/Dec times can be set based on the time required to reach the next step frequency from the existing operation frequency. To set the Acc/Dec time values based on the existing operation frequency, set bA. 08 (acc/dec reference) in the Basic group to 1 (Delta Freq).

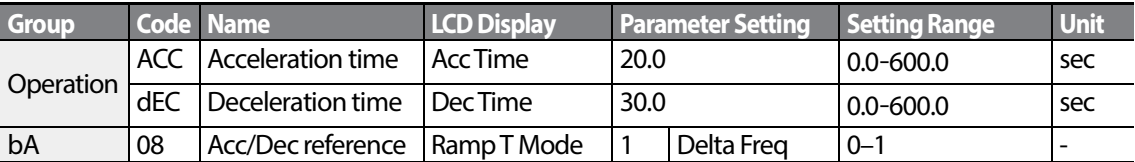

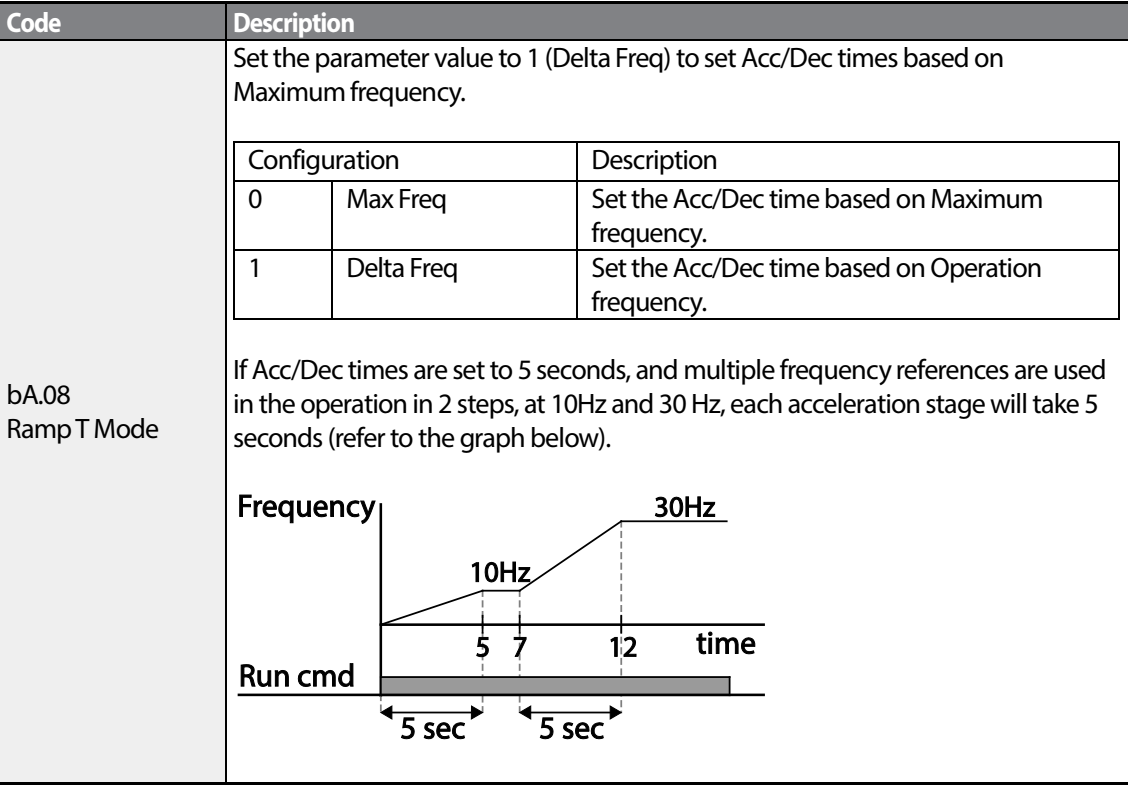

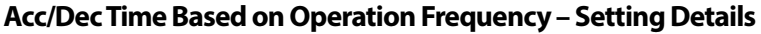

# **4.10.3 Multi-step Acc/Dec Time Configuration**

Acc/Dec times can be configured via a multi-function terminal by setting the ACC (acceleration time) and dEC (deceleration time) codes in the Operation group.

$$
_{82} \mid \textit{LSIs}
$$

 $LSIS$  83

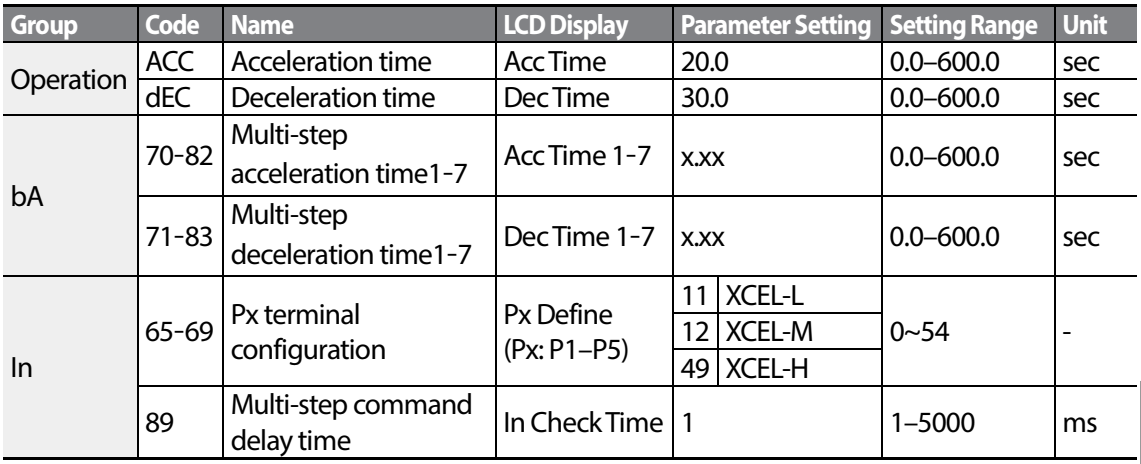

### **Acc/Dec Time Setup via Multi-function Terminals – Setting Details**

Г

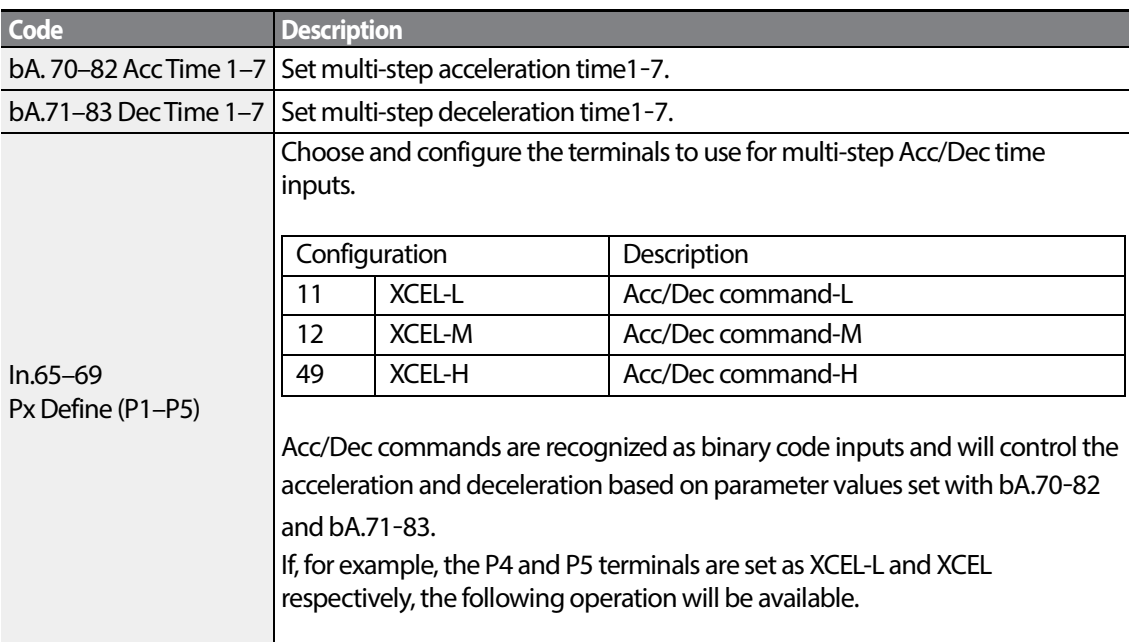

Basic<br>Features

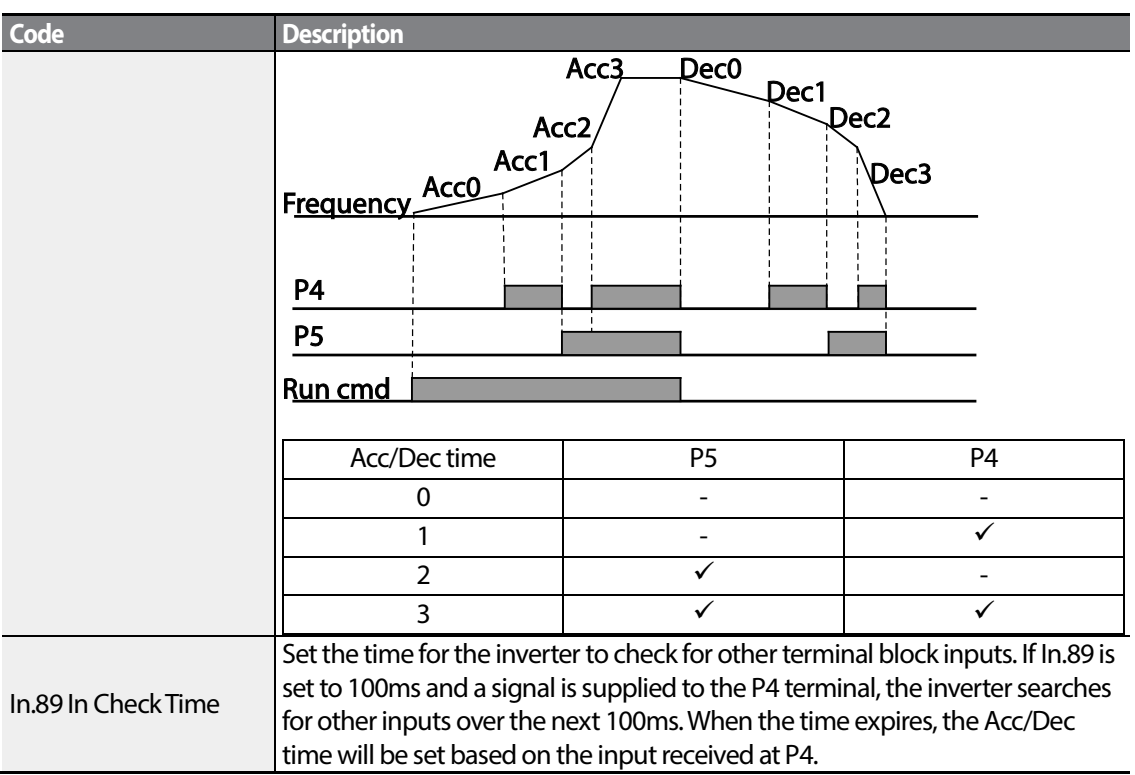

# **4.10.4 Configuring Acc/Dec Time Switch Frequency**

You can switch between two different sets of Acc/Dec times (Acc/Dec gradients) by configuring the switch frequency without configuring the multi-function terminals.

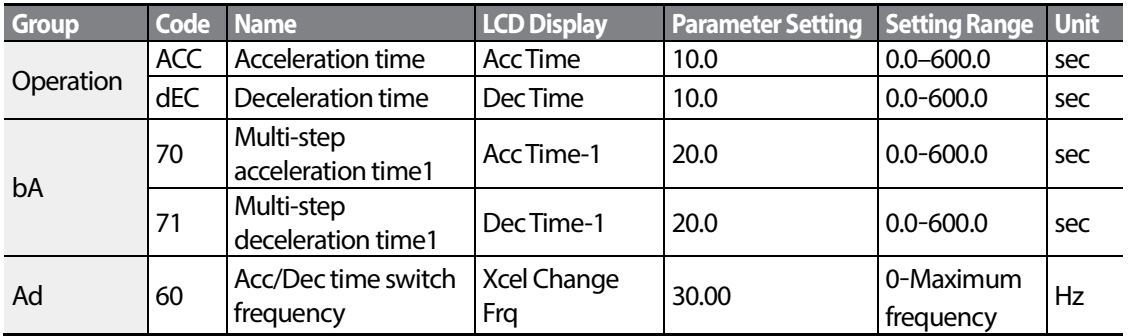

#### **Acc/Dec Time Switch Frequency Setting Details**

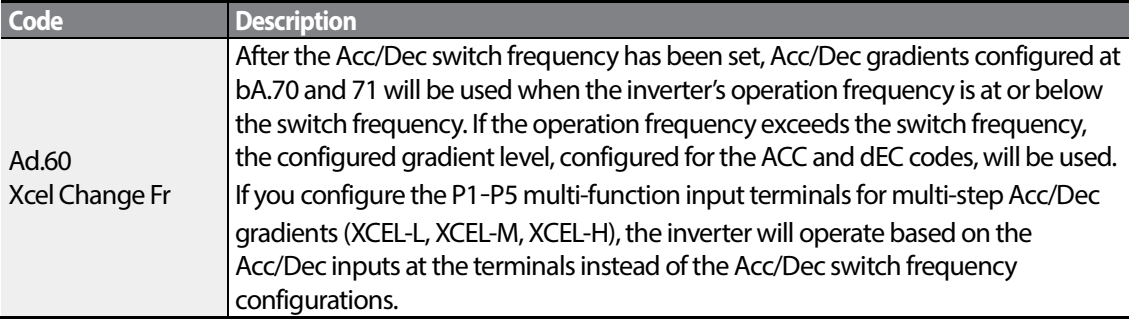

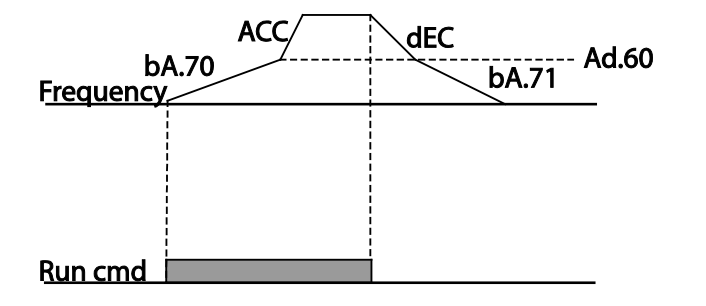

# **4.11 Acc/Dec Pattern Configuration**

Acc/Dec gradient level patterns can be configured to enhance and smooth the inverter's acceleration and deceleration curves. Linear pattern features a linear increase or decrease to the output frequency, at a fixed rate. For an S-curve pattern a smoother and more gradual increase or decrease of output frequency, ideal for lift-type loads or elevator doors, etc. S-curve gradient level can be adjusted using codes Ad. 03–06 in the Advanced group.

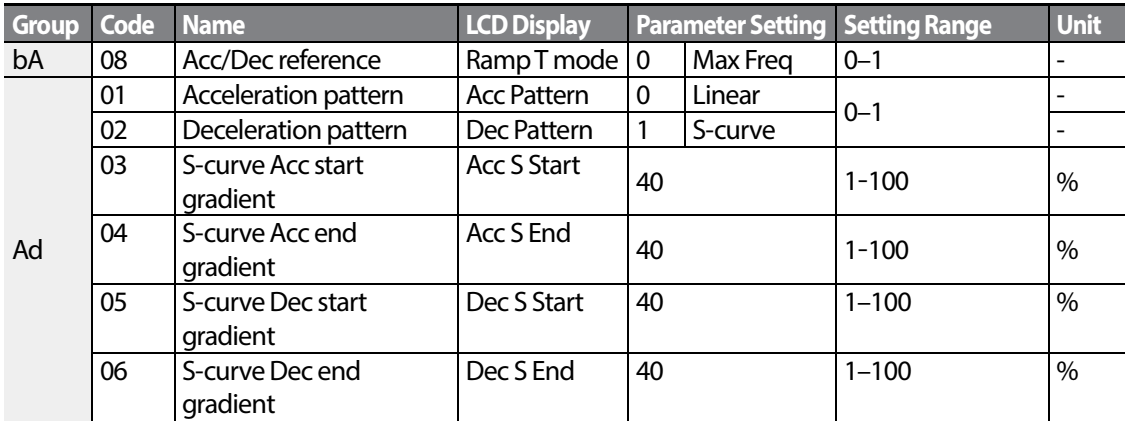

#### **Acc/Dec Pattern Setting Details**

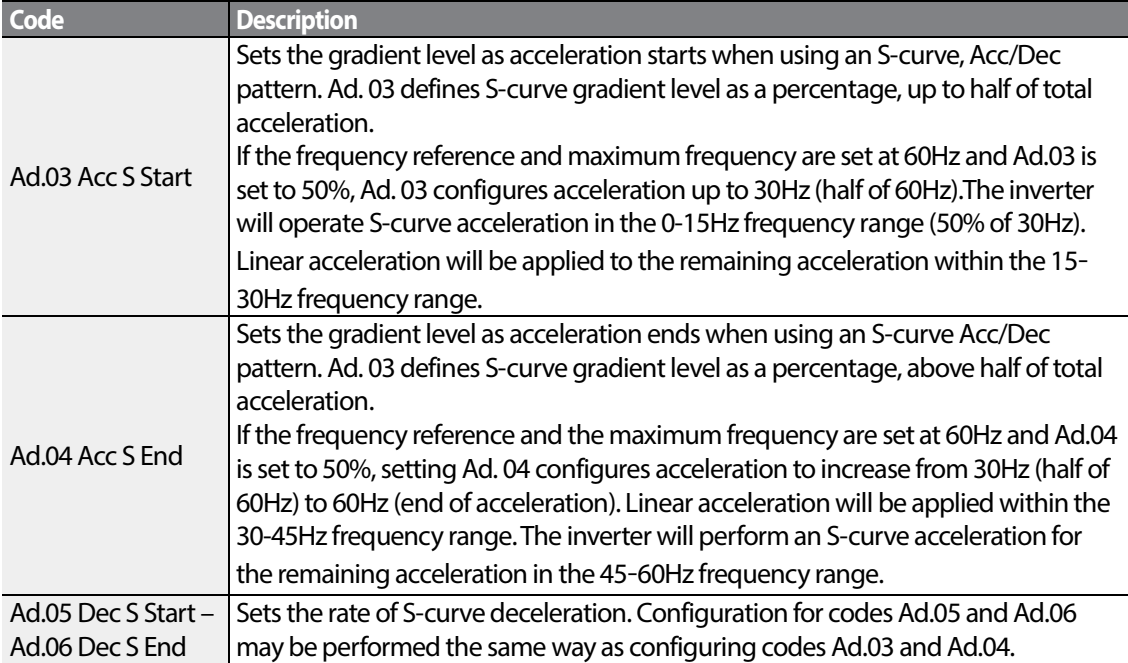

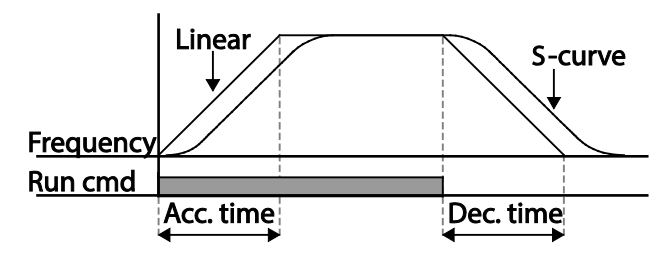

[Acceleration / deceleration pattern configuration]

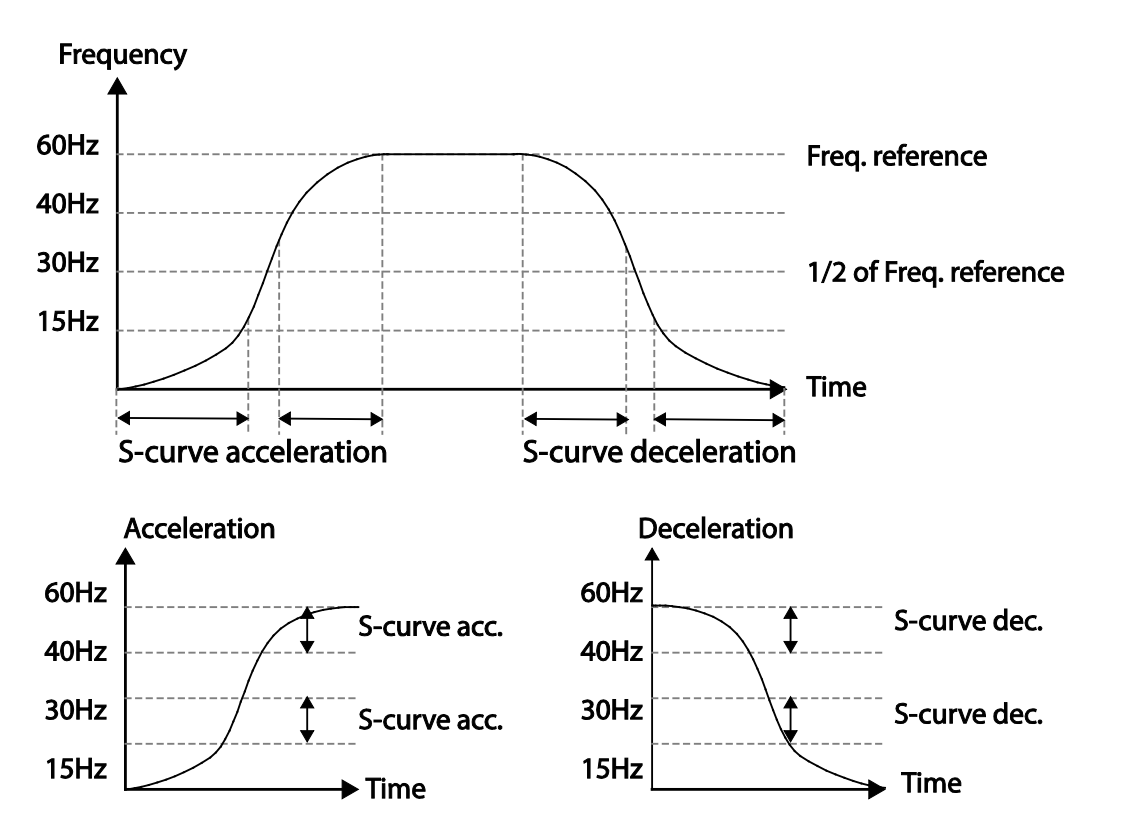

[Acceleration / deceleration S-curve parrten configuration]

#### **Note**

#### **The Actual Acc/Dec time during an S-curve application**

Actual acceleration time  $=$  user-configured acceleration time  $+$  user-configured acceleration time  $x$ starting gradient level/2 + user-configured acceleration time x ending gradient level/2. Actual deceleration time  $=$  user-configured deceleration time  $+$  user-configured deceleration time  $x$ starting gradient level/2 + user-configured deceleration time x ending gradient level/2.

### *O* Caution

Note that actual Acc/Dec times become greater than user defined Acc/Dec times when S-curve Acc/Dec patterns are in use.

$$
LS\bar{1}S \mid 87
$$

# **4.12 Stopping the Acc/Dec Operation**

Configure the multi-function input terminals to stop acceleration or deceleration and operate the inverter at a fixed frequency.

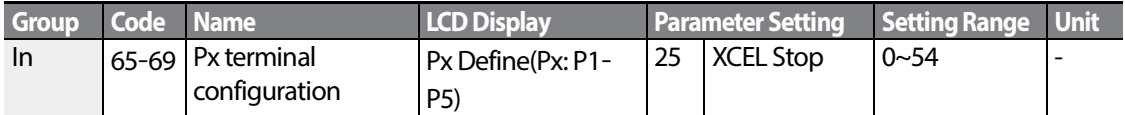

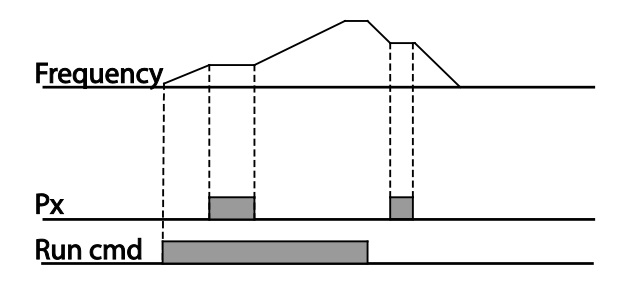

# **4.13 V/F(Voltage/Frequency) Control**

Configure the inverter's output voltages, gradient levels and output patterns to achieve a target output frequency with V/F control. The amount of of torque boost used during low frequency operations can also be adjusted.

# **4.13.1 Linear V/F Pattern Operation**

A linear V/F pattern configures the inverter to increase or decrease the output voltage at a fixed rate for different operation frequencies based on V/F characteristics. A linear V/F pattern is partcularly useful when a constant torque load is applied.

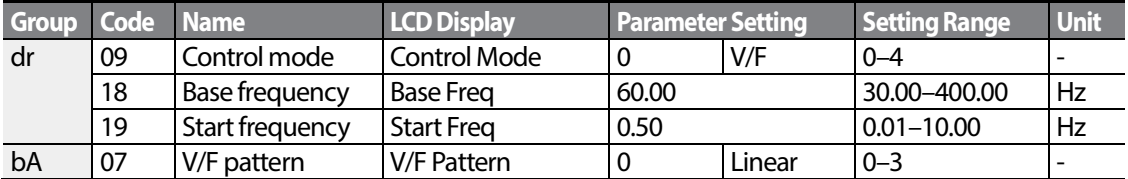

#### **Linear V/F Pattern Setting Details**

Г

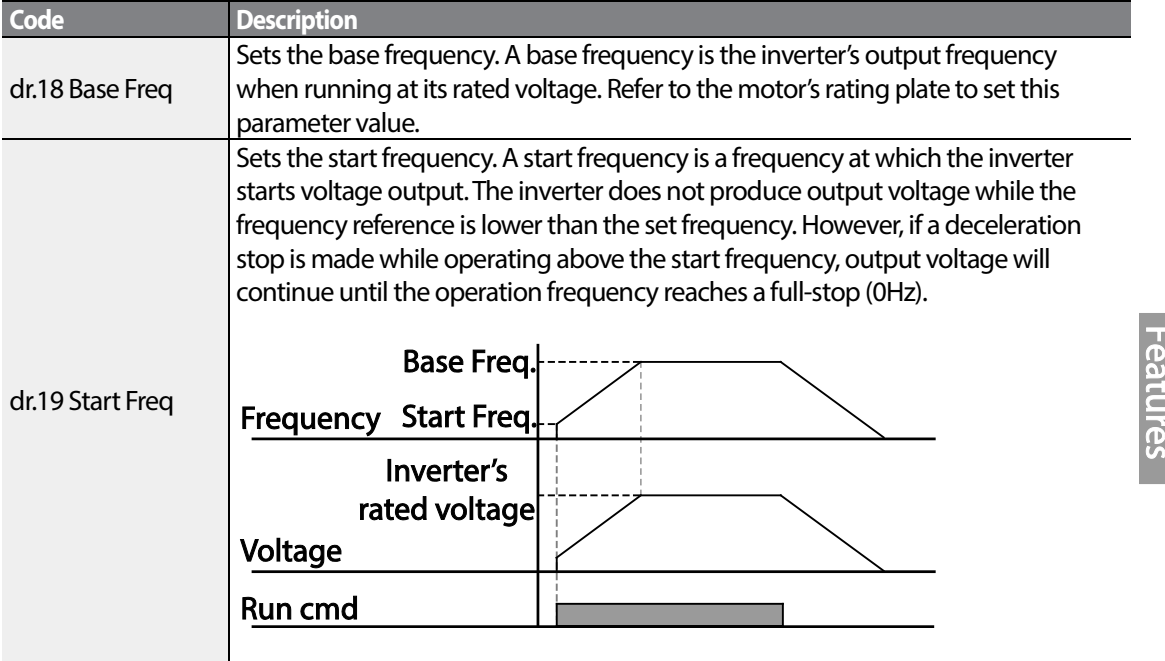

# **4.13.2 Square Reduction V/F pattern Operation**

Square reduction V/F pattern is ideal for loads such as fans and pumps. It provides non-linear acceleration and deceleration patterns to sustain torque throughout the whole frequency range.

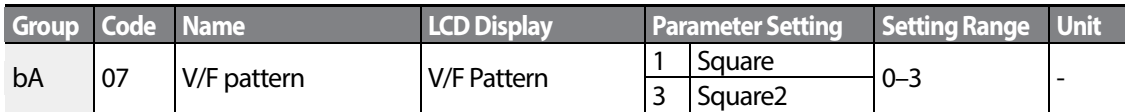

#### **Square Reduction V/F pattern Operation- Setting Details**

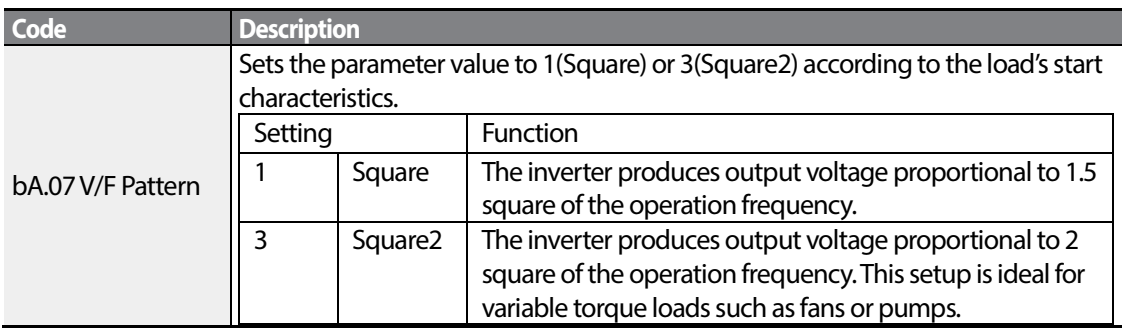

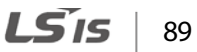

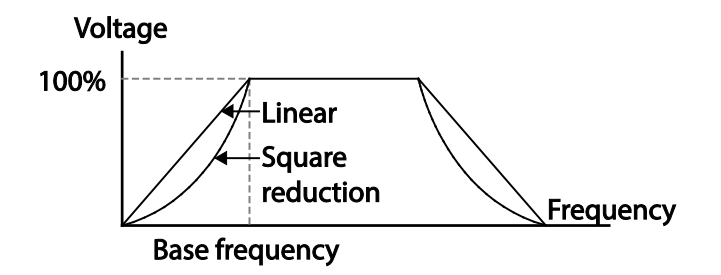

# **4.13.3 User V/F Pattern Operation**

The S100 inverter allows the configuration of user-defined V/F patterns to suit the load characteristics of special motors.

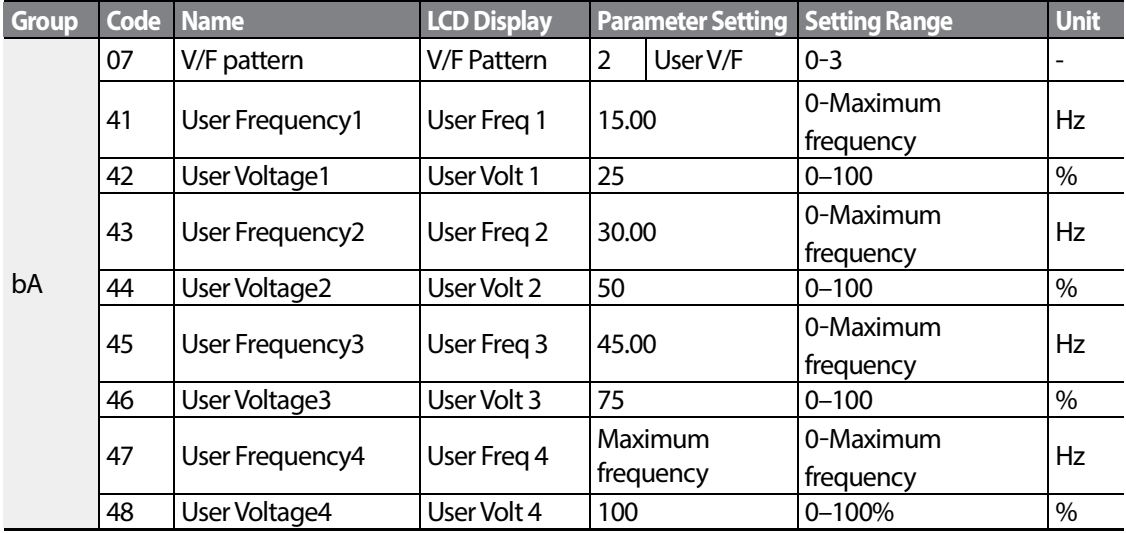

#### **User V/F pattern Setting Details**

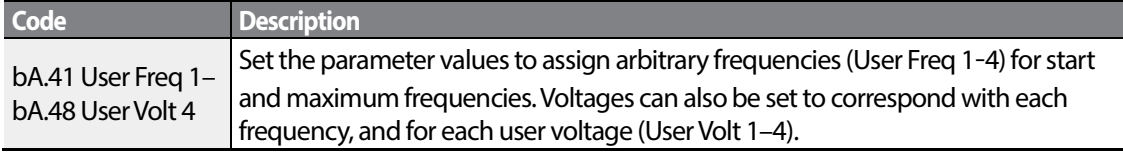

The 100% output voltage in the figure below is based on the parameter settings of bA.15 (motor rated voltage). If bA.15 is set to 0 it will be based on the input voltage.

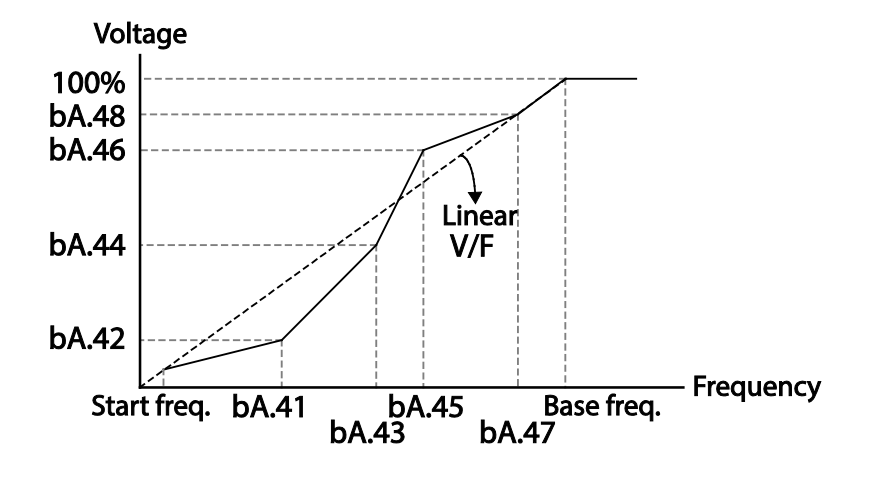

### **D** Caution

- When a normal induction motoris in use, care must be taken not to configure the output pattern away from a linearV/F pattern. Non-linear V/F patterns may cause insufficient motor torque or motor overheating due to over-excitation.
- When a userV/F pattern is in use,forward torque boost (dr.16) and reverse torque boost (dr.17) do not operate.

# **4.14 Torque Boost**

# **4.14.1 Manual Torque Boost**

Manual torque boost enables users to adjust output voltage during low speed operation or motor start. Increase low speed torque or improve motor starting properties by manually increasing output voltage. Configure manual torque boost while running loads that require high starting torque, such as lift-type loads.

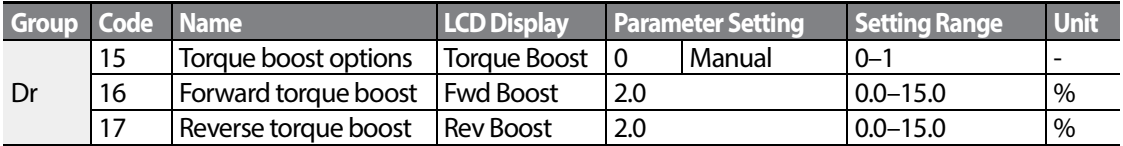

#### **Manual Torque Boost Setting Details**

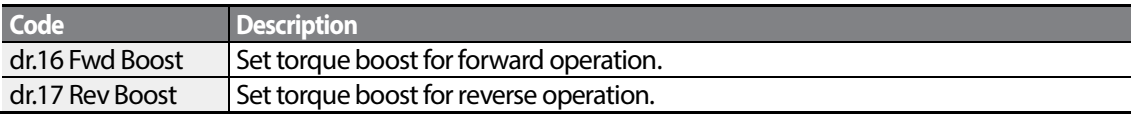

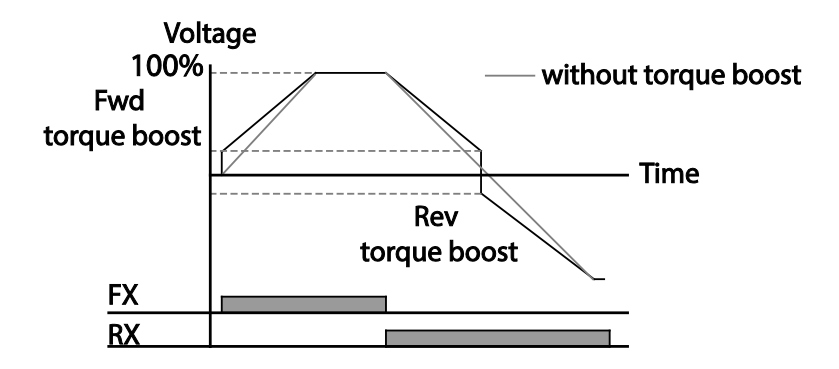

### **1** Caution

Excessive torque boost will result in over-excitation and motor overheating.

# **4.14.2 Auto Torque Boost-1**

Auto torque boost enables the inverter to automatically calculate the amount of output voltage required for torque boost based on the entered motor parameters. Because auto torque boost requires motor-related parameters such as stator resistance, inductance, and no-load current, auto tuning (bA.20) has to be performed before auto torque boost can be configured. Similarly to manual torque boost, configure auto torque boost while running a load that requires high starting torque, such as lift-type loads.

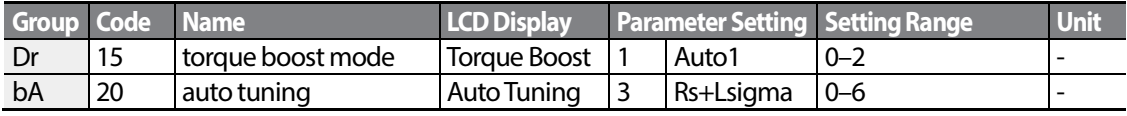

# $92 \mid \text{LSTs}$

# **4.14.3 Auto Torque Boost-2**

In V/F operation, this adjusts the output voltage if operation is unavailable due to a low output voltage. It is used when operation is unavailable, due to a lack of starting torque, by providing a voltage boost to the output voltage via the torque current.

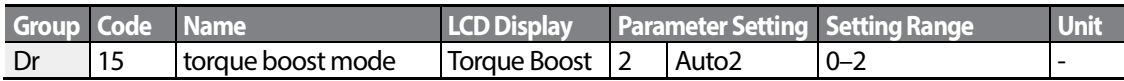

# **4.15 Output Voltage Setting**

Output voltage settings are required when a motor's rated voltage differs from the input voltage to the inverter. Set bA.15 to configure the motor's rated operating voltage. The set voltage becomes the output voltage of the inverter's base frequency. When the inverter operates above the base frequency, and when the motor's voltage rating is lower than the input voltage at the inverter, the inverter adjusts the voltage and suppliesthe motor with the voltage set at bA.15 (motor rated voltage). If the motor's rated voltage is higher than the input voltage at the inverter, the inverter will supply the inverter input voltage to the motor.

If bA.15 (motor rated voltage) is set to 0, the inverter corrects the output voltage based on the input voltage in the stopped condition. If the frequency is higher than the base frequency, when the input voltage is lower than the parameter setting, the input voltage will be the inverter output voltage.

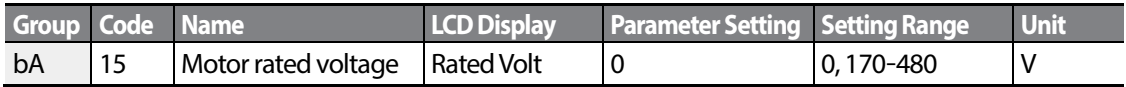

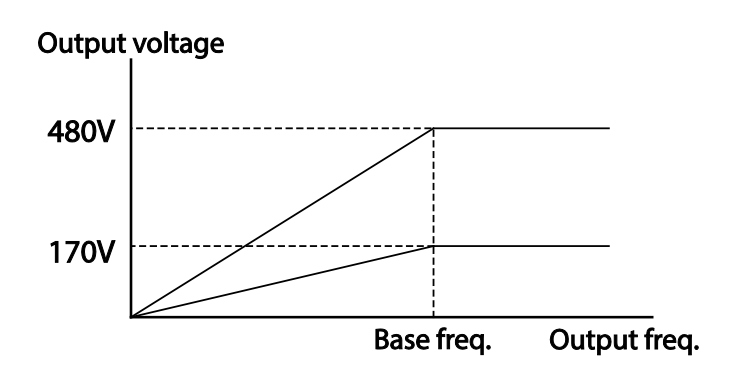

# **4.16 Start Mode Setting**

Select the start mode to use when the operation command is input with the motor in the stopped condition.

# **4.16.1 Acceleration Start**

Acceleration startis a general acceleration mode. If there are no extra settings applied, the motor accelerates directly to the frequency reference when the command is input.

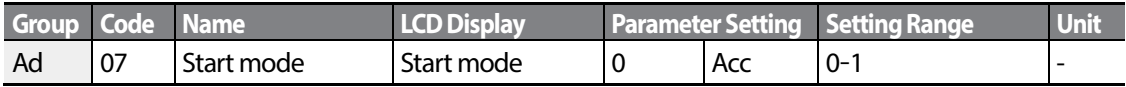

# **4.16.2 Start After DC Braking**

This start mode supplies a DC voltage for a set amount of time to provide DC braking before an inverter starts to accelerate a motor. If the motor continues to rotate due to its inertia, DC braking will stop the motor, allowing the motor to accelerate from a stopped condition. DC braking can also be used with a mechanical brake connected to a motor shaft when a constant torque load is applied, if a constant torque is required after the the mechanical brake is released.

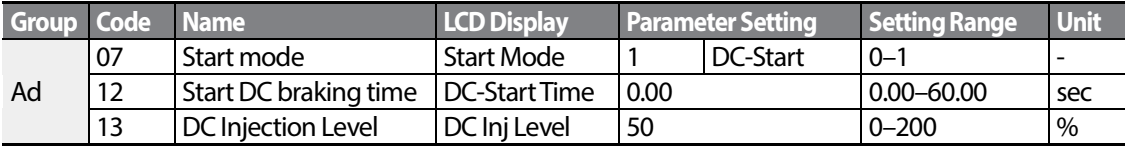

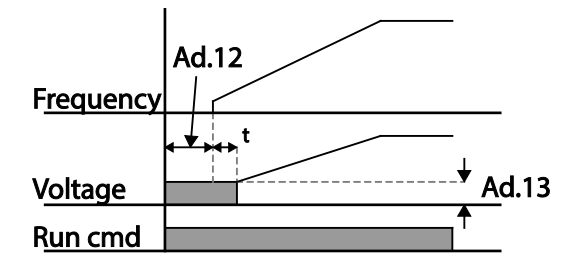

### **D** Caution

The amount of DC braking required is based on the motor's rated current. Do not use DC braking resistance values that can cause current draw to exceed the rated current of the inverter. If the DC braking resistance is too high or brake time is too long, the motor may overheat or be damaged.

# **4.17 Stop Mode Setting**

Select a stop mode to stop the inverter operation.

# **4.17.1 Deceleration Stop**

Deceleration stop is a general stop mode. If there are no extra settings applied, the motor decelerates down to 0Hz and stops, as shown in the figure below.

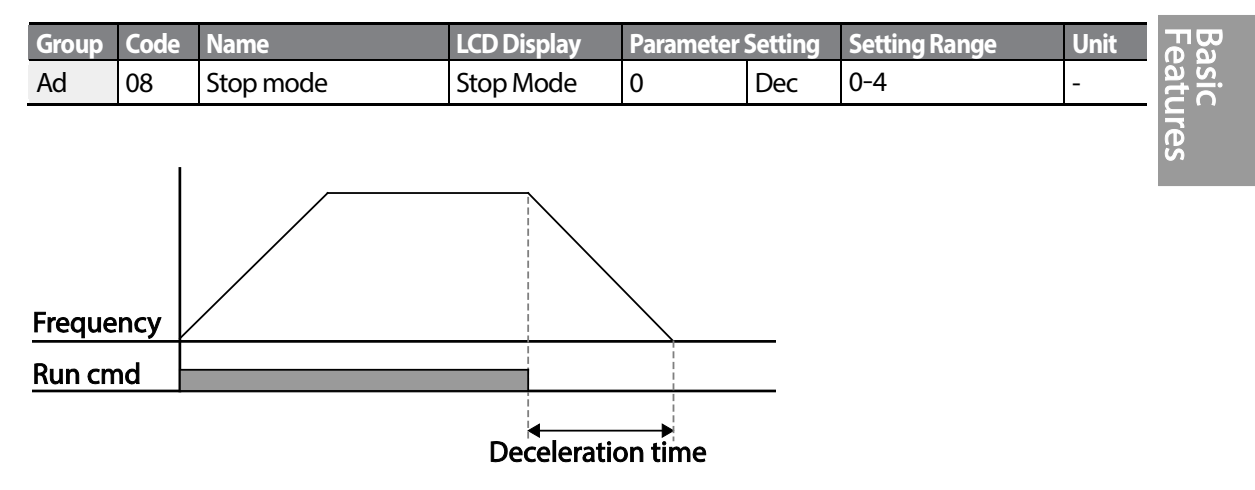

# **4.17.2 Stop After DC Braking**

When the operation frequency reaches the set value during deceleration (DC braking frequency), the inverter stops the motor by supplying DC power to the motor. With a stop command input, the inverter begins decelerating the motor. When the frequency reaches the DC braking frequency set at Ad.17, the inverter supplies DC voltage to the motor and stops it.

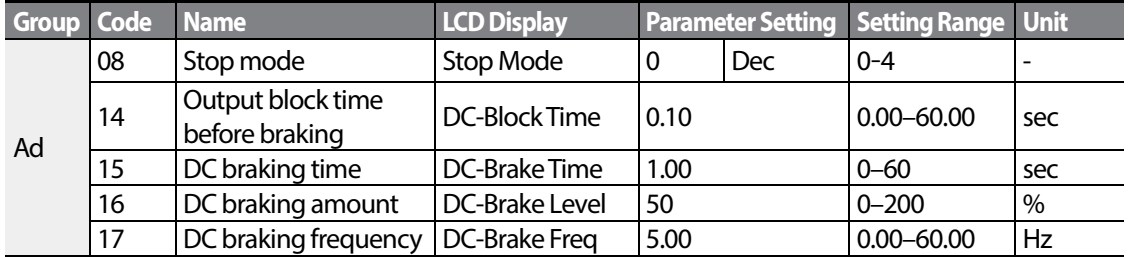

#### **DC Braking After Stop Setting Details**

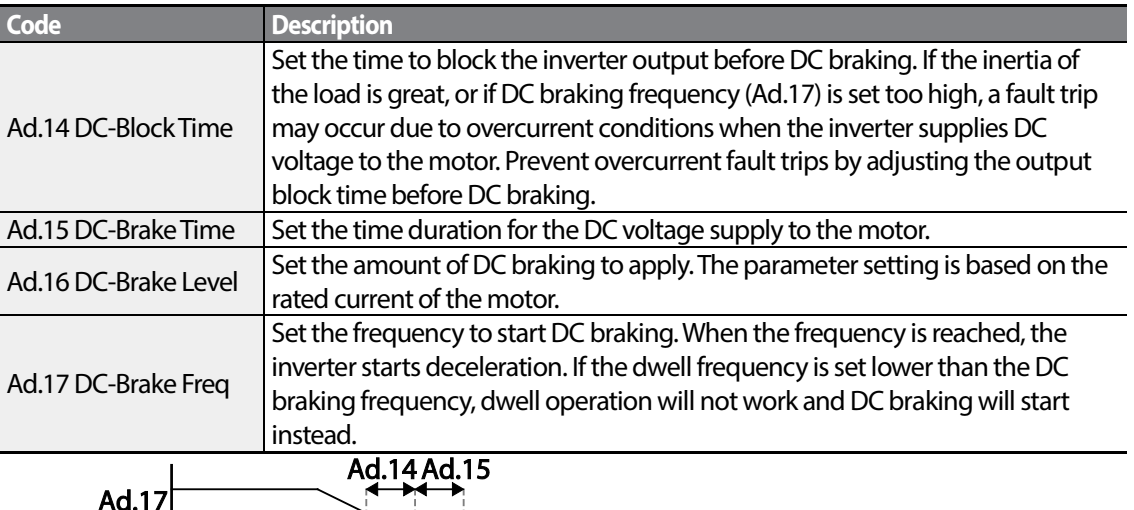

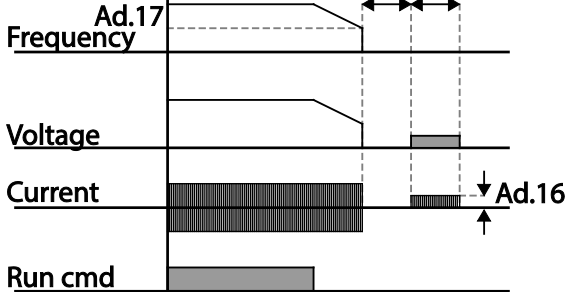

# **D** Caution

- Note that the motor can overheat or be damaged if excessive amount of DC braking is applied to the motor, or DC braking time is set too long.
- DC braking is configured based on the motor's rated current. To prevent overheating or damaging motors, do not set the current value higher than the inverter's rated current.

# **4.17.3 Free Run Stop**

When the Operation command is off, the inverter output turns off, and the load stops due to residual inertia.

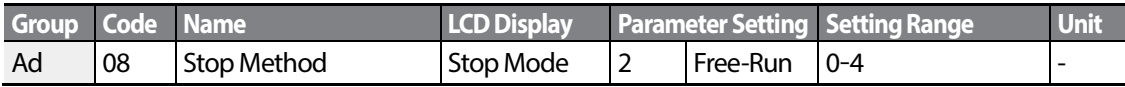

$$
_{96} \mid \textcolor{red}{\textbf{LSS}_{15}}
$$

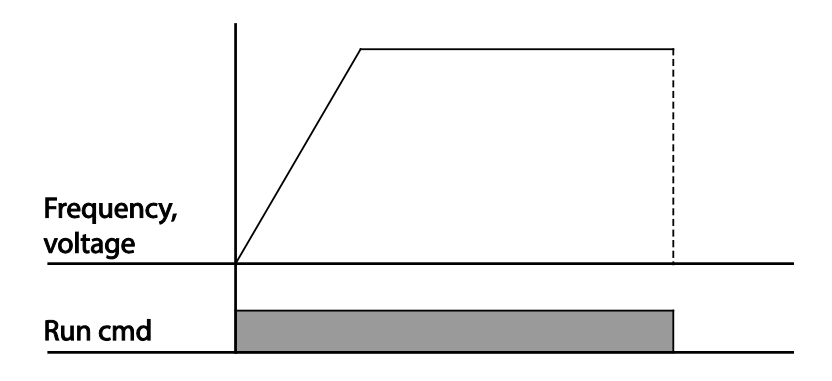

### **D** Caution

Note that when there is high inertia on the output side and the motor is operating at high speed, the load's inertia will cause the motor to continue rotating even if the inverter output is blocked.

# **4.17.4 Power Braking**

When the inverter's DC voltage rises above a specified level due to motor regenerated energy, a control is made to either adjust the deceleration gradient level or reaccelerate the motor in order to reduce the regenerated energy. Power braking can be used when short deceleration times are needed without brake resistors, or when optimum deceleration is needed without causing an over voltage fault trip.

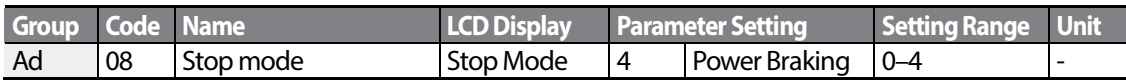

# ① Caution

- To prevent overheating or damaging the motor, do not apply power braking to the loads that require frequent deceleration.
- Stall prevention and power braking only operate during deceleration, and power braking takes priority over stall prevention. In other words, when both Pr.50 (stall prevention and flux braking) and Ad.08 (power braking) are set, power braking will take precedence and operate.
- Note that if deceleration time is too short or inertia of the load is too great, an overvoltage fault trip may occur.
- Note that if a free run stop is used, the actual deceleration time can be longer than the pre-set deceleration time.

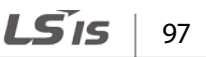

# **4.18 Frequency Limit**

Operation frequency can be limited by setting maximum frequency, start frequency, upper limit frequency and lower limit frequency.

# **4.18.1 Frequency Limit Using Maximum Frequency and Start Frequency**

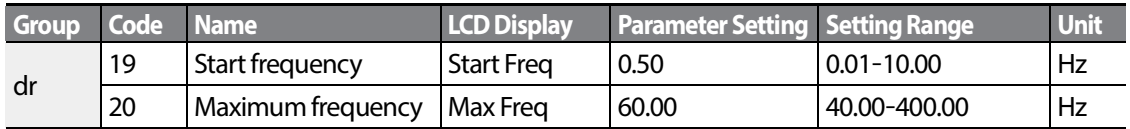

#### **Frequency Limit Using Maximum Frequency and Start Frequency - Setting Details**

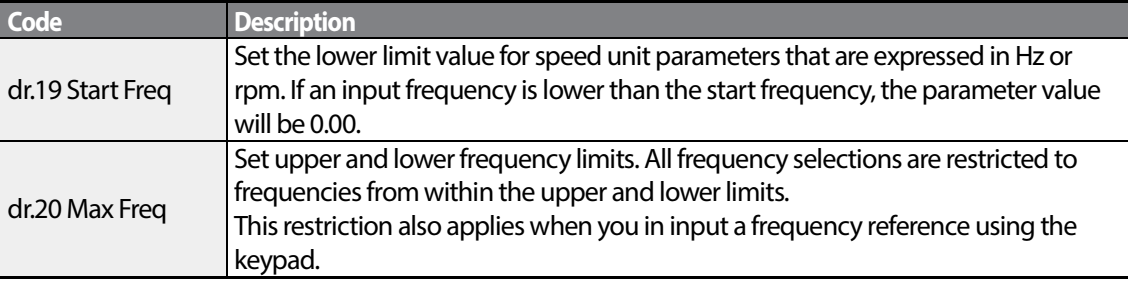

# **4.18.2 Frequency Limit Using Upper and Lower Limit Frequency Values**

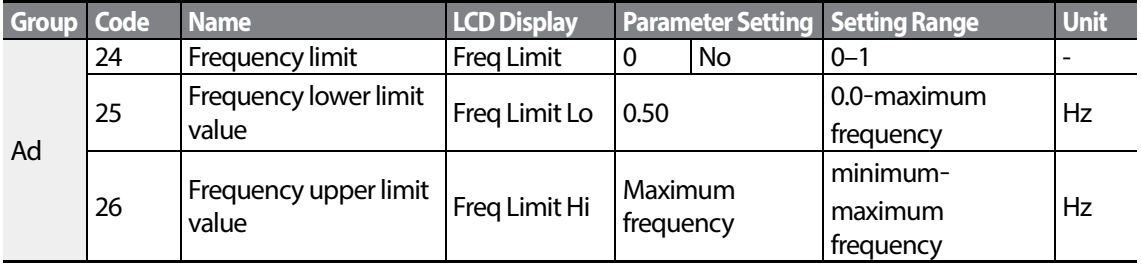
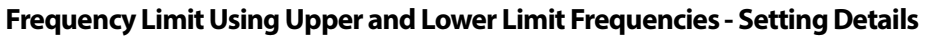

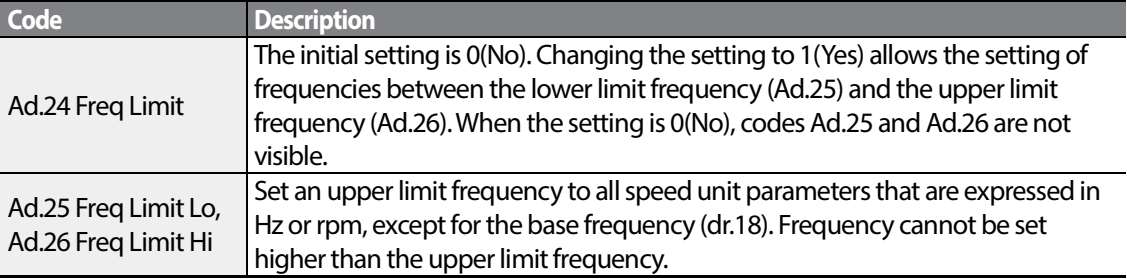

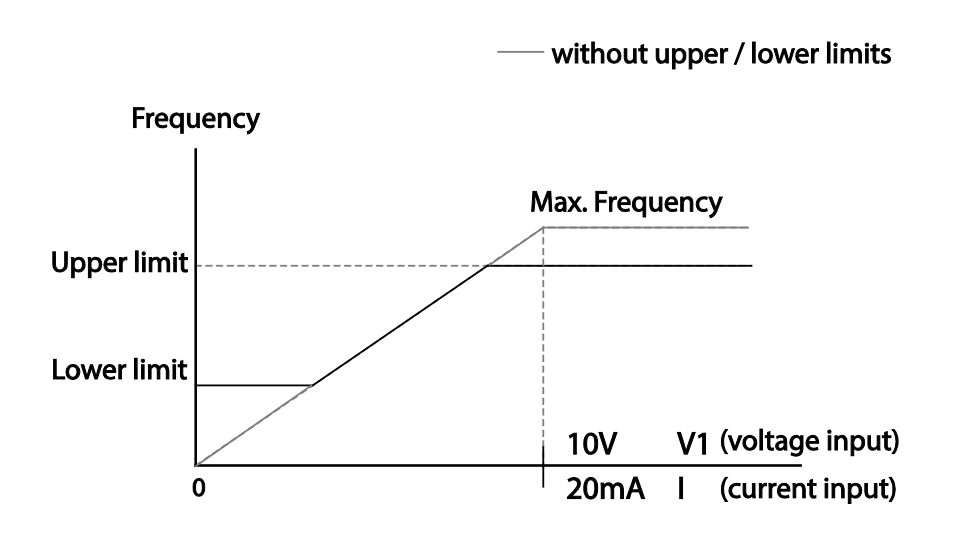

# **4.18.3 Frequency Jump**

Use frequency jump to avoid mechanical resonance frequencies. Jump through frequency bands when a motor accelerates and decelerates. Operation frequencies cannot be set within the pre-set frequency jump band.

When a frequency setting is increased, while the frequency parameter setting value (voltage, current, RS-485 communication, keypad setting, etc.) is within a jump frequency band , the frequency will be maintained at the lower limit value of the frequency band. Then, the frequency will increase when the frequency parameter setting exceeds the range of frequencies used by the frequency jump band.

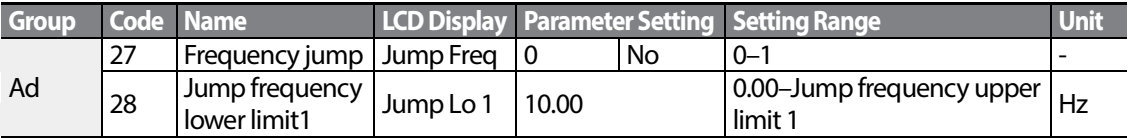

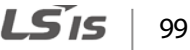

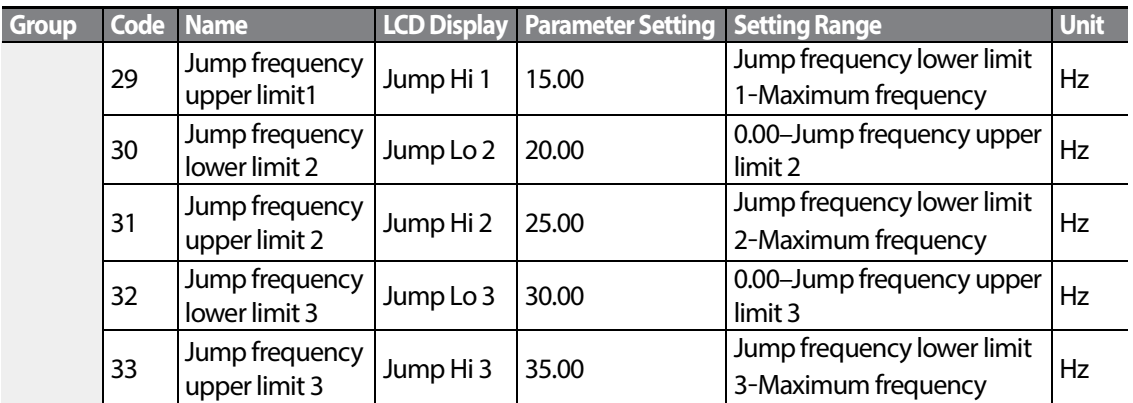

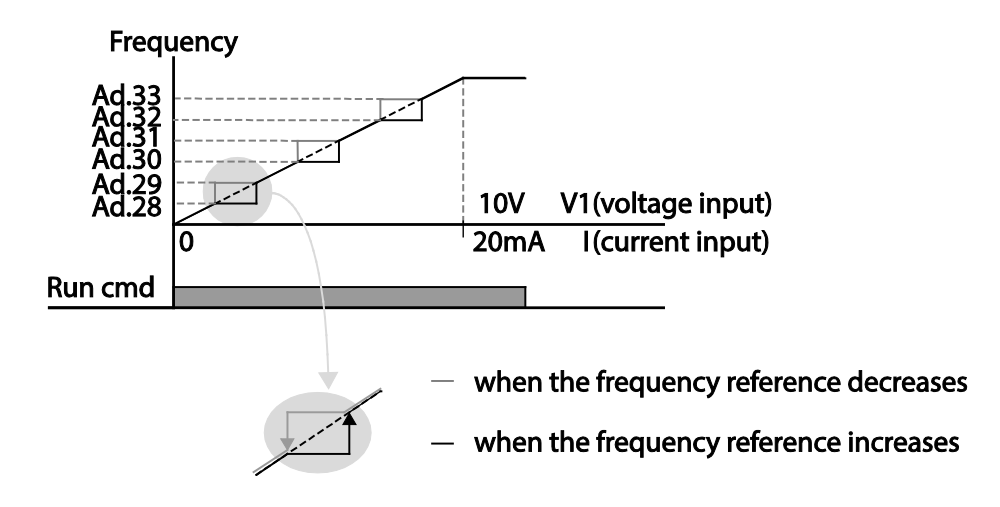

# **4.19 2nd Operation Mode Setting**

Apply two types of operation modes and switch between them as required. For both the first and second command source, set the frequency after shifting operation commands to the multifunction input terminal. Mode swiching can be used to stop remote control during an operation using the communication option and to switch operation mode to operate via the local panel, or to operate the inverter from another remote control location.

Select one of the multi-function terminals from codes In. 65–69 and set the parameter value to 15 (2nd Source).

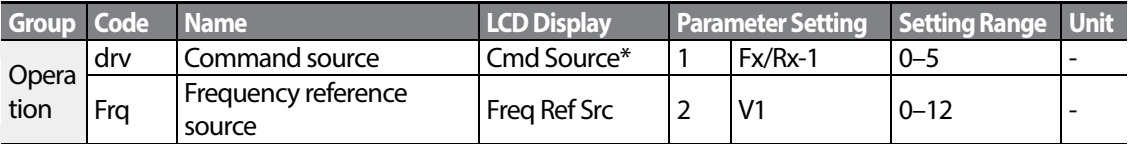

$$
_{100} \mid \textbf{L}\textbf{S}'\textbf{IS}
$$

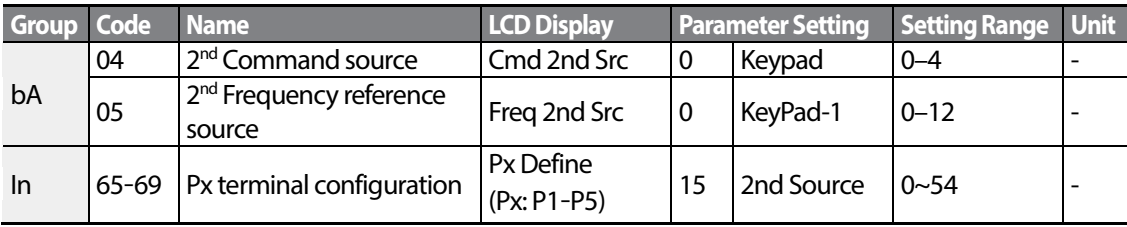

\* Displayed under DRV-06 in an LCD keypad.

#### **2nd Operation Mode Setting Details**

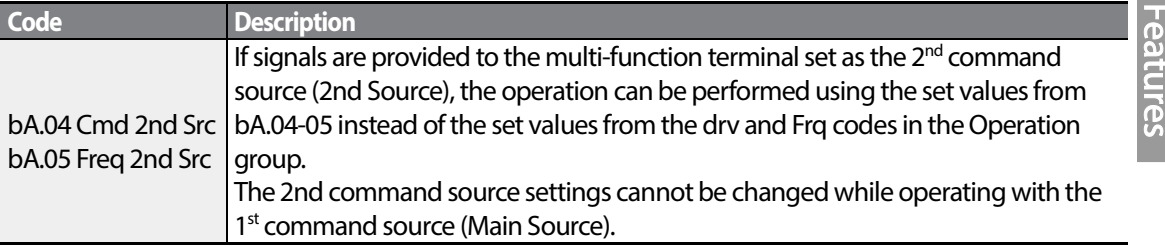

## *O* Caution

- When setting the multi-function terminal to the  $2^{nd}$  command source (2nd Source) and input (On) the signal, operation state is changed because the frequency setting and the Operation command will be changed to the  $2<sup>nd</sup>$  command. Before shifting input to the multi-function terminal, ensure that the 2<sup>nd</sup> command is correctly set. Note that if the deceleration time is too short or inertia of the load is too high, an overvoltage fault trip may occur.
- Depending on the parameter settings, the inverter may stop operating when you switch the command modes.

# **4.20 Multi-function Input Terminal Control**

Filter time constants and the type of multi-function input terminals can be configured to improve the response of input terminals

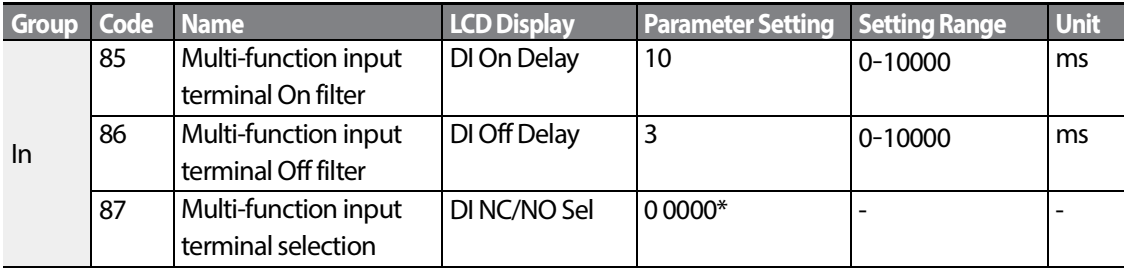

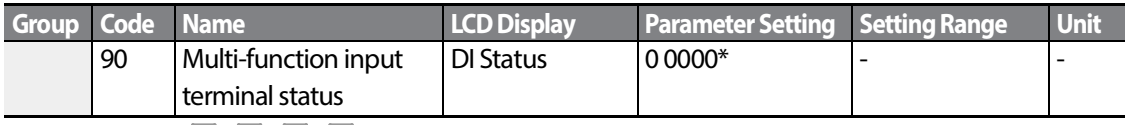

1

\* Displayed as  $\Box$   $\Box$   $\Box$  on the keypad.

## **Multi-function Input Terminal Control Setting Details**

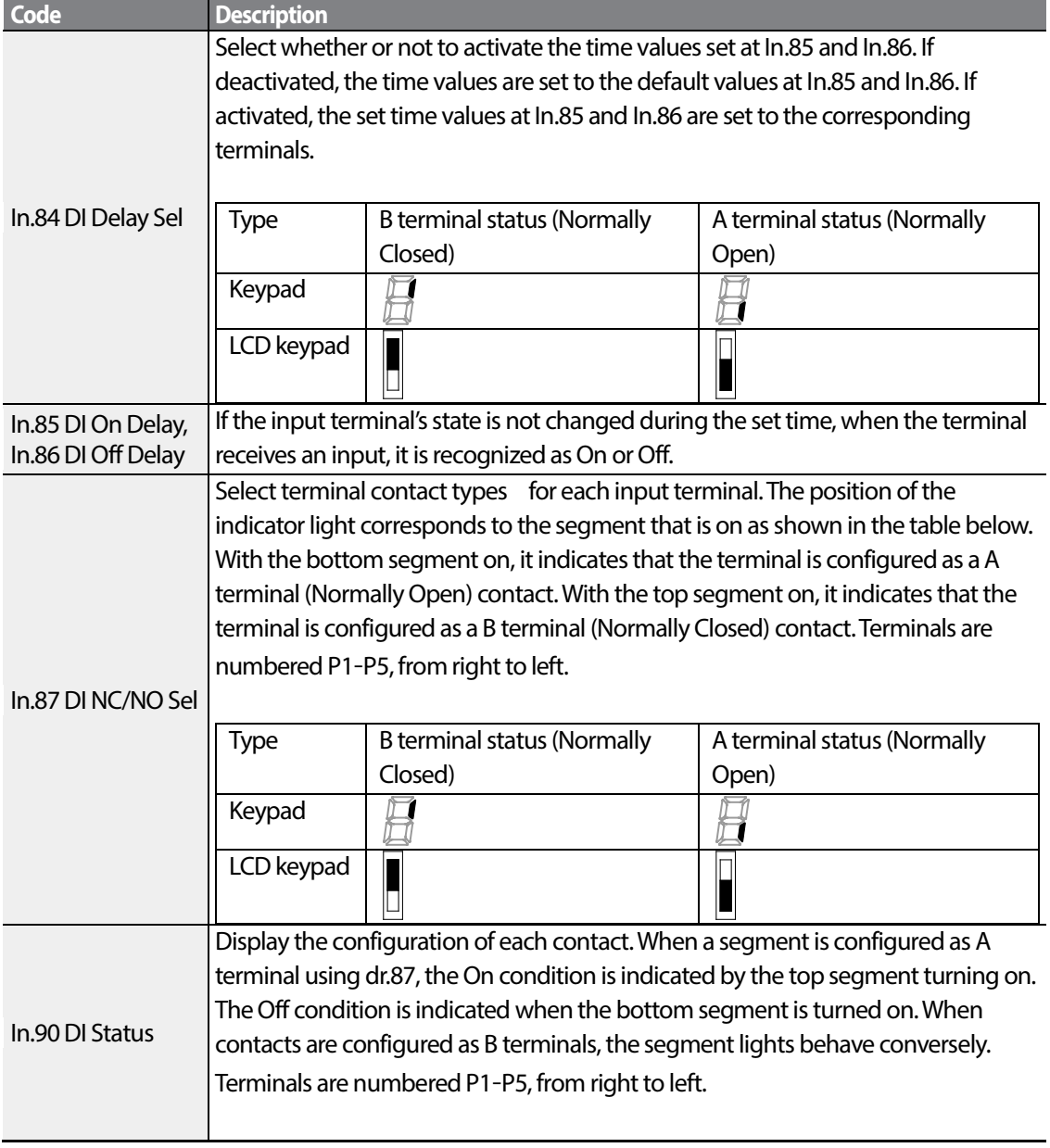

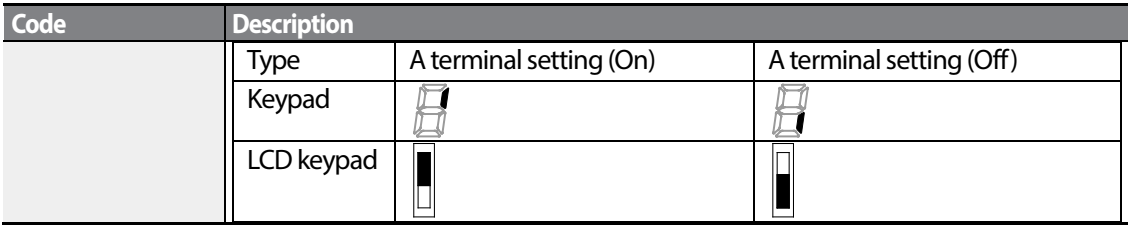

# **4.21 P2P Setting**

The P2P function is used to share input and output devices between multiple inverters. To enable P2P setting, RS-485 communication must be turned on .

Inverters connected through P2P communication are designated as either a master or slaves . The Master inverter controls the input and output of slave inverters. Slave inverters provide input and output actions. When using the multi-function output, a slave inverter can select to use either the master inverter's output or its own output. When using P2P communication, first designate the slave inverter and then the master inverter. If the master inverter is designated first, connected inverters may interpret the condition as a loss of communication.

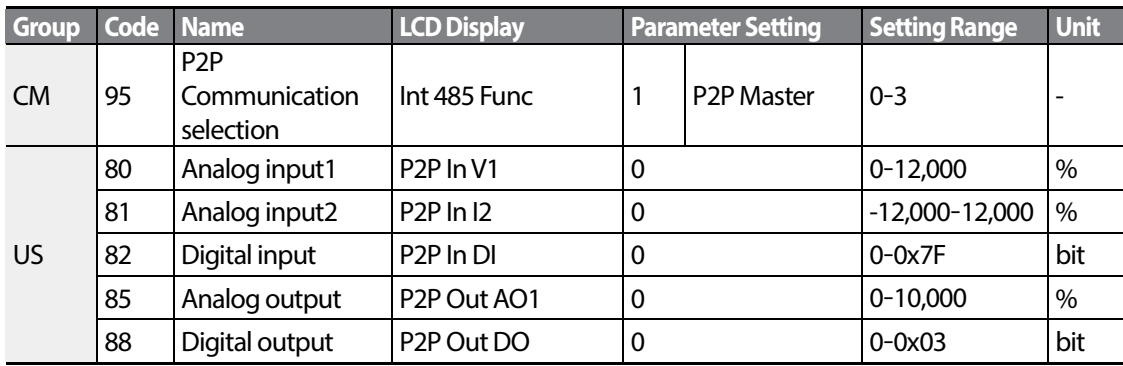

## **Master Parameter**

**Slave Parameter**

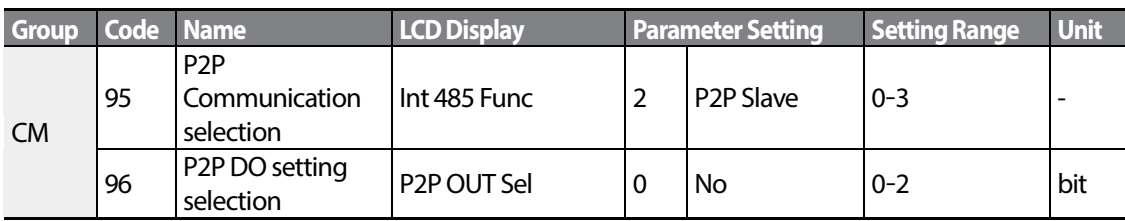

## **P2P Setting Details**

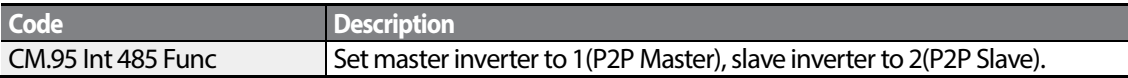

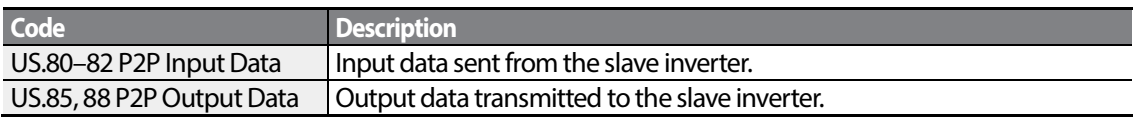

## **1** Caution

- P2P features work only with code version 1.00, IO S/W version 0.11, and keypad S/W version 1.07 or higher versions.
- Set the user sequence functions to use P2P features..

# **4.22 Multi-keypad Setting**

Use multi-keypad settings to control more than one inverter with one keypad. To use this function, first configure RS-485 communication.

The group of inverters to be controlled by the keypad will include a master inverter. The master inverter monitors the other inverters, and slave inverter responds to the master inverter's input. When using multi-function output, a slave inverter can select to use either the master inverter's output or its own output. When using the multi keypad, first designate the slave inverter and then the master inverter. If the master inverter is designated first, connected inverters may interpret the condition as a loss of communication.

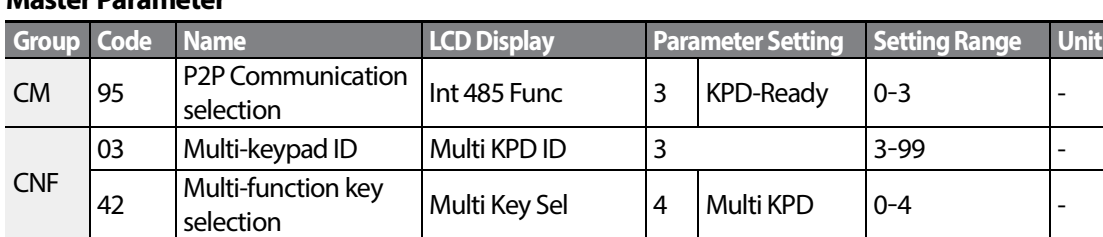

#### **Master Parameter**

#### **Slave Parameter**

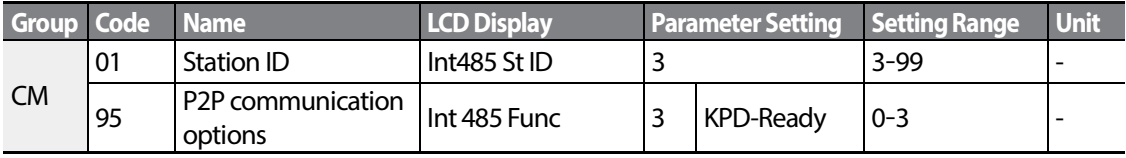

#### **Multi-keypad Setting Details**

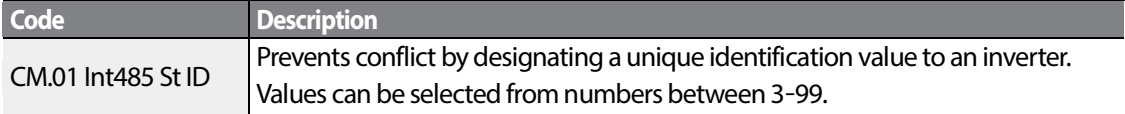

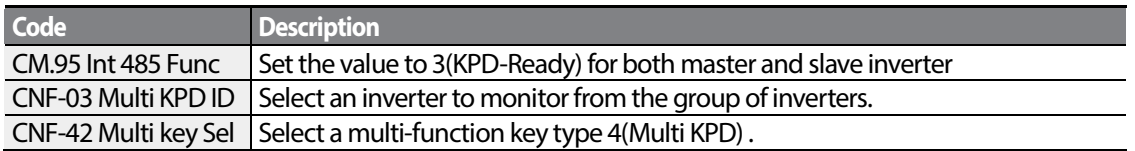

## **D** Caution

- Multi-keypad (Multi-KPD) features work only with code version 1.00, IO S/W version 0.11, and keypad S/W version 1.07 or higher versions.
- The multi-keypad feature will not work when the multi-keypad ID (CNF-03 Multi-KPD ID) setting is identical to the RS-485 communication station ID (CM-01 Int485 st ID) setting.
- The master/slave setting cannot be changed while the inverter is operating in slave mode.

# **4.23 User Sequence Setting**

User Sequence creates a simple sequence from a combination of different function blocks. The sequence can comprise of a maximum of 18 steps using 29 function blocks and 30 void parameters.

1 Loop refers to a single execution of a user configured sequence that contains a maximum of 18 steps. Users can select a Loop Time of between 10-1,000ms.

The codes for user sequences configuration can be found in the US group (for user sequence settings) and the UF group (for function block settings).

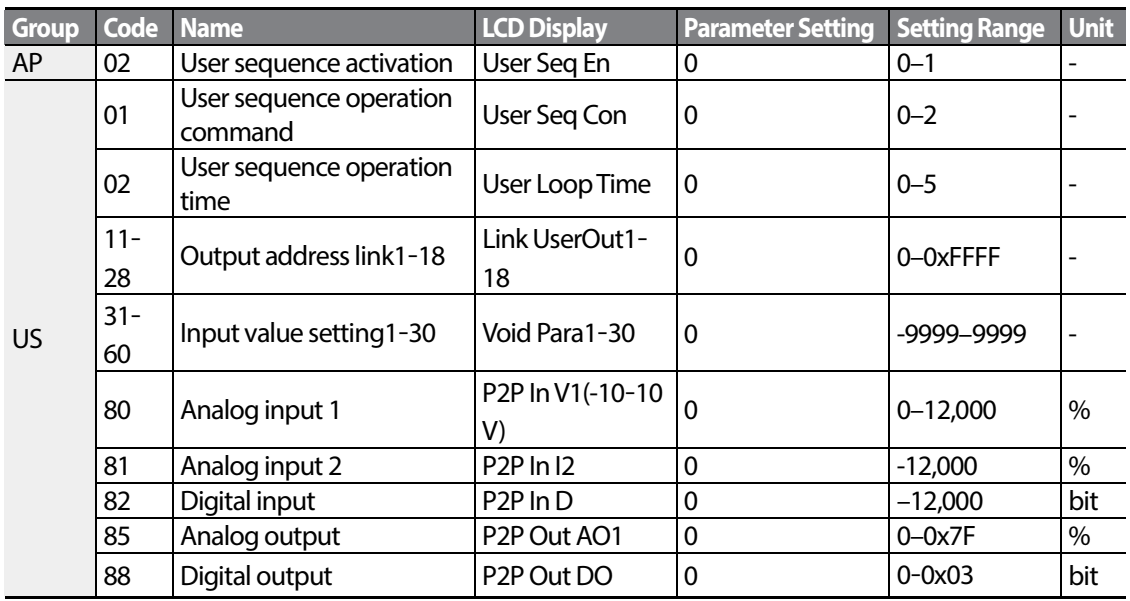

LSIS  $\vert$  105

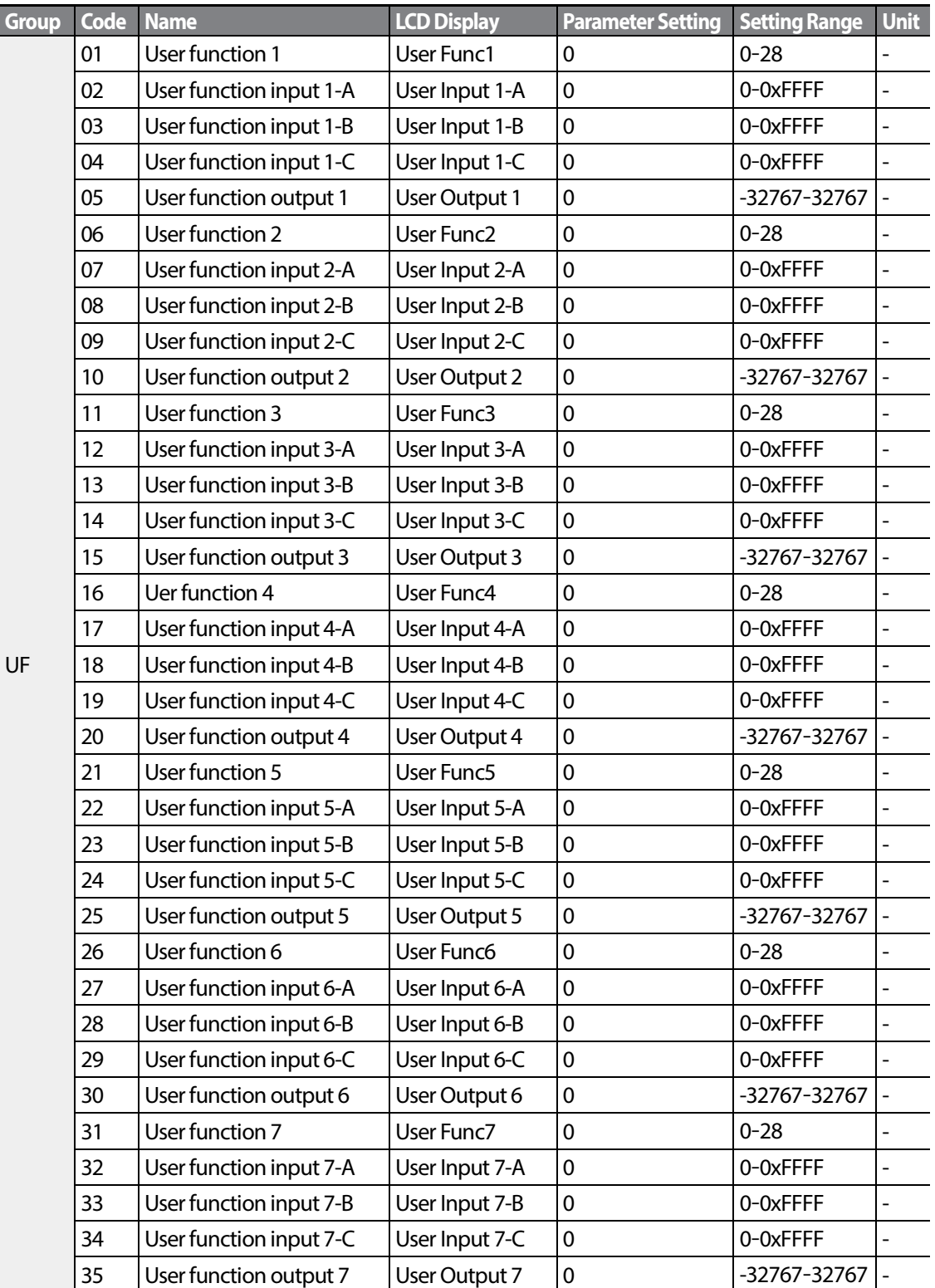

| LSIS

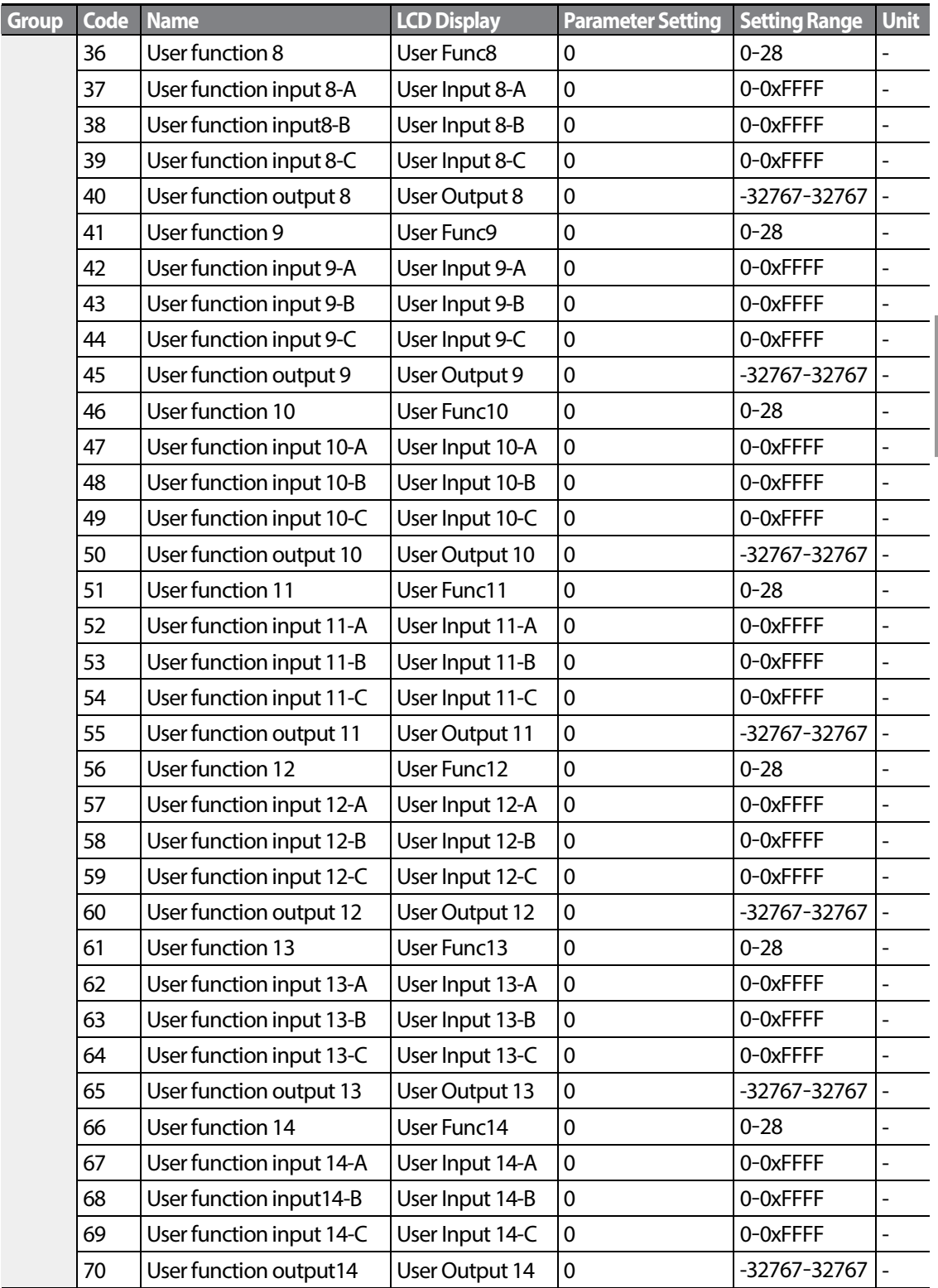

Г

 $LS$   $107$ 

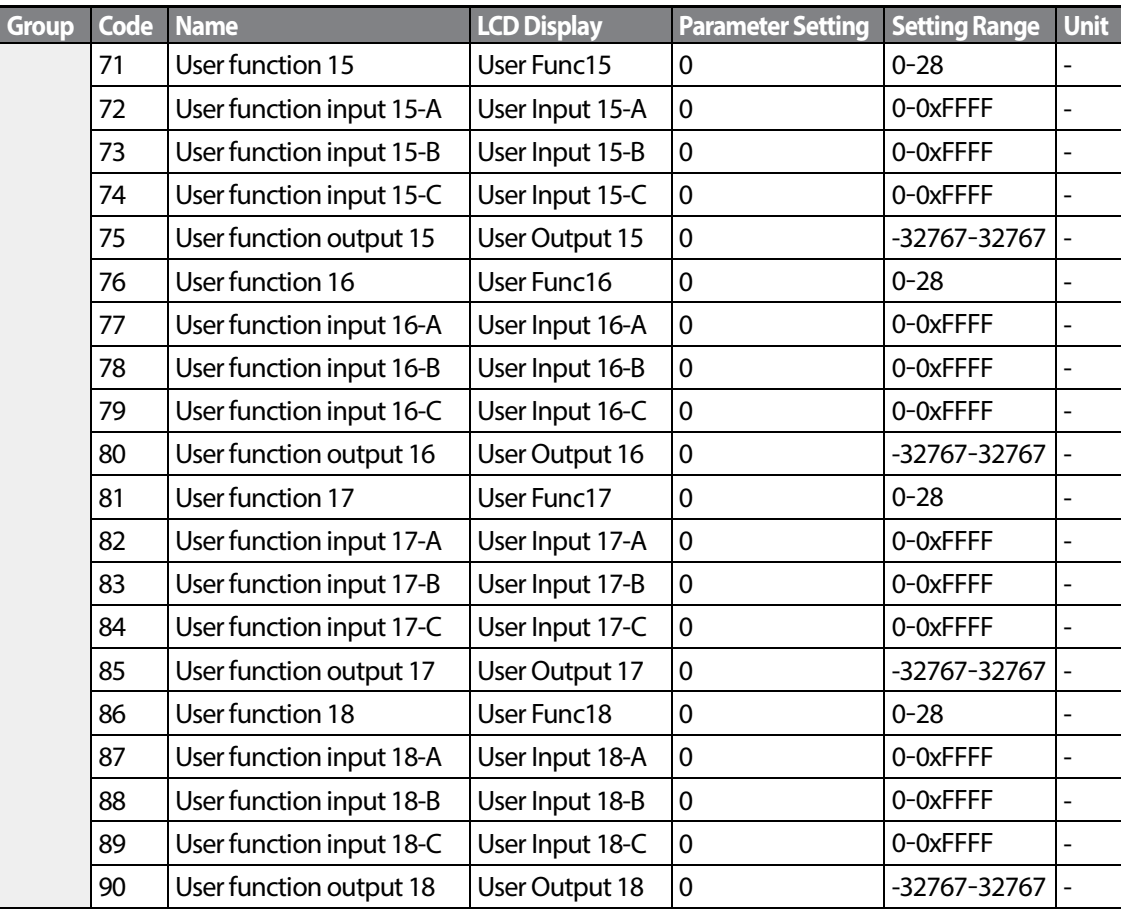

٦

## **User Sequence Setting Details**

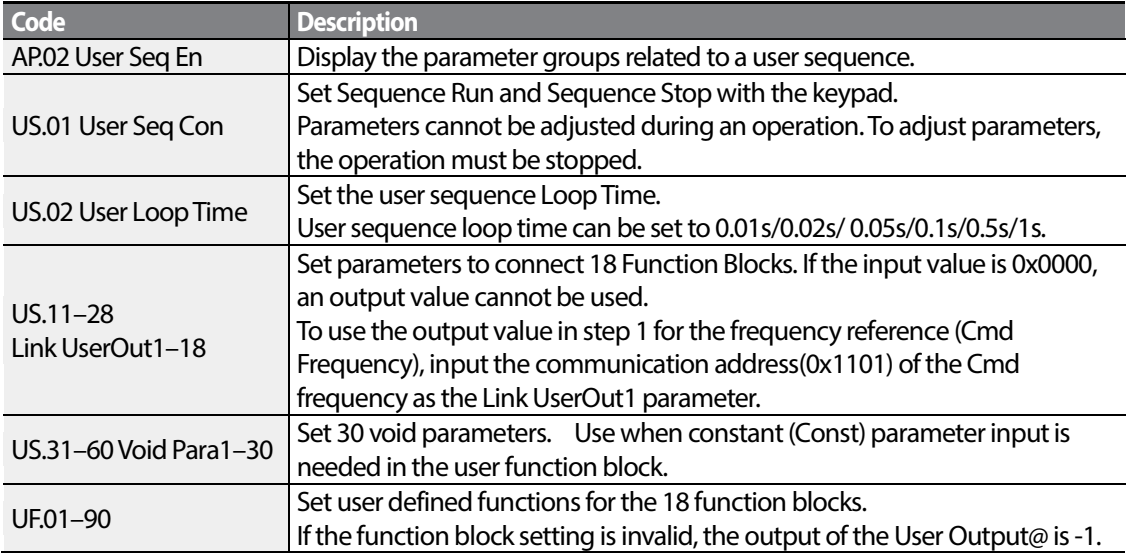

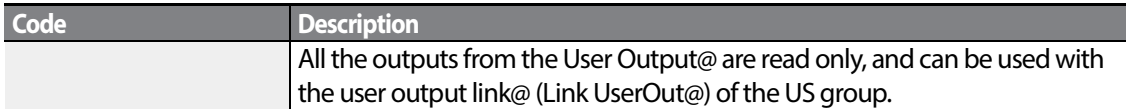

## **Function Block Parameter Structure**

Г

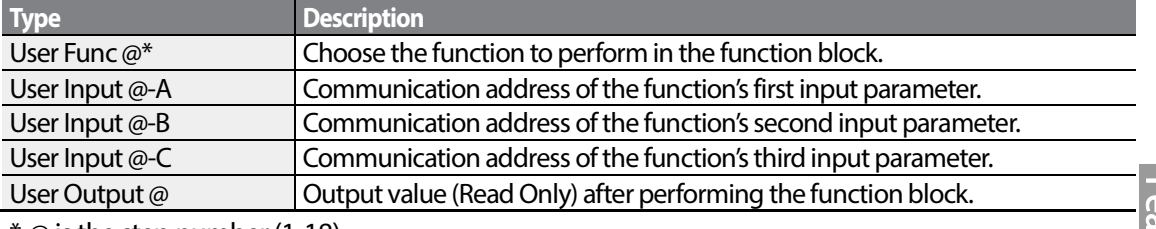

 $* \text{\varnothing}$  is the step number (1-18).

## **User Function Operation Condition**

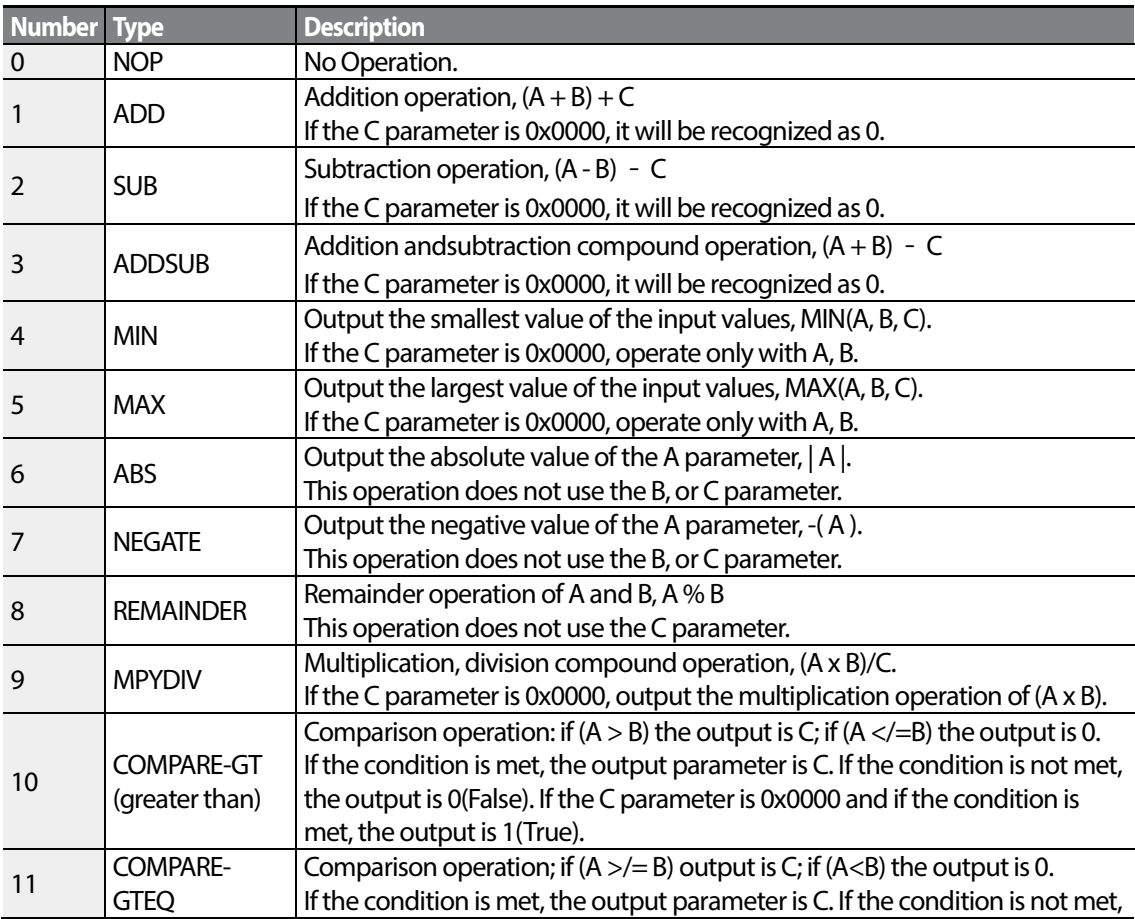

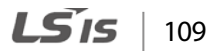

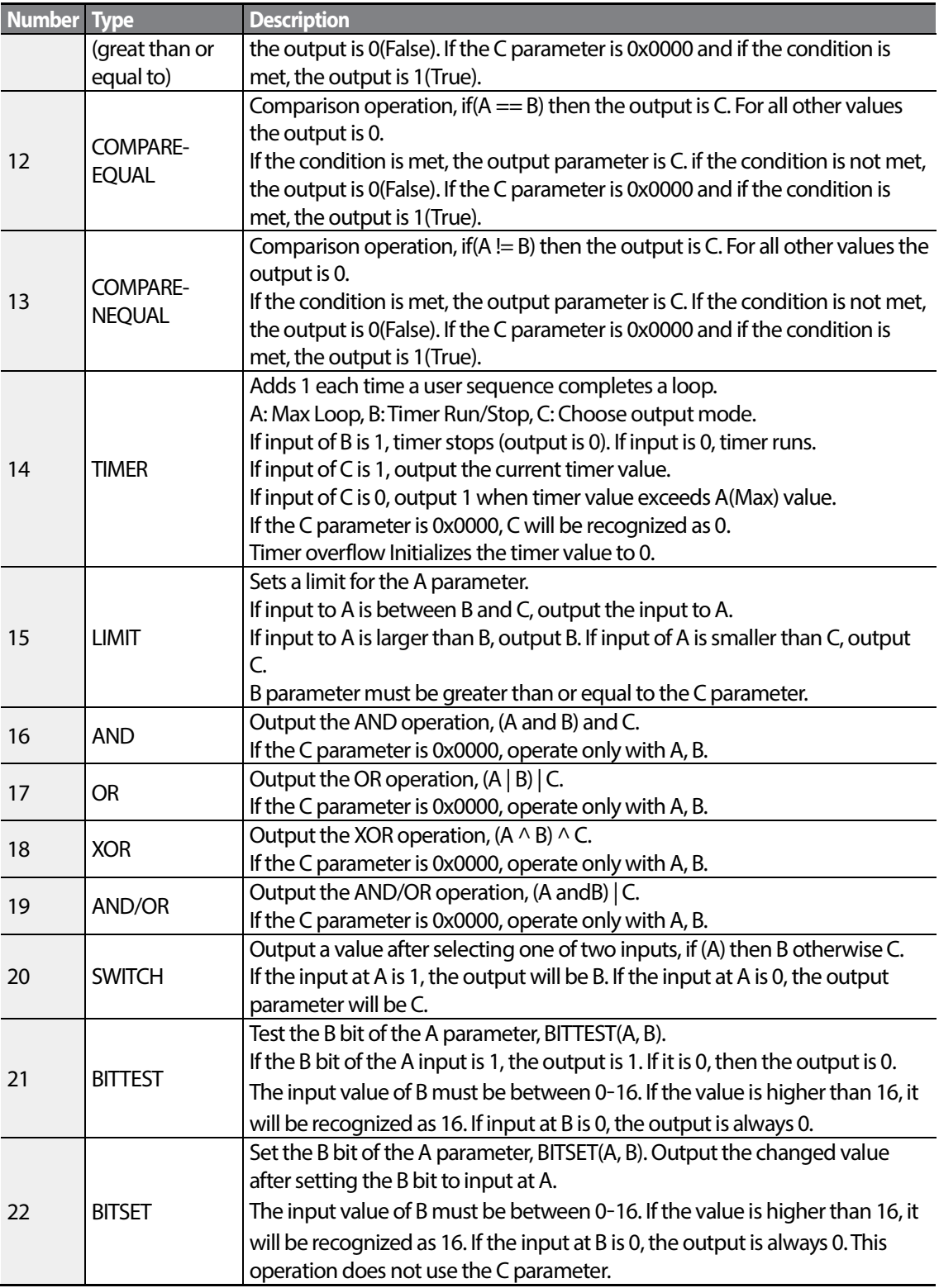

٦

 $LS$ <sub>IS</sub> | 111

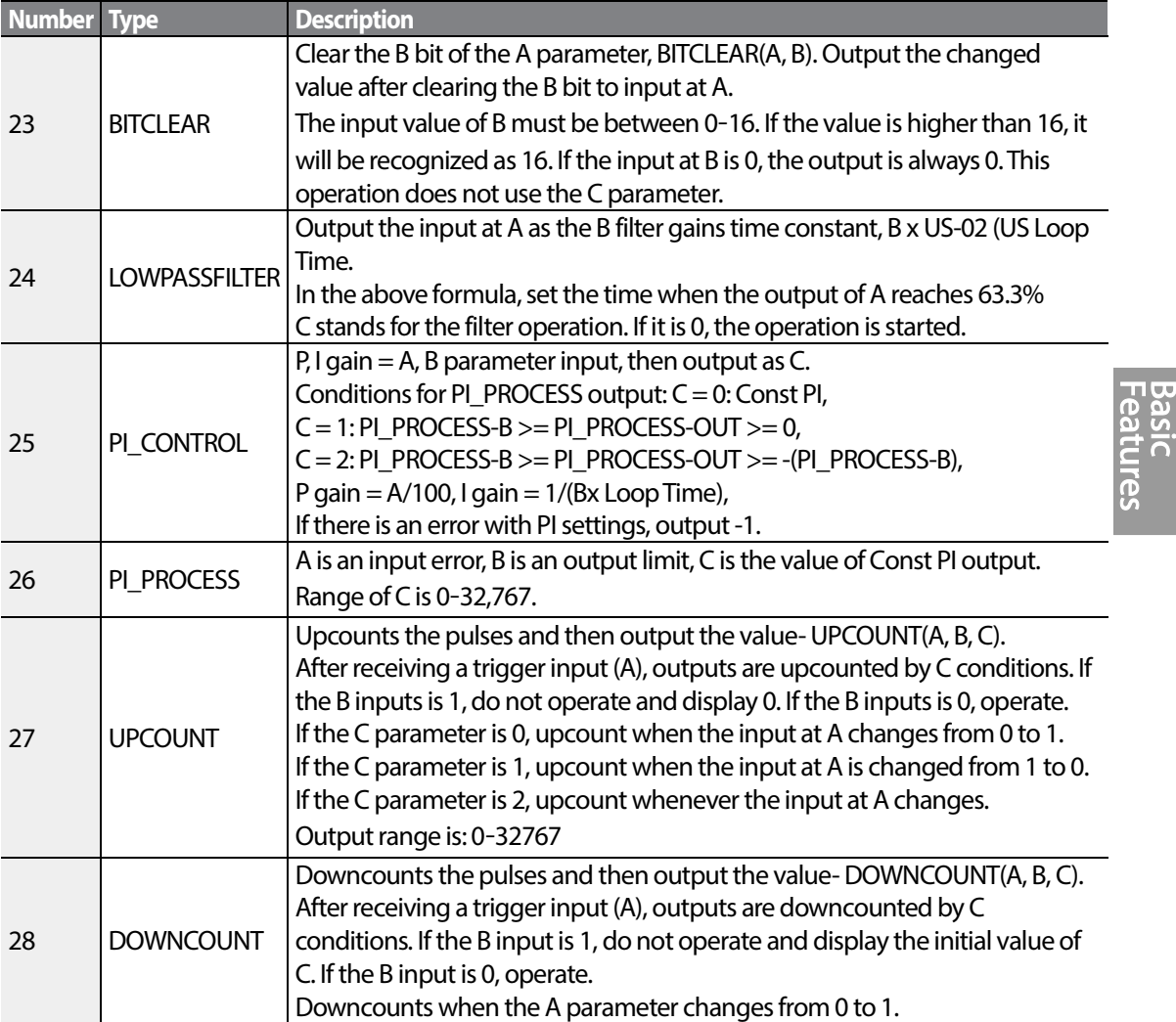

#### **Note**

The Pl process block (Pl\_PROCESS Block) must be used after the PI control block (PI\_CONTROL Block) for proper Pl control operation. Pl control operation cannot be performed if there is another block between the two blocks, or if the blocks are placed in an incorrect order.

## **D** Caution

User sequence features work only with code version 1.00, IO S/W version 0.11, and keypad S/W version 1.07 or higher versions.

# **4.24 Fire Mode Operation**

This function is used to allow the inverter to ignore minor faults during emergency situations, such as fire, and provides continuous operation to fire pumps.

When turned on, Fire mode forces the inverter to ignore all minor fault trips and repeat a Reset and Restart for major fault trips, regardless of the restart trial count limit. The retry delay time set at PR. 10 (Retry Delay) still applies while the inverter performs a Reset and Restart.

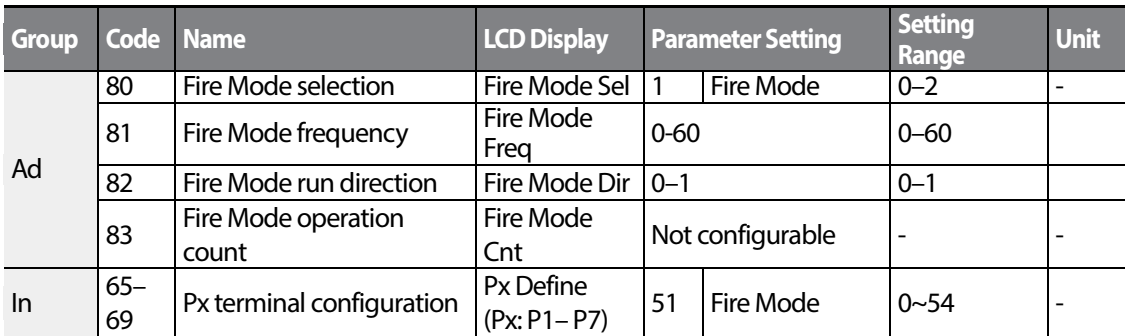

### **Fire Mode Parameter Settings**

The inverter runs in Fire mode when Ad. 80 (Fire Mode Sel) is set to '2 (Fire Mode)', and the multifunction terminal (In. 65-69) configured for Fire mode (51: Fire Mode) is turned on. The Fire mode count increases by 1 at Ad. 83 (Fire Mode Count) each time a Fire mode operation is run.

## **1** Caution

Fire mode operation may result in inverter malfunction. Note that Fire mode operation voids the product warranty – the inverter is covered by the product warranty only when the Fire mode count is  $'0.'$ 

#### **Fire Mode Function Setting Details**

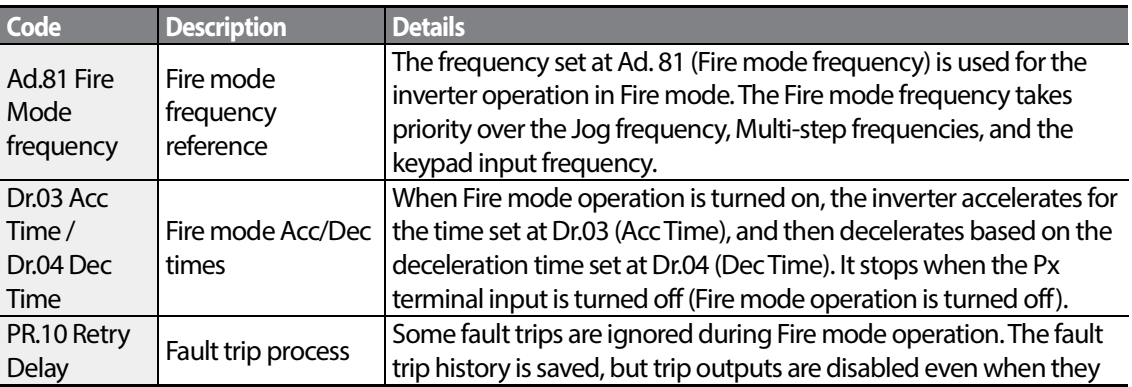

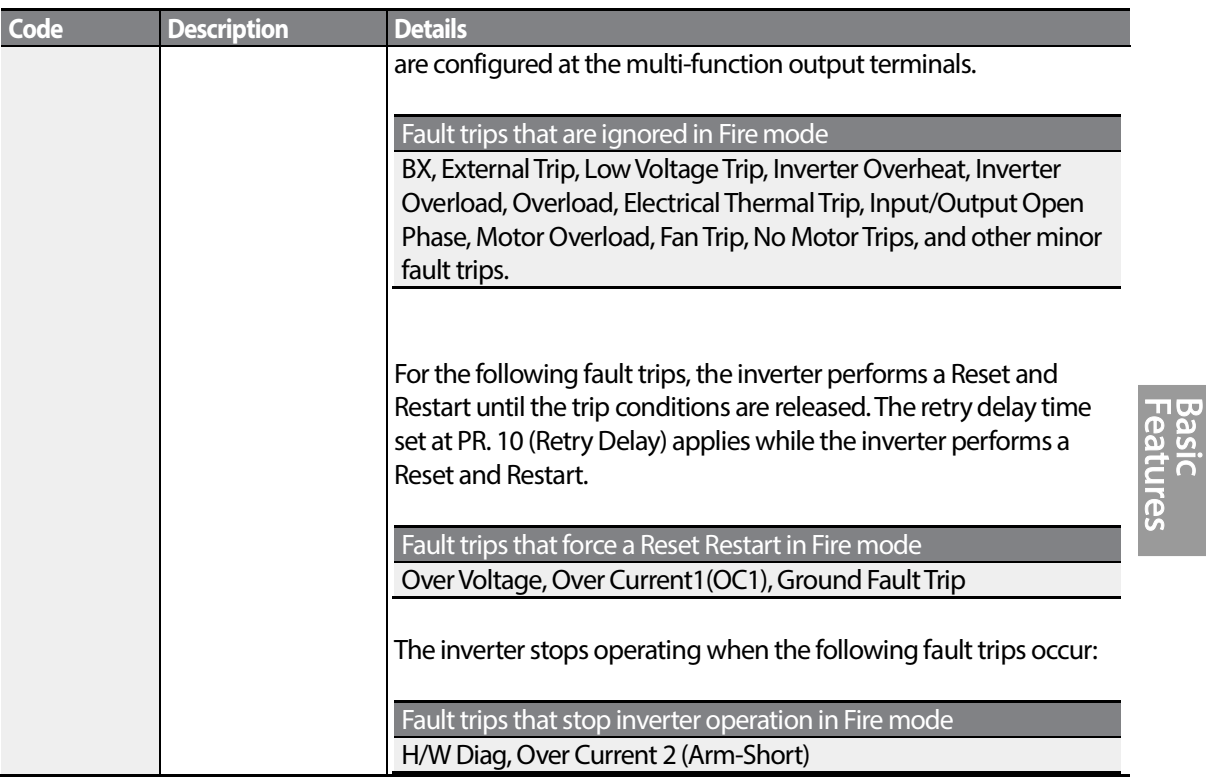

Г

LS  $15$ 

# **5 RS-485 Communication Features**

This section in the user manual explains how to control the inverter with a PLC or a computer over a long distance using the RS-485 communication features. To use the RS-485 communication features, connect the communication cables and set the communication parameters on the inverter. Refer to the communication protocols and parameters to configure and use the RS-485 communication features.

# **5.1 Communication Standards**

Following the RS-485 communication standards, S100 products exchange data with a PLC and computer. The RS-485 communication standards support the Multi-drop Link System and offer an interface that is strongly resistant to noise. Please refer to the following table for details about the communication standards.

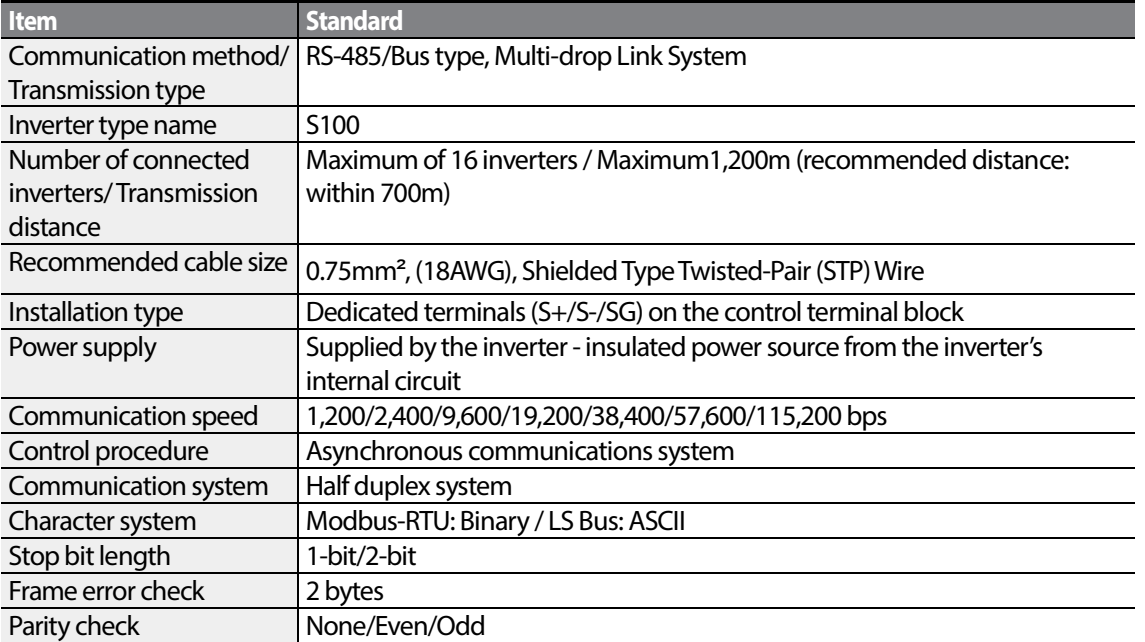

# **5.2 Communication System Configuration**

In an RS-485 communication system, the PLC or computer is the master device and the inverter is the slave device. When using a computer as the master, the RS-232 converter must be integrated

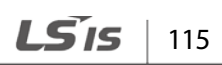

with the computer, so that it can communicate with the inverter through the RS-232/RS-485 converter. Specifications and performance of converters may vary depending on the manufacturer, but the basic functions are identical. Please refer to the converter manufacturer's user manual for details about features and specifications.

Connect the wires and configure the communication parameters on the inverter by referring to the following illustration of the communication system configuration.

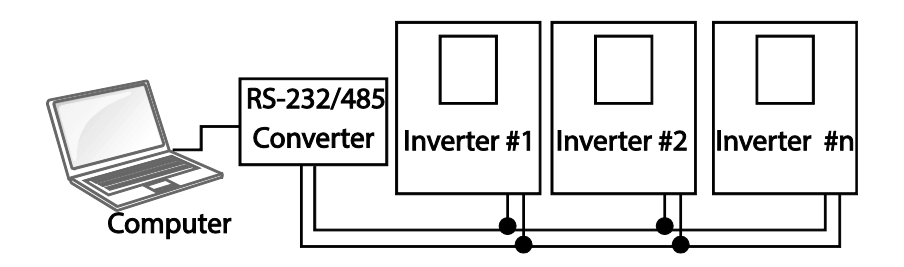

# **5.2.1 Communication Line Connection**

Make sure that the inverter is turned off completely, and then connect the RS-485 communication line to the S+/S-/SG terminals of the terminal block. The maximum number of inverters you can connect is 16. For communication lines, use shielded twisted pair (STP) cables.

The maximum length of the communication line is 1,200 meters, but it is recommended to use no more than 700 meters of communication line to ensure stable communication. Please use a repeater to enhance the communication speed when using a communication line longer than 1,200 meters or when using a large number of devices. A repeater is effective when smooth communication is not available due to noise interference.

# **D** Caution

When wiring the communication line, make sure that the SG terminals on the PLC and inverter are connected. SG terminals prevent communication errors due to electronic noise interference.

## **5.2.2 Setting Communication Parameters**

Before proceeding with setting communication configurations, make sure that the communication lines are connected properly. Turn on the inverter and set the communication parameters.

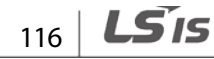

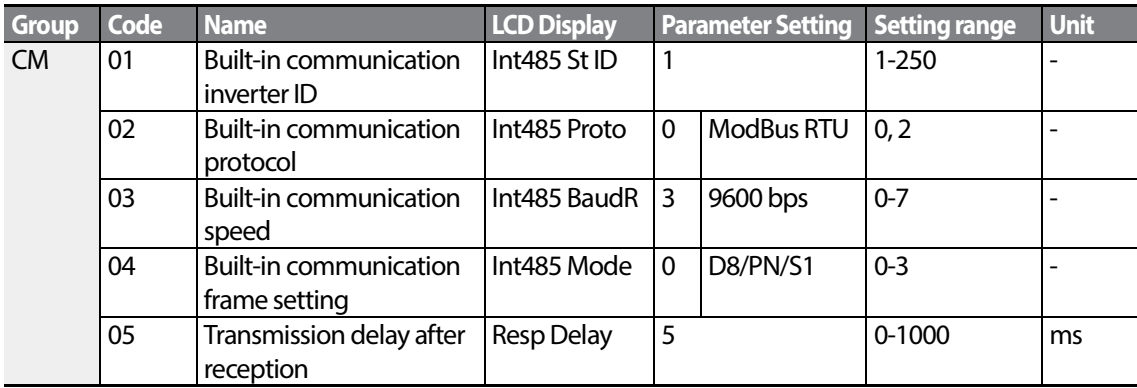

# **Communication Parameters Setting Details**

Г

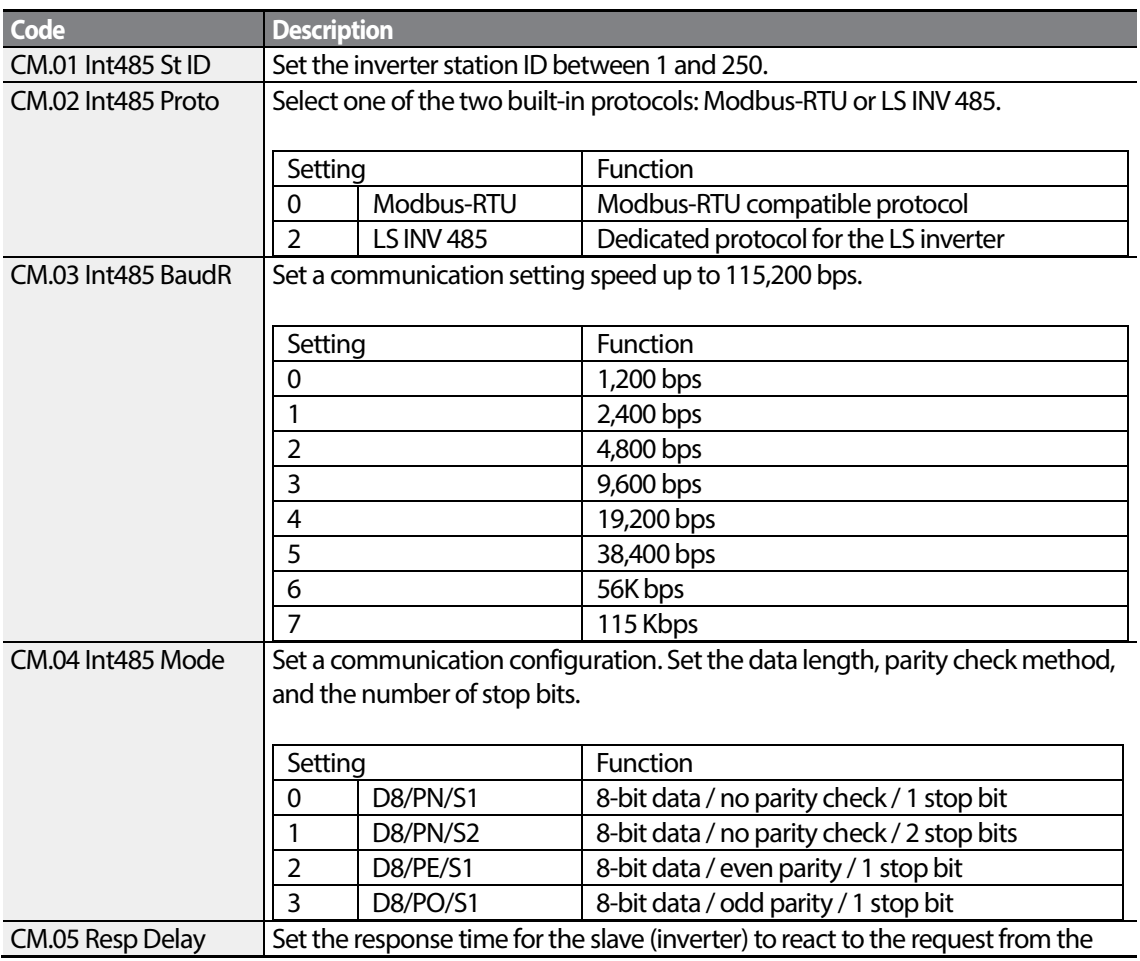

 $LS$   $117$ 

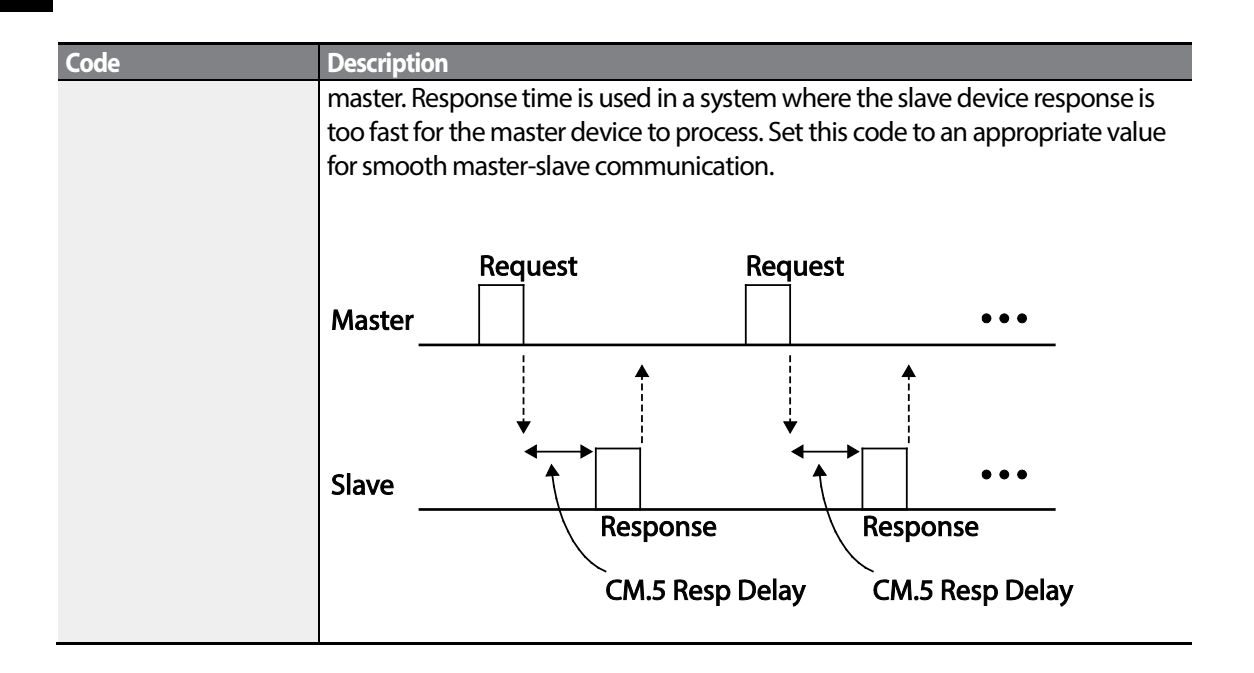

## **5.2.3 Setting Operation Command and Frequency**

To select the built-in RS485 communication as the source of command, set the Frq code to 6 (Int485) on the keypad (basic keypad with 7-segment display). On an LCD keypad, set the DRV code to 3 (Int485). Then, set common area parameters for the operation command and frequency via communication.

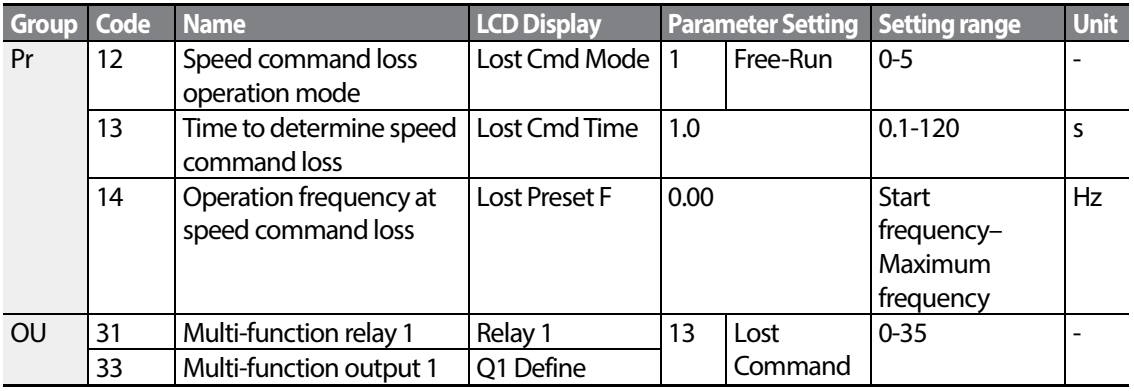

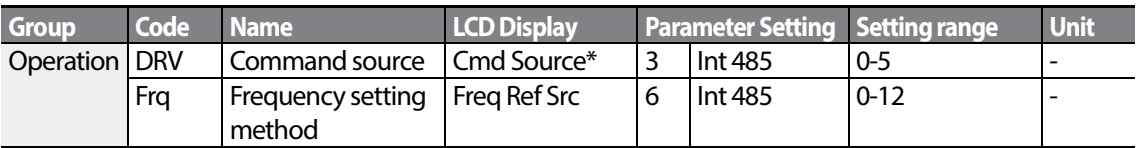

\* Displayed in DRV-06 on an LCD keypad.

$$
_{118} \mid \textbf{L515}
$$

# **5.2.4 Command Loss Protective Operation**

Configure the command loss decision standards and protective operations run when a communication problem lasts for a specified period of time.

### **Command Loss Protective Operation Setting Details**

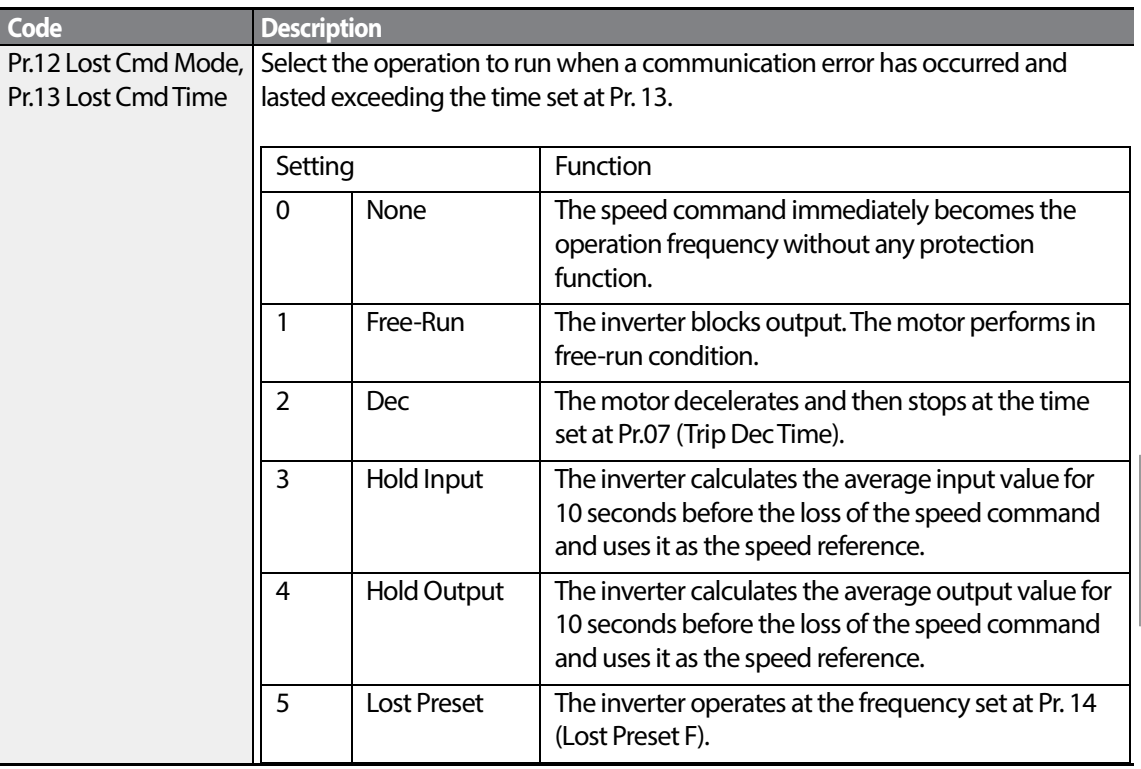

# **5.2.5 Setting Virtual Multi-Function Input**

Multi-function input can be controlled using a communication address (0h0385). Set codes CM.70–77 to the functions to operate, and then set the BIT relevant to the function to 1 at 0h0322 to operate it. Virtual multi-function operates independently from In.65-69 analog multi-function inputs and cannot be set redundantly. Virtual multi-function input can be monitored using CM.86 (Virt Dl Status). Before you configure the virtual multi-function inputs, set the DRV code according to the command source.

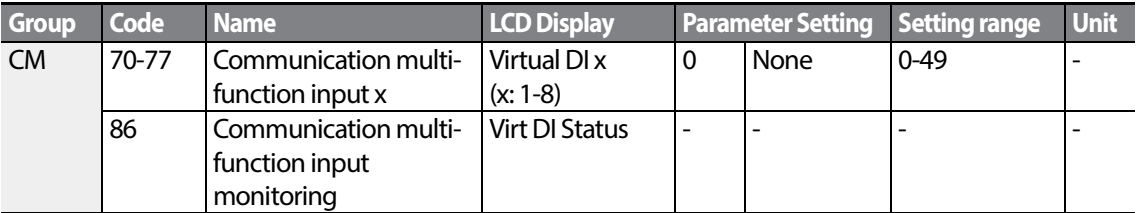

**Example**: When sending an Fx command by controlling virtual multi-function input in the common area via Int485, set CM.70 to FX and set address 0h0322 to 0h0001.

#### **Note**

The following are values and functions that are applied to address 0h0322:.

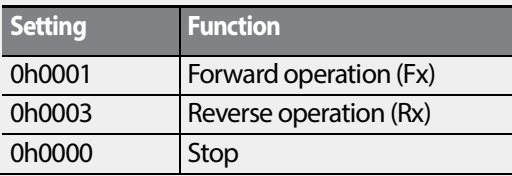

# **5.2.6 Saving Parameters Defined by Communication**

If you turn off the inverter after setting the common area parameters or keypad parameters via communication and operate the inverter, the changes are lost and the values changed via communication revert to the previous setting values when you turn on the inverter.

Set CNF-48 to 1 (Yes) to allow all the changes over comunication to be saved, so that the inverter retains all the existing values even after the power has been turned off.

Setting address 0h03E0 to 0 and then setting it again to 1 via communication allows the existing parameter settings to be saved. However, setting address 0h03E0 to 1 and then setting it to 0 does not carry out the same function. Parameters defined by communication can only be saved using an LCD keypad.

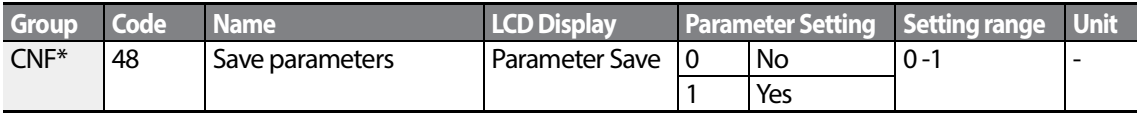

\*Available on an LCD keypad only.

# **5.2.7 Total Memory Map for Communication**

Г

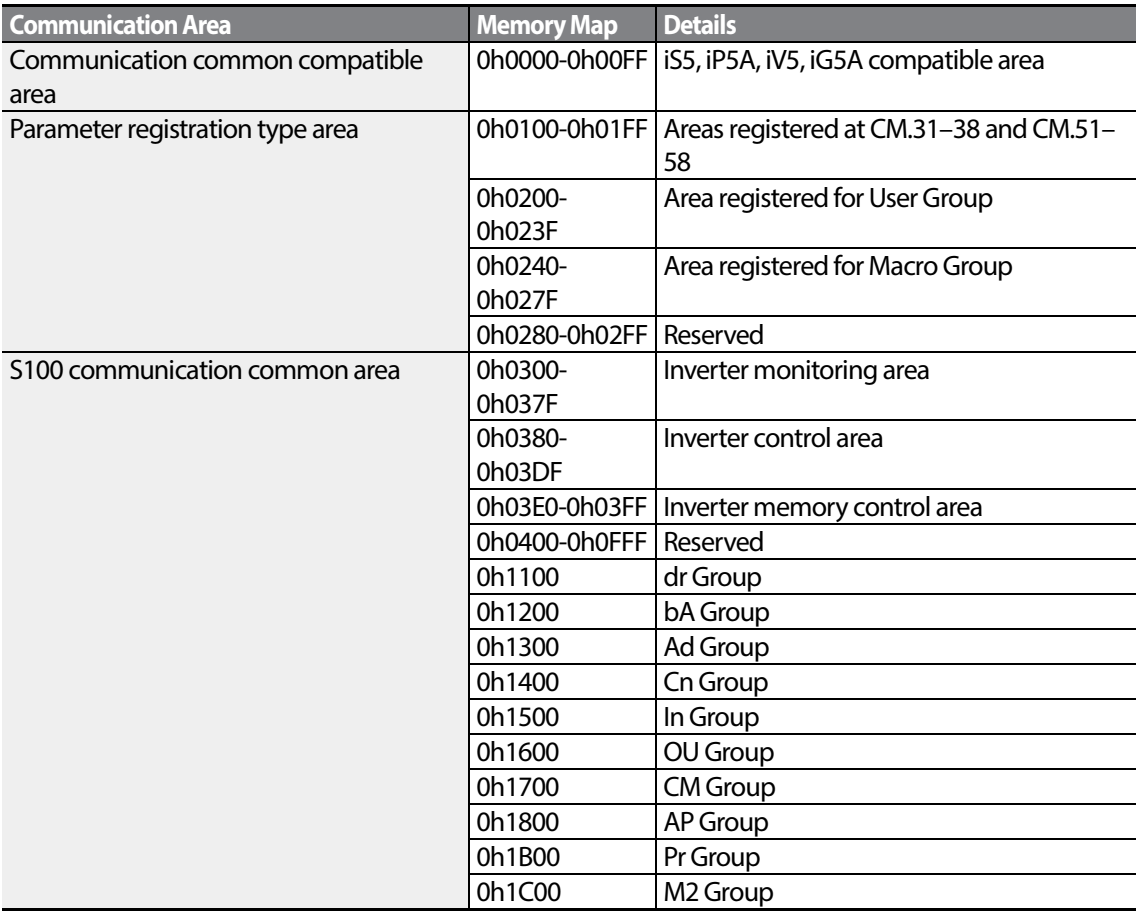

# **5.2.8 Parameter Group for Data Transmission**

By defining a parameter group for data transmission, the communication addresses registered in the communication function group (CM) can be used in communication. Parameter group for data transmission may be defined to transmit multiple parameters at once, into the communication frame.

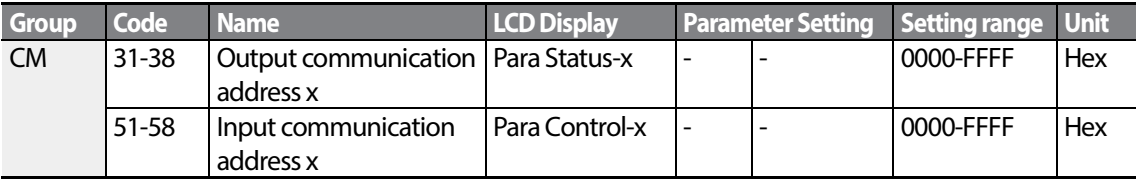

#### **Currently Registered CM Group Parameter**

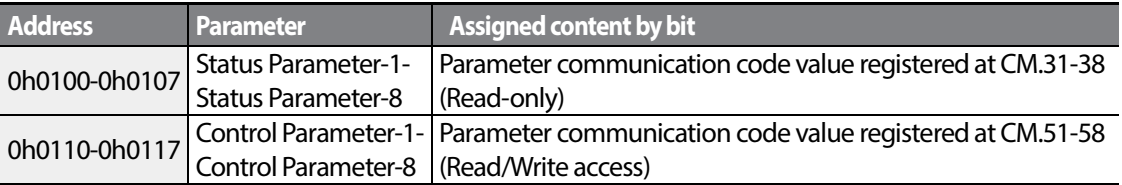

#### **Note**

When registering control parameters, register the operation speed (0h0005, 0h0380, 0h0381) and operation command (0h0006, 0h0382) parameters at the end of a parameter control frame. For example, when the parameter control frame has 5 parameter control items (Para Control - x), register the operation speed at Para Control-4 and the operation command to Para Control-5.

# **5.3 Communication Protocol**

The built-in RS-485 communication supports LS INV 485 and Modbus-RTU protocols.

# **5.3.1 LS INV 485 Protocol**

The slave device (inverter) responds to read and write requests from the master device (PLC or PC).

#### **Request**

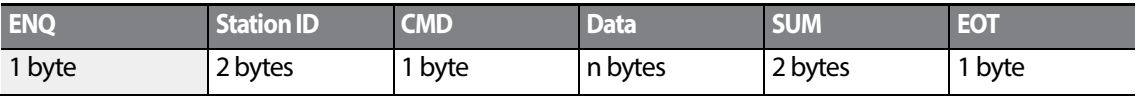

#### **Normal Response**

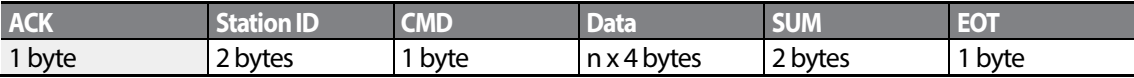

#### **Error Response**

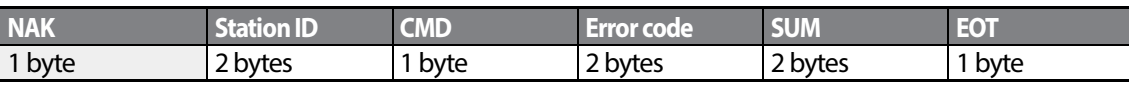

- A request starts with ENQ and ends with EOT.
- A normal response starts with ACK and ends with EOT.
- An error response starts with NAK and ends with EOT.
- A station ID indicates the inverter number and is displayed as a two-byte ASCII-HEX string that uses characters 0-9 and A-F.
- CMD: Uses uppercase characters (returns an IF error if lowercase characters are encountered)—please refer to the following table.

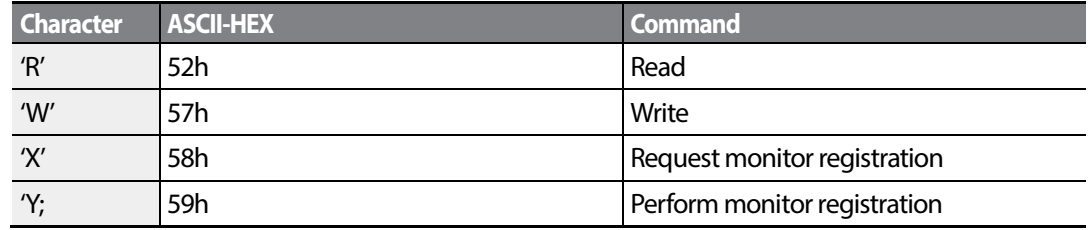

- Data: ASCII-HEX (for example, when the data value is 3000: 3000  $\rightarrow$  '0"B"B"8'h  $\rightarrow$  30h 42h 42h 38h)
- Error code: ASCII-HEX (refer to *[5.3.1.4Error Code](#page-136-0)* on page *[127](#page-136-0)*)

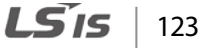

- Transmission/reception buffer size: Transmission=39 bytes, Reception=44 bytes
- Monitor registration buffer: 8 Words
- SUM: Checks communication errors via sum. SUM=a total of the lower 8 bits values for station ID, command and data (Station ID+CMD+Data) in ASCII-HEX. For example, a command to read 1 address from address 3000: SUM='0'+'1'+'R'+'3'+'0'+'0'+'0'+'1' = 30h+31h+52h+33h+30h+30h+30h+31h = 1**A7**h (the control value is not included: ENQ, ACK, NAK, etc.).

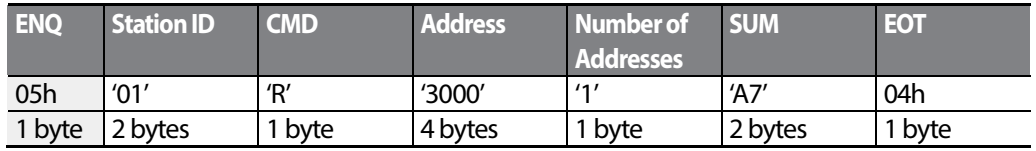

#### **Note**

#### **Broadcasting**

Broadcasting sends commands to all inverters connected to the network simultaneously. When commands are sent from station ID 255, each inverter acts on the command regardless of the station ID. However no response is issued for commands transmitted by broadcasting.

## **5.3.1.1 Detailed Read Protocol**

**Read Request:** Reads successive n words from address XXXX.

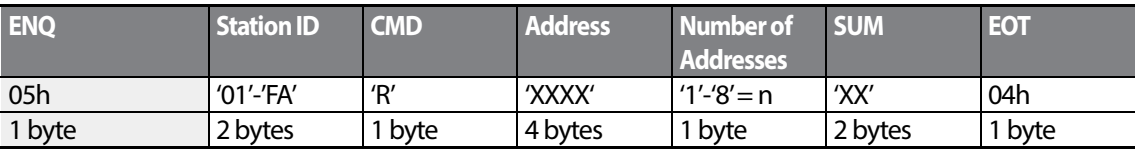

Total bytes=12. Characters are displayed inside single quotation marks(').

#### **Read Normal Response**

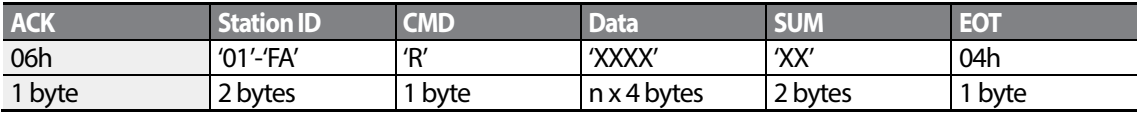

Total bytes= (7 x *n* x 4): a maximum of 39

#### **Read Error Response**

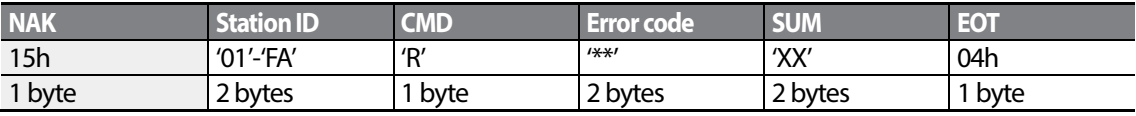

Total bytes=9

Г

### **5.3.1.2 Detailed Write Protocol**

**Write Request:** Writes successive n words to address XXXX.

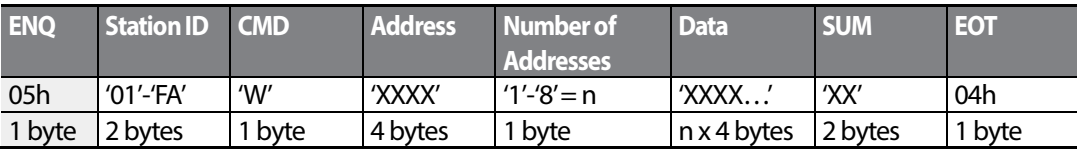

Total bytes= $(12 + n \times 4)$ : a maximum of 44

#### **Write Normal Response**

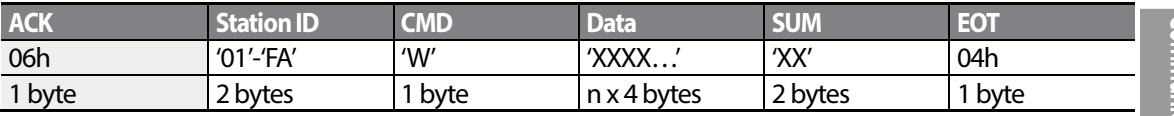

Total bytes= $(7 + n \times 4)$ : a maximum of 39

#### **Write Error Response**

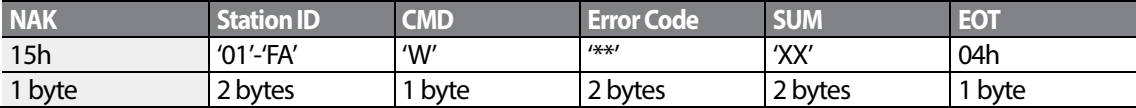

Total bytes=9

#### **5.3.1.3 Monitor Registration Detailed Protocol**

Monitor registration request is made to designate the type of data that requires continuous monitoring and periodic updating.

**Monitor Registration Request**: Registration requestsfor *n* addresses(where *n* refers to the number of addresses. The addresses do not have to be contiguous.)

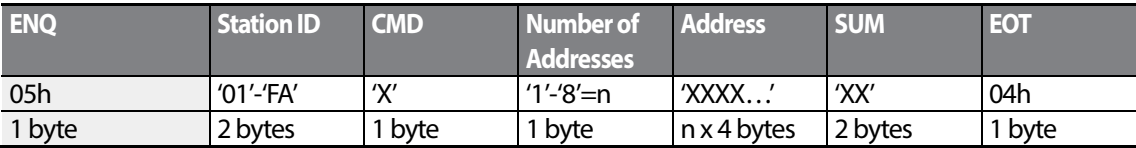

Total bytes= $(8 + n \times 4)$ : a maximum of 40

#### **Monitor Registration Normal Response**

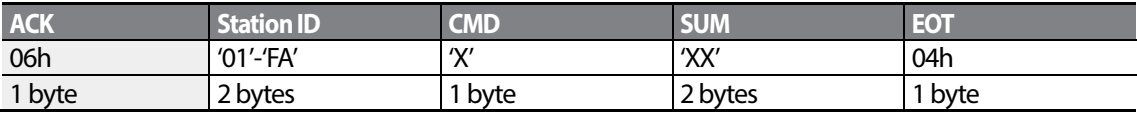

Total bytes=7

#### **Monitor Registration Error Response**

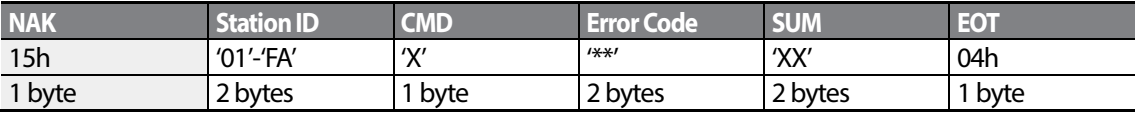

Total bytes=9

**Monitor Registration Perform Request:** A data read request for a registered address, received from a monitor registration request

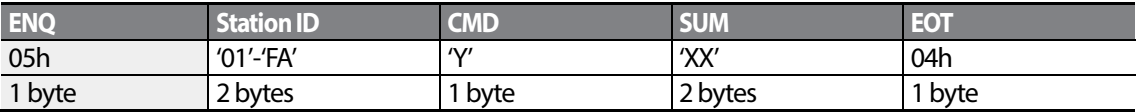

Total bytes=7

#### **Monitor Registration Execution Normal Response**

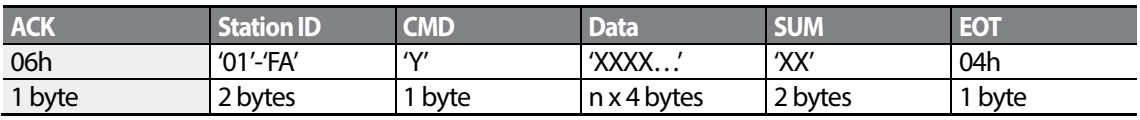

Total bytes= $(7 + n \times 4)$ : a maximum of 39

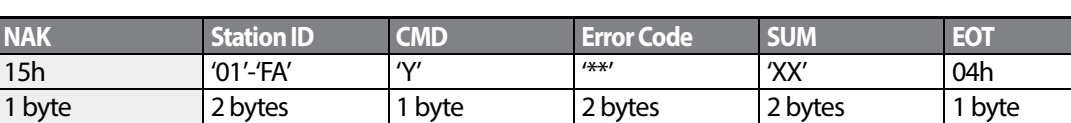

## **Monitor Registration Execution Error Response**

<span id="page-136-0"></span>Total bytes=9

Г

## **5.3.1.4 Error Code**

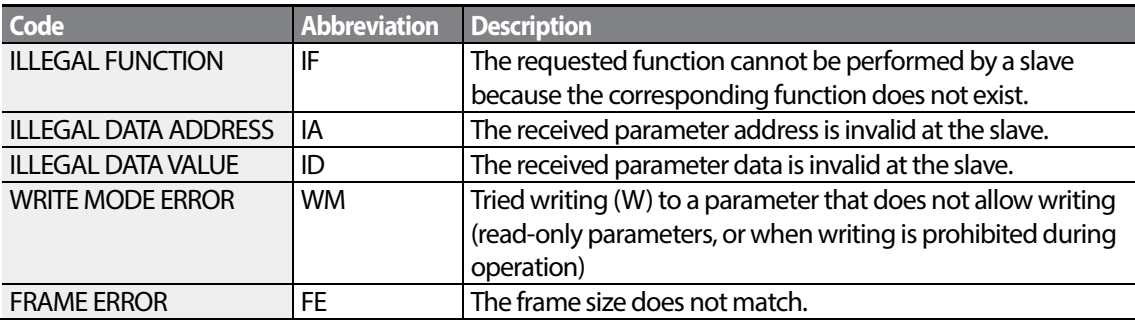

## **5.3.1.5 ASCII Code**

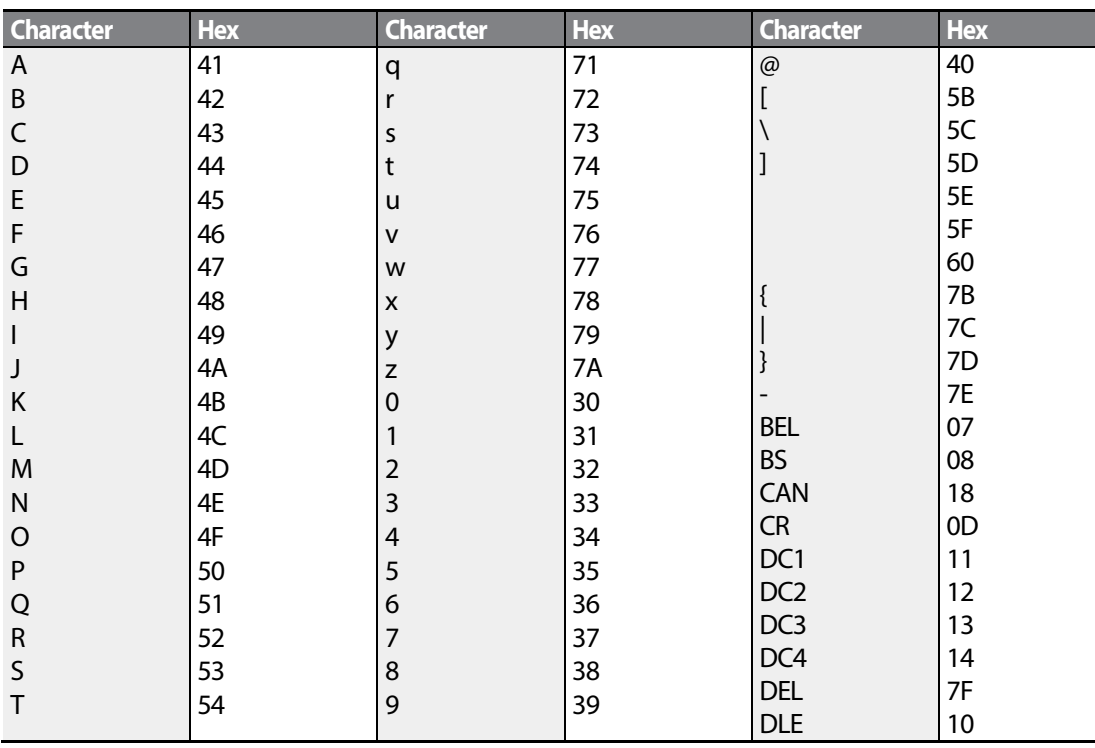

 $LSTs$  | 127

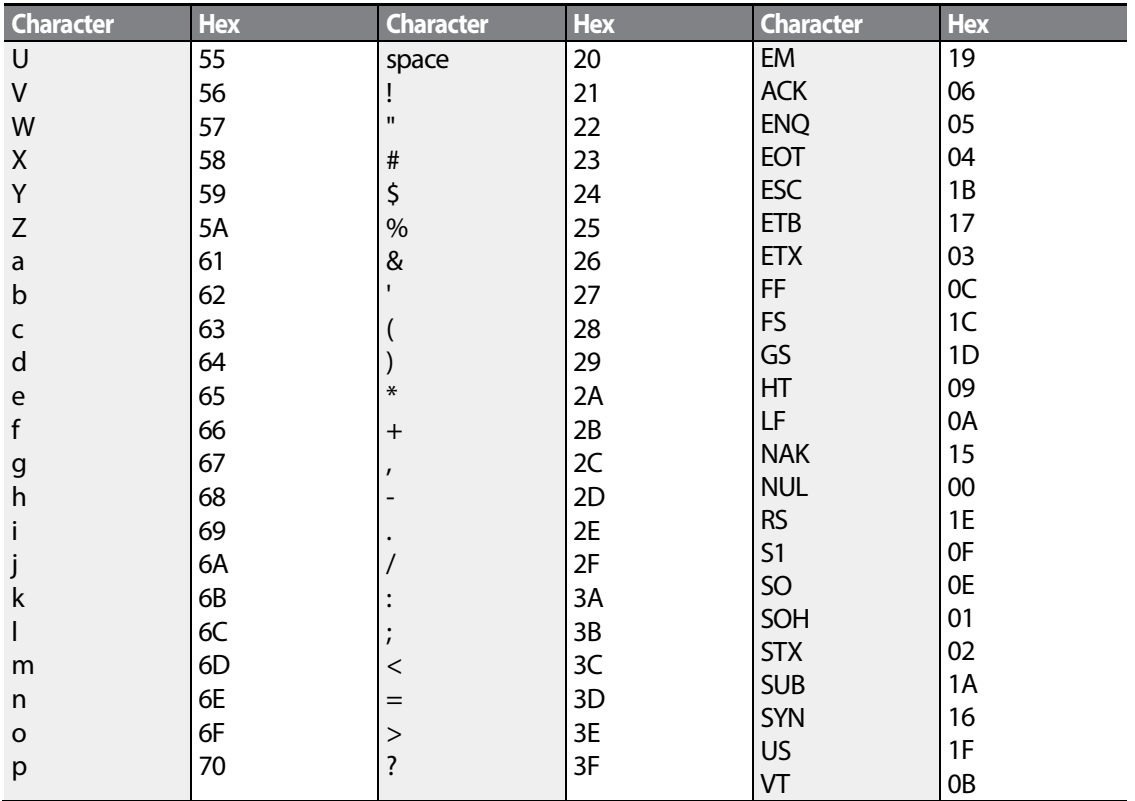

# **5.3.2 Modbus-RTU Protocol**

## **5.3.2.1 Function Code and Protocol (unit: byte)**

In the following section, station ID is the value set at CM.01 (Int485 St ID), and starting address is the communication address. (starting address size is in bytes). For more information about communication addresses, refer to *[5.4Compatible Common Area Parameter](#page-141-0)* on page *[132](#page-140-0)*.

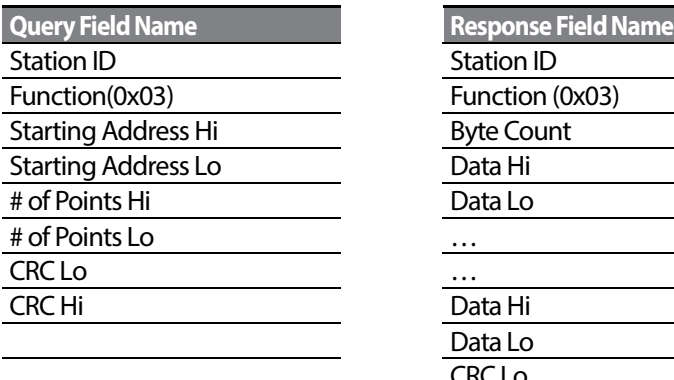

Г

## **Function Code #03: Read Holding Register**

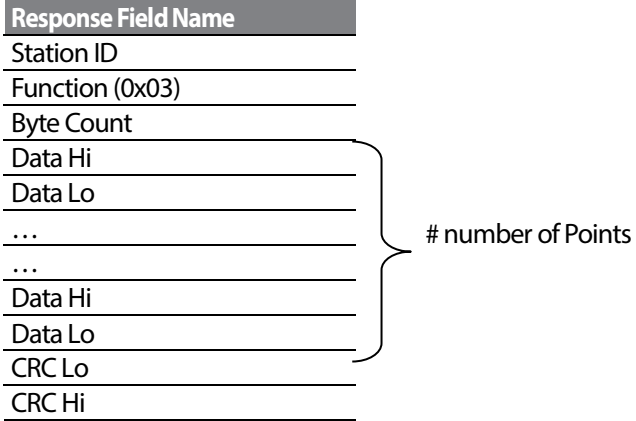

## **Function Code #04: Read Input Register**

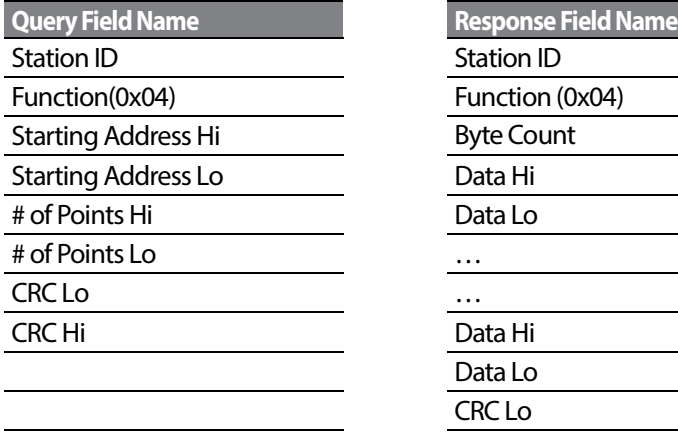

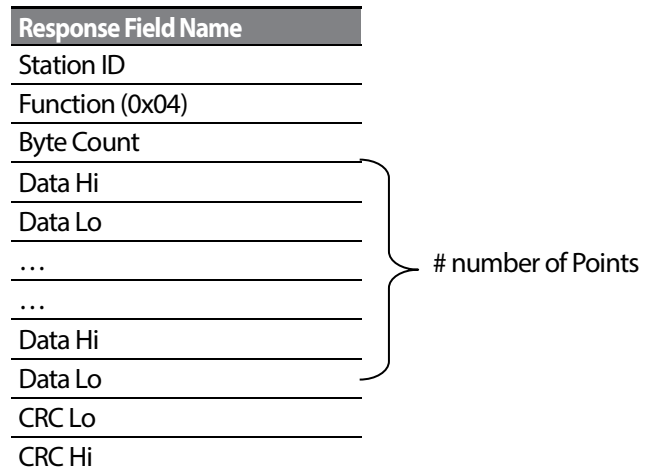

## **Function Code #06: Preset Single Register**

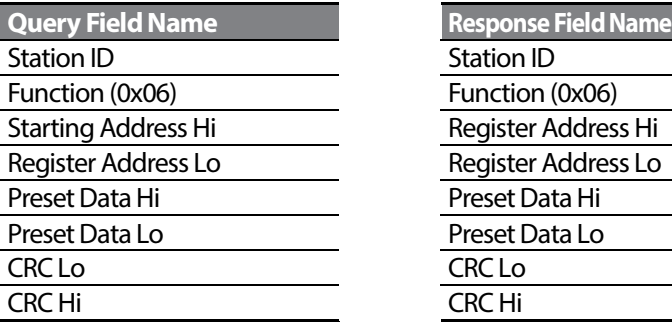

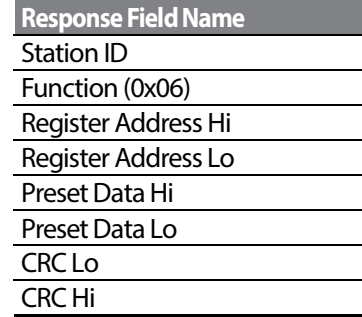

## **Function Code #16 (hex 0h10): Preset Multiple Register**

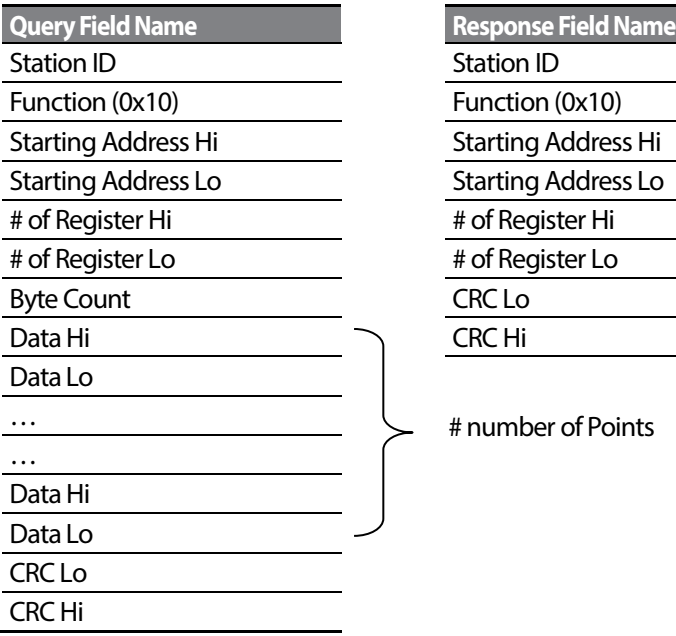

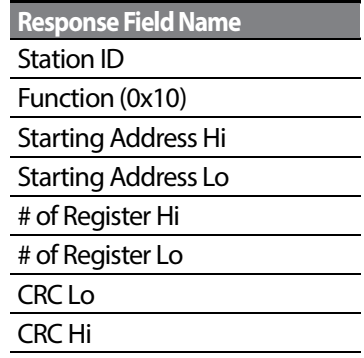

# number of Points

### **Exception Code**

Г

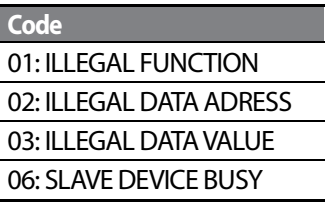

#### **Response**

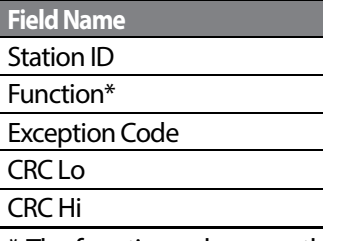

 $*$  The function value uses the top level bit for all query values.

### **Example of Modbus-RTU Communication in Use**

When the Acc time (Communication address 0x1103) is changed to 5.0 sec and the Dec time (Communication address 0x1104) is changed to 10.0 sec.

#### **Frame Transmission from Masterto Slave (Request)**

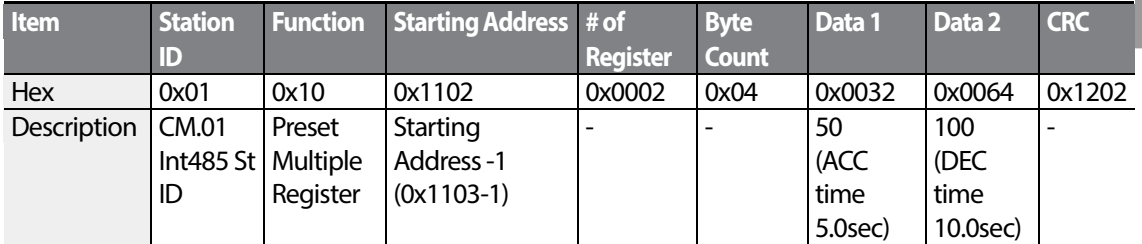

### **Frame Transmission from Slave to Master (Response)**

<span id="page-140-0"></span>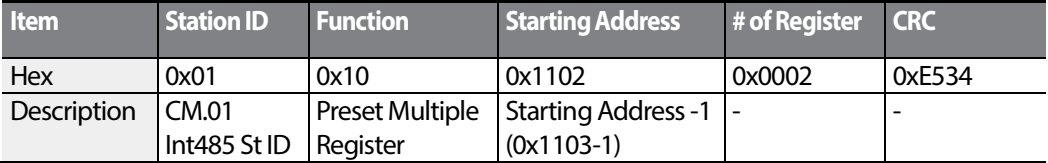

# <span id="page-141-0"></span>**5.4 Compatible Common Area Parameter**

The following are common area parameters compatible with iS5, iP5A, iV5, and iG5A.

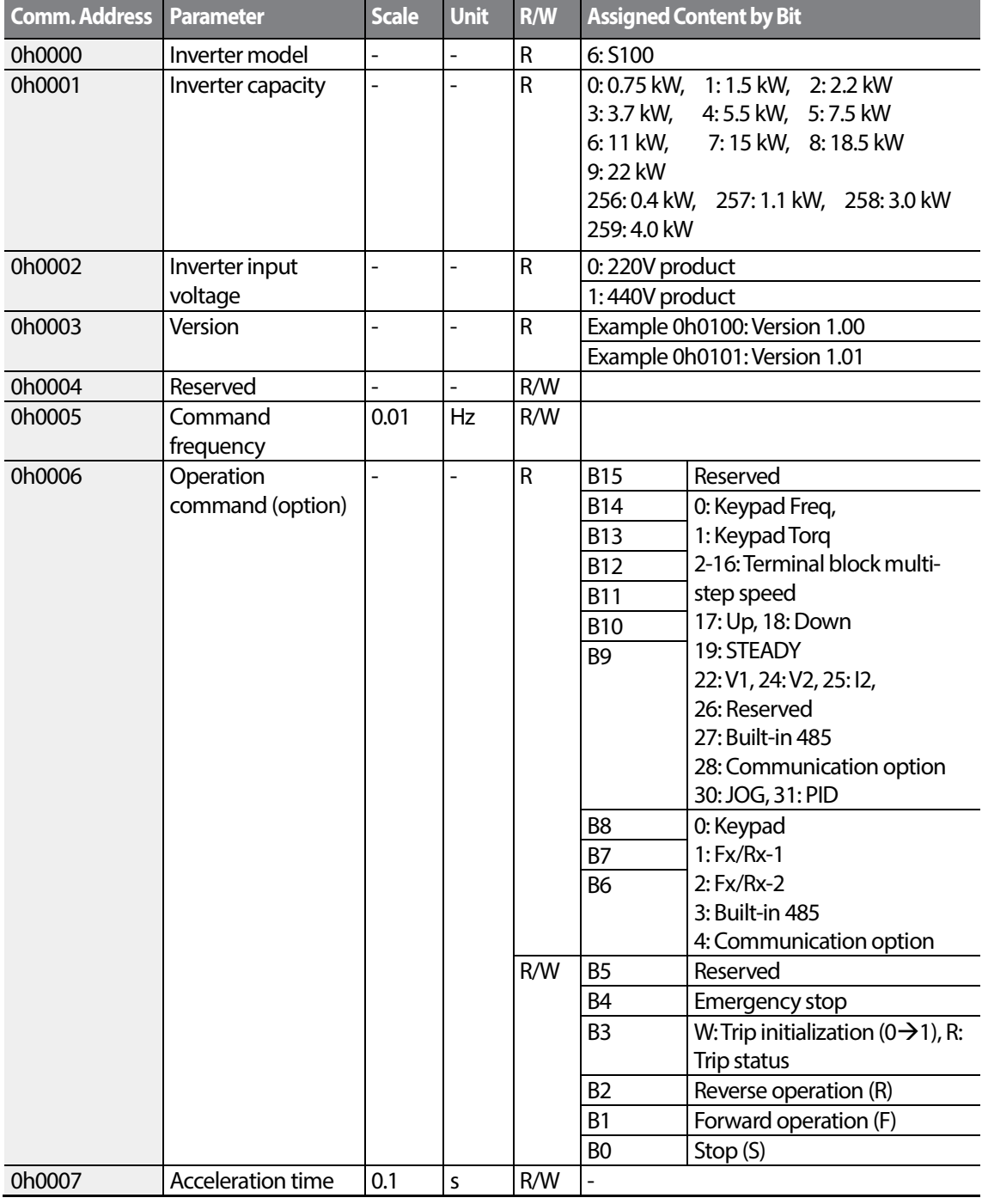

 $132$  LS is

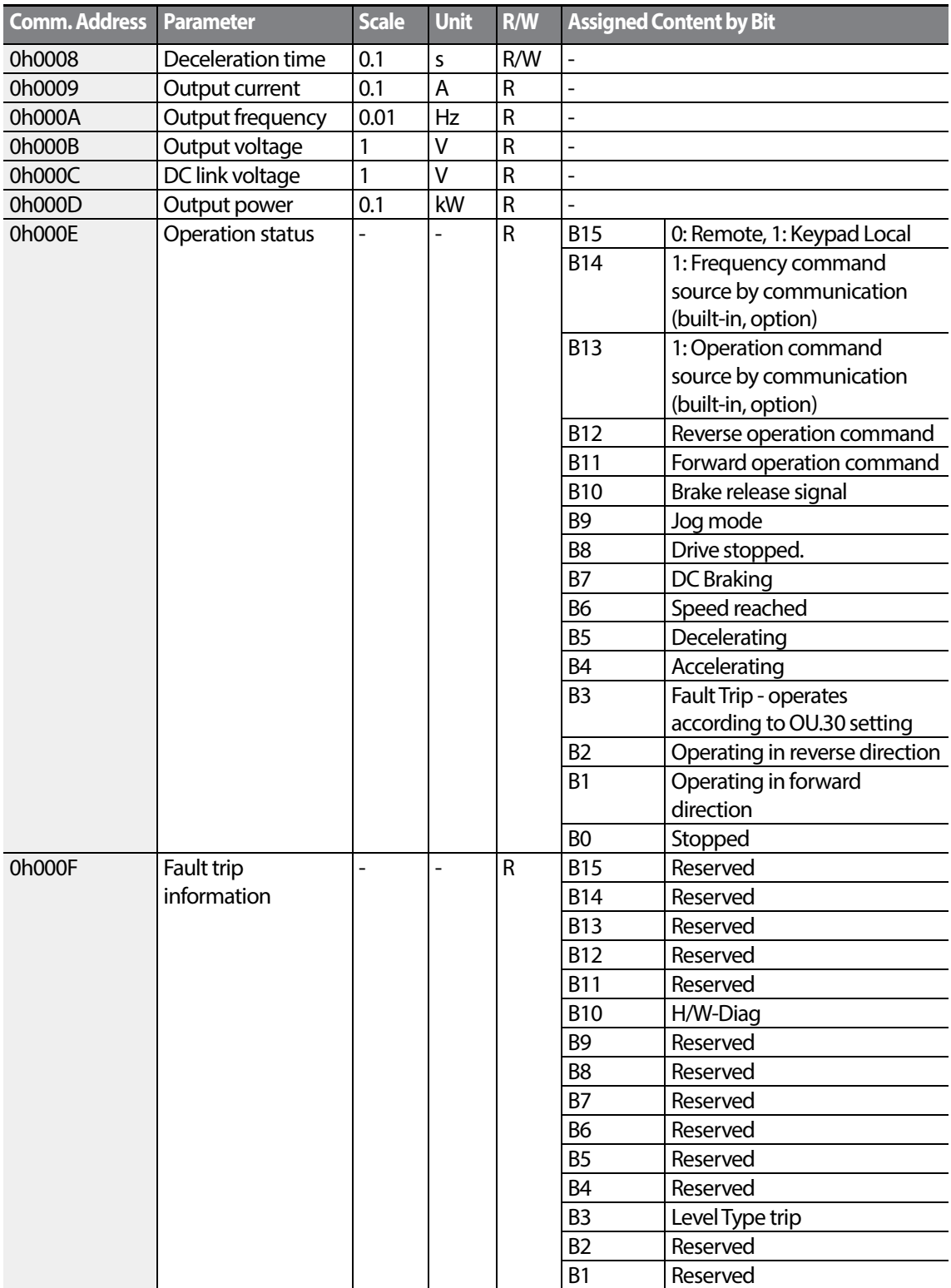

Г

## **RS-485 Communication Features**

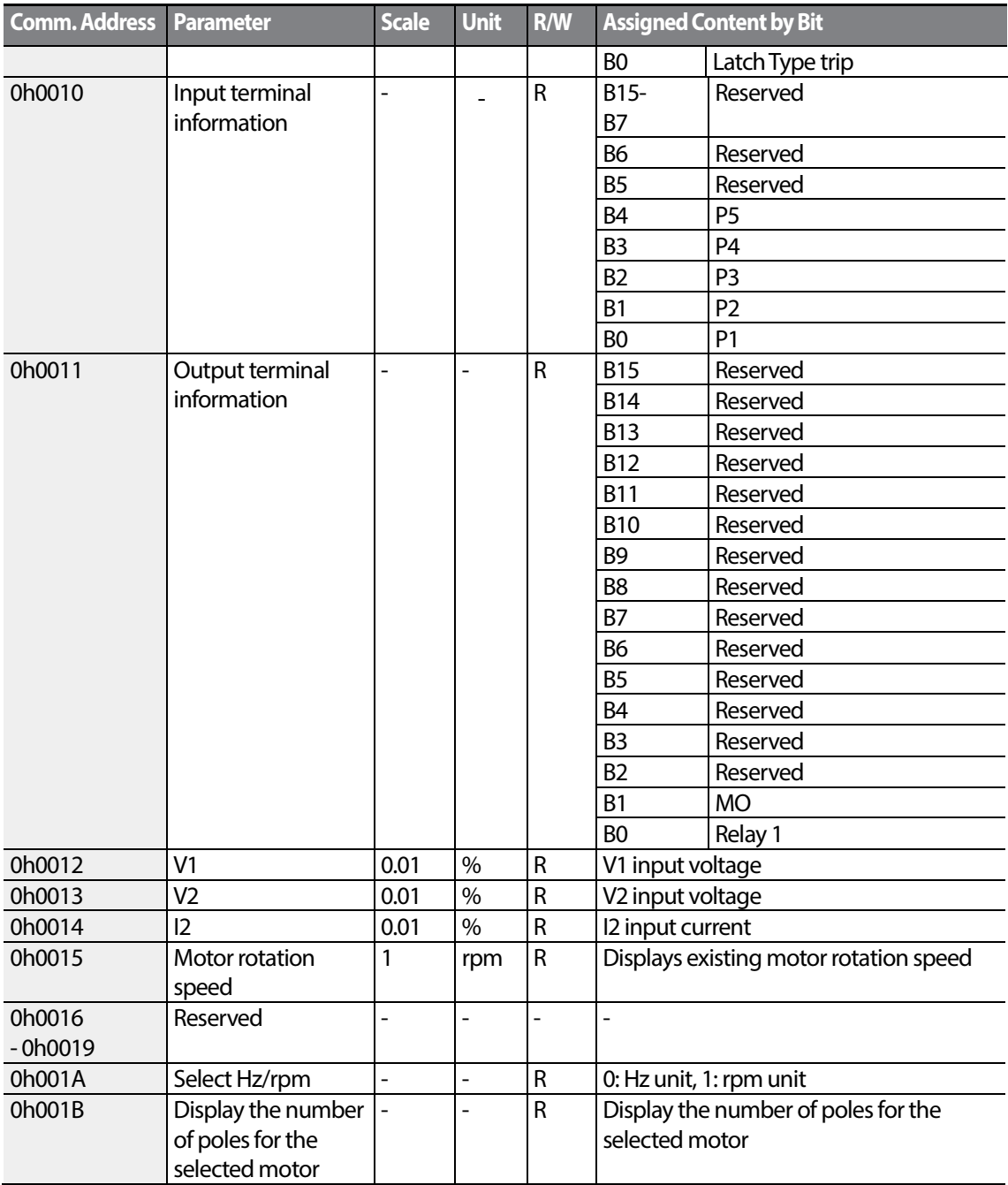

٦
# **5.5 S100 Expansion Common Area Parameter**

## **5.5.1 Monitoring Area Parameter (Read Only)**

Г

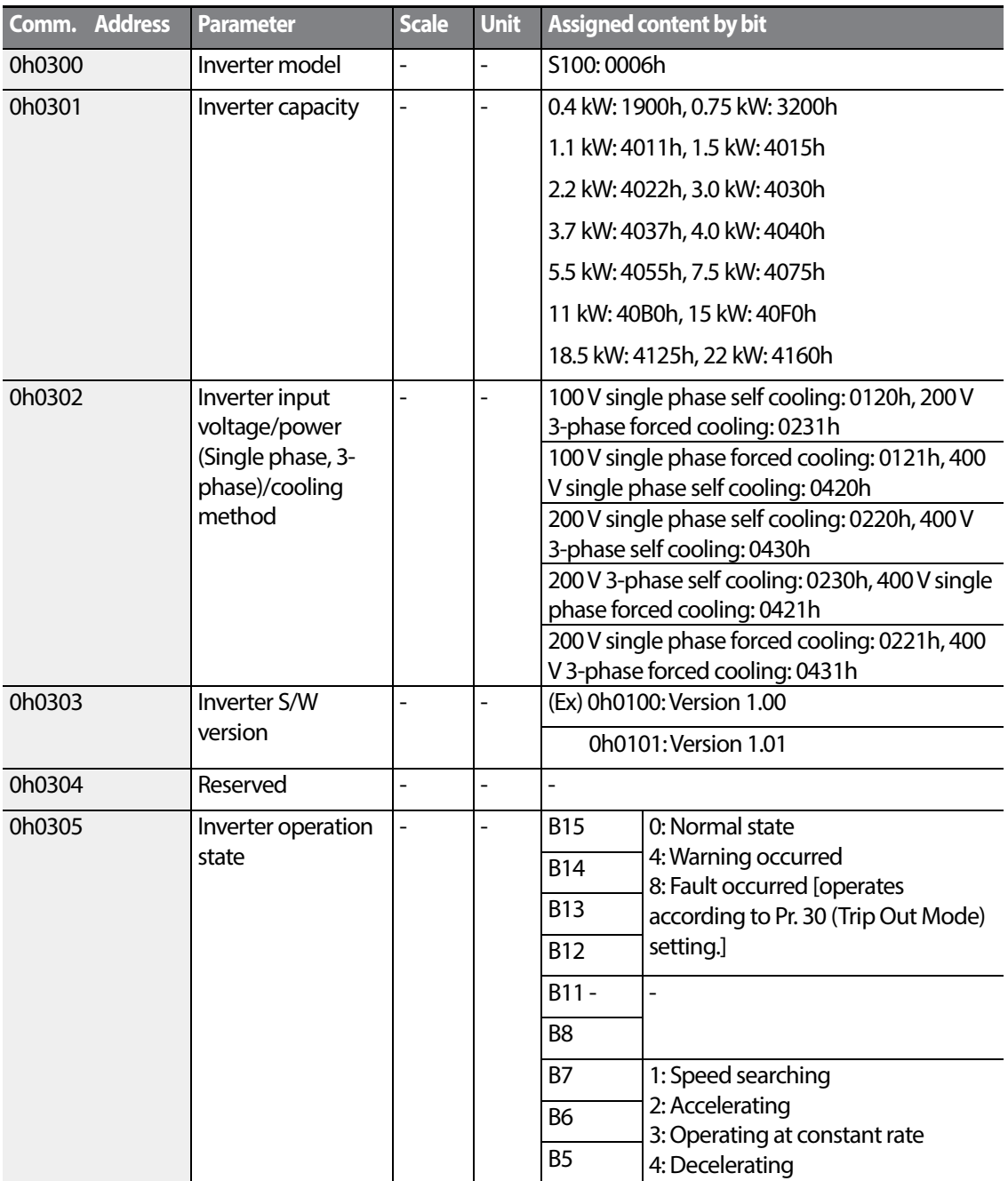

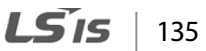

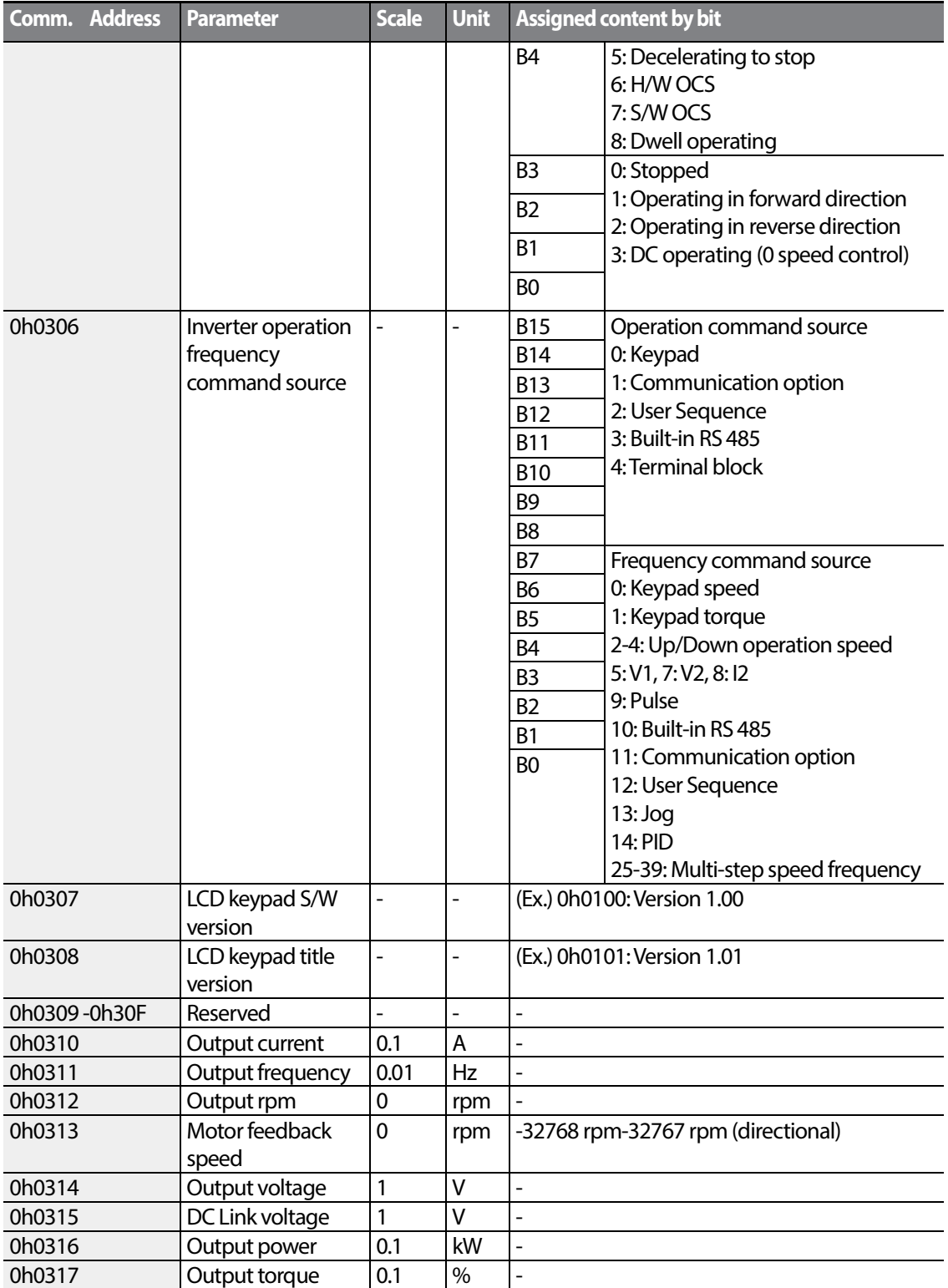

 $136$  | LSIS

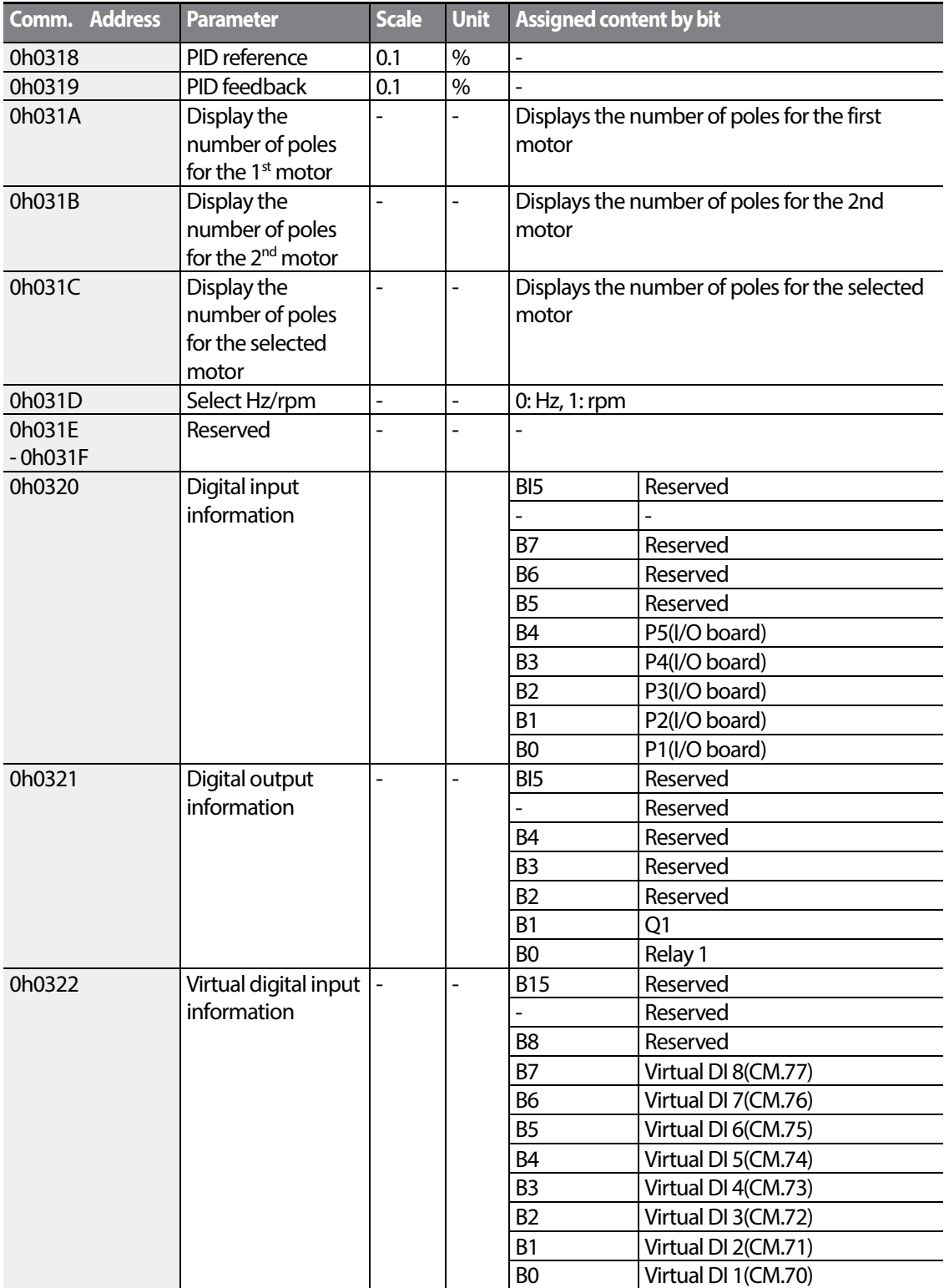

Г

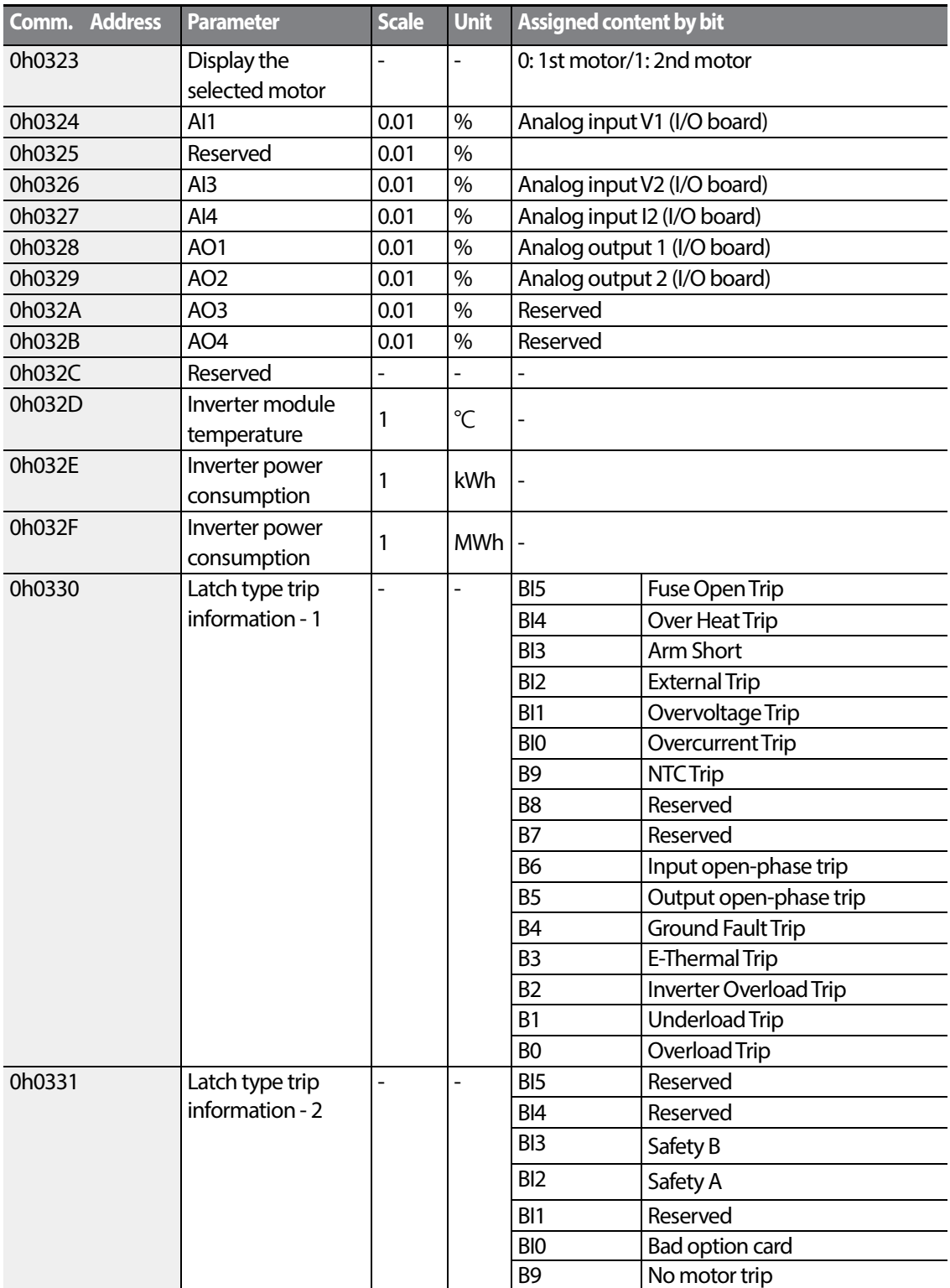

 $138$   $LSTs$ 

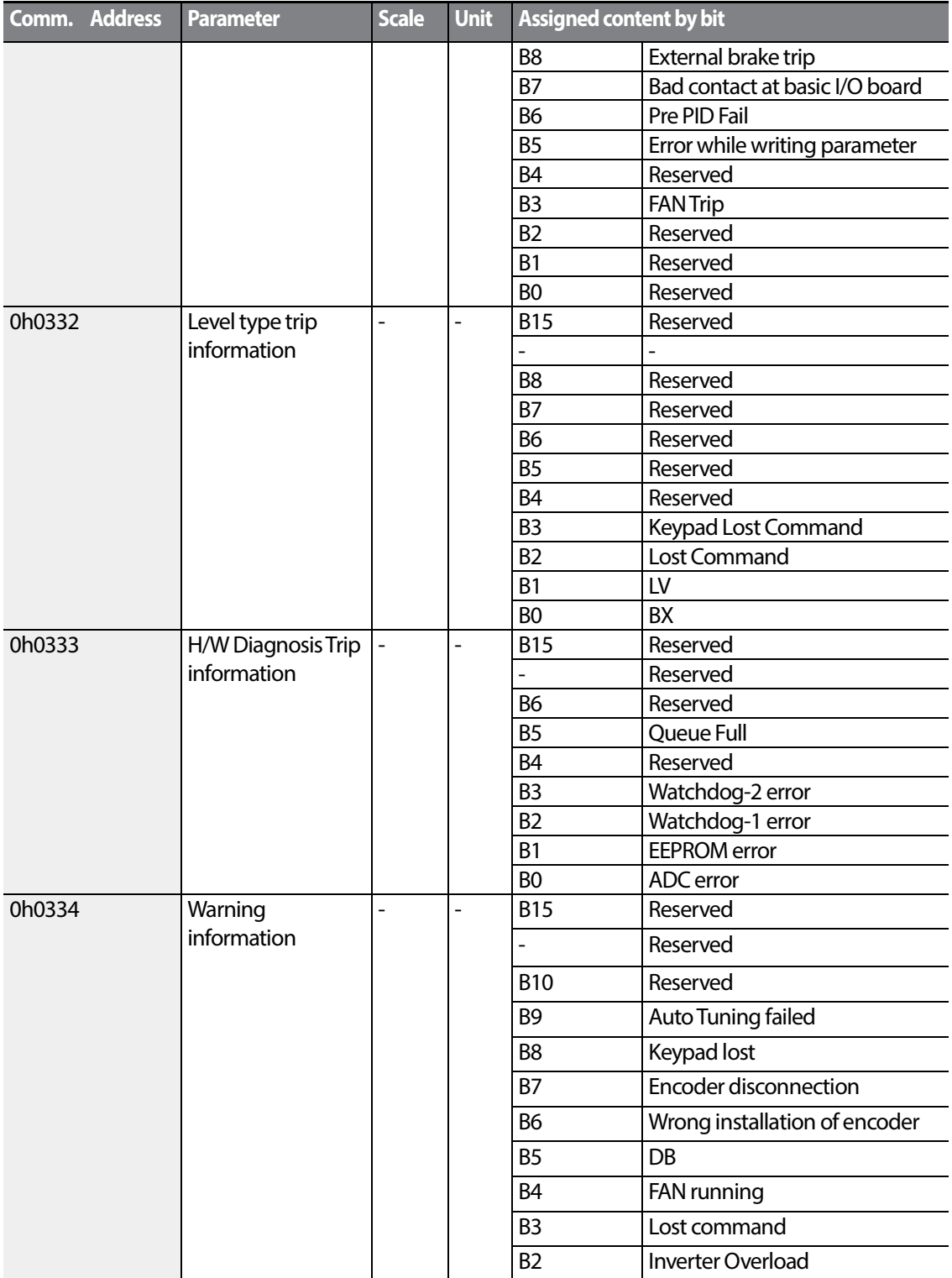

Г

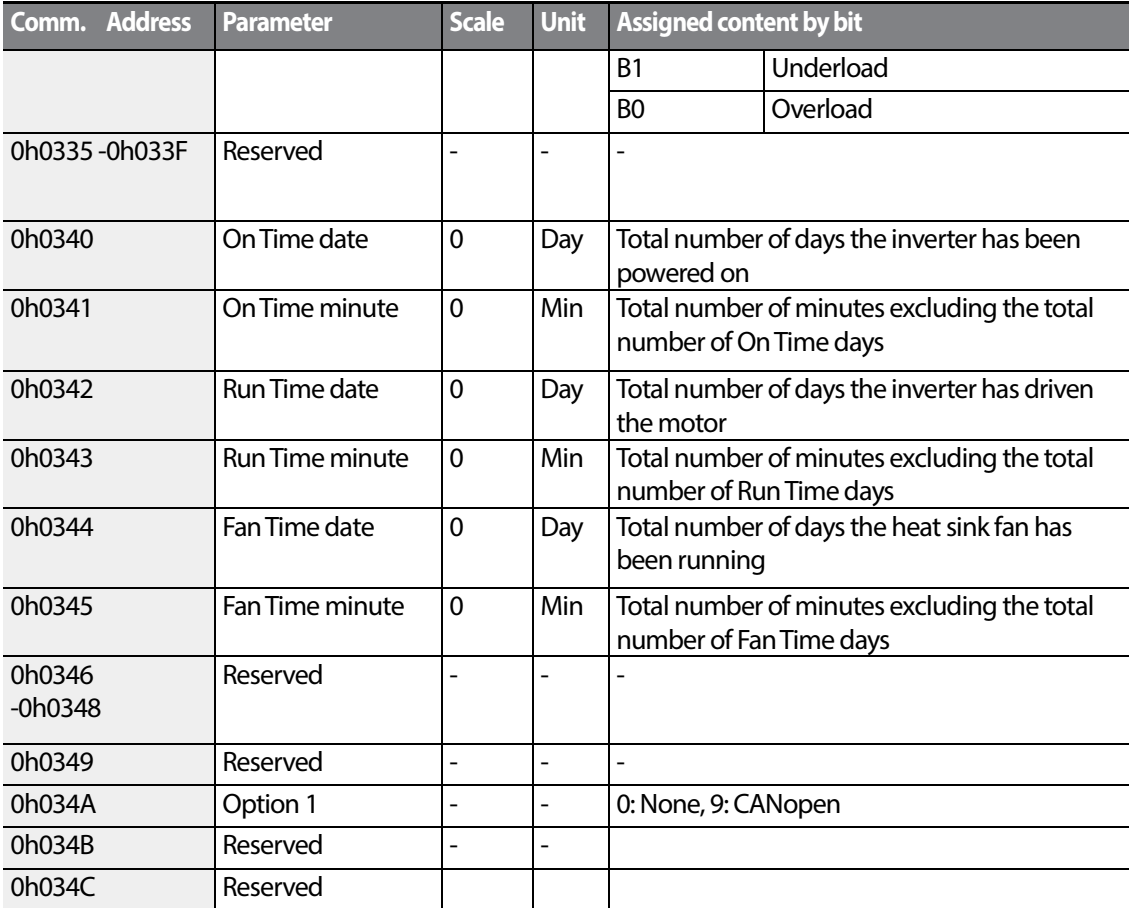

## **5.5.2 Control Area Parameter (Read/Write)**

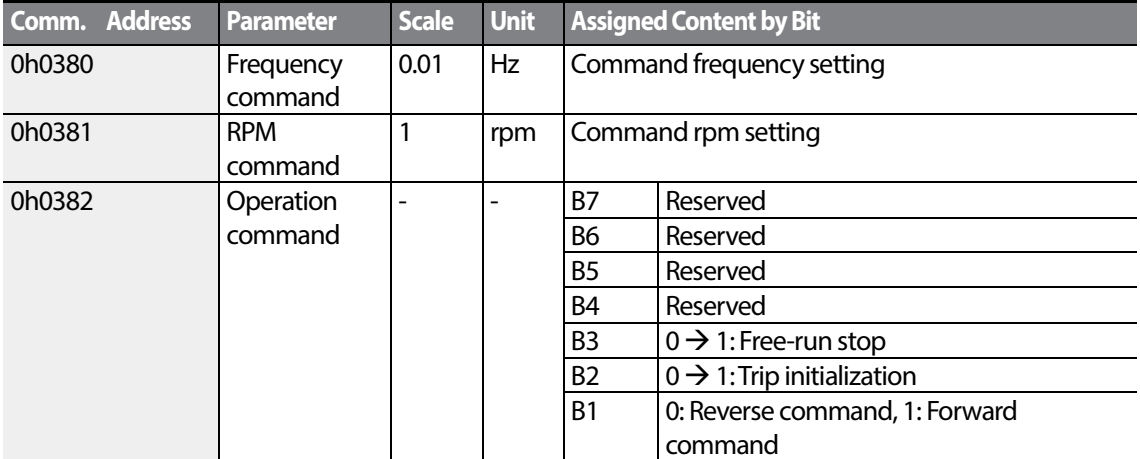

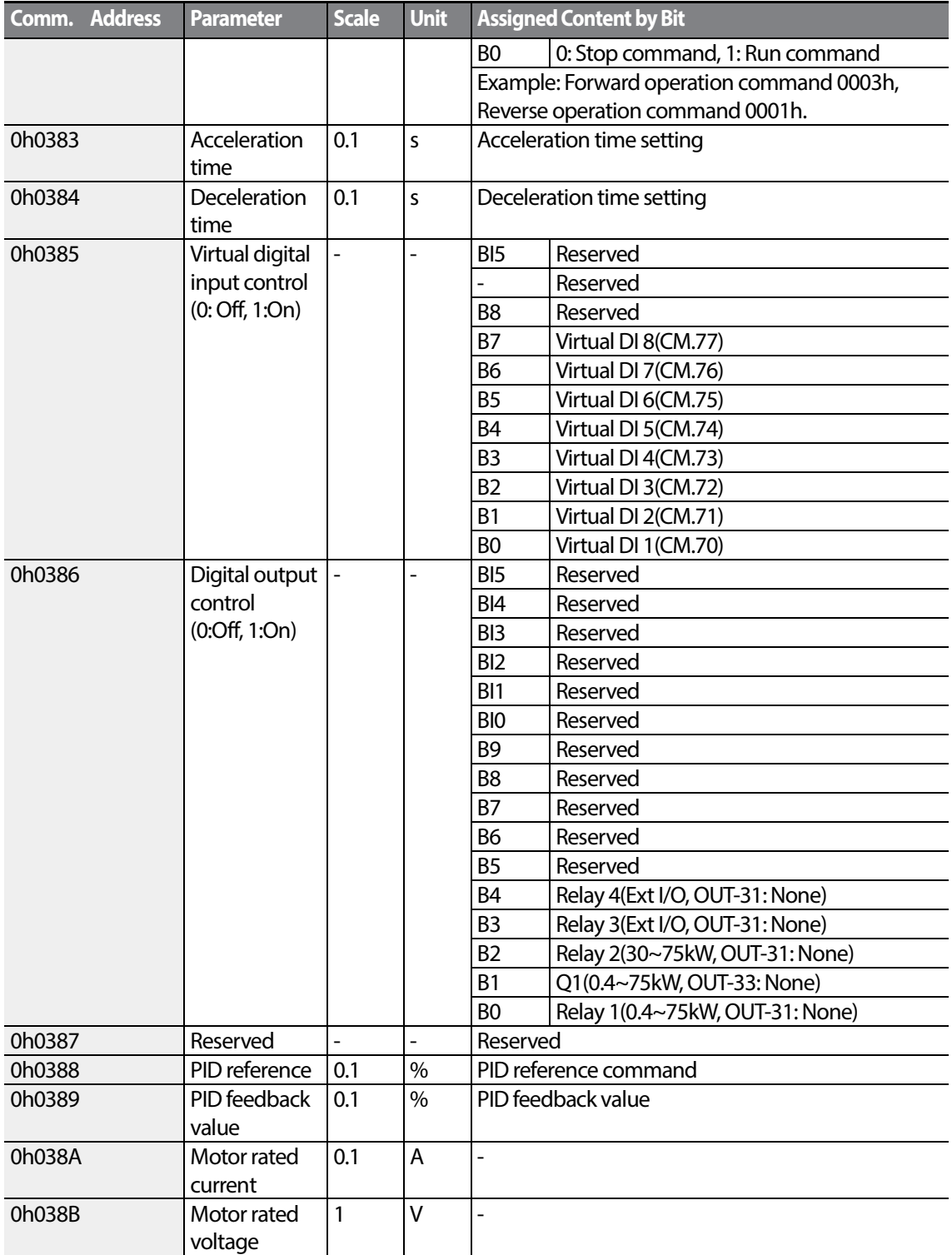

Г

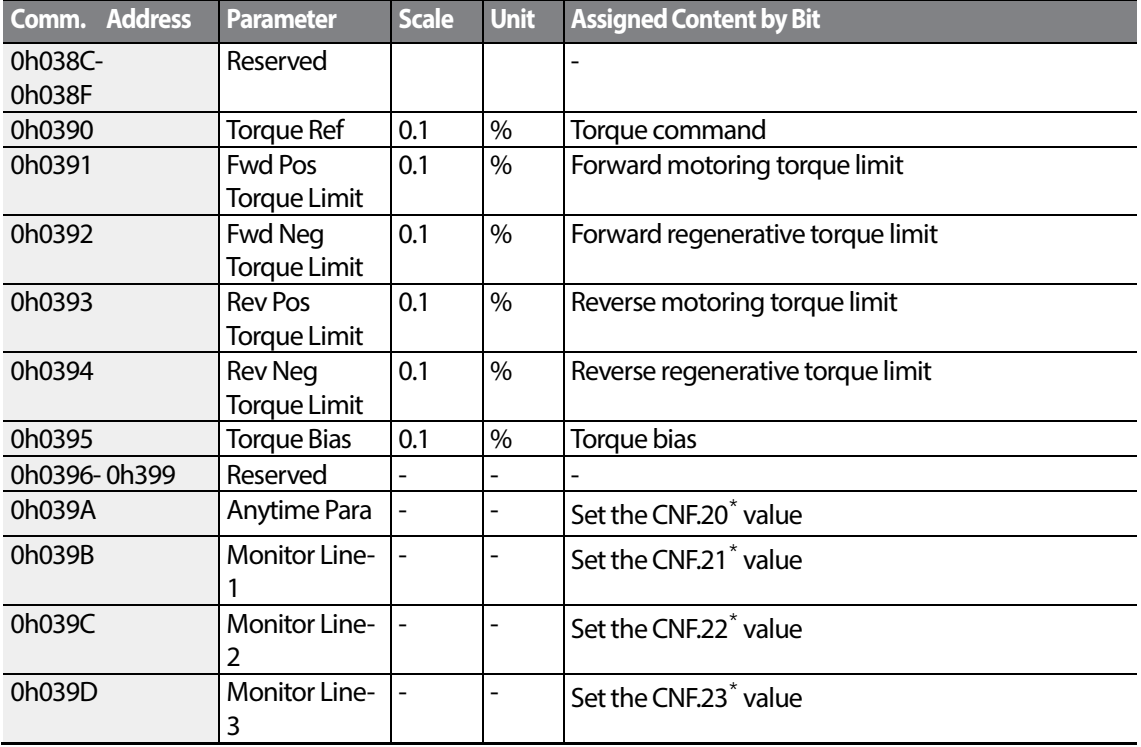

\*Displayed on an LCD keypad only.

### **Note**

A frequency set via communication using the common area frequency address (0h0380, 0h0005) is not saved even when used with the parameter save function. To save a changed frequency to use after a power cycle, follow these steps:

- **1** Set dr.07 to Keypad-1 and select a random target frequency.
- **2** Set the frequency via communication into the parameter area frequency address (0h1101).
- **3** Perform the parameter save (0h03E0: '1') before turning off the power. After the power cycle, the frequency set before turning off the power is displayed.

## **5.5.3 Inverter Memory Control Area Parameter (Read and Write)**

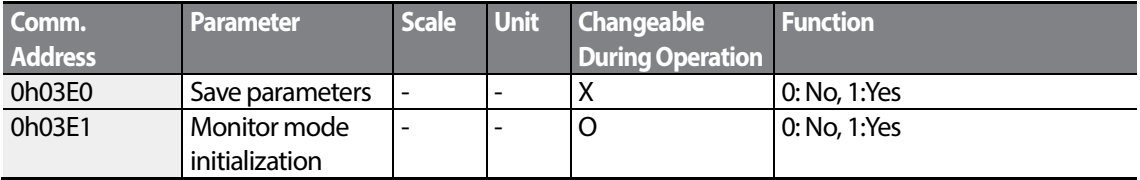

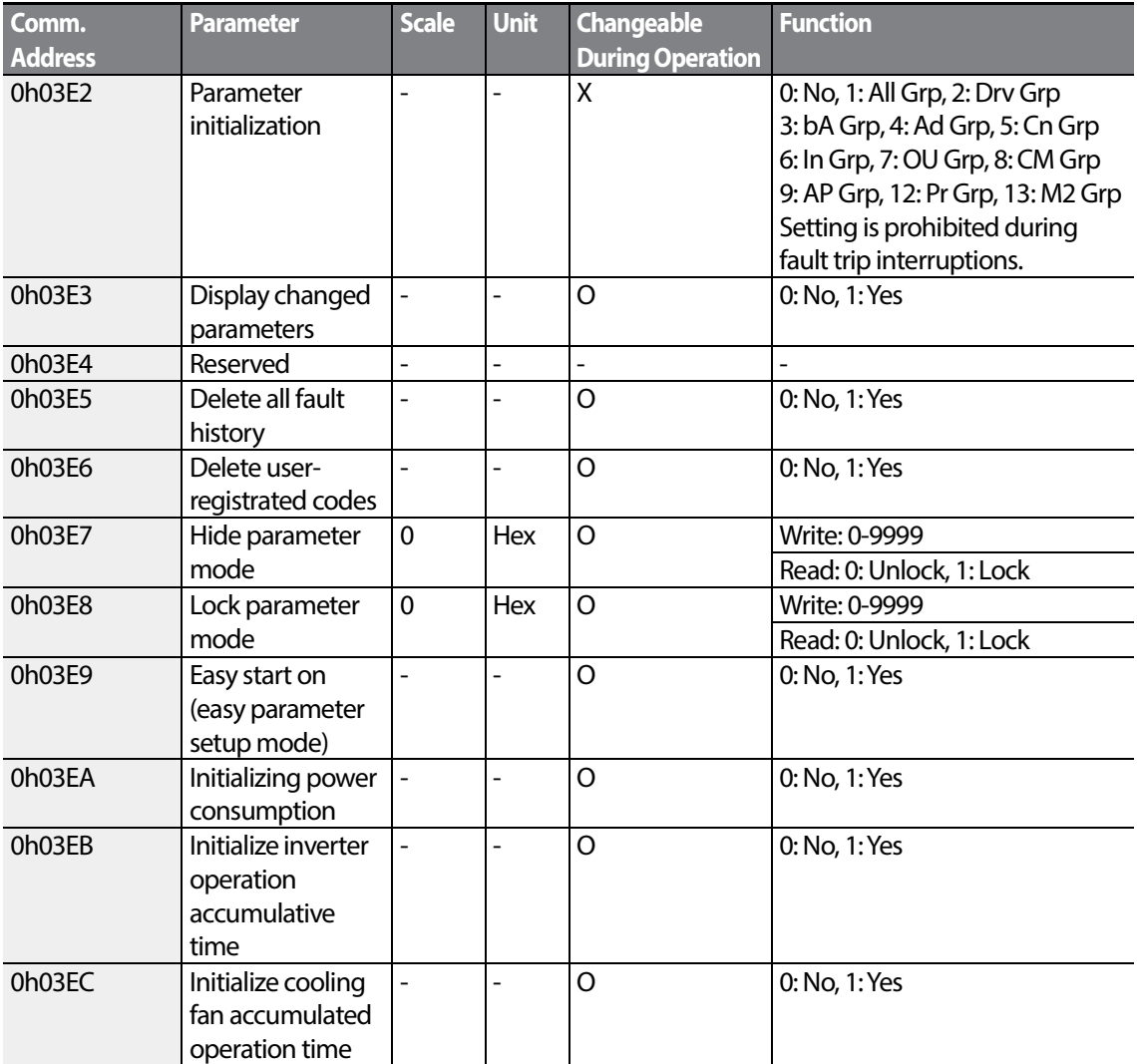

#### **Note**

- When setting parameters in the inverter memory control area, the values are reflected to the inverter operation and saved. Parameters set in other areas via communication are reflected to the inverter operation, but are not saved. All set values are cleared following an inverter power cycle and revert back to its previous values. When setting parameters via communication, ensure that a parameter save is completed prior to shutting the inverter down.
- Set parameters very carefully. After setting a parameter to 0 via communication, set it to another value. If a parameter has been set to a value other than 0 and a non-zero value is entered again, an error message is returned. The previously-set value can be identified by reading the parameter when operating the inverter via communication.

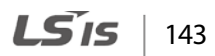

• The addresses 0h03E7 and 0h03E8 are parameters for entering the password. When the password is entered, the condition will change from Lock to Unlock, and vice versa. When the same parameter value is entered continuously, the parameter is executed just once. Therefore, if the same value is entered again, change it to another value first and then re-enter the previous value. For example, if you want to enter 244 twice, enter it in the following order:  $244 \rightarrow 0 \rightarrow 244$ .

### **1** Caution

It may take longer to set the parameter values in the inverter memory control area because all data is saved to the inverter. Be careful as communication may be lost during parameter setup if parameter setup is continues for an extended period of time.

# **6 Table of Functions**

This chapter lists all the function settings for S100 series inverter. Set the parameters required according to the following references. If a set value input is out of range, the following messages will be displayed on the keyboard. In these cases, the inverter will not operate with the [ENT] key.

- Set value not allocated: **rd**
- Set value repetition (multi-function input, PID reference, PID feedback related): **OL**
- Set value not allowed (select value, V2, I2): **no**

## **6.1 Operation Group**

The Operation group is used only in the basic keypad mode. It will not be displayed on an LCD keypad. If the LCD keypad is connected, the corresponding functions will be found in the Drive(DRV) group.

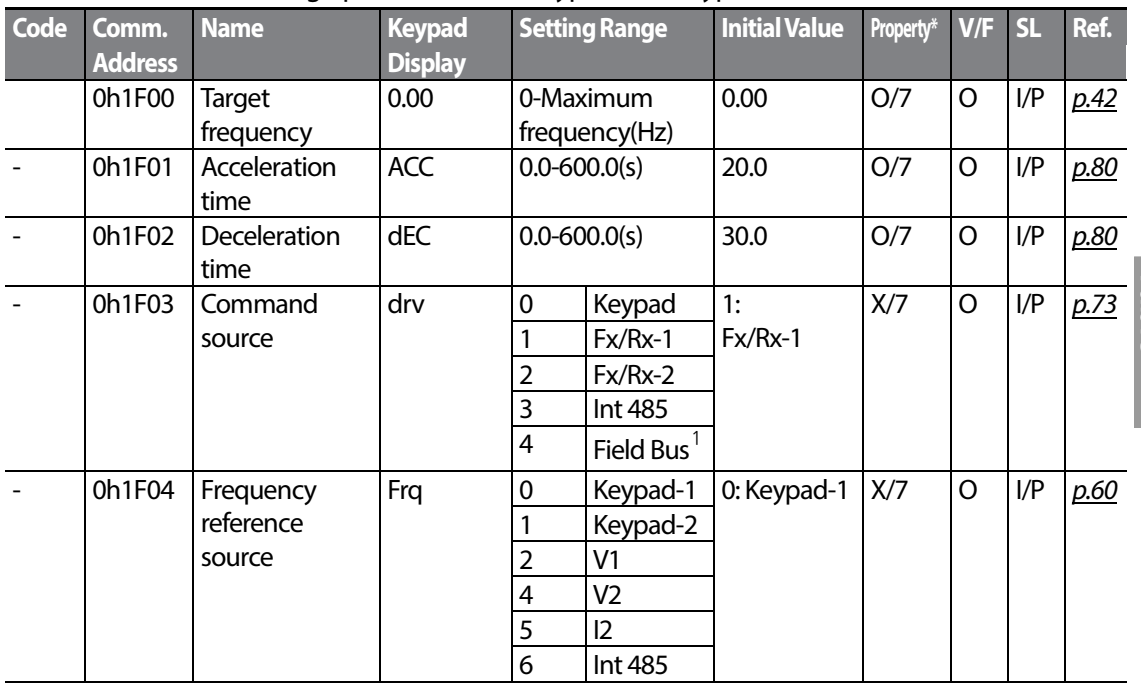

**SL**: Sensorless vector control (dr.09) , I – IM Sensorless, P – PM Sensorless

\***O/X**: Write-enabled during operation, **7/L/A**: Keypad/LCD keypad/Common

<span id="page-154-0"></span>Table of options are provided separately in the option manual.

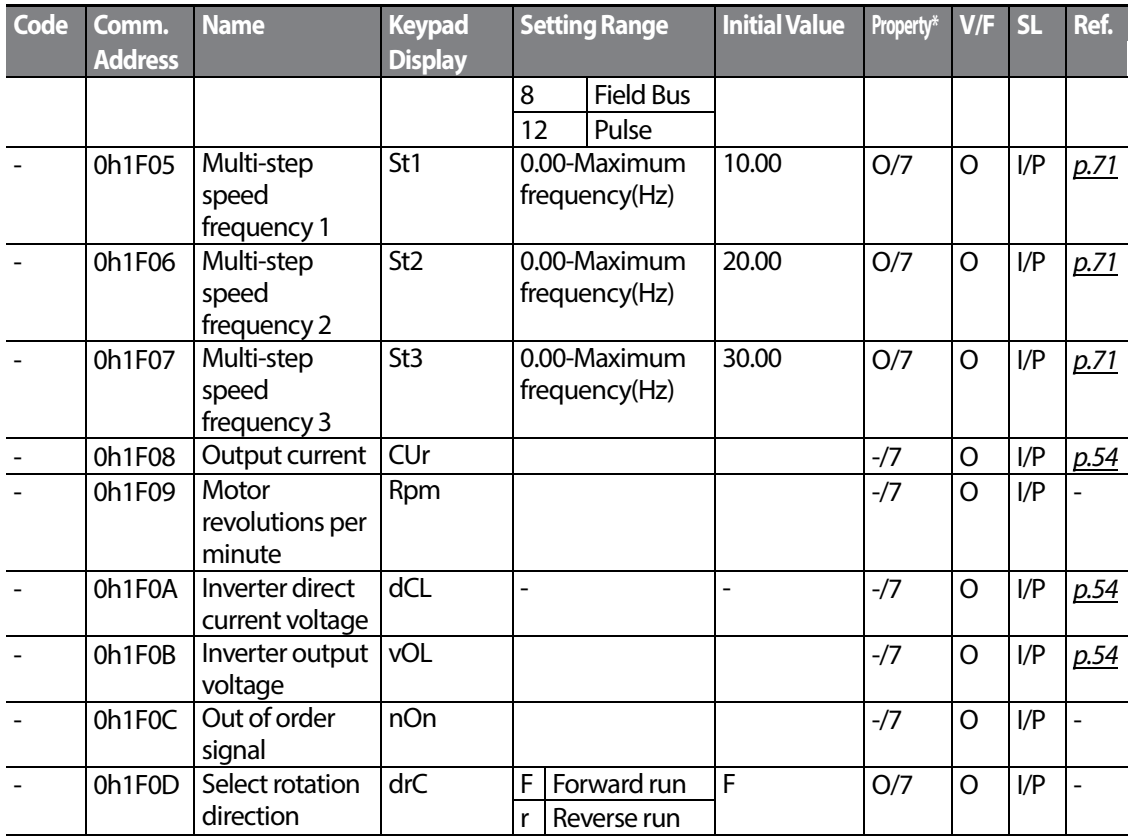

# **6.2 Drive group (PAR→dr)**

In the following table, data shaded in grey will be displayed when the related code has been selected.

**SL**: Sensorless vector control (dr.09), I – IM Sensorless, P – PM Sensorless

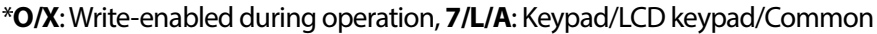

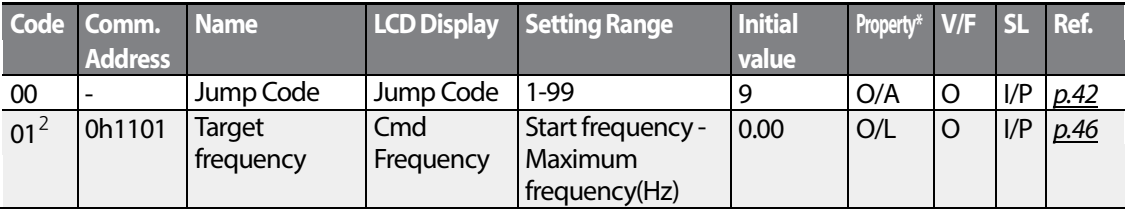

<span id="page-155-0"></span> $2$  Displayed when an LCD keypad is in use.

$$
_{146} \mid \textbf{L5} \text{is}
$$

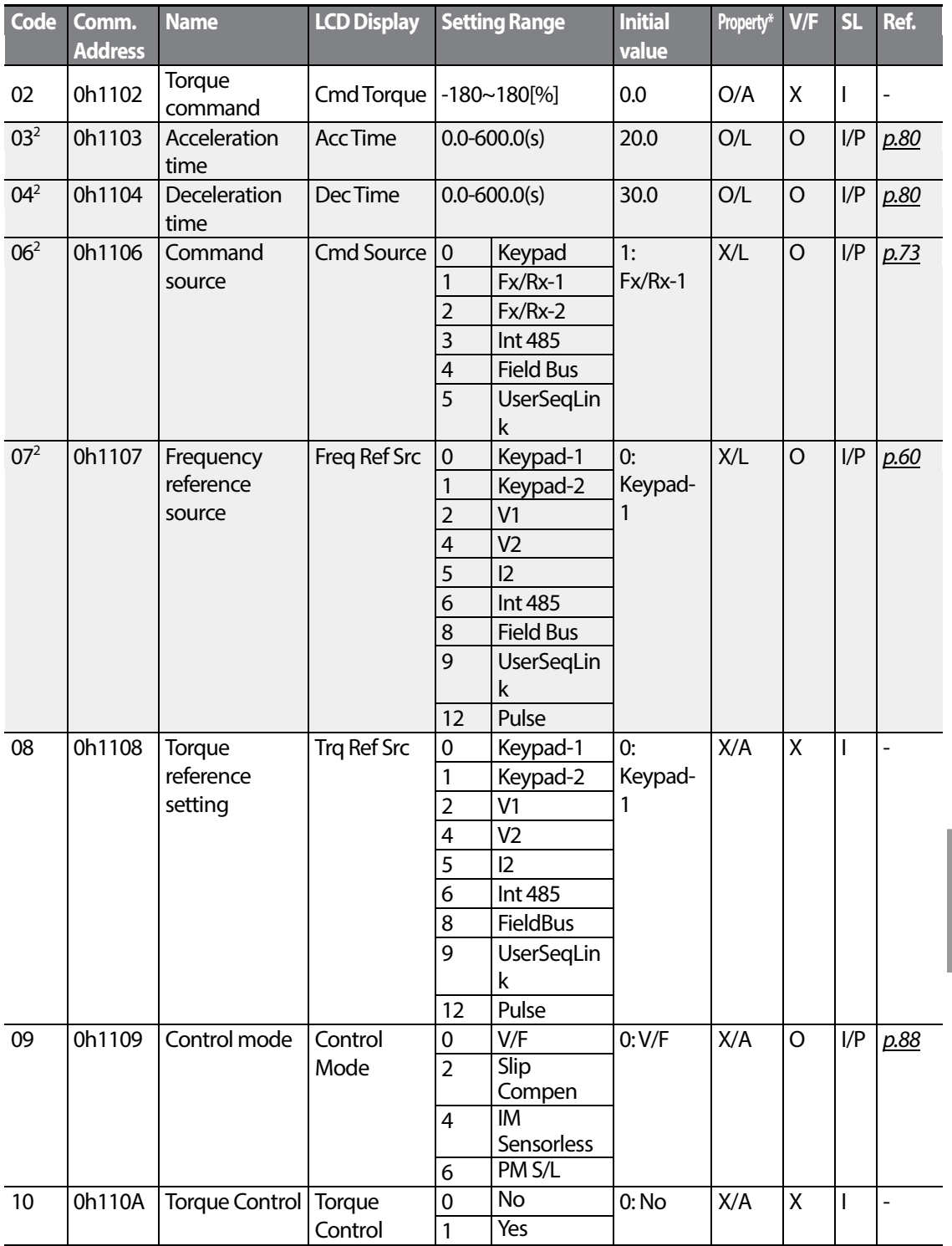

Г

 $LS$   $147$ 

iction

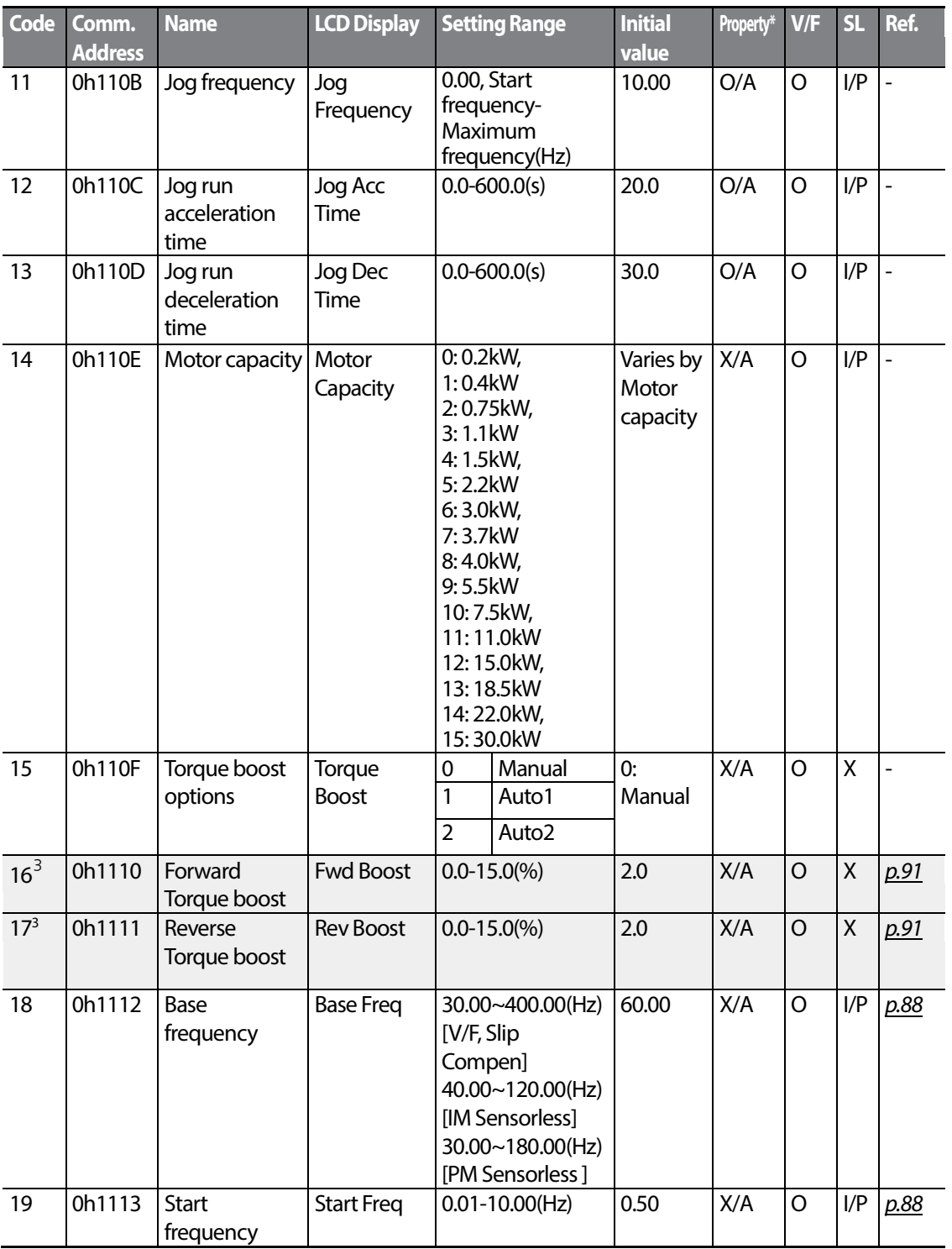

<span id="page-157-0"></span> $3$  Displayed when dr.15 is set to 0 (Manual) or 2(Auto2)

 $_{148}$  | LS $r$ <sub>15</sub>

<span id="page-158-2"></span>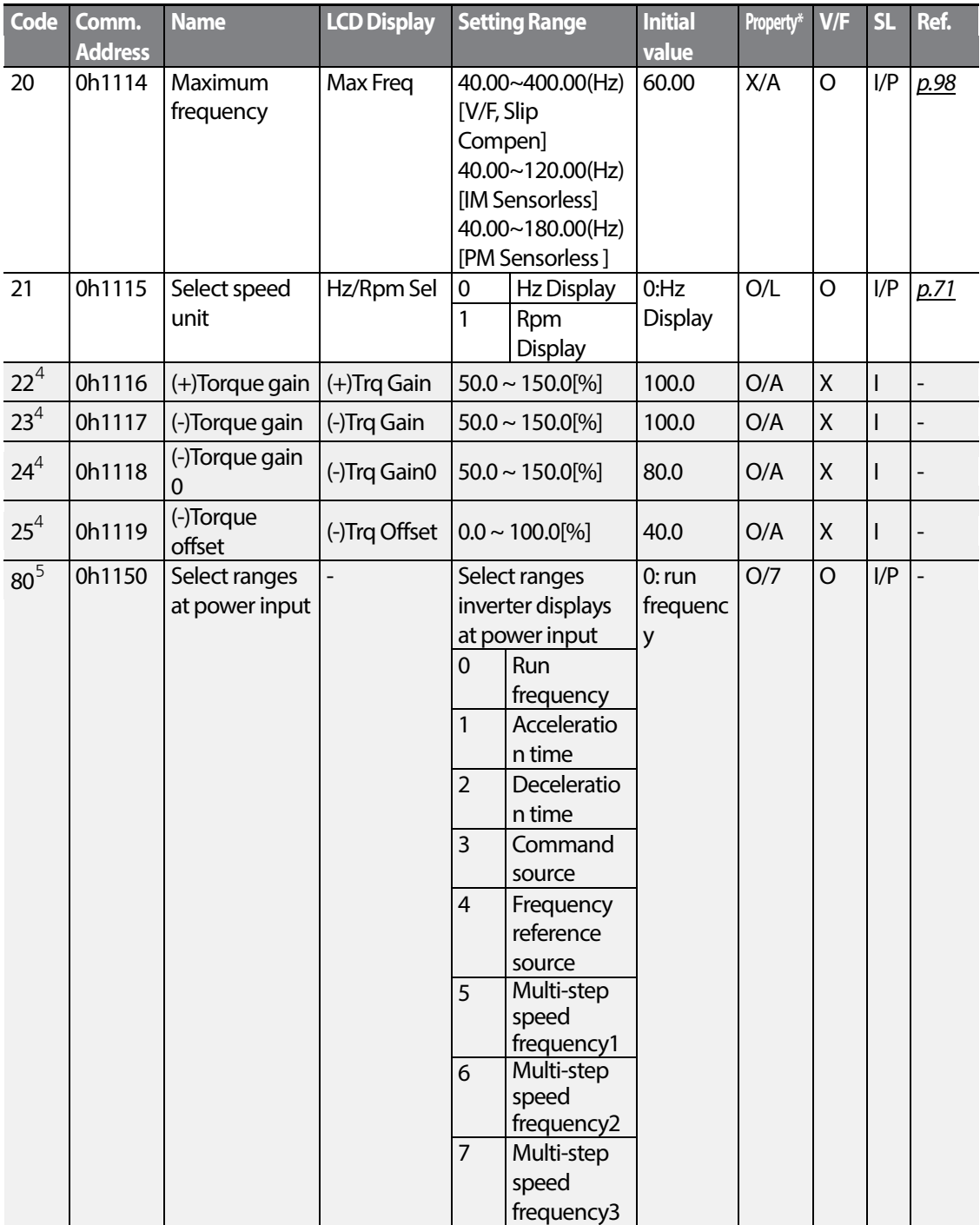

<span id="page-158-0"></span><sup>4</sup> Displayed when dr.10 is set to 1 (YES)

Г

<span id="page-158-1"></span> $5$  Will not be displayed when an LCD keypad is in use

 $LSTS$  | 149

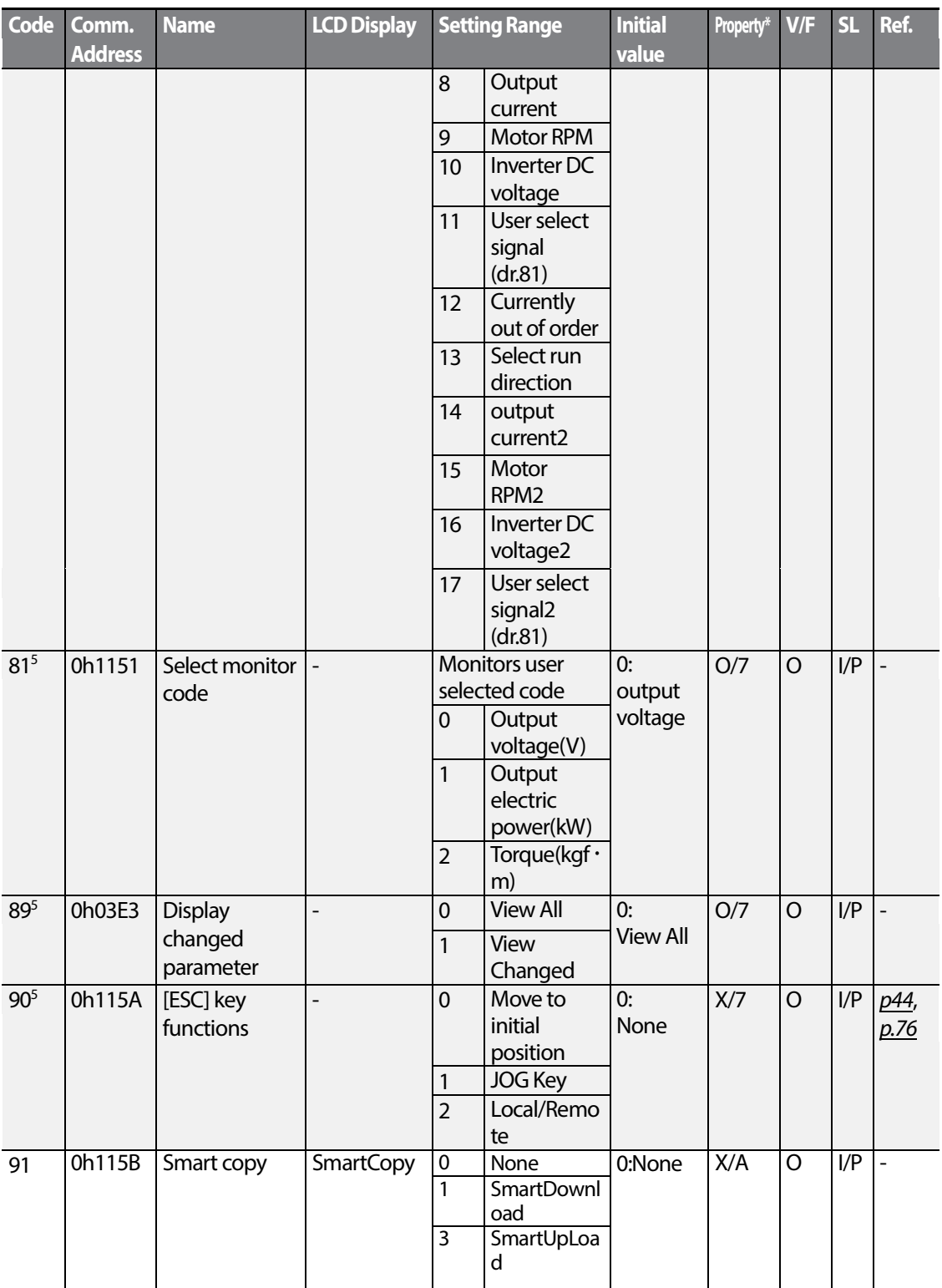

 $150 \mid L515$ 

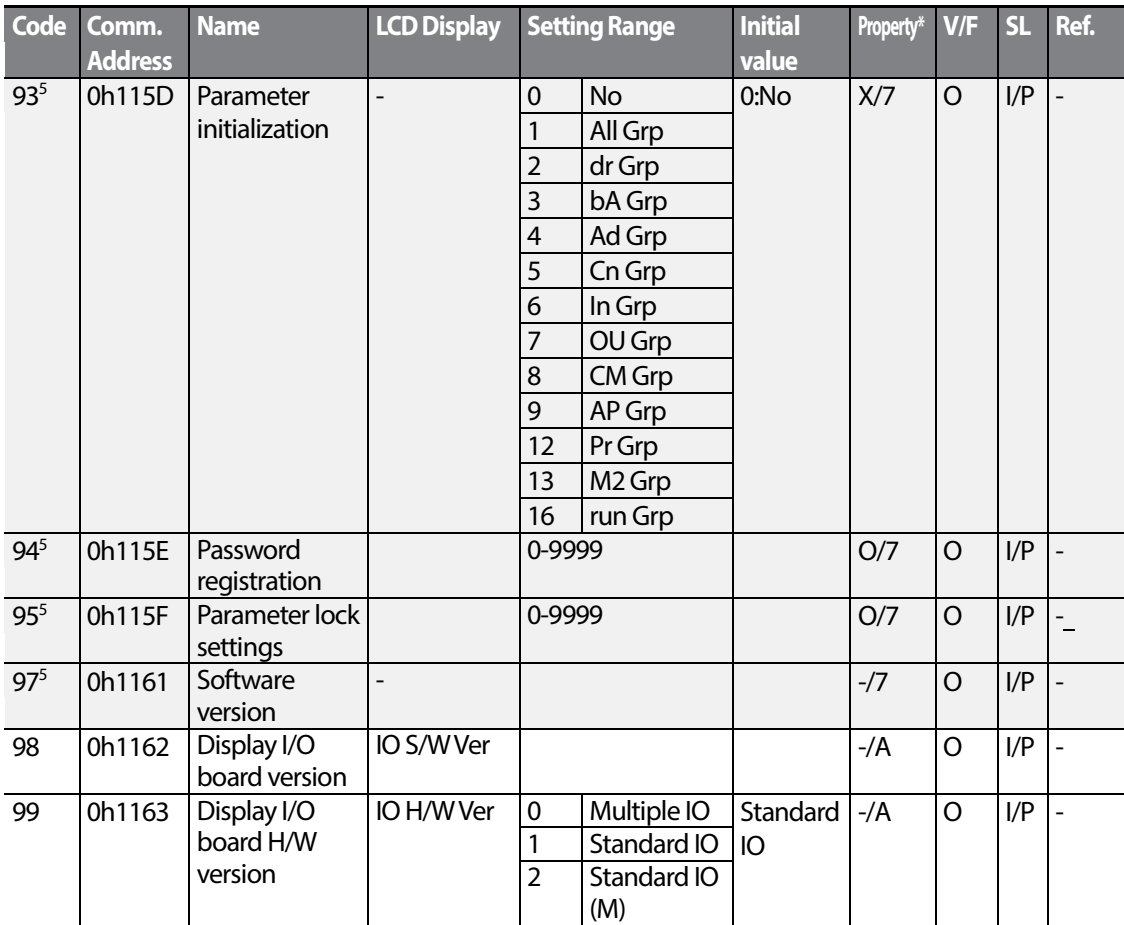

## **6.3 Basic Function group (PAR→bA)**

Г

In the following table, the data shaded in grey will be displayed when a related code has been selected.

**SL**: Sensorless vector control function (dr.09), I – IM Sensorless, P – PM Sensorless \***O/X**: Write-enabled during operation, **7/L/A**: Keypad/LCD keypad/Common

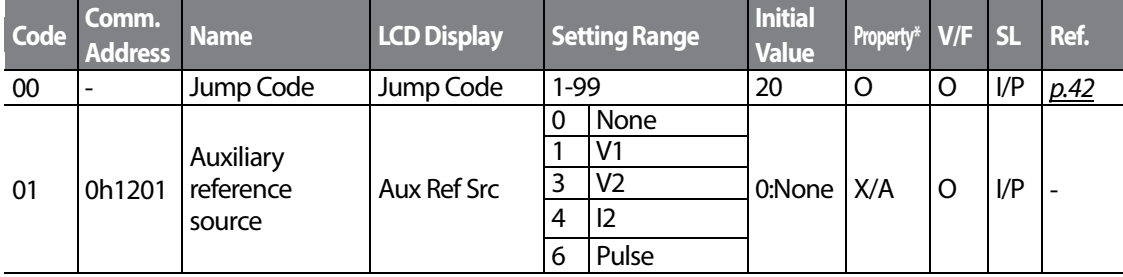

|  $151$ 

**LS**IS

<span id="page-161-0"></span>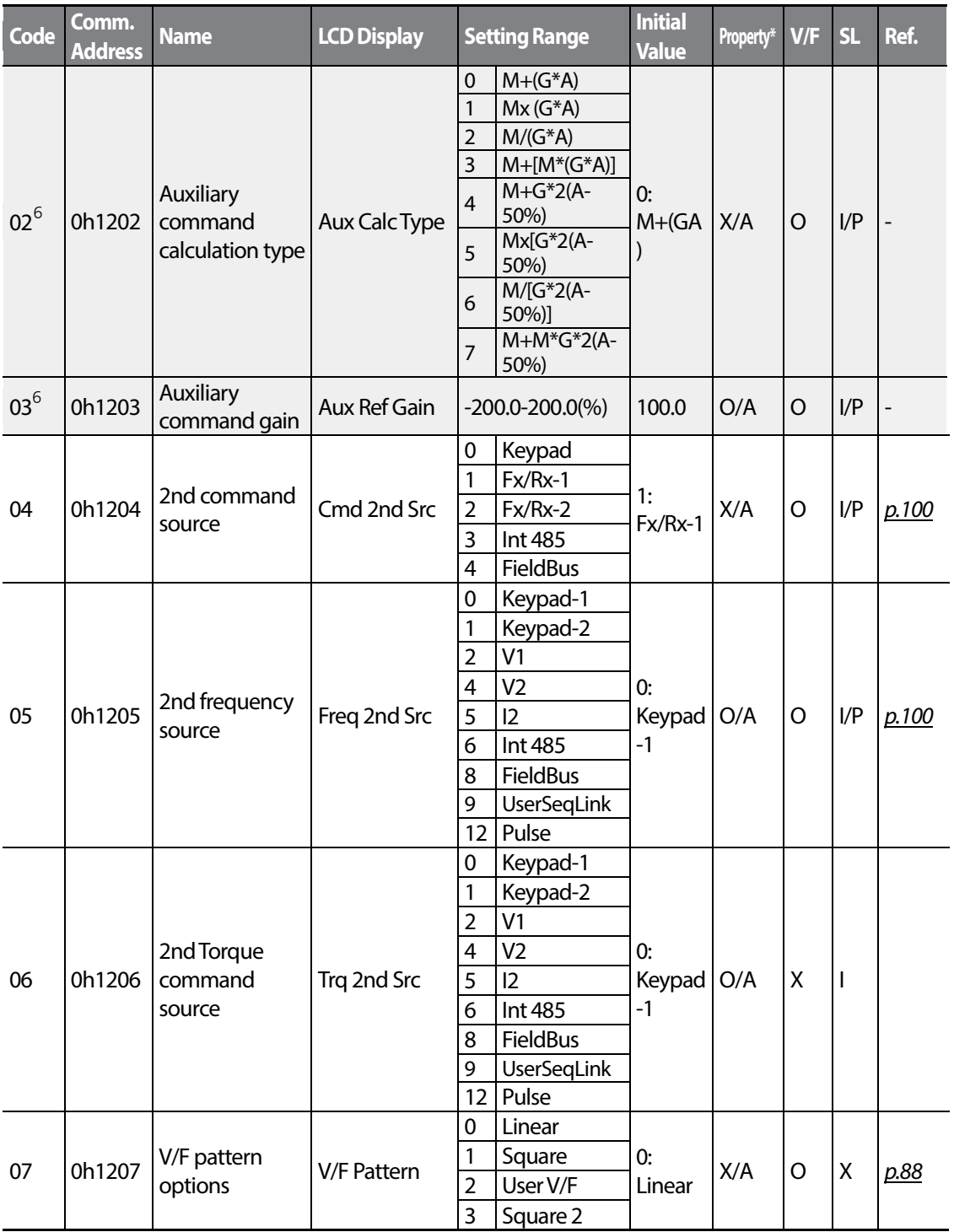

<span id="page-161-1"></span> $6$  Displayed if bA.01 is not set to 0 (None).

 $152 \mid LST$ 15

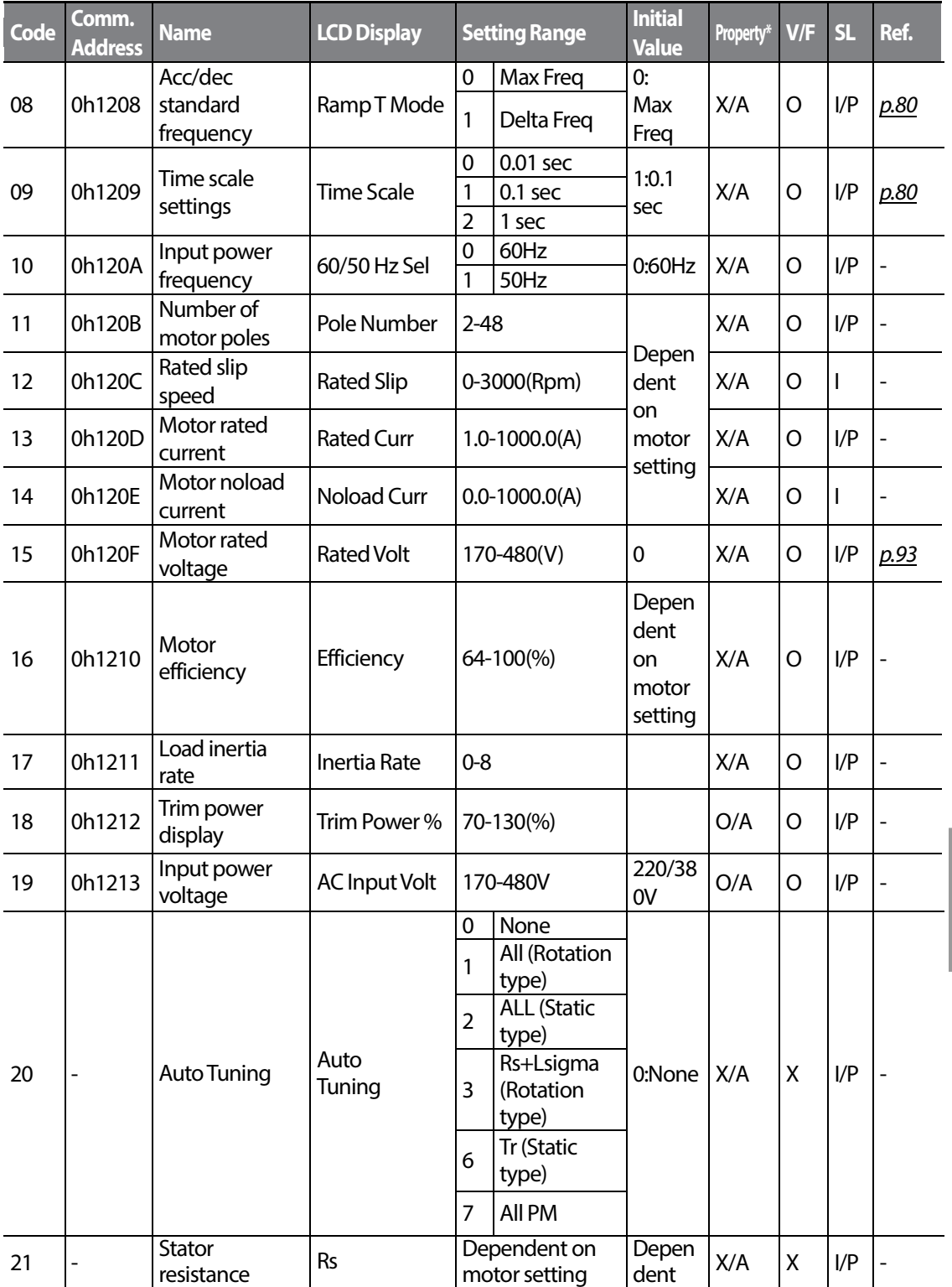

Г

ction

<span id="page-163-1"></span><span id="page-163-0"></span>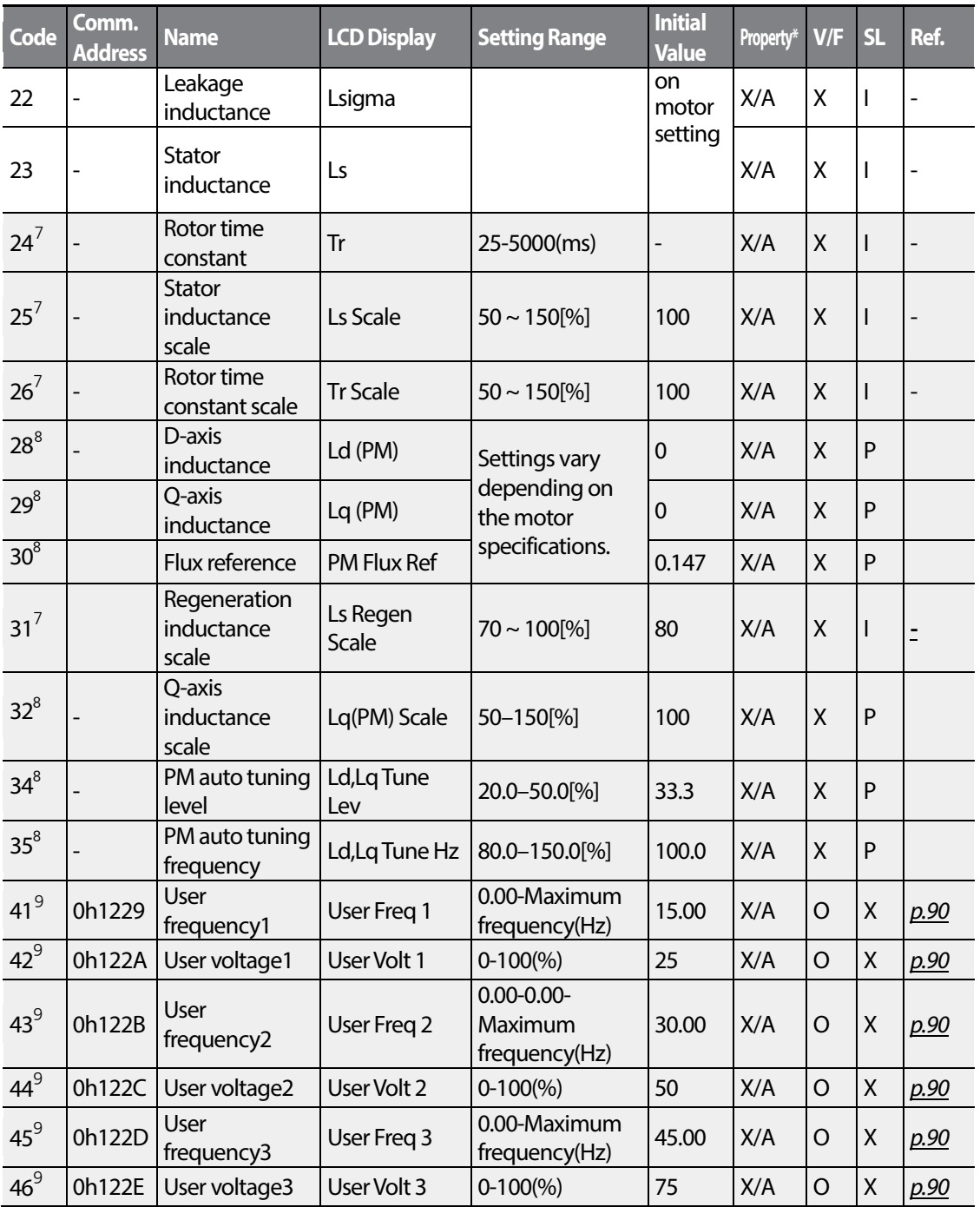

<span id="page-163-3"></span><span id="page-163-2"></span> $\frac{7}{7}$  Displayed when dr.09 is set to 4(IM Sensorless)

<span id="page-163-4"></span> $8\,$  Displayed when dr.09 (Control Mode) is set to 6 (PM Sensorless).

<span id="page-163-5"></span> $9$  Displayed if either bA.07 or M2.25 is set to 2 (User V/F).

 $154$  LS is

<span id="page-164-1"></span><span id="page-164-0"></span>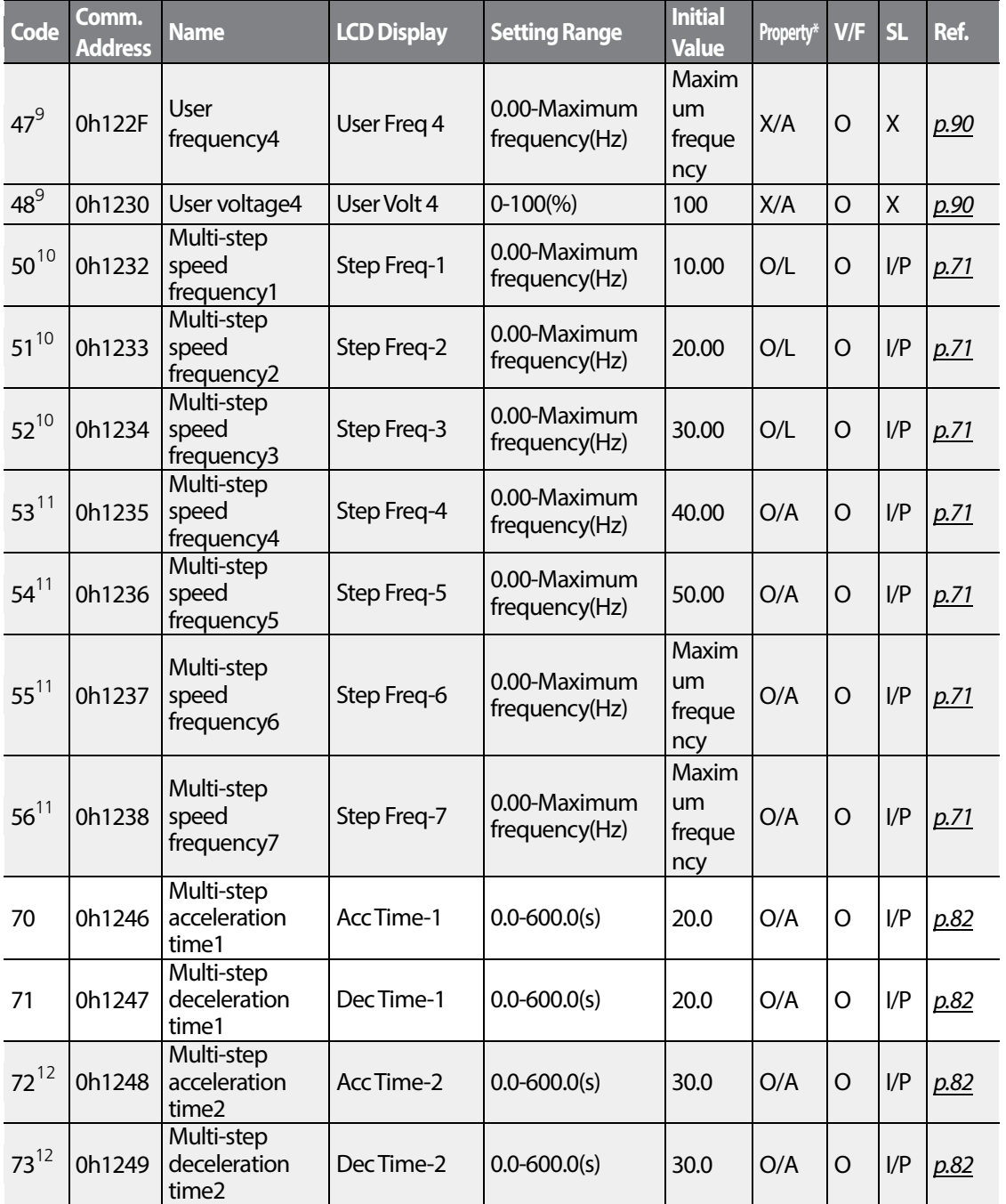

<span id="page-164-3"></span><span id="page-164-2"></span> $10$  Displayed when an LCD keypad is in use.

Г

<span id="page-164-4"></span><sup>11</sup> Displayed if one of In.65-71 is set to Speed-L/M/H

<span id="page-164-5"></span><sup>12</sup> Displayed one of In.65-71 is set to Xcel–L/M/H.

 $LS$   $155$  | 155

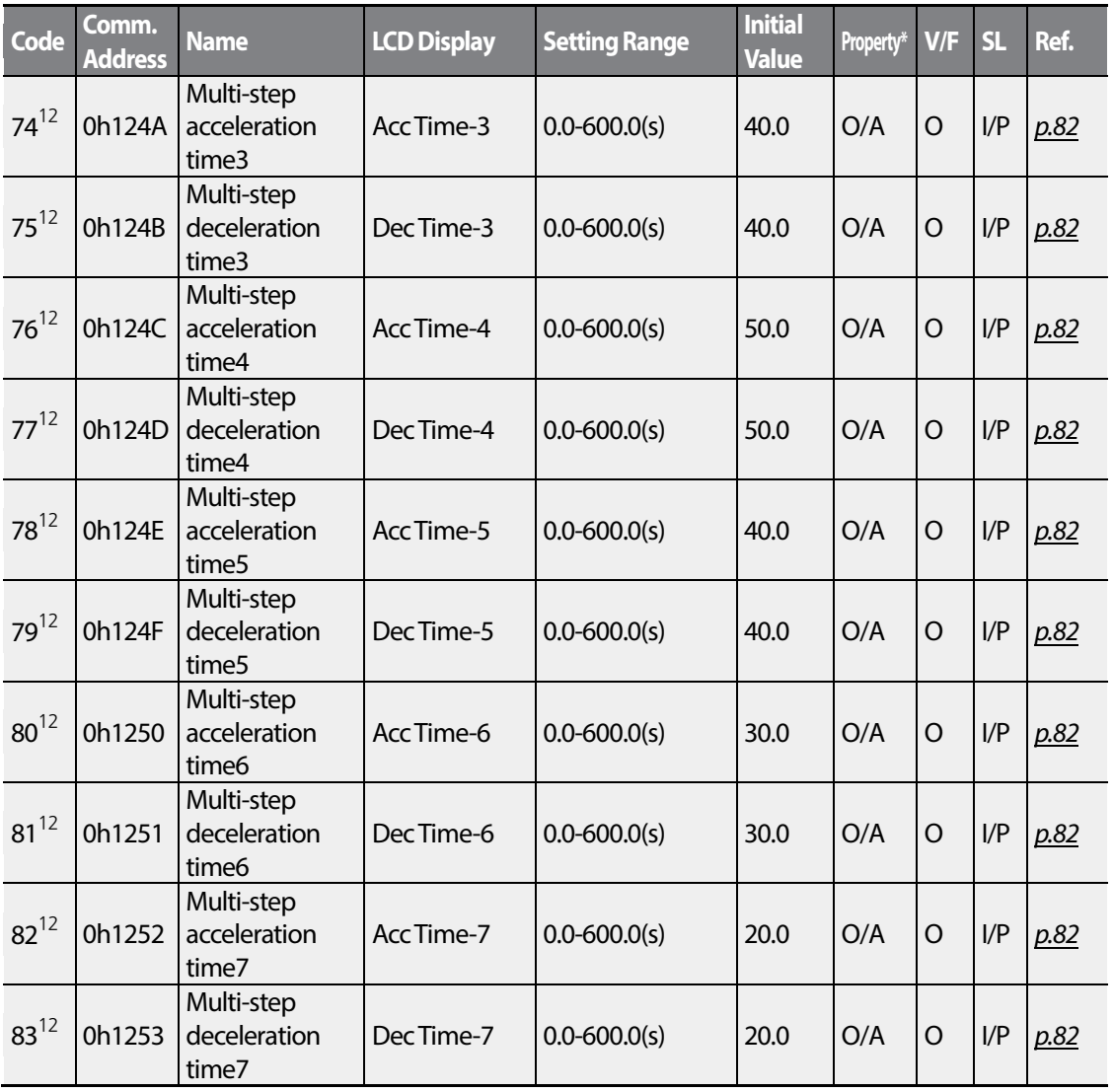

# **6.4 Expanded Function group (PAR→Ad)**

In the following table, the data shaded in grey will be displayed when a related code has been selected.

**SL**: Sensorless vector control (dr.09 ), I – IM Sensorless, P – PM Sensorless \***O/X**: Write-enabled during operation, **7/L/A**: Keypad/LCD keypad/Common

<span id="page-166-1"></span><span id="page-166-0"></span>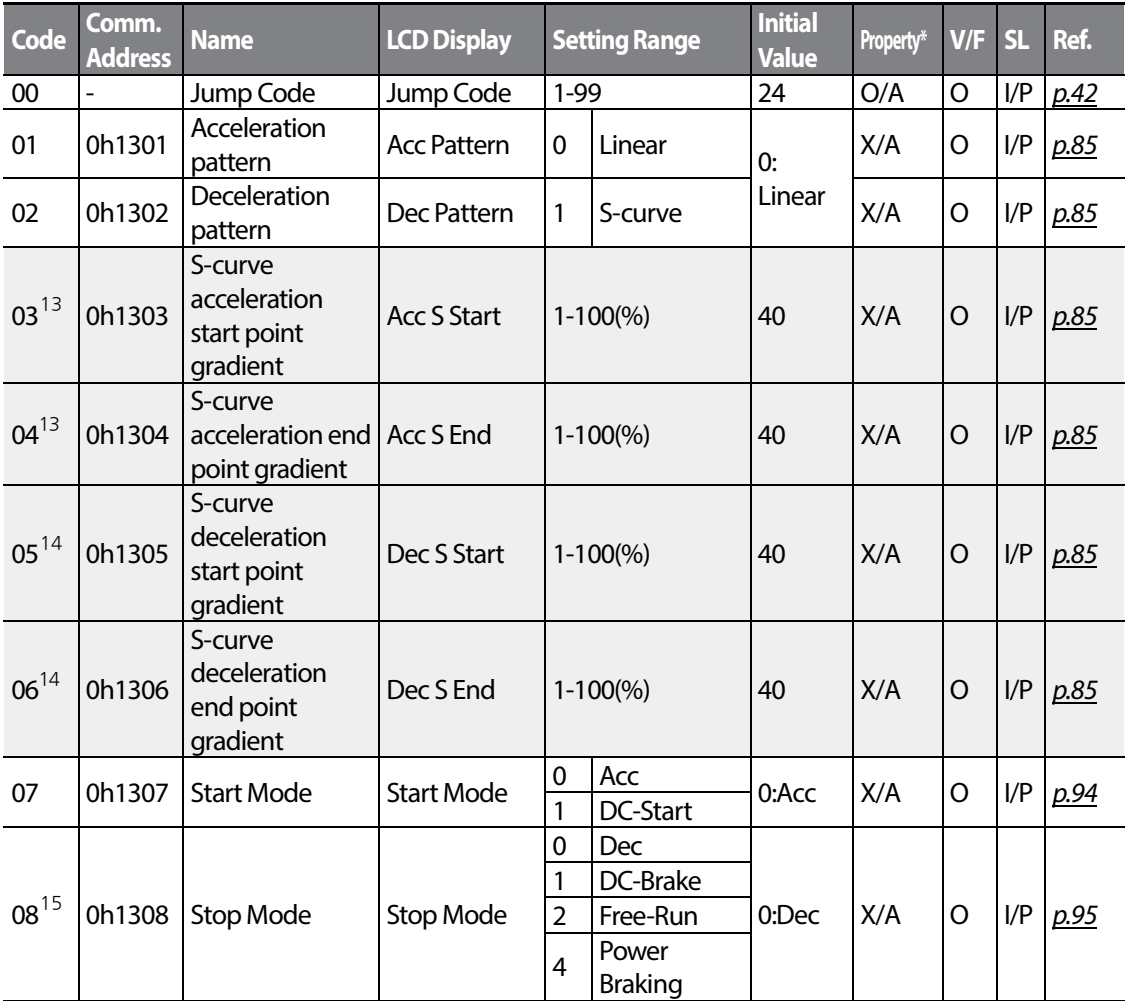

<span id="page-166-2"></span> $13$  Displayed when Ad. 01 is set to 1 (S-curve).

<span id="page-166-3"></span> $14$  Displayed when Ad. 02 is set to 1 (S-curve).

<span id="page-166-4"></span> $15$  DC braking and power braking (Ad.08, stop mode options 1 and 4) are not available when dr.09 (Control Mode) is set to 6 (PM Sensorless).

> LS'is 157

<span id="page-167-0"></span>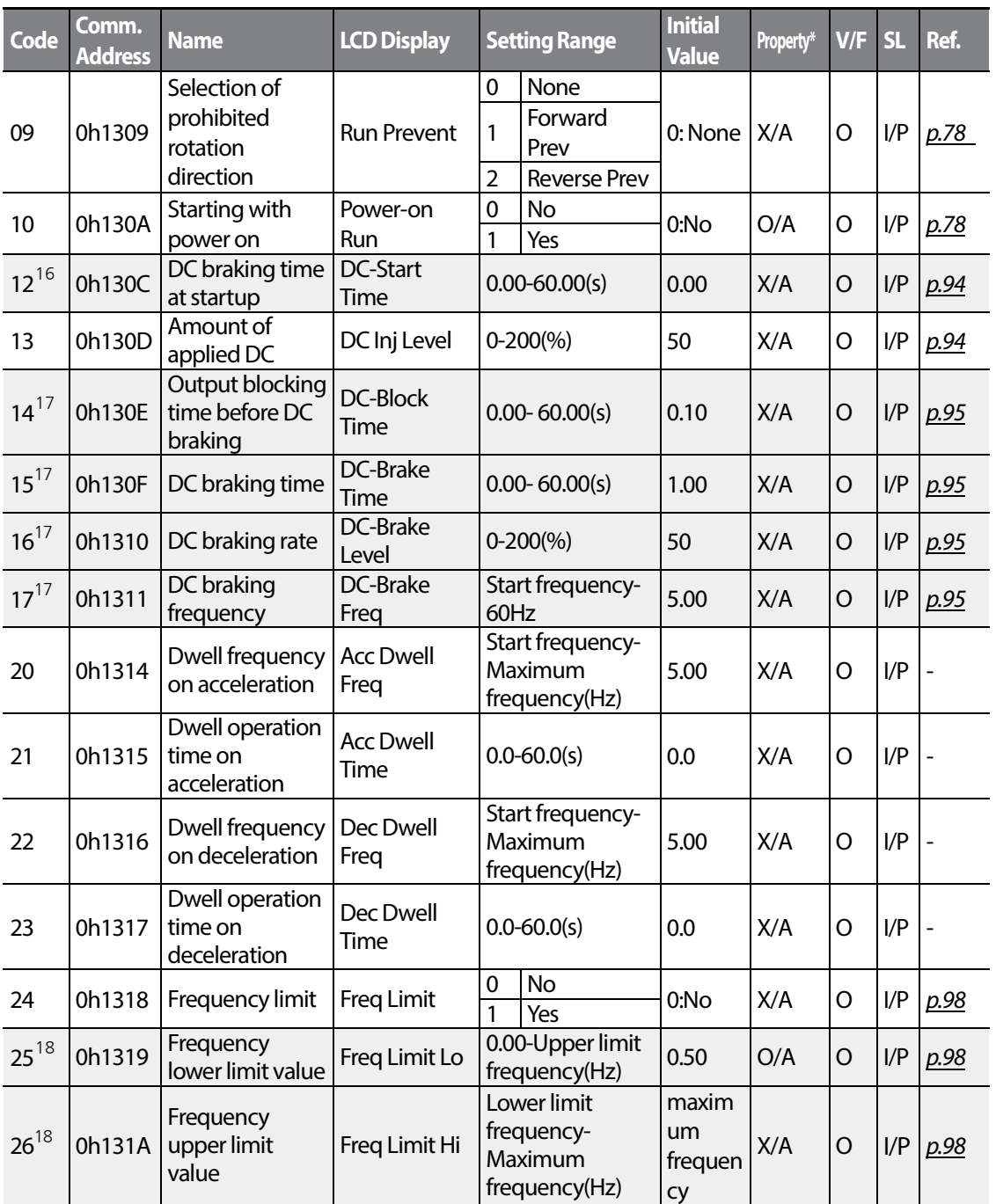

<span id="page-167-2"></span><span id="page-167-1"></span> $16$  Displayed when Ad. 07 is set to 1 (DC-Start).

<span id="page-167-3"></span> $17$  Displayed when Ad. 08 is set to 1 (DC-Brake).

<span id="page-167-4"></span> $18$  Displayed when Ad. 24 is set to 1 (Yes).

 $158$   $LST$ 

<span id="page-168-0"></span>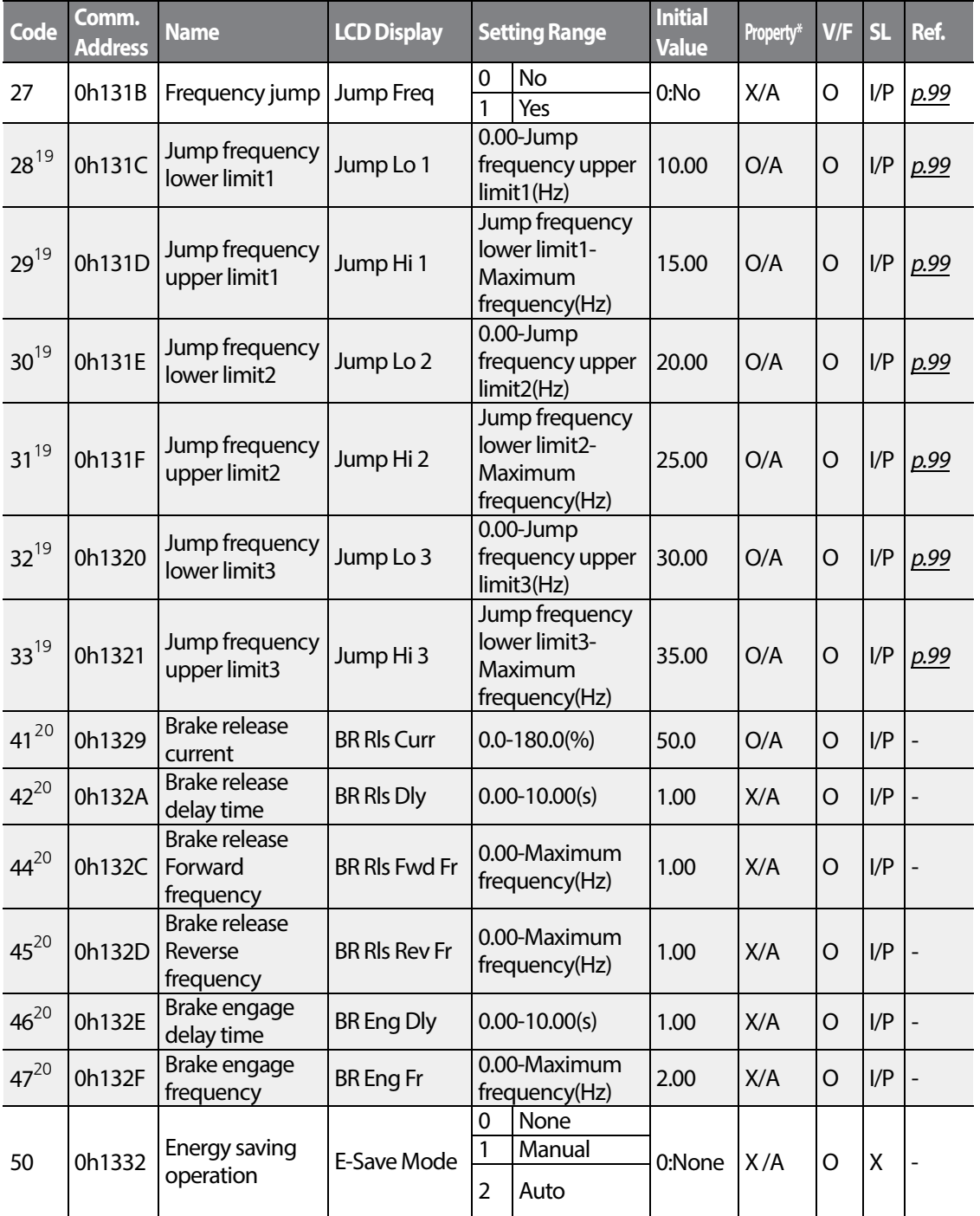

<span id="page-168-2"></span><span id="page-168-1"></span> $19$  Displayed when Ad. 27 is set to 1 (Yes).

Г

<span id="page-168-3"></span><sup>20</sup> Displayed if either OU.31 or OU.33 is set to 35 (BR Control).

 $LSTS$  | 159

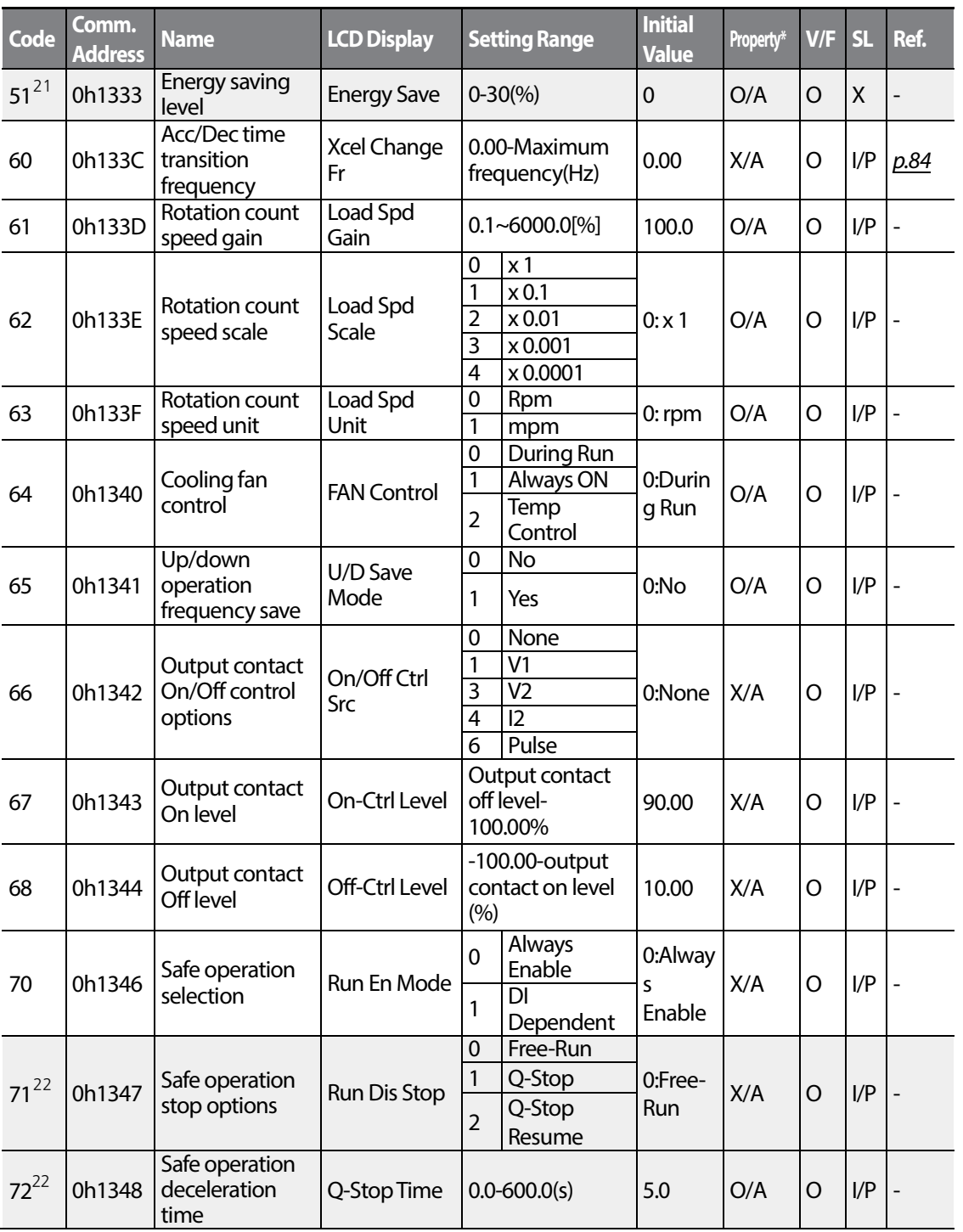

<span id="page-169-1"></span><span id="page-169-0"></span><sup>21</sup> Displayed if Ad.50 is not set to 0 (None).

<span id="page-169-2"></span><sup>22</sup> Displayed when Ad.70 is set to 1 (DI Dependent).

 $160$   $LST$ <sub>15</sub>

<span id="page-170-1"></span><span id="page-170-0"></span>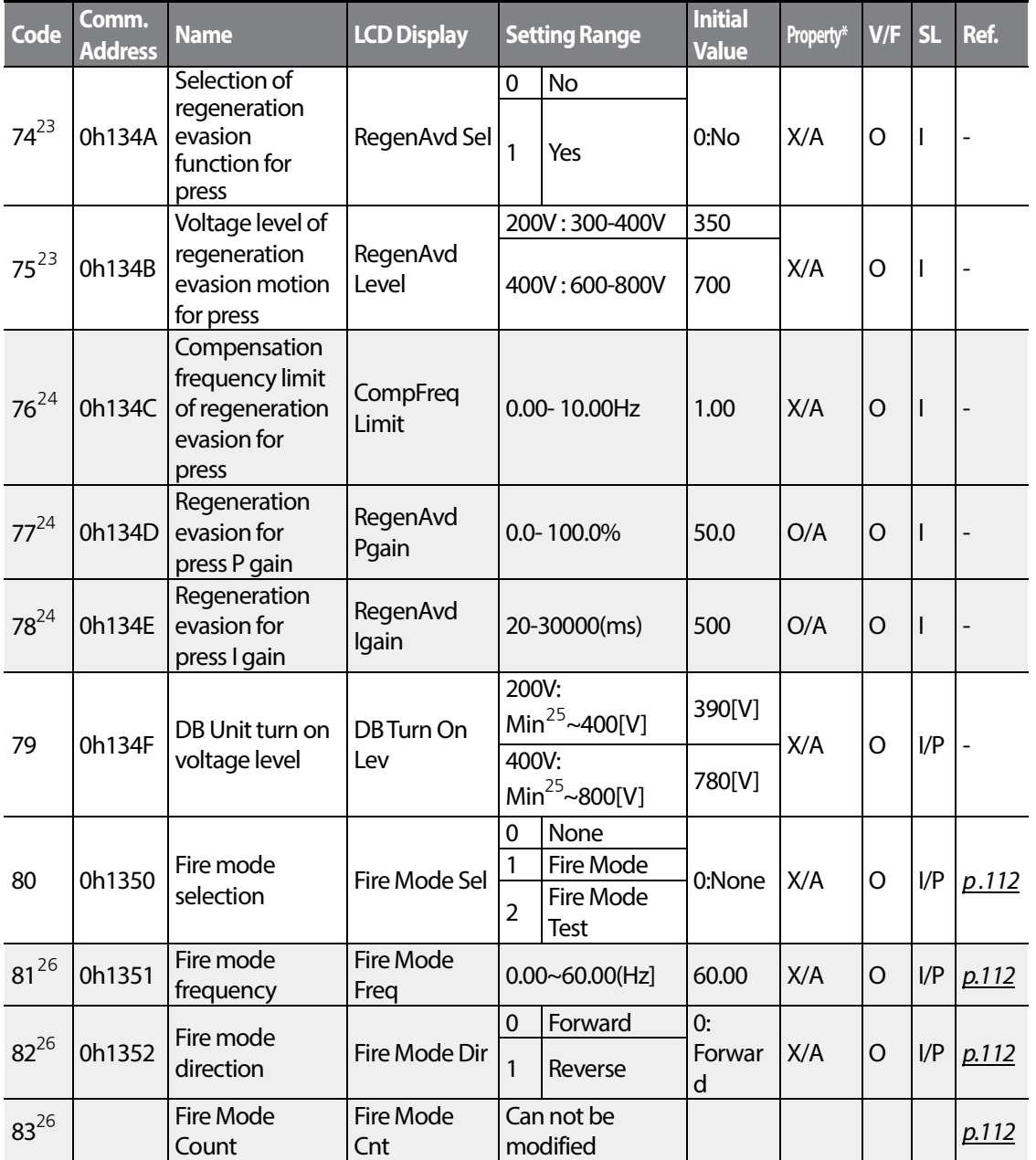

<span id="page-170-4"></span><span id="page-170-3"></span><span id="page-170-2"></span><sup>23</sup> Displayed when dr.09 (Control Mode) is not set to 6 (PM Sensorless).

<span id="page-170-5"></span> $24$  Displayed when Ad.74 is set to 1 (Yes).

<span id="page-170-6"></span><sup>25</sup> DC voltage value (convert bA.19 AC Input voltage) + 20V (200V type) or + 40V (400V type)

<span id="page-170-7"></span> $26$  Displayed when Ad.80 is set to 1 (Yes).

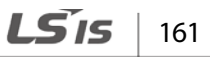

# **6.5 Control Function group (PAR→Cn)**

In the following table, the data shaded in grey will be displayed when a related code has been selected.

**SL**: Sensorless vector control (dr.09) , I – IM Sensorless, P – PM Sensorless \***O/X**: Write-enabled during operation, **7/L/A**: Keypad/LCD keypad/Common

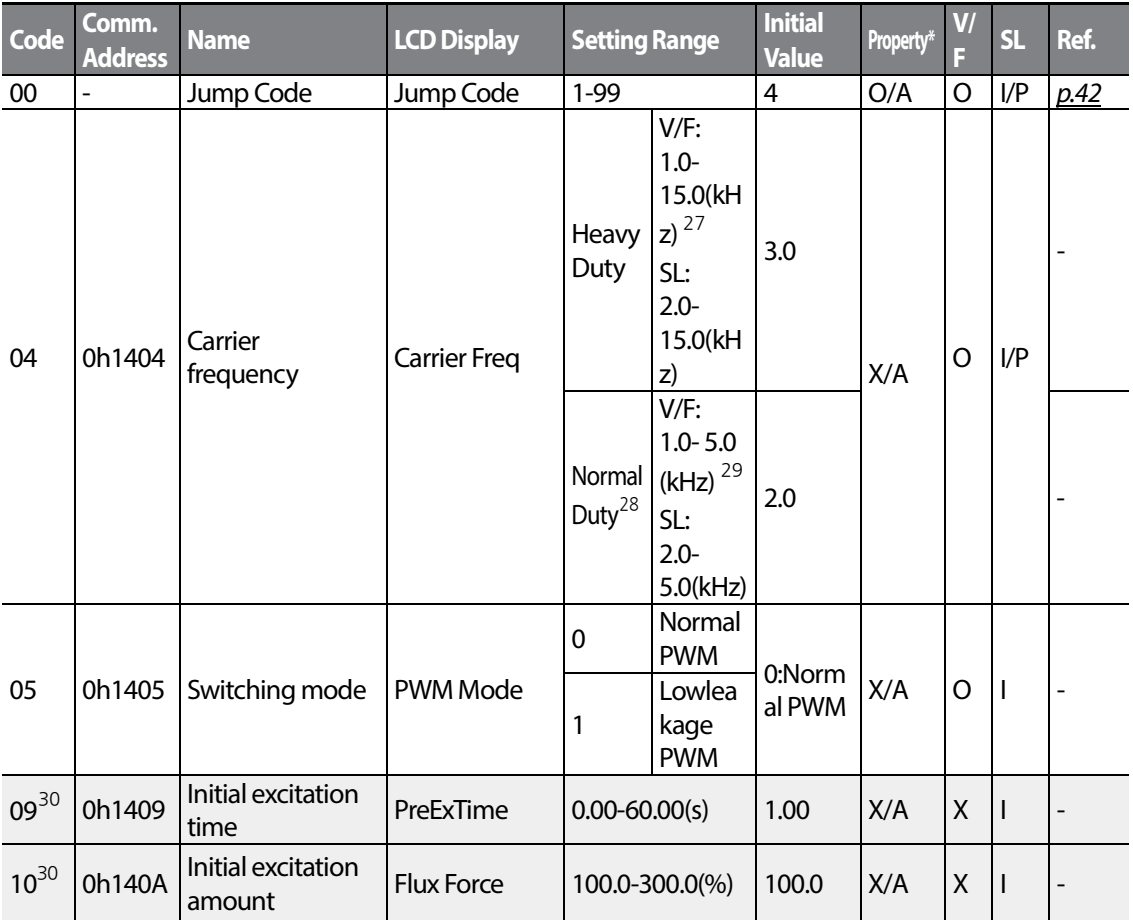

<span id="page-171-1"></span><span id="page-171-0"></span><sup>27</sup> In case of 0.4~4.0kW, the setting range is  $2.0 \sim 15.0$  (kHz).

<span id="page-171-2"></span><sup>28</sup> PM synchronous motor sensorless vector control mode does not support normal duty operation [when dr.09 (Control Mode) is set to 6 (PM Sensorless)].

<span id="page-171-3"></span><sup>29</sup> In case of 0.4~4.0kW, the setting range is 2.0~5.0(kHz).

<span id="page-171-4"></span> $30$  Displayed when dr.09 (Control Mode) is not set to 6 (PM Sensorless).

LS<sub>IS</sub> 162

<span id="page-172-0"></span>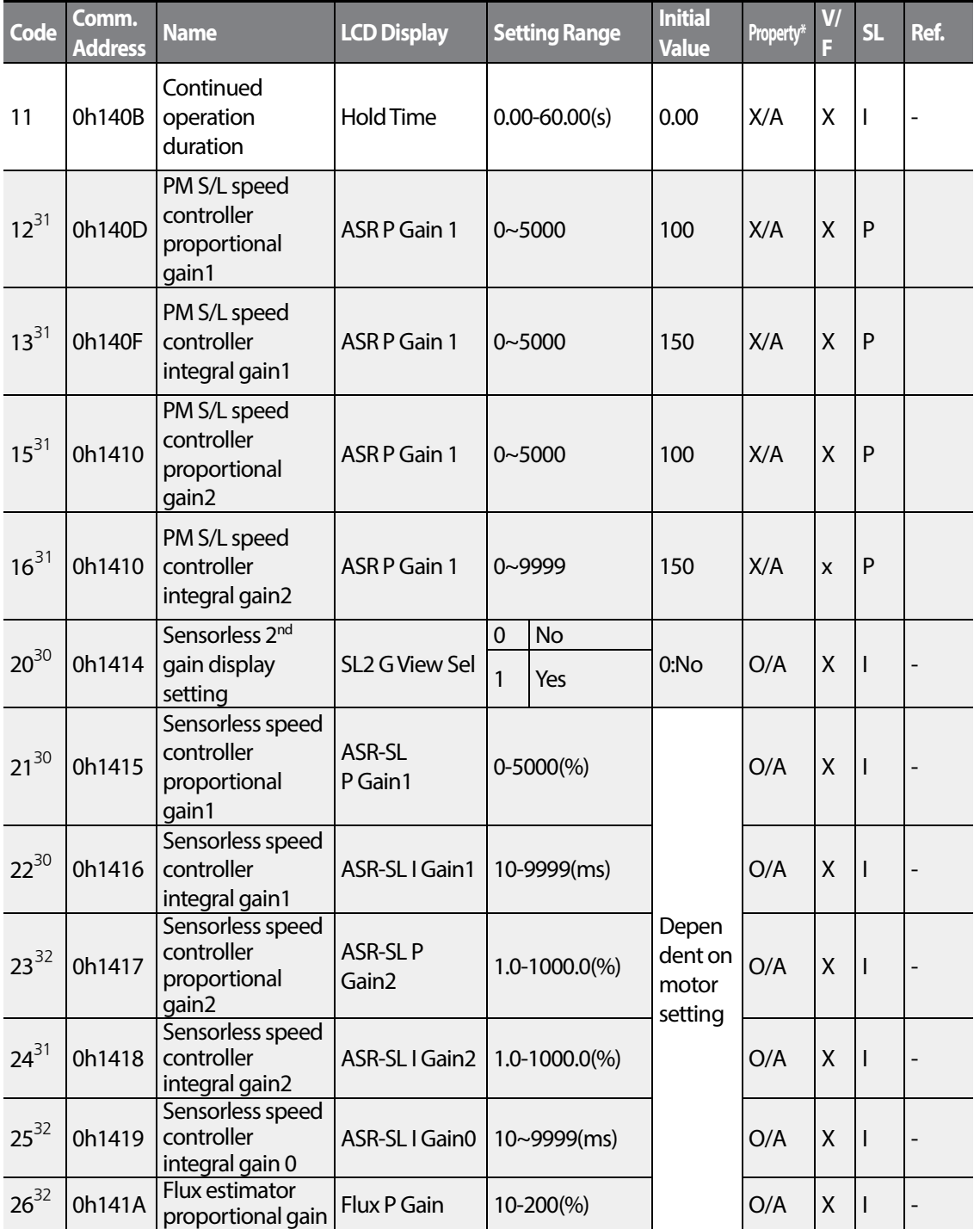

<span id="page-172-2"></span><span id="page-172-1"></span> $31$  Displayed when dr.09 (Control Mode) is set to 6 (PM Sensorless).

Г

<span id="page-172-3"></span> $32$  Displayed when dr.09 (Control Mode) is set to 4 (IM Sensorless), Cn.20 is set to 1 (YES).

 $LS$  163

<span id="page-173-0"></span>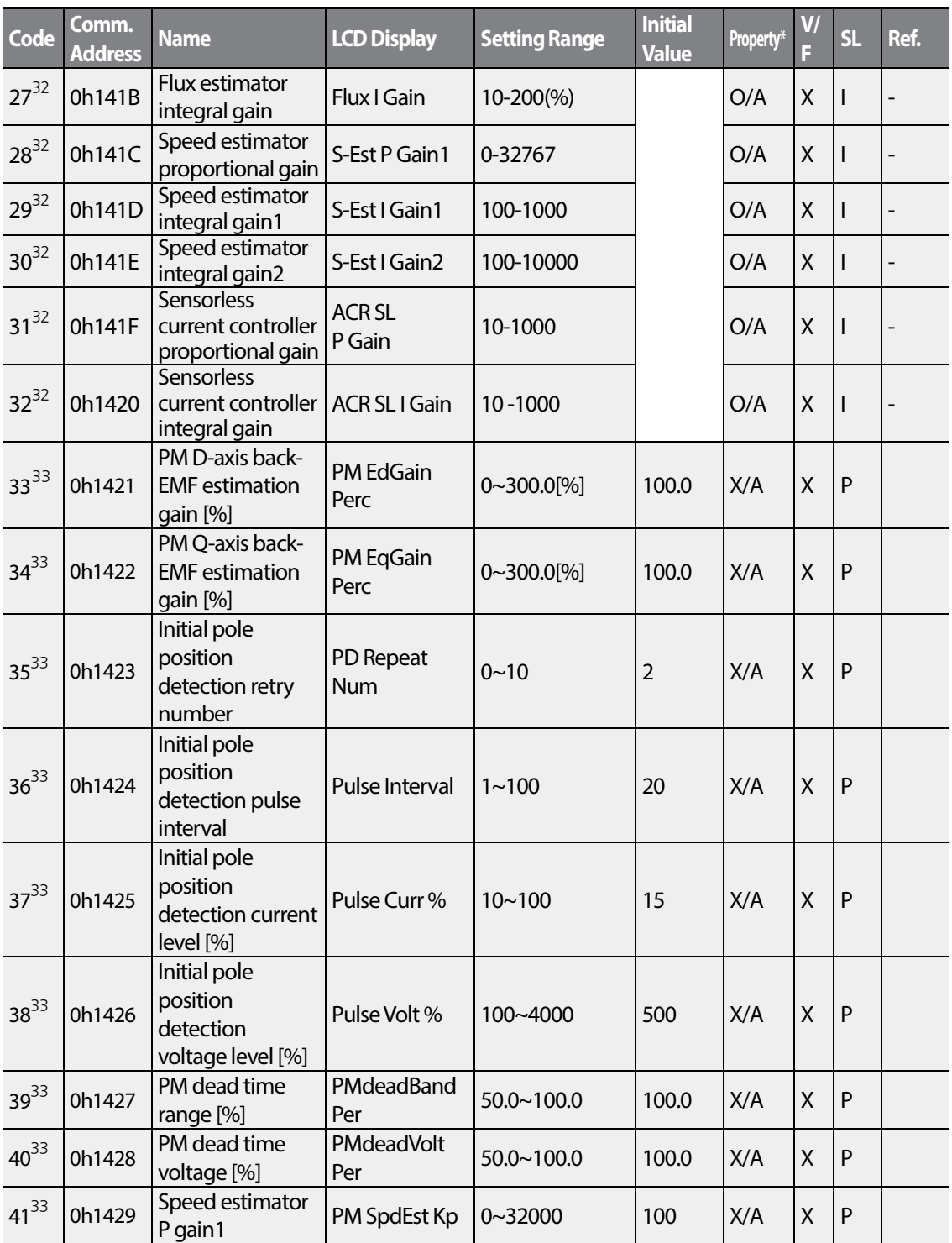

<span id="page-173-1"></span> $33$  Displayed when dr.09 (Control Mode) is set to 6 (PM Sensorless).

 $164 \mid \overline{L515}$ 

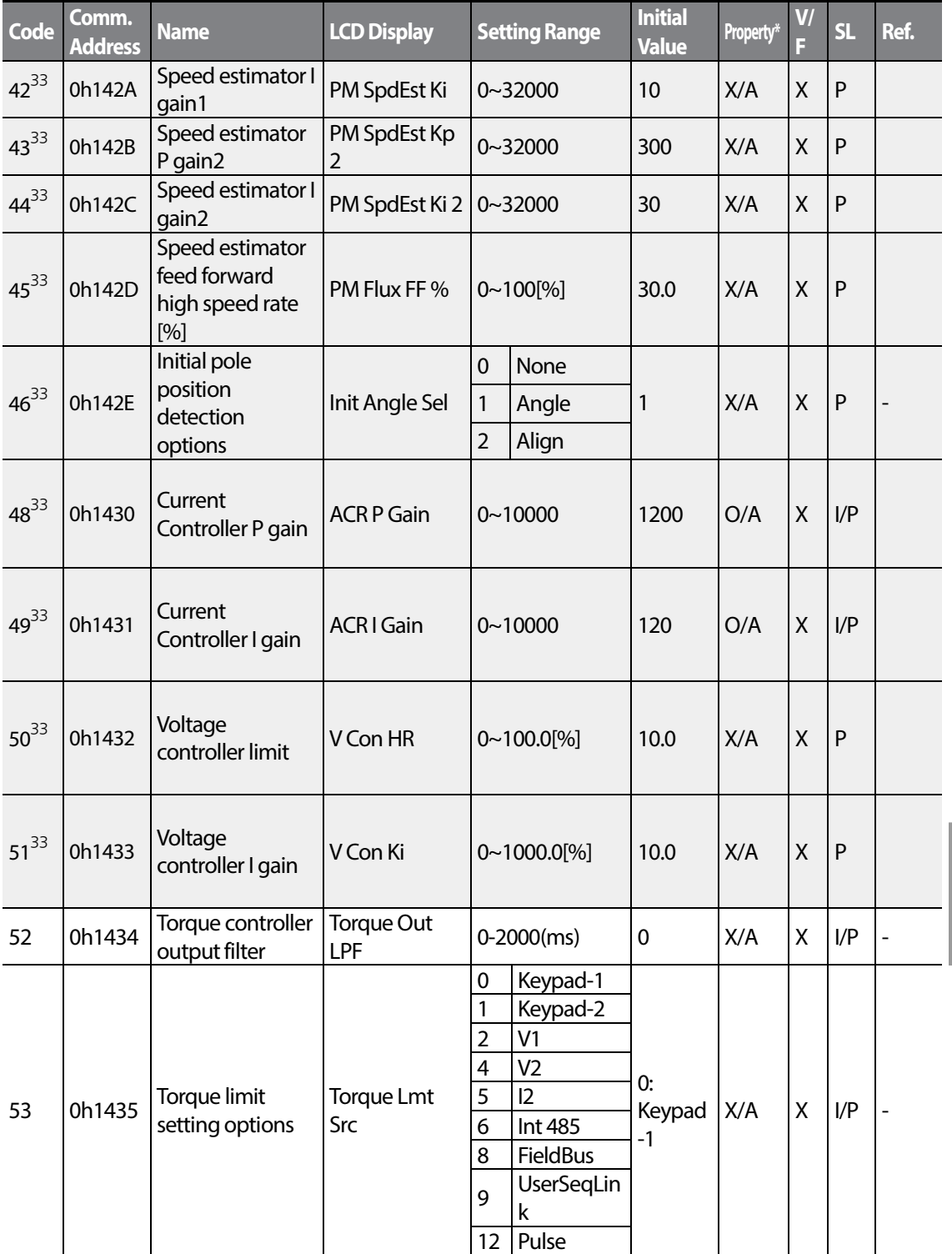

Г

Ction

<span id="page-175-0"></span>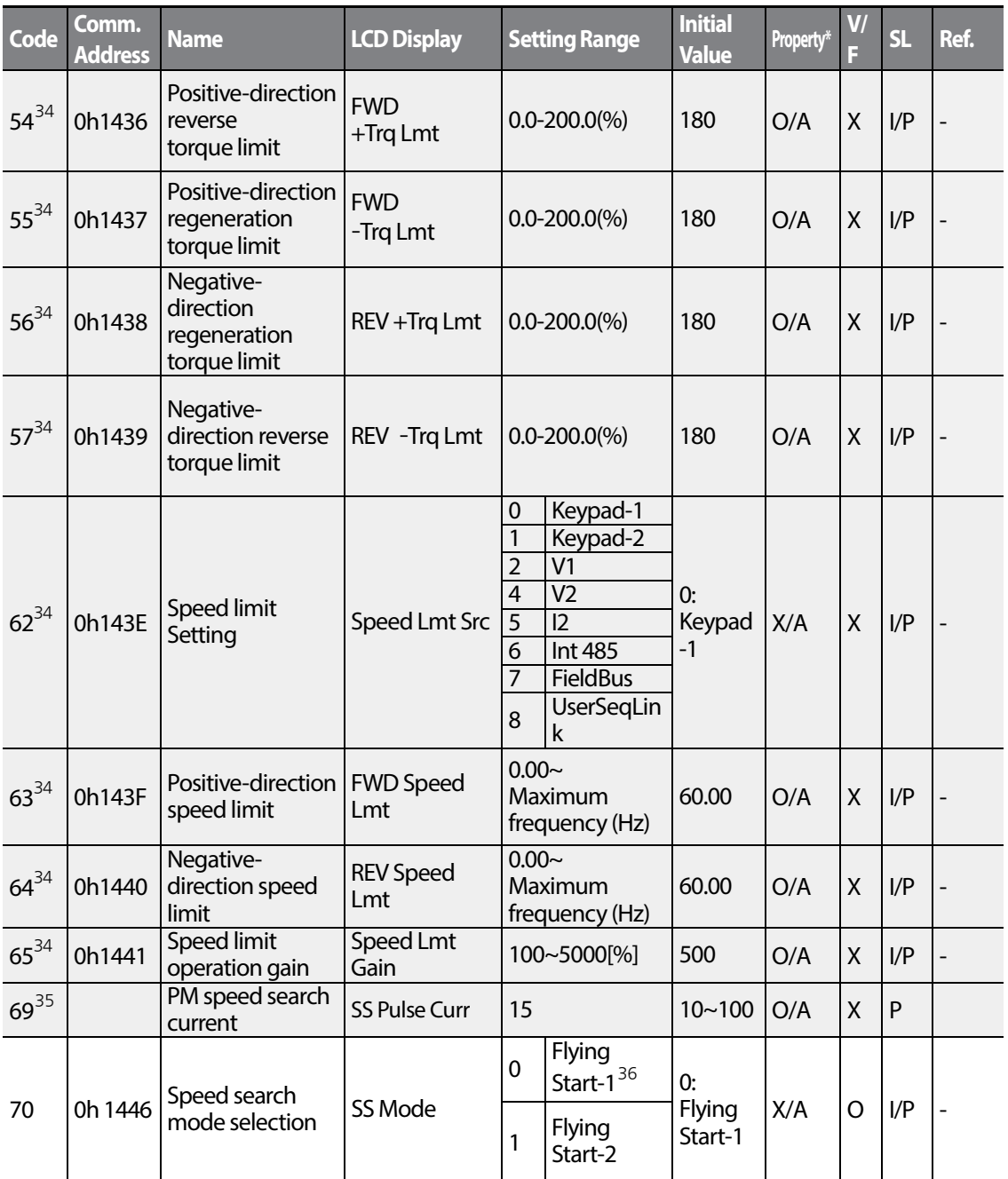

<span id="page-175-4"></span><span id="page-175-1"></span> $34$  Displayed when dr.09 is set to 4 (IM Sensorless). This will change the initial value of the parameter at Ad.74 (Torque limit) to 150%.

- <span id="page-175-2"></span> $35$  Displayed when dr.09 (Control Mode) is set to 6 (PM Sensorless).
- <span id="page-175-3"></span><sup>36</sup> Will not be displayed if dr.09 is set to 4 (IM Sensorless).
	- $166$  LS is

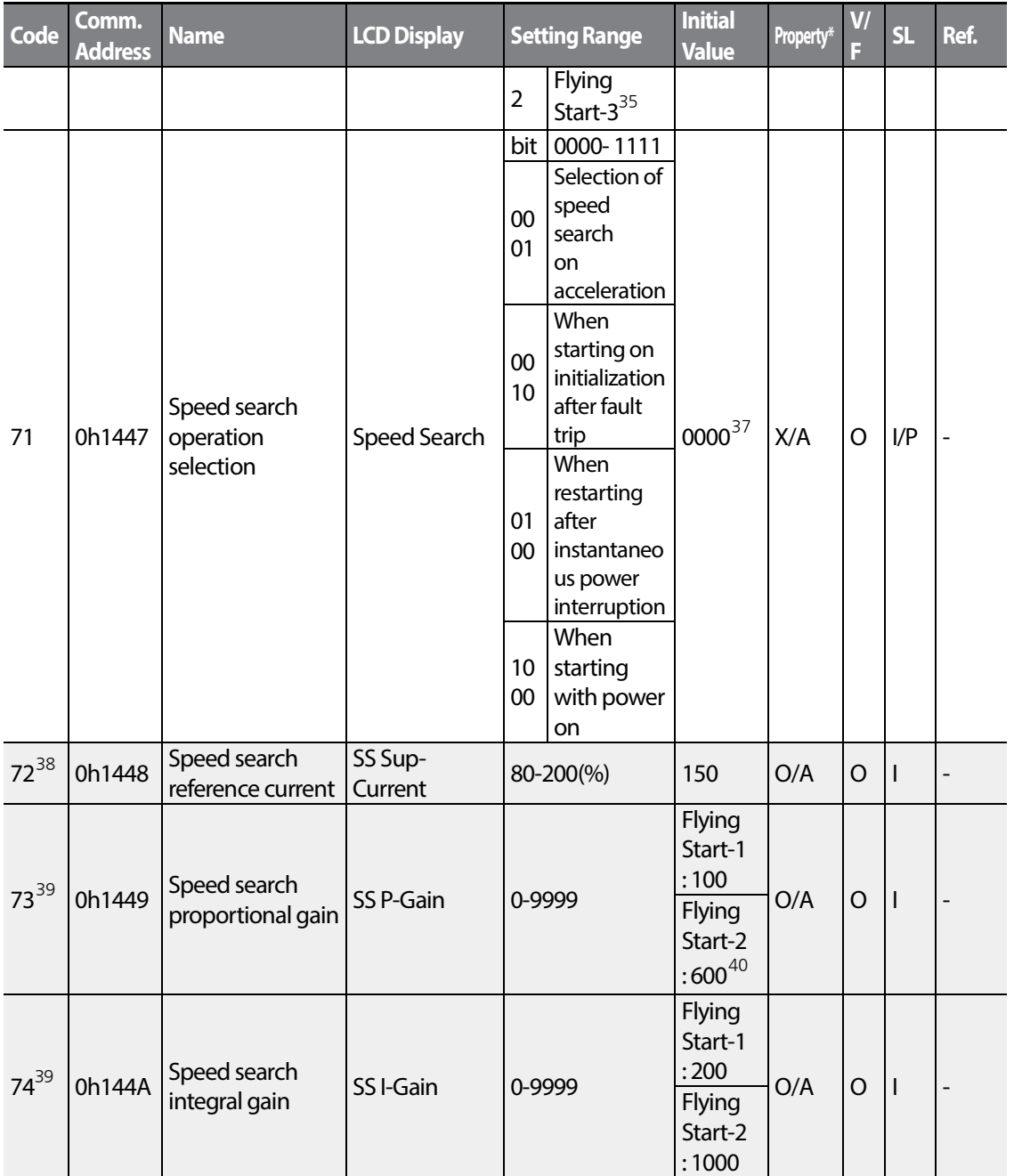

<span id="page-176-1"></span><span id="page-176-0"></span><sup>37</sup> The initial value 0000 will be displayed on the keypad as  $\Box$   $\Box$   $\Box$   $\Box$ 

<span id="page-176-2"></span> $38$  Displayed when any of the Cn.71 code bits are set to 1 and Cn70 is set to 0 (Flying Start-1).

<span id="page-176-3"></span> $39$  Displayed when any of the Cn.71 code bits are set to 1.

<span id="page-176-4"></span> $40$  The initial value is 1200 when the motor-rated capacity is less than 7.5 kW

<span id="page-177-0"></span>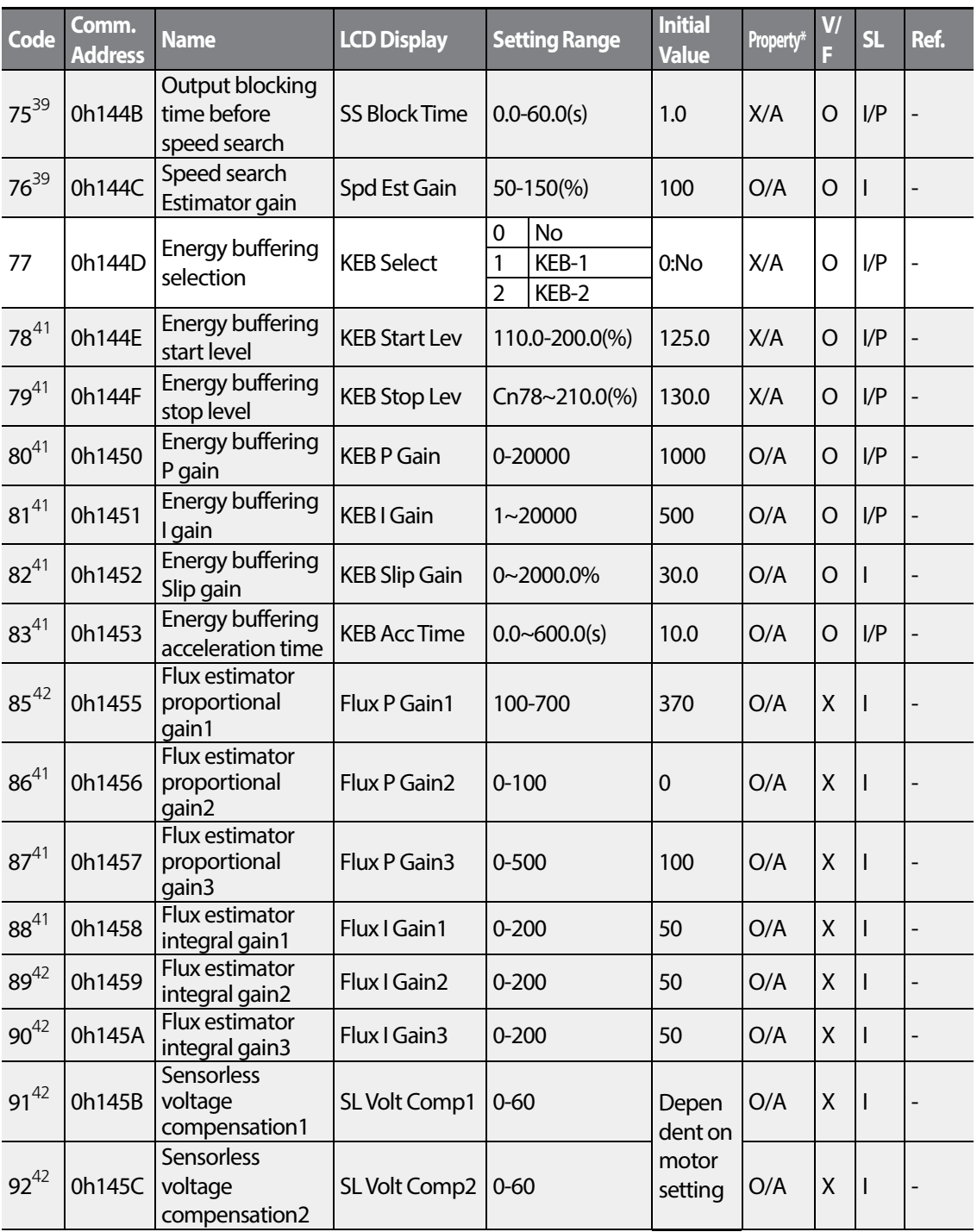

<span id="page-177-2"></span><span id="page-177-1"></span><sup>41</sup> Displayed when Cn.77 is not set to 0 (No).

<span id="page-177-3"></span> $42$  Displayed when Cn.20 is set to 1 (Yes).

$$
_{168} \mid \textbf{L515}
$$

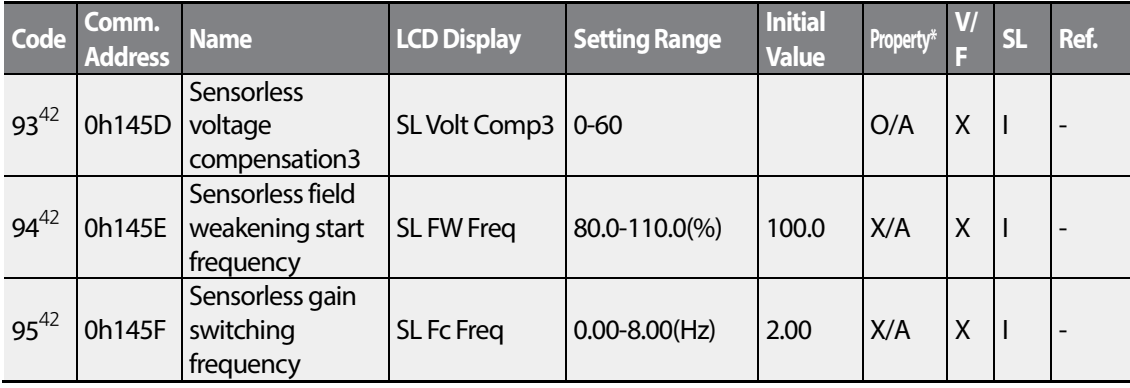

## **6.6 Input Terminal Block Function group (PAR→In)**

In the following table, the data shaded in grey will be displayed when a related code has been selected.

**SL**: Sensorless vector control (dr.09) , I – IM Sensorless, P – PM Sensorless

Г

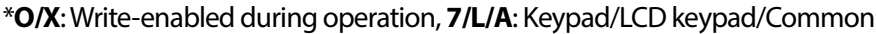

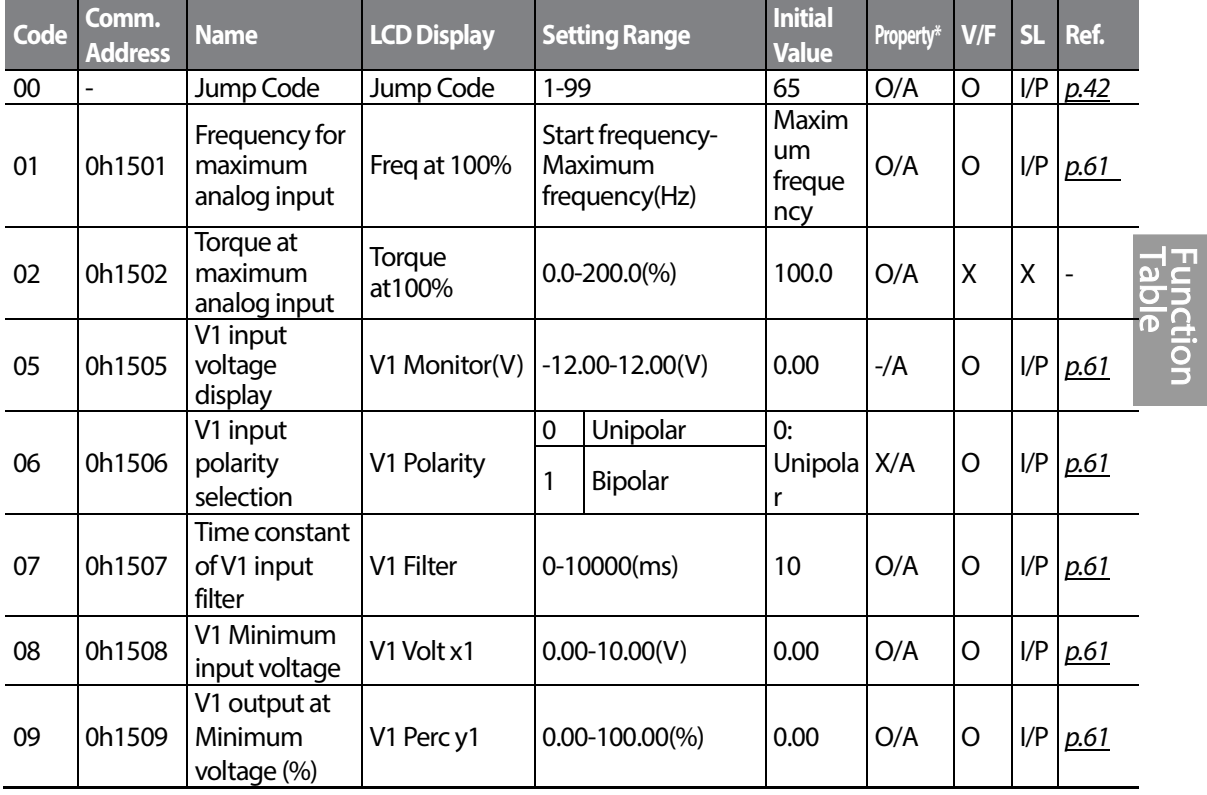

LSIS |  $169$ 

<span id="page-179-0"></span>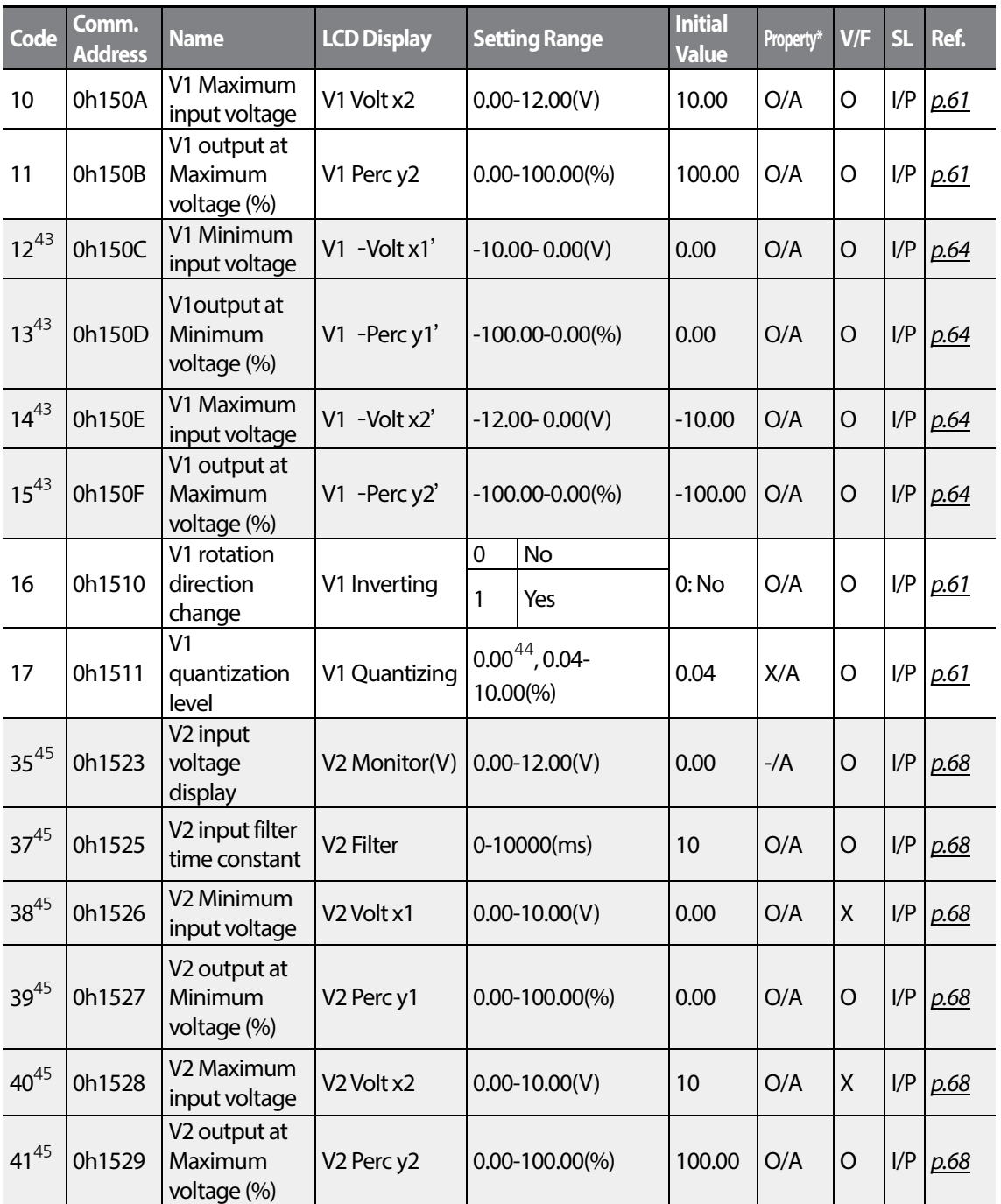

<span id="page-179-2"></span><span id="page-179-1"></span><sup>43</sup> Displayed when In.06 is set to 1 (Bipolar).

<span id="page-179-3"></span> $44$  Quantizing is not used when set to 0.

<span id="page-179-4"></span> $45$  Displayed when V is selected on the analog current/voltage input circuit selection switch (SW2).

 $170$   $LST$ <sub>15</sub>
<span id="page-180-0"></span>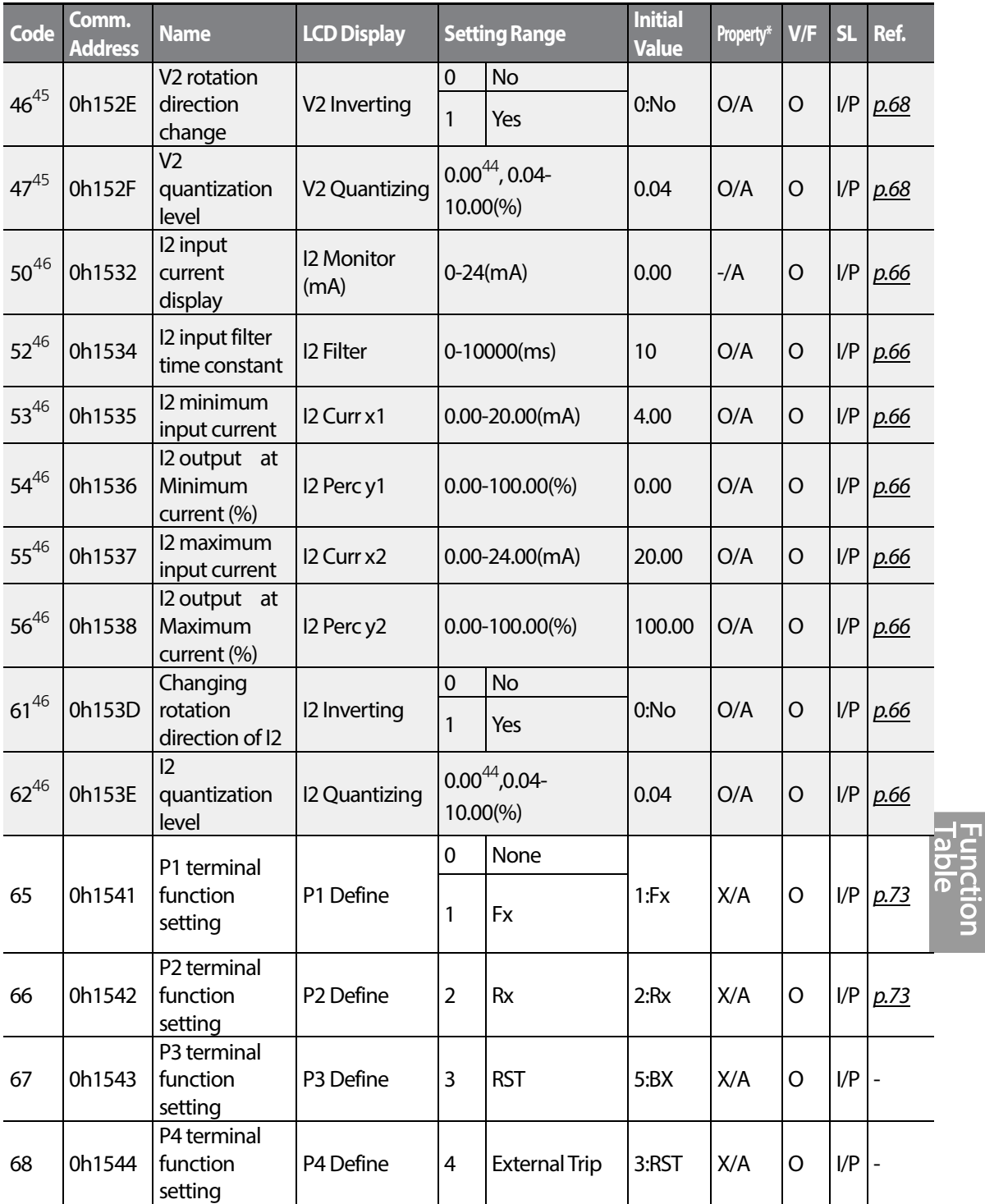

<span id="page-180-1"></span> $46$  Displayed when I is selected on the analog current/voltage input circuit selection switch (SW2).

 $LS'$ 15 | 171

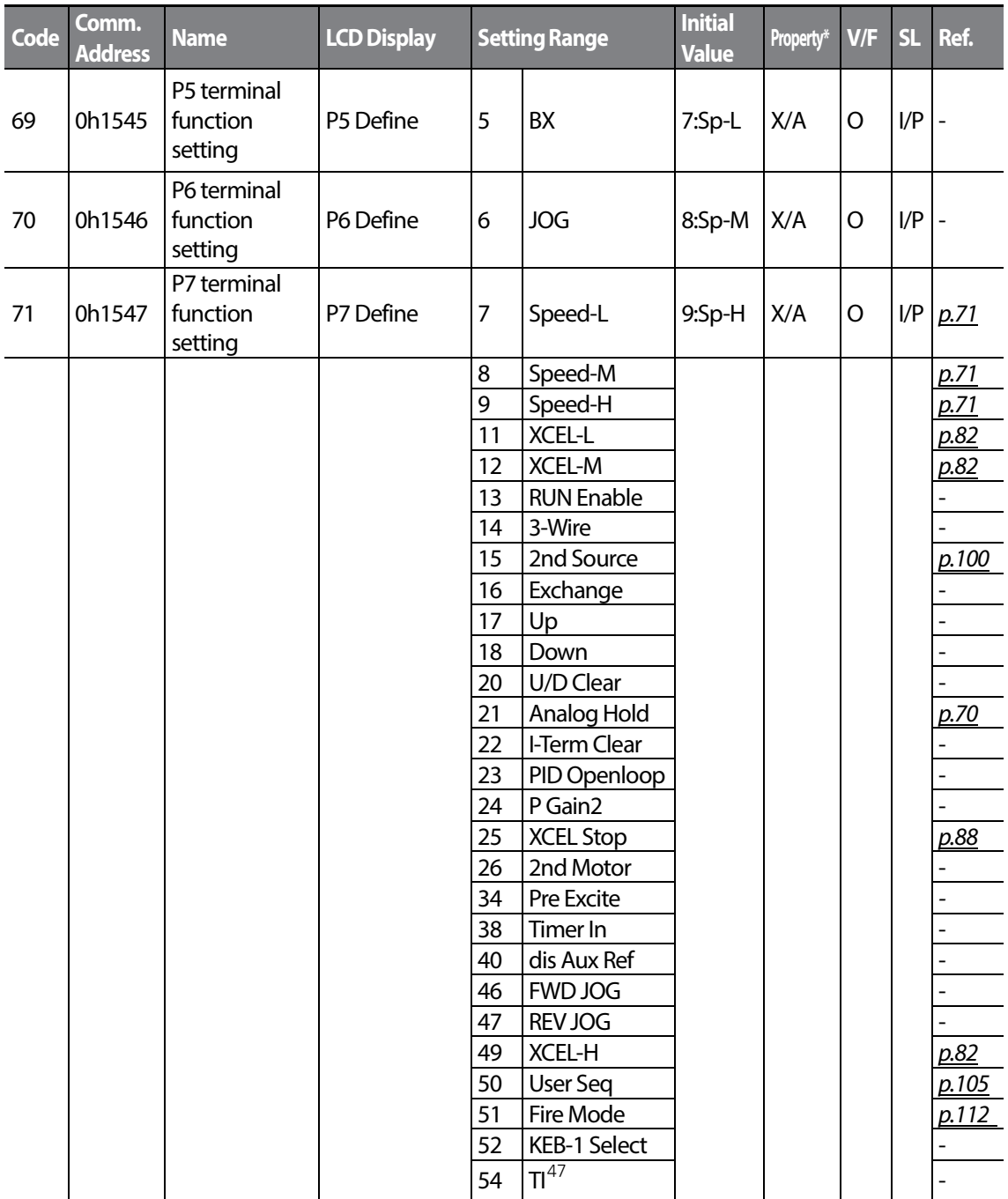

<span id="page-181-0"></span>Displayed when P5 is selected on Px terminal function.(Only Standard I/O)

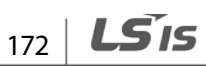

<span id="page-182-0"></span>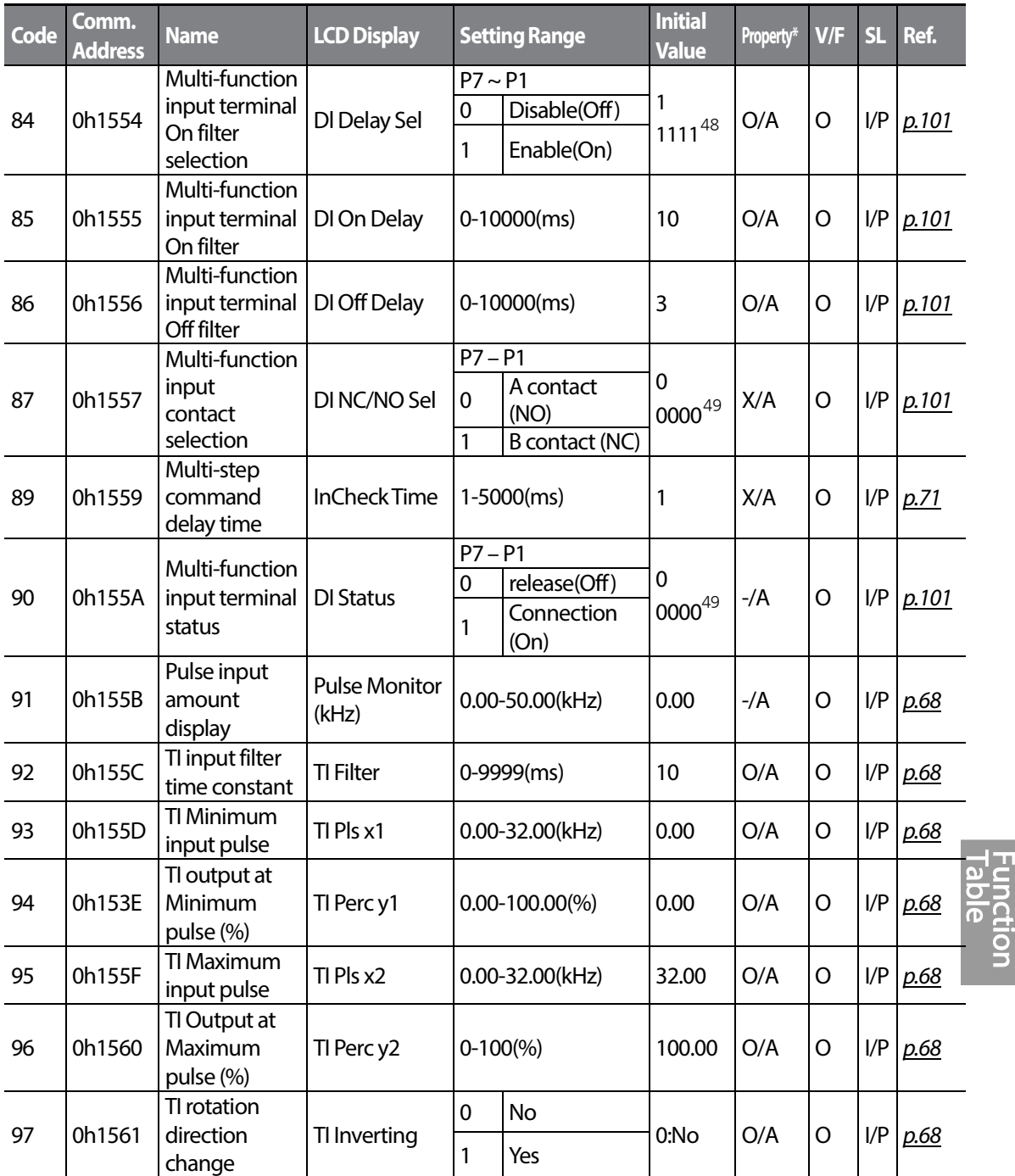

<span id="page-182-1"></span>48 The initial value 11111 will be displayed on the keypad as  $\Box$ 

Г

<span id="page-182-2"></span><sup>49</sup> The initial value 0000 will be displayed on the keypad as  $\Box$   $\Box$   $\Box$   $\Box$ 

LSIS | 173

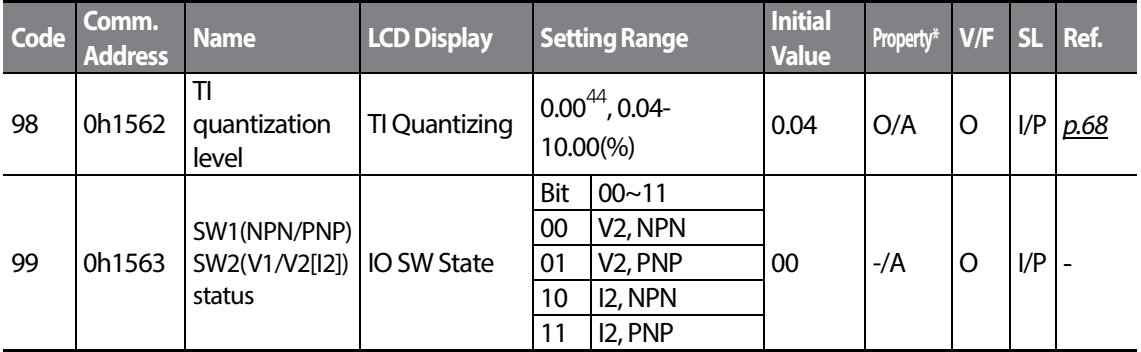

#### **6.7 Output Terminal Block Function group (PAR→OU)**

In the following table, the data shaded in grey will be displayed when a related code has been selected.

**SL**: Sensorless vector control (dr.09) , I – IM Sensorless, P – PM Sensorless

\***O/X**: Write-enabled during operation, **7/L/A**: Keypad/LCD keypad/Common

| Code   | Comm.<br><b>Address</b> | <b>Name</b>               |                   | <b>LCD Display Setting Range</b> |                       | <b>Initial</b><br><b>Value</b> | Property* | V/F | SL. | Ref. |
|--------|-------------------------|---------------------------|-------------------|----------------------------------|-----------------------|--------------------------------|-----------|-----|-----|------|
| $00\,$ |                         | Jump Code                 | JumpCode          | $1-99$                           |                       | 30                             | O/A       | O   | I/P | p.42 |
| 01     | 0h1601                  | Analog<br>output 1 item   | AO1 Mode          | 0                                | Frequency             | 0:Freque<br>ncy                | O/A       | O   | I/P |      |
|        |                         |                           |                   | 1                                | <b>Output Current</b> |                                |           |     |     |      |
|        |                         |                           |                   | $\overline{2}$                   | Output Voltage        |                                |           |     |     |      |
|        |                         |                           |                   | 3                                | <b>DCLink Voltage</b> |                                |           |     |     |      |
|        |                         |                           |                   | $\overline{4}$                   | Torque                |                                |           |     |     |      |
|        |                         |                           |                   | 5                                | <b>Output Power</b>   |                                |           |     |     |      |
|        |                         |                           |                   | 6                                | Idse                  |                                |           |     |     |      |
|        |                         |                           |                   | $\overline{7}$                   | lqse                  |                                |           |     |     |      |
|        |                         |                           |                   | 8                                | <b>Target Freg</b>    |                                |           |     |     |      |
|        |                         |                           |                   | 9                                | Ramp Freq             |                                |           |     |     |      |
|        |                         |                           |                   | 10                               | Speed Fdb             |                                |           |     |     |      |
|        |                         |                           |                   | 12                               | PID Ref Value         |                                |           |     |     |      |
|        |                         |                           |                   | 13                               | PID Fdb Value         |                                |           |     |     |      |
|        |                         |                           |                   | 14                               | PID Output            |                                |           |     |     |      |
|        |                         |                           |                   | 15                               | Constant              |                                |           |     |     |      |
| 02     | 0h1602                  | Analog<br>output 1 gain   | AO1 Gain          | $-1000.0 - 1000.0$ (%)           |                       | 100.0                          | O/A       | O   | I/P |      |
| 03     | 0h1603                  | Analog<br>output 1 bias   | AO1 Bias          | $-100.0 - 100.0$ (%)             |                       | 0.0                            | O/A       | O   | I/P |      |
| 04     | 0h1604                  | Analog<br>output 1 filter | <b>AO1 Filter</b> | $0-10000$ (ms)                   |                       | 5                              | O/A       | O   | I/P |      |

 $174$   $LS$  is

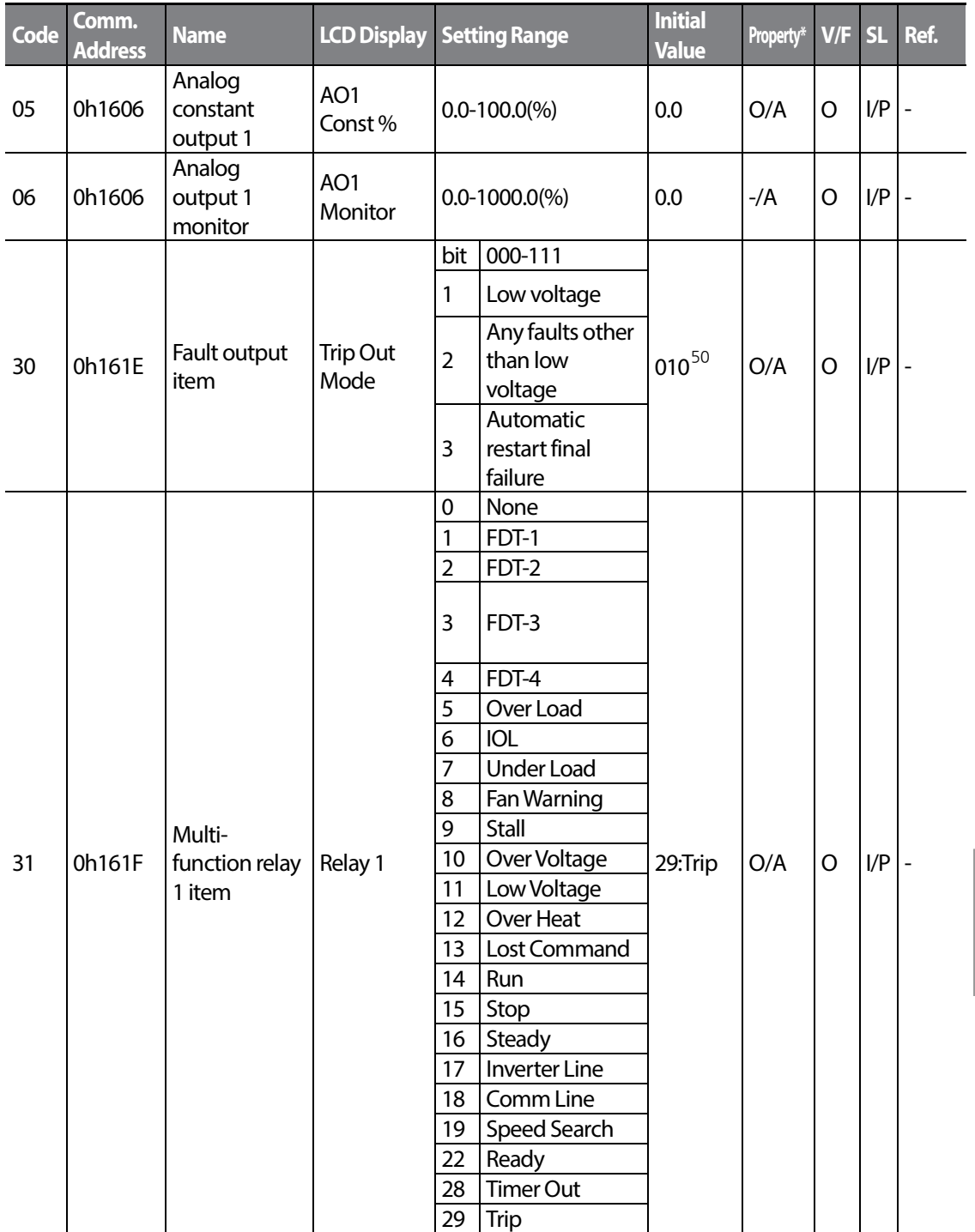

<span id="page-184-0"></span><sup>50</sup> The initial value 0010 will be displayed on the keypad as  $\Box$   $\Box$   $\Box$ 

Г

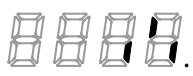

 $LS$  175 | 175

<span id="page-185-0"></span>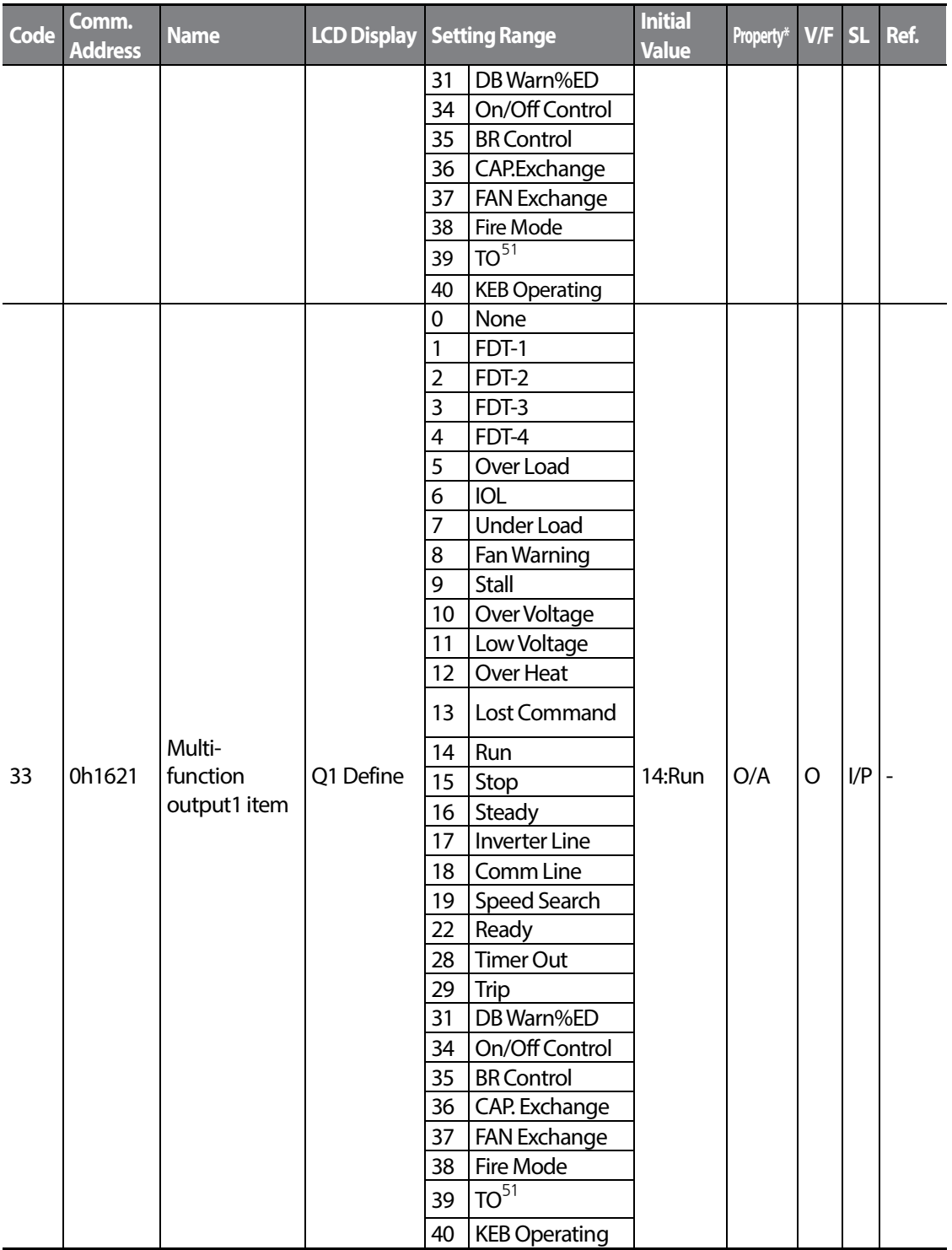

<span id="page-185-1"></span>Supprted only Standard I/O

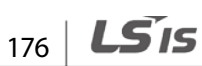

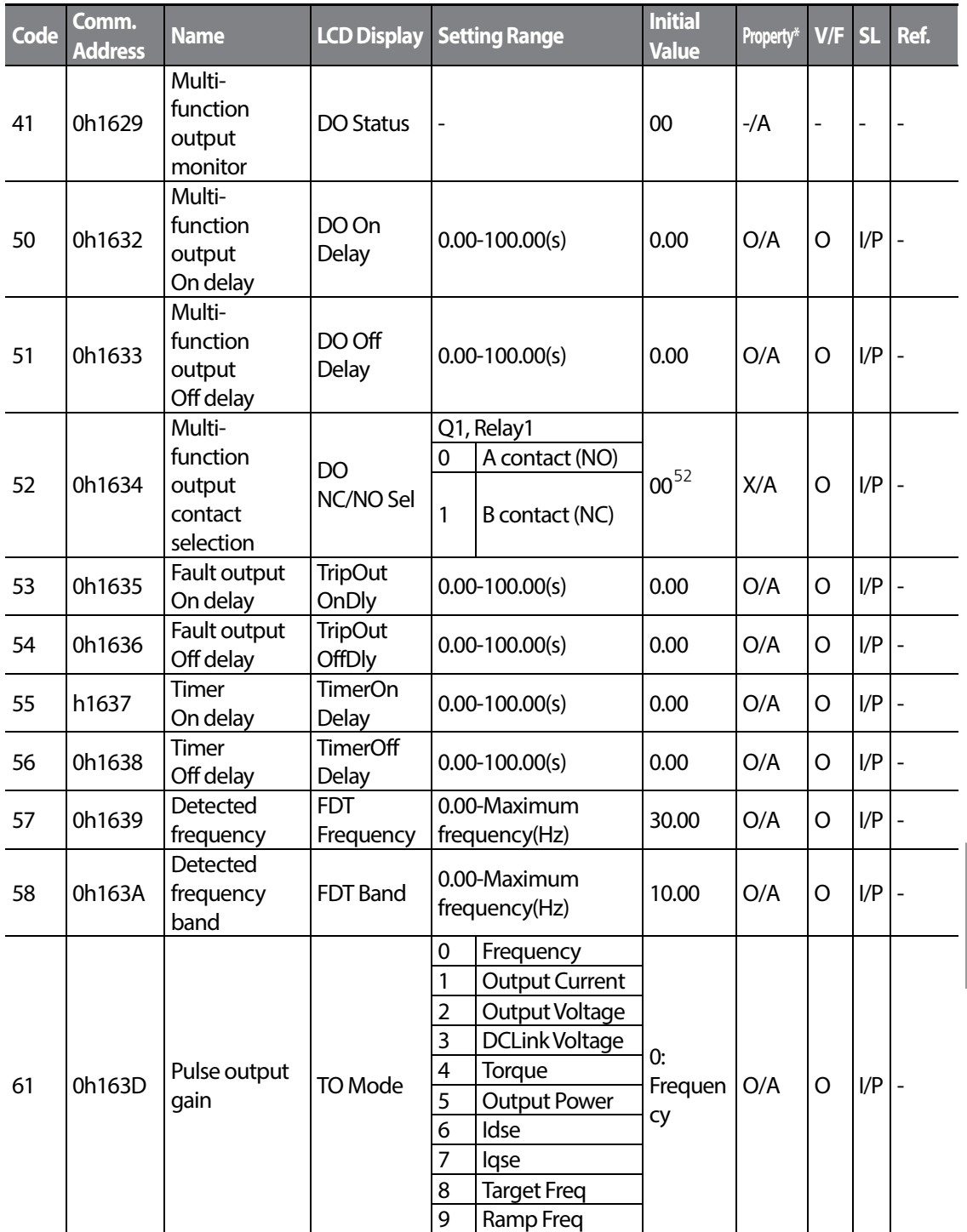

<span id="page-186-0"></span> $^{52}$  The initial value 0000 will be displayed on the keypad as  $\Box$   $\Box$   $\Box$ 

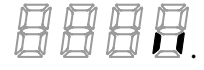

 $LS$   $177$ 

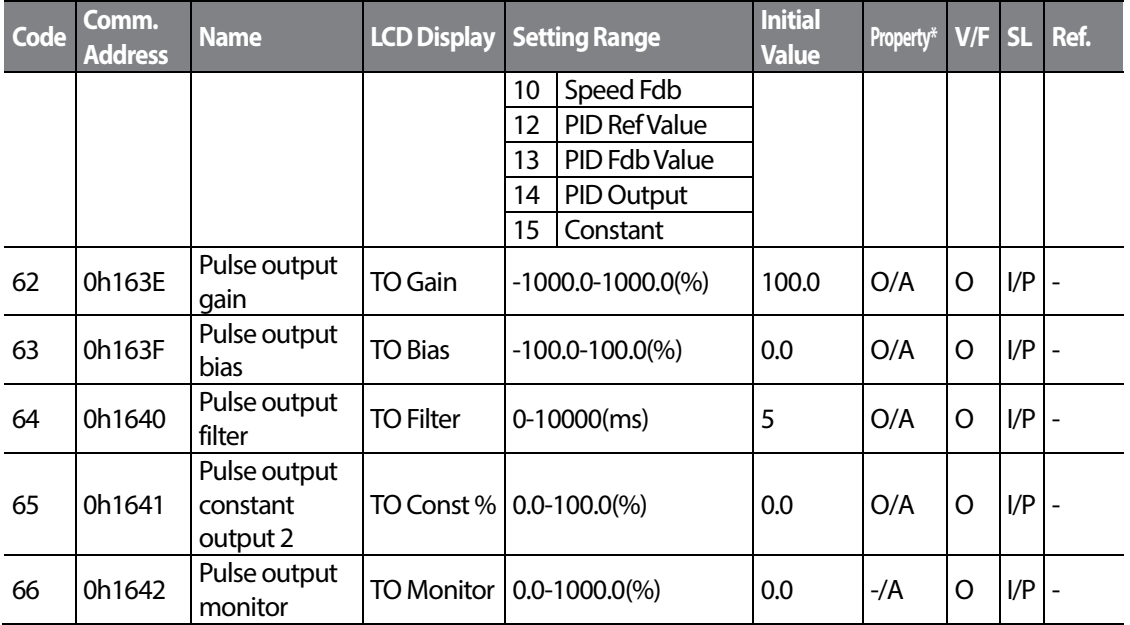

# **6.8 Communication Function group (PAR→CM)**

In the following table, the data shaded in grey will be displayed when a related code has been selected.

**SL**: Sensorless vector control (dr.09) , I – IM Sensorless, P – PM Sensorless \***O/X:**Write-enabled during operation, **7/L/A**: Keypad/LCD keypad/Common

<span id="page-188-0"></span>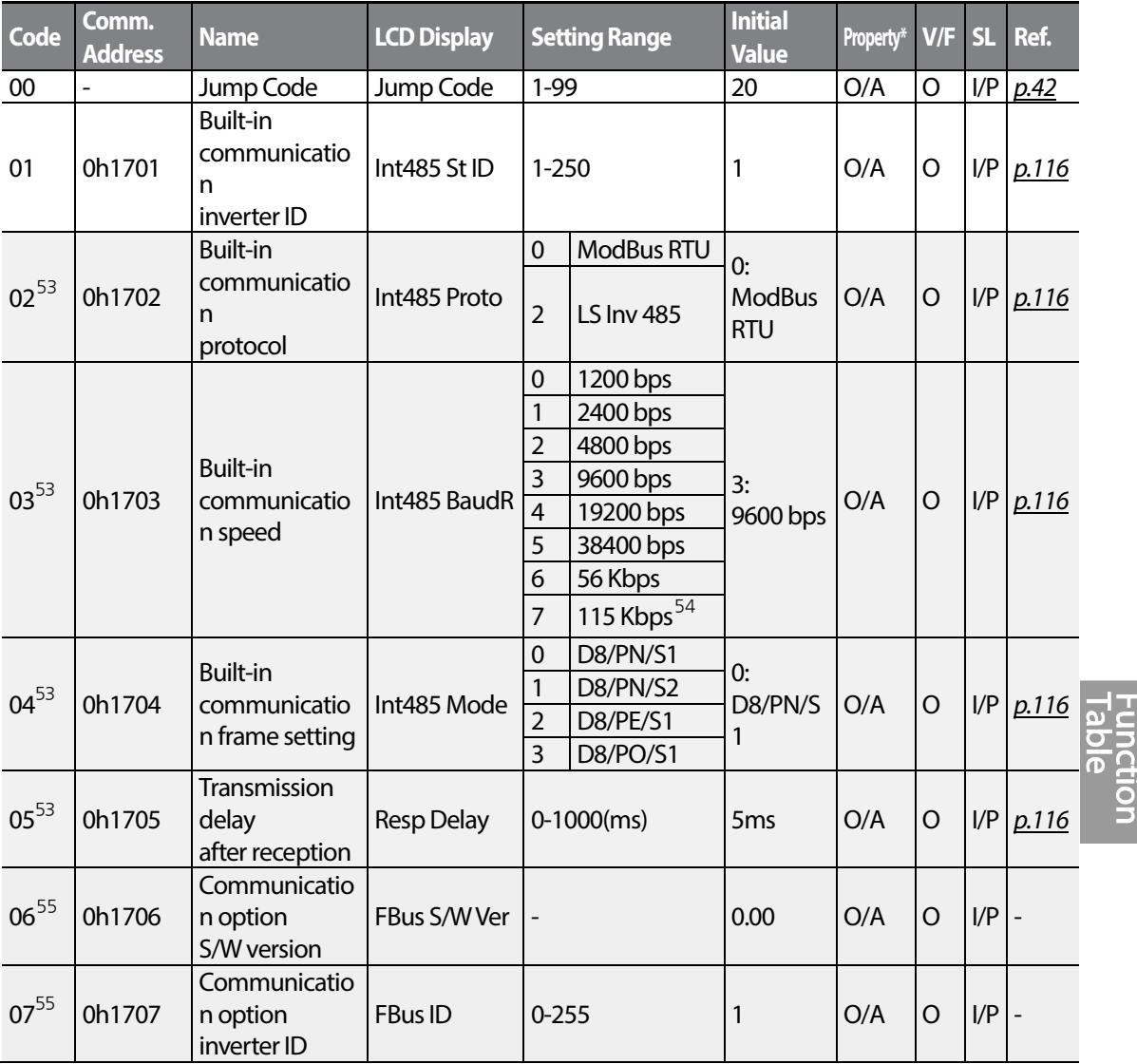

<span id="page-188-2"></span><span id="page-188-1"></span><sup>53</sup> Will not be displayed when P2P and MultiKPD is set.

<span id="page-188-3"></span><sup>54</sup> 115,200bps

<span id="page-188-4"></span> $55$  Displayed only when a communication option card is installed.

<span id="page-189-0"></span>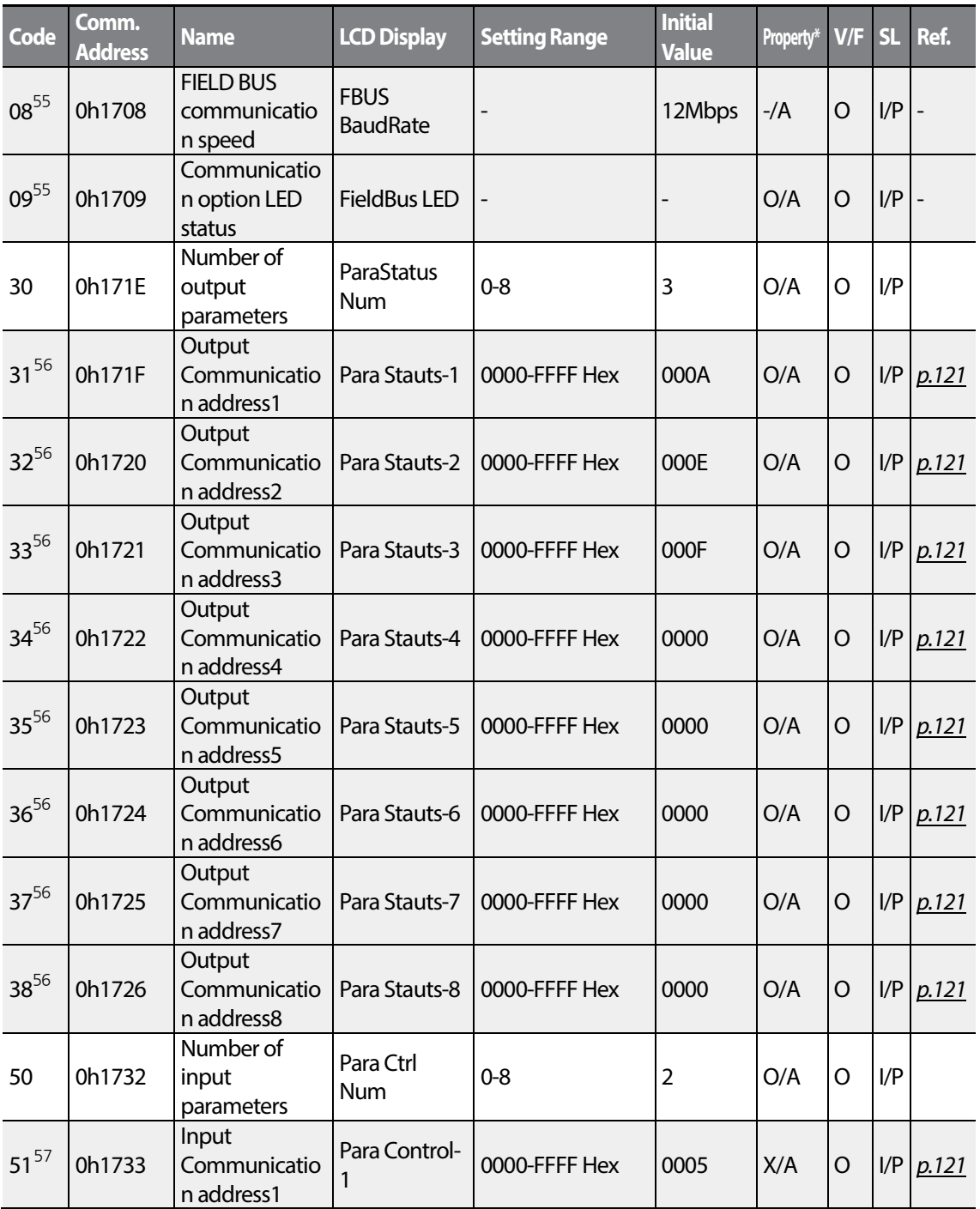

<span id="page-189-3"></span><span id="page-189-1"></span> $56$  Only the range of addresses set at COM-30 is displayed.

<span id="page-189-2"></span> $57$  Only the range of addresses set at COM-50 is displayed.

 $180$   $LST$ 

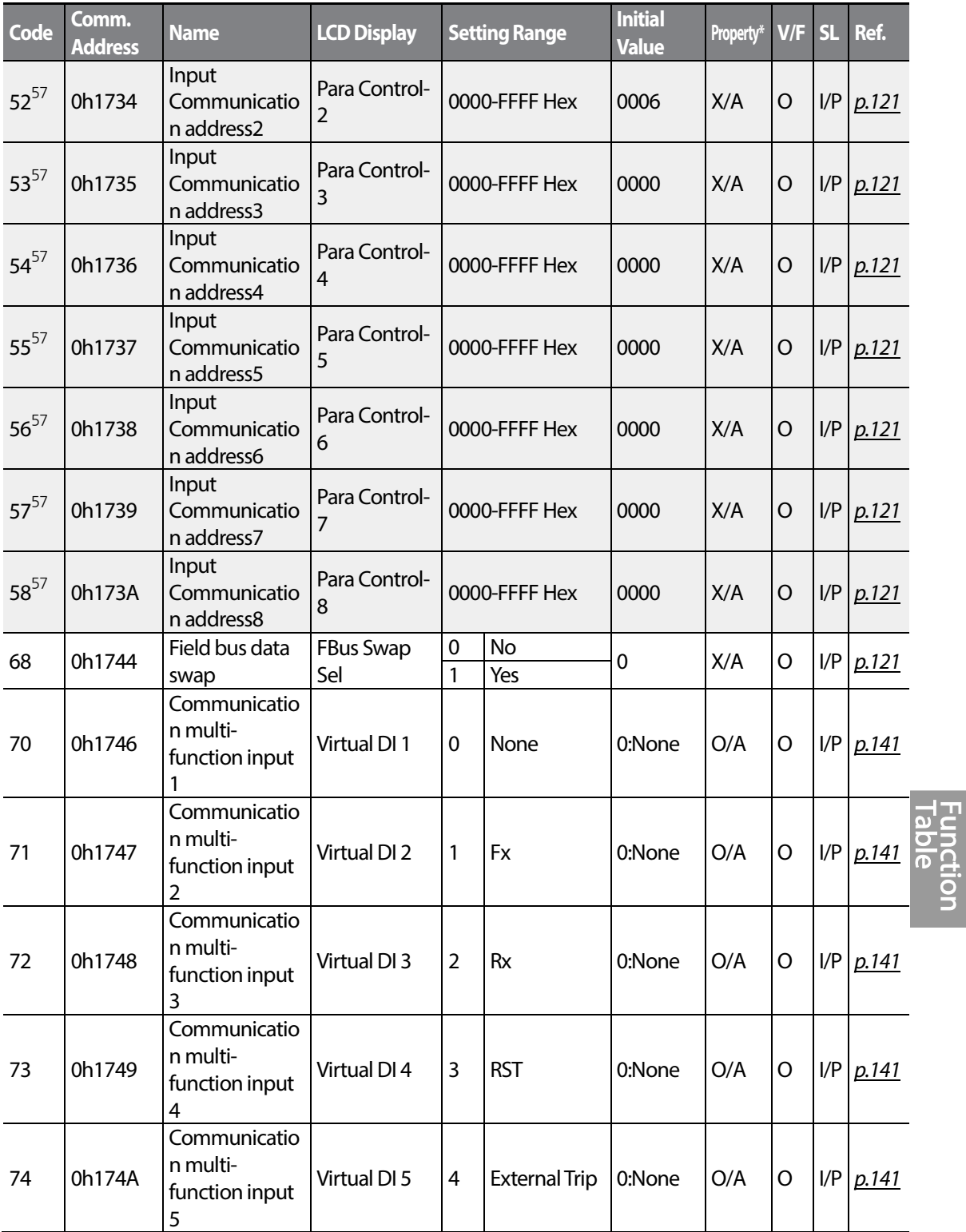

 $LSTS$  | 181

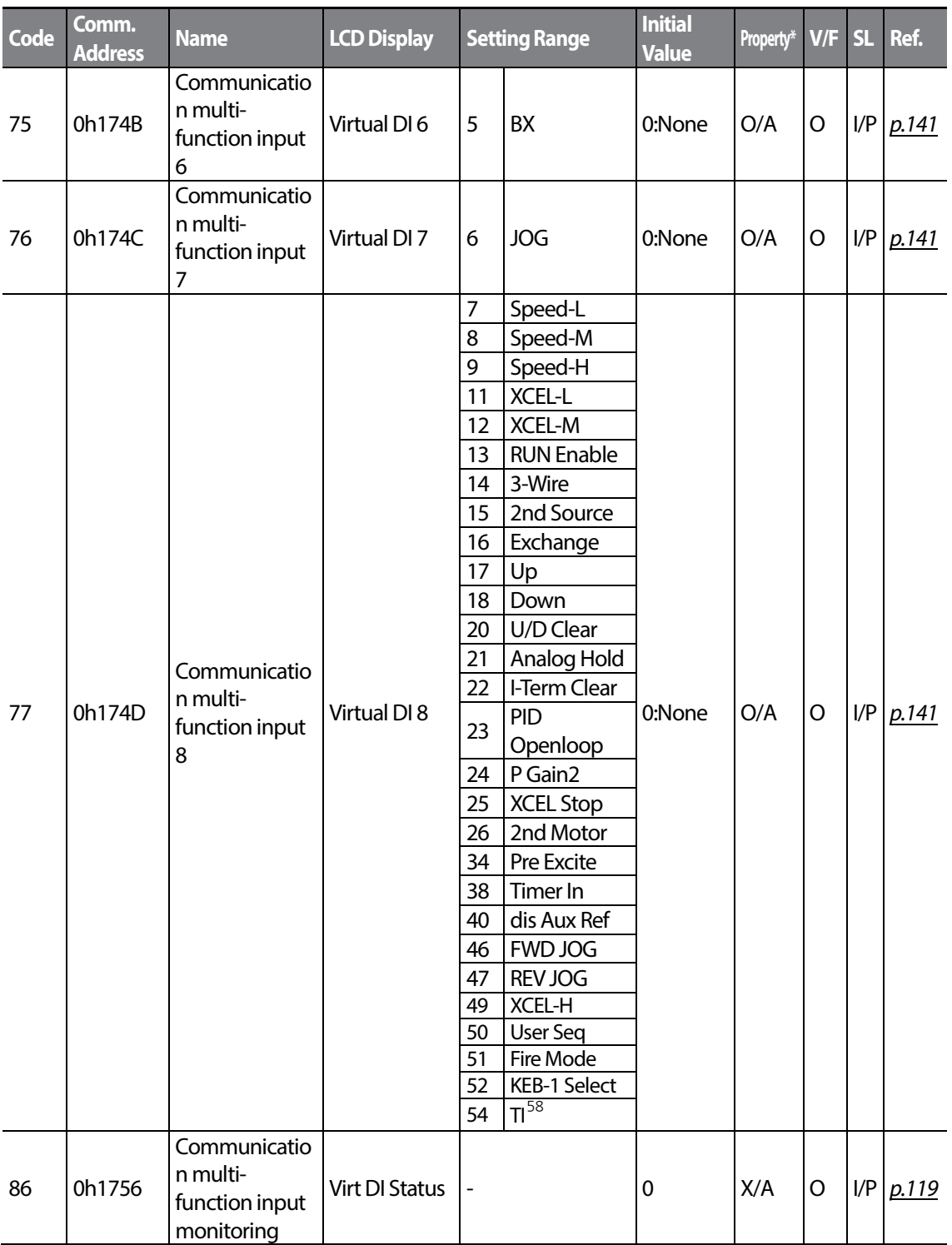

<span id="page-191-0"></span>Displayed when P5 is selected on Px terminal function

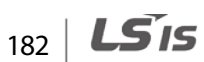

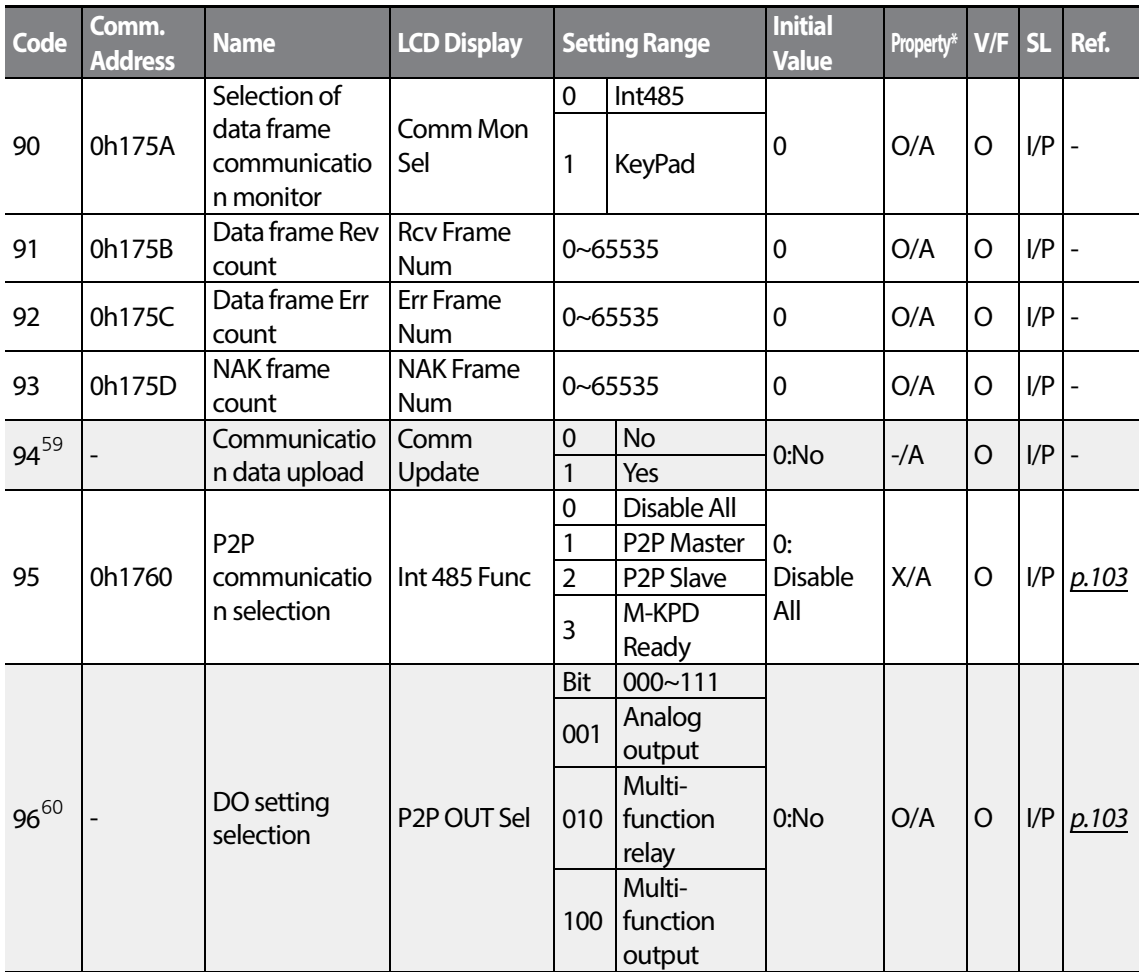

<span id="page-192-0"></span> $59$  Displayed only when a communication option card is installed.

<span id="page-192-1"></span> $60$  Displayed when AP.01 is set to 2 (Proc PID).

Г

 $LSTS$  | 183

# **6.9 Application Function group (PAR→AP)**

In the following table, the data shaded in grey will be displayed when a related code has been selected.

**SL**: Sensorless vector control (dr.09) , I – IM Sensorless, P – PM Sensorless \***O/X**: Write-enabled during operation, **7/L/A**: Keypad/LCD keypad/Common

<span id="page-193-0"></span>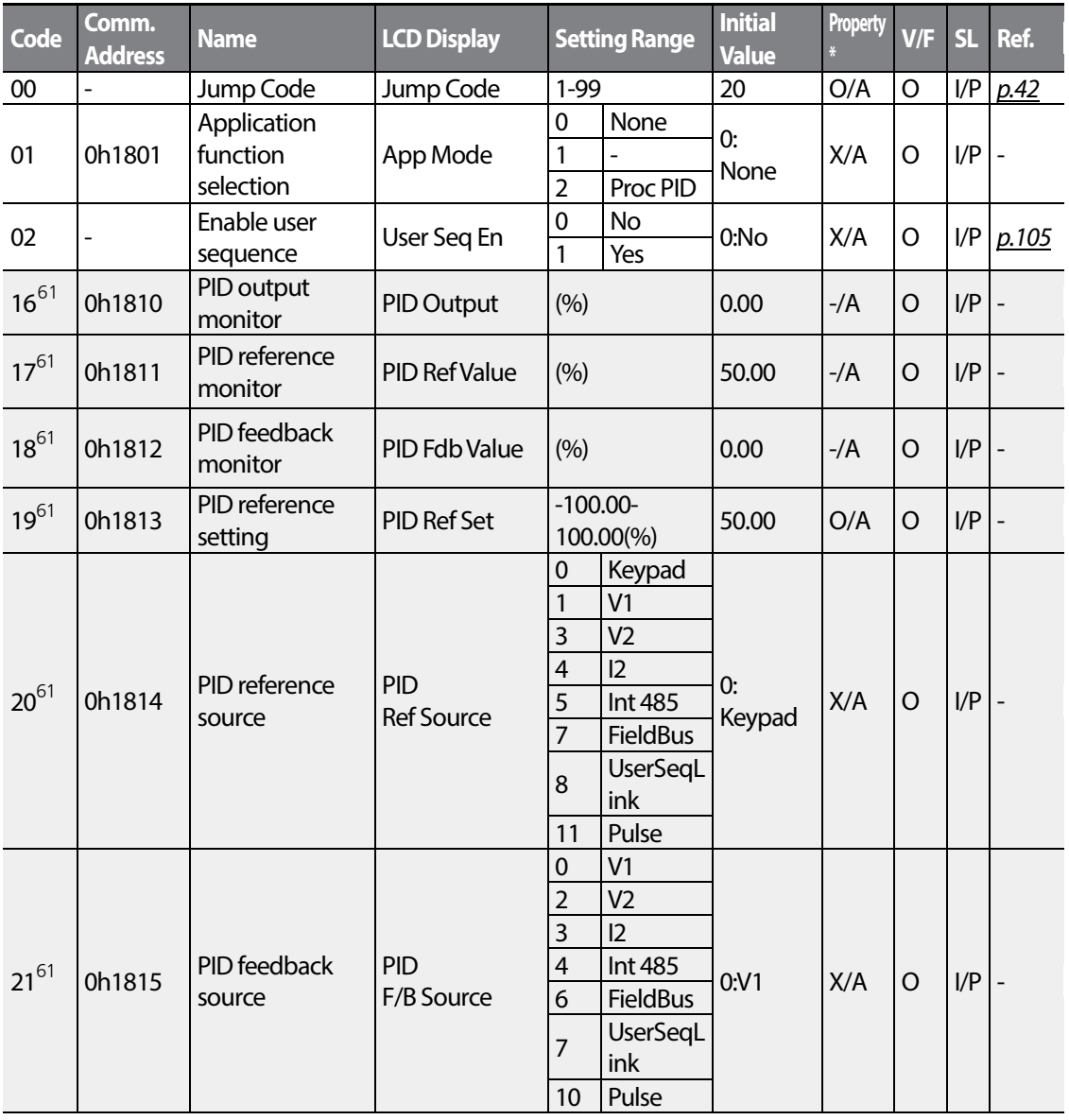

<span id="page-193-1"></span> $61$  Displayed when AP.01 is set to 2 (Proc PID).

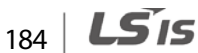

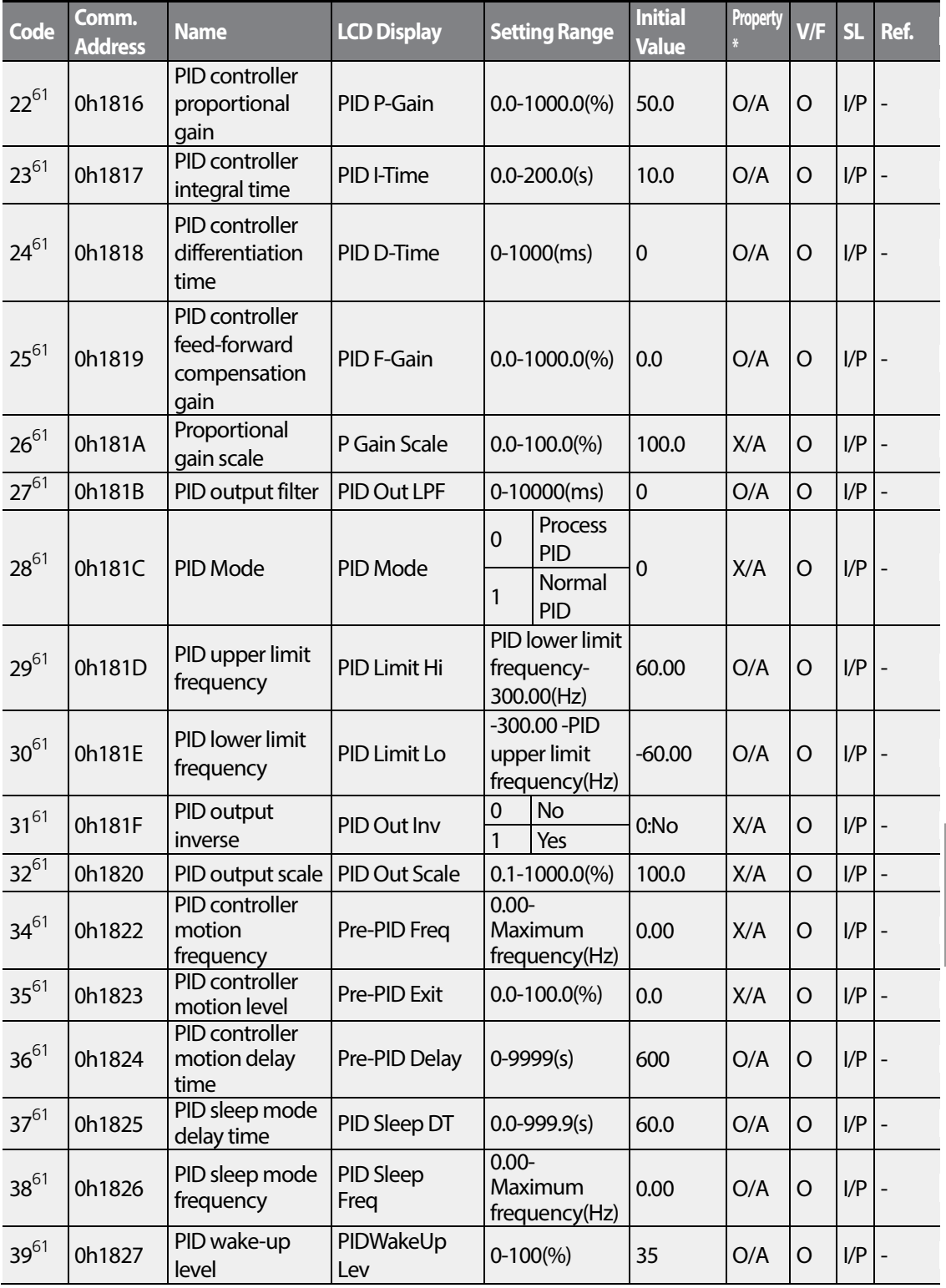

#### **Table of Functions**

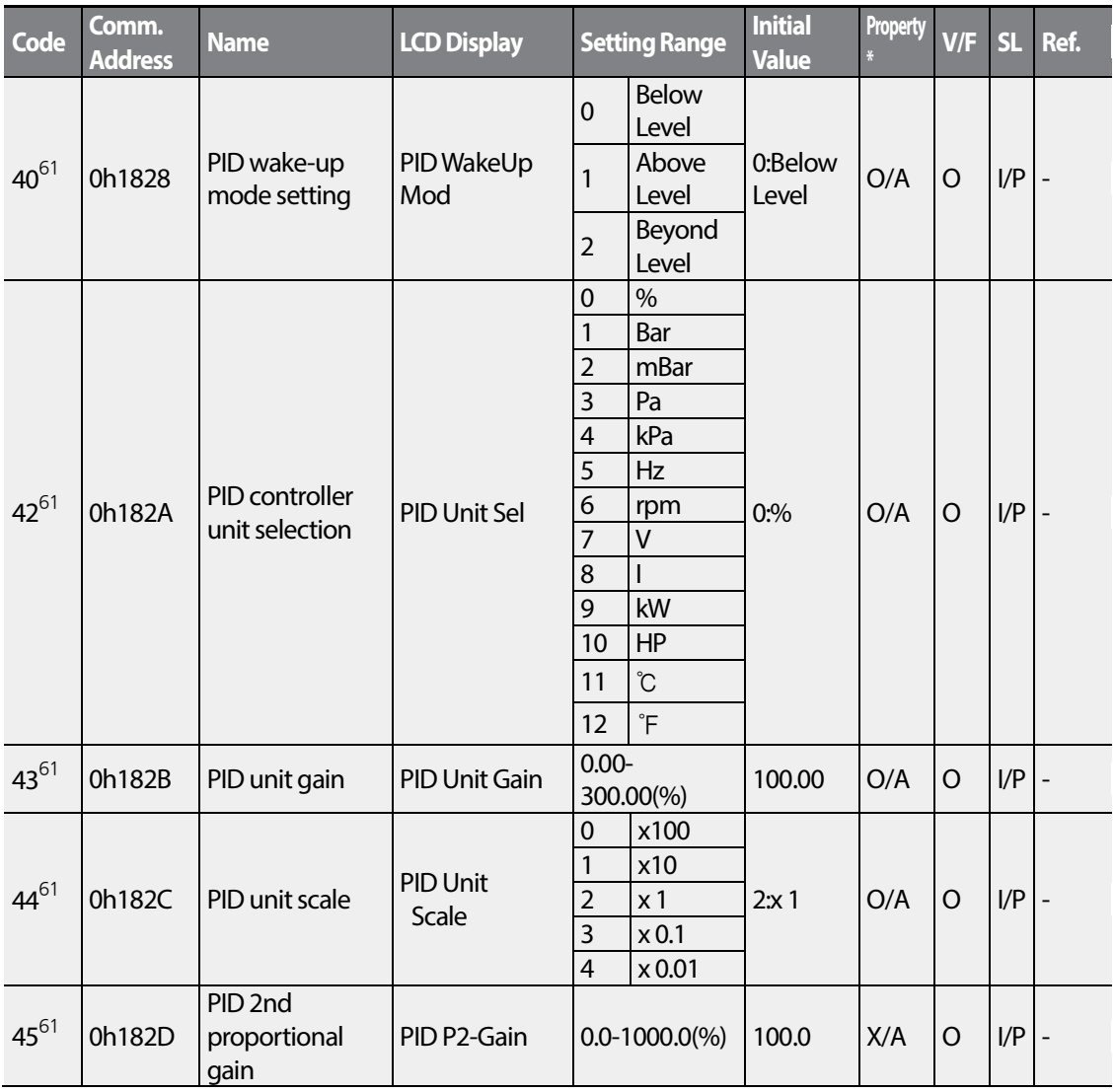

٦

# **6.10 Protection Function group (PAR→Pr)**

In the following table, the data shaded in grey will be displayed when a related code has been selected.

**SL**: Sensorless vector control (dr.09) , I – IM Sensorless, P – PM Sensorless \***O/X**: Write-enabled during operation, **7/L/A**: Keypad/LCD keypad/Common

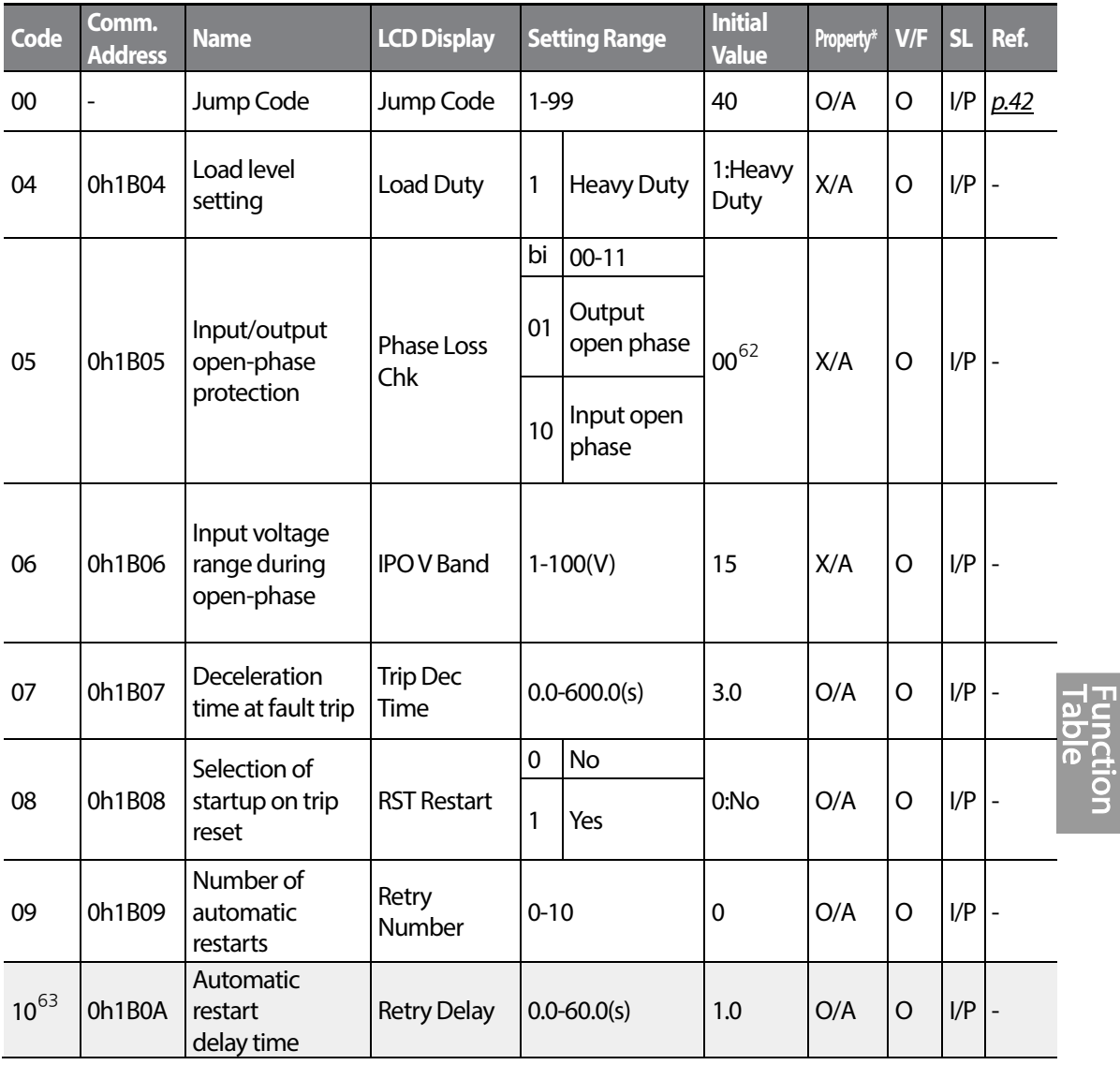

<span id="page-196-0"></span> $\frac{62}{100}$  The initial value 0000 will be displayed on the keypad as  $\Box$   $\Box$   $\Box$ 

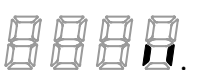

<span id="page-196-1"></span> $63$  Displayed when Pr.09 is set higher than 0.

LSIS 187

<span id="page-197-0"></span>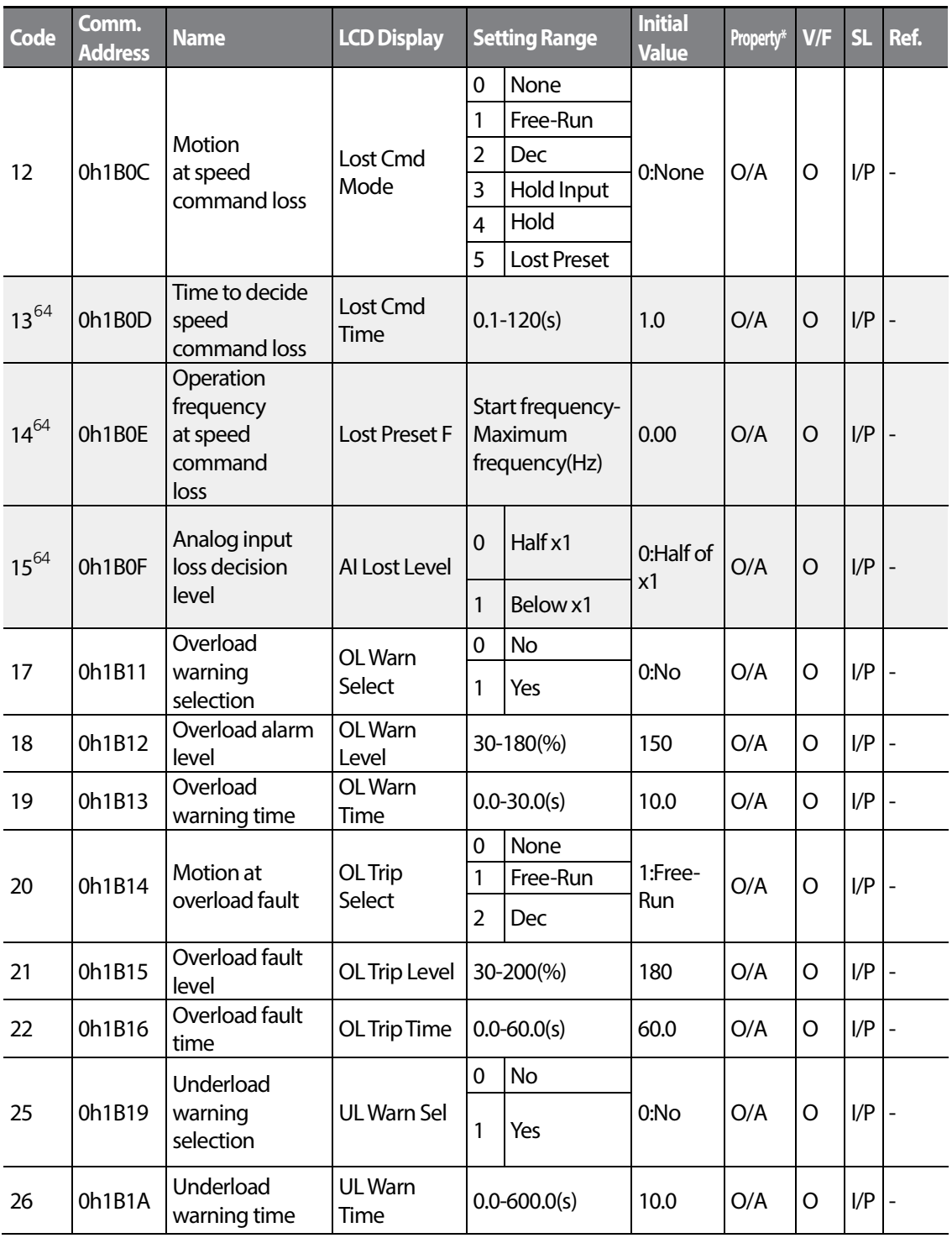

<span id="page-197-1"></span> $64$  Displayed when Pr.12 is not set to 0 (NONE).

 $188$  | LS $15$ 

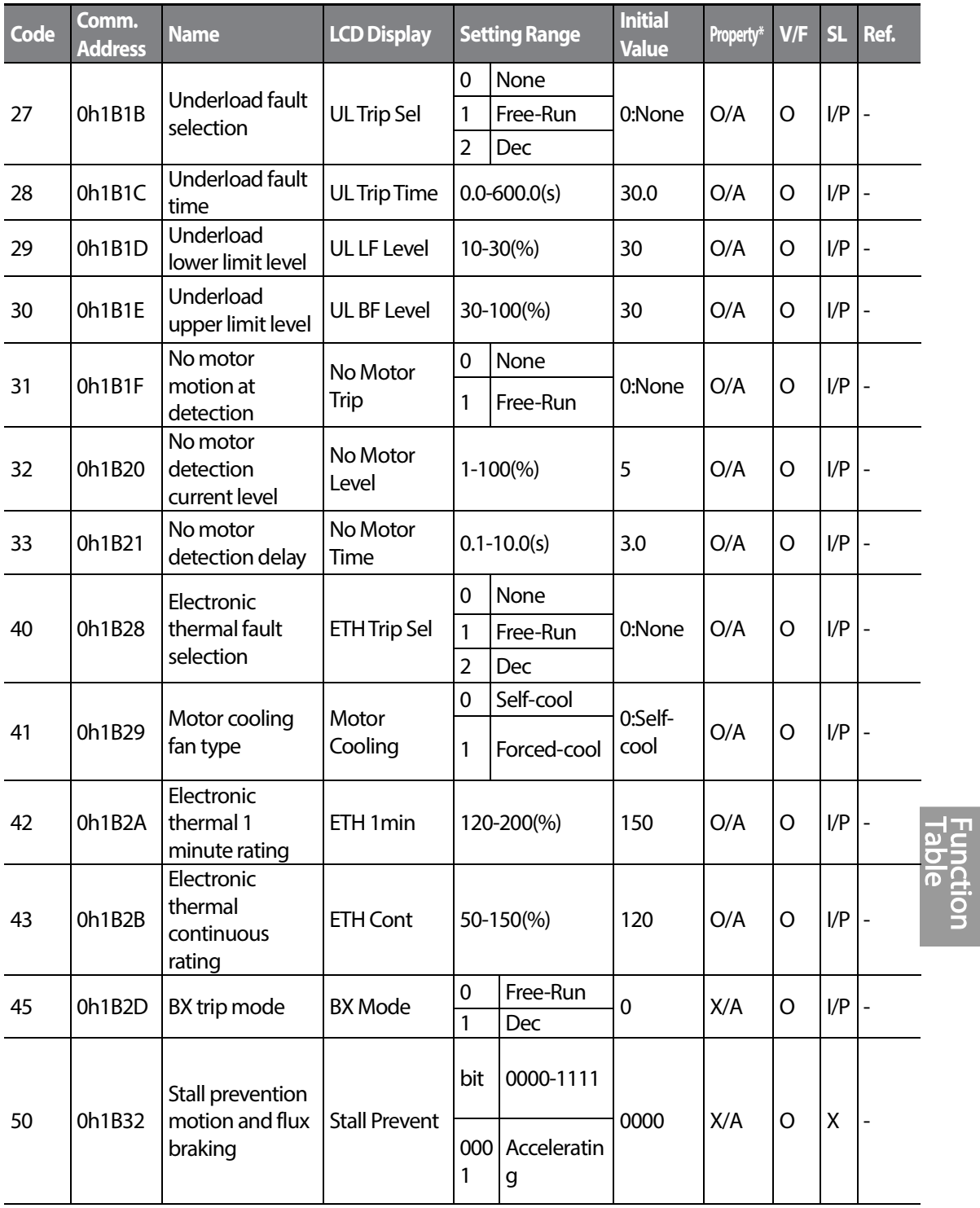

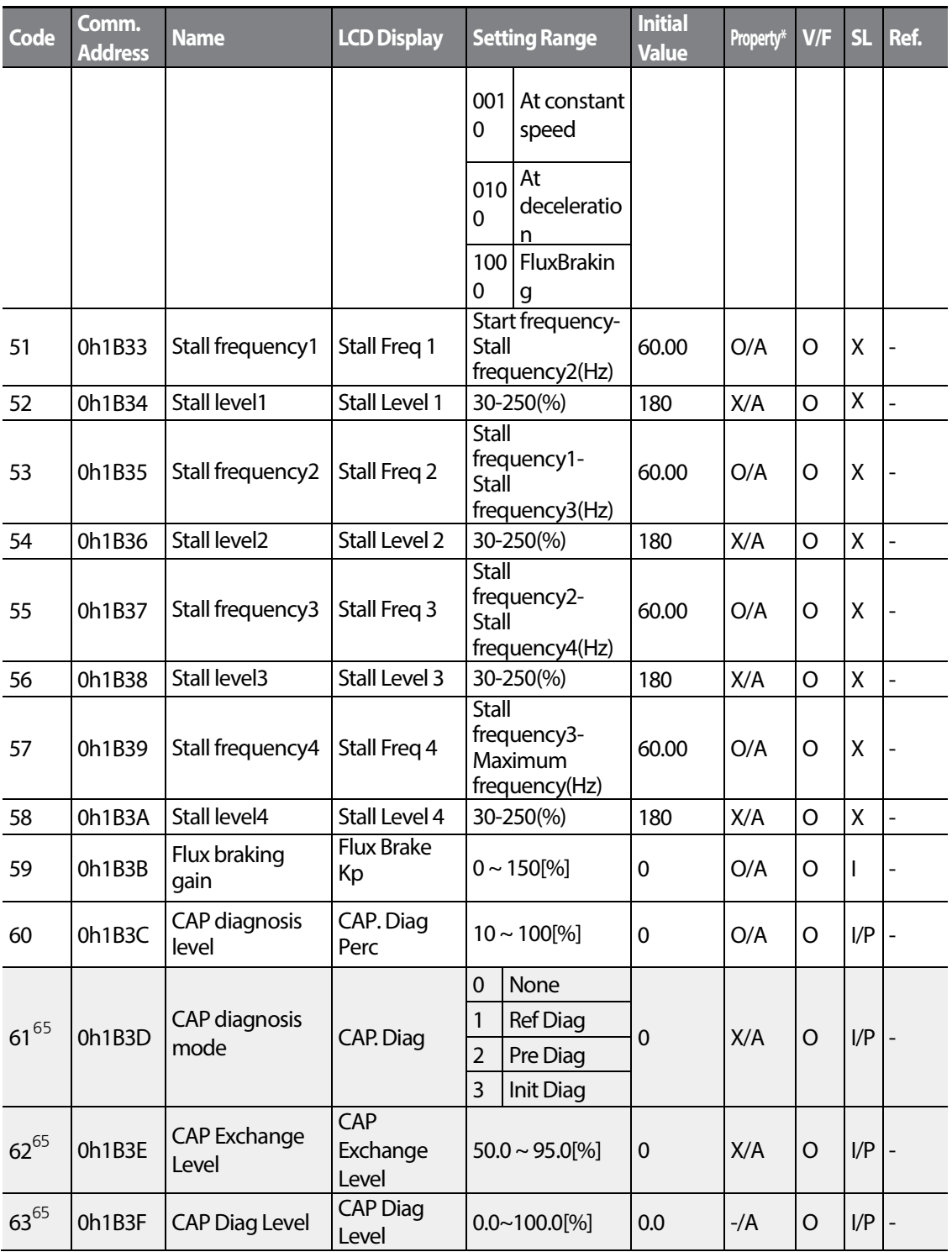

<span id="page-199-1"></span><span id="page-199-0"></span> $65$  The Pr.61-63 codes are displayed when the Pr.60(CAP.DiagPrec) is set to more than 0.

 $190$   $LST$ 

<span id="page-200-0"></span>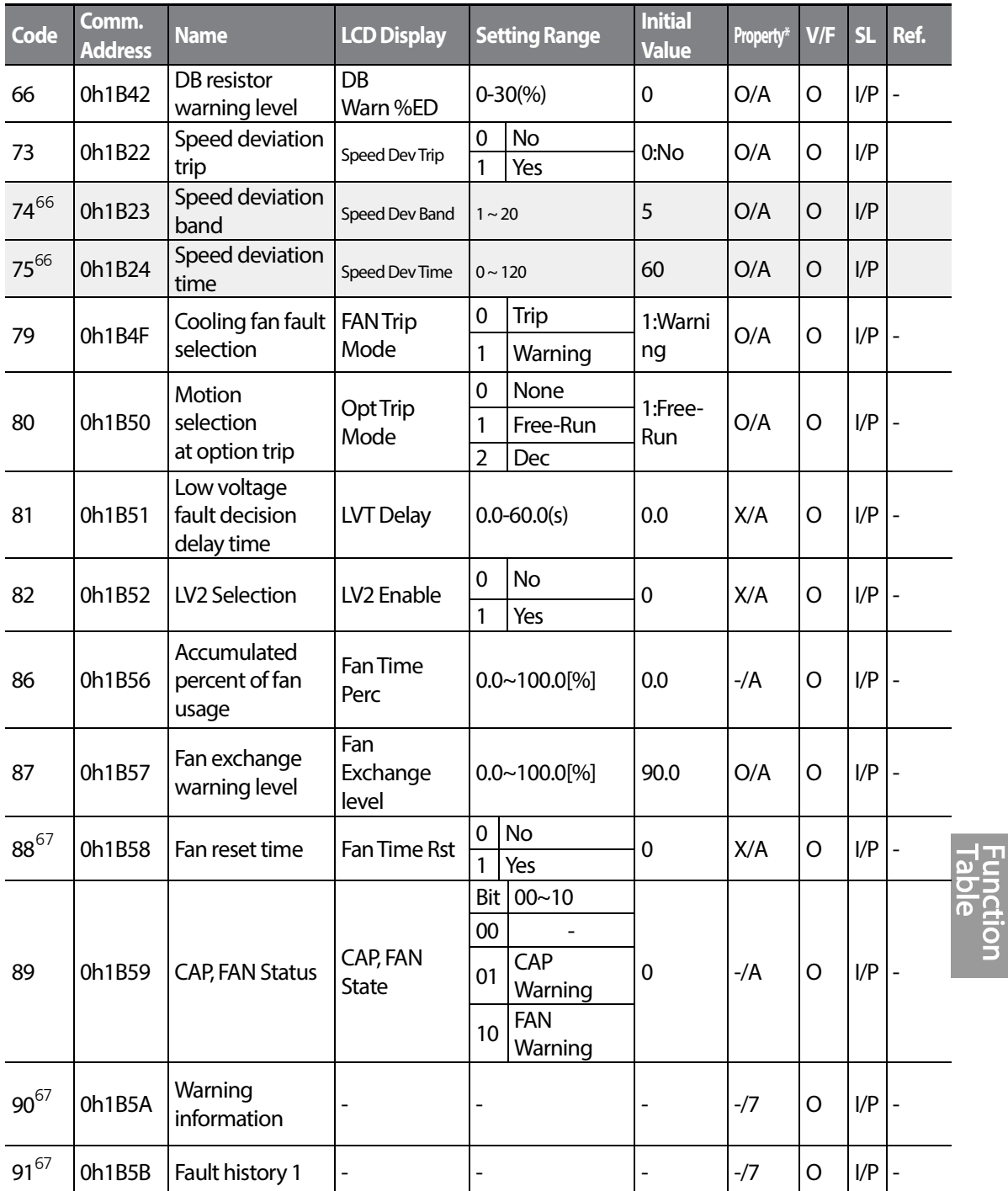

<span id="page-200-2"></span><span id="page-200-1"></span> $66$  Displayed when Pr.73 is set to 1(YES)

Г

<span id="page-200-3"></span> $67$  Will not be displayed when an LCD keypad is in use.

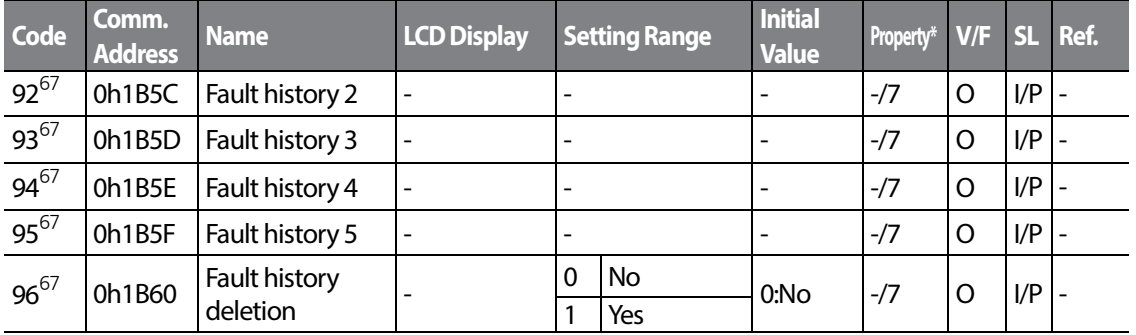

#### **6.11 2nd Motor Function group (PAR→M2)**

The 2nd Motor function groupwill be displayed if any of In.65-69 are set to 26 (2nd MOTOR). In the following table, the data shaded in grey will be displayed when a related code has been selected.

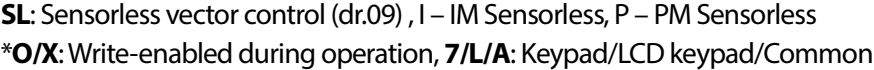

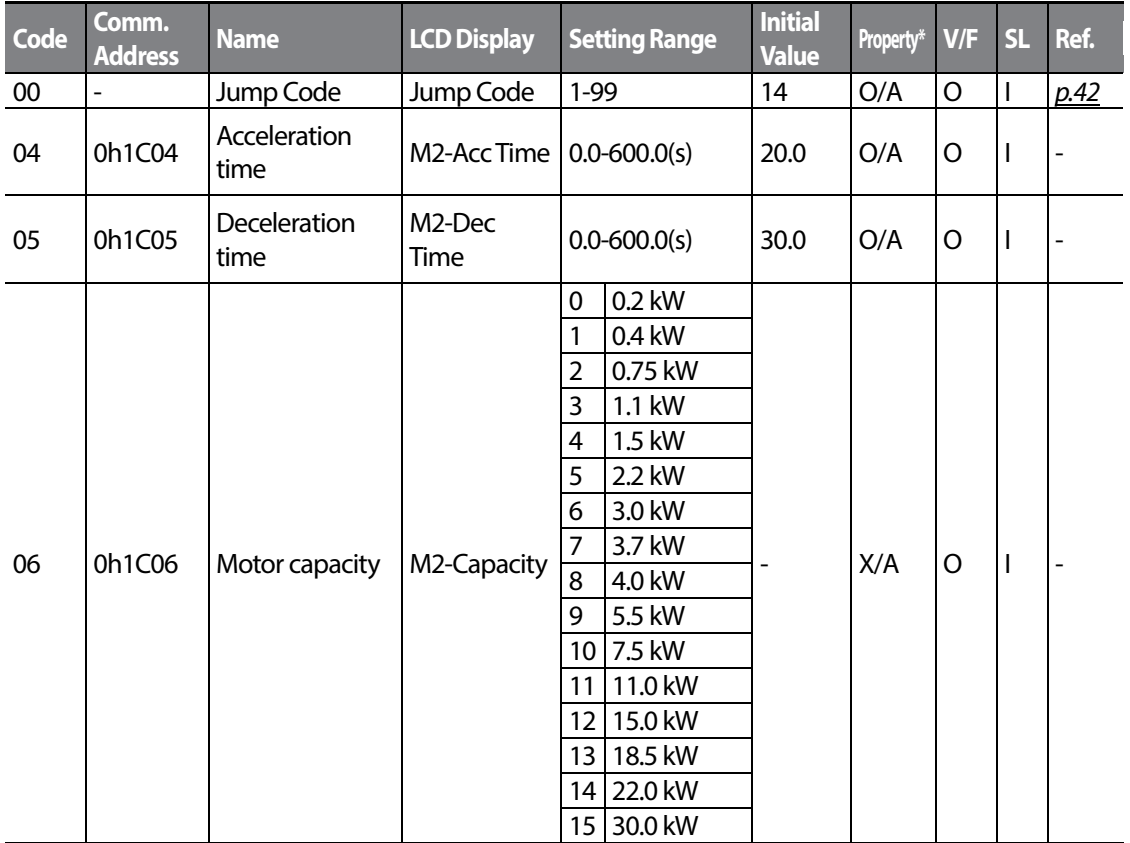

 $192$  LS is

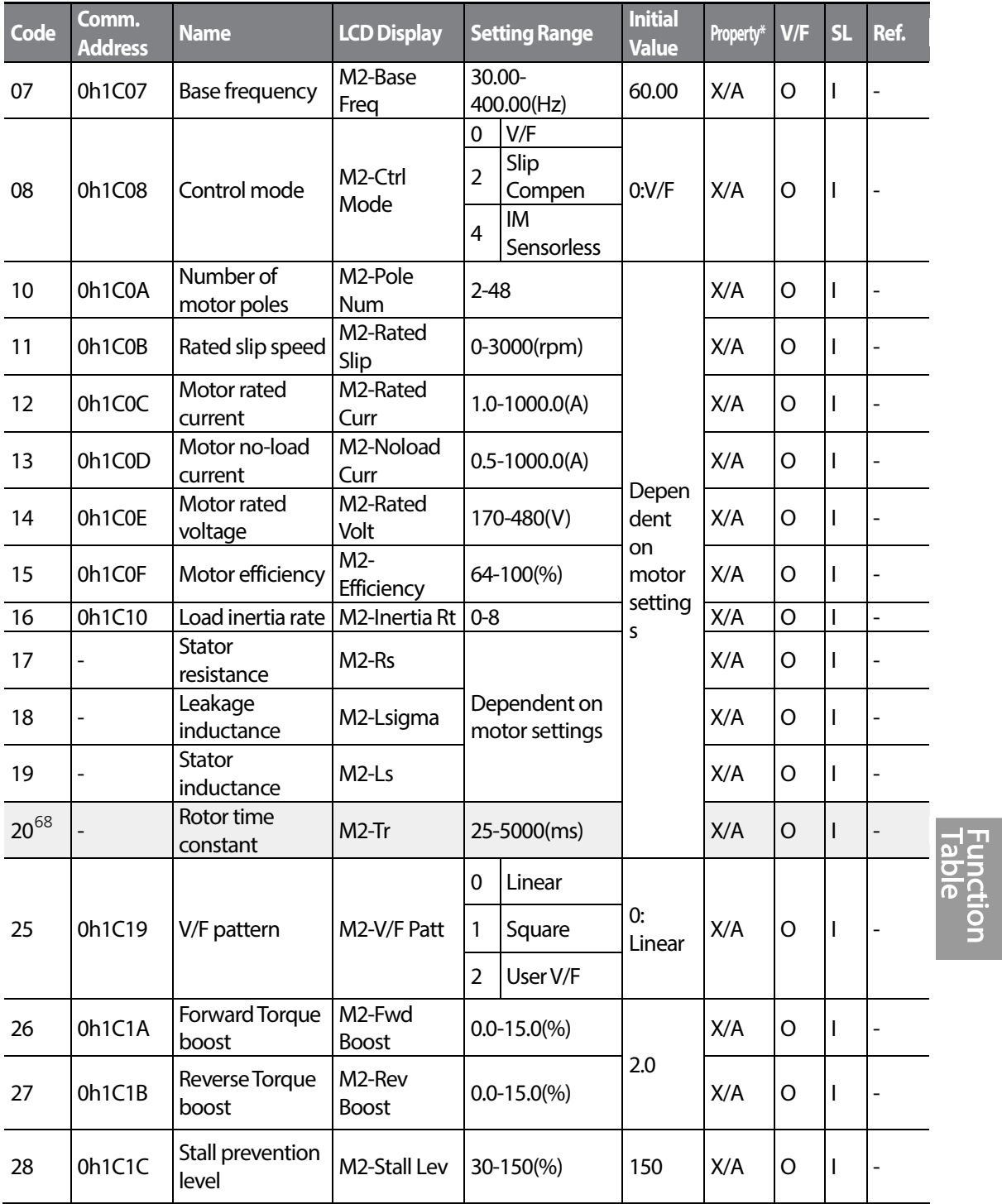

<span id="page-202-0"></span> $68$  Displayed when M2.08 is set to 4 (IM Sensorless).

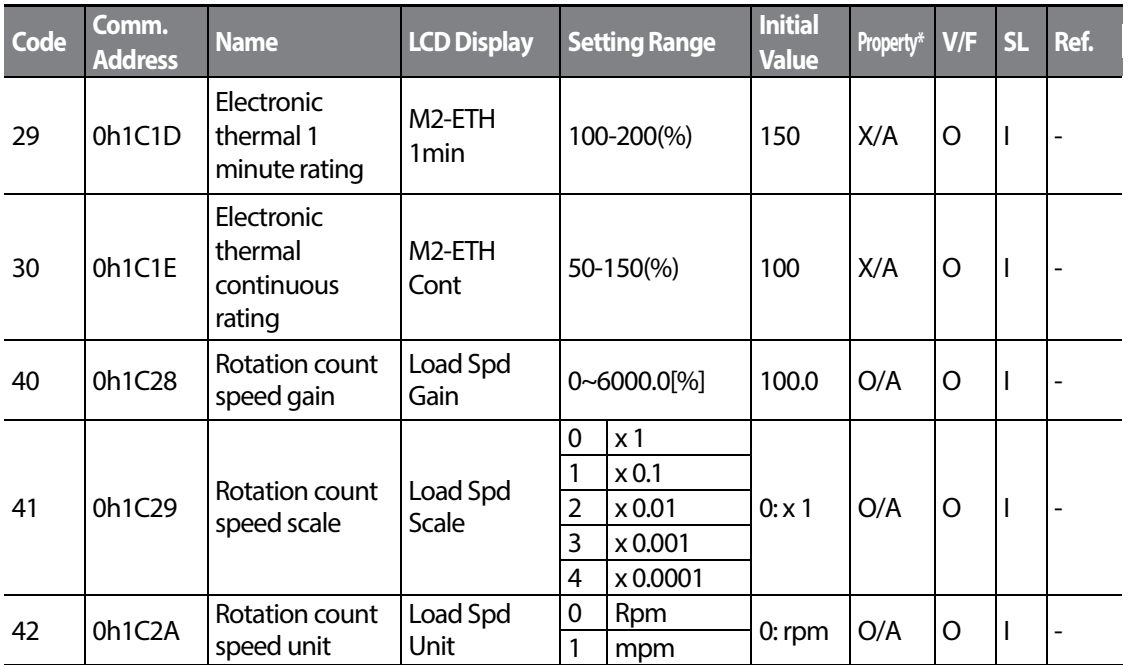

# **6.12 User Sequence group (US)**

This group appears when AP.02 is set to 1 (Yes) or CM.95 is set to 2 (P2P Master). The parameter cannot be changed while the user sequence is running.

**SL**: Sensorless vector control function (dr.09) , I – IM Sensorless, P – PM Sensorless

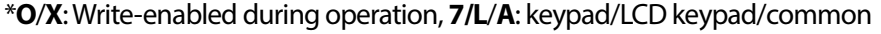

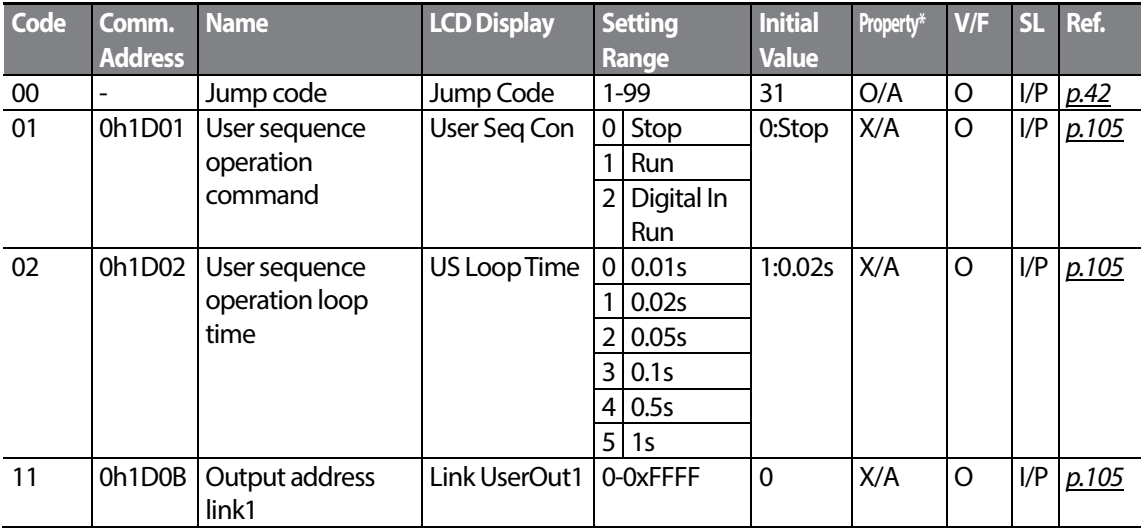

 $194$  | LS $15$ 

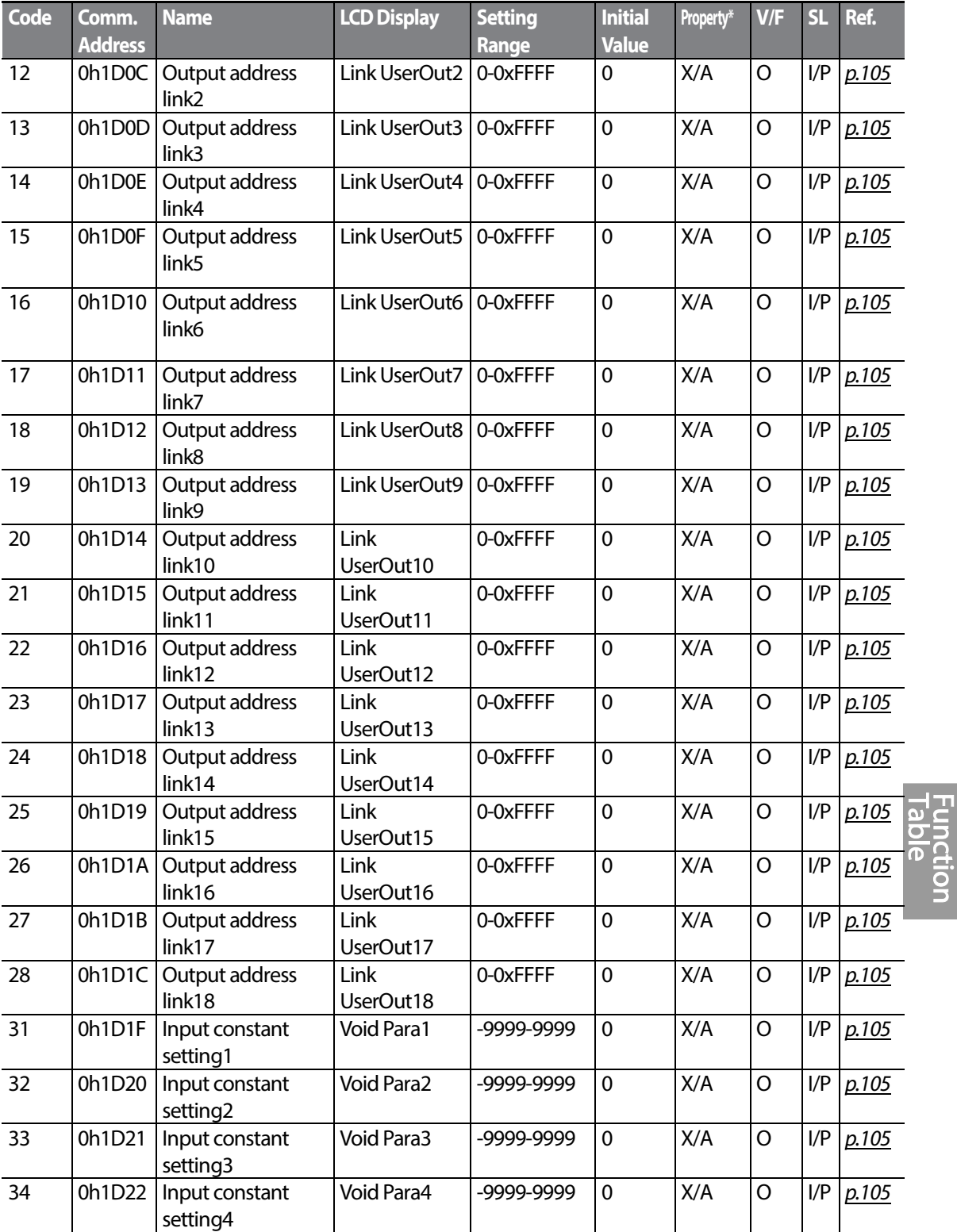

 $LST$ 195

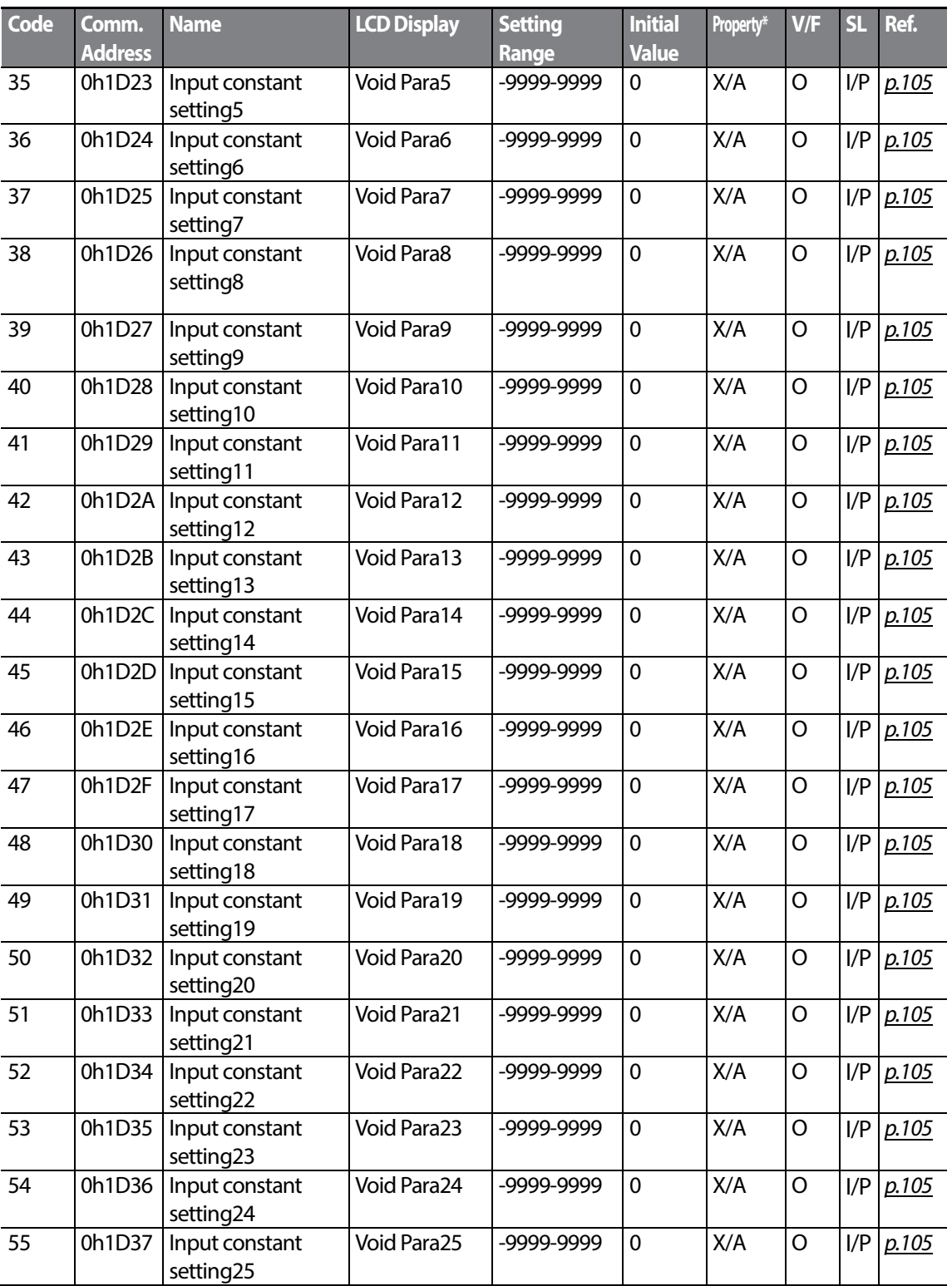

 $196$   $LSTs$ 

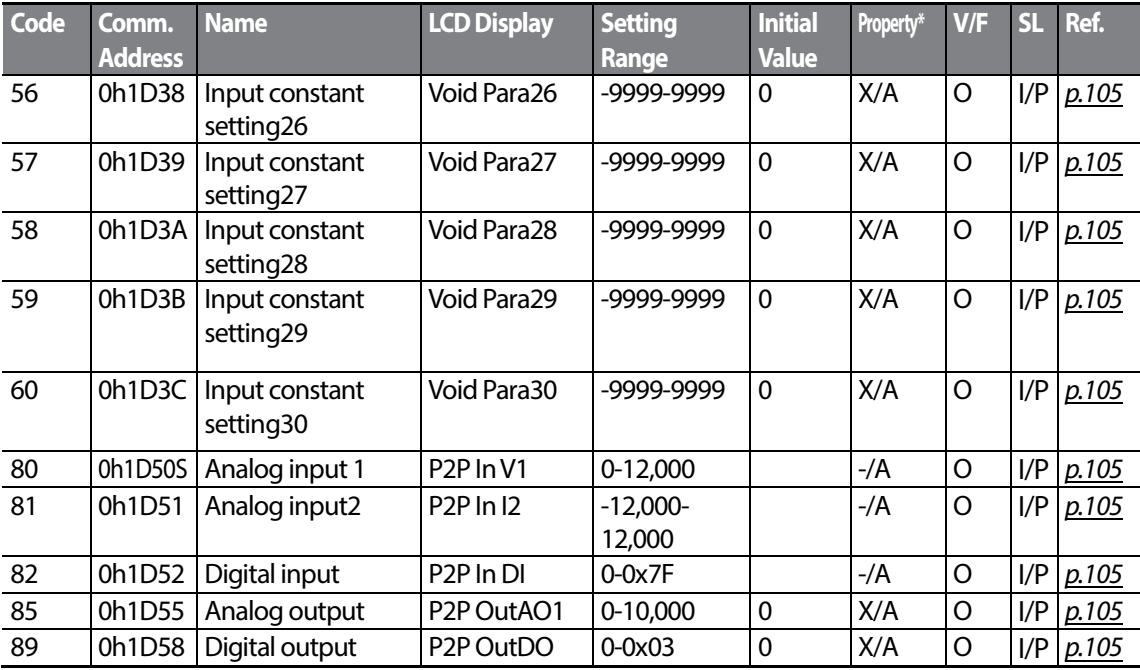

#### **6.13 User Sequence Function group(UF)**

This group appears when AP.02 is set to 1 (Yes) or CM.95 is set to 2 (P2P Master). The parameter cannot be changed while the user sequence is running.

**SL**: Sensorless vector control function (dr.09) , I – IM Sensorless, P – PM Sensorless

**Code Comm. Address Name LCD Display Setting Range Initial Value Property\* V/F SL Ref.** 00 - Jump code Jump Code 1-99 **41 | O/A | O | I/P | <u>[p.42](#page-51-0)</u>** 01 | 0h1E01 | User function1 | User Func1 0 |NOP | 0:NOP |X/A |O |I/P |<u>*[p.105](#page-114-0)*</u> 1 ADD  $2$  SUB 3 ADDSUB 4 MIN 5 MAX 6 ABS 7 NEGATE 8 MPYDIV 9 REMAINDER 10 COMPARE-GT 11 COMPARE-GEQ 12 COMPARE-EQUAL 13 COMPARE-NEQUAL 14 TIMER 15 LIMIT 16 AND 17 OR 18 XOR 19 ANDOR 20 SWITCH 21 BITTEST 22 BITSET 23 BITCLEAR 24 LOWPASSFILTER 25 PI\_CONTORL

\***O**/**X**: Write-enabled during operation, **7/L**/**A**: keypad/LCD keypad/common

 $198$  LSIS

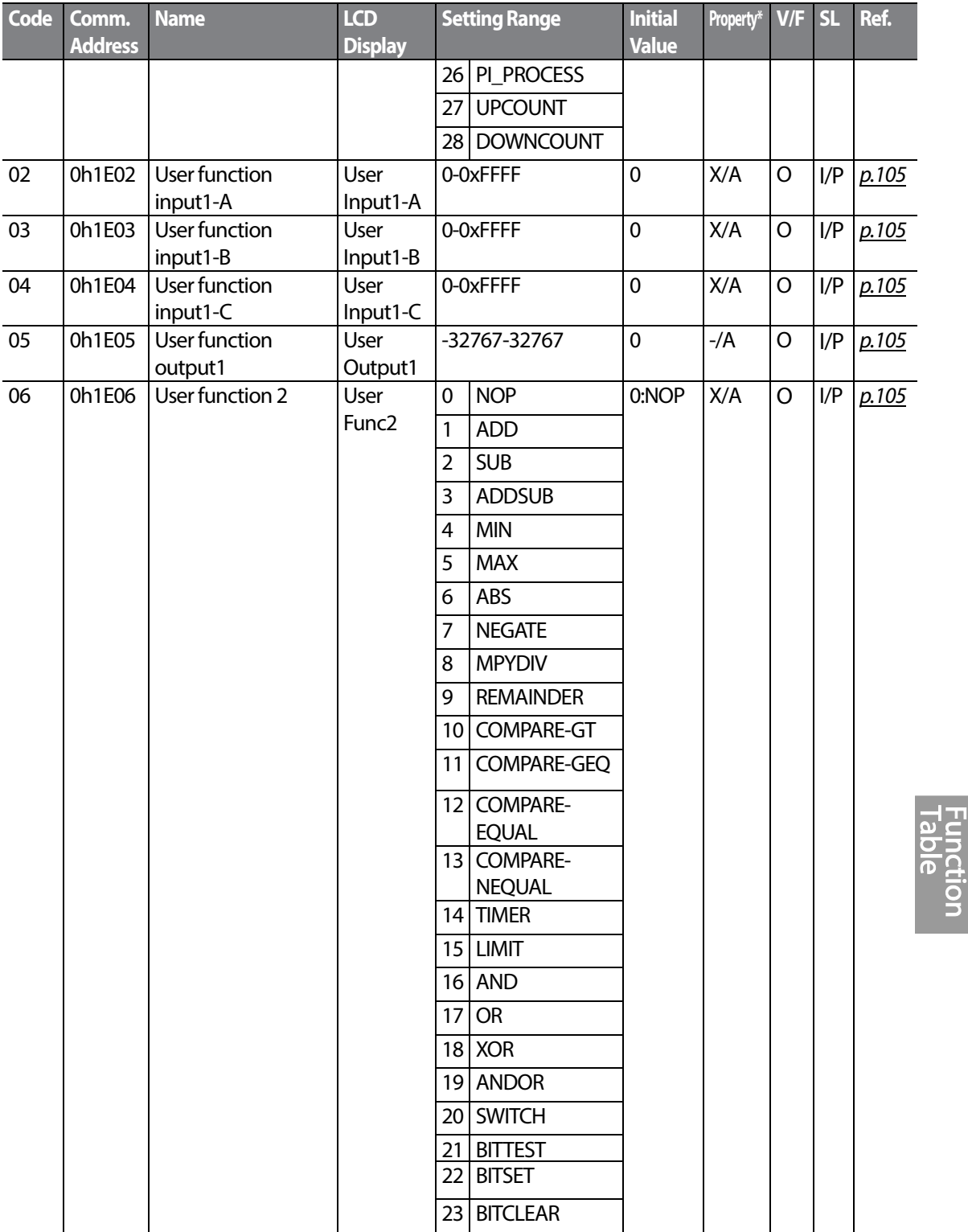

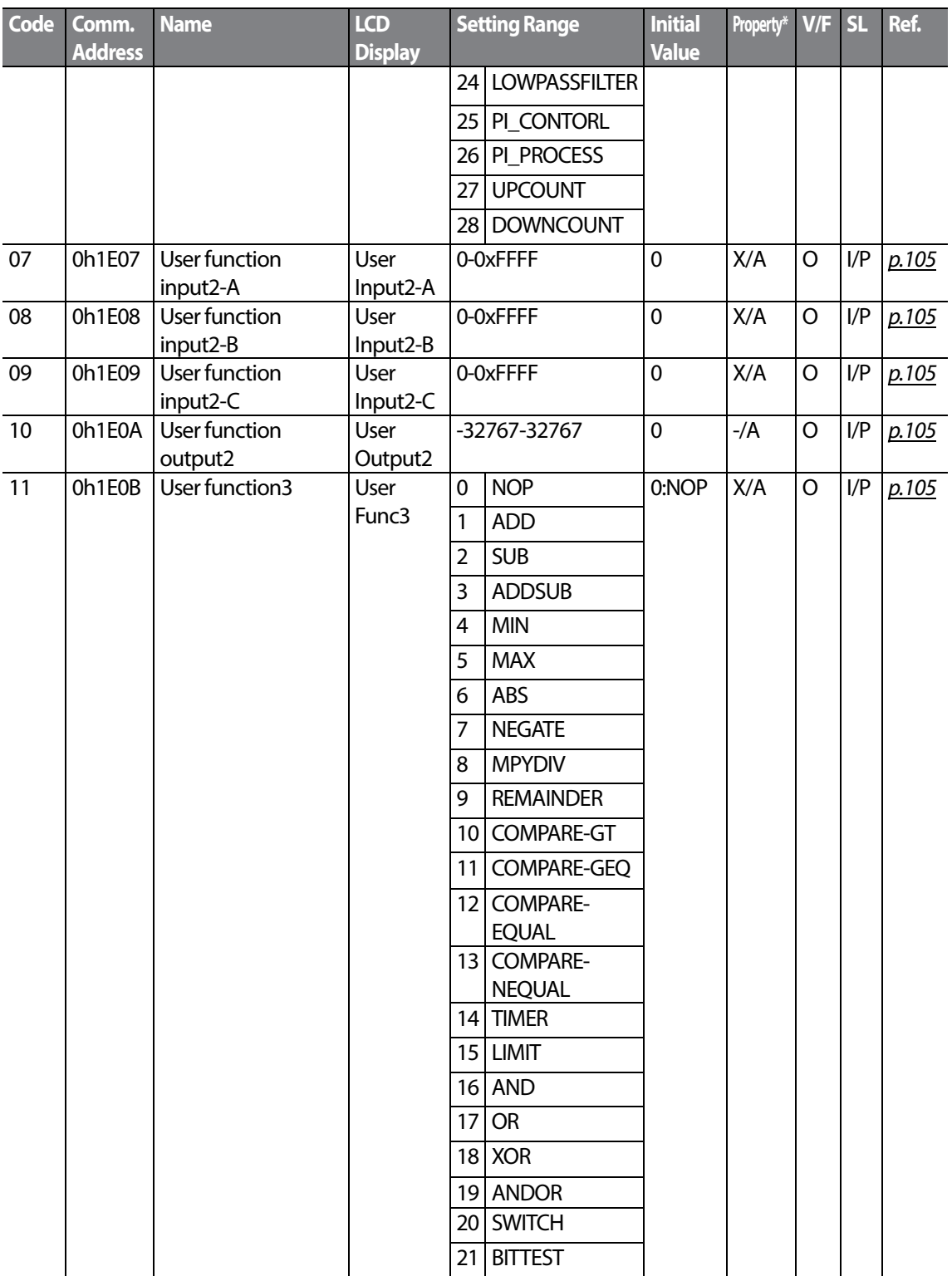

 $200$   $LSTs$ 

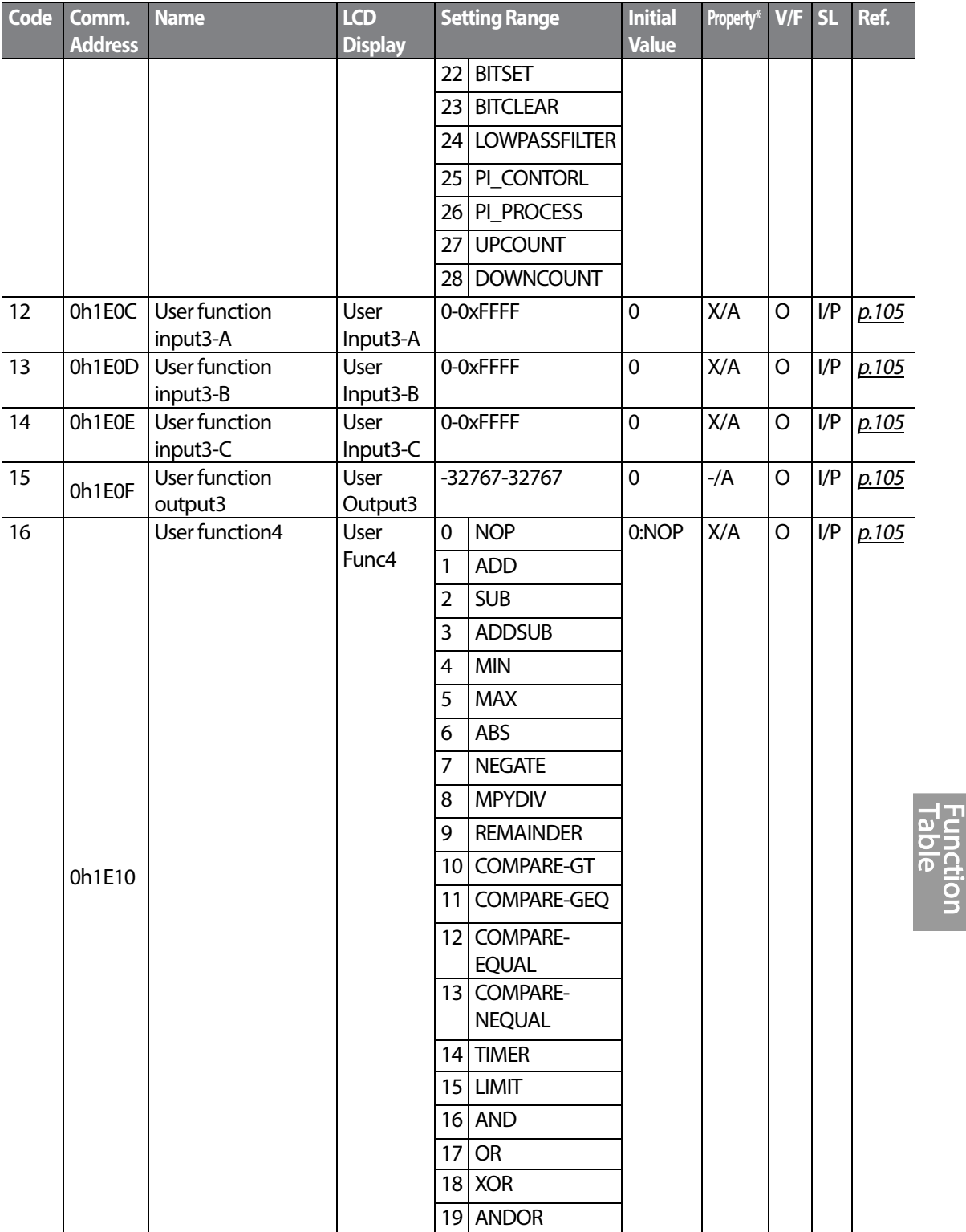

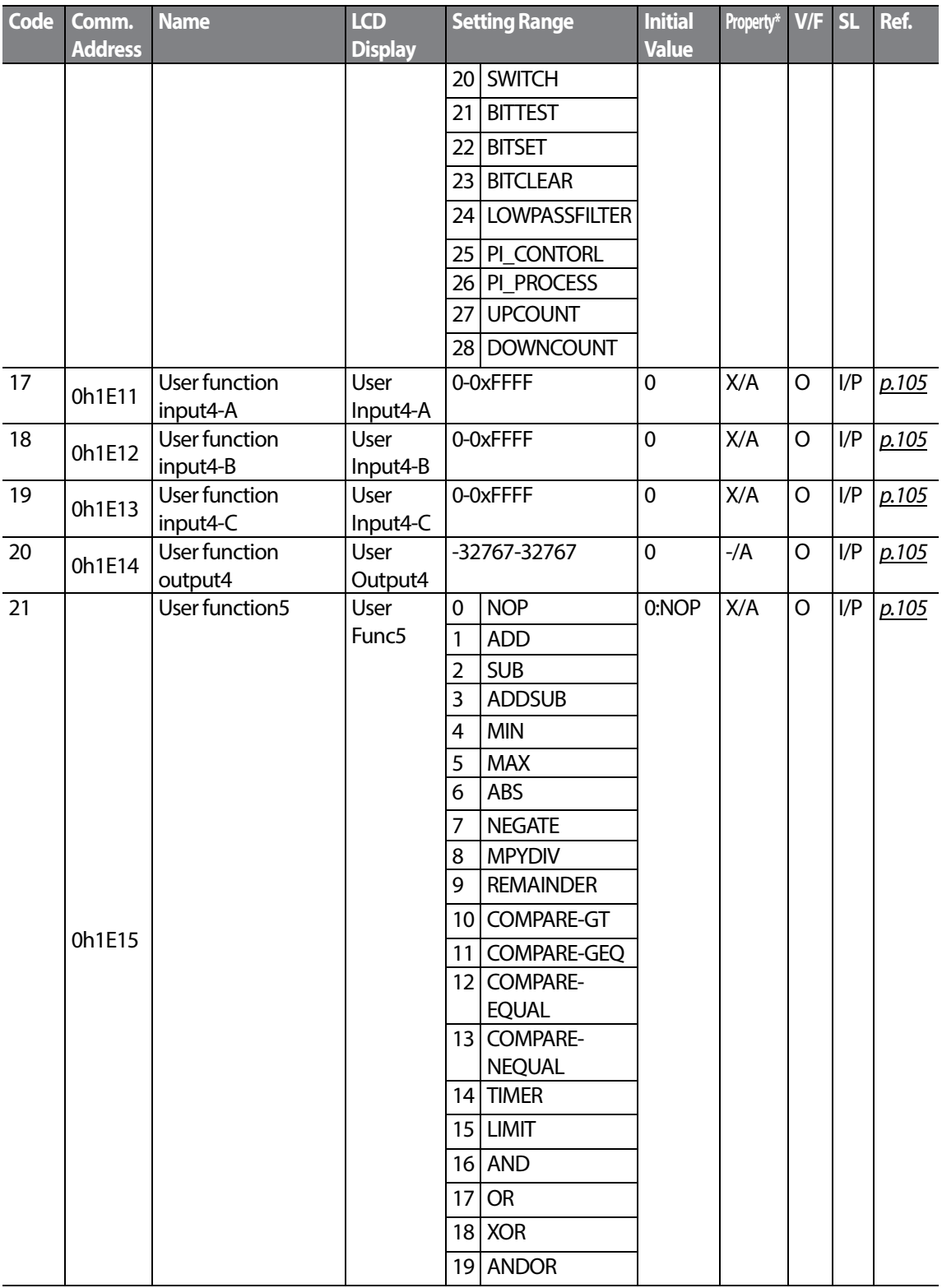

 $_{202}$  | LS  $_{15}$ 

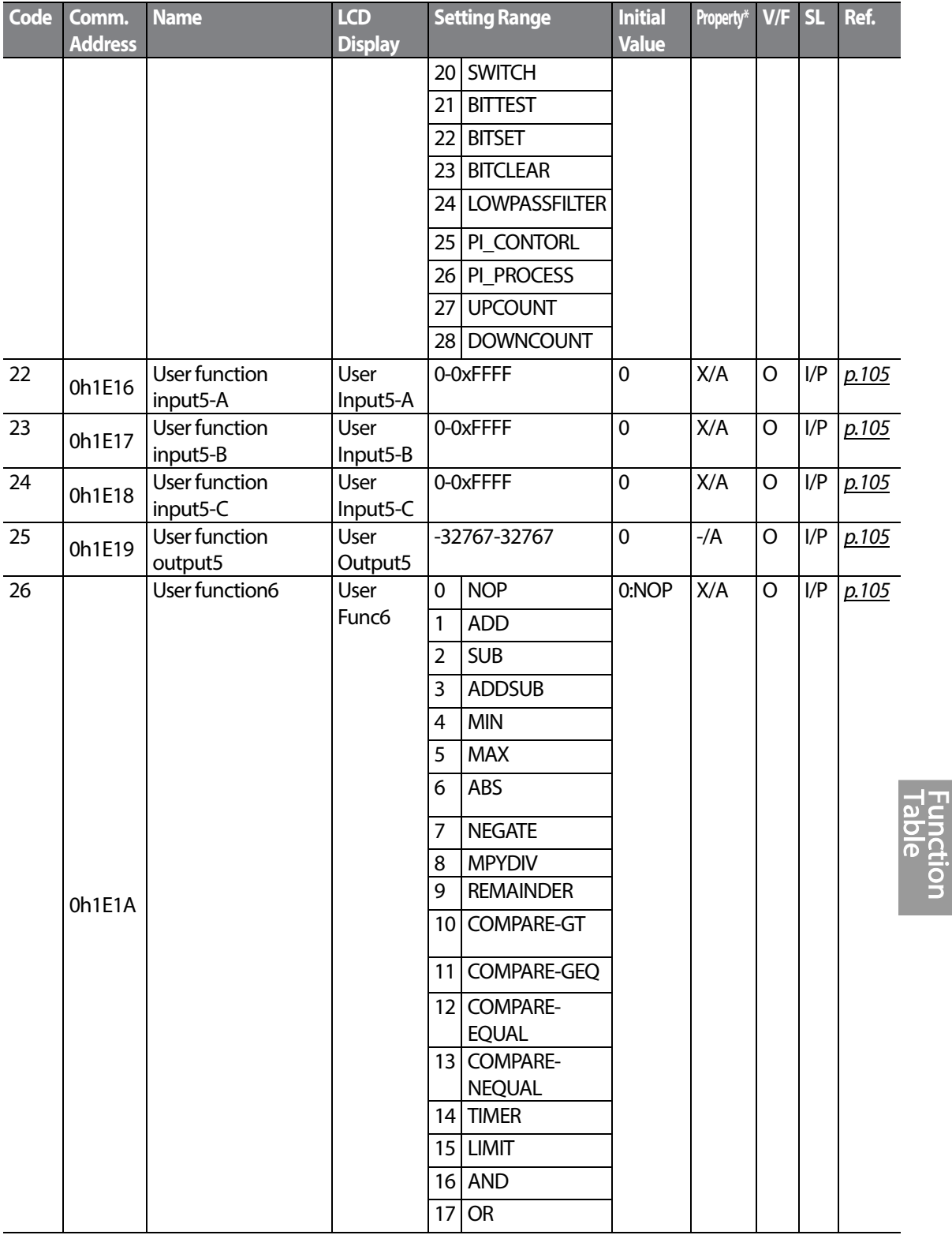

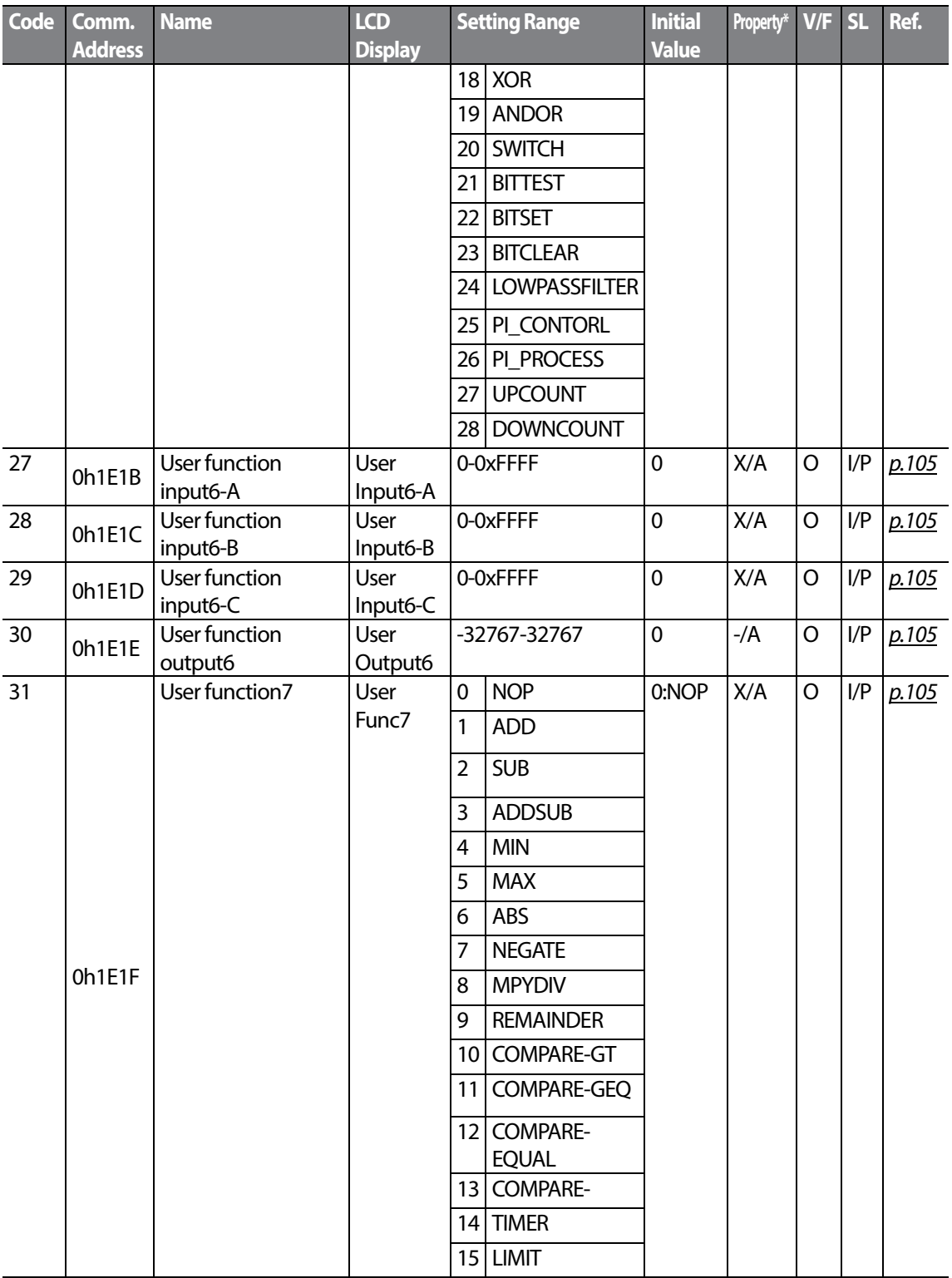

 $_{204}$  | LS  $_{15}$ 

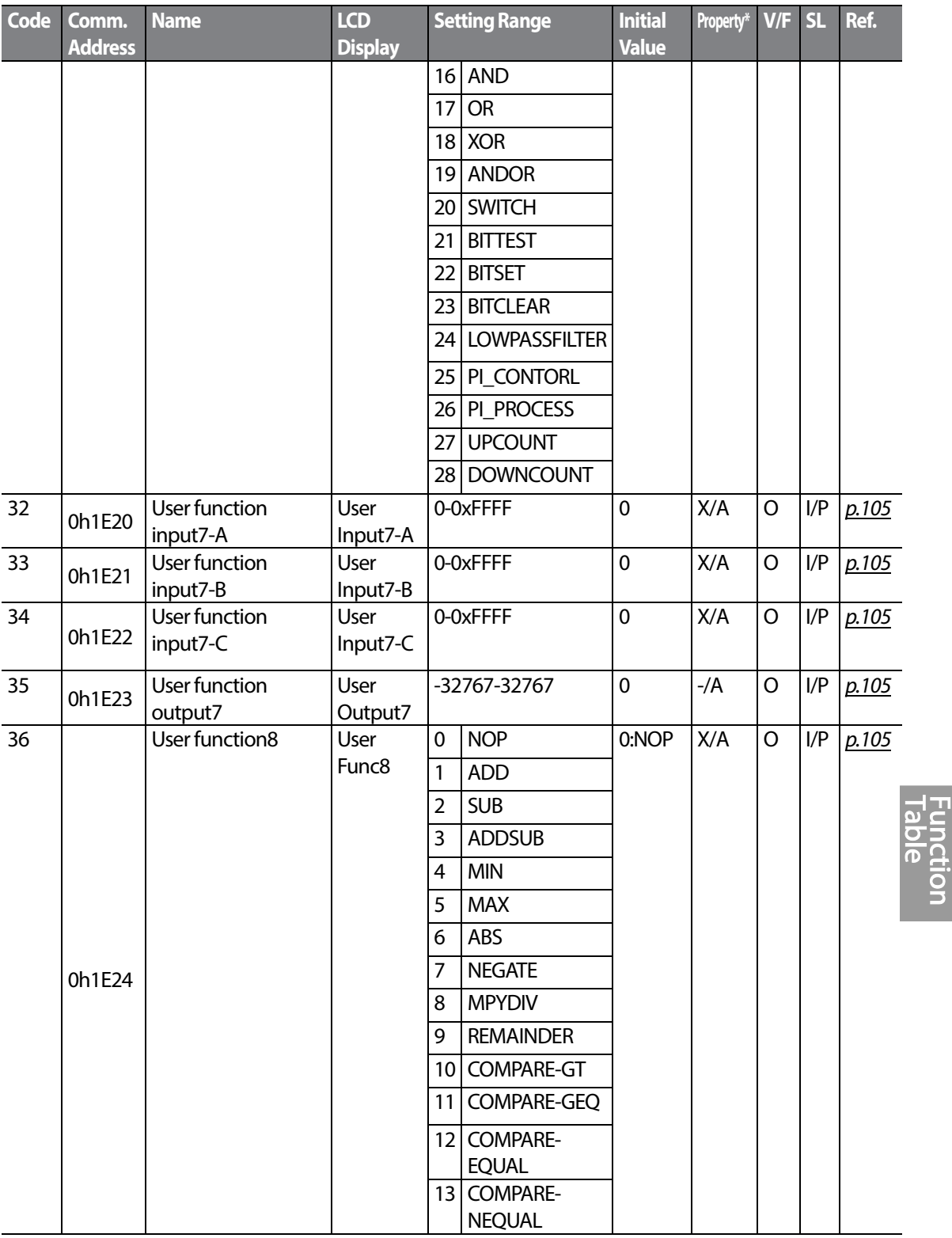

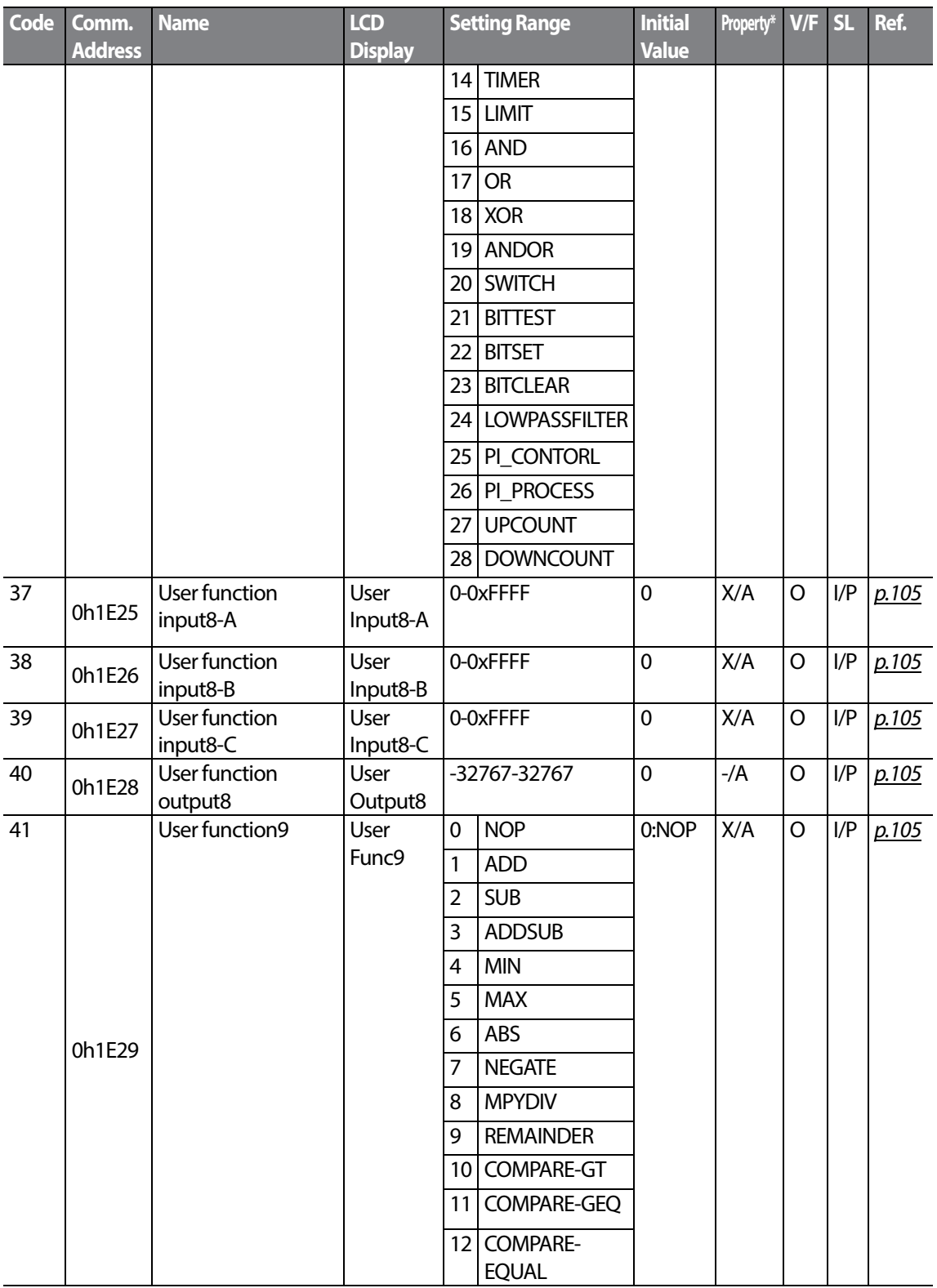

 $206$  | LSIS
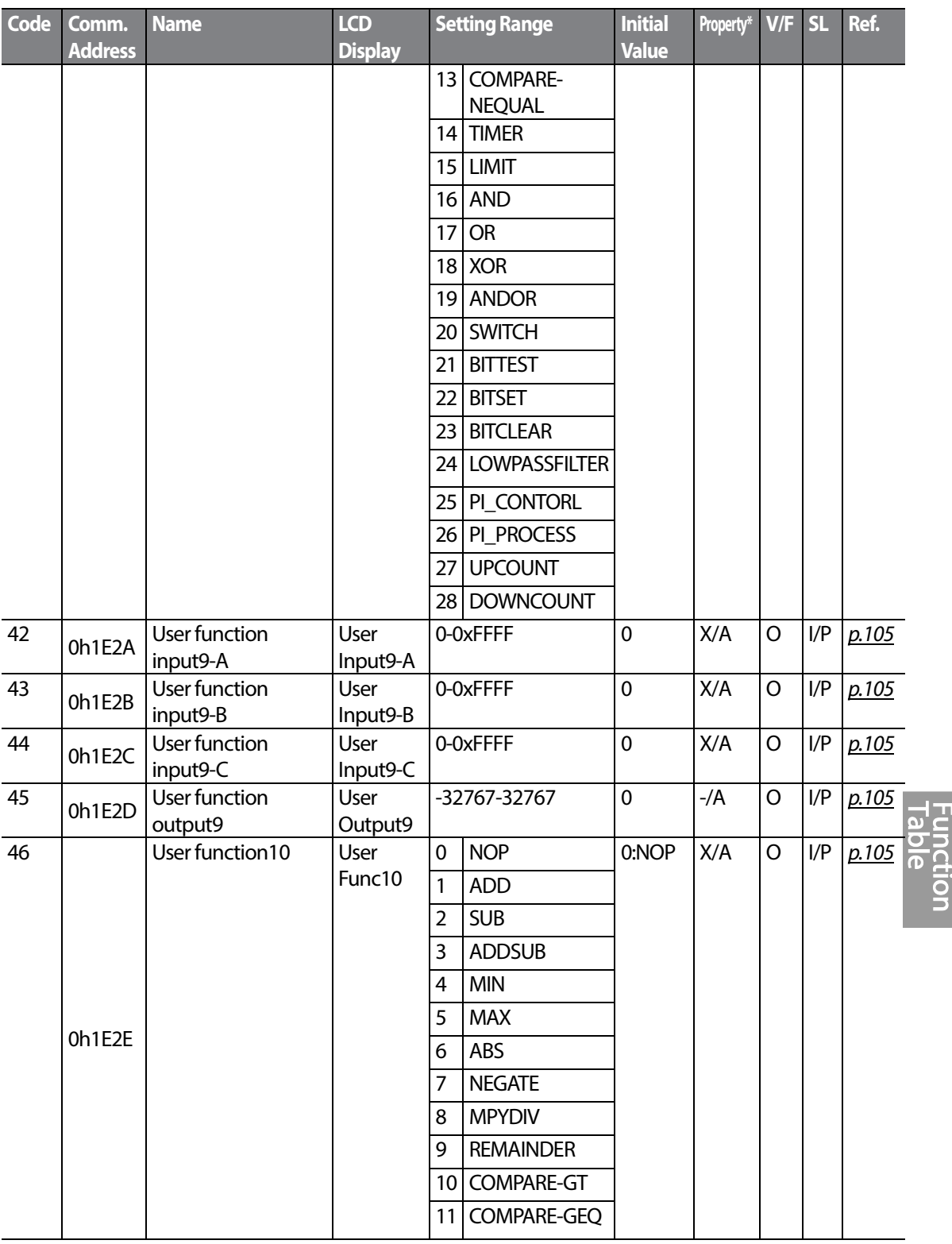

 $LSTS$  | 207

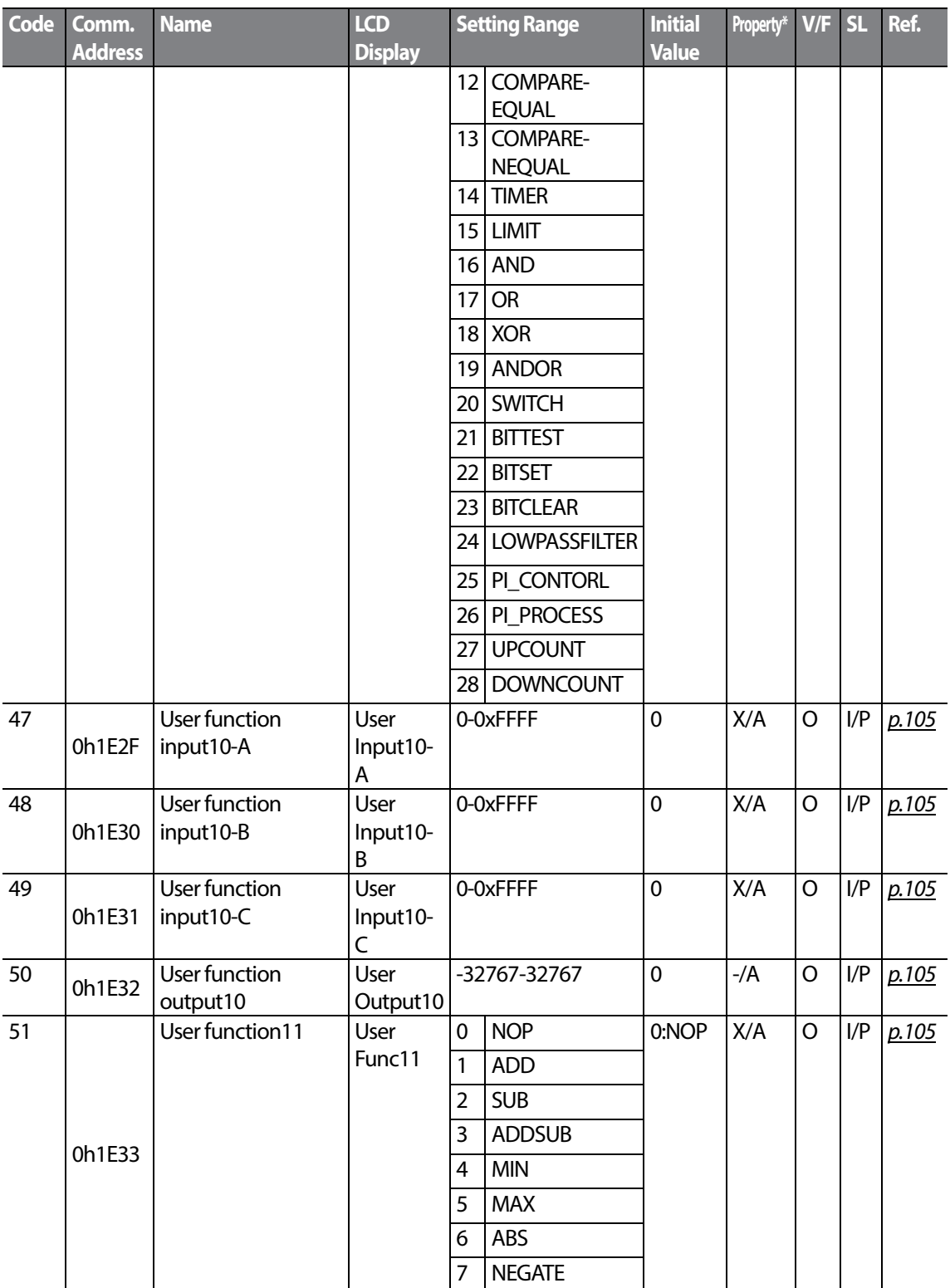

 $208$  | LST<sub>IS</sub>

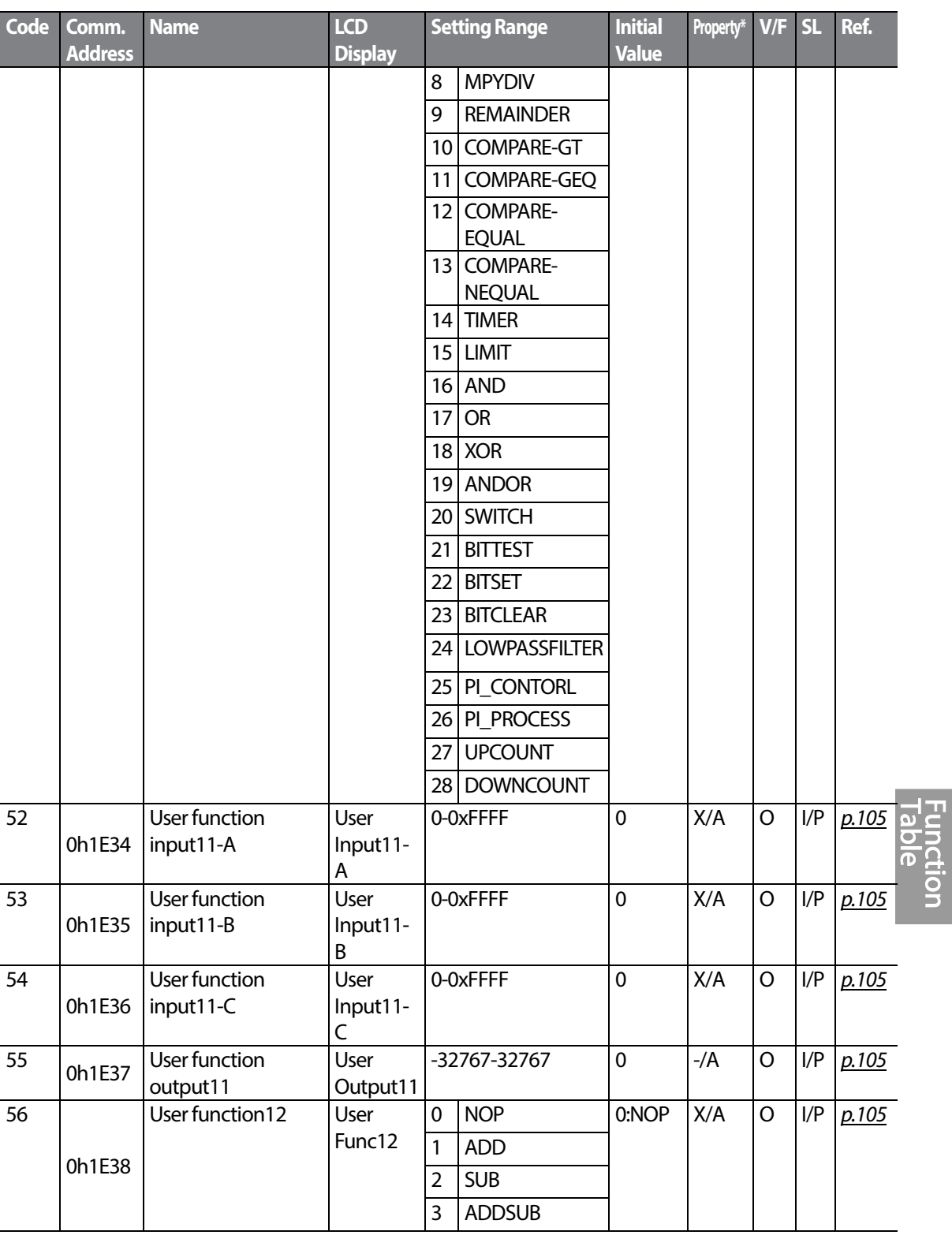

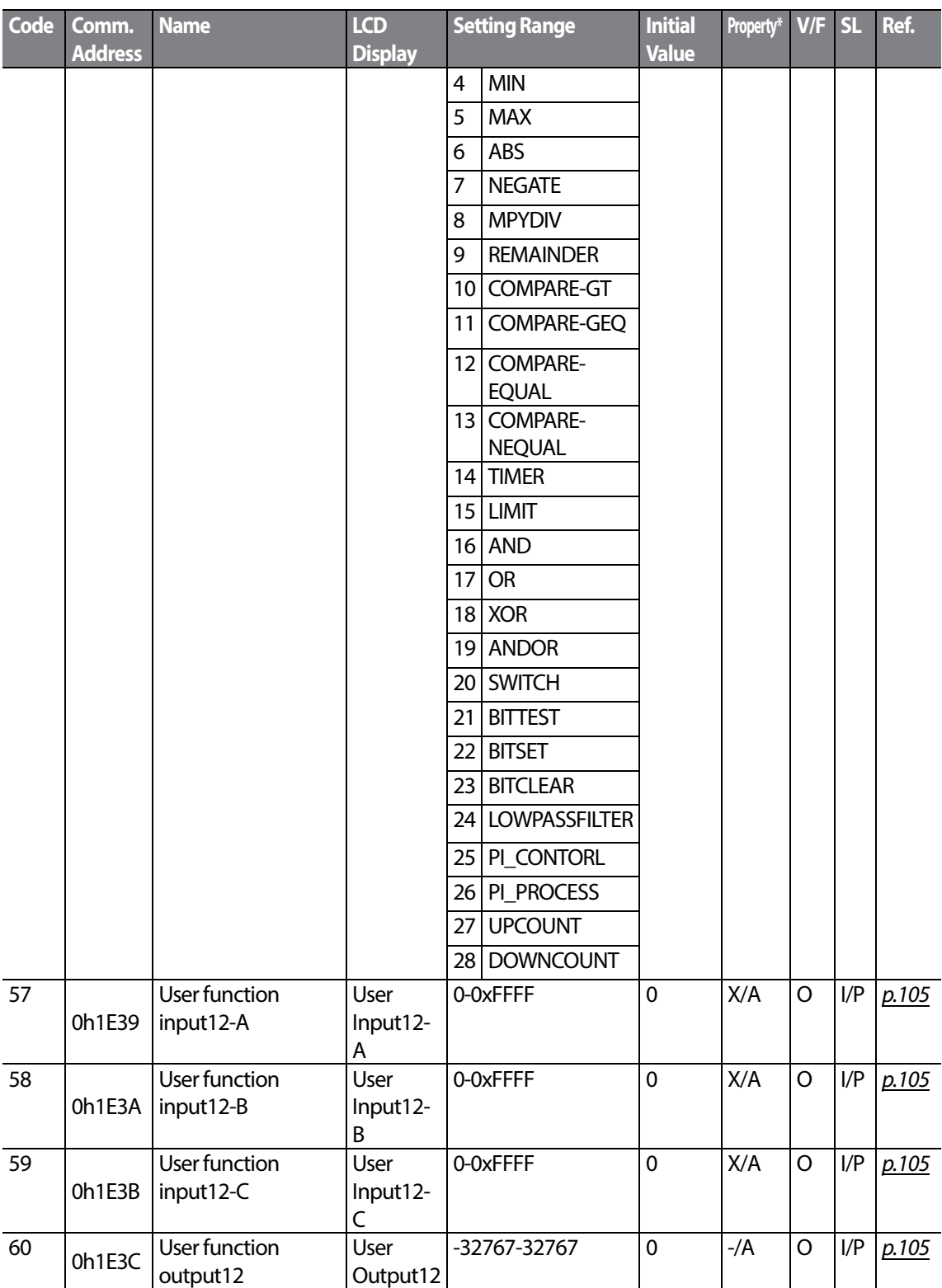

 $_{210}$  | LS  $_{15}$ 

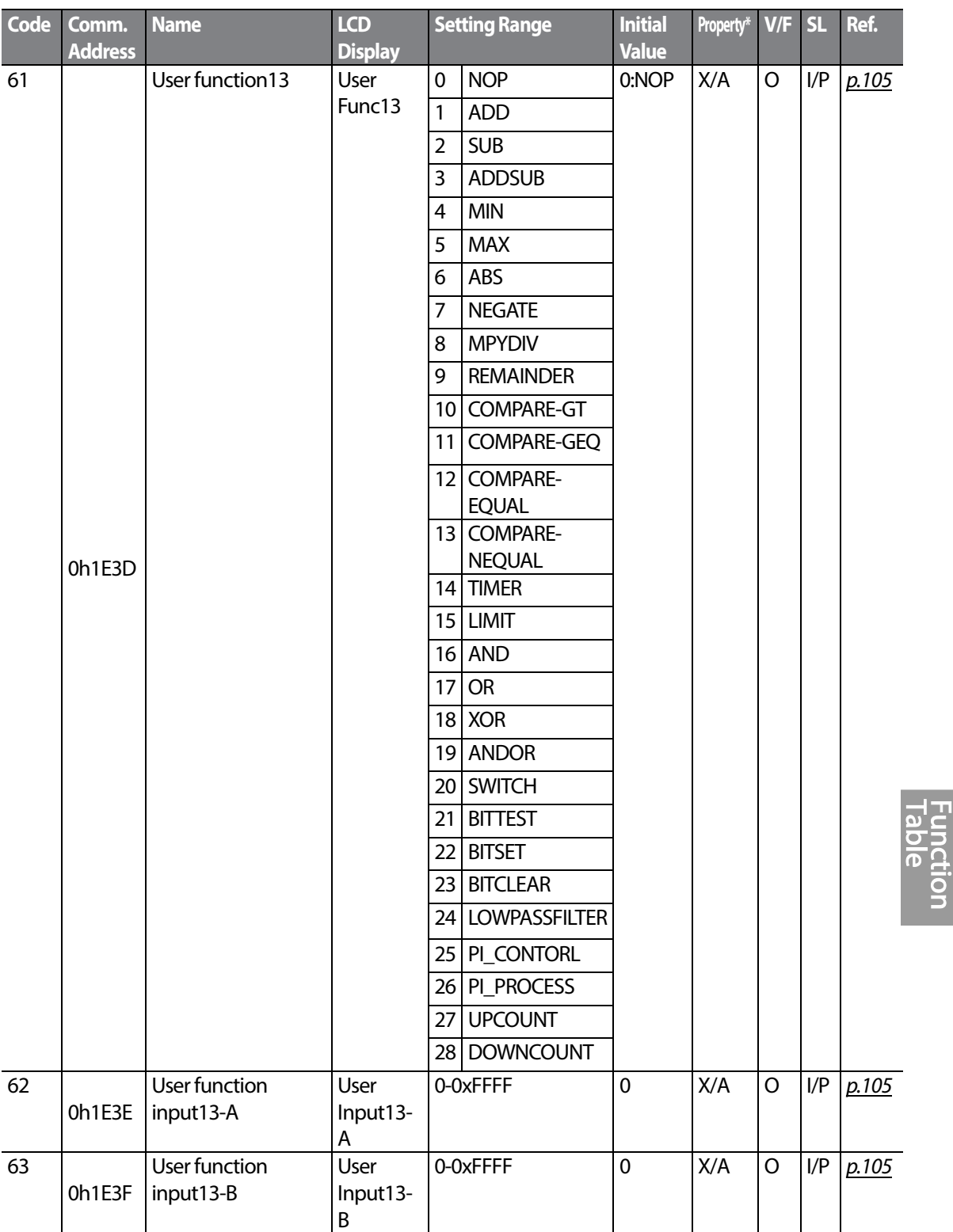

#### **Table of Functions**

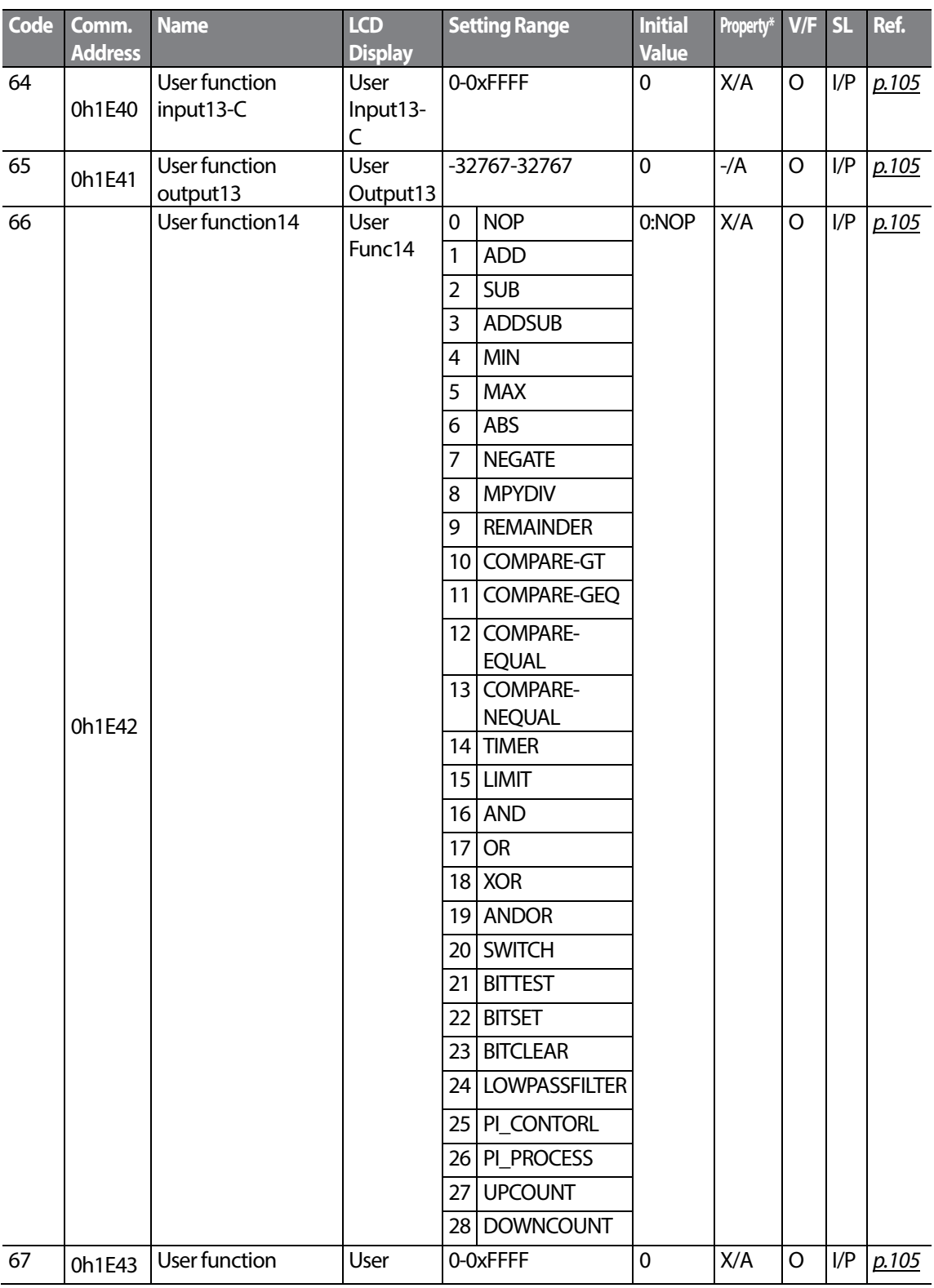

٦

 $_{212}$  LS  $_{15}$ 

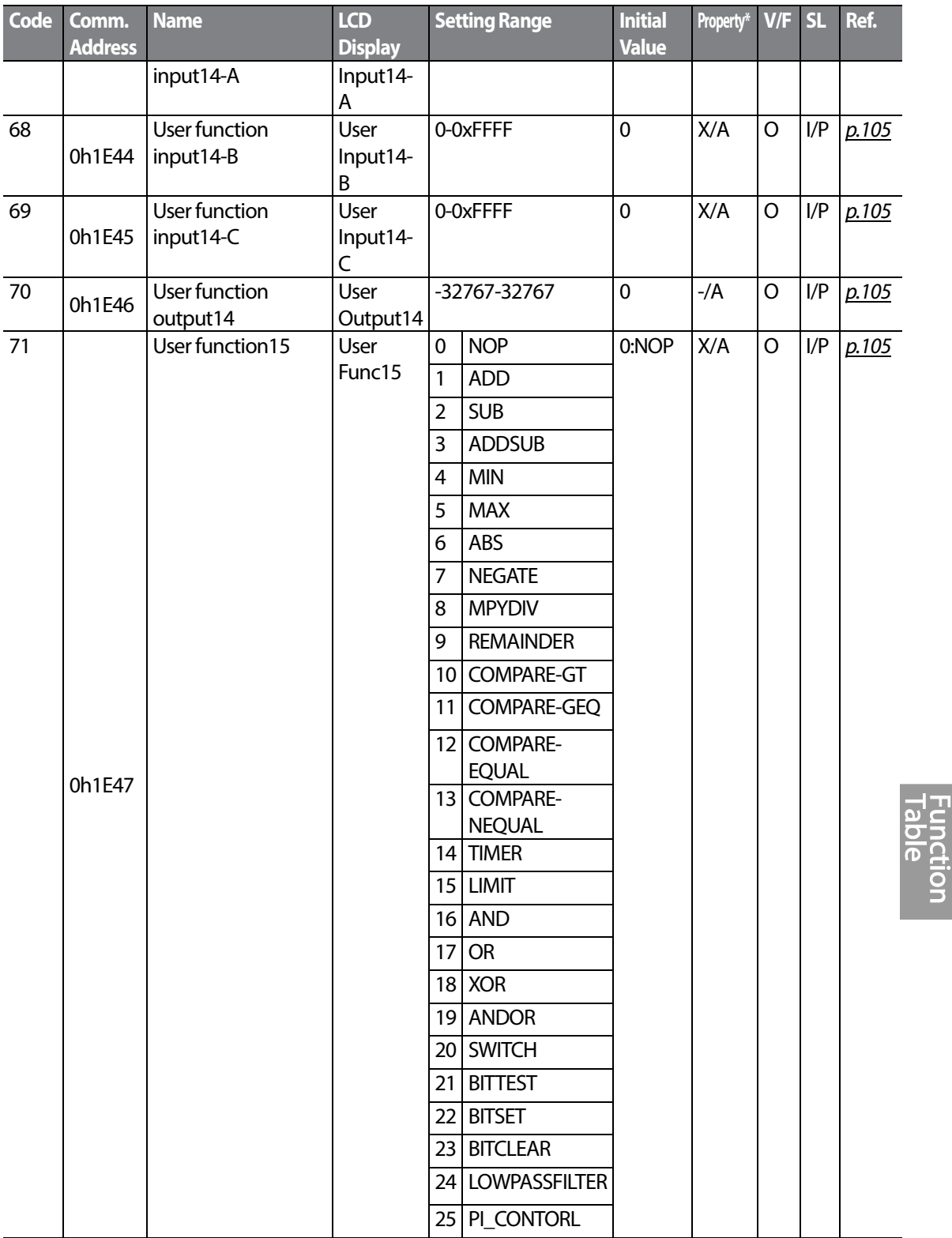

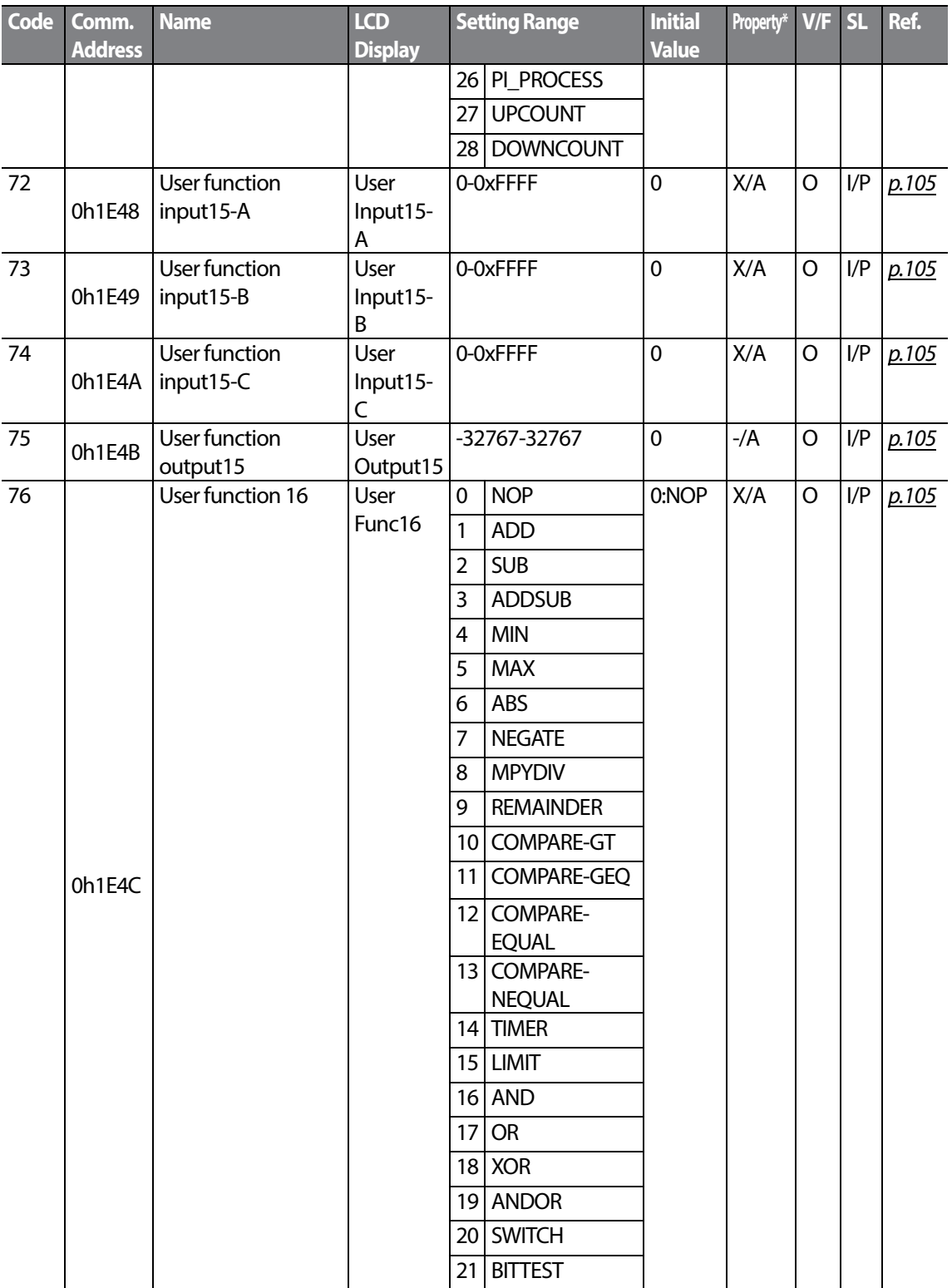

 $214$  LS  $15$ 

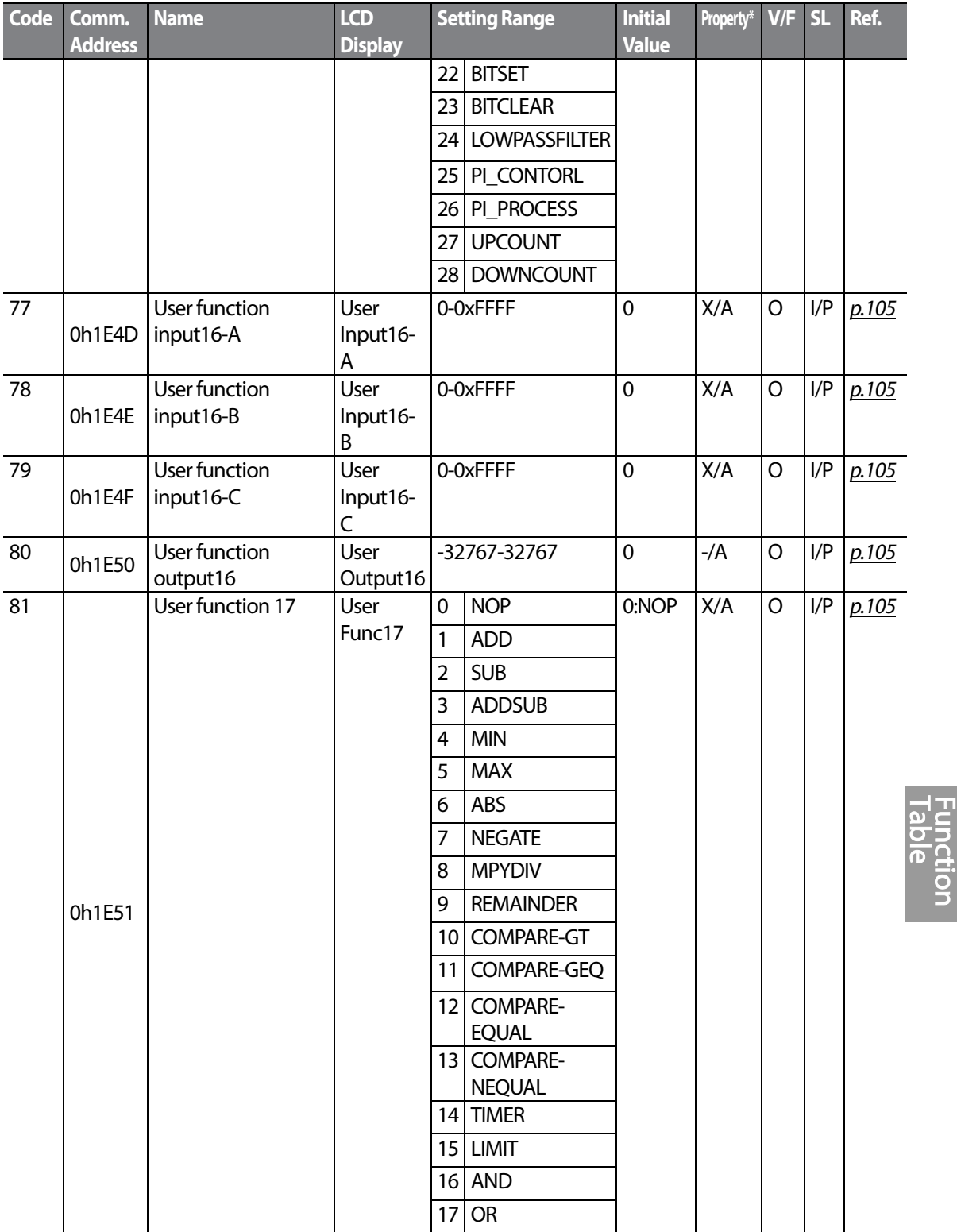

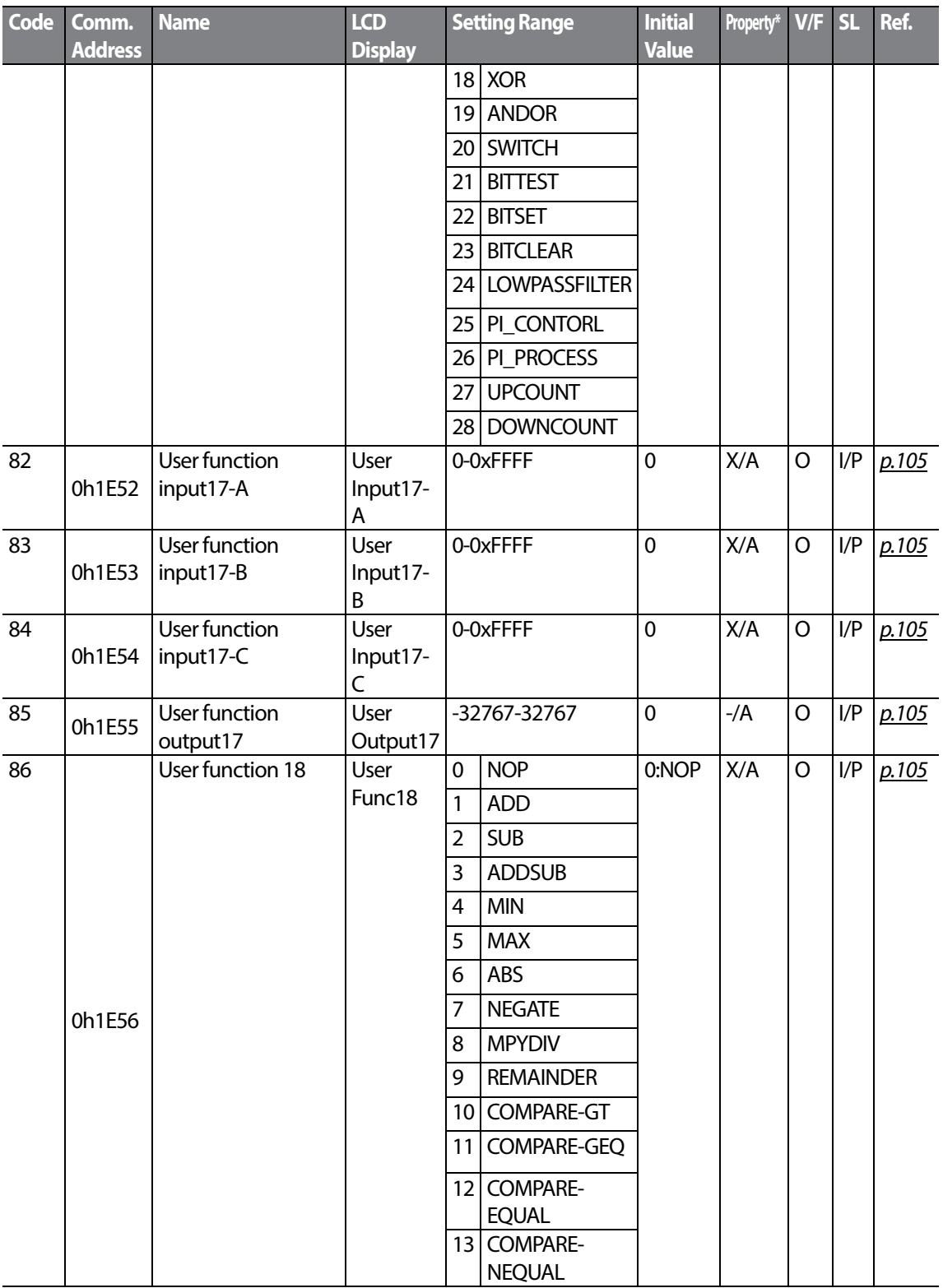

 $216$  LS  $15$ 

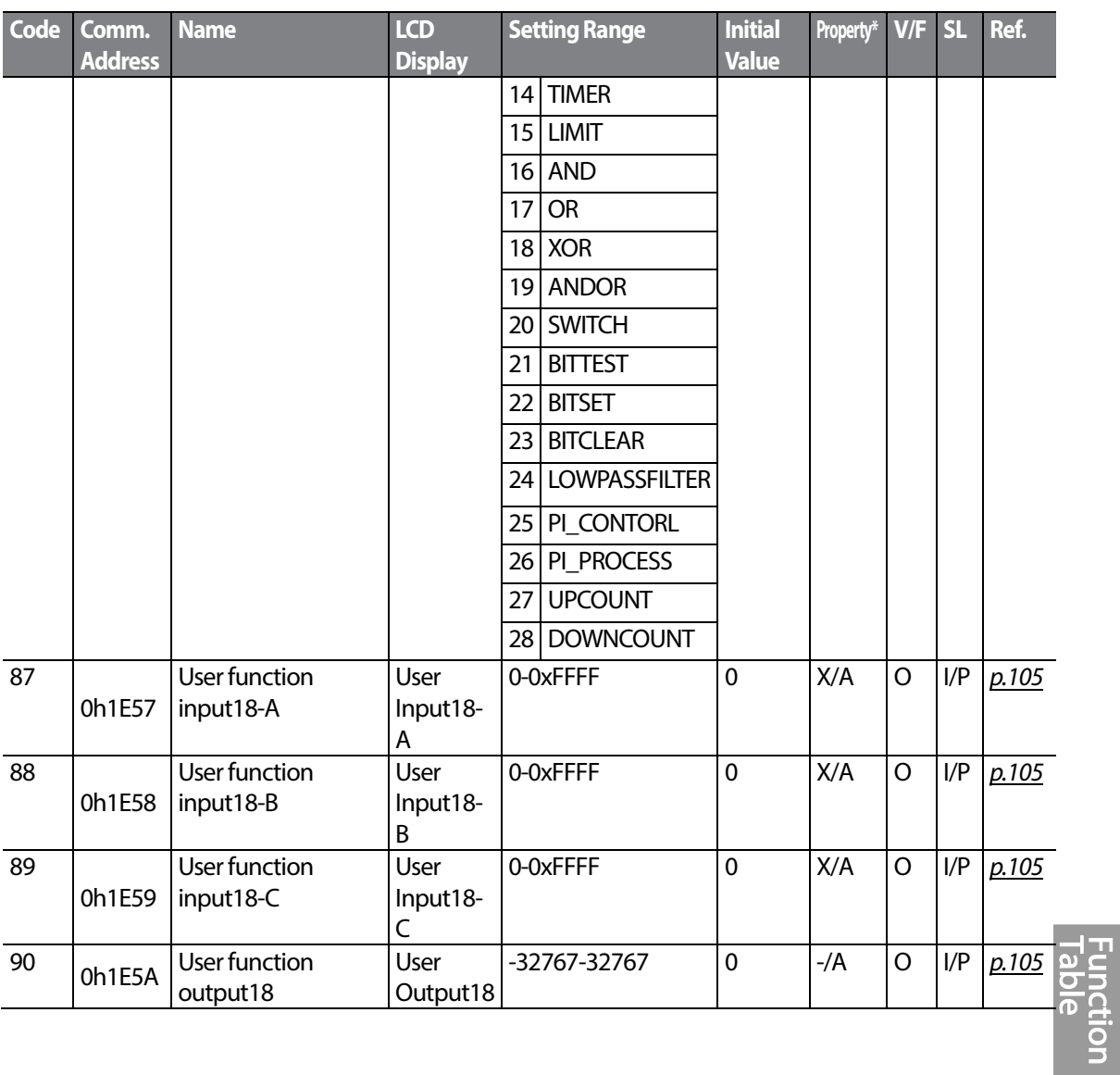

## **6.14 Groups for LCD Keypad Only**

### **6.14.1 Trip Mode (TRP Last-x)**

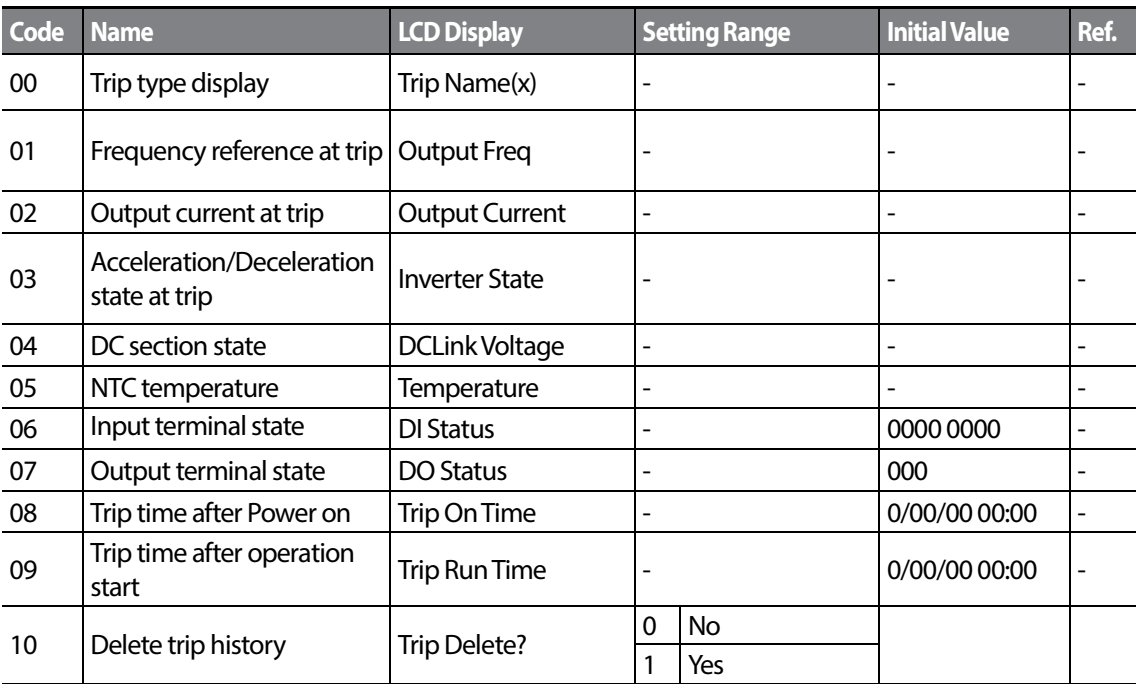

### **6.14.2 Config Mode (CNF)**

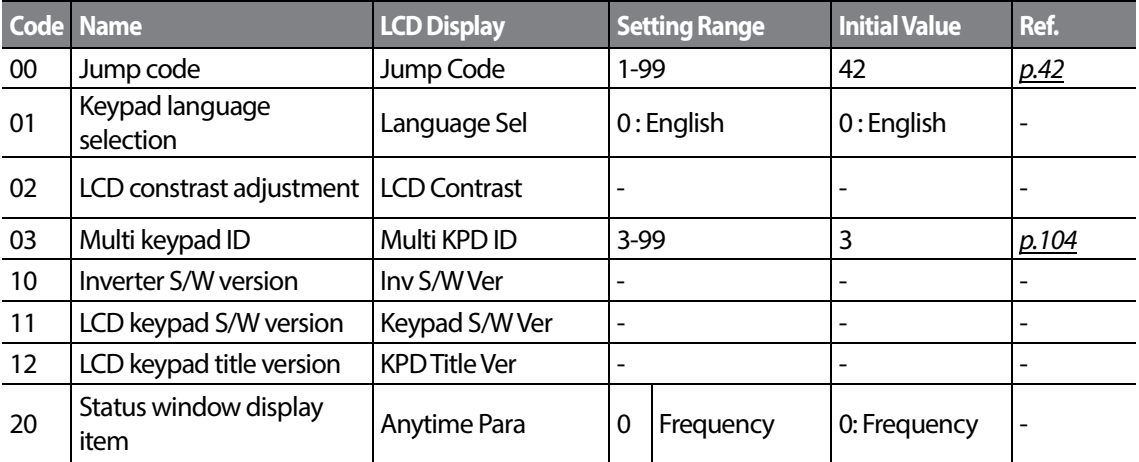

 $LSTs$ 

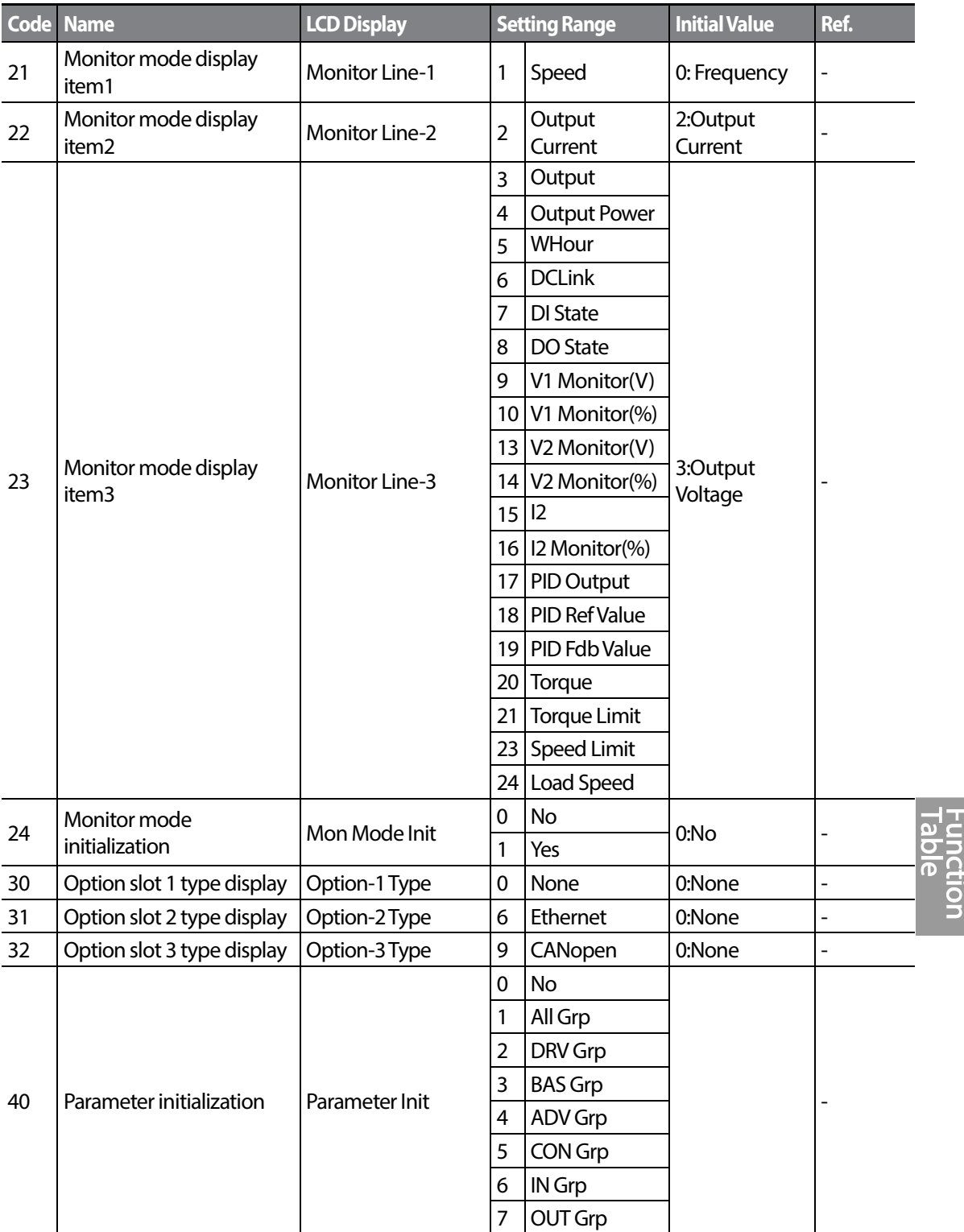

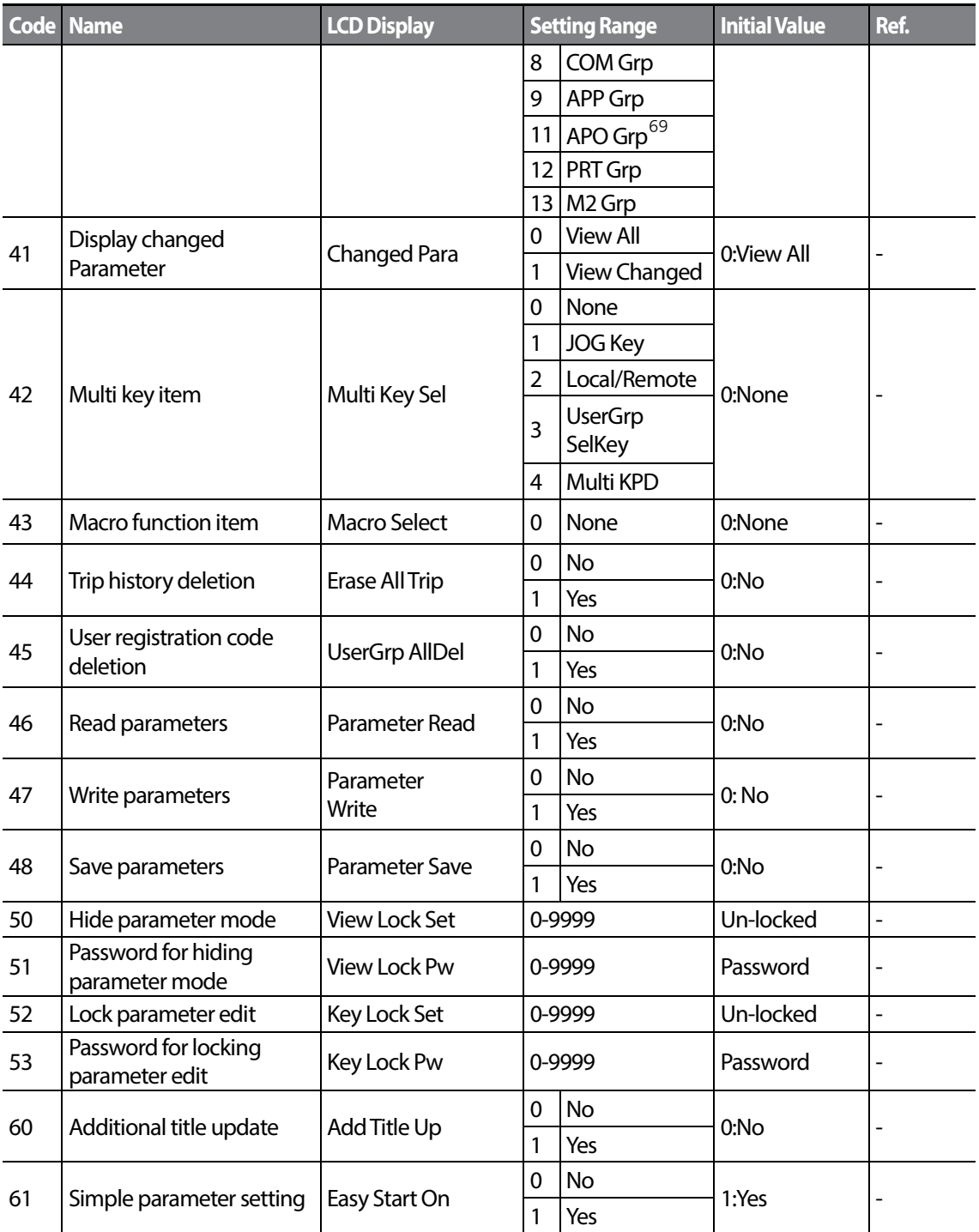

<span id="page-229-0"></span>Supported only Extension I/O(Option)

$$
_{220} | \textbf{L} \textbf{S} \textbf{I} \textbf{s}
$$

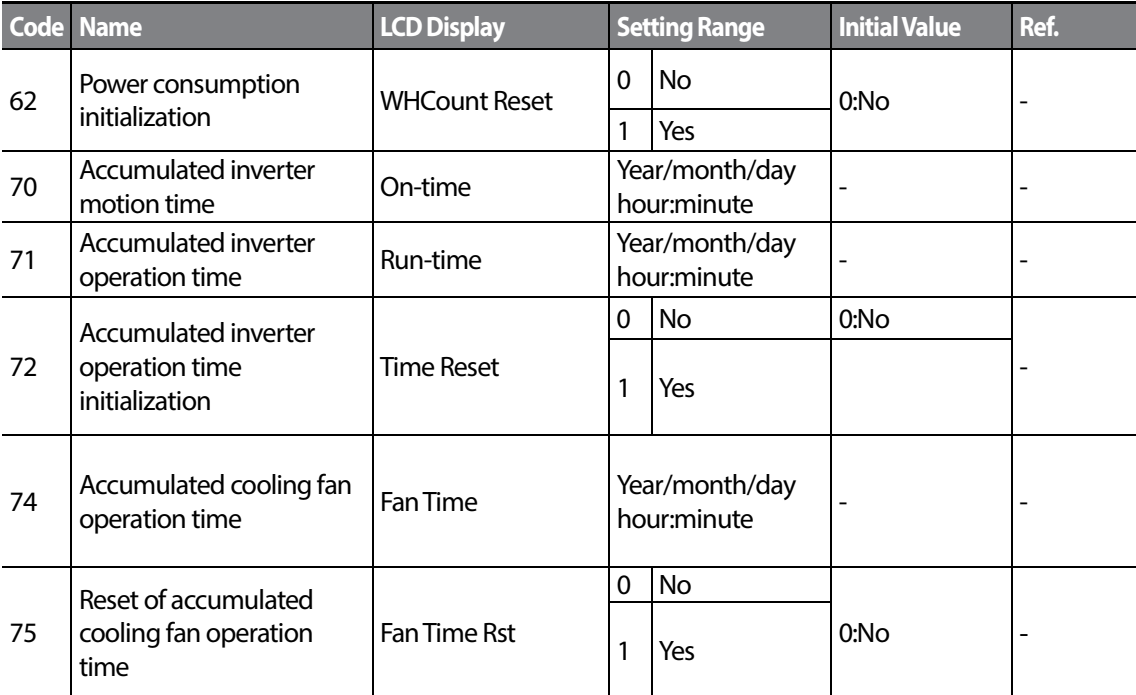

 $LSTs$ 

# **7 Troubleshooting**

This chapter explains how to troubleshoot a problem when inverter protective functions, fault trips, warning signals, or a fault occurs. If the inverter does not work normally after following the suggested troubleshooting steps, please contact the LSIS customer service center.

## **7.1 Trips and Warnings**

When the inverter detects a fault, it stops the operation (trips) or sends out a warning signal. When a trip or warning occurs, the keypad displays the information briefly. If the LCD keypad is used, detailed information is shown on the LCD display. Users can read the warning message at Pr.90. When more than 2 trips occur at roughly the same time, the keypad (basic keypad with 7-segment display) displays the higher priority fault trip information, while the LCD keypad showsthe information for the fault trip that occurred first.

The fault conditions can be categorized as follows:

- Level: When the fault is corrected, the trip or warning signal disappears and the fault is not saved in the fault history.
- Latch: When the fault is corrected and a reset input signal is provided, the trip or warning signal disappears.
- Fatal: When the fault is corrected, the fault trip or warning signal disappears only after the user turns off the inverter, waits until the charge indicator light goes off, and turns the inverter on again. If the the inverter is still in a fault condition after powering it on again, please contact the supplier or the LSIS customer service center.

### **7.1.1 Fault Trips**

#### **Protection Functions for Output Current and Input Voltage**

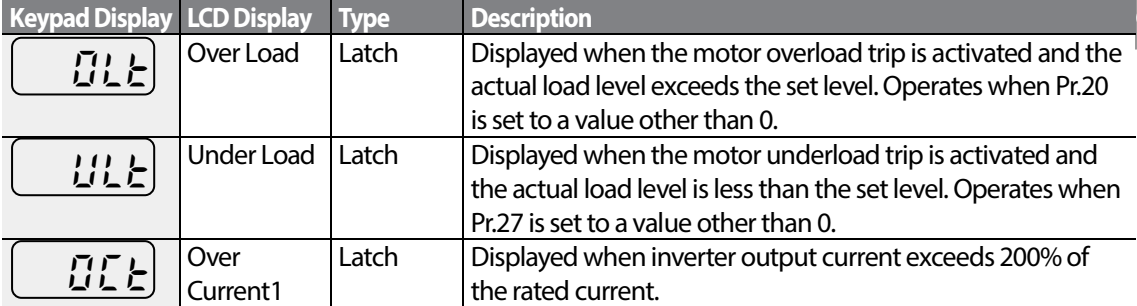

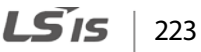

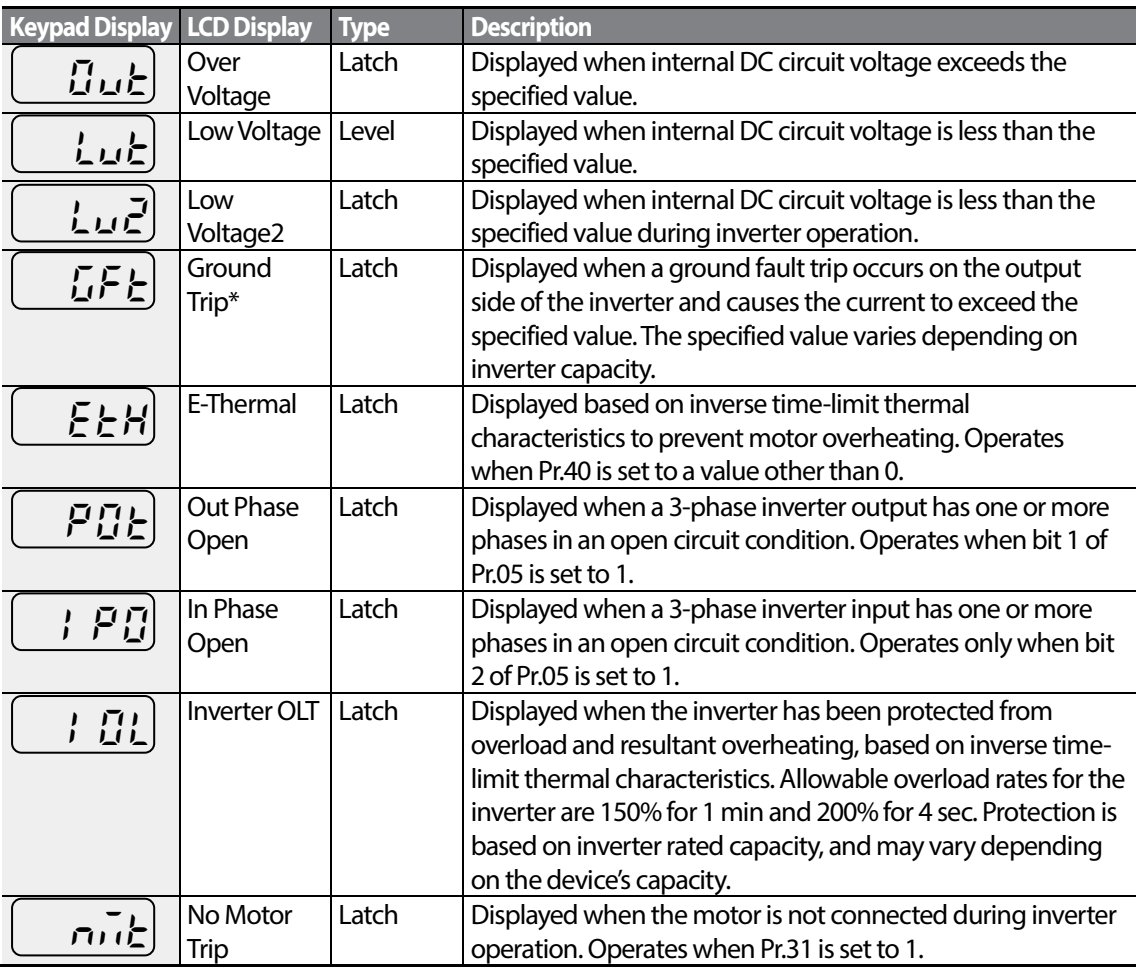

\* S100 inverters rated for 4.0kW or less do not support the ground fault trip (GFT) feature. Therefore, an over current trip (OCT) or over voltage trip (OVT) may occur when there is a lowresistance ground fault.

#### **Protection Functions Using Abnormal Internal Circuit Conditions and External Signals**

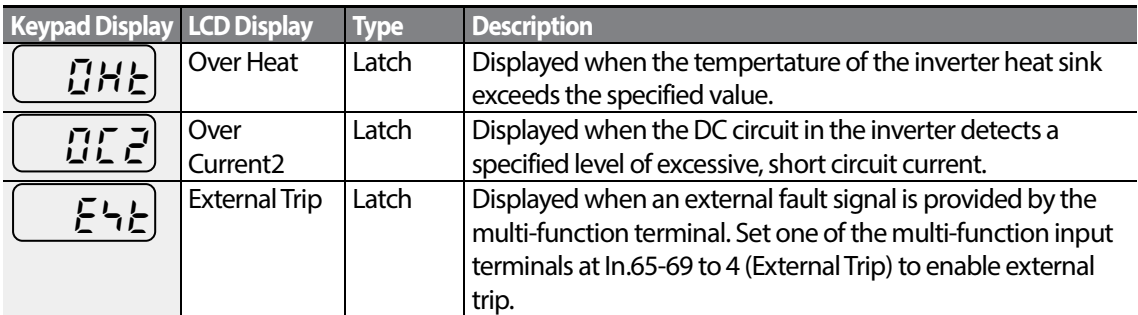

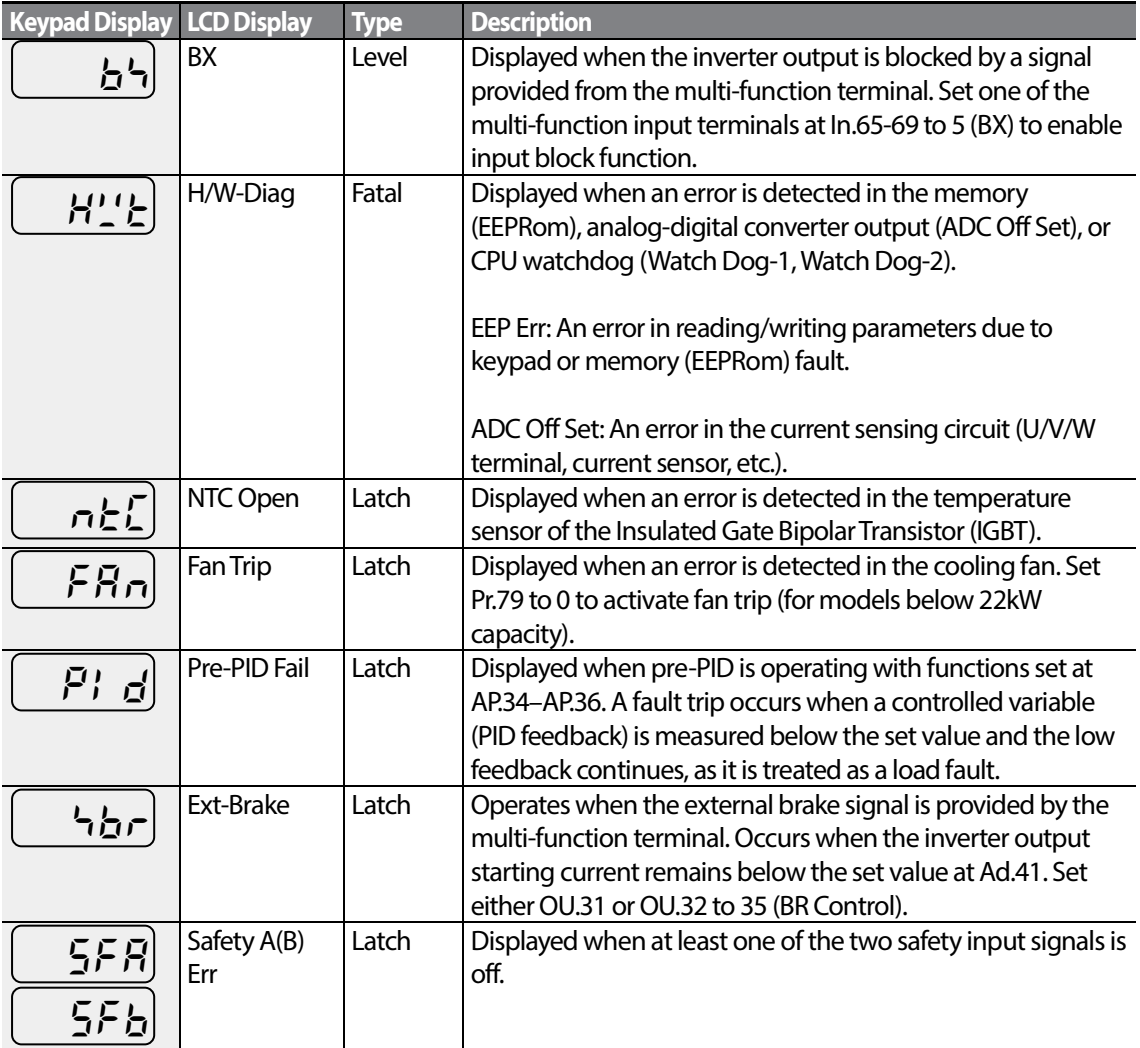

#### **Protection Functions for Communication Options**

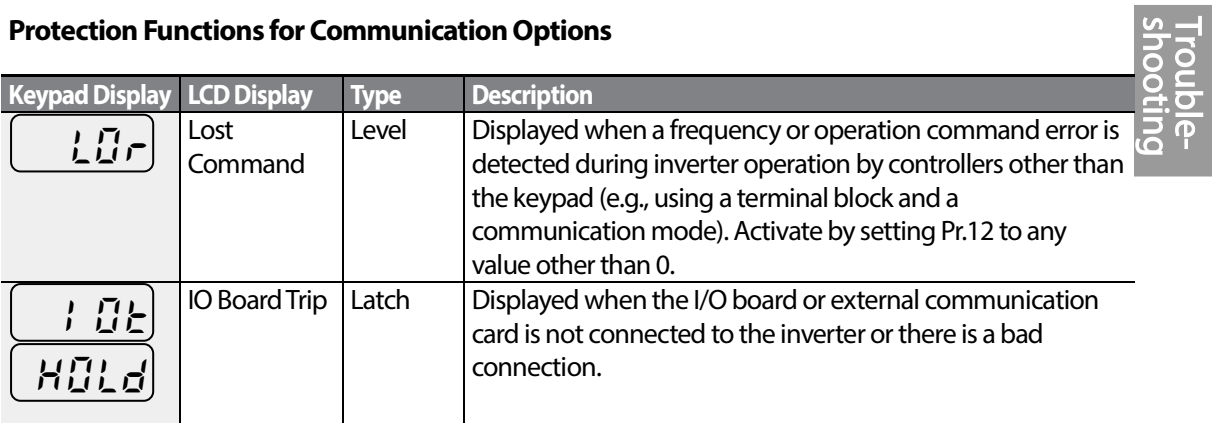

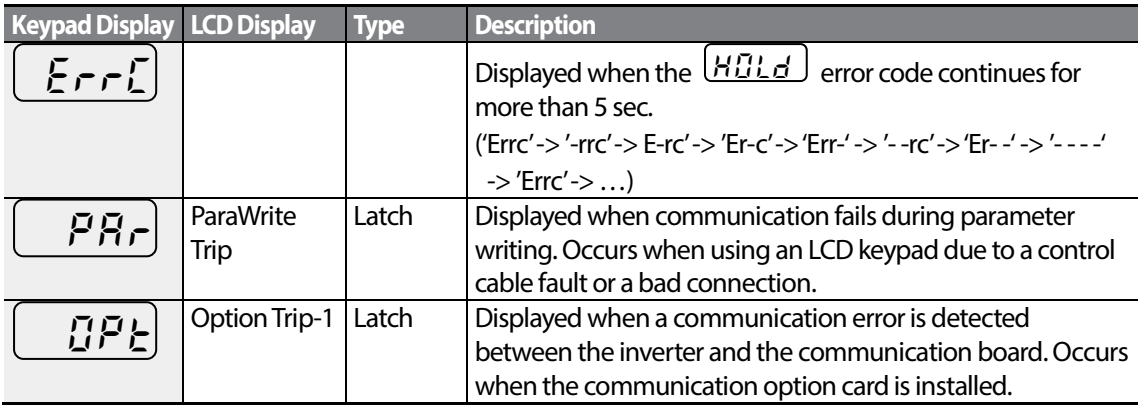

### **7.1.2 Warning Messages**

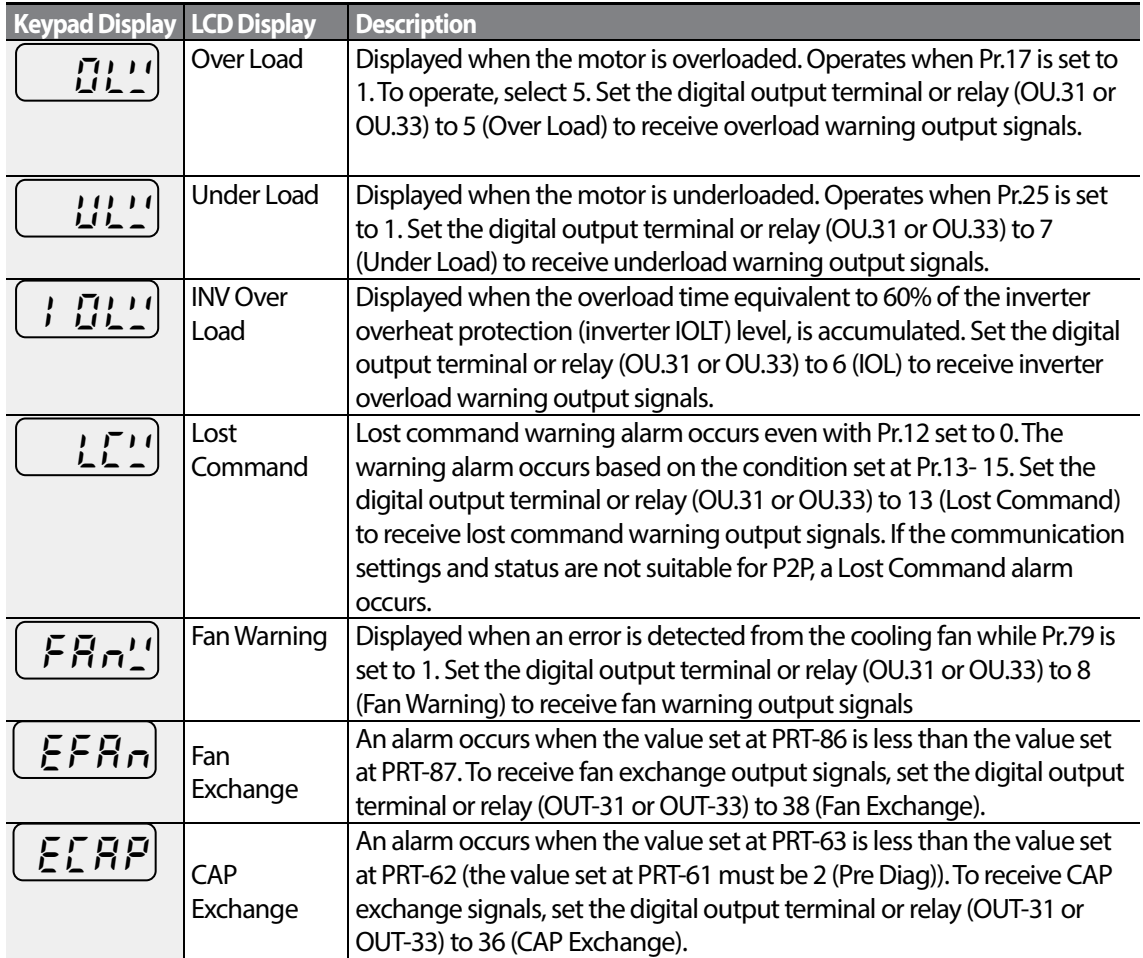

 $226$   $LSTs$ 

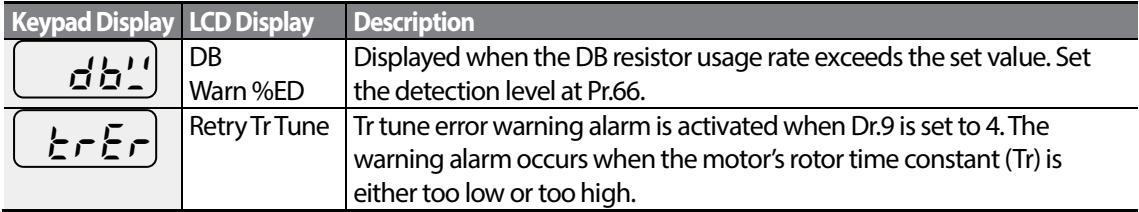

## **7.2 Troubleshooting Fault Trips**

Г

When a fault trip or warning occurs due to a protection function, refer to the following table for possible causes and remedies.

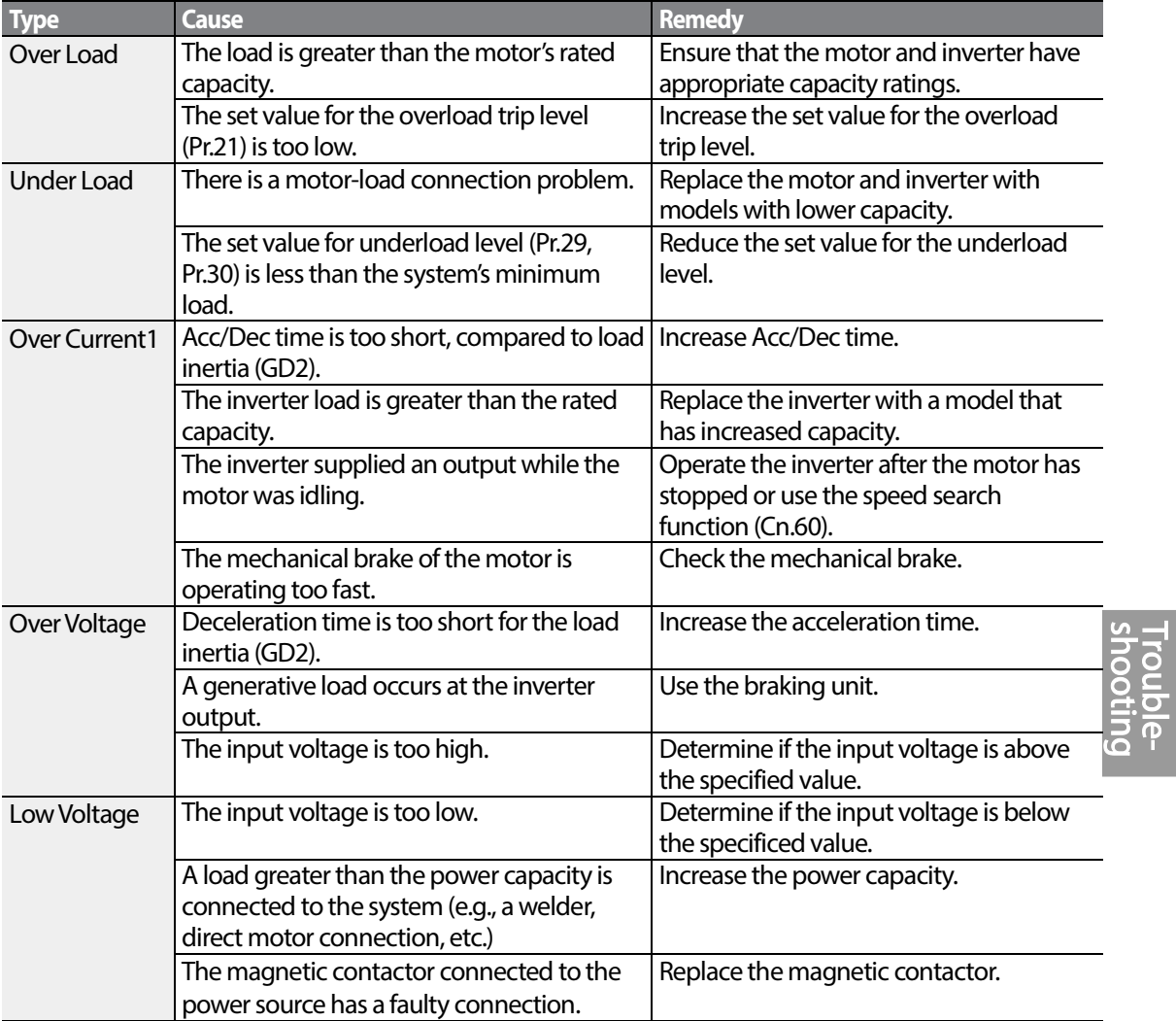

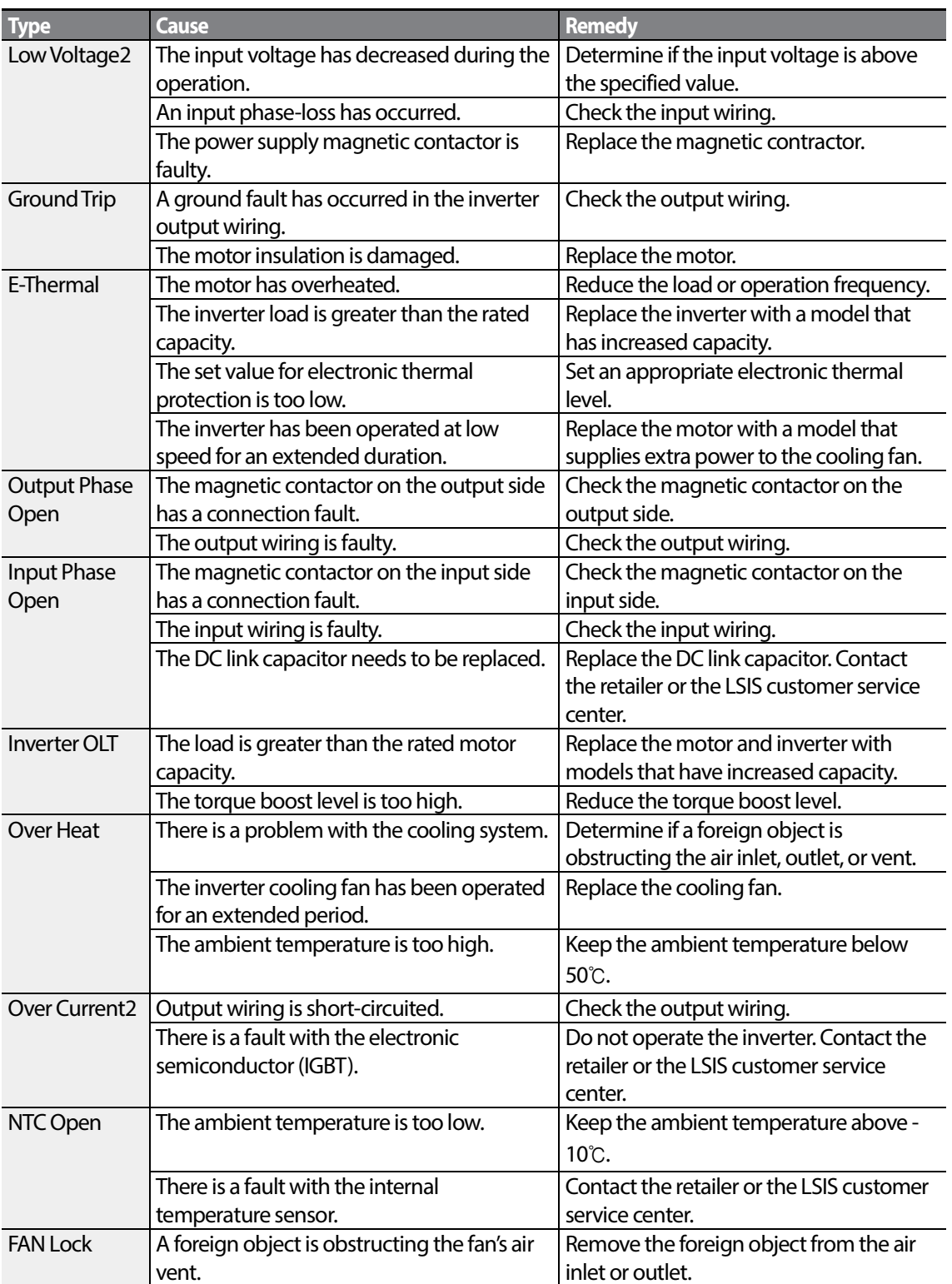

 $228$  | LS $15$ 

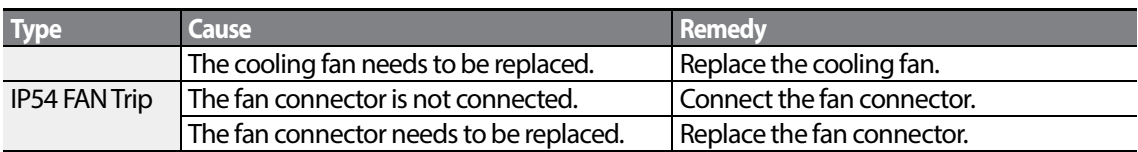

### **7.3 Troubleshooting Other Faults**

Г

When a fault other than those identified as fault trips or warnings occurs, refer to the following table for possible causes and remedies.

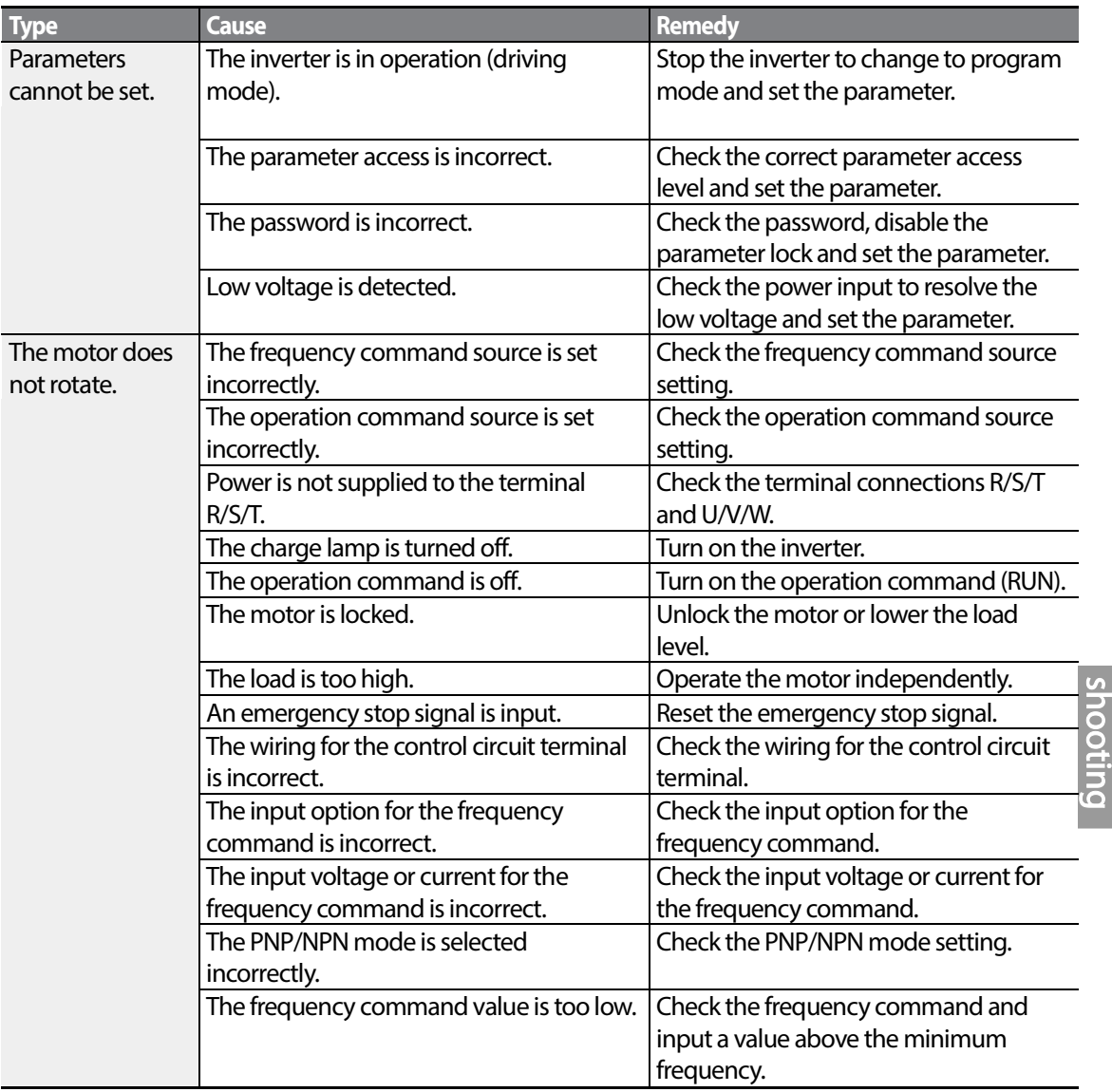

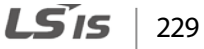

Trouble-

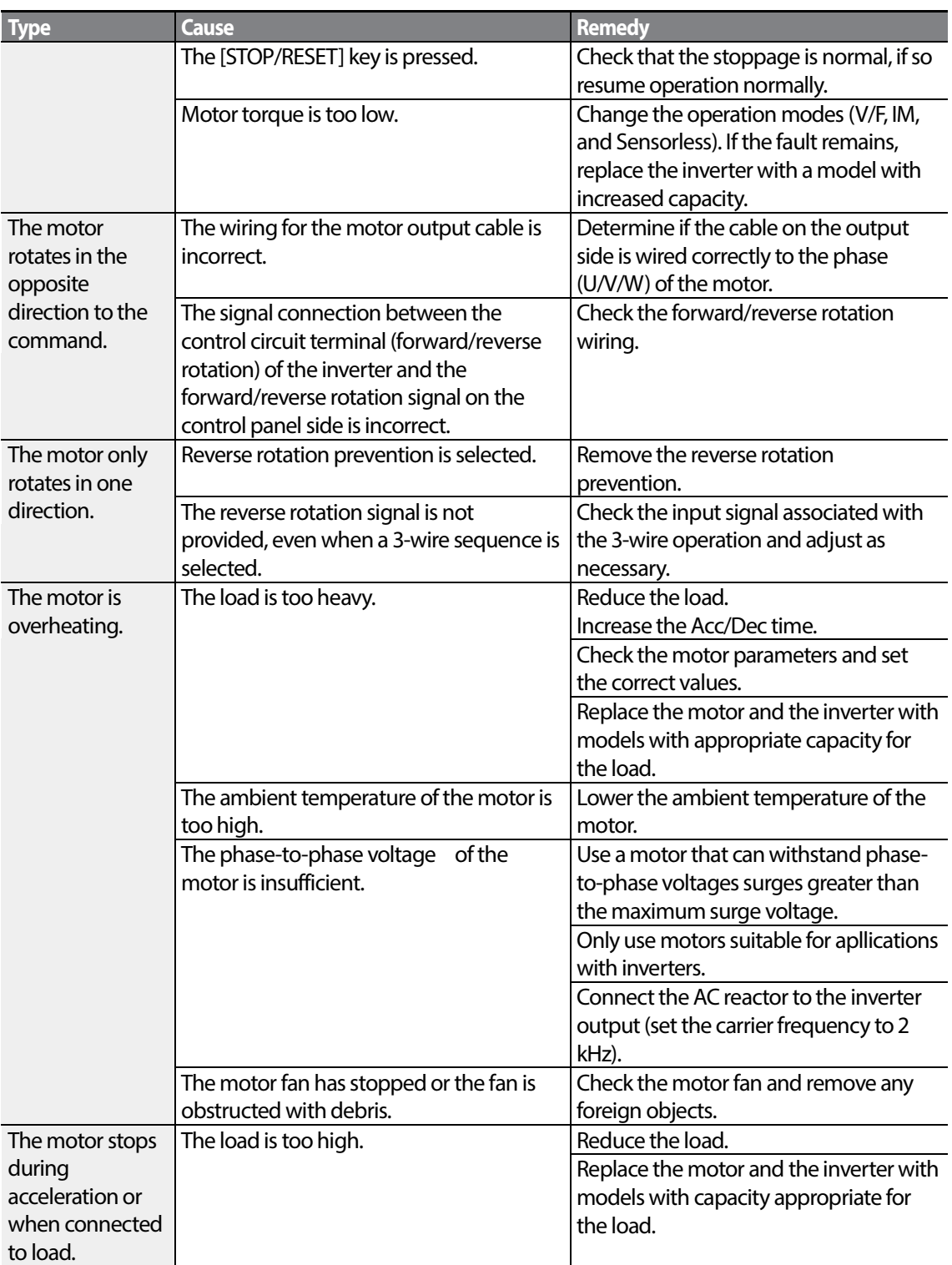

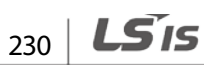

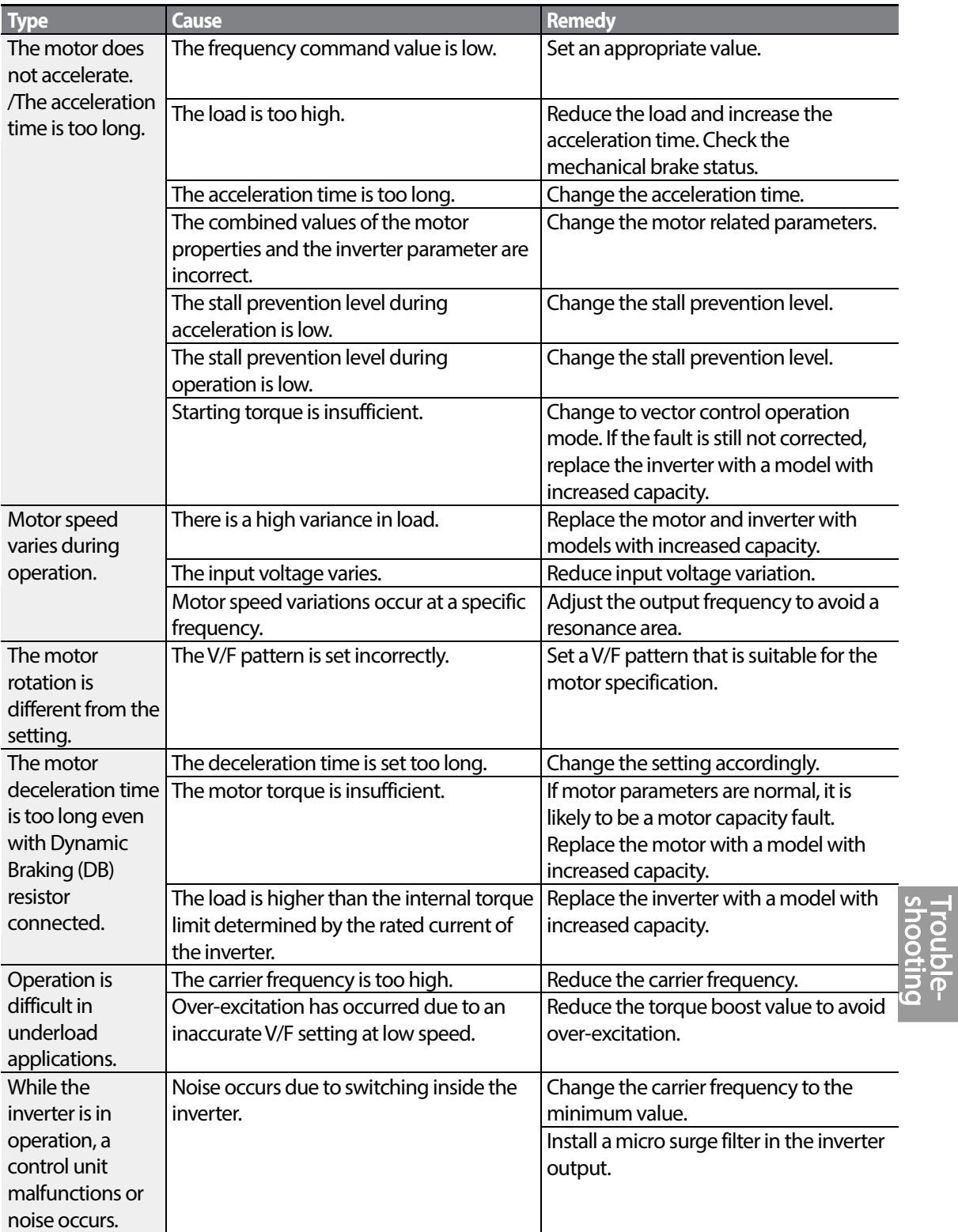

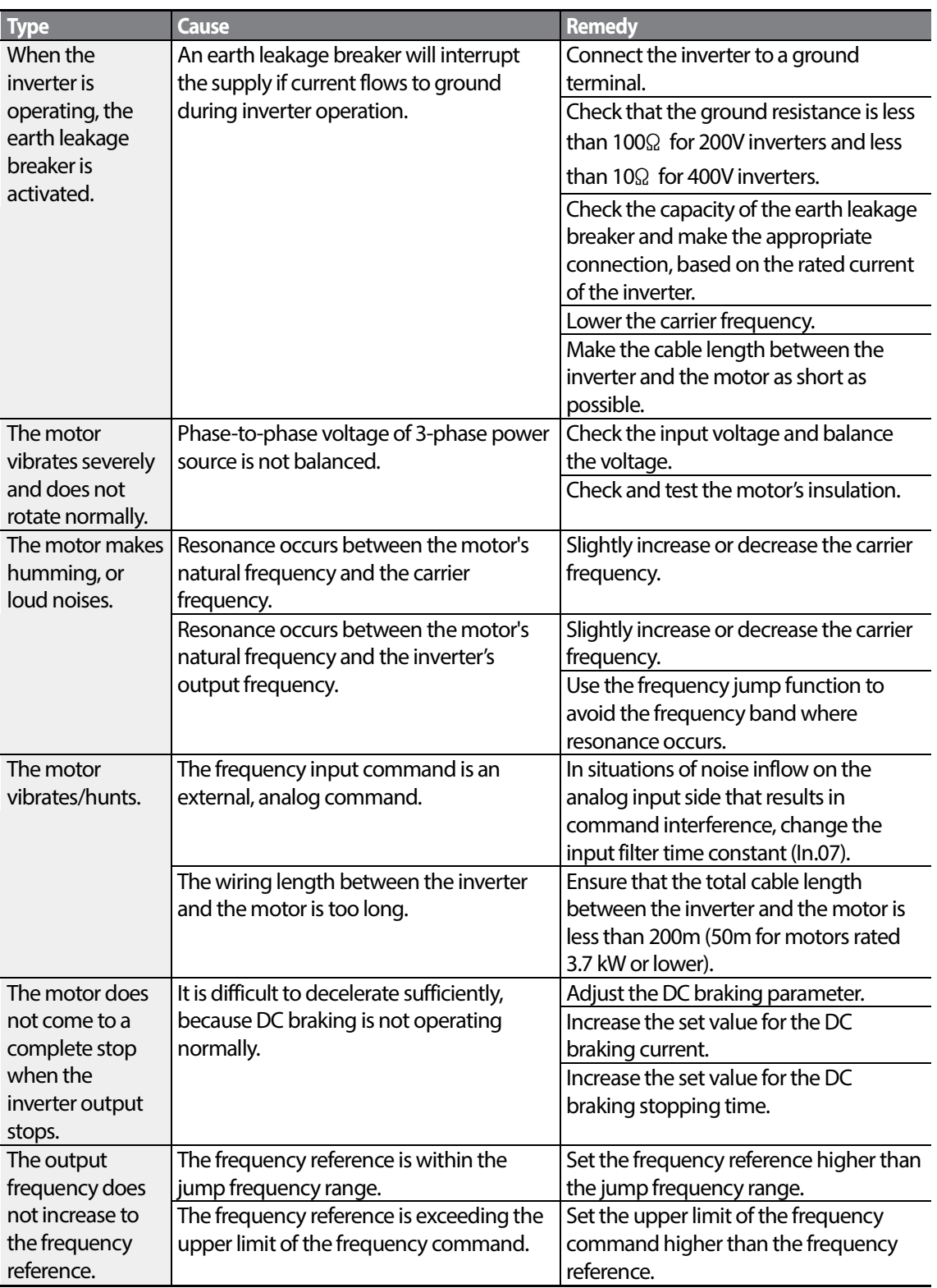

 $232$   $LSTs$ 

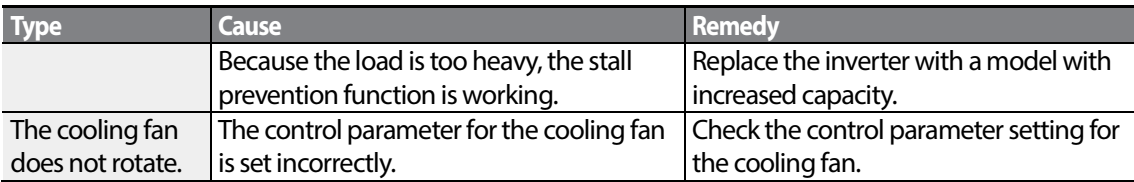

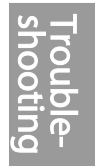

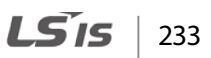

 $LSTs$ 

# **8 Maintenance**

This chapter explains how to replace the cooling fan, the regular inspections to complete, and how to store and dispose of the product. An inverter is vulnerable to environmental conditions and faults also occur due to component wear and tear. To prevent breakdowns, please follow the maintenance recommendations in this section.

### **1** Caution

- Before you inspect the product, read all safety instructions contained in this manual.
- Before you clean the product, ensure that the power is off.
- Clean the inverter with a dry cloth. Cleaning with wet cloths, water, solvents, or detergents may result in electric shock or damage to the product.

### **8.1 Regular Inspection Lists**

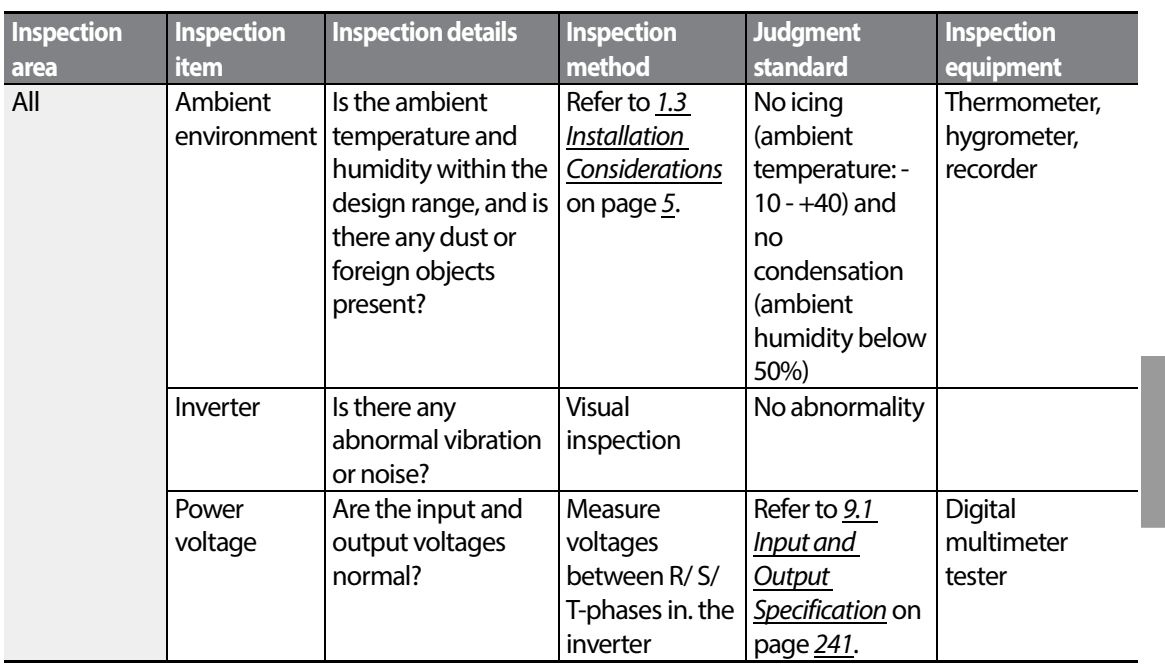

### **8.1.1 Daily Inspections**

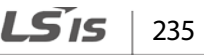

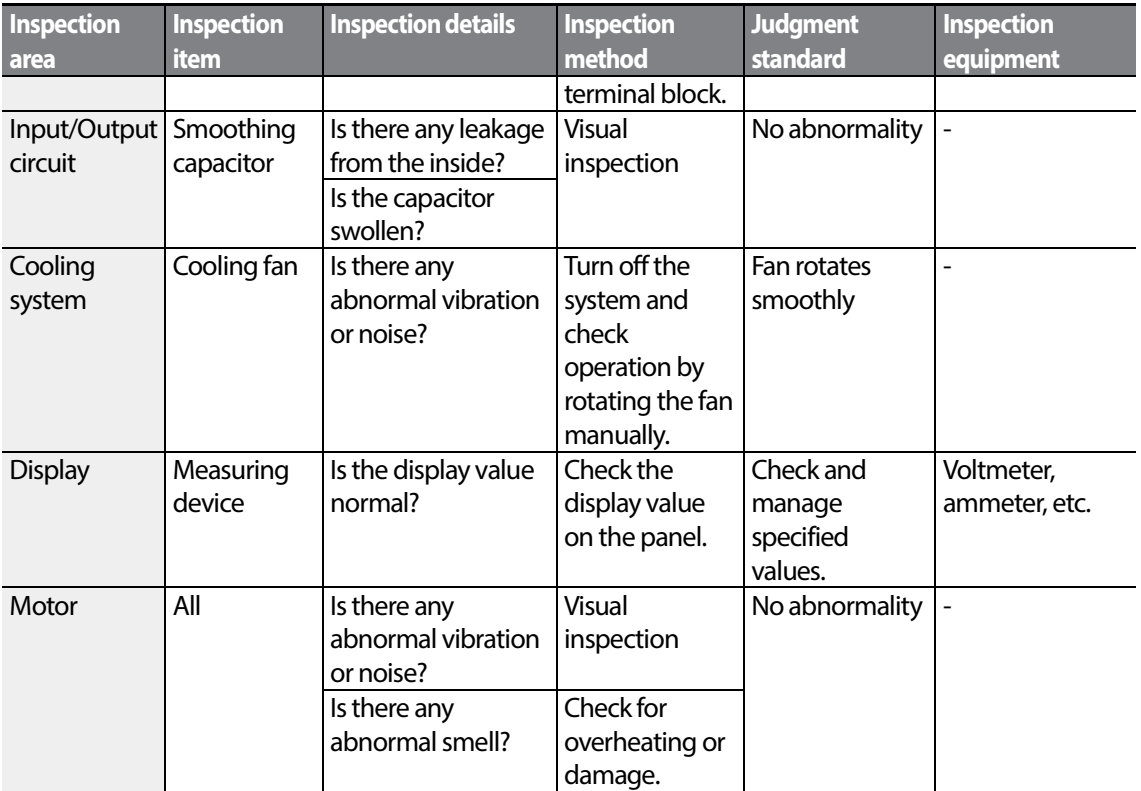

### **8.1.2 Annual Inspections**

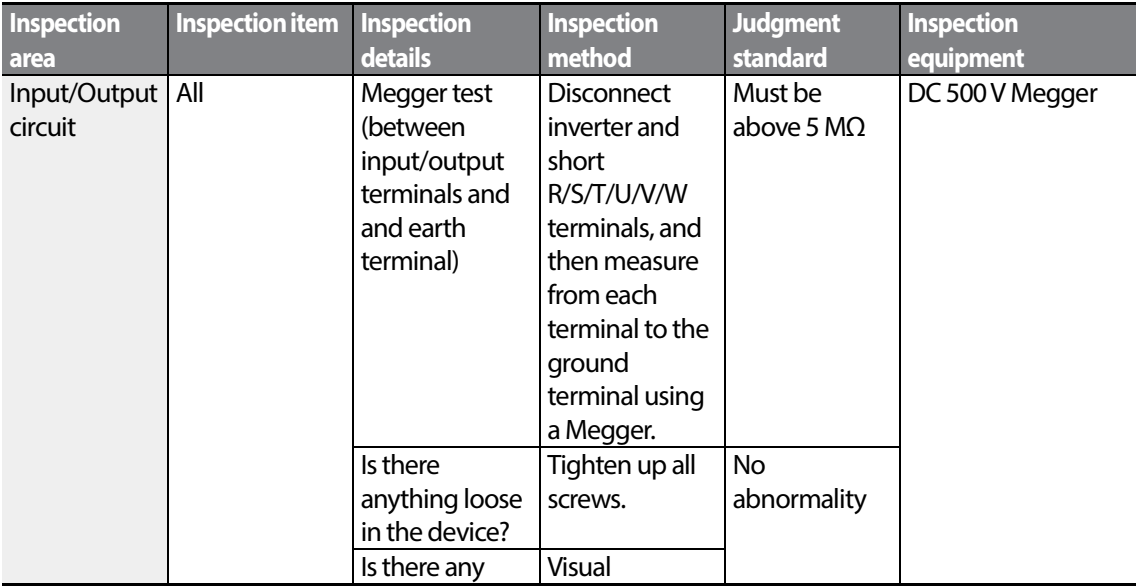

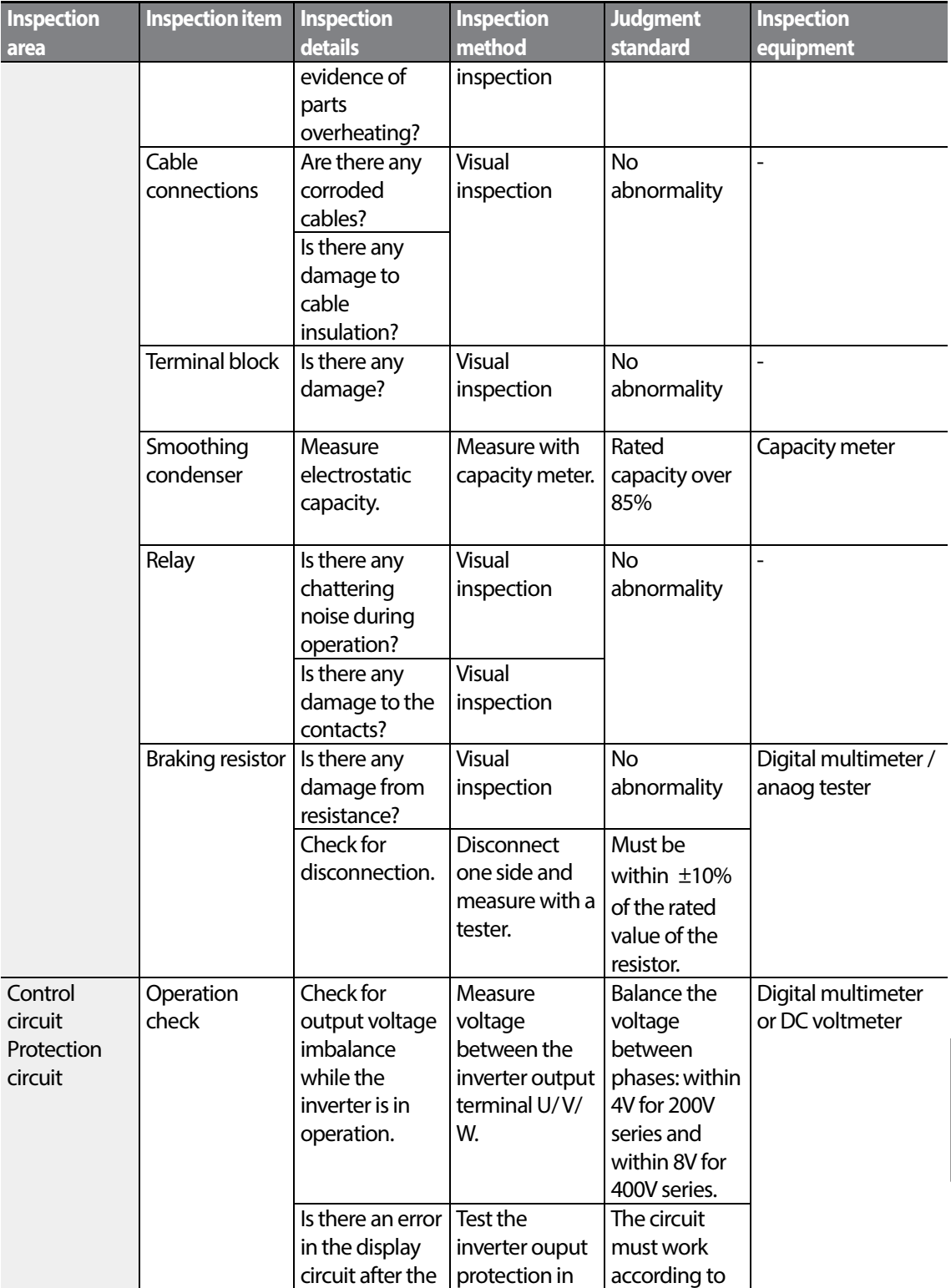

 $LST$  $S$  | 237

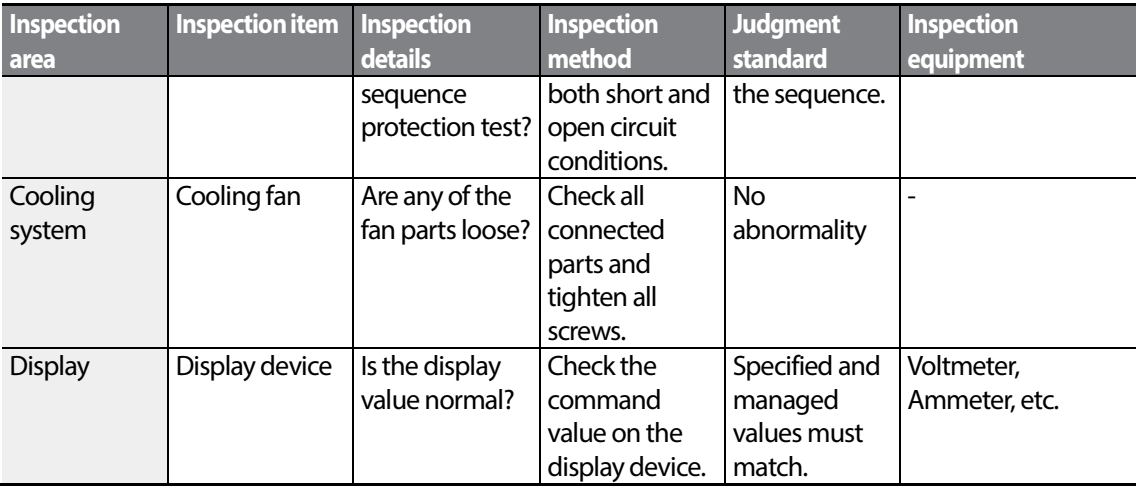

### **8.1.3 Bi-annual Inspections**

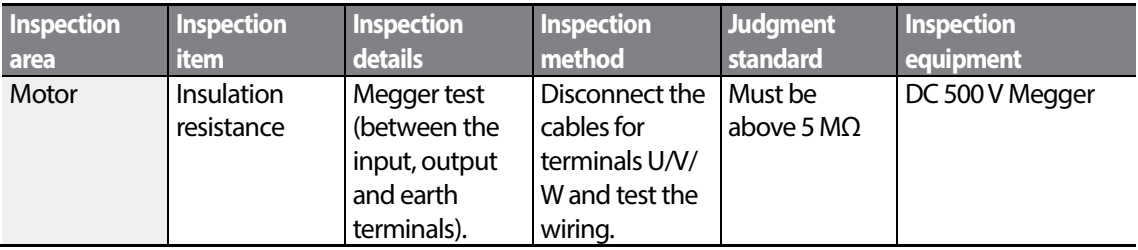

#### **O** Caution

Do not run an insulation resistance test (Megger) on the control circuit as it may result in damage to the product.

## **8.2 Storage and Disposal**

### **8.2.1 Storage**

If you are not using the product for an extended period, store it in the following way:

• Store the product in the same environmental conditions as specified for operation (refer to *[1.3](#page-14-0) [Installation Considerations](#page-14-0)* on page *[5](#page-14-0)*).

$$
_{238} \mid \textit{LS} \text{is}
$$

- When storing the product for a period longer than 3 months, store it between 10 $^{\circ}$ C and 30 $^{\circ}$ C, to prevent depletion of the electrolytic capacitor.
- Do not expose the inverter to snow, rain, fog, or dust.
- Package the inverter in a way that prevents contact with moisture. Keep the moisture level below 70% in the package by including a desiccant, such as silica gel.

#### **8.2.2 Disposal**

When disposing ofthe product, categorize it as general industrial waste. Recyclable materials are included in the product, so recycle them whenever possible. The packing materials and all metal parts can be recycled. Although plastic can also be recycled, it can be incinerated under contolled conditions in some regions.

#### **D** Caution

If the inverter has not been operated for a long time, capacitors lose their charging characteristics and are depleted. To prevent depletion, turn on the product once a year and allow the device to operate for 30-60 min. Run the device under no-load conditions.

239

LSIS

 $_{240}$  | LS $15$ 

# **9 Technical Specification**

## <span id="page-250-0"></span>**9.1 Input and Output Specification**

#### **3 Phase 200V (0.4-4 kW)**

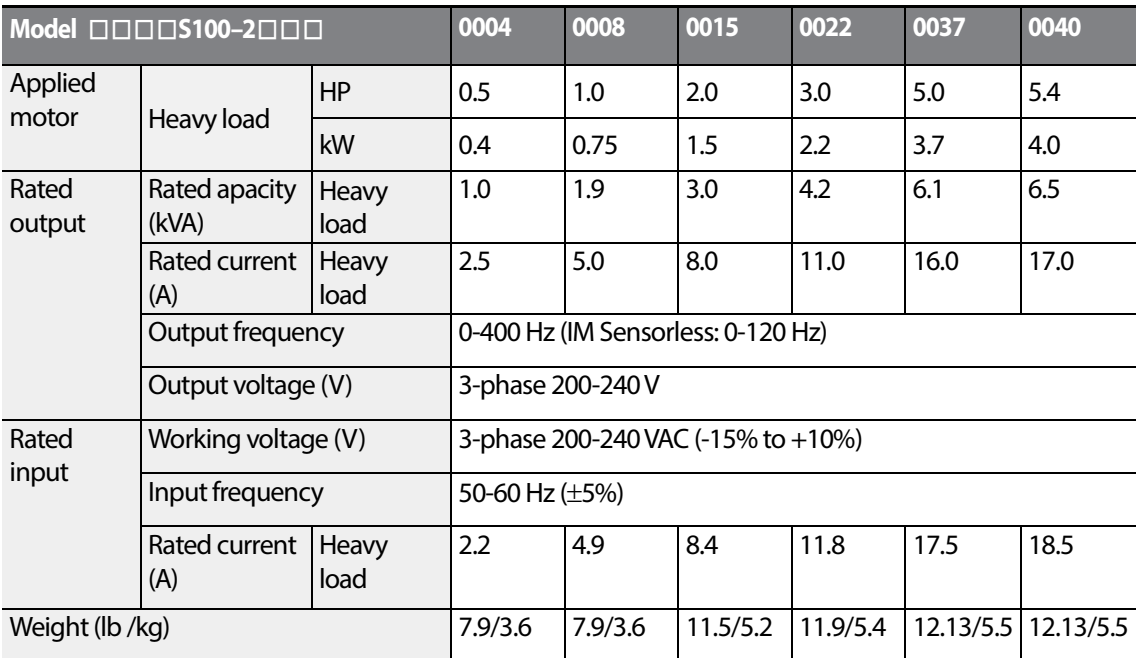

The standard motor capacity is based on a standard 4-pole motor.

The standard used for 200 V inverters is based on a 220 V supply voltage, and for 400V inverters is based on a 440V supply voltage.

- The rated output current is limited based on the carrier frequency set at Cn.04.
- The output voltage becomes 20~40% lower during no-load operations to protect the inverter from the impact of the motor closing and opening (0.4~4.0kW models only).

#### **3 Phase 200V (5.5-15 kW)**

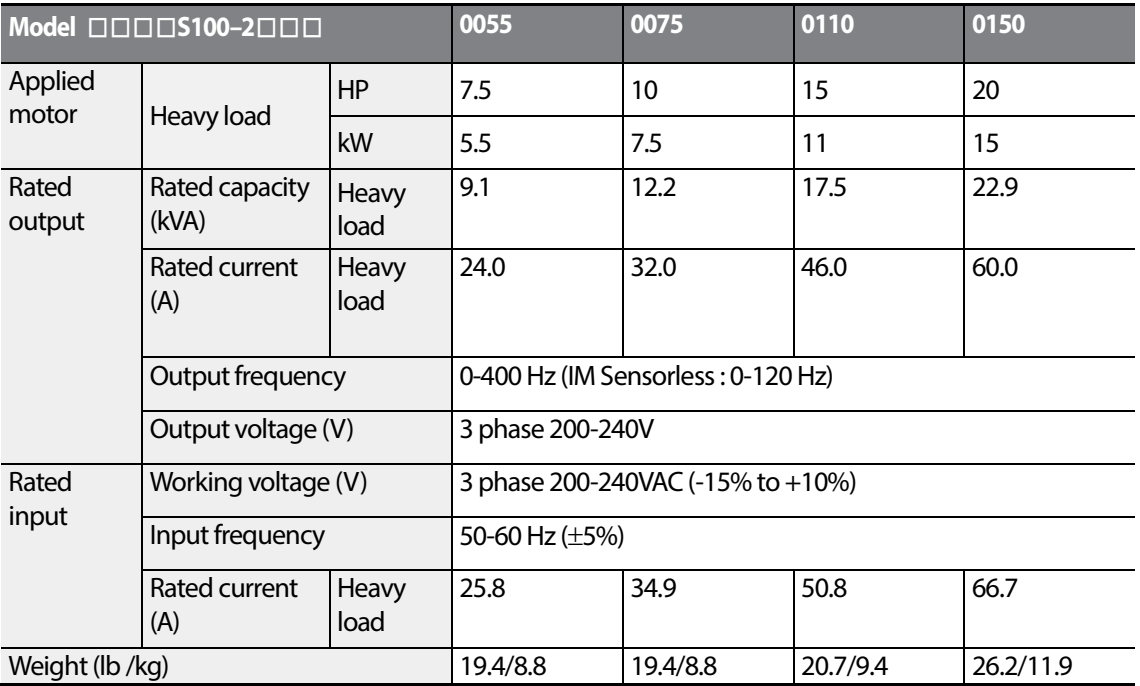

The standard motor capacity is based on a standard 4-pole motor.

The standard used for 200 V inverters is based on a 220 V supply voltage, and for 400V inverters is based on a 440V supply voltage.

The rated output current is limited based on the carrier frequency set at Cn.04.
#### **3-Phase 400V (0.4-4 kW)**

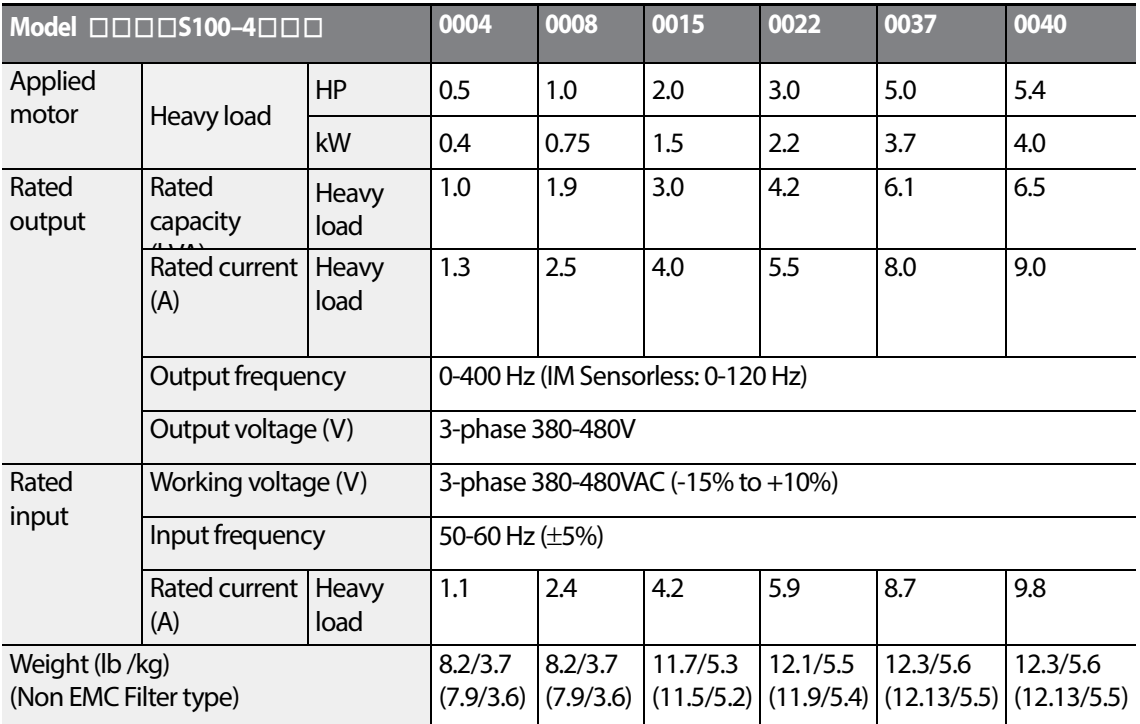

• The standard motor capacity is based on a standard 4-pole motor

• The standard used for 200 V inverters is based on a 220 V supply voltage, and for 400V inverters is based on a 440V supply voltage.

- The rated output current is limited based on the carrier frequency set at Cn.04.
- The output voltage becomes 20~40% lower during no-load operations to protect the inverter from the impact of the motor closing and opening (0.4~4.0kW models only).

#### **3-Phase 400V (5.5-22 kW)**

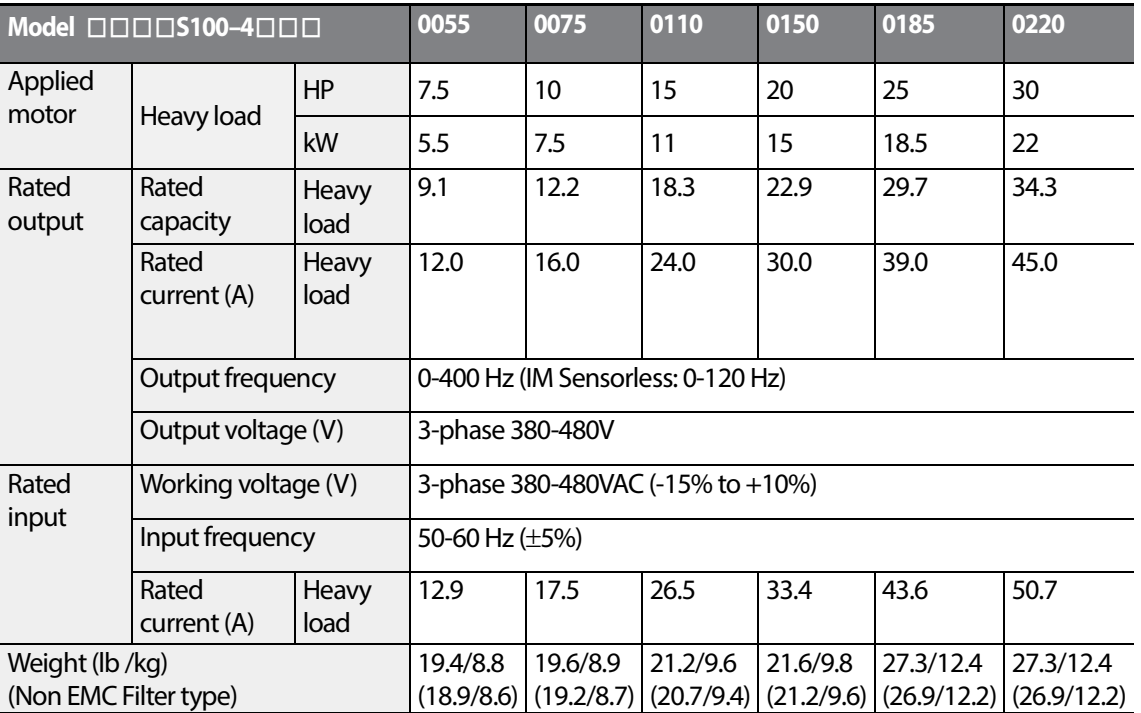

• The standard motor capacity is based on a standard 4-pole motor.

• The standard used for 200V invertersis based on a 220V supply voltage, and for 400V inverters is based on a 440V supply voltage.

The rated output current is limited based on the carrier frequency set at Cn.04.

# **9.2 Product Specification Details**

Г

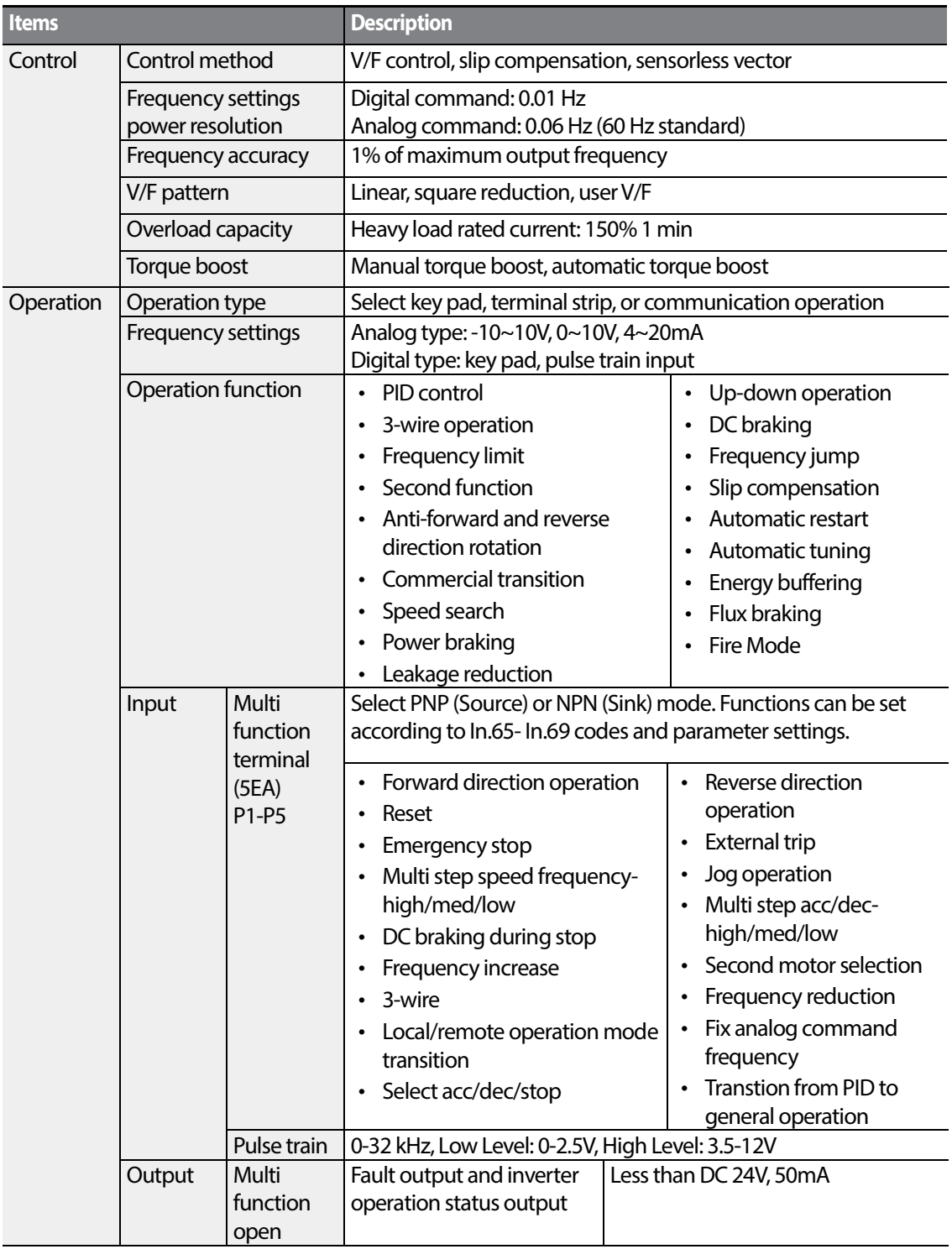

 $LST$ 15 | 245

## **Technical Specification**

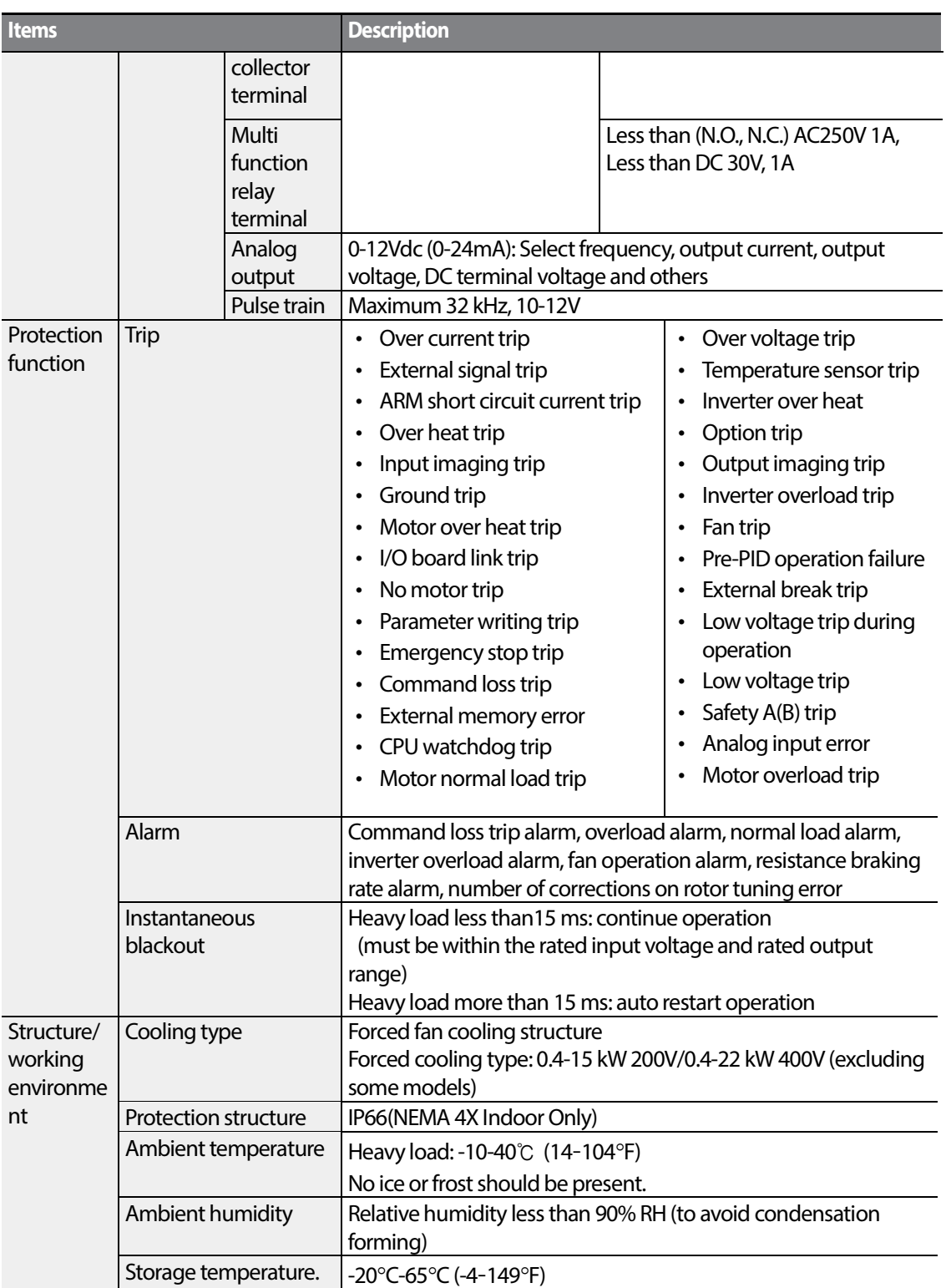

٦

 $246$   $LSTs$ 

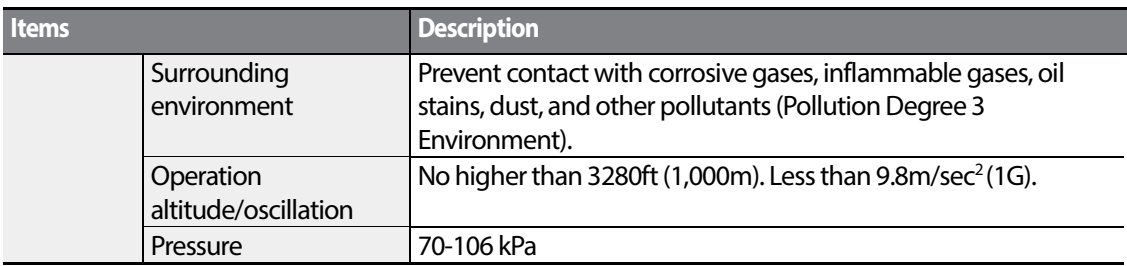

Г

 $LST$ 15 | 247

**Technical Specification**

# **9.3 External Dimensions (IP 66Type)**

#### **0.4~4.0kW(3-Phase)**

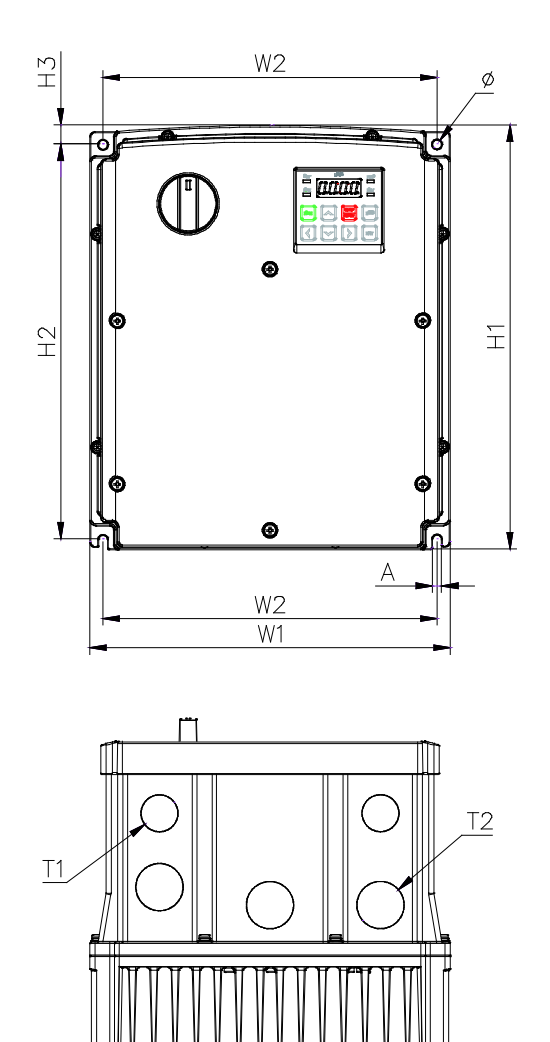

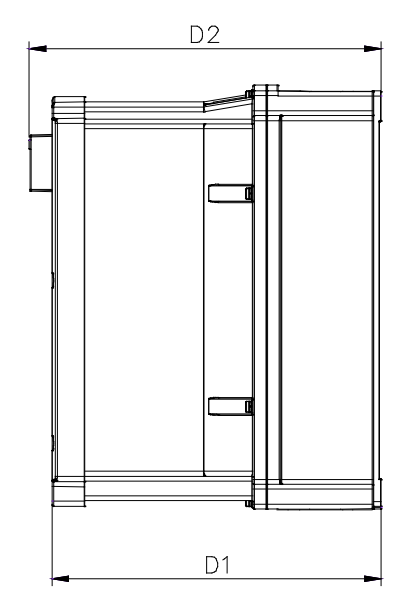

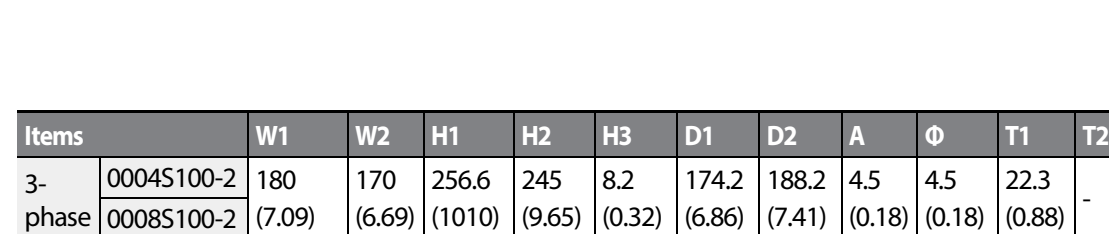

LSIS 248

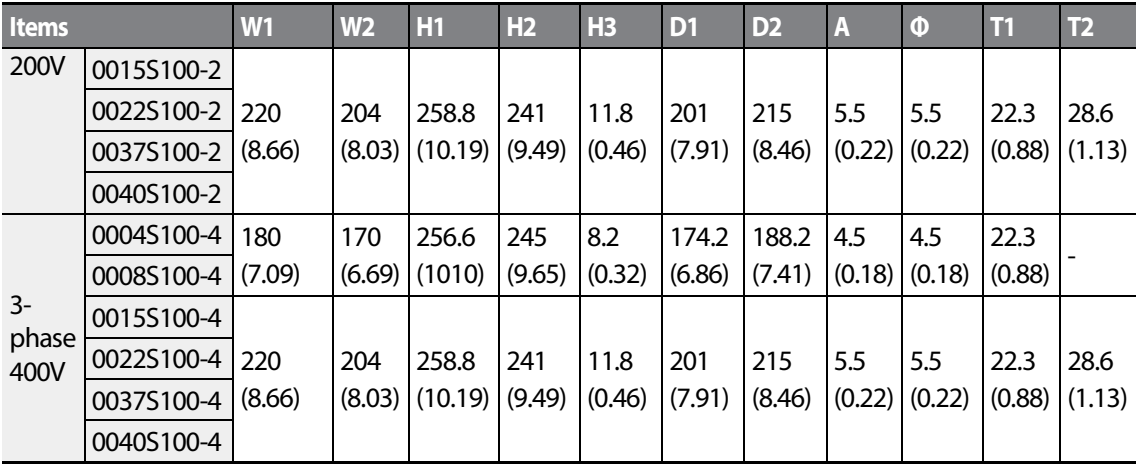

Units: mm (inches)

Г

 $LST$ 15 | 249

#### **5.5~7.5Kw (3-Phase)**

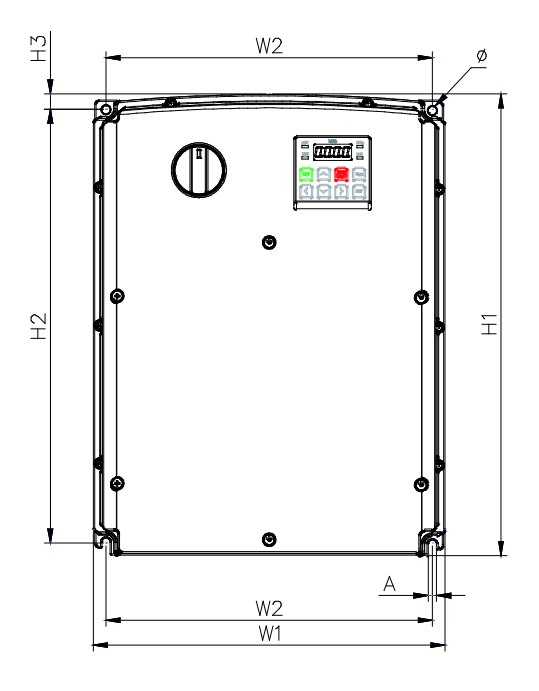

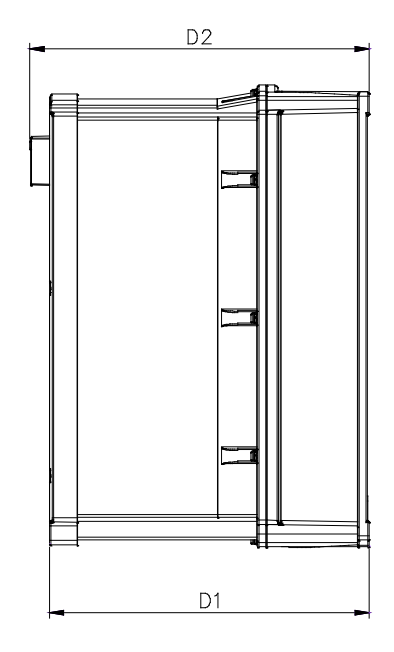

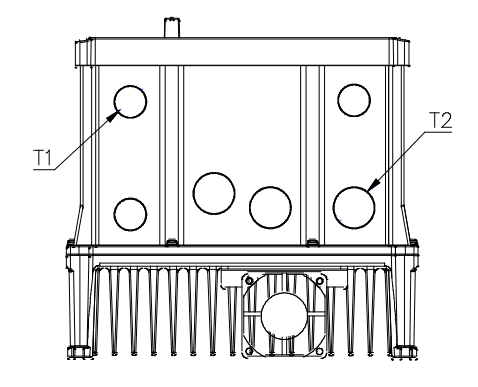

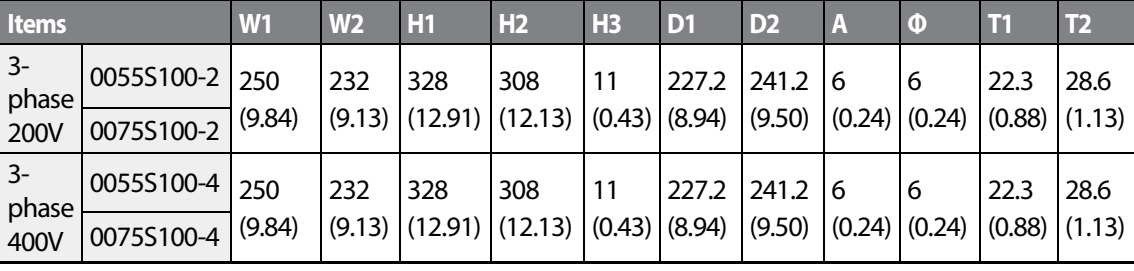

Units: mm (inches)

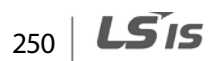

### **11.0~22.0kW(3 Phase)**

Г

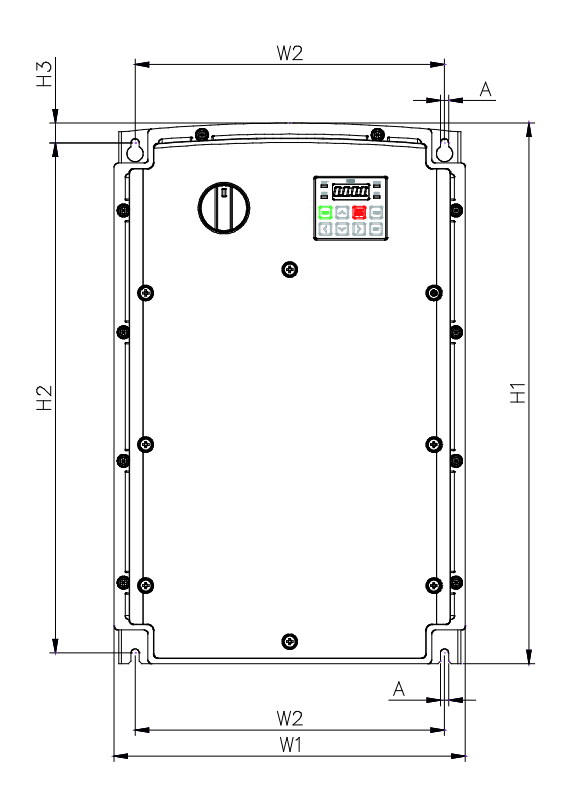

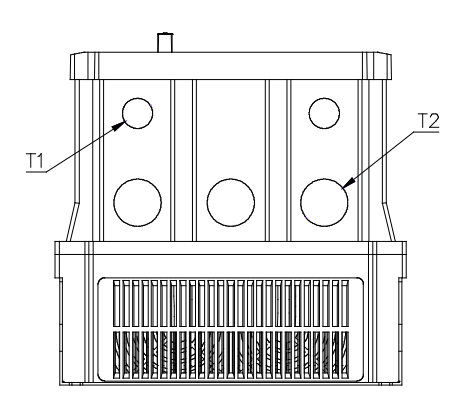

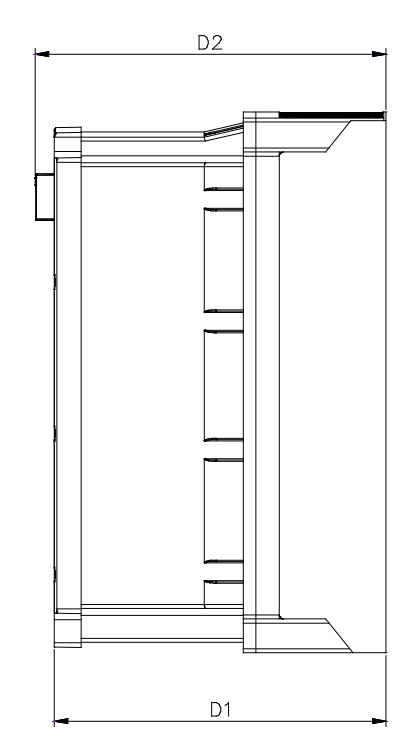

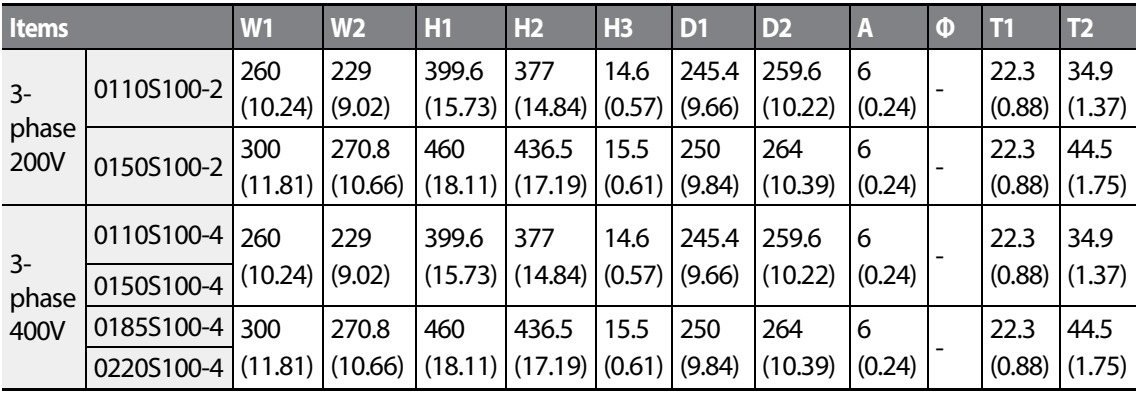

٦

Units: mm (inches)

# **9.4 Peripheral Devices**

Г

#### **Compatible Circuit Breaker, Leakage Breaker and Magnetic Contactor Models (manufactured by LSIS)**

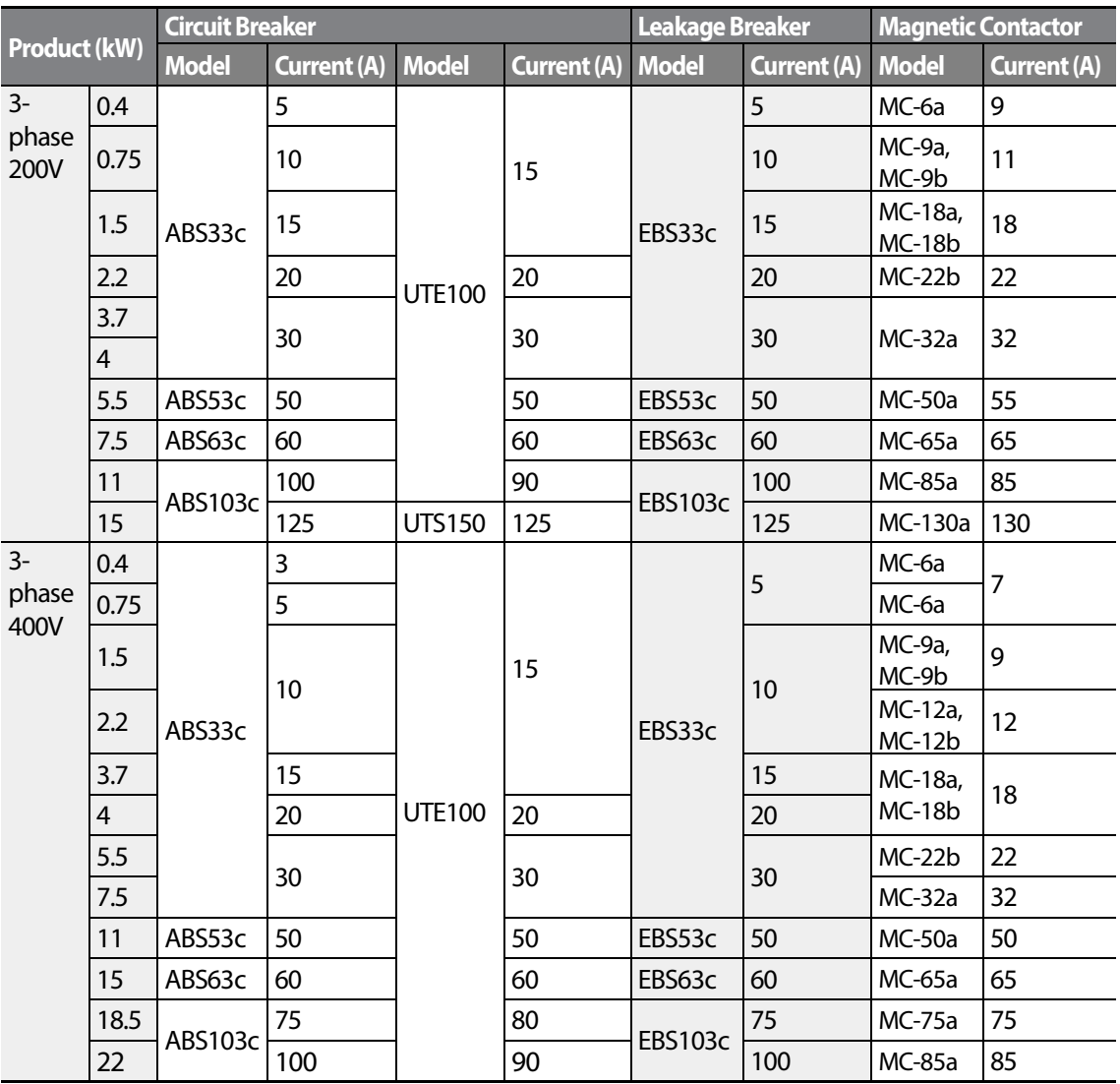

# **9.5 Fuse and Reactor Specifications**

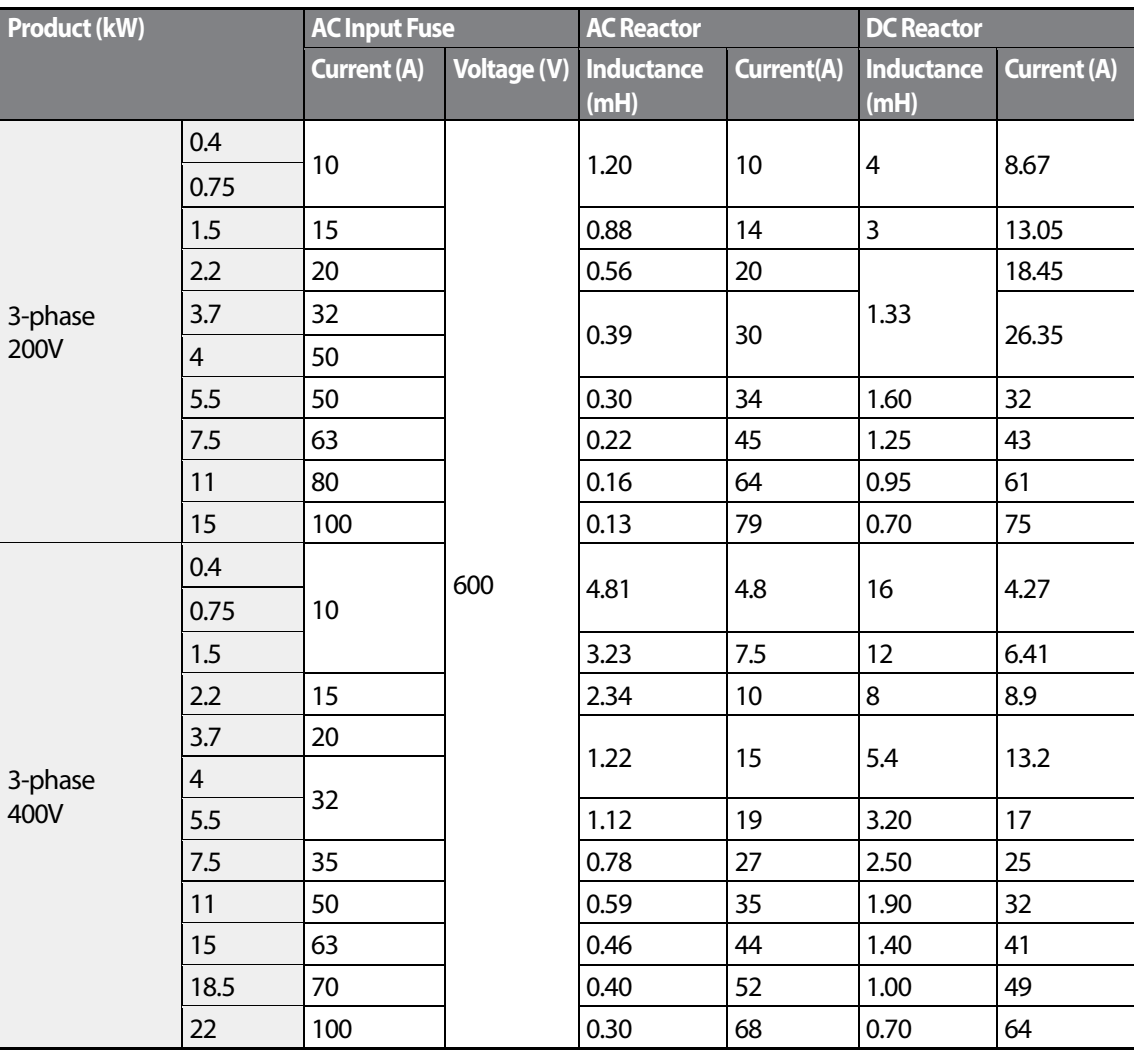

# **D** Caution

Only use Class H or RK5, UL listed input fuses and UL listed circuit breakers. See the table above for the voltage and current ratings for fuses and circuit breakers.

# **O**Attention

Utiliser UNIQUEMENT des fusibles d'entrée homologués de Classe H ou RK5 UL et des disjoncteurs UL. Se reporter au tableau ci-dessus pour la tension et le courant nominal des fusibless et des disjoncteurs.

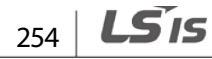

# **9.6 Terminal Screw Specification**

#### **Input/Output Terminal Screw Specification**

Г

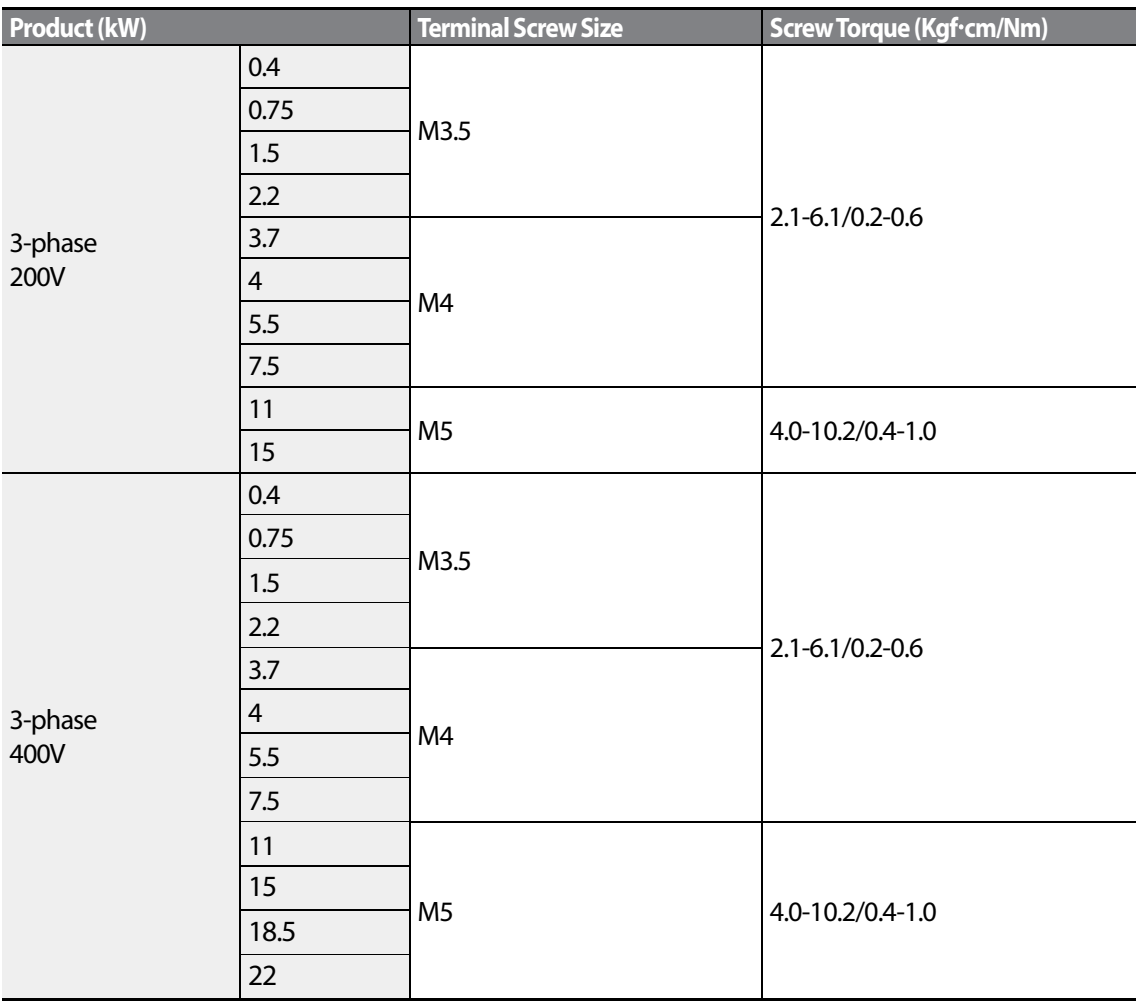

#### **Control Circuit Terminal Screw Specification**

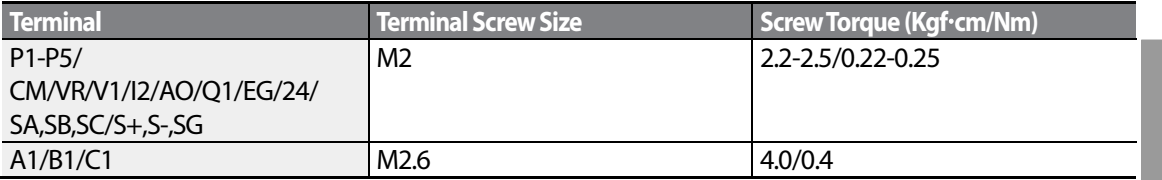

Specificatio

#### *O* Caution

Apply the rated torque when tightening terminal screws. Loose screws may cause short circuits and malfunctions. Overtightening terminal screws may damage the terminals and cause short circuits and malfunctions. Use copper conductors only, rated at 600V, 75℃ for power terminal wiring, and rated at 300V, 75℃ for control terminal wiring.

#### **OAttention**

Appliquer des couples de marche aux vis des bornes. Des vis desserrées peuvent provoquer des courtscircuits et des dysfonctionnements. Ne pas trop serrer la vis, car cela risque d'endommager les bornes et de provoquer des courts-circuits et des dysfonctionnements. Utiliser uniquement des fils de cuivre avec une valeur nominale de 600V, 75℃ pour le câblage de la borne d'alimentation, et une valeur nominale de 300V, 75℃ pour le câblage de la borne de commande.

# **9.7 Braking Resistor Specification**

Г

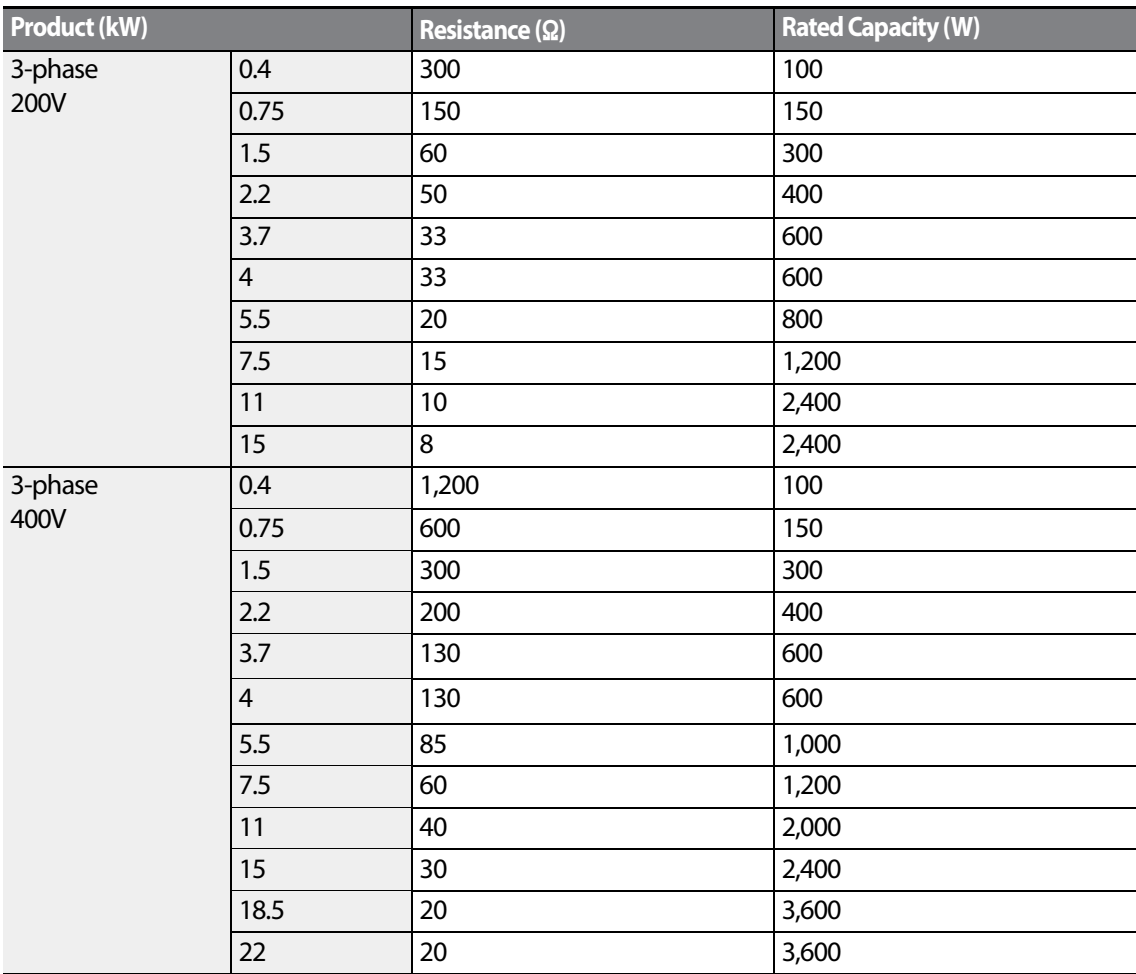

• The standard for braking torque is 150% and the working rate (%ED) is 5%. If the working rate is 10%, the rated capacity for braking resistance must be calculated at twice the standard.

# **9.8 Continuous Rated Current Derating**

#### **Derating by Carrier Frequency**

The continuous rated current of the inverter is limited based on the carrier frequency. Refer to the following graph.

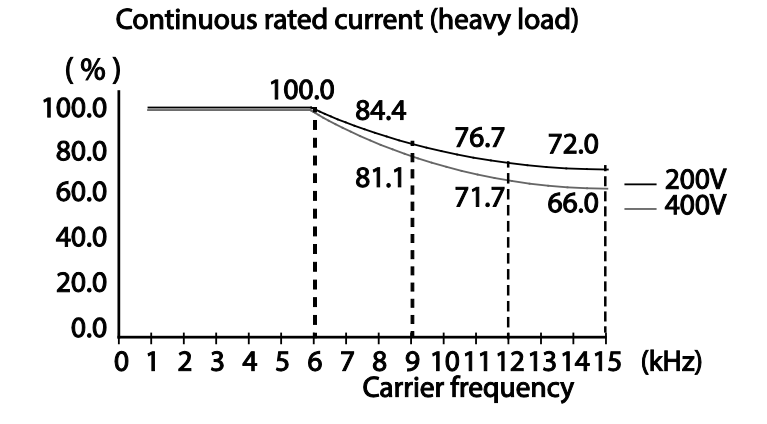

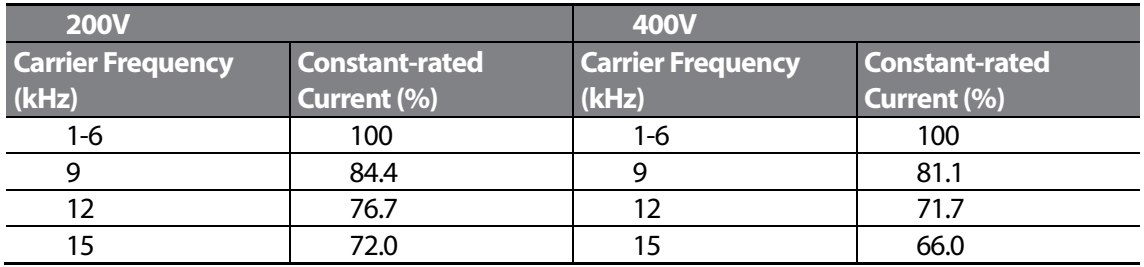

#### **Derating by Input Voltage**

Г

The continuous rated current of the inverter is limited based on the input voltage. Refer to the following graph.

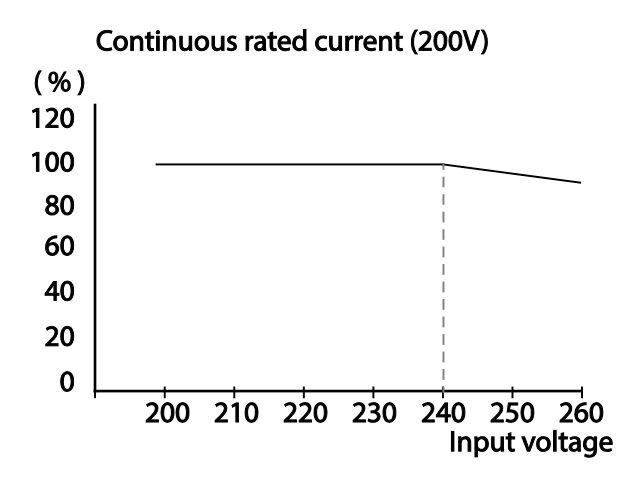

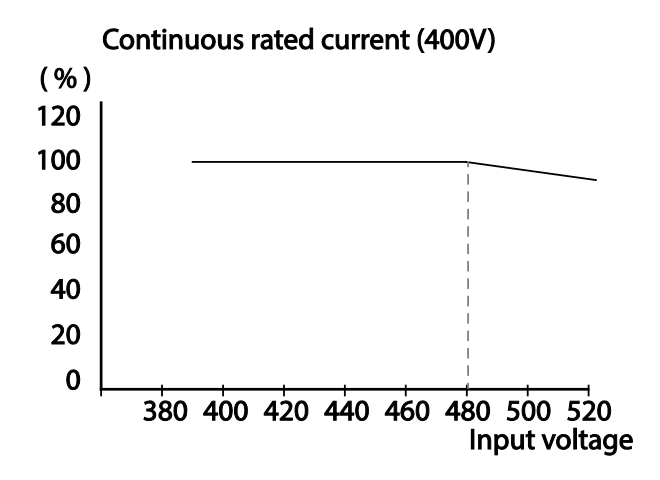

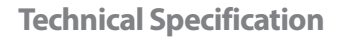

# **9.9 Heat Emmission**

The following graph shows the inverters'heat emission characteristics (by product capacity).

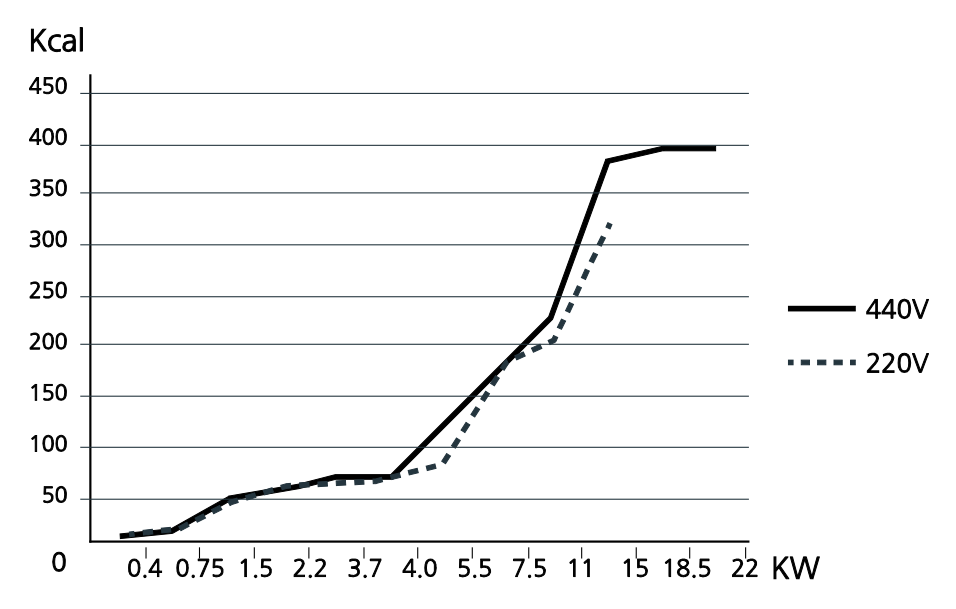

Heat emission data is based on operations with default carrier frequencysettings, under normal operating conditions.

# **Product Warranty**

# **Warranty Information**

Fill in this warranty information form and keep this page for future reference or when warranty service may be required.

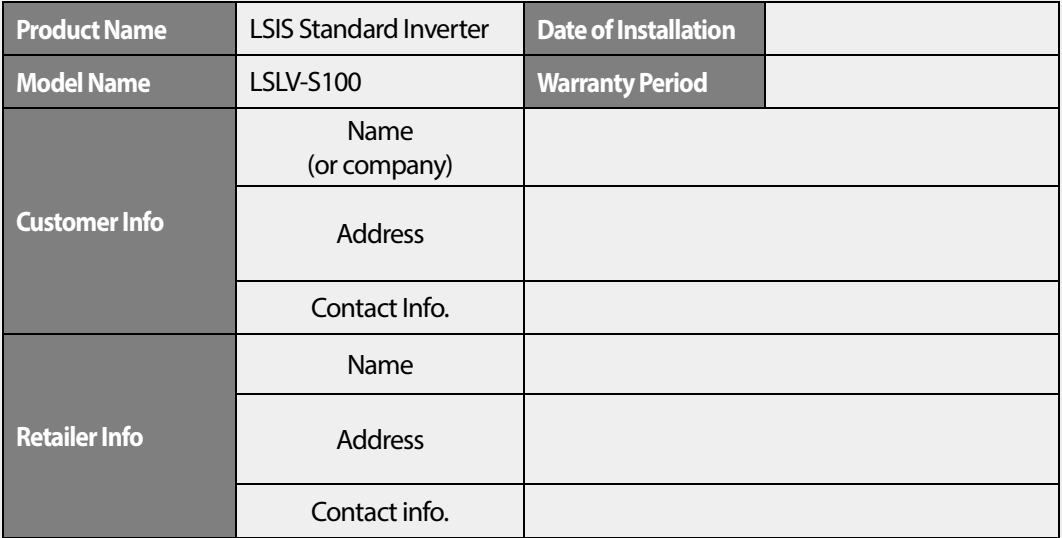

#### **Warranty Period**

The product warranty covers product malfunctions, under normal operating conditions, for 12 months from the date of installation. If the date of installation is unknown, the product warranty is valid for 18 months from the date of manufacturing. Please note that the product warranty terms may vary depending on purchase or installation contracts.

#### **Warranty Service Information**

During the product warranty period, warranty service (free of charge) is provided for product malfunctions caused under normal operating conditions. For warranty service, contact an official LSIS agent or service center.

#### **Non-Warranty Service**

A service fee will be incurred for malfunctions in the following cases:

- intentional abuse or negligence
- power supply problems or from other appliances being connected to the product
- acts of nature (fire, flood, earthquake, gas accidents etc.)
- modifications or repair by unauthorized persons
- missing authentic LSIS rating plates
- expired warranty period

#### **Visit Our Website**

Visit us at *[http://www.lsis.com](http://www.lsis.biz/)* for detailed service information.

# $155$ **EC DECLARATION OF CONFORMITY**

#### We, the undersigned,

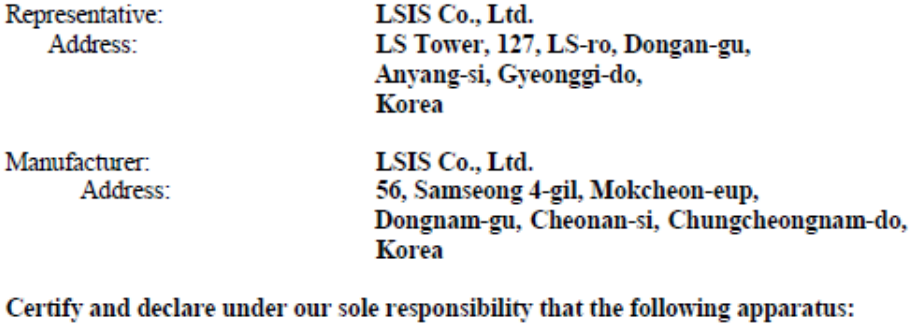

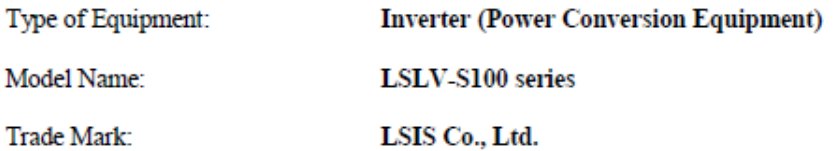

#### Conforms with the essential requirements of the directives:

2014/35/EU Directive of the European Parliament and of the Council on the harmonisation of the laws of the Member States relating to the making available on the market of electrical equipment designed for use within certain voltage limits

2014/30/EU Directive of the European Parliament and of the Council on the harmonisation of the laws of the Member States relating to electromagnetic compatibility

Based on the following specifications applied:

EN 61800-3:2004/A1:2012 EN 61800-5-1:2007

and therefore complies with the essential requirements and provisions of the 2014/35/CE and 2014/30/CE Directives.

Place:

Cheonan, Chungnam, Korea

 $91 - 113$ 

Mr. Sang Chun Moon / General Manager (Full name / Position)

LS'is 263

# **UL mark**

The UL mark applies to products in the United States and Canada. This mark indicates that UL has tested and evaluated the products and determined that the products satisfy the UL standards for product safety. If a product received UL certification, this means that all components inside the product had been certified for UL standards as well.

Suitable for Installation in a compartment Handing Conditioned Air

# **CE mark**  $\tilde{\phantom{a}}$

The CE mark indicates that the products carrying this mark comply with European safety and environmental regulations. European standards include the Machinery Directive for machine manufacturers, the Low Voltage Directive for electronics manufacturers and the EMC guidelines for safe noise control.

#### **Low Voltage Directive**

We have confirmed that our products comply with the Low Voltage Directive (EN 61800-5-1).

#### **EMC Directive**

The Directive defines the requirements for immunity and emissions of electrical equipment used within the European Union. The EMC product standard (EN 61800-3) covers requirements stated for drives.

# **EAC mark**

The EAC (EurAsian Conformity) mark is applied to the products before they are placed on the market of the Eurasian Customs Union member states.

It indicates the compliance of the products with the following technical regulations and requirements of the Eurasian Customs Union:

Technical Regulations of the Customs Union 004/2011 "On safety of low voltage equipment" Technical Regulations of the Customs Union 020/2011 "On electromagnetic compatibility of technical products"

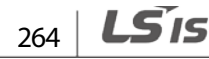

#### **EMI / RFI POWER LINE FILTERS**

LSIs inverters, S100 series

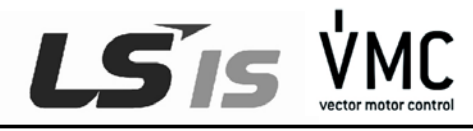

#### **RFI FILTERS**

THE LS RANGE OF POWER LINE FILTERS **FEB (Standard)** and **FE (Footprint)** SERIES,<br>HAVE BEEN SPECIFICALLY DESIGNED WITH HIGH FREQUENCY <u>LSB INVERTERS.</u> THE USE<br>OF LS FILTERS, WITH THE INSTALLATION ADVICE OVERLEAF HELP TO ENS

#### **CAUTION**

IN CASE OF A LEAKAGE CURRENT PROTECTIVE DEVICES IS USED ON<br>POWER SUPPLY, IT MAY BE FAULT AT POWER-ON OR OFF.<br>IN AVOID THIS CASE, THE SENSE CURRENT OF PROTECTIVE DEVICE SHOULD **BE LARGER** 

#### **RECOMMENDED INSTALLATION INSTRUCTIONS**

To conform to the EMC directive, it is necessary that these instructions be followed as closely as possible. Follow the usual safety<br>procedures when working with electrical equipment. All electrical connections to the filt qualified electrical technician.

- 1- ) Check the filter rating label to ensure that the current, voltage rating and part number are correct.
- 2- ) For best results the filter should be fitted as closely as possible to the incoming mains supply of the wiring enclousure, usually<br>directly after the enclousures circuit breaker or supply switch.
- 3-) The back panel of the wiring cabinet of board should be prepared for the mounting dimensions of the filter. Care should be<br>taken to remove any paint etc... from the mounting holes and face area of the panel to ensure t filter.
- 4-) Mount the filter securely.
- 5-) Connect the mains supply to the filter terminals marked LINE, connect any earth cables to the earth stud provided. Connect<br>the filter terminals marked LOAD to the mains input of the inverter using short lengths of appr
- 6-) Connect the motor and fit the <u>ferrite core</u> ( output chokes ) as close to the inverter as possible. Armoured or screened cable<br>should be used with the 3 phase conductors only threaded twice through the center of the f earthed cable gland.
- 7- ) Connect any control cables as instructed in the inverter instructions manual.

IT IS IMPORTANT THAT ALL LEAD LENGHTS ARE KEPT AS SHORT AS POSSIBLE AND THAT INCOMING MAINS AND OUTGOING MOTOR CABLES ARE KEPT WELL SEPARATED.

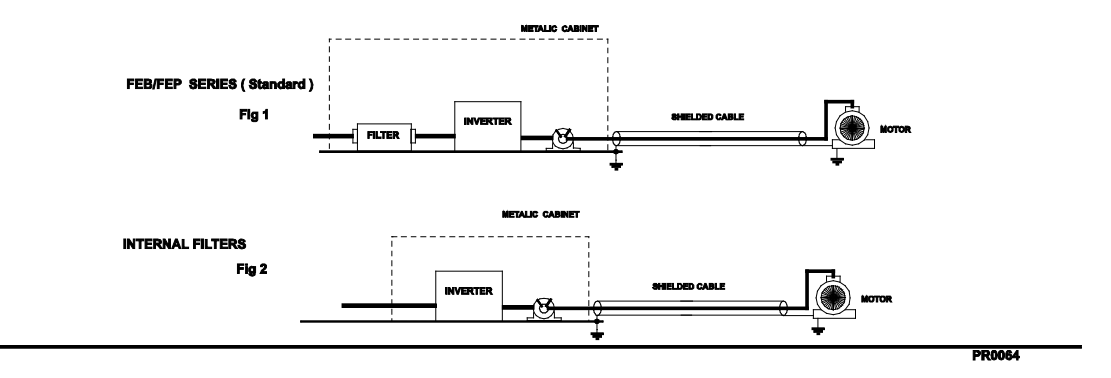

LS IS

265

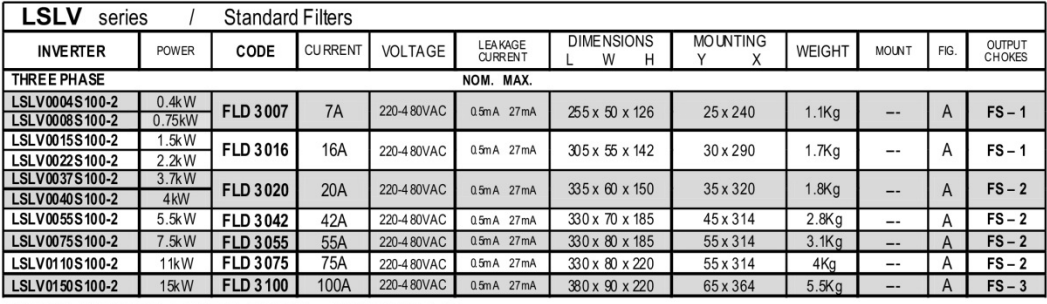

LSLV0004~0040 S100-2 EN 55011 CLASS B IEC/EN 61800-3 C2<br>LSLV0055~0220 S100-2 EN 55011 CLASS A IEC/EN 61800-3 C3

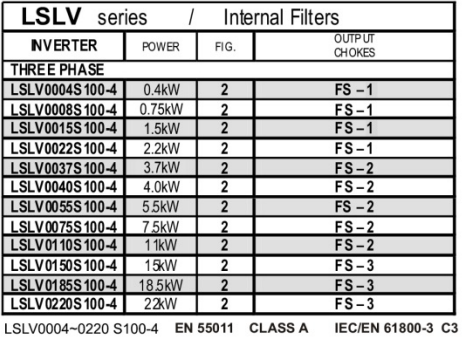

 $266$  | LS $15$ 

PR0064

1

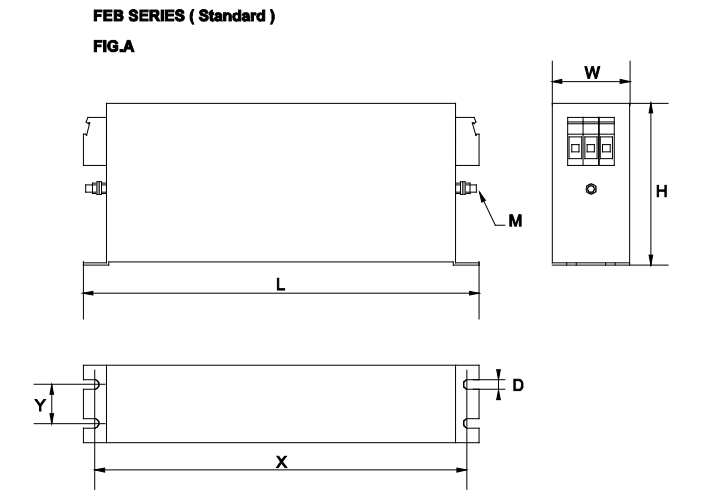

Г

 $LST_S$   $\sqrt[N]{MC}$ 

Vector Motor Control Ibérica S.L.<br>C/ Mar del Carib, 10<br>Pol. Ind. La Torre del Rector<br>08130 Santa Perpètua de Mogoda<br>(BARCELONA) ESPAÑA<br>Tel. (+34) 935 748 206<br>Info@vmc.es<br>info@vmc.es

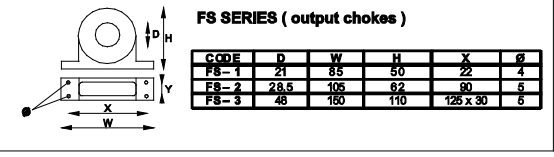

**PR0064** 

**LS**IS  $\begin{array}{|c|c|}\n\hline\n267\n\end{array}$ 

# **Manual Revision History**

# **Revision History**

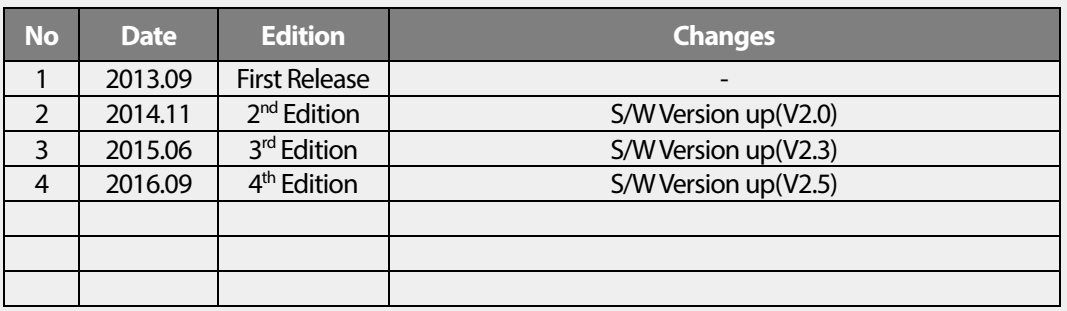

# **Index**

 $\Gamma$ 

# $\overline{2}$

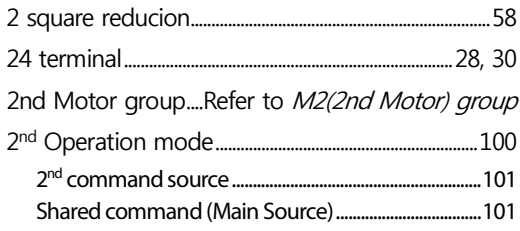

# $\overline{\mathbf{3}}$

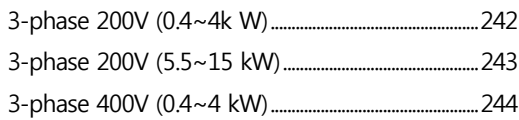

# $\overline{\mathbf{4}}$

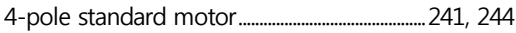

# $\overline{7}$

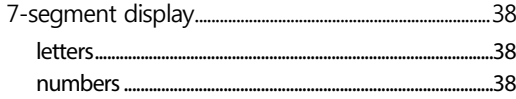

# $\overline{\mathsf{A}}$

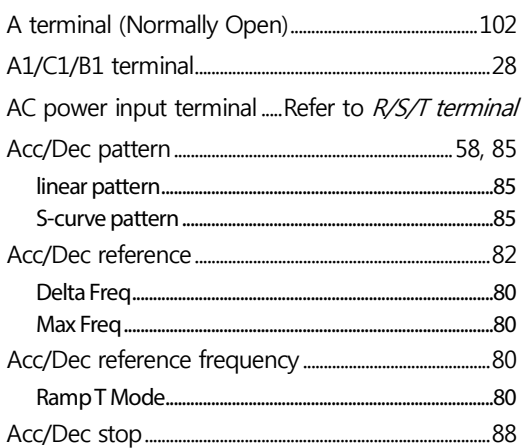

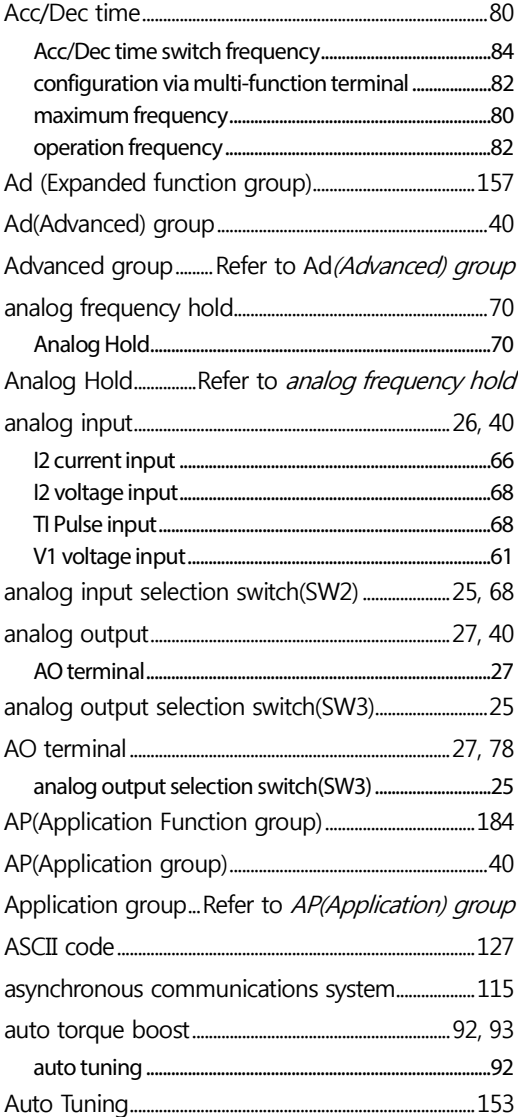

# $\mathsf B$

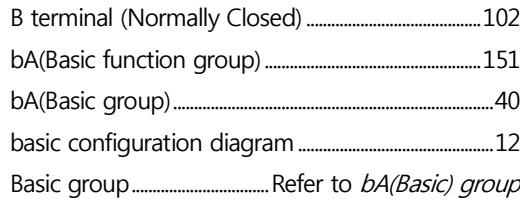

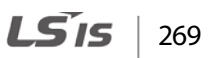

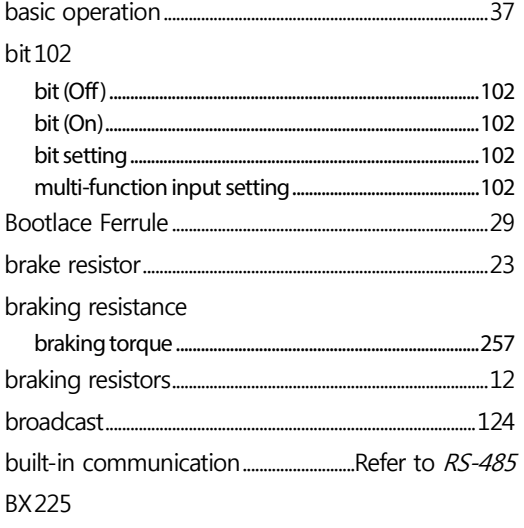

# $\mathsf{C}$

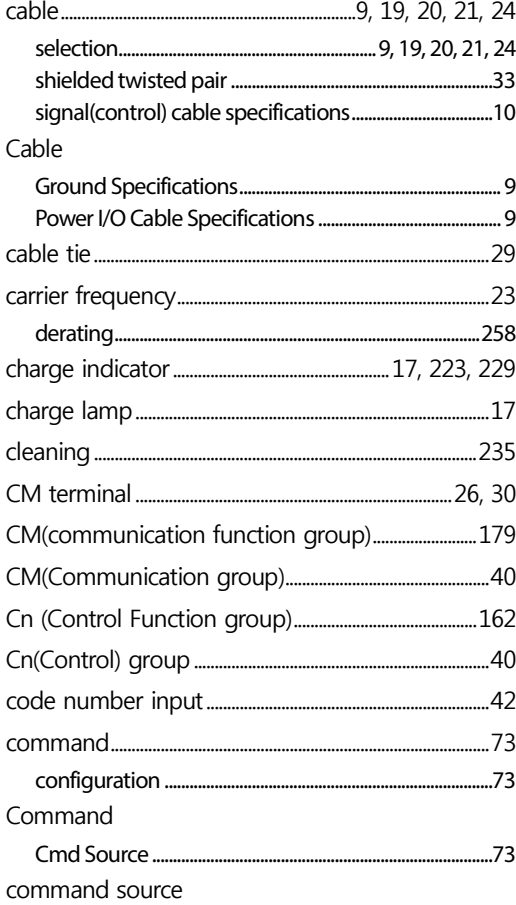

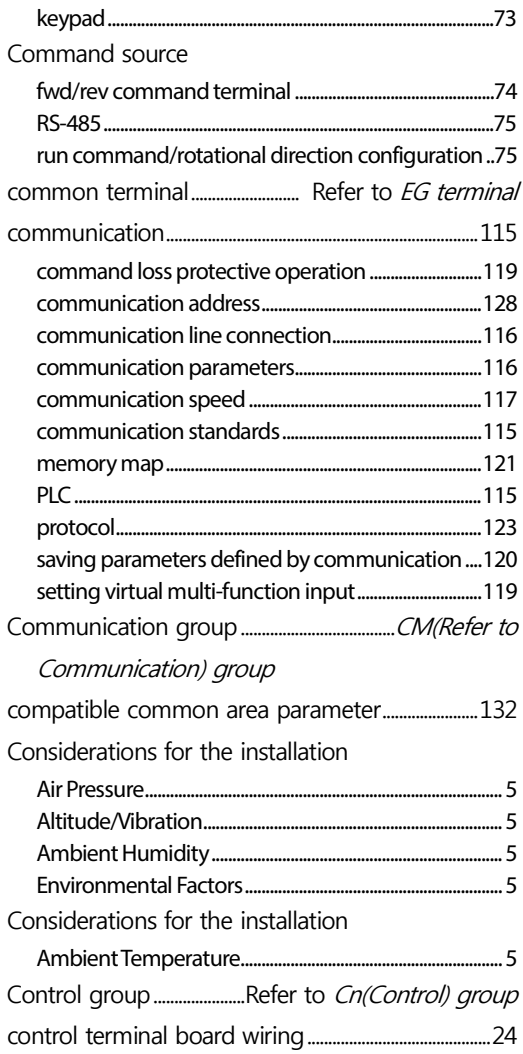

1

# $\mathsf{D}$

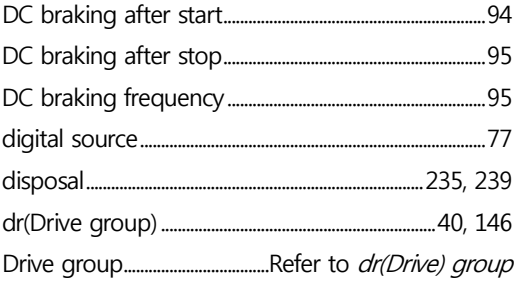

 $270$   $LSTs$ 

## $\mathsf{E}% _{0}\left( \mathsf{E}\right)$

Г

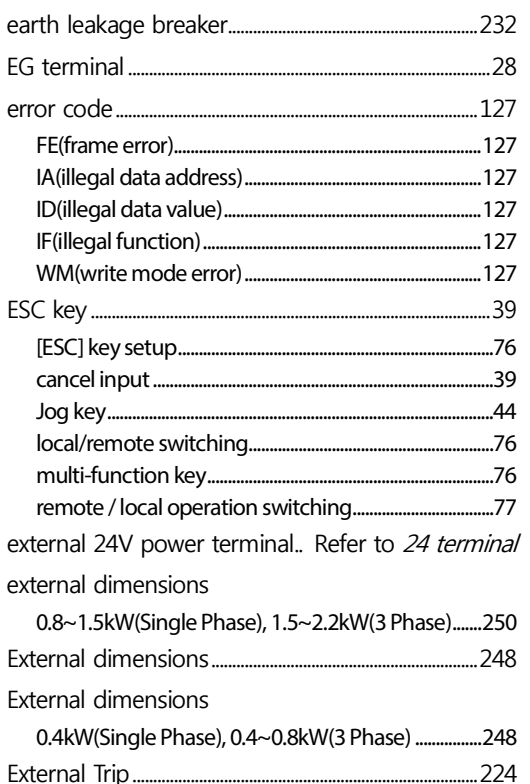

# F

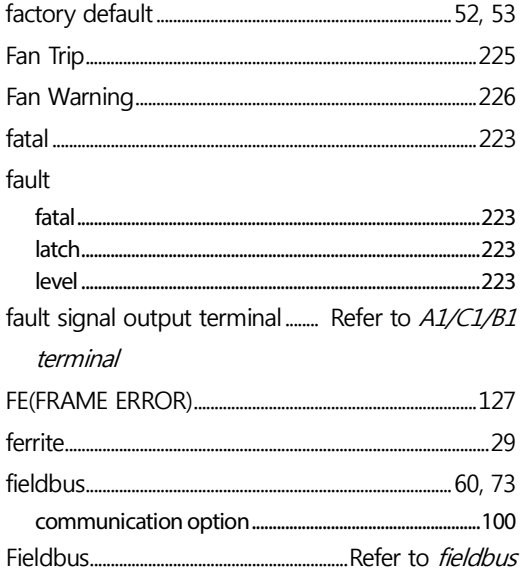

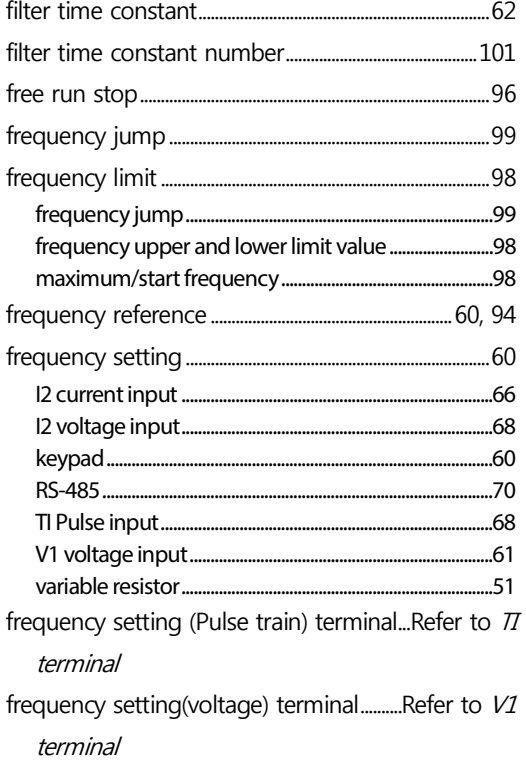

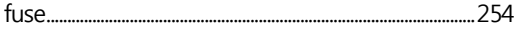

# G

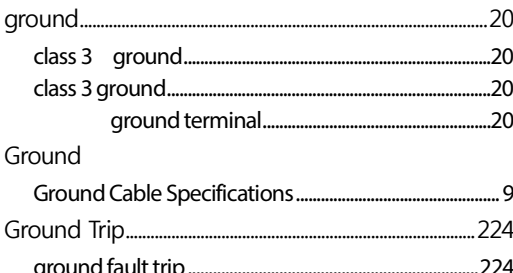

# $\overline{\mathsf{H}}$

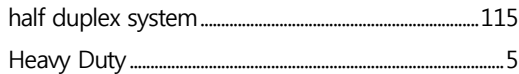

# $\mathbf I$

I2 27, 66

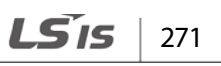

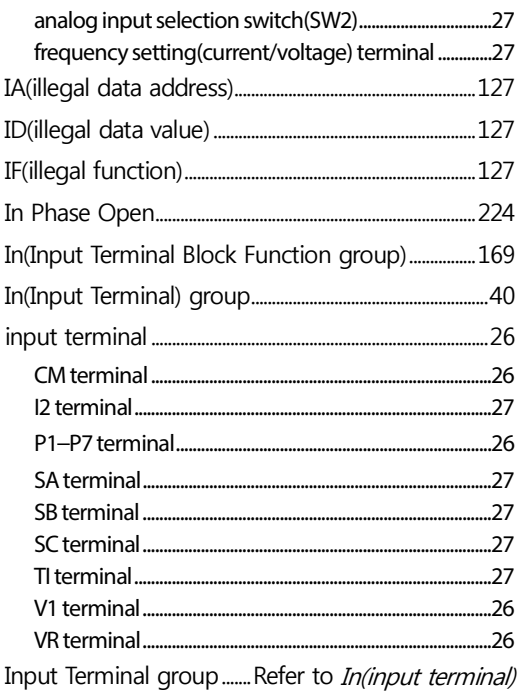

#### group

#### inspection

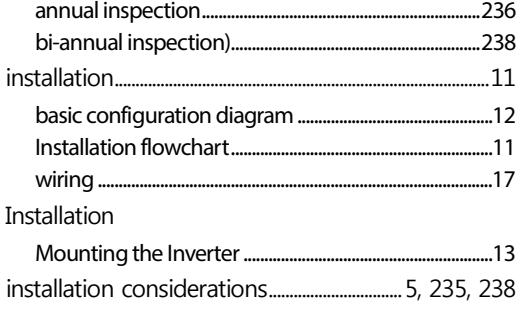

# $\mathbf{J}$

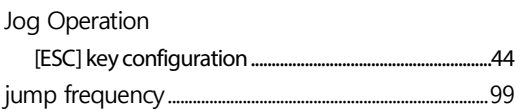

# $\overline{\mathsf{K}}$

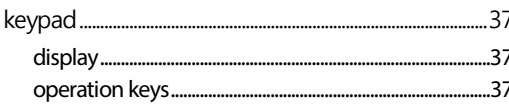

#### 

٦

### L

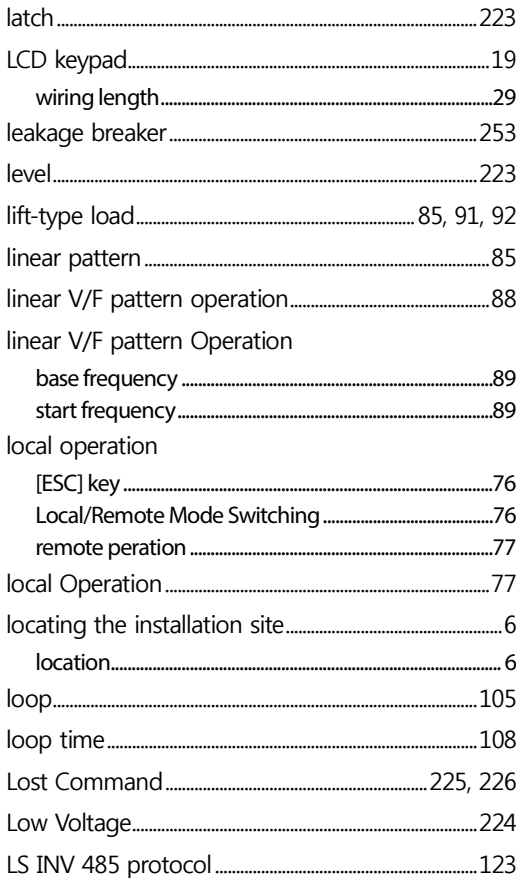

#### M

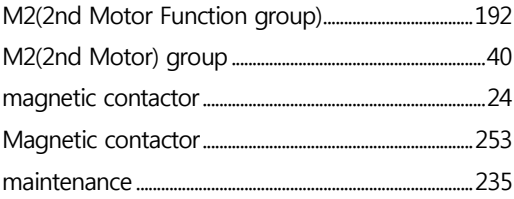

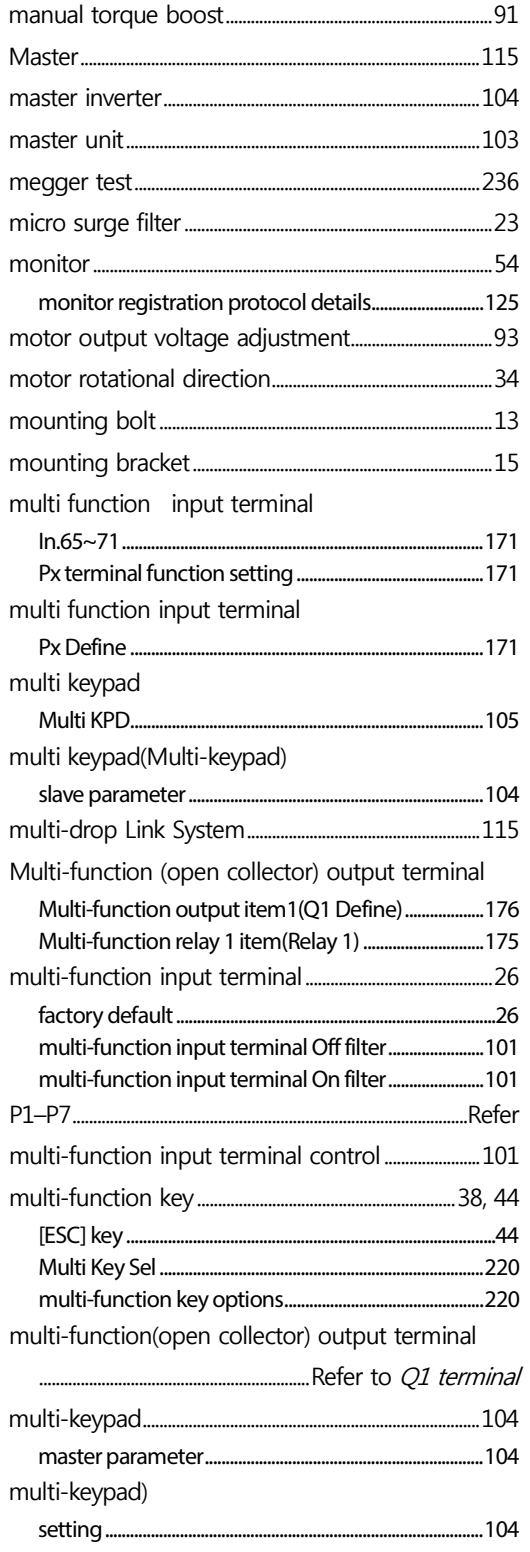

Г

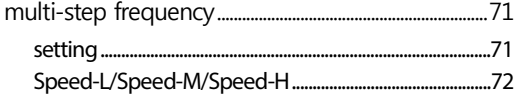

# $\overline{\mathsf{N}}$

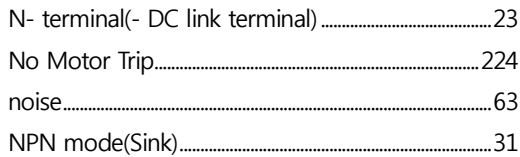

# $\overline{O}$

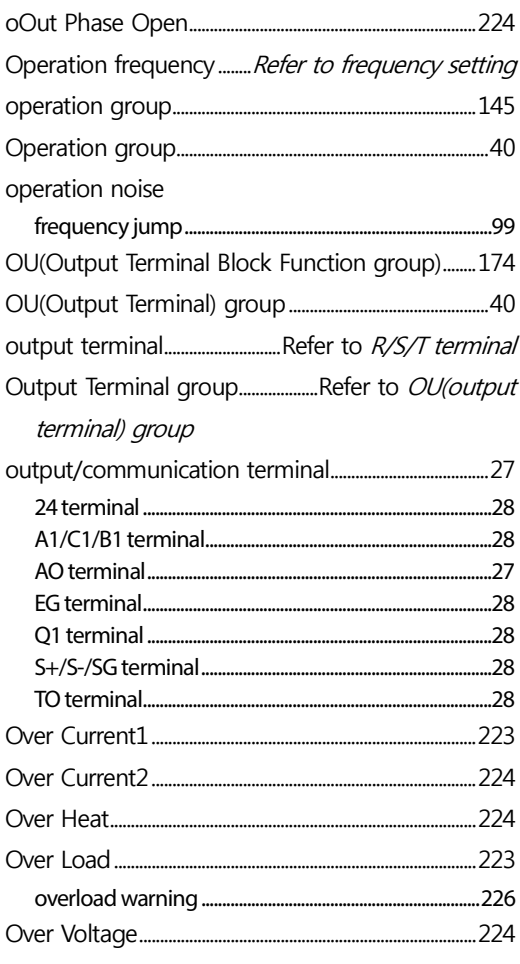

# $\mathsf{P}$

![](_page_283_Picture_38.jpeg)

 $\overline{\mathsf{Q}}$ 

 $274$   $LS$  is

![](_page_283_Picture_39.jpeg)

٦

# $\pmb{\mathsf{R}}$

![](_page_283_Picture_40.jpeg)

# $\mathsf{S}$

![](_page_283_Picture_41.jpeg)

![](_page_284_Picture_17.jpeg)

Г

![](_page_284_Picture_18.jpeg)

# T

![](_page_284_Picture_19.jpeg)

![](_page_284_Picture_4.jpeg)

# $\bigcup$

![](_page_285_Picture_23.jpeg)

## $\mathbf{V}$

1

![](_page_285_Picture_24.jpeg)

# W

![](_page_285_Picture_25.jpeg)